4-419-002-**21**(1)

Des informations complémentaires sur ce produit et des réponses à des questions fréquemment posées sont disponibles sur notre site Web d'assistance client.

Zusätzliche Informationen zu diesem Produkt und Antworten zu häufig gestellten Fragen können Sie auf unserer Kunden-Support-Website finden.

Extra informatie over dit product en antwoorden op veelgestelde vragen vindt u op onze website voor klantenondersteuning.

Ulteriori informazioni su questo prodotto e risposte alle domande più comuni sono reperibili sul nostro sito Web di Assistenza Clienti.

http://www.sony.net/

Imprimé sur papier recyclé à 70 % ou plus avec de l'encre à base d'huile végétale sans COV (composés organiques volatils).

Gedruckt auf Papier mit 70% oder mehr Recyclinganteil mit Druckfarbe auf Pflanzenölbasis ohne VOC (flüchtige organische Bestandteile).

Gedrukt op 70% of hoger kringlooppapier met VOC (vluchtige organische verbinding)-vrije inkt op basis van plantaardige olie.

Stampato su carta riciclata al 70% o più con inchiostro a base di olio vegetale senza COV (composto organico volatile).

2012 Sony Corporation

Printed in Japan

# 3D Digital HD Video Camera Recorder

Consultez également :

Siehe auch unter: Zie ook:

Fare riferimento anche a:

SONY

**http://www.sony.net/SonyInfo/Support/**

Mode d'emploi du caméscope FR Bedienungsanleitung DE Bedieningshandleiding NL

Manuale delle istruzioni IT

FR/DE/NL/IT FR/DE/NL/IT

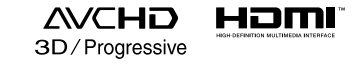

#### **HANDVCAM**

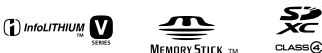

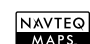

줐

HDR-TD20E/TD20VE

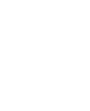

# <span id="page-1-0"></span>Lisez ceci avant tout

Avant d'utiliser cette unité, veuillez lire attentivement ce manuel et le conserver pour de futures références.

#### **AVERTISSEMENT**

**Afin de réduire les risques d'incendie ou de décharge électrique, n'exposez pas cet appareil à la pluie ou à l'humidité.**

**N'exposez pas les piles à une chaleur excessive, notamment aux rayons directs du soleil, à une flamme, etc.**

#### **ATTENTION**

#### **Batterie**

Toute erreur de manipulation de la batterie peut provoquer son explosion, entraîner un incendie, voire même des brûlures de substances chimiques. Respectez les précautions suivantes :

- Ne démontez pas la batterie.
- N'écrasez et n'exposez pas la batterie à des chocs ou à une force extérieure. Vous ne devez pas la frapper avec un marteau, la laisser tomber ou marcher dessus.
- Ne court-circuitez pas les bornes de la batterie et maintenez-les à l'écart de tout contact avec des objets métalliques.
- N'exposez pas la batterie à des températures supérieures à 60 °C (140 °F), notamment les rayons directs du soleil ou l'habitacle d'un véhicule garé au soleil.
- N'incinérez pas la batterie et ne la jetez pas au feu.
- Ne manipulez jamais des batteries lithium ion qui sont endommagées ou présentent une fuite.
- Veillez à recharger la batterie à l'aide d'un chargeur Sony authentique ou d'un appareil capable de la recharger.
- Tenez la batterie hors de la portée des petits enfants.
- Gardez la batterie au sec.
- Remplacez-la uniquement par une batterie de même type ou d'un type équivalent recommandé par Sony.
- Mettez les batteries au rebut sans attendre, de la manière décrite dans les instructions.

Remplacez la batterie par une batterie correspondant au type spécifié uniquement. Sinon vous risquez de provoquer un incendie ou des blessures.

#### **Adaptateur secteur**

N'utilisez pas un adaptateur secteur situé dans un espace restreint, par exemple entre un mur et un meuble.

Branchez l'adaptateur secteur sur la prise de courant la plus proche. Débranchez immédiatement l'adaptateur secteur de la prise de courant si un problème de fonctionnement se produit pendant l'utilisation du caméscope.

Même si votre caméscope est mis hors tension, l'appareil est toujours alimenté tant qu'il est raccordé à la prise secteur via l'adaptateur.

#### **Remarque sur le cordon d'alimentation**

Le cordon d'alimentation est conçu pour être utilisé exclusivement avec ce caméscope et ne doit en aucun cas être utilisé avec un autre appareil électrique.

Une pression sonore excessive des écouteurs ou du casque peut provoquer des pertes d'audition.

#### **POUR LES CLIENTS EN EUROPE**

Par la présente Sony Corporation déclare que l'appareil caméscope numérique HD 3D (HDR-TD20VE) est conforme aux exigences essentielles et aux autres dispositions pertinentes de la directive 1999/5/CE. Pour toute information complémentaire, veuillez consulter l'URL suivante: http://www.compliance.sony.de/

#### **Avis aux consommateurs des pays appliquant les Directives UE**

Le fabricant de ce produit est Sony Corporation, 1-7-1 Konan Minatoku Tokyo, 108-0075 Japon. Le représentant agréé pour la compatibilité électromagnétique et la sécurité du produit est Sony Deutschland GmbH, Hedelfinger Strasse 61, 70327 Stuttgart, Allemagne. Pour toute question relative à la garantie ou aux réparations, reportez-vous à l'adresse que vous trouverez dans les documents ci-joints, relatifs à la garantie et aux réparations.

#### **Attention**

Le champ électromagnétique à des fréquences particulières peut avoir une incidence sur l'image et le son de cet appareil.

Cet appareil a été testé et jugé conforme aux limites établies par la réglementation EMC visant l'utilisation de câbles de connexion de moins de 3 mètres.

#### **Avis**

Si l'électricité statique ou les champs électrostatiques entraînent une interruption lors du transfert des données (échec), redémarrez l'application ou débranchez, puis rebranchez le câble de connexion (USB, etc.).

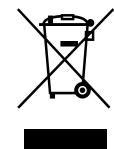

**Traitement des appareils électriques et électroniques en fin de vie (Applicable dans les pays de l'Union Européenne et aux autres pays européens disposant de systèmes de collecte sélective)**

Ce symbole, apposé sur le produit ou sur son emballage, indique que ce produit ne doit pas être traité avec les déchets ménagers. Il doit être remis à un point de collecte approprié pour le recyclage des équipements électriques et électroniques. En vous assurant que ce produit sont mis au rebut de façon appropriée, vous participez activement à la prévention des conséquences négatives que leur mauvais traitement pourrait provoquer sur l'environnement et sur la santé humaine. Le recyclage des matériaux contribue par ailleurs à la préservation des ressources naturelles. Pour toute information complémentaire au sujet du recyclage de ce produit, vous pouvez contacter votre municipalité, votre déchetterie locale ou le point de vente où vous avez acheté le produit.

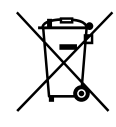

#### **Elimination des piles et accumulateurs usagés (Applicable dans les pays de l'Union Européenne et aux autres pays européens disposant de systèmes de collecte sélective)**

Ce symbole, apposé sur les piles et accumulateurs ou sur les emballages, indique que les piles et accumulateurs fournis avec ce produit ne doivent pas être traités comme de simples déchets ménagers. Sur certains types de piles, ce symbole apparaît parfois combiné avec un symbole chimique. Les symboles pour le mercure (Hg) ou le plomb (Pb) sont rajoutés lorsque ces piles contiennent plus de 0,0005% de mercure ou 0,004% de plomb.

En vous assurant que ces piles et accumulateurs sont mis au rebut de façon appropriée, vous participez activement à la prévention des conséquences négatives que leur mauvais traitement pourrait provoquer sur l'environnement et sur la santé humaine. Le recyclage des matériaux contribue par ailleurs à la préservation des ressources naturelles.

Pour les produits qui pour des raisons de sécurité, de performance ou d'intégrité de données nécessitent une connexion permanente à une pile ou à un accumulateur, il conviendra de vous rapprocher d'un service technique qualifié pour effectuer son remplacement. En rapportant votre appareil électrique en fin de vie à un point de collecte approprié vous vous assurez que la pile ou l'accumulateur incorporé sera traité correctement. Pour tous les autres cas de figure et afin d'enlever les piles ou accumulateurs en toute sécurité de votre appareil, reportez-vous au manuel d'utilisation. Rapportez les piles ou accumulateurs usagés au point de collecte approprié pour le recyclage.

Pour toute information complémentaire au sujet du recyclage de ce produit ou des piles et accumulateurs, vous pouvez contacter votre municipalité, votre déchetterie locale ou le point de vente où vous avez acheté ce produit.

#### À propos du réglage de la langue

Des captures d'écran dans votre langue sont utilisées pour illustrer les procédures d'utilisation. Si nécessaire, modifiez la langue d'affichage à l'écran avant d'utiliser votre caméscope (p. [23](#page-22-0)).

#### Enregistrement

- Avant le début de toute prise de vue, testez cette fonction pour vous assurer que l'image et le son sont enregistrés sans problème.
- Aucune compensation relative au contenu de l'enregistrement ne sera accordée, même si la prise de vue ou la lecture se révèle impossible en raison d'un mauvais fonctionnement du caméscope, du support d'enregistrement, etc.
- Les standards de télévision couleur sont différents d'un pays ou d'une région à l'autre. Pour visionner vos enregistrements sur un téléviseur, vous devez disposer d'un modèle basé sur le standard PAL.
- Les programmes de télévision, les films, les cassettes vidéo et autres enregistrements peuvent être protégés par des droits d'auteur. Leur enregistrement non autorisé peut être contraire à la législation sur les droits d'auteur.

#### Visionnage de films 3D

Certaines personnes peuvent éprouver des malaises (telle que de la fatigue oculaire, de la fatigue ou des nausées) lorsqu'elles regardent des images vidéo 3D. Sony conseille à tous les spectateurs de faire des pauses régulières lors du visionnage d'images vidéo 3D. La longueur et la fréquence des pauses nécessaires varient d'une personne à l'autre. Il vous appartient de décider ce qui vous convient le mieux. Si vous éprouvez des malaises, vous devez cesser de regarder les images vidéo 3D jusqu'à ce qu'ils cessent ; consultez un médecin si vous l'estimez nécessaire. Vous devez également consulter le manuel de tout autre appareil ou support

utilisé avec ce produit. La vision des enfants les plus jeunes (en particulier ceux de moins de six ans) est encore en cours de développement. Consultez un médecin (tel qu'un pédiatre ou un ophtalmologiste) avant d'autoriser des enfants à regarder des images vidéo 3D. Des adultes doivent surveiller les enfants les plus jeunes afin de s'assurer qu'ils suivent les recommandations indiquées ci-dessus.

#### Remarques sur l'utilisation

- Ne faites rien de ce qui suit. Dans le cas contraire, le support d'enregistrement pourrait être endommagé, les images enregistrées pourraient être impossibles à lire ou perdues, ou d'autres mauvais fonctionnements pourraient survenir.
	- Éjecter la carte mémoire alors que le témoin d'accès (p. [25\)](#page-24-0) est allumé ou clignote
	- Retirer la batterie ou l'adaptateur secteur du caméscope, ou soumettre ce dernier à un choc mécanique ou à des vibrations alors que les témoins  $\Box$  (Film)/ $\Box$  (Photo) (p. [27\)](#page-26-0) ou le témoin d'accès (p. [25](#page-24-0)) sont allumés ou clignotent
- Lorsque le caméscope est connecté à d'autres appareils via une connexion USB et qu'il est allumé, ne fermez pas le panneau LCD. Les données d'image qui ont été enregistrées pourraient être perdues.
- Utilisez le caméscope conformément aux réglementations locales.

#### Panneau LCD

L'écran LCD est issu d'une technologie de très haute précision si bien que plus de 99,99 % des pixels sont opérationnels pour une utilisation efficace. Cependant, des petits points noirs et/ou lumineux (blancs, rouges, bleus ou verts) peuvent apparaître en permanence sur l'écran LCD. Ces points sont normaux et résultent du processus de fabrication ; ils n'affectent en aucun cas la qualité de l'enregistrement.

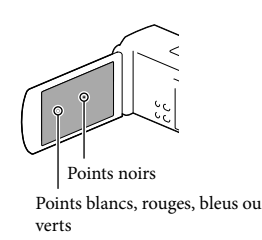

#### A propos de ce manuel, des illustrations et des indications à l'écran

- Dans le présent manuel, les icônes **ELL** et représentent respectivement les côtés 3D et 2D de l'interrupteur 2D/3D.
- Les images d'illustration utilisées dans ce manuel ont été capturées à l'aide d'un appareil photo numérique. Elles peuvent donc paraître différentes des images et indicateurs que vous voyez réellement sur votre caméscope. En outre, les illustrations de votre caméscope et ses indications à l'écran sont grossies ou simplifiées pour une meilleure compréhension.
- La conception et les spécifications de votre caméscope et des accessoires peuvent être modifiées sans avis préalable.
- Dans ce manuel, la mémoire interne du caméscope et la carte mémoire sont appelées « supports d'enregistrement ».
- Dans ce manuel, les disques DVD enregistrés avec une qualité d'image haute définition (HD) sont appelés disques d'enregistrement AVCHD.
- Le nom du modèle est indiqué dans ce manuel lorsqu'il y a une différence de spécifications entre les modèles. Vérifiez le nom du modèle sur la partie inférieure de votre caméscope.

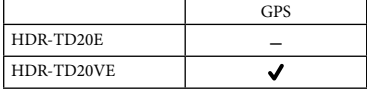

#### <span id="page-5-0"></span>En apprendre davantage sur le caméscope (Guide de l'utilisateur du « Handycam »)

Guide de l'utilisateur du « Handycam » est un manuel en ligne. Consultez-le pour des instructions détaillées sur les nombreuses fonctions du caméscope.

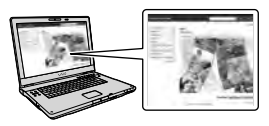

1 Accès à la page de l'assistance de Sony.

> http://www.sony.net/SonyInfo/ Support/

- 2 Sélectionnez votre pays ou région.
- 3 Recherchez le nom du modèle de votre caméscope au sein des pages d'assistance.
	- Vérifiez le nom du modèle sur la partie inférieure de votre caméscope.

# Table des matières

8D et <sup>2D</sup> indiquent respectivement les côtés 3D et 2D du bouton 2D/3D (p. [27](#page-26-1)). Les options que vous pouvez régler varient en fonction de la position du bouton.

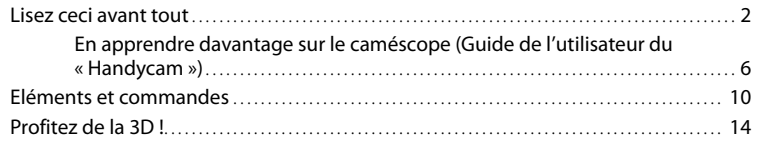

### [Préparation](#page-15-0)

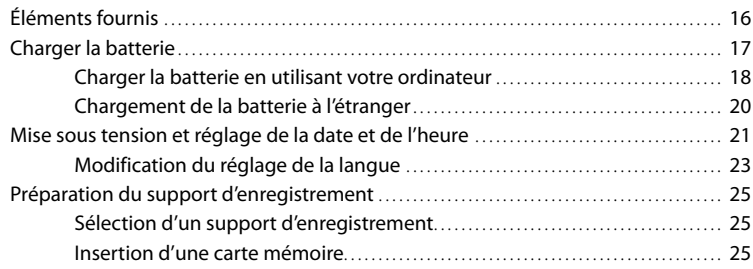

# [Enregistrement/Lecture](#page-26-2)

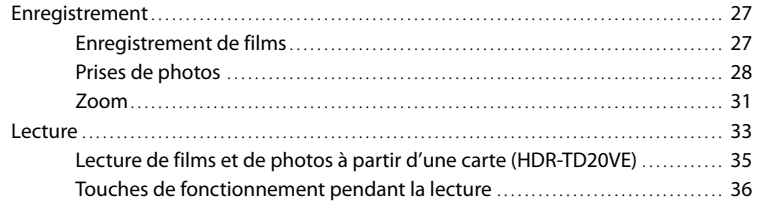

## [Opérations avancées](#page-37-0)

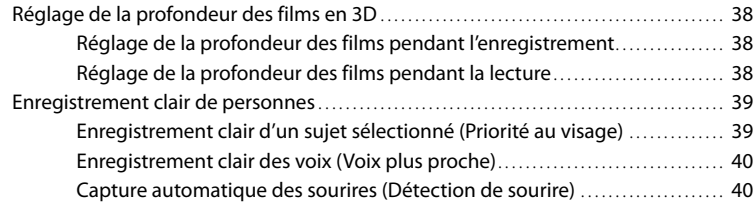

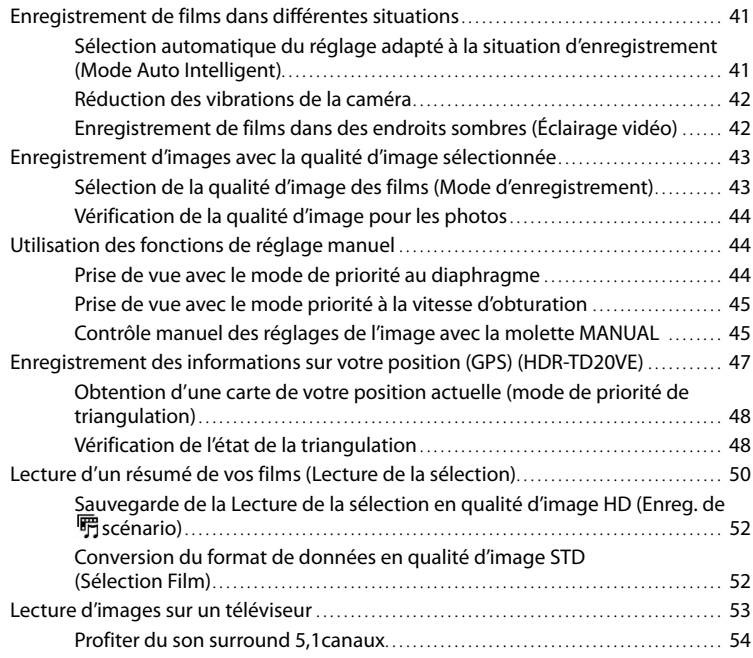

# [Édition](#page-55-0)

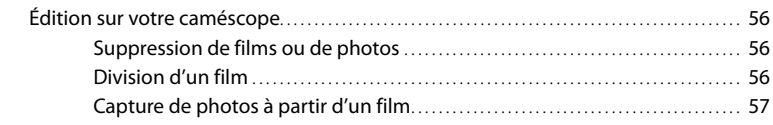

# [Sauvegarde de films et de photos sur un ordinateur](#page-57-0)

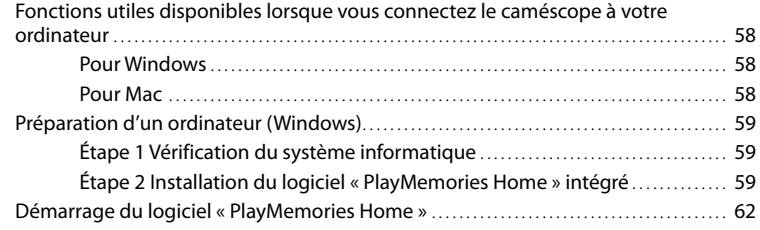

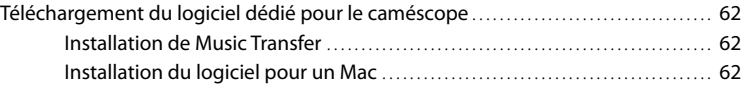

## [Sauvegarde d'images sur un appareil externe](#page-62-0)

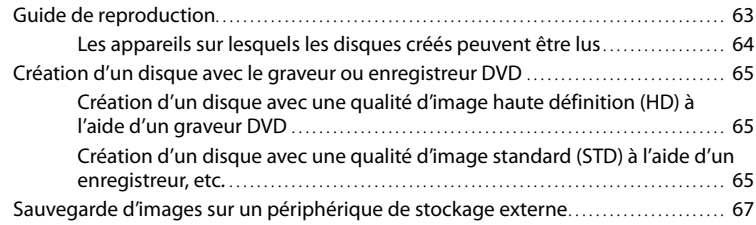

## [Personnalisation de votre caméscope](#page-69-0)

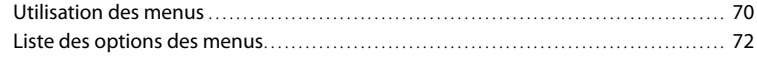

## [Divers/Index](#page-75-0)

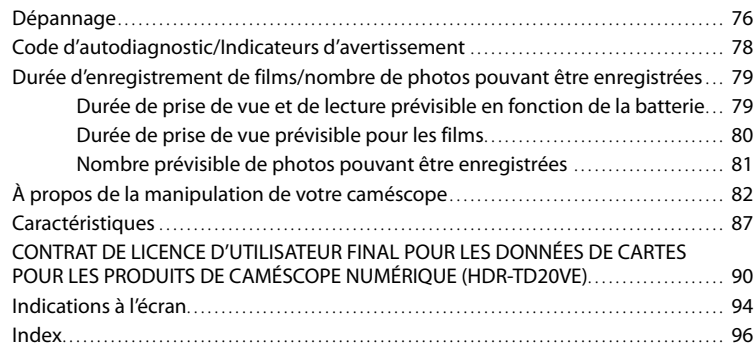

# <span id="page-9-0"></span>Eléments et commandes

Les numéros entre parenthèses correspondent aux pages de référence.

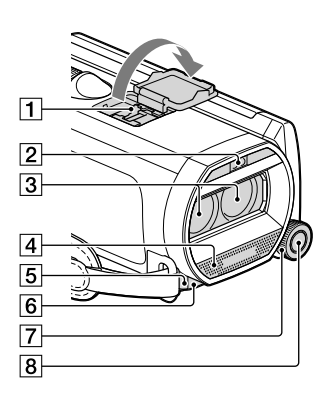

- **1** Active Interface Shoe
- Flash/Éclairage vidéo
- Objectif (objectif G)
- Microphone intégré
- Capteur de télécommande/Port infrarouge
- Témoin d'enregistrement du caméscope [\(75](#page-74-0))

Le témoin d'enregistrement du caméscope s'allume en rouge pendant l'enregistrement. Le témoin clignote lorsque la capacité du support d'enregistrement restante ou l'autonomie de la batterie est faible.

- Molette MANUAL ([45\)](#page-44-1)
- **8** Touche MANUAL [\(45\)](#page-44-1)

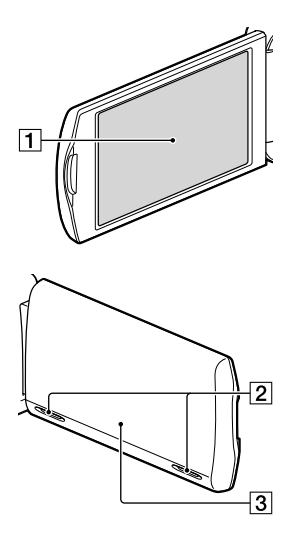

- Écran LCD/Écran tactile [\(21](#page-20-1), [24](#page-23-0)) Si vous faites pivoter le panneau LCD de 180 degrés, vous pouvez fermer le panneau LCD avec l'écran tourné vers l'extérieur. Cette position est pratique pour la lecture.
- 2 Haut-parleurs

3 Antenne GPS (HDR-TD20VE) Une antenne GPS est située dans le panneau LCD.

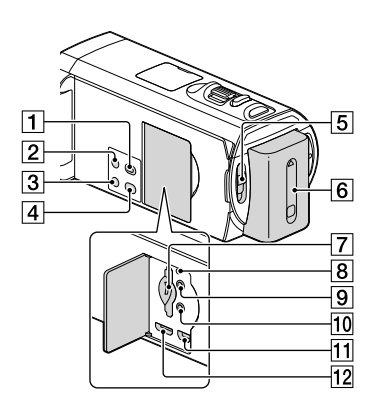

- T Touche (Afficher Images)
- <span id="page-10-0"></span>Touche POWER
- Touche LIGHT (Éclairage vidéo) [\(42](#page-41-1))
- Touche 2D/3D DISP (affichage) ([28\)](#page-27-1)
- Interrupteur 2D/3D ([27](#page-26-3))
- **6** Batterie ([17\)](#page-16-1)
- Témoin du logement/d'accès à la carte mémoire ([25\)](#page-24-2)
- **8** Touche RESET

Appuyez sur RESET avec un objet pointu. Appuyez sur RESET pour réinitialiser tous les réglages, y compris celui de l'horloge.

- $\boxed{9}$  Prise  $\bigcap$  (casque)
- 10 Prise (microphone) (PLUG IN POWER)
- $\Pi$  Prise  $\dot{\Psi}$  (USB) [\(67](#page-66-1))
- 12 Prise HDMI OUT ([53](#page-52-1))

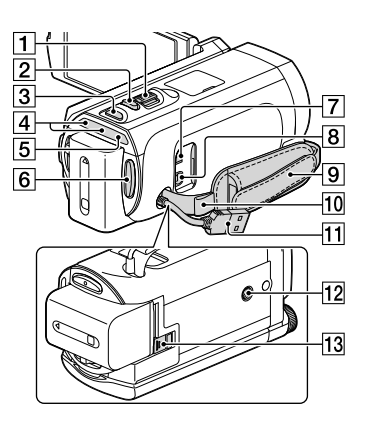

- Manette de zoom motorisé ([31\)](#page-30-1)
- Touche PHOTO [\(28\)](#page-27-2)
- 3 Touche MODE [\(27](#page-26-0), [28](#page-27-3))
- $\boxed{4}$  Témoins  $\boxed{H}$  (Film)/ $\boxed{O}$  (Photo) [\(27](#page-26-0), [28](#page-27-3))
- Témoin CHG (chargement) ([17\)](#page-16-1)
- Touche START/STOP [\(28](#page-27-2))
- Prise DC IN ([17\)](#page-16-1)
- **8** Connecteur A/V à distance ([66\)](#page-65-0)
- **9** Poignée
- 10 Boucle pour courroie d'épaule
- Câble USB intégré [\(18](#page-17-1), [59](#page-58-1), [65](#page-64-1))
- 12 Logement du trépied Fixez un trépied (vendu séparément : la longueur de la vis doit être inférieure à 5,5 mm).
- Manette de déblocage BATT (batterie) [\(19](#page-18-0))

#### **Pour serrer la poignée**

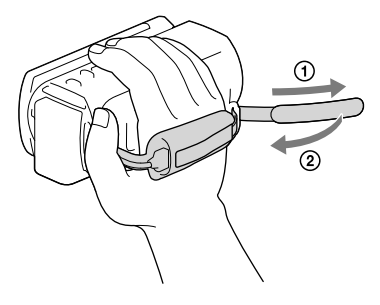

#### Télécommande sans fil

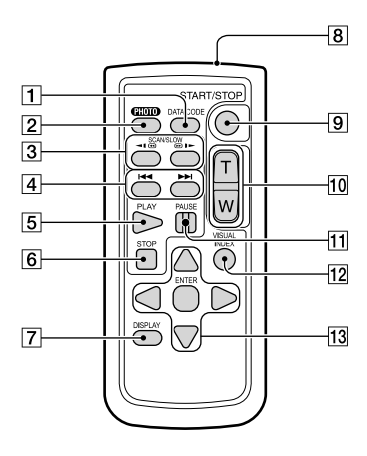

Touches / (Précédent/Suivant) ([36\)](#page-35-1)

- **5** Touche PLAY
- **6** Touche STOP
- Touche DISPLAY ([29\)](#page-28-0)
- **8** Emetteur
- Touche START/STOP [\(27](#page-26-3))
- Touches de zoom motorisé
- **11** Touche PAUSE
- Touche VISUAL INDEX ([33\)](#page-32-1) Permet d'afficher un écran d'Index pendant la lecture.
- 13 Touches </>
<del>√</del>/▲/**▼/ENTER**

Lorsque vous appuyez sur l'une de ces touches, un cadre bleu clair apparaît sur l'écran LCD. Sélectionnez une touche ou une option avec  $\blacktriangle$ / $\blacktriangleright$ / $\blacktriangle$ / $\nabla$ , puis appuyez sur ENTER pour valider.

#### Touche DATA CODE [\(74](#page-73-0))

Permet d'afficher la date et l'heure, les données de réglage du caméscope ou les coordonnées (HDR-TD20VE) des images enregistrées lorsque vous appuyez sur cette touche en cours de lecture.

#### Touche PHOTO [\(28](#page-27-2))

L'image affichée à l'écran lorsque vous appuyez sur cette touche est enregistrée en tant qu'image fixe.

3 Touches SCAN/SLOW ([36\)](#page-35-1)

# <span id="page-13-0"></span>Profitez de la 3D !

Tenez votre caméscope de

manière :

- stable.
- horizontale.
- ferme.

# Prise de vue (p. [27](#page-26-1))

Vous pouvez enregistrer vos propres films 3D. Pour enregistrer des films réalistes et donnant une impression tridimensionnelle, il est important de changer le grossissement en fonction de la distance au sujet.

Apprenez l'équilibre optimal entre la distance et le grossissement (p. [32](#page-31-0)).

# Lecture sur un téléviseur (p. [53](#page-52-2))

Profitez de vos films chez vous sur votre téléviseur grand écran.

# Lecture instantanée (p.[33](#page-32-1))

Vous pouvez regarder votre film 3D en 3D sur l'écran LCD du caméscope sans porter de lunettes 3D.

Tenez vous bien en face de l'écran LCD, à une distance d'environ 30 cm, pour regarder des films 3D avec la meilleure sensation de profondeur.

# Enregistrement de films 3D (p.[67](#page-66-2))

Vous pouvez enregistrer des films 3D sur un périphérique de stockage externe.

## <span id="page-15-0"></span>**Préparation** Éléments fournis

Les numéros entre parenthèses correspondent à la quantité fournie.

Caméscope (1)

Adaptateur secteur (1)

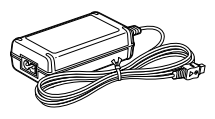

Cordon d'alimentation (1)

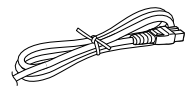

Câble HDMI (1)

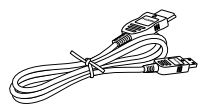

Câble de raccordement A/V (1)

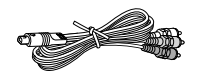

Câble adaptateur USB (1)

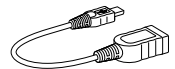

Câble prenant en charge la connexion USB (1)

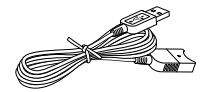

Le câble prenant en charge la connexion USB est conçu pour une utilisation avec ce caméscope uniquement. Utilisez celui-ci lorsque le Câble USB intégré du caméscope (p. [18\)](#page-17-1) est trop court pour le raccordement.

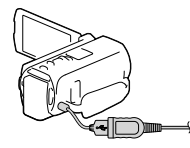

Télécommande sans fil (1)

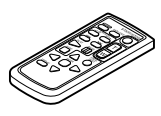

Batterie rechargeable NP-FV70 (1)

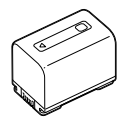

« Mode d'emploi du caméscope» (ce manuel) (1)

**Remarques**

Le logiciel « PlayMemories Home » (Version Lite) et le Guide d'assistance de « PlayMemories Home » sont pré-installés sur ce caméscope (p. [59,](#page-58-1) p. [62\)](#page-61-1).

# Préparation Préparation

# <span id="page-16-1"></span><span id="page-16-0"></span>Charger la batterie

- 1 Fermez l'écran LCD et fixez la batterie.
	- Batterie ĆНG Témoin CHG (chargement) Prise  $DC \neg$  Prise  $DC$  IN −!®⊡

2 Raccordez l'adaptateur secteur  $($ (1)) et le cordon d'alimentation (2) à votre caméscope et à la prise murale.

- Le témoin CHG (chargement) s'allume.
- Le témoin CHG (chargement) s'éteint lorsque la batterie est complètement chargée. Débranchez l'adaptateur secteur de la prise DC IN de votre caméscope.

#### **Remarques**

Vous ne pouvez pas fixer une batterie « InfoLITHIUM » d'une série autre que V sur votre caméscope.

➁

⊕

Vers la prise murale

Alignez le repère  $\triangle$  de la fiche CC sur celui de la prise DC IN

**DC IN** 

#### <span id="page-17-1"></span><span id="page-17-0"></span>Charger la batterie en utilisant votre ordinateur

Mettez le caméscope hors tension, puis raccordez-le à une ordinateur allumé à l'aide du Câble USB intégré.

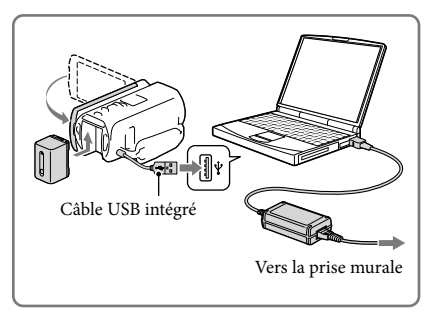

#### Charger la batterie à partir d'une prise murale en utilisant le Câble USB intégré

Vous pouvez recharger la batterie en branchant le Câble USB intégré à une prise murale à l'aide d'un AC-UD10 chargeur USB/adaptateur secteur (vendu séparément). Vous ne pouvez pas utiliser un appareil d'alimentation électrique portable CP-AH2R, CP-AL ou AC-UP100 Sony (vendus séparément) pour recharger le caméscope.

#### Durée de chargement

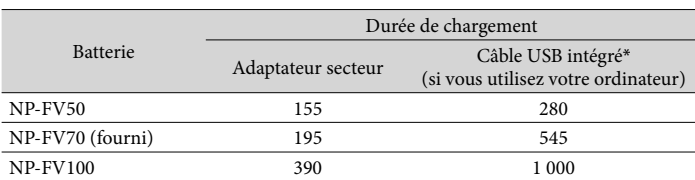

Temps approximatif (en minutes) nécessaire au rechargement complet d'une batterie totalement déchargée.

Les durées de chargement indiquées dans le tableau ci-dessus sont mesurées lors du rechargement du caméscope à une température de 25 °C. Il est recommandé de recharger la batterie dans une plage de températures allant de 10 °C à 30 °C.

\* Les durées de chargement sont mesurées sans utiliser le câble prenant en charge la connexion USB.

#### <span id="page-18-0"></span>Retrait de la batterie

Fermez l'écran LCD. Faites glisser la manette de déblocage BATT (batterie)  $($  $)$ , puis retirez la batterie  $(Q)$ ).

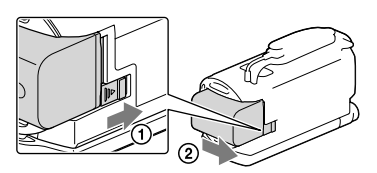

#### Utilisation d'une prise murale comme source d'alimentation

Effectuez les mêmes raccordements que ceux pour charger la batterie.

Même si la batterie est en place, elle ne se décharge pas.

#### Remarques sur la batterie

- Lorsque vous retirez la batterie ou l'adaptateur secteur, éteignez le caméscope et vérifiez que les témoins  $\Box$  (Film)/ $\Box$  (Photo) (p. [27](#page-26-3), [28](#page-27-2)) et le témoin d'accès (p. [25](#page-24-0)) sont éteints.
- Le témoin CHG (chargement) clignote pendant le chargement dans les cas suivants :
	- La batterie n'est pas correctement installée.
	- La batterie est endommagée.
	- La température de la batterie est faible.

Retirez la batterie de votre caméscope et mettez-la dans un endroit chaud.

La température de la batterie est élevée.

Retirez la batterie de votre caméscope et mettez-la dans un endroit froid.

- Nous déconseillons l'utilisation d'une batterie NP-FV30, permettant uniquement des enregistrements et des lectures de courtes durées, avec votre caméscope.
- Par défaut, le caméscope est réglé pour que l'alimentation soit automatiquement coupée si vous le laissez inutilisé pendant environ 2 minutes, cela afin d'économiser la batterie ([Mode éco] p. [75](#page-74-1)).

#### Remarques sur l'adaptateur secteur

- Branchez l'adaptateur secteur sur une prise murale proche. Débranchez immédiatement l'adaptateur secteur de la prise murale si un problème de fonctionnement se produit pendant l'utilisation du caméscope.
- N'utilisez pas l'adaptateur secteur dans un endroit exigu, notamment entre un mur et un meuble.
- Ne court-circuitez pas la fiche CC de l'adaptateur secteur ou les bornes de la batterie avec un objet métallique. Cela pourrait entraîner un problème de fonctionnement.
- Débranchez l'adaptateur secteur du caméscope en tenant à la fois le caméscope et la fiche CC. **P**
- Temps d'enregistrement, temps de lecture ([79\)](#page-78-1)
- Témoin de batterie restante ([29](#page-28-1))
- Chargement de la batterie à l'étranger ([20](#page-19-1))

#### <span id="page-19-1"></span><span id="page-19-0"></span>Chargement de la batterie à l'étranger

Vous pouvez charger la batterie dans n'importe quel pays ou région avec l'adaptateur secteur fourni dans la limite de 100 V - 240 V CA, 50 Hz/60 Hz. N'utilisez pas de transformateur de tension électronique.

# Préparation Préparation

# <span id="page-20-1"></span><span id="page-20-0"></span>Mise sous tension et réglage de la date et de l'heure

Configurez la date et l'heure, et ajustez l'objectif à l'aide de [Régl Auto Objectif 3D] pour enregistrer au mieux des films en 3 dimensions.

- 1 Ouvrez l'écran LCD de votre caméscope et mettez-le sous tension.
	- Vous pouvez également mettre le caméscope hors tension en appuyant sur POWER (p. [11](#page-10-0)).
- 2 Sélectionnez la langue de votre choix, puis sélectionnez [Suiv.].

- 3 Sélectionnez la zone géographique de votre choix à l'aide de  $\lceil \cdot \rceil$ , puis appuyez sur [Suiv.].
- 4 Réglez [Heure été], sélectionnez le format de la date, ainsi que la date et l'heure.
	- Si vous réglez [Heure été] sur [Act], l'horloge avance de 1 heure.
	- Lorsque vous sélectionnez la date et l'heure, sélectionnez l'une des options et réglez la valeur avec  $\boxed{\sim}$   $\boxed{\sim}$ .
	- Lorsque vous sélectionnez  $\sqrt{\frac{CK}{M}}$ l'opération de réglage de la date et de l'heure est terminée.

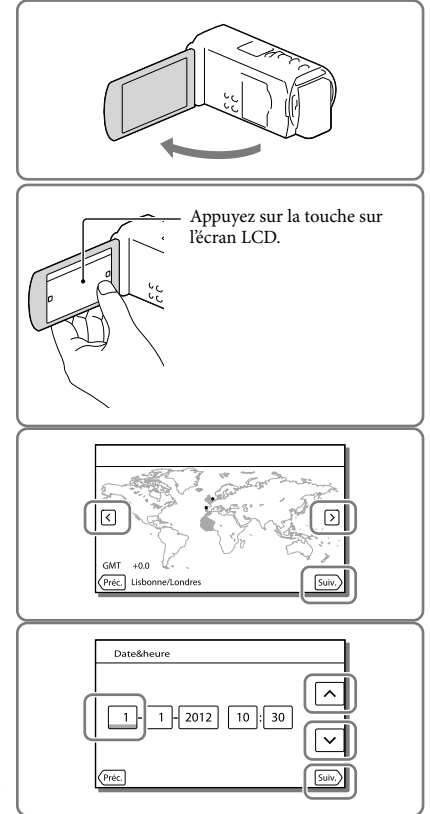

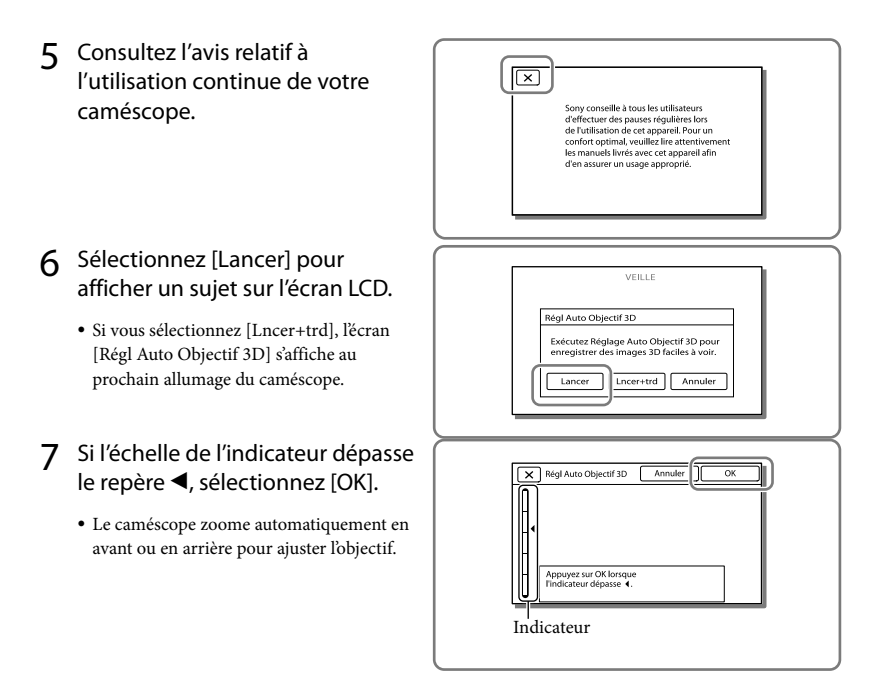

#### **Remarques**

- Si vous éprouvez un malaise en regardant l'image en 3D, appuyez sur 2D/3D DISP pour la regarder en 2D (p. [28\)](#page-27-1).
- Si [N'a pas pu ajuster.] s'affiche, appuyez sur [Relancer].
- Si l'interrupteur 2D/3D (p. [27\)](#page-26-3) est réglé sur 2D, l'écran [Régl Auto Objectif 3D] ne s'affiche pas.

#### <span id="page-22-1"></span>Conseils relatifs à l'utilisation de [Régl Auto Objectif 3D]

En vous reportant aux exemples suivants, affichez un sujet qui représentera une échelle supérieure sur l'écran LCD.

Sujets qui représentent une échelle supérieure :

- Sujets clairs, tels que des objets en extérieurs à la lumière du jour
- Sujets comportant plusieurs couleurs et formes

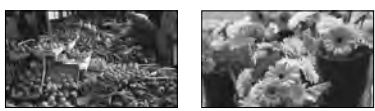

Sujets qui représentent une échelle inférieure et provoquent un échec du réglage :

- Sujets sombres tels que des objets vus de nuit
- Sujets à moins de 1,5 m du caméscope
- Sujets unis, ternes
- Sujets qui répètent le même motif, tels que des rangées de fenêtres sur des bâtiments
- Sujets en mouvement

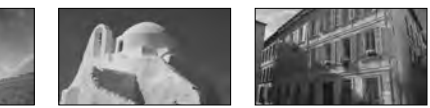

#### <span id="page-22-0"></span>Modification du réglage de la langue

Vous pouvez changer la langue des indications à l'écran.

Sélectionnez  $\overline{\text{MEM}}$   $\rightarrow$  [Configuration]  $\rightarrow$  [ $\blacktriangle$  Réglages généraux]  $\rightarrow$  [Language Setting]  $\rightarrow$ la langue désirée.

#### Mise hors tension de l'appareil

Fermez l'écran LCD ou appuyez sur la touche POWER (p. [11](#page-10-0)).

#### <span id="page-23-0"></span>Réglage de l'angle du panneau LCD

Commencez par ouvrir le panneau LCD à 90 degrés par rapport au caméscope  $($  $)$ , puis ajustez ensuite l'angle  $(Q)$ ).

Tenez vous bien en face de l'écran LCD, à une distance d'environ 30 cm, pour regarder des films 3D avec la meilleure sensation de profondeur.

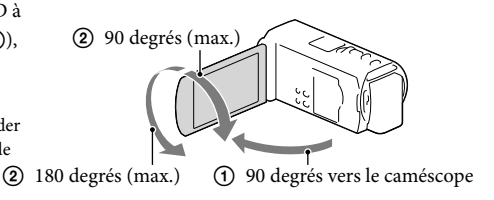

#### Désactivation des bips sonores

 $Sélectionnez \overline{\text{MENU}} \rightarrow [Configuration] \rightarrow [\& Réglages généraux] \rightarrow [Bip] \rightarrow [Désact].$ 

#### **Remarques**

- La date, l'heure, les conditions et les coordonnées (HDR-TD20VE) d'enregistrement sont automatiquement enregistrées sur le support d'enregistrement. Elles ne sont pas affichées pendant l'enregistrement. Toutefois, vous pouvez les vérifier dans [Code données] pendant la lecture. Pour les afficher, sélectionnez  $\overline{\text{MENU}} \rightarrow \text{[Configuration]} \rightarrow \text{[} \blacktriangleright \text{Réglages lecture]} \rightarrow \text{[Code données]} \rightarrow$ [Date/heure].
- Une fois l'horloge réglée, l'heure est réglée automatiquement avec [AJU auto horloge] et [AJU auto zone] réglés sur [Act]. Selon le pays ou la région sélectionné(e) pour votre caméscope, il se peut que l'horloge ne se règle pas automatiquement sur l'heure correcte. En pareil cas, réglez [AJU auto horloge] et [AJU auto zone] sur [Désact] (HDR-TD20VE).

#### **F**

- [Mise ss tension/LCD] (p. [75\)](#page-74-2)
- Nouveau réglage de la date et de l'heure : [Régl. date&heure] (p. [75](#page-74-3))

# <span id="page-24-1"></span>Préparation du support d'enregistrement

Les supports d'enregistrement pouvant être utilisés apparaissent sur l'écran de votre caméscope sous la forme des icônes suivantes.

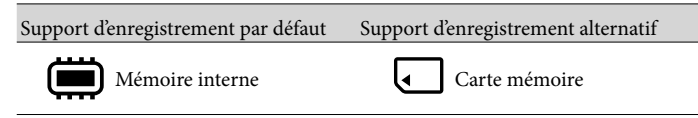

**Remarques**

Vous ne pouvez pas sélectionnez un support d'enregistrement différent pour les films et les photos.

#### <span id="page-24-3"></span>Sélection d'un support d'enregistrement

Sélectionnez MENU) →  $[Confiquration] \rightarrow [$   $\bigodot$  Réglages  $support] \rightarrow [Sélection support] \rightarrow$ le support de votre choix.

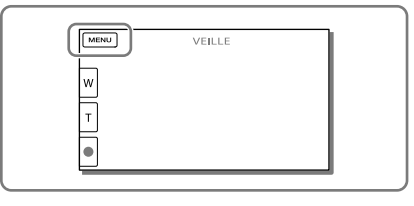

#### <span id="page-24-2"></span>Insertion d'une carte mémoire

Ouvrez le cache et insérez la carte mémoire jusqu'à ce qu'elle s'enclenche.

L'écran [Préparation du fichier de la base de données d'images. Veuillez patienter.] s'affiche si vous insérez une nouvelle carte mémoire. Patientez jusqu'à ce que l'écran disparaisse.

<span id="page-24-0"></span>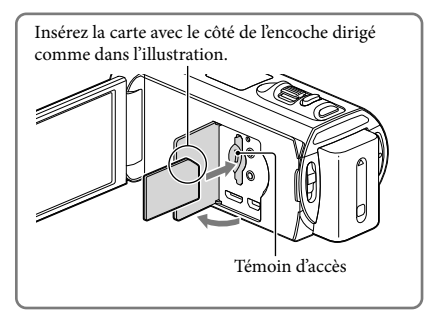

#### Ejection de la carte mémoire

Ouvrez le cache et introduisez délicatement la carte mémoire en une fois.

#### **Remarques**

- Pour garantir un fonctionnement correct de la carte mémoire, il est recommandé de la formater avec votre caméscope avant la première utilisation (p. [74](#page-73-1)). Le formatage de la carte mémoire effacera les données qu'elle contient et ces données seront irrécupérables. Enregistrez les données importantes sur votre ordinateur, etc.
- Si [Echec de la création d'un nouveau fichier dans la base de données d'images. L'espace libre peut être insuffisant.] s'affiche, formatez la carte mémoire (p. [74](#page-73-1)).
- Vérifiez le sens de la carte mémoire. Si vous forcez l'insertion de la carte mémoire dans le mauvais sens, vous risquez d'endommager la carte mémoire, le logement de carte mémoire ou les données d'image.
- Quand vous introduisez ou éjectez la carte mémoire, veillez à ce qu'elle ne soit pas éjectée trop brusquement et ne tombe pas.

#### Types de cartes mémoire compatibles avec le caméscope

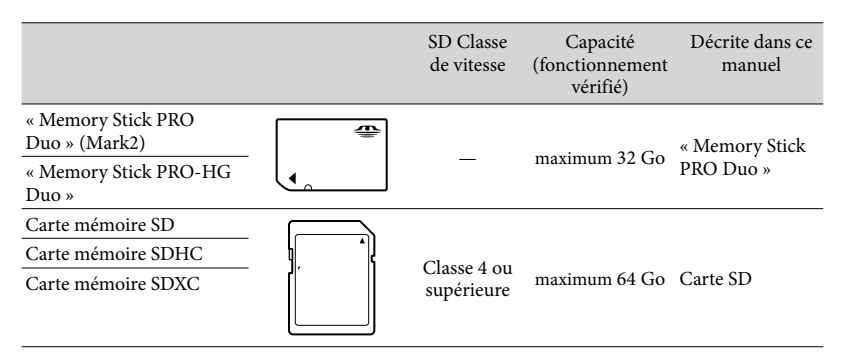

Le fonctionnement n'est pas garanti avec toutes les cartes mémoire.

#### **Remarques**

- Il n'est pas possible d'utiliser une MultiMediaCard sur ce caméscope.
- Les films enregistrés sur des cartes mémoire SDXC ne peuvent pas être importés vers ou lus sur des ordinateurs ou appareils AV ne prenant pas en charge le système de fichiers exFAT\* en connectant le caméscope à ces appareils à l'aide du câble USB. Confirmez au préalable que le périphérique de connexion prend en charge le système exFAT. Si vous connectez un périphérique ne prenant pas en charge le système exFAT et que l'écran de formatage apparaît, n'effectuez pas le formatage. Toutes les données enregistrées seront perdues.

\* exFAT est un système de fichiers utilisé pour les cartes mémoire SDXC.

**P** 

- Support d'enregistrement/de lecture/de montage : Indications à l'écran pendant l'enregistrement [\(94](#page-93-1))
- Durée de prise de vue pour les films/nombre de photos pouvant être enregistrées [\(79\)](#page-78-2)

# <span id="page-26-0"></span>Enregistrement/Lecture  ${\sf Encivement/lecture}$

#### <span id="page-26-2"></span>Enregistrement/Lecture

# <span id="page-26-1"></span>Enregistrement

**Par défaut, les films et les photos sont enregistrés sur le support d'enregistrement interne. Les films sont enregistrés en 3D avec une qualité d'image haute définition (HD).**

#### <span id="page-26-3"></span>Enregistrement de films

1 Ouvrez l'écran LCD et appuyez sur MODE pour allumer le témoin (Film).

- 2 Réglez l'interrupteur 2D/3D sur 3D.
	- Pour enregistrer des films en 2D, réglez l'interrupteur 2D/3D sur 2D.
- 3 Appuyez sur START/STOP pour lancer l'enregistrement.
	- Pour arrêter l'enregistrement, appuyez de nouveau sur START/STOP.
	- Vous pouvez enregistrer des photos pendant l'enregistrement d'un film en 2D en appuyant sur PHOTO (Capture double).

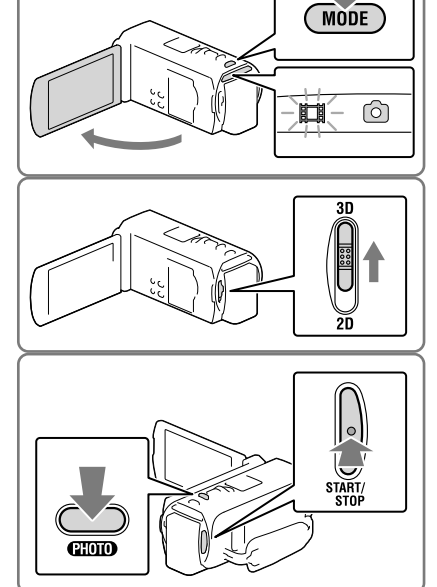

**Remarques**

N'actionnez pas l'interrupteur 2D/3D pendant un enregistrement. Le caméscope interrompt l'enregistrement.

#### Pour obtenir de bons films 3D

Prenez le sujet d'une distance d'environ 30 cm à 5 m. La distance optimale varie lorsque vous utilisez le zoom (p. [32\)](#page-31-0).

#### <span id="page-27-1"></span><span id="page-27-0"></span>Si vous éprouvez des malaises avec les films 3D

Si vous éprouvez des malaises lorsque vous regardez des films 3D sur l'écran LCD pendant une période prolongée, appuyez sur le bouton 2D/3D DISP pour faire passer l'image de 3D à 2D.

L'image s'affiche en 2D, mais le caméscope continue à enregistrer en 3D.

Lorsque l'écran passe de 2D à 3D, l'écran devient plus sombre. Il ne s'agit pas d'un dysfonctionnement.

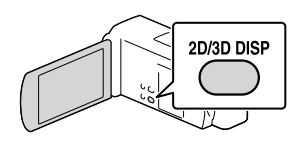

 $2D$ 

#### <span id="page-27-2"></span>Prises de photos

- Réglez l'interrupteur 2D/3D sur 2D.
- <span id="page-27-3"></span>2 Ouvrez l'écran LCD et appuyez sur MODE pour allumer le témoin (Photo).

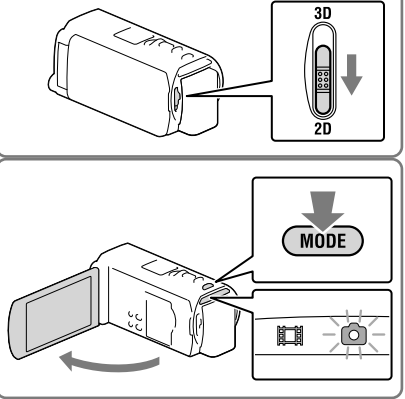

- 3 Appuyez PHOTO légèrement sur pour procéder à la mise au point, puis réappuyez.
	- Lorsque la mise au point est correctement ajustée, le témoin de verrouillage AE/AF s'affiche sur l'écran LCD.

<span id="page-27-4"></span>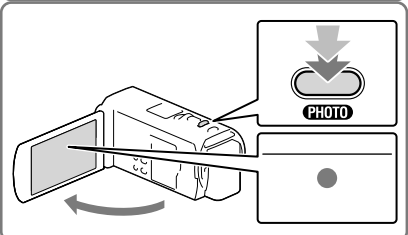

#### **Remarques**

Vous ne pouvez pas prendre de photos en 3D.

#### <span id="page-28-0"></span>Affichage des options sur l'écran tactile

Les options disparaissent de l'écran LCD si le caméscope n'est pas sollicité pendant plusieurs secondes après l'allumage du caméscope ou le basculement entre les modes d'enregistrement de films et de photos.

Appuyez n'importe où sur l'écran LCD à l'exception des touches pour afficher des informations sur les icônes avec les fonctions pratiques pour l'enregistrement.

#### <span id="page-28-1"></span>Indications à l'écran pendant l'enregistrement

Les explications concernent ici les icônes pour les modes d'enregistrement de films (3D/2D) et de photos (2D). Pour plus d'informations, référez-vous à la page entre ( ).

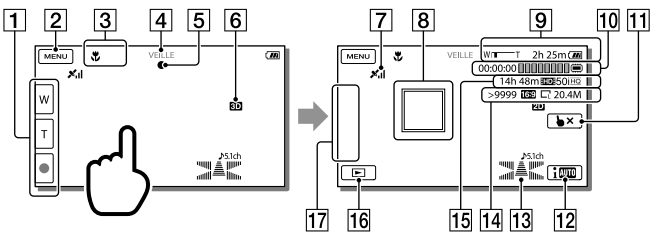

- Touche de zoom (W : Grand angle/T : Téléobjectif), touche START/STOP (en mode d'enregistrement de films), touche PHOTO (en mode d'enregistrement de photos).
- **[2]** Touche MENU ([70](#page-69-1))
- **3** État détecté par le mode Auto Intelligent ([41\)](#page-40-1)
- Etat d'enregistrement ([VEILLE]/[ENREGISTRE])
- Verrouillage AE/AF (exposition automatique/mise au point automatique) [\(28\)](#page-27-4)
- 6 Mode d'enregistrement 2D/3D
- État de la triangulation GPS ([47\)](#page-46-1) (HDR-TD20VE)
- $\boxed{8}$  Mise au point continue ([40](#page-39-1))
- **9** Zoom, Batterie restante
- [10] Compteur (heures : minutes : secondes), Capture d'une photo, Support d'enregistrement/ de lecture/de montage [\(94\)](#page-93-1)
- Touche d'annulation de la mise au point continue ([40\)](#page-39-1)
- Touche mode Auto Intelligent [\(41](#page-40-1))
- Mode audio ([73](#page-72-0)), Affichage du niveau audio ([73\)](#page-72-1)
- Nombre approximatif de photos enregistrables, Format (16:9 ou 4:3), Format photo (L/M/S)
- Estimation de la durée de prise de vue restante, Qualité d'image d'enregistrement (HD/ STD), Fréquence d'image (50p/50i/25p) et mode d'enregistrement (PS/FX/FH/HQ/LP) [\(43](#page-42-1))
- Touche Afficher Images [\(33](#page-32-1))
- Touche Mon Bouton (vous pouvez attribuer vos fonctions préférées aux icônes qui s'affichent dans cette section) [\(73\)](#page-72-2)

#### Pour enregistrer en mode miroir

Ouvrez le panneau LCD à 90 degrés par rapport au caméscope  $(1)$ , puis faites-le pivoter à 180 degrés vers l'objectif (2).

Une image en miroir du sujet s'affiche sur l'écran LCD, mais l'image enregistrée est normale.

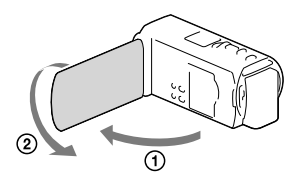

#### Si des taches circulaires apparaissent sur les photos

Cela est dû à des particules (poussière, pollen, etc.) en suspension à proximité de l'objectif. Lorsqu'elles sont accentuées par le flash du caméscope, elles apparaissent sous la forme de points blancs circulaires. Pour réduire les taches blanches circulaires, éclairez la pièce et photographiez le sujet sans flash.

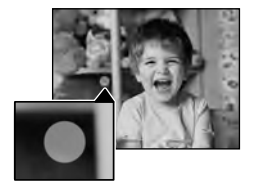

**Remarques**

- Si vous fermez l'écran LCD pendant l'enregistrement de films, le caméscope cesse d'enregistrer.
- Les durées de prise de vue en continu pour les films sont les suivantes :
- Enregistrement 3D : environ 6 heures 30 minutes Enregistrement 2D : environ 13 heures
- Lorsqu'un fichier film dépasse 2 Go, le fichier de film suivant est créé automatiquement.
- Le flash ne fonctionne pas lorsque le témoin  $\Box$  (film) est allumé.
- Les états suivants seront indiqués si les données sont toujours en cours d'écriture sur le support d'enregistrement après la fin de l'enregistrement. Pendant ce temps-là, ne soumettez pas le caméscope à un choc ou à des vibrations, et ne retirez pas la batterie ou l'adaptateur secteur.
- <span id="page-30-0"></span>Le témoin d'accès (p. [25\)](#page-24-0) est allumé ou clignote ;
- L'icône du support dans le coin supérieur droit de l'écran LCD clignote.
- Lorsque la [ Img. par seconde] est réglée sur [25p], vous ne pouvez pas enregistrer de photos lorsque le caméscope est en mode d'enregistrement de films.
- L'écran LCD de votre caméscope peut afficher des images d'enregistrement sur la totalité de l'écran (affichage en plein écran). Toutefois, cela est susceptible de provoquer une coupure des bords supérieur, inférieur, droit et gauche des images lors de leur lecture sur un téléviseur qui n'est pas compatible avec l'affichage en plein écran. Dans le cas d'un enregistrement 2D, il est conseillé d'enregistrer vos images avec [Image guide] réglé sur [Act] et en utilisant le cadre externe du cadre guide (p. [73\)](#page-72-3) comme guide. **F**
- Temps d'enregistrement, nombre de photos enregistrables (p. [79\)](#page-78-2)
- [Sélection support] (p. [25\)](#page-24-3)
- [Flash] (p. [73\)](#page-72-4)
- Pour afficher les options sur l'écran LCD tout le temps : [Réglage affichage] (p. [73](#page-72-5))
- Modification de la tailel d'image : [ Taille Img] (p. [44](#page-43-1))
- Temps d'enregistrement, capacité restante [Informations support] (p. [74](#page-73-2))

#### <span id="page-30-1"></span>Zoom

#### Déplacez la manette de zoom motorisé pour augmenter ou réduire la taille de l'image.

W (Grand angle) : Plan plus large T (Téléobjectif) : Gros plan

- Vous pouvez agrandir les images comme suit.
	- Enregistrement 3D : jusqu'à 12 fois la taille d'origine (Extended Zoom)
	- Enregistrement 2D : jusqu'à 17 fois la taille d'origine (Extended Zoom)
- Déplacez légèrement la manette de zoom motorisé pour ralentir le zoom. Déplacez-la davantage pour accélérer le zoom.

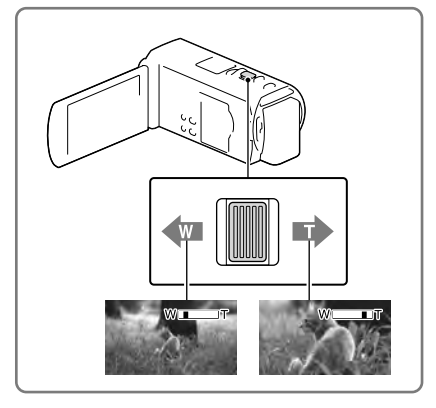

#### <span id="page-31-0"></span>Distance optimale du sujet pour enregistrer des films 3D

La distance à laquelle vous pouvez obtenir de bons films 3D varie en fonction du niveau de zoom. Enregistrez des films 3D dans ces plages.

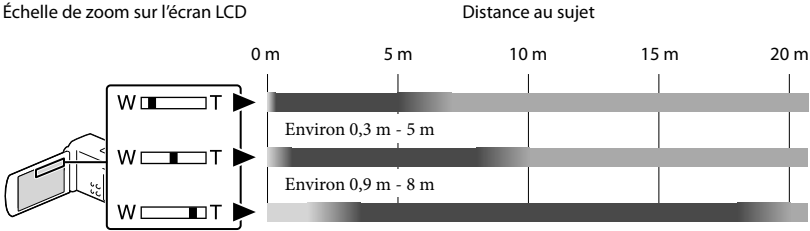

Environ 3,6 m - 18 m

Non recommandé. Le film sera flou.

Le film semblera réaliste et en 3 dimensions.

Le film semblera plat, sans impression de profondeur.

**Remarques**

Si les films semblent dédoublés sur l'écran LCD, revenez au niveau de zoom original.

- Un sujet situé à moins de 30 cm doit être enregistré en 2D.
- Laissez le doigt sur la manette de zoom motorisé. Si vous retirez le doigt de la manette de zoom motorisé, le son de fonctionnement de celle-ci risque d'être également enregistré.
- $\bullet\,$  Vous ne pouvez pas changer la vitesse du zoom avec la touche  $\mathbb{W}$   $\parallel\,$  de l'écran LCD.
- Pour maintenir une mise au point nette, la distance minimale requise entre le caméscope et le sujet est d'environ 1 cm pour le grand angle et d'environ 80 cm pour le téléobjectif (enregistrement 2D uniquement).
- Pendant un enregistrement 2D, vous pouvez agrandir les images jusqu'à 10 fois leur taille originale à l'aide du zoom optique, à moins que [  $\Box$  SteadyShot] ne soit configuré sur [Activé].

**P** 

Zoomer davantage : [Zoom numérique] (enregistrement 2D uniquement) (p. [73](#page-72-6))

# <span id="page-32-1"></span><span id="page-32-0"></span>Lecture

Vous pouvez rechercher des images enregistrées par date et heure d'enregistrement (Visualisation d'événement) ou par position d'enregistrement (aperçu de la carte) (HDR-TD20VE).

- Réglez l'interrupteur 2D/3D sur 3D.
	- Pour lire des films en 2D et des photos, réglez l'interrupteur 2D/3D sur 2D.
- 2 Ouvrez l'écran LCD et appuyez sur la touche **D** du caméscope pour passer en mode de lecture.
	- Vous pouvez passer en mode de lecteur en sélectionnant  $\blacksquare$  sur l'écran LCD (p. [29](#page-28-1)).
- 3 Sélectionnez  $\sqrt{2}$  pour déplacer l'événement désiré vers le centre  $($ (1)), puis sélectionnez-le  $($ 2)).
	- Le caméscope affiche des images enregistrées comme événement automatiquement, en fonction de la date et de l'heure.
- 4 Sélectionnez l'image.
	- Le caméscope lance à lecture à partir de l'image sélectionnée et jusqu'à la dernière image de l'événement.

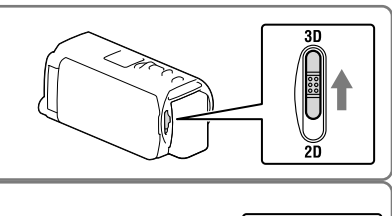

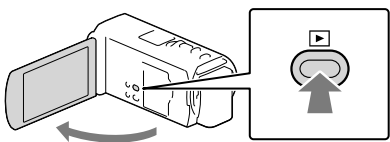

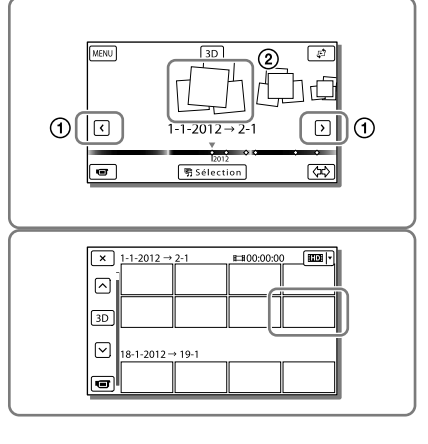

#### Pour regarder des films en 3D sur l'écran LCD

- Regardez des films en 3D sur l'écran LCD, directement en face de l'écran, à une distance d'environ 30 cm. Le film en 3 dimensions aura un aspect réaliste.
- Si vous éprouvez un malaise oculaire, appuyez sur la touche 2D/3D DISP (p. [28](#page-27-1)) pour afficher le film en 2D.

#### Affichage à l'écran de visualisation d'événements

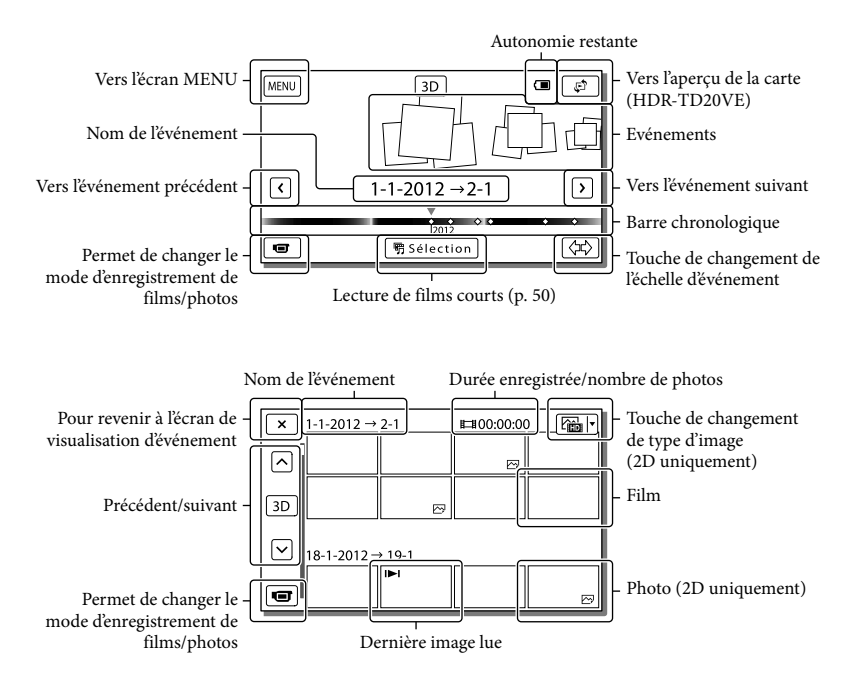

Les images de taille réduite vous permettant de visualiser plusieurs images à la fois dans un écran d'index portent le nom de « miniatures ».

**Remarques**

- Pour éviter la perte de vos données d'image, stockez régulièrement toutes vos images enregistrées sur un support externe (p. [63\)](#page-62-1).
- Par défaut, un film de démonstration protégé est préenregistré.

#### <span id="page-34-0"></span>Lecture de films et de photos à partir d'une carte (HDR-TD20VE)

- 1 Basculez vers l'aperçu de carte en touchant  $\mathbb{C}^2 \rightarrow$  [Visualiser cartel.
- 2 Sélectionnez la position d'enregistrement.
	- Sur la carte, appuyez sur la direction dans laquelle vous souhaitez que celle-ci défile. Maintenez ce point appuyé pour faire défiler la carte en continu.
	- Si vous modifiez l'échelle de la carte à l'aide de la manette de zoom motorisé, les groupes de miniatures changeront également.
- 3 Sélectionnez l'image désirée.

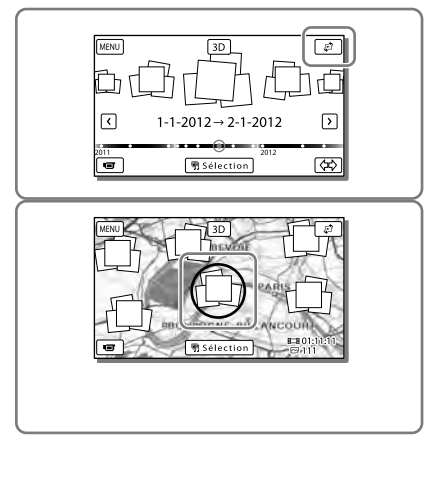

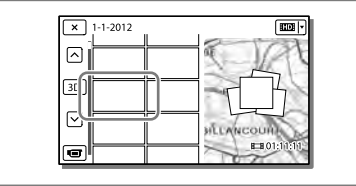

#### Lorsque vous utilisez la carte pour la première fois

Un message s'affiche vous demandant de confirmer que vous acceptez les termes de l'accord de licence des données de cartes. Vous pouvez utiliser les données de cartes en appuyant sur [Oui] sur l'écran après avoir accepté les termes de l'accord de licence (p. [90\)](#page-89-1).

Vous ne pouvez pas utiliser les données de cartes si vous appuyez sur [Non]. Toutefois, lorsque vous essayez d'utiliser les données de cartes pour la deuxième fois, le même message apparaît à l'écran, et vous pouvez utiliser les données de cartes en touchant [Oui].

#### <span id="page-35-0"></span>Affichage à l'écran de l'aperçu de carte

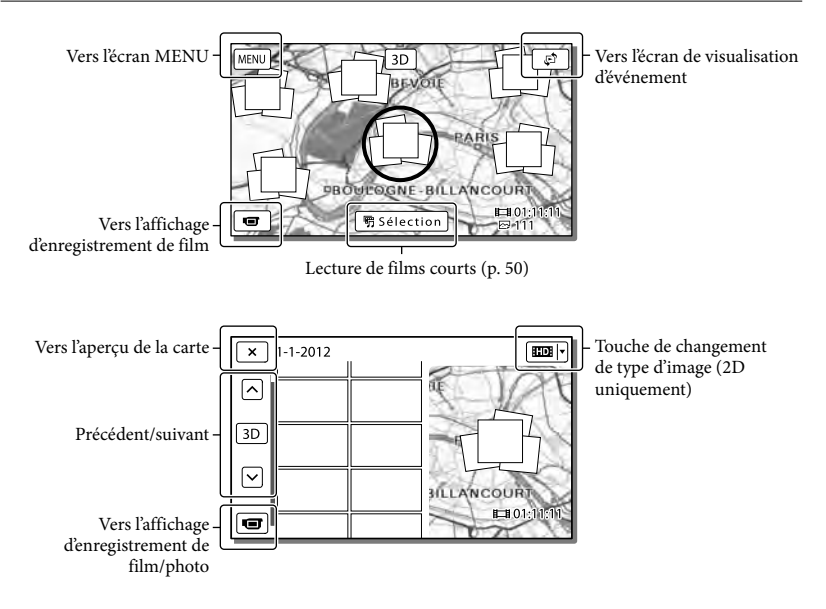

#### Touches de fonctionnement pendant la lecture

Les options disparaissent de l'écran lorsque vous ne l'utilisez pas pendant plusieurs secondes. Pour afficher les options de nouveau, touchez l'écran LCD.

#### <span id="page-35-1"></span>Pendant la lecture d'un film

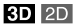

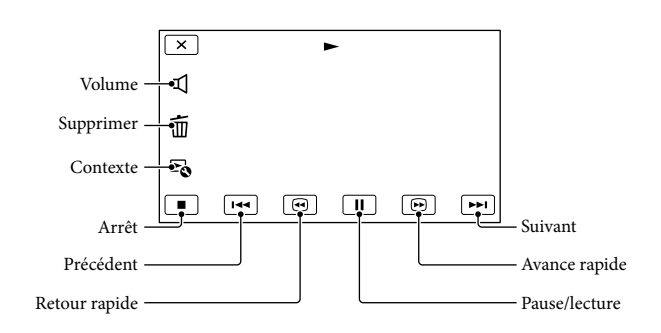
#### Pendant l'affichage de photos

Les touches de fonctionnement pendant l'affichage d'images changent selon le réglage de la touche de changement de type d'image (p. [34,](#page-33-0) [36\)](#page-35-0).

#### **(Film/photo)**

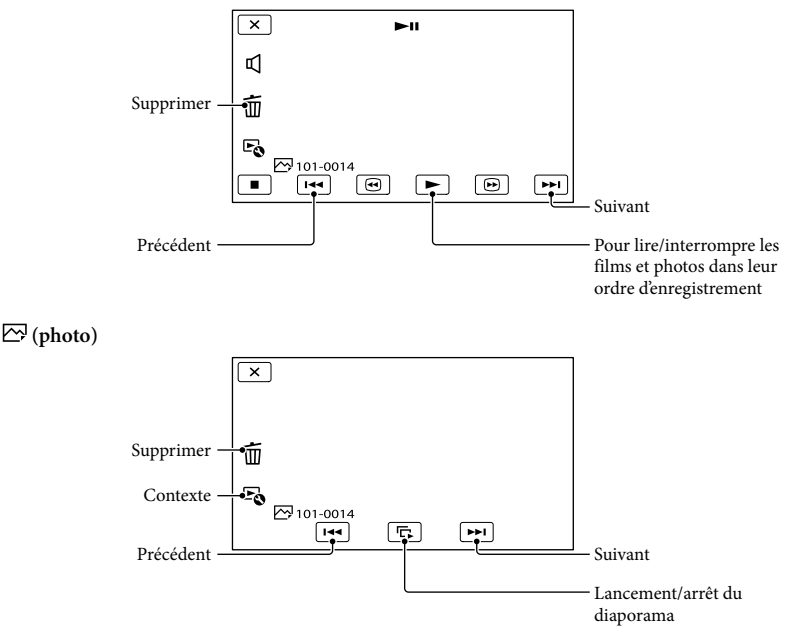

- Au fur et à mesure que vous appuyez sur  $\Box/\Box$  pendant la lecture, la vitesse de lecture augmente environ 5 fois  $\rightarrow$  environ 10 fois  $\rightarrow$  environ 30 fois  $\rightarrow$  environ 60 fois.
- Sélectionnez  $\Box$  en cours de pause pour lire un film en vitesse lente.
- Pour répéter un diaporama, sélectionnez  $\mathfrak{g} \rightarrow [\text{Rég. diaporama}]$ .

#### Lecture d'images sur d'autres appareils

- Il se peut que vous ne puissiez pas lire normalement les images enregistrées sur votre caméscope avec d'autres appareils. De plus, il se peut que vous ne puissiez pas lire les images enregistrées sur d'autres appareils avec votre caméscope.
- Les films de définition d'image standard (STD) enregistrés sur des cartes mémoire SD ne peuvent pas être lus sur des appareils AV d'autres fabricants.

## <span id="page-37-1"></span>Opérations avancées Réglage de la profondeur des films en 3D

Dans les réglages par défaut, le caméscope détecte la position relative entre un sujet et son arrière-plan pendant l'enregistrement, et ajuste automatiquement l'effet de parallaxe de manière appropriée, de sorte que vous pouvez vous sentir à l'aise lorsque vous regardez des films en 3D.

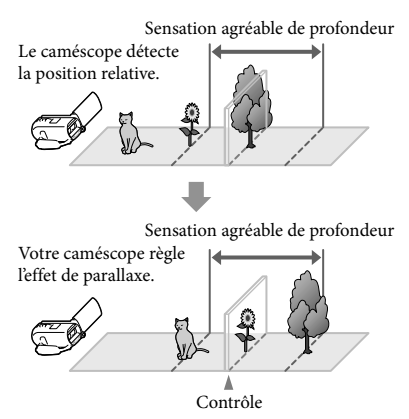

**Remarques**

Comme la parallaxe est réglée automatiquement, les films 3D peuvent sembler trembler latéralement lorsqu'ils sont lus en en 2D. Pour éviter ce tremblement, réglez manuellement la profondeur avant de procéder à l'enregistrement.

Réglage de la profondeur des films pendant l'enregistrement

- 1 Sélectionnez  $\boxed{\text{MENU}} \rightarrow \boxed{\text{Caméra}}$  $Micro] \rightarrow [$  **[** Réglages caméra]  $\rightarrow$  [Régl. Profondeur 3D]  $\rightarrow$ [Manuel].
	- Vous pouvez également régler cet élément à l'aide de la molette MANUAL (p. [45\)](#page-44-0).

2 Réglez la profondeur à l'aide de **b** pour déplacer l'image à l'avant-plan, et de  $\boxed{-}$  pour la reculer vers l'arrière-plan.

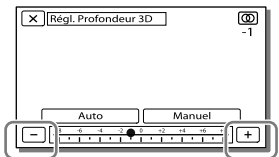

## Pour conserver une sensation de profondeur optimale

Ajustez la sensation de profondeur à l'aide de [Auto] (le paramètre par défaut) jusqu'à ce qu'elle soit appropriée, puis sélectionnez [Manuel].

## <span id="page-37-0"></span>Réglage de la profondeur des films pendant la lecture

- 1 Sélectionnez  $\mathbb{F}_0 \rightarrow$  [Régl. Profondeur 3D] sur l'écran de lecture du film 3D.
	- Le film est mis en pause et l'écran utilisé pour régler la direction verticale s'affiche en 2D (affichage de l'image dédoublée).
- 2 Sélectionnez  $+$   $-$  pour ajuster la direction verticale  $\rightarrow$ [Suiv.].

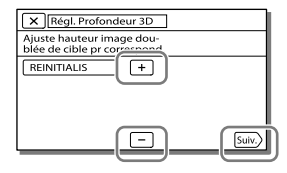

L'écran utilisé pour ajuster la direction horizontale s'affiche en 3D.

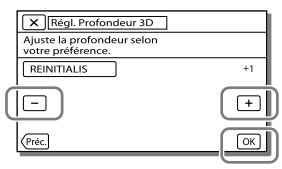

# Enregistrement clair de personnes

Enregistrement clair d'un sujet sélectionné (Priorité au visage)

**Votre caméscope peut suivre un visage que vous sélectionnez et en ajuster automatiquement la mise au point, l'exposition et la tonalité de la peau.** Appuyez sur l'un des visages ciblés.

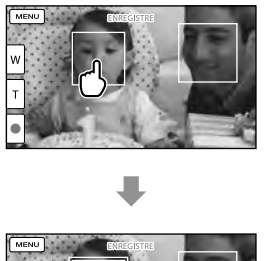

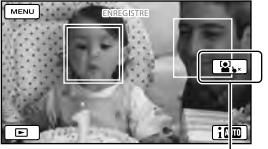

Le cadre double s'affiche.

Relâchez votre sélection

**Remarques**

- Le sujet sur lequel vous avez appuyé peut ne pas être détecté selon la luminosité environnante ou la coiffure du sujet.
- Assurez-vous que le réglage [Détection de visage] soit sur un autre élément que [Désact] ([Auto] est le réglage par défaut).

 $\overline{2D}$ 

## Enregistrement de sujets autres que des personnes (Mise au point continue)

Appuyez sur le sujet que vous souhaitez enregistrer.

Votre caméscope règle automatiquement la mise au point.

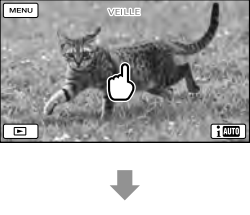

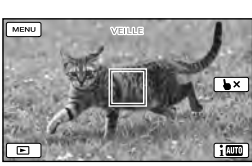

Enregistrement clair des voix (Voix plus proche)

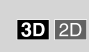

**Votre caméscope détecte le visage d'une personne et enregistre la voix de façon claire. ([Act] est le réglage par défaut.)**

- 1 Sélectionnez  $\overline{\text{MENU}} \rightarrow \overline{\text{Camera}}/$  $Micro] \rightarrow [\oint$  Microphone]  $\rightarrow$ [Voix plus proche].
- 2 Sélectionnez l'option désirée.

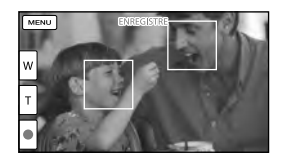

#### **Remarques**

- Les cadres sur les visages n'apparaissent pas pendant l'enregistrement en 3D.
- Lorsque vous sélectionnez [Désact],  $\mathbf{P}_{\text{off}}^s$  s'affiche sur l'écran LCD.
- [Voix plus proche] ne fonctionne pas lorsqu'un microphone externe est fixé à votre caméscope.
- Lorsque vous souhaitez enregistrer un son clair sans aucune interférence, notamment pour l'enregistrement d'un concert de musique, réglez [Voix plus proche] sur [Désact].

#### œ

• [Détection de visage] (p. [73\)](#page-72-0)

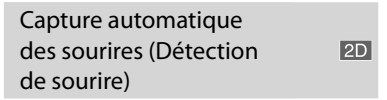

**Une photo est enregistrée** 

**automatiquement lorsque le caméscope détecte le sourire d'une personne pendant l'enregistrement du film (p. [73](#page-72-1)). ([Capture double] est le réglage par défaut.)**

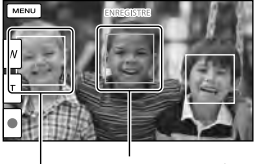

Le caméscope détecte un sourire (orange). Le caméscope

détecte un visage.

 $3D$  2D

#### **Remarques**

- Lorsque la fréquence d'image et le mode d'enregistrement sont réglés sur [50i]/[Qual. la+élevée  $\overline{\text{FX}}$  ] ou sur [50p]/[Qualité  $\overline{\text{PS}}$ 50p], vous ne pouvez pas utiliser la fonction Détection de sourire pendant que vous enregistrez des films. Par ailleurs, lorsque la fréquence d'image est réglée sur [25p], vous ne pouvez pas utiliser non plus la fonction Détection de sourire.
- Selon les conditions de prise de vue, celles du sujet et le réglage de votre caméscope, il est possible que les sourires ne soient pas détectés. **B**
- [Sensibilité sourire] (p. [73\)](#page-72-2)

## Enregistrement de films dans différentes situations

Sélection automatique du réglage adapté à la situation d'enregistrement (Mode Auto Intelligent)

**Votre caméscope enregistre les films après avoir sélectionné automatiquement le réglage le mieux adapté aux sujets ou à la situation. ([Act] est le réglage par défaut.) Lorsque le caméscope détecte le sujet, les icônes qui correspondent aux conditions détectées sont affichées.**

Sélectionnez  $\lim_{n\to\infty}$   $\rightarrow$  [Act]  $\rightarrow$ OK en bas à droite de l'écran d'enregistrement de films ou de photos.

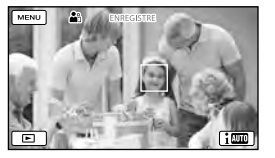

#### **Détection des visages :**

Le caméscope détecte les visages et ajuste la mise au point, la couleur et l'exposition. (Portrait), (Bébé)

#### **Détection de la scène :**

Le caméscope sélectionne automatiquement le réglage le plus adéquat, en fonction de la scène.

 $\Xi$  (Rétroéclairage),  $\Box$  (Paysage),  $\Box$  (Scène de nuit),  $\bullet$  (Projecteur),  $\bullet$  (Lumière faible),  $\mathcal{H}(\text{Macro})$ 

#### **Détection de tremblement du caméscope :**

Le caméscope détecte un éventuel tremblement, et procède à la compensation optimale. **k** (Marche),  $\frac{6}{5}$  (Trépied)

#### **Détection de son :**

Le caméscope détecte et supprime le bruit du vent, afin que la voix d'une personne ou le son d'ambiance puisse être enregistré de manière claire.

: 9. 到 (Réd. bruit vent auto)

Pour annuler la fonction Auto Intelligent, sélectionnez  $\lim_{n \to \infty}$  Désact].

Pour enregistrer des images plus lumineuses que celles enregistrées en utilisant la fonction Auto Intelligent

 $Sélectionnez \overline{\text{MENU}} \rightarrow [Caméra/Micro] \rightarrow$  $[\overline{\mathbf{w}}]$  Réglages manuels $] \rightarrow$  [Low Lux].

#### **Remarques**

- Les cadres sur les visages n'apparaissent pas pendant l'enregistrement 3D.
- Le caméscope peut ne pas détecter correctement la scène ou le sujet, selon les conditions d'enregistrement.

#### Réduction des vibrations **3D 2D** de la caméra

Par défaut, le caméscope compense les vibrations dans les directions horizontales et verticales ainsi que les mouvements circulaires ([Activé]).

1 Sélectionnez  $\boxed{\text{MENU}} \rightarrow \boxed{\text{Caméra}}/$  $Micro] \rightarrow [$  **[** Réglages caméra]  $\rightarrow$  [  $\Box$  SteadyShot].

2 Sélectionnez le mode d'enregistrement souhaité.

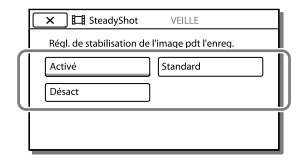

Enregistrement de films dans des endroits sombres (Éclairage vidéo)

 $3D$  2D

#### Appuyez sur LIGHT.

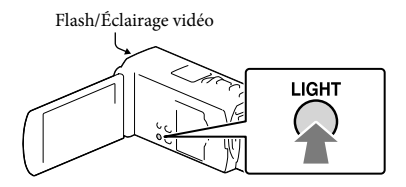

Chaque fois que vous appuyez sur le bouton LIGHT, l'indicateur change comme suit. Désact (pas d'indicateur)  $\rightarrow$  Auto ( $\equiv$ C $\rightarrow$ AUTO)  $\rightarrow$  Act ( $\Xi$ C)  $\rightarrow$  ...

#### **Remarques**

- Conservez une distance de 0,3 m à 1,5 m entre le caméscope et le sujet.
- L'éclairage vidéo génère une lumière puissante. N'utilisez pas l'éclairage vidéo directement devant les yeux d'un sujet proche.
- La batterie se décharge rapidement lorsque vous utilisez l'éclairage vidéo.
- Lorsque vous prenez des photos, l'éclairage vidéo s'éteint et fonctionne comme un flash. œ
- [Luminosité éclairage] (p. [73](#page-72-3))

## Enregistrement d'images avec la qualité d'image sélectionnée

Sélection de la qualité d'image des films (Mode d'enregistrement)

 $2D$ 

**Vous pouvez changer de mode d'enregistrement pour sélectionner la qualité du film lors de l'enregistrement de films avec une qualité d'image haute définition (HD). La durée d'enregistrement (p. [80](#page-79-0)) ou le type de support sur lequel les images peuvent être copiées peut changer, selon le mode d'enregistrement sélectionné. ([Standard ] est le réglage par défaut.)**

**Remarques**

- [3D] est sélectionné pour l'enregistrement de films en 3D.
- [Qualité **PS** 50p] ne peut être réglé que si [ Img. par seconde] est réglé sur [50p].
- 1 Sélectionnez  $\boxed{\text{MENU}} \rightarrow \boxed{\text{Oualité}}$  $image/Taille] \rightarrow \lceil \Box$  Mode ENR].

### 2 Sélectionnez le mode d'enregistrement souhaité.

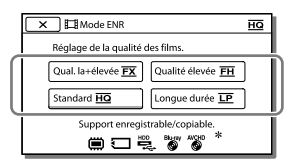

 $\bullet$   $\bigcirc$  affiche sur une icône de support si un film enregistré avec le mode d'enregistrement sélectionné ne peut pas être copié sur ce support.

### Mode d'enregistrement et supports sur lesquels les images peuvent être copiées

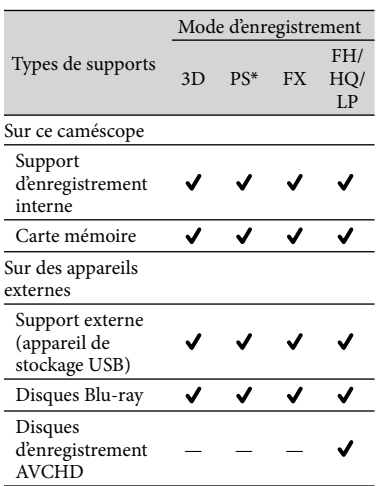

\* [Qualité  $\overline{PS}$  50p] ne peut être réglé que lorsque le [ Img. par seconde] est réglé sur [50p].

## À propos de la qualité d'image

La qualité d'image et le débit binaire pour chaque mode d'enregistrement peuvent être réglés comme suit.

- (« M », tel que dans « 24M », signifie
- « Mbps ».)
- Pour les films en qualité d'image haute définition (HD)
	- $-[3D]$ : qualité 1920  $\times$  1080/50i, MVC HD 28M (3D)
	- $-[$ Qualité  $\overline{PS}$  50p] : qualité 1920  $\times$  1080/50p, AVC HD 28M (PS)
	- [Qual. la+élevée <u>FX</u> ] : qualité  $1920 \times 1080/50$ i ou qualité 1920 1080/25p, AVC HD 24M (FX)
- $-$  [Qualité élevée  $\overline{\text{EH}}$ ] : qualité 1920  $\times$  1080/50i ou qualité  $1920 \times 1080/25p$ , AVC HD 17M (FH)
- $-$  [Standard  $\overline{HQ}$ ] : qualité 1440  $\times$  1080/50i, AVC HD 9M (HQ)
- $-[$ Longue durée  $\overline{LP}$ ] : qualité 1440  $\times$  1080/50i, AVC HD 5M (LP)
- Pour les films de qualité d'image standard (STD)
	- [Standard HQ] : qualité standard, STD 9M  $(HO)*$
- \* La qualité d'image standard (STD) est fixée sur cette valeur.

#### **P**

- [ Img. par seconde] (p. [74\)](#page-73-0)
- Qualité d'image de définition standard (STD) pour l'enregistrement d'un film : [Réglage / ] (p. [74](#page-73-1))
- Guide pour la création de disques (p. [63](#page-62-0))

## Vérification de la qualité d'image pour les photos

 $\overline{2D}$ 

**Le nombre de photos que vous pouvez enregistrer varie selon la taille d'image sélectionnée.**

1 Sélectionnez  $\overline{\text{MENU}} \rightarrow \text{[Qualité]}$  $image/Taille] \rightarrow [$  Taille Img].

## 2 Sélectionnez la taille d'image désirée.

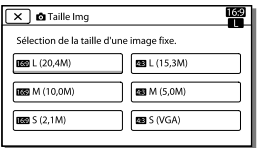

#### **Remarques**

La taille d'image sélectionnée avec ce réglage est utilisée pour les photos prise avec la fonction Capture double (p. [27\)](#page-26-0).

#### **PF**

# Utilisation des fonctions de réglage manuel

 $2D$ 

Prise de vue avec le mode de priorité au diaphragme

Modifier le paramètre IRIS permet de changer la plage de mise au point.

- 1 Sélectionnez  $\overline{\text{MENU}} \rightarrow \overline{\text{[Caméra/]}}$  $Micro] \rightarrow [$  **[** $\overline{CD}$  Réglages]  $manuels] \rightarrow [IRIS] \rightarrow [Manuel].$
- 2 Sélectionnez  $+$   $\sqrt{ }$  pour régler le diaphragme.

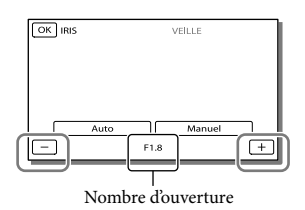

Lorsque le nombre d'ouverture diminue, le diaphragme s'ouvre et l'arrière-plan devient flou.

### Pour modifier l'atmosphère d'une image à l'aide du paramètre IRIS

Un nombre d'ouverture plus petit (ouverture du diaphragme) diminue la plage de mise au point. Un nombre d'ouverture plus grand (fermeture du diaphragme) élargit la plage de mise au point. Ouvrez le diaphragme pour rendre l'arrière-plan flou, ou fermez-le pour rendre la totalité de l'image plus nette.

FR Nombre de photos enregistrables (p. [81\)](#page-80-0)

#### **Remarques**

Même si vous ouvrez l'IRIS plus grand (nombre d'ouverture plus petit) que F3,4 lorsque vous réglez la manette de zoom sur le côté W (Grand angle), l'IRIS est réinitialisé sur F3,4 lorsque vous déplacez la manette de zoom sur le côté T (Téléobjectif).

#### Prise de vue avec le mode priorité à la vitesse  $2D$ d'obturation

Vous pouvez exprimer le mouvement d'un objet en déplacement de diverses manières en ajustant le vitesse d'obturation. Lorsque vous filmez une montagne, par exemple, il est possible de capturer avec netteté des éclaboussures d'eau avec une vitesse d'obturation élevée ou d'obtenir une image avec des traînées avec une vitesse d'obturation faible.

- 1 Sélectionnez  $\overline{\text{MENU}} \rightarrow \overline{\text{[Caméra/]}}$  $Micro] \rightarrow [$  **[** $\overline{CD}$ ] Réglages  $m$ anuels]  $\rightarrow$  [Vitesse  $d'$ obturateur $] \rightarrow$  [Manuel].
- **2** Sélectionnez  $+$   $\sqrt{-}$  pour ajuster la vitesse d'obturation.

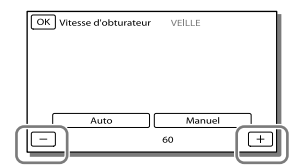

À mesure que la valeur diminue (vitesse d'obturation inférieure), une image avec des traînées du mouvement du sujet est capturée.

#### **Remarques**

Lorsque vous enregistrez des images sous un éclairage fluorescent, au sodium ou au mercure, des bandes horizontales peuvent apparaître, un scintillement peut se produire ou les couleurs peuvent changer. Dans ce cas, modifiez la vitesse d'obturation en fonction de la fréquence d'alimentation électrique de votre région.

#### Contrôle manuel des réglages de l'image avec **3D** 2D la molette MANUAL

Vous pouvez affecter 1 option de menu utilisée fréquemment à la molette MANUAL. Étant donné que [Régl. Profondeur 3D] est affecté par défaut à la molette MANUAL, l'opération ci-dessous décrit le réglage de la profondeur 3D avec la molette.

<span id="page-44-0"></span>1 Appuyez sur MANUAL pour que le caméscope règle la profondeur des images 3D.

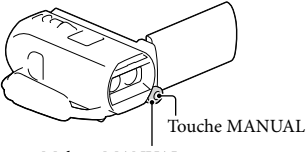

Molette MANUAL

- Appuyer sur MANUAL à plusieurs reprises permet d'activer ou de désactiver le réglage manuel.
- 2 Tournez la molette MANUAL pour régler la profondeur 3D.

## Options pouvant être commandés par la molette MANUAL

#### Enregistrement 3D

- [Régl. Profondeur 3D] (p. [38](#page-37-0))
- [Mise au P] (p. [72\)](#page-71-0)
- [Exposition] (p. [72\)](#page-71-1)
- [Régl. exposition auto] (p. [72\)](#page-71-2)
- [Réglage bal. blancs] (p. [72\)](#page-71-3)

#### Enregistrement 2D

- [Mise au P] (p. [72\)](#page-71-0)
- [Exposition] (p. [72\)](#page-71-1)
- [IRIS] (p. [72\)](#page-71-4)
- [Vitesse d'obturateur] (p. [72](#page-71-5))
- [Régl. exposition auto] (p. [72\)](#page-71-2)
- [Réglage bal. blancs] (p. [72\)](#page-71-3)

## Affectation de l'option de menu à la molette MANUAL

- 1 Appuyez sur MANUAL et maintenez la pression pendant quelques secondes.
- 2 Tournez la molette MANUAL et sélectionnez l'option à affecter.

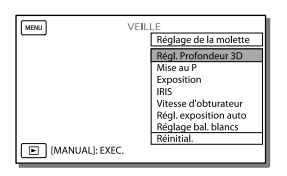

Sélectionnez [Réinitial.] pour réinitialiser les options ajustées manuellement aux réglages par défaut.

## 3 Appuyez sur MANUAL.

- Les données du caméscope qui apparaissent sur l'écran LCD varieront en fonction des paramètres d'enregistrement du caméscope. Les paramètres seront affichés avec les icônes suivantes.
- : Automatique  $\overline{\phantom{0}}$
- \_ [MANUAL] : L'exposition est réglée manuellement.
- **|AE|A** : Priorité de l'IRIS
- **AES** : Priorité de la vitesse d'obturation

#### **Remarques**

- Les réglages manuels seront conservés même si vous modifiez l'option affectée à la molette MANUAL. Cependant, si vous réglez [Exposition] après avoir réglé [Régl. exposition auto] manuellement, [Exposition] écrasera le réglage [Régl. exposition auto].
- Si vous réglez une des options [Exposition], [IRIS] ou [Vitesse d'obturateur], les réglages de 2 autres options sont annulés.

**P** 

[Code données] (p. [74](#page-73-2))

## Enregistrement des informations sur votre position (GPS) (HDR-TD20VE)

Les fonctionnalités suivantes sont disponibles si vous utilisez la fonction GPS (système de positionnement global).

 Enregistrement d'informations de localisation sur les films ou photos ([Act] est le réglage par défaut.)

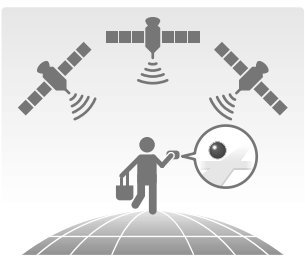

 Lecture de films et affichage de photos en les recherchant sur une carte (aperçu de la carte, p. [35](#page-34-0))

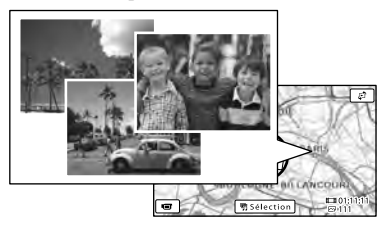

 Affichage d'une carte de votre position actuelle

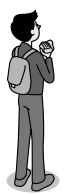

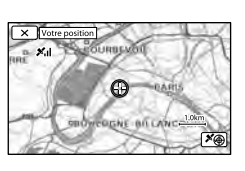

## État de la triangulation GPS

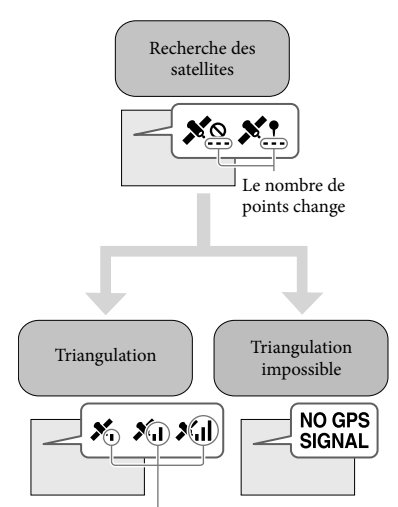

Mètres de triangulation

Enregistrement des informations de localisation impossible

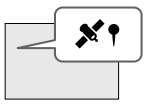

Les images seront enregistrées en utilisant les informations de localisation précédemment obtenues.

#### Si vous ne souhaitez pas enregistrer les informations de localisation

Sélectionnez MENU →  $[Configuration] \rightarrow [\& Reglages]$ généraux] → [Réglage du GPS] → [Désact].

#### **Remarques**

- Le caméscope peut prendre un peu de temps avant de commencer la triangulation.
- Utilisez la fonction GPS en extérieur et dans des zones dégagées car les signaux radio y sont mieux reçus.
- Le nord est toujours affiché en haut de la carte.

#### <span id="page-47-1"></span>Obtention d'une carte de votre position  $3D$ <sub>2D</sub> actuelle (mode de priorité de triangulation)

Cette fonction est utile pour visualiser une carte de votre position actuelle pendant que vous voyagez.

Étant donné que le caméscope désactive d'autres fonctions pour rechercher des satellites, obtenir des informations de triangulation peut passer en priorité.

Sélectionnez  $MENU$   $\rightarrow$  $[Configuration] \rightarrow [\clubsuit]$  Réglages  $q\acute{e}$ néraux $\rightarrow$  [Votre position].

> Un marqueur (rouge) qui indique votre position actuelle

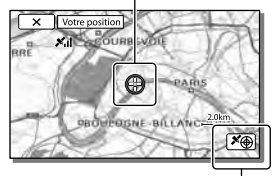

Affiche les informations de triangulation (p. [48\)](#page-47-0)

#### **Remarques**

- Si vous sélectionnez sur un point à l'écran, la carte affiche une zone ayant pour centre ce point. Sélectionnez  $\boxed{\odot}$  pour faire revenir votre position actuelle au centre.
- Si le caméscope ne parvient pas à obtenir les informations de votre position actuelle, l'écran des informations de triangulation s'affiche (p. [48\)](#page-47-0).
- Si les informations de localisation qui ont été acquises précédemment ne sont pas valides, le repère ne s'affiche pas.
- Pour fermer l'écran de localisation actuelle, sélectionnez  $\times$

#### <span id="page-47-0"></span>Vérification de l'état de  $3D$  2D la triangulation

Le caméscope affiche l'état de la réception du signal GPS lorsque vous ne parvenez pas à obtenir des informations de triangulation.

1 Affichez votre position actuelle (p. [48\)](#page-47-1).

> Si votre position actuelle s'affiche sur l'écran LCD, vous n'avez pas besoin de continuer cette procédure.

## $2$  Sélectionnez  $OR$

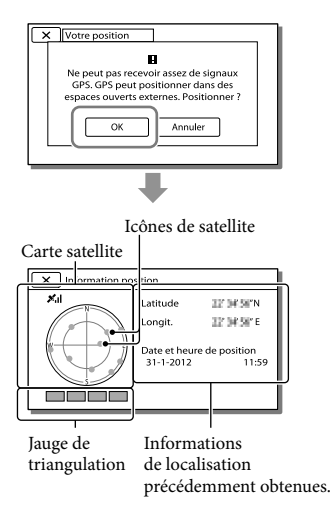

Pour fermer l'écran d'informations de triangulation, sélectionnez  $\boxed{\times}$ .

## À partir de la carte satellite et de la jauge de triangulation

Le centre de la carte satellite indique votre localisation actuelle. Vous pouvez vérifier la direction (nord/sud/est/ouest) des satellites avec les icônes de satellite ( $\bullet$ ) qui s'affichent sur la carte satellite.

Lorsque le caméscope parvient à trianguler votre localisation, la jauge de triangulation devient verte.

## Comment vérifier les icônes satellite/ la jauge de triangulation GPS

La couleur des icônes de satellite et la jauge de triangulation GPS changent selon l'état actuel de la triangulation.

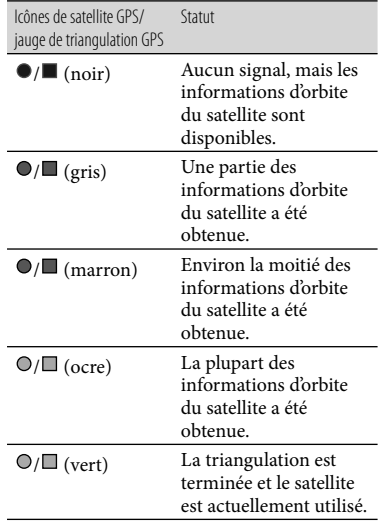

## Si les données de votre localisation actuelle ne peuvent pas être obtenues

Un affichage qui vous permet de trianguler de nouveau la localisation apparaît. Dans ce cas, suivez les instructions qui s'affichent sur l'écran LCD.

### Conseils pour une meilleure réception

Utilisez la fonction GPS en extérieur et dans les zones dégagées.

Pour plus de renseignements sur les positions et situations dans lesquelles les signaux ne peuvent pas être reçus, voir Guide de l'utilisateur du « Handycam ».

Faites pivoter l'écran LCD pour diriger l'antenne GPS vers le ciel. Ne placez pas vos mains sur l'antenne GPS.

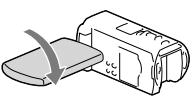

- Sélectionnez [Votre position] dans le menu pour utiliser le mode de priorité de triangulation (p. [48](#page-47-1)).
- Utilisez les données d'assistance GPS. Si vous importez les données d'assistance GPS sur votre caméscope depuis votre ordinateur à l'aide du logiciel « PlayMemories Home » intégré, le temps qu'il requiert pour obtenir vos informations de localisation peut être réduit. Branchez le caméscope à un ordinateur connecté à Internet. Les données d'assistance GPS seront mises à jour automatiquement.

#### **Remarques**

- Dans les situations suivantes, la position actuelle du caméscope indiquée sur la carte peut être différente de la position réelle. La marge d'erreur peut atteindre jusqu'à plusieurs centaines de mètres.
	- Lorsque le caméscope reçoit des signaux GPS qui ont été réfléchis par les bâtiments environnants
	- Lorsque le signal GPS est trop faible
- Les données d'assistance GPS peuvent ne pas fonctionner dans les cas suivants :
	- lorsque les données d'assistance GPS ne sont pas mises à jour pendant environ 30 jours ou plus ;
	- lorsque la date et l'heure du caméscope ne sont pas correctement réglées ;
	- lorsque le caméscope est déplacé sur une longue distance.
- Si vous utilisez un Mac, vous ne pouvez pas importer les données d'assistance GPS.

## Lecture d'un résumé de vos films (Lecture de la sélection)

Vous pouvez profiter d'un résumé de films et de photos en qualité d'image haute définition (HD) ressemblait à un petit film.

- Réglez l'interrupteur 2D/3D sur 3D.
	- Pour lire des films en 2D et des photos, réglez l'interrupteur 2D/3D sur 2D.
- **2** Appuyez sur  $\blacksquare$  (Afficher Images) (p. [33](#page-32-0)).
- 3 Affichez l'événement désiré au centre de la visualisation d'événement, puis sélectionnez [ 啊 Sélection].

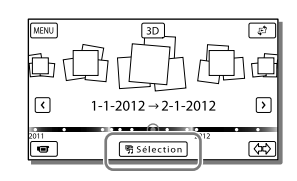

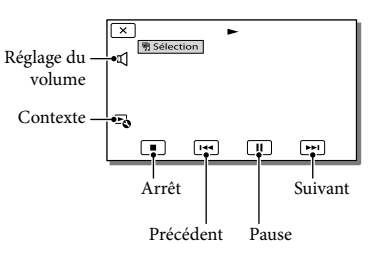

4 Sélectionnez l'opération désirée lorsque la lecture du résumé se termine.

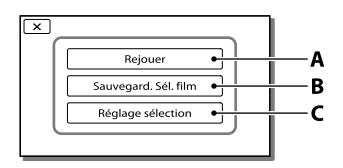

**A** : La caméscope lit une nouvelle fois les scènes de Lecture de la sélection.

**B** : Vous pouvez enregistrer la Lecture de la sélection avec une qualité d'image standard (STD).

**C** : Vous pouvez effectuer les réglages pour la Lecture de la sélection.

## Changement des réglages pour la Lecture de la sélection

Vous pouvez modifier les réglages de la Lecture de la sélection en sélectionnant [Réglage sélection] à l'écran à la fin de la Lecture de la sélection.

Vous pouvez également changer le réglage en sélectionnant  $\mathbb F_{\mathbf S}$  pendant la lecture des scènes sur le caméscope.

- [Plage de lecture] Vous avez la possibilité de régler la plage de lecture (date de début et de fin) de la Lecture de la sélection.
- [Thème] Vous pouvez sélectionner un thème pour la Lecture de la sélection.
- [Musique] Vous pouvez sélectionner de la musique.
- [Mélange audio]

Le son d'origine est lu avec la musique.

• [Longueur]

Vous pouvez régler la longueur du passage de la Lecture de la sélection.

• [Point sélection]

Vous pouvez définir des points dans un film ou une photo qui seront utilisés dans une Lecture de la sélection. Lisez le film désiré, puis sélectionnez  $\boxed{||} \rightarrow \boxed{OK}$ . Sinon, affichez la photo de votre choix et sélectionnez  $\boxed{\text{OK}}$ . **野 s'affiche sur le film ou la photo utilisée pour** la Lecture de la sélection. Pour supprimer les points, sélectionnez  $\mathbb{F}_{\mathbb{Q}} \rightarrow$ [Enlever ts les points].

#### **Remarques**

- Les scènes de la Lecture de la sélection changent chaque fois que vous sélectionnez une lecture de la sélection.
- Le réglage [Plage de lecture] est effacé lorsque la Lecture de la sélection s'arrête.
- Une fois le fichier de musique transféré sur le caméscope, si vous ne pouvez pas lire la musique, le fichier est peut-être endommagé. Supprimez le fichier en sélectionnant
	- $\rightarrow$  [Configuration]  $\rightarrow$  [ $\blacktriangleright$  Réglages lecture]
- [Musique vide], puis transférez le fichier de musique de nouveau. Vous pouvez restaurer les données musicales enregistrées sur votre caméscope à leurs valeurs par défaut à l'aide de « Music Transfer ». Pour plus d'explications sur le fonctionnement, consultez l'aide « Music Transfer ».
- Lorsque la fonction de lecture de la sélection a été démarrée à partir de l'écran d'aperçu de carte, [Point sélection] ne peut pas être réglé. Cependant, lorsque la fonction de lecture de l'écran de visualisation d'événements et que vous réglez [Point sélection], le point peut également prendre effet sur l'aperçu de la carte (HDR-TD20VE).
- Le fichier audio utilisé pour la Lecture de la sélection est converti en stéréo 2 canaux.
- Lorsque vous raccordez le caméscope à un appareil externe, tel qu'un téléviseur, et que vous visionnez la Lecture de la sélection ou le Scénario de la sélection, ces images n'apparaissent pas sur l'écran LCD du caméscope.

#### **P**

Ajout de la musique de votre choix : « Music Transfer » (p. [62](#page-61-0))

<span id="page-51-0"></span>Sauvegarde de la Lecture de la sélection  $3D$ <sub>2D</sub> en qualité d'image HD (Enreg. de  $\mathbf{F}_3$ scénario)

Vous pouvez enregistrer votre Lecture de la sélection préférée sous la forme d'un « Scénario » avec une qualité d'image haute définition (HD). Jusqu'à 8 scénarios peuvent être sauvegardés et ils peuvent uniquement être lus sur le caméscope.

- 1 Sélectionnez [Rejouer] à l'écran une fois la Lecture de la sélection terminée.
- 2 Lorsque la Lecture de la sélection redémarre, sélectionnez<sup>E</sup>o → [Enreg. de 啊scénario].

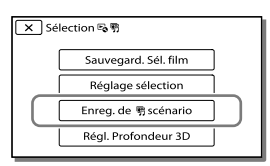

## Pour lire un scénario sauvegardé

Sélectionnez MENU → [Fonction  $|$  lecture $] \rightarrow$  [ $\mathbb{F}$ ] Scénariol. sélectionnez le scénario souhaité puis sélectionnez  $\sqrt{OR}$ .

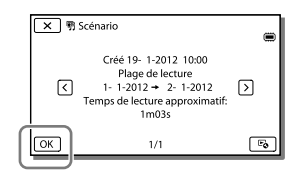

Pour supprimer un scénario sauvegardé, sélectionnez  $\mathbb{F}_{\mathbb{Q}} \rightarrow$  [Supprimer]/[Supp. tout] pendant sa lecture.

## Conversion du format de données en qualité d'image STD (Sélection Film)

 $3D$  2D

Vous pouvez convertir le format des données de Lecture de la sélection ou de Scénario de la sélection en des films 2D en qualité d'image de définition standard (STD) et les sauvegarder en « Sélection Film ». Vous pouvez utiliser les Sélections film pour créer des DVD ou les transférer sur Internet.

1 Sélectionnez [Sauvegard. Sél. film] à l'écran une fois que la Lecture de la sélection ou le Scénario de la sélection est fini.

### Pour lire une Sélection film

- Réglez l'interrupteur 2D/3D sur 2D.
- $2$  Sélectionnez  $MENU \rightarrow$  [Fonction  $[lecture] \rightarrow [Sélection Film]$ puis choisissez la Sélection film désirée.
- Pour supprimer une Sélection film, sélectionnez **Po** pendant sa lecture.

## <span id="page-52-0"></span>Lecture d'images sur un téléviseur

Les méthodes de raccordement et la qualité de l'image affichées sur l'écran du téléviseur varient selon le type de téléviseur raccordé et les connecteurs utilisés.

## Raccordement à un téléviseur 3D

Les films enregistrés en 3D sont lus en 3D. Assurez-vous que l'interrupteur 2D/3D du caméscope est réglé sur 3D.

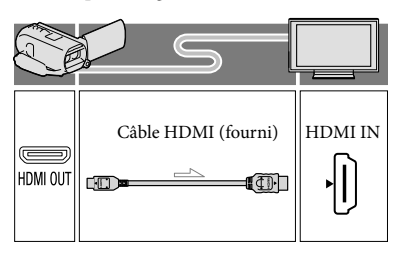

## Raccordement à un téléviseur haute définition

Lorsque la qualité d'enregistrement est la qualité d'image haute définition (HD), les films sont lus avec une qualité d'image haute définition (HD). Lorsque la qualité d'enregistrement est la qualité d'image standard (STD), les films sont lus avec une qualité d'image standard (STD).

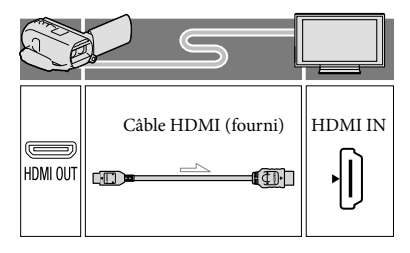

#### Raccordement à un téléviseur 16:9 (écran large) ou 4:3 standard

Lorsque des films sont enregistrés avec une qualité d'image haute définition (HD), ils sont lus avec une qualité d'image standard (STD). Lorsque des films sont enregistrés avec une qualité d'image standard (STD), ils sont lus avec une qualité d'image standard (STD).

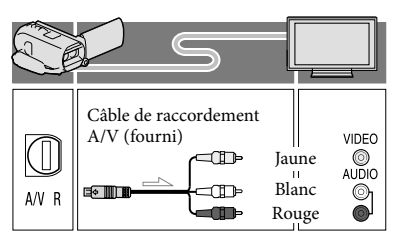

- 1 Commutez l'entrée du téléviseur sur la prise raccordée.
- 2 Connectez votre caméscope à un téléviseur.
- 3 Lisez un film ou une photo sur le caméscope (p. [33\)](#page-32-0).

#### **Remarques**

- Reportez-vous également aux modes d'emploi du téléviseur.
- Utilisez l'adaptateur secteur fourni comme source d'alimentation (p. [19](#page-18-0)).
- Les films 3D peuvent sembler trembler latéralement lorsqu'ils sont lus en 2D sur un téléviseur. Vous pouvez éviter le tremblement en réglant [Régl. Profondeur 3D] (p. [38](#page-37-1)) sur [Manuel] avant de procéder à l'enregistrement.
- Lorsque des films sont enregistrés avec une qualité d'image définition standard (STD), ils sont lus avec une qualité d'image standard (STD), même sur un téléviseur haute définition.
- Si vous lisez des films enregistrés avec une qualité d'image standard (STD) sur un téléviseur 4:3 non compatible avec le signal 16:9, réglez [ Mode large] sur [4:3] pour enregistrer les films au format d'image 4:3 (p. [74\)](#page-73-3).
- si vous raccordez votre caméscope au téléviseur en utilisant plusieurs types de câble pour produire les images, la sortie HDMI a priorité.
- Le caméscope ne prend pas en charge la sortie S-Video.

#### Profiter du son surround **3D 2D** 5,1canaux

Vous pouvez enregistrer un son surround 5,1 canaux avec le microphone intégré. Vous pouvez bénéficier d'un son réaliste lors de la lecture d'un film sur des appareils compatibles avec le son surround 5,1 canaux.

#### **TIDOLBY**

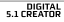

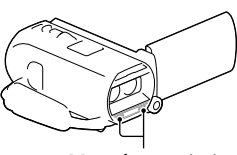

Microphone intégré

**Remarques**

- Si vous lisez un son 5,1 canaux sur les haut parleurs votre caméscope, le son 5,1 canaux est automatiquement converti et émis en son 2 canaux.
- Pour pouvoir écouter le son surround 5,1 canaux des films enregistrés avec une qualité d'image haute définition (HD) en 5,1 canaux, il vous faut un appareil compatible avec le son surround 5,1 canaux.

Lorsque vous raccordez votre caméscope avec le câble HDMI fourni, le son des films d'une qualité d'image haute définition (HD) enregistré en son 5,1 canaux est automatiquement émis en son 5,1 canaux. Le son des films d'une qualité d'image standard (STD) est converti en son 2 canaux.

#### ∩₩

• [Mode audio] (p. [73](#page-72-4))

## À propos d'un câble HDMI

- Utilisez un câble HDMI portant le logo HDMI.
- Utilisez un mini connecteur HDMI à une extrémité (pour le caméscope) et une fiche permettant le raccordement de votre téléviseur à l'autre extrémité.
- Les images comportant des signaux de protection contre les droits d'auteur ne sont pas émises par la prise HDMI OUT du caméscope.
- En cas de raccordement de ce type, votre téléviseur risque de ne pas fonctionner correctement (absence de son ou d'image, par exemple).
- Ne raccordez pas la prise HDMI OUT du caméscope à la prise HDMI OUT d'un appareil externe car un dysfonctionnement pourrait en résulter.
- HDMI (High Definition Multimedia Interface) est une interface qui sert à envoyer les signaux audio comme vidéo. La prise HDMI OUT reproduit des images et un son numérique de haute qualité.

### Avec un téléviseur de type mono (doté d'une seule prise d'entrée audio)

Raccordez la fiche jaune du câble de raccordement A/V à la prise d'entrée vidéo et la fiche blanche (canal gauche) ou la fiche rouge (canal droit) à la prise d'entrée audio du téléviseur ou du magnétoscope.

## Raccordement au téléviseur via un magnétoscope

Raccordez votre caméscope à l'entrée LINE IN du magnétoscope à l'aide du câble de raccordement A/V. Réglez le sélecteur d'entrée du magnétoscope sur LINE (VIDEO 1, VIDEO 2, etc.). **P** 

Réglage du format d'image pris en charge par le téléviseur : [Type de téléviseur] (p. [74\)](#page-73-3)

## Si votre téléviseur ou votre magnétoscope est équipé d'un adaptateur péritel à 21 broches (EUROCONNECTOR)

Utilisez un adaptateur 21 broches (vendu séparément) pour lire les images.

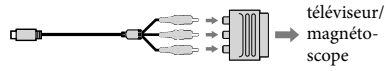

#### Utilisation de « BRAVIA » Sync

Vous pouvez commander votre caméscope à l'aide de la télécommande de votre téléviseur en raccordant votre caméscope à un téléviseur compatible « BRAVIA » Sync commercialisé à partir de 2008 à l'aide du câble HDMI.

Vous pouvez parcourir le menu de votre caméscope en appuyant sur la touche SYNC MENU de la télécommande de votre téléviseur. Vous pouvez afficher les écrans du caméscope comme la visualisation d'événement, lire les films sélectionnés ou afficher les photos sélectionnées en appuyant sur les touches haut/bas/gauche/ droite/entrée de la télécommande de votre téléviseur.

- Il se peut que certaines opérations ne puissent pas être exécutées à l'aide de la télécommande.
- Réglez [COMMANDE HDMI] sur [Act].
- Réglez également votre téléviseur en conséquence. Pour obtenir des informations détaillées, reportez-vous au mode d'emploi de votre téléviseur.
- Le fonctionnement de « BRAVIA » Sync varie avec chaque modèle de BRAVIA. Pour obtenir des informations détaillées, reportez-vous au mode d'emploi de votre téléviseur.
- Si vous mettez le téléviseur hors tension, votre caméscope est mis simultanément hors tension.

### À propos de « Photo TV HD »

Ce caméscope est compatible avec la norme « Photo TV HD ». L'option « Photo TV HD » permet d'obtenir une représentation hautement détaillée, équivalente à une photo, des textures et couleurs subtiles. En branchant un appareil compatible Photo TV HD Sony à l'aide d'un câble HDMI\*, vous pourrez découvrir un nouveau monde de photos dans une qualité HD à vous couper le souffle.

\* Le téléviseur passe automatiquement au mode approprié lorsque  $\mathbb{Z}$  (photo) est sélectionné à l'aide de la touche de changement de type d'image.

## **Edition** Édition sur votre caméscope

#### **Remarques**

- Certaines opérations basiques d'édition peuvent être effectuées sur le caméscope. Si vous souhaitez accomplir des opérations d'édition avancées, installez la mise à niveau « Fonction développée » pour le logiciel « PlayMemories Home » intégré.
- Il est impossible de récupérer les images une fois qu'elles ont été supprimées. Enregistrez au préalable les films et photos importants.
- Ne retirez jamais la batterie ou l'adaptateur secteur du caméscope pendant la suppression ni la division d'images. Cela pourrait endommager le support d'enregistrement.
- N'éjectez pas la carte mémoire pendant la suppression ni la division des images qu'elle contient.
- Si vous supprimer ou divisez des films/ images qui sont présentes dans des scénarios sauvegardés (p. [52\)](#page-51-0), ces scénarios seront également supprimés.

<span id="page-55-0"></span>Suppression de films ou de photos

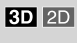

- 1 Sélectionnez  $\overline{\text{MENU}} \rightarrow$  [Éditer/  $Copier] \rightarrow [Supprimer]$ .
- 2 Sélectionnez [Plusieurs images].
	- Lors de l'édition de films 2D, sélectionnez le type d'image.
- $\lambda$  Ajoutez des coches  $\lambda$  aux films ou photos à supprimer, puis  $s$ électionnez  $\sim$ .

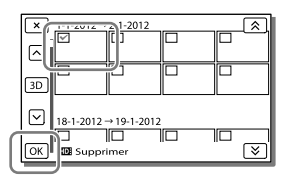

## Pour effacer tous les films/toutes les photos d'une date sélectionnée en une seule fois

- 1 A l'étape 2, sélectionnez [Tout dans évènement].
- 2 Sélectionnez la date que vous souhaitez supprimer à l'aide de  $\sqrt{\sqrt{2}}$ , puis sélectionnez  $\sqrt{\alpha}$ .

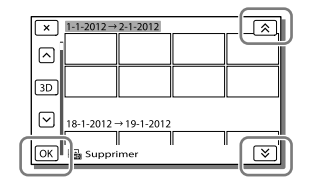

#### Suppression d'une partie d'un film

Vous pouvez diviser un film et le supprimer.

**P** 

- Ôtez la protection : [Protéger] (p. [74](#page-73-4))
- [Formater] (p. [74](#page-73-5))

Division d'un film 3D 2D

Sélectionnez  $\mathbb{F}_0 \rightarrow$  [Diviser] sur l'écran de lecture du film.

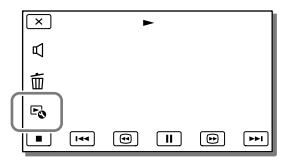

2 Sélectionnez l'endroit où vous souhaitez diviser le film en scènes en utilisant  $\Box/\Box$  et  $s$ électionnez ensuite  $\sqrt{\frac{OK}{K}}$ 

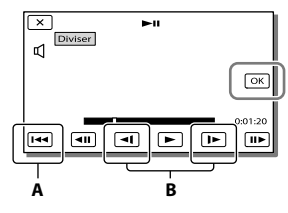

**A** : Permet de revenir au début du film sélectionné.

**B** : Ajuste le point de division avec plus de précision.

#### **Remarques**

- Il est possible qu'il y ait une légère différence entre le point que vous sélectionnez et le point de division réel, car votre caméscope sélectionne le point de division par incréments d'une demi-seconde.
- Certaines opérations basiques d'édition peuvent être effectuées sur le caméscope. Si vous souhaitez procéder à des opérations d'édition avancées, utilisez le logiciel « PlayMemories Home » intégré.

#### Capture de photos à partir d'un film

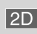

1 Sélectionnez  $\mathbb{R} \rightarrow$  [Capture photo] qui s'affiche sur l'écran de lecture d'un film.

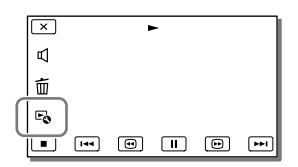

2 Sélectionnez le point où vous souhaitez capture une photo à l'aide de  $\Box/\Box$ , puis  $s$ électionnez  $\overline{\circ}$ 

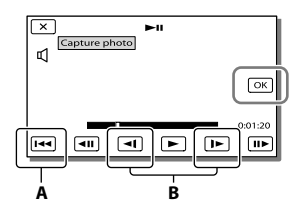

**A** : Permet de revenir au début du film sélectionné.

**B** : Ajuste le point de capture avec plus de précision.

Si le film a été enregistré avec l'un des niveaux de qualité d'image suivants, la taille de l'image sera réglée comme indiqué ci-dessous.

- Qualité d'image haute définition (HD) : 2,1 M (16:9)
- Format d'image large (16:9) avec une qualité d'image standard (STD) : 0,2 M (16:9)
- Format d'image 4:3 avec une qualité d'image standard (STD) : VGA 0,3 M (4:3)

## À propos des date et heure d'enregistrement des photos capturées

- La date et l'heure d'enregistrement des photos capturées sont identiques à celles des films.
- Si le film à partir duquel vous effectuez la capture ne possède aucun code de données, la date et l'heure d'enregistrement de la photo sont celles de leur capture dans le film.

## Sauvegarde de films et de photos sur un ordinateur Fonctions utiles disponibles lorsque vous connectez le caméscope à votre ordinateur

#### Pour Windows

Le logiciel « PlayMemories Home » (Version Lite) intégré vous permet d'importer des images du caméscope vers votre ordinateur et de les lire facilement sur votre ordinateur.

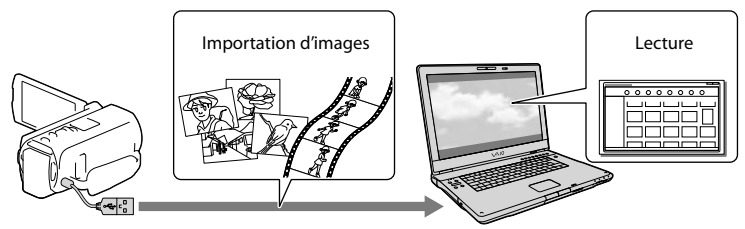

Utilisez le câble prenant en charge la connexion USB lorsque le Câble USB intégré de votre caméscope est trop court pour le raccordement à votre ordinateur.

## Utilisation de la mise a niveau « Fonction développée » pour le logiciel « PlayMemories Home »

Sur l'ordinateur relié à Internet, vous pouvez télécharger la mise à niveau « Fonction développée » qui vous permet d'utiliser différentes fonctions avancées.

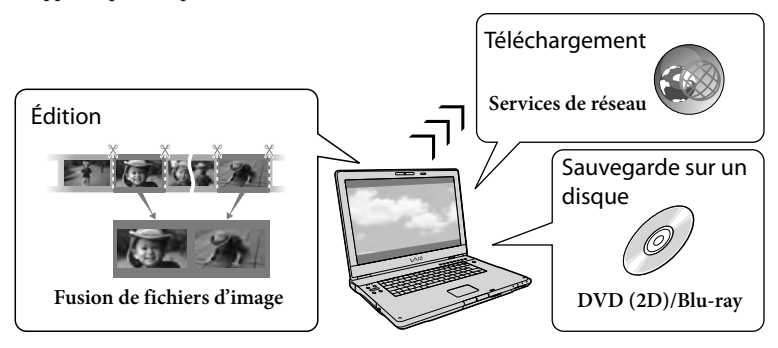

### Pour Mac

Le logiciel « PlayMemories Home » intégré n'est pas pris en charge par les ordinateurs Mac. Pour importer des images à partir de votre caméscope vers votre Mac et les lire, utilisez le logiciel approprié sur votre Mac. Pour plus d'informations, consultez l'adresse suivante. http://www.sony.co.jp/imsoft/Mac/

# Préparation d'un ordinateur (Windows)

## Étape 1 Vérification du système informatique

#### $OS^{*1}$

Microsoft Windows XP SP3\*<sup>2</sup> /Windows Vista SP2\*<sup>3</sup> /Windows 7 SP1

#### $U^*$

Intel Core Duo 1,66 GHz ou plus, ou Intel Core 2 Duo 1,66 GHz ou plus (Intel Core 2 Duo 2,26 GHz ou plus est nécessaire lors du traitement de films 3D, FX ou FH et Intel Core 2 Duo 2,40 GHz ou plus est nécessaire lors du traitement de films PS.) Cependant, Intel Pentium III 1 GHz ou plus

suffit pour les opérations suivantes :

- importation de films et de photos sur l'ordinateur
- création d'un disque Blu-ray/disque d'enregistrement AVCHD/disque DVD vidéo (Intel Core Duo 1,66 GHz ou plus est nécessaire lors de la création d'une vidéo DVD avec conversion de qualité d'image haute définition (HD) en qualité d'image standard (STD).)
- traitement uniquement de films en qualité d'image standard (STD)

#### Mémoire

Windows XP : 512 Mo ou plus (1 Go ou plus est conseillé)

Windows Vista/Windows 7 : 1 Go ou plus

#### Disque dur

Volume de disque nécessaire à l'installation : environ 500 Mo (10 Go ou plus peuvent être nécessaires lors de la création de disques d'enregistrement AVCHD. 50 Go maximum peuvent être nécessaires lors de la création de disques Blu-ray.)

#### Affichage

Minimum  $1024 \times 768$  points

#### Autres

Port USB (il doit être fourni en standard, Hi-Speed USB (compatible USB 2.0)), Blu-ray graveur disque/DVD Le système de fichiers NTFS ou exFAT est

recommandé pour le disque dur.

- \*<sup>1</sup> L'installation standard est nécessaire. Le fonctionnement n'est pas garanti si le système d'exploitation a été mis à niveau ou dans un environnement à démarrage multiple.
- \*<sup>2</sup> Les éditions 64 bits et Starter (Edition) ne sont pas prises en charge. Windows Image Mastering API (IMAPI) version 2,0 ou ultérieure est nécessaire pour utiliser la fonction de création de disques, etc.
- \*<sup>3</sup> Starter (Edition) n'est pas pris en charge.
- \*4Un processeur plus rapide est conseillé.

#### **Remarques**

Le fonctionnement n'est pas garanti avec tous les environnements informatiques.

## Étape 2 Installation du logiciel « PlayMemories Home » intégré

## 1 Mettez l'ordinateur sous tension.

- Pour l'installation, ouvrez une session d'Administrateur.
- Fermez toutes les applications exécutées sur l'ordinateur avant d'installer le logiciel.
- 2 Branchez le caméscope à l'ordinateur à l'aide du câble USB intégré, puis appuyez sur [Connexion USB] sur l'écran LCD du caméscope.

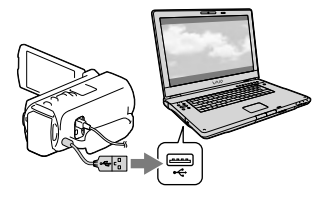

- Lors de l'utilisation de Windows 7 : La fenêtre Device Stage s'ouvre.
- Lors de l'utilisation de Windows XP/ Windows Vista : l'assistant de Lecture Automatique s'affiche.
- 3 Sous Windows 7, sélectionnez [PlayMemories Home] dans la fenêtre Device Stage. Sous Windows XP/Windows Vista, sélectionnez [Ordinateur] (dans Windows XP, [Poste de travail])  $\rightarrow$  [PMHOME]  $\rightarrow$  [PMHOME. EXE].
- **4** Suivez les instructions qui s'affichent à l'écran de l'ordinateur pour poursuivre l'installation.

À la fin de l'installation,

- « PlayMemories Home » démarre.
- Si le logiciel « PlayMemories Home » est déjà installé sur votre ordinateur, enregistrez votre caméscope dans le logiciel « PlayMemories Home ». Les fonctions pouvant être utilisées avec ce caméscope seront alors disponibles.
- Si le logiciel « PMB (Picture Motion Browser) » est déjà installé sur votre ordinateur, il sera écrasé par le logiciel « PlayMemories Home ». Dans ce cas, vous ne pourrez pas utiliser certaines fonctions qui étaient disponibles sur « PMB » avec ce logiciel « PlayMemories Home ».
- Les instructions d'installation de la mise à niveau « Fonction développée » s'affichent sur l'écran de l'ordinateur. Suivez les instructions et installez les fichiers d'expansion.
- L'ordinateur doit être connecté à Internet pour installer la mise à niveau « Fonction développée ». Si vous n'avez pas installé le fichier lors de votre première utilisation du logiciel « PlayMemories Home », les instructions s'affichent de nouveau lorsque vous sélectionnez une fonction du logiciel pouvant uniquement être utilisée après l'installation de la mise à niveau « Fonction développée ».

Pour plus d'informations sur « PlayMemories Home », sélectionnez (Guide d'assistance de « PlayMemories Home ») dans le logiciel, ou rendez-vous sur l'assistance de PlayMemories Home (http://www.sony.co.jp/pmh-se/).

#### **Remarques**

- Veillez à régler [Réglage USB LUN] sur [Multiple] lorsque vous installez le logiciel « PlayMemories Home ».
- Si « Device Stage » ne démarre pas lorsque vous utilisez Windows 7, cliquez sur [Démarrer], puis double-cliquez sur l'icône d'appareil correspondant à  $\rightarrow$  sur l'icône du support sur lequel les images souhaitées sont stockées  $\rightarrow$  de ce caméscope [PMHOME.EXE].
- Le fonctionnement n'est pas garanti si vous lisez ou écrivez des données vidéo sur ou vers le caméscope à l'aide d'un logiciel autre que le logiciel « PlayMemories Home » intégré. Pour obtenir des informations sur la compatibilité du logiciel que vous utilisez, contactez son fabricant.

## Pour déconnecter le caméscope de l'ordinateur

1 Cliquez sur l'icône ven bas à droite du bureau de l'ordinateur → [Retirer Périphérique de stockage de masse USB en toute sécurité].

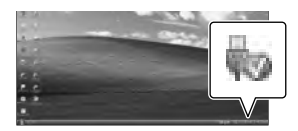

- 2 Sélectionnez  $\overline{X}$   $\rightarrow$  [Oui] sur l'écran du caméscope.
- 3 Débranchez le câble USB.
- Si vous utilisez Windows 7, l'icône voieut ne pas s'afficher sur l'écran de votre ordinateur. Dans ce cas, vous pouvez débrancher le caméscope de votre ordinateur sans suivre les procédures décrites ci-dessus.

#### **Remarques**

- Ne formatez pas le support d'enregistrement interne du caméscope à l'aide d'un ordinateur. Cela provoquerait un mauvais fonctionnement du caméscope.
- N'insérez pas de disques AVCHD ayant été créés à l'aide du logiciel « PlayMemories Home » intégré dans des lecteurs ou enregistreurs DVD car ces appareils ne prennent pas en charge la norme AVCHD. Si vous le faites, il se peut que vous ne puissiez pas retirer le disque de ces appareils.
- Ce caméscope capture des images haute définition au format AVCHD. Avec le logiciel PC fourni, la haute définition peut être copiée sur un support DVD. Cependant, les supports DVD contenant une définition AVCHD ne doivent pas être utilisés avec des lecteurs ni des enregistreurs DVD, car le lecteur/enregistreur DVD peut ne pas réussir à éjecter le support et peut effacer son contenu sans prévenir.
- Lorsque vous accédez au caméscope à partir de l'ordinateur, utilisez le logiciel « PlayMemories Home » intégré. Ne modifiez pas les fichiers ni les dossiers du caméscope depuis l'ordinateur. Les fichiers d'image risquent d'être endommagés et de ne pas être lus.
- Si vous utilisez les données sur le caméscope depuis votre ordinateur, le fonctionnement n'est pas garanti.
- Le caméscope divise automatiquement un fichier d'images de 2 Go et sauvegarde les parties dans des fichiers séparés. Tous les fichiers d'images peuvent être affichés comme des fichiers séparés sur l'ordinateur, cependant, les fichiers seront gérés correctement par la fonction d'importation et la fonction de lecture du caméscope ou le logiciel « PlayMemories Home ».
- Utilisez le logiciel « PlayMemories Home » intégré lorsque vous importez de longs films ou des images éditées depuis votre caméscope vers un ordinateur. Si vous utilisez un autre logiciel, les images peuvent ne pas être importées correctement.
- Lorsque vous supprimez des fichiers d'image, suivez les étapes de la page [56](#page-55-0).

#### Création d'un disque Blu-ray

Vous pouvez créer un disque Blu-ray avec un film en qualité d'image haute définition (HD) précédemment importé sur un ordinateur.

Pour créer un disque Blu-ray, le « Logiciel Supplémentaire pour BD » doit être installé.

Rendez-vous à l'adresse suivante pour installer le logiciel. http://support.d-imaging.sony.co.jp/ BDUW/

- Votre ordinateur doit prendre en charge la création des disques Blu-ray.
- Des supports BD-R (non réinscriptibles) et BD- RE (réinscriptibles) sont disponibles pour créer des disques Blu-ray. Après la création du disque, vous ne pouvez plus y ajouter de contenu, quel que soit son type.
- Pour lire un disque Blu-ray qui a été créé avec un film qui a été enregistré en qualité d'image 3D ou [Qualité  $\overline{PS}$  50p], il vous faut un appareil compatible avec le format AVCHD v. 2,0.

## <span id="page-61-1"></span>Démarrage du logiciel « PlayMemories Home »

1 Double-cliquez sur l'icône « PlayMemories Home » se trouvant sur l'écran de l'ordinateur.

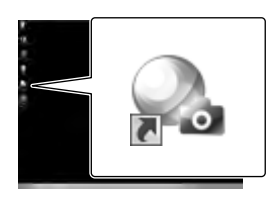

Le logiciel « PlayMemories Home » démarre.

2 Double-cliquez sur l'icône de raccourci « Guide d'aide de Guide d'assistance de « PlayMemories Home » » se trouvant sur l'écran de l'ordinateur pour voir comment utiliser « PlayMemories Home ».

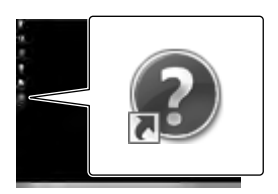

Si l'icône ne s'affiche pas sur l'écran de l'ordinateur, cliquez sur [Démarrer] [Tous les programmes]  $\rightarrow$  [PlayMemories]  $Home$ ]  $\rightarrow$  l'option souhaitée.

# Téléchargement du logiciel dédié pour le caméscope

## <span id="page-61-0"></span>Installation de Music Transfer

Music Transfer vous permet de changer les fichiers musicaux fournis avec votre caméscope pour les adapter à vos goûts, les supprimer ou ajouter des fichiers musicaux. En outre, ce logiciel est en mesure de restaurer les fichiers musicaux fournis avec votre caméscope. Pour utiliser ce logiciel, vous devez le télécharger depuis l'URL suivante et l'installer sur votre ordinateur.

Pour Windows : http://www.sony.co.jp/imsoft/Win/ Pour Mac : http://www.sony.co.jp/imsoft/Mac/

Pour plus d'informations, reportez-vous à l'aide de « Music Transfer ».

## Installation du logiciel pour un Mac

Pour plus d'informations sur les ordinateurs Mac, rendez-vous à l'adresse suivante. http://www.sony.co.jp/imsoft/Mac/

Vous pouvez y accéder en cliquant sur [FOR\_ MAC.URL] dans [PMHOME] lorsque votre caméscope est connecté à l'ordinateur. Lorsque vous connectez le caméscope à l'ordinateur, réglez [Réglage USB LUN] sur [Multiple].

#### **Remarques**

Le logiciel que vous pouvez utiliser avec votre caméscope peut varier selon les pays/régions.

## <span id="page-62-0"></span>Sauvegarde d'images sur un appareil externe Guide de reproduction

**Vous pouvez sauvegarder des films 3D d'une qualité d'image haute définition (HD) sur un appareil externe. Sélectionnez la méthode à utiliser en fonction de l'appareil.**

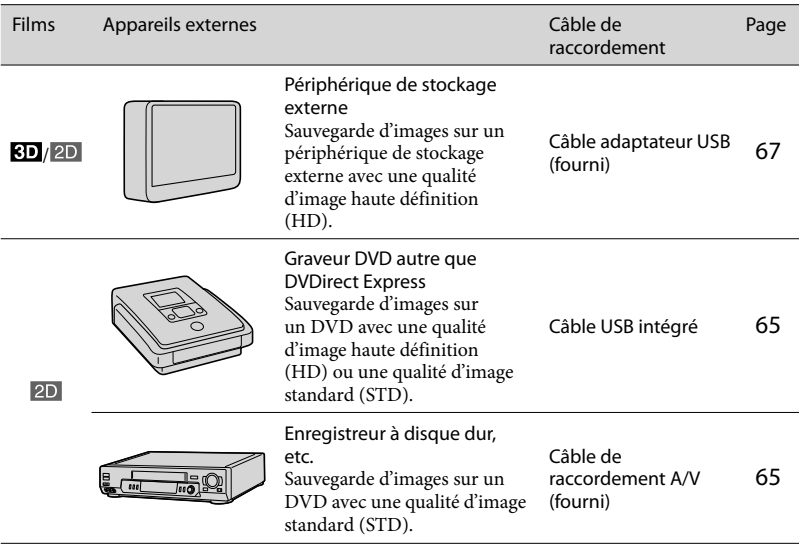

### Les films enregistrés avec une qualité d'image standard (STD)

Utilisez le câble de raccordement A/V pour connecter le caméscope à un appareil externe dans lequel les images sont sauvegardées (p. [65\)](#page-64-1).

#### **Remarques**

- Supprimez le film de démonstration lors de la copie ou de la création de disques. S'il n'est pas supprimé, le caméscope peut ne pas fonctionner correctement. Toutefois, vous ne pouvez plus récupérer le film de démonstration une fois que vous l'avez supprimé.
- Les films enregistrés avec [  $\Box$  Mode ENR] (p. [74](#page-73-6)) réglé sur [Qualité  $\cancel{\text{PS}}$  50p] ou [Qual. la+élevée  $\bm{\text{EX}}$  ] peuvent être stockés sur des supports d'enregistrement externes. **P**

Doublage sur un ordinateur : le logiciel « PlayMemories Home » intégré (p. [62](#page-61-1))

## Les appareils sur lesquels les disques créés peuvent être lus

## Disque DVD avec une qualité d'image haute définition (HD)

Appareils de lecture du format AVCHD, tels qu'un lecteur de disques Sony Blu-ray ou une PlayStation<sup>®3</sup>

### Disque DVD avec une qualité d'image standard (STD)

Appareils de lecture de DVD ordinaires, tels qu'un lecteur DVD.

**Remarques**

- Le disque d'enregistrement AVCHD ne peut être lu que sur des appareils compatibles avec le format AVCHD.
- Les disques d'images avec une qualité d'image haute définition (HD) ne doivent pas être lus dans des lecteurs/enregistreurs DVD. Les lecteurs/enregistreurs DVD n'étant pas compatibles avec le format AVCHD, il se peut que ces lecteurs/enregistreurs DVD n'éjectent pas le disque.
- $\bullet$  Faites toujours les mises à jour de votre PlayStation®3 pour utiliser la dernière version du logiciel système PlayStation<sup>®</sup>3. Il est possible que la PlayStation<sup>®</sup>3 ne soit pas disponible dans certains pays ou certaines régions.

## Création d'un disque avec le graveur ou enregistreur DVD

#### **Remarques**

- Raccordez votre caméscope à la prise murale à l'aide de l'adaptateur secteur fourni à cet effet (p. [19](#page-18-0)).
- Reportez-vous au mode d'emploi fourni avec l'appareil connecté.
- Les graveurs DVD Sony peuvent ne pas être disponibles dans certains pays/certaines régions.

<span id="page-64-0"></span>Création d'un disque avec une qualité d'image haute définition (HD) à l'aide d'un graveur DVD

**Utilisez le câble USB intégrer pour connecter votre ordinateur à un graveur Sony DVD autre que DVDirect Express (vendu séparément), etc., qui est compatible avec les films de qualité d'image haute définition (HD).**

1 Connectez un graveur DVD à votre caméscope en utilisant le Câble USB intégré.

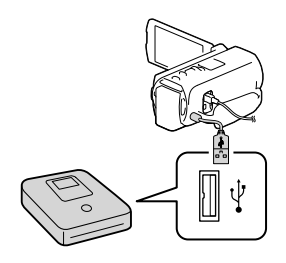

## 2 Sélectionnez [Connexion USB] sur l'écran du caméscope.

- Si l'écran [Sélection USB] ne s'affiche pas,  $sélectionnez \sqrt{MENU} \rightarrow [Configuration] \rightarrow$  $[\Rightarrow]$  Connexion]  $\rightarrow$  [Connexion USB].
- 3 Lancez l'enregistrement des films sur l'appareil raccordé.
	- Une fois l'opération terminée, sélectionnez  $\sqrt{1-x}$

#### **Remarques**

Vous ne pouvez pas enregistrer de films 3D.

## <span id="page-64-1"></span>Création d'un disque avec une qualité d'image standard (STD) à l'aide d'un enregistreur, etc.

**Connectez votre caméscope à un enregistreur de disque, un graveur DVD Sony, etc., autre que DVDirect Express, à l'aide du câble de raccordement A/V. Vous pouvez copier des images lues sur votre caméscope vers un disque ou une cassette vidéo.**

- 1 Insérez le support d'enregistrement dans l'appareil d'enregistrement (enregistreur de disque, etc.).
	- Si votre appareil d'enregistrement est équipé d'un sélecteur d'entrée, réglez-le en mode d'entrée.

2 Connectez votre caméscope à l'appareil d'enregistrement en utilisation le câble de raccordement A/V.

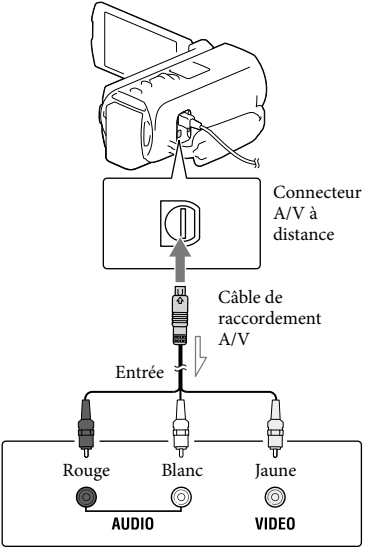

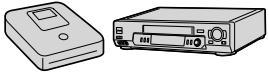

 $\implies$  Sens du signal

- Raccordez votre caméscope aux prises d'entrée de l'appareil d'enregistrement.
- 3 Démarrez la lecture sur votre caméscope et enregistrez sur l'appareil d'enregistrement.
- **4** Lorsque la duplication est terminée, arrêtez l'appareil d'enregistrement, puis le caméscope.

#### **Remarques**

- Les films 3D sont convertis en 2D avec une qualité d'image standard (STD).
- Vous ne pouvez pas copier d'images sur des enregistreurs raccordés à l'aide d'un câble HDMI.
- Etant donné que la copie est effectuée par transfert de données analogique, la qualité d'image peut s'en trouver détériorée.
- Les films enregistrés avec une qualité d'image haute définition (HD) seront copiés avec une qualité d'image standard (STD).
- Si vous raccordez un appareil mono, raccordez la fiche jaune du câble de raccordement A/V sur la prise d'entrée vidéo et la fiche blanche (canal gauche) ou rouge (canal droit) sur la prise d'entrée audio de l'appareil.

#### **P**

- Copie des informations de date et heure : [Code données] (p. [74](#page-73-2))
- Utilisation d'un appareil d'affichage au format 4:3 : [Type de téléviseur] (p. [75\)](#page-74-0)

## <span id="page-66-0"></span>Sauvegarde d'images sur un périphérique de stockage externe

**Vous pouvez sauvegarder des films et des photos sur un périphérique de stockage externe (périphériques de stockage USB), notamment sur un lecteur de disque dur externe. Les instructions suivantes seront disponibles une fois que vous aurez sauvegardé vos images sur un appareil de stockage externe.**

- Vous pouvez connectez votre caméscope à l'appareil de stockage externe, puis lire les images qui sont stockées sur ce dernier (p. [67\)](#page-66-1).
- Vous pouvez connecter votre ordinateur à l'appareil de stockage externe et importer des images vers votre ordinateur en utilisant le logiciel « PlayMemories Home » intégré (p. [62](#page-61-1)).

**Remarques**

- Raccordez l'adaptateur secteur et le cordon d'alimentation à la prise DC IN de votre caméscope et à la prise murale.
- Reportez-vous au mode d'emploi fourni avec le périphérique de stockage externe.
- 1 Raccordez votre caméscope au périphérique de stockage externe en utilisant le câble adaptateur USB (fourni).

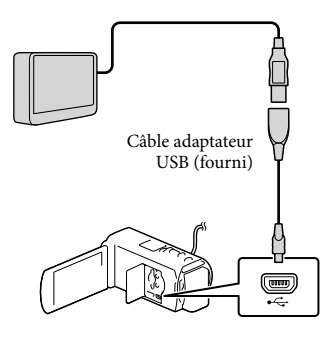

- Assurez-vous de ne pas déconnecter le câble USB alors que [Préparation du fichier de la base de données d'images. Veuillez patienter.] est affiché à l'écran.
- Si [Rép.f.base.don.img] s'affiche à l'écran du caméscope, sélectionnez **OK**.
- 2 Sélectionnez [Copier.] sur l'écran du caméscope.

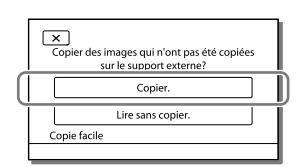

- Les films et photos stockés sur l'un des supports d'enregistrement du caméscope sélectionné dans [Sélection support] et qui n'ont pas encore été sauvegardés sur un périphérique de stockage externe peuvent être sauvegardés sur le périphérique de stockage connecté à ce moment.
- Cette opération est disponible uniquement s'il y a de nouvelles images enregistrées dans votre caméscope.
- Pour déconnecter l'appareil de stockage externe, sélectionnez **information** lorsque le caméscope est en mode de veille de lecture (la visualisation d'événements ou l'index des événements est affiché).

## <span id="page-66-1"></span>Lecture sur le caméscope d'images enregistrées sur le support de stockage externe

Sélectionnez [Lire sans copier.] à l'étape 2 et choisissez l'image à afficher.

Vous pouvez également visualiser les images sur un téléviseur raccordé à votre caméscope (p. [53\)](#page-52-0).

Lorsqu'un périphérique de stockage externe est connecté, apparaît à l'écran de visualisation d'événement.

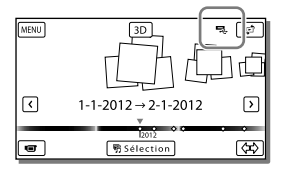

## Suppression d'images sur l'appareil de stockage externe

- 1 Sélectionnez [Lire sans copier.] à l'étape 2.
- 2 Sélectionnez  $\overline{\text{MENU}}$   $\rightarrow$  [Éditer/Copier]  $\rightarrow$ [Supprimer], puis suivez les instructions qui s'affichent sur l'écran LCD pour supprimer des images.

### Sauvegarde des images de votre choix enregistrées sur le caméscope sur un périphérique de stockage externe

- 1 Sélectionnez [Lire sans copier.] à l'étape 2.
- 2 Sélectionnez  $\overline{\text{MENU}}$   $\rightarrow$  [Éditer/Copier]  $\rightarrow$  [Copier], puis suivez les instructions qui s'affichent sur l'écran LCD pour sauvegarder des images.
- Si vous souhaitez copier des images qui ne l'ont pas encore été, sélectionnez  $[\text{Éditer/Copier}] \rightarrow [\text{Copie Directe}]$  lorsque votre caméscope est connecté au périphérique de stockage externe.

## Lecture de films de qualité d'image haute définition (HD) sur votre caméscope

Dans le logiciel « PlayMemories Home » (p. [62\)](#page-61-1), sélectionnez le lecteur qui représente le périphérique de stockage externe connecté, puis lisez les films.

#### **Remarques**

- Vous ne pouvez pas utiliser les appareils suivants en tant que périphérique de stockage externe.
	- tout périphérique de stockage avec une capacité supérieure à 2 To
	- lecture de disque ordinaire comme un lecteur CD ou DVD
	- tout périphérique de stockage connecté via un USB concentrateur
	- tout périphérique de stockage avec un concentrateur USB intégré – les lecteurs de carte
- Il se peut que vous ne puissiez pas utiliser un périphérique de stockage externe avec une fonction de code.
- Le système de fichiers FAT est disponible pour votre caméscope. Si le support de stockage du périphérique externe a été formaté pour le système de fichier NTFS, etc., formatez le périphérique de stockage externe à l'aide du caméscope avant utilisation. L'écran de formatage apparaît lorsque le périphérique de stockage externe est raccordé à votre caméscope. Assurez-vous que des données importantes n'ont pas au préalable été sauvegardées sur le périphérique de stockage externe avant de le formater à l'aide du caméscope.
- Le fonctionnement n'est pas assuré pour tous les appareils répondant aux exigences de fonctionnement.
- Pour obtenir plus d'informations sur les périphériques de stockage externes disponibles, visitez le site Web d'assistance de Sony de votre pays/région.
- Voici le nombre de scènes pouvant être sauvegardées sur le périphérique de stockage externe. Cependant, même si le périphérique de stockage externe contient de l'espace libre, vous ne pouvez pas enregistrer un nombre de scènes supérieur au suivant.
	- Qualité d'image haute définition (HD) : 3 999 maximum
	- Films de qualité d'image standard (STD) : 9 999 maximum  $\begin{array}{c} \n\text{-} \\ \n\text{-} \\ \n\end{array}$
	- Photos : 40 000 maximum
- Le nombre de scènes peut être inférieur en fonction du type d'images enregistrées. .<br>.
- Si votre caméscope ne reconnaît pas le périphérique de stockage externe, essayez de procéder comme suit.
	- Reconnectez le câble d'adaptateur USB à votre caméscope.  $\overline{a}$
	- Si le périphérique de stockage externe dispose d'un cordon d'alimentation secteur, raccordez-le à la prise murale.
- Vous ne pouvez pas copier des images depuis un périphérique de stockage externe vers le support d'enregistrement interne du caméscope.

## Personnalisation de votre caméscope Utilisation des menus

**Le caméscope dispose de différentes options de menu réparties en 6 catégories de menu.** 

- **Mode prise de vue (Options pour sélectionner un mode de prise de vue) p. [72](#page-71-6)**
- **Caméra/Micro (Options pour une prise de vue personnalisée) p. [72](#page-71-7)**
- **Qualité image/Taille (Options de réglage de la qualité ou de la taille d'image)**  $\rightarrow$  p. [74](#page-73-7)
- **Fonction lecture (Options pour la lecture) p. [74](#page-73-8)**
- **Éditer/Copier (Éléments permettant d'éditer des images comme une copie ou une**   $\mathbf{protection)} \rightarrow \mathbf{p.74}$  $\mathbf{protection)} \rightarrow \mathbf{p.74}$  $\mathbf{protection)} \rightarrow \mathbf{p.74}$

**Configuration (Autres options de réglage) p. [74](#page-73-10)**

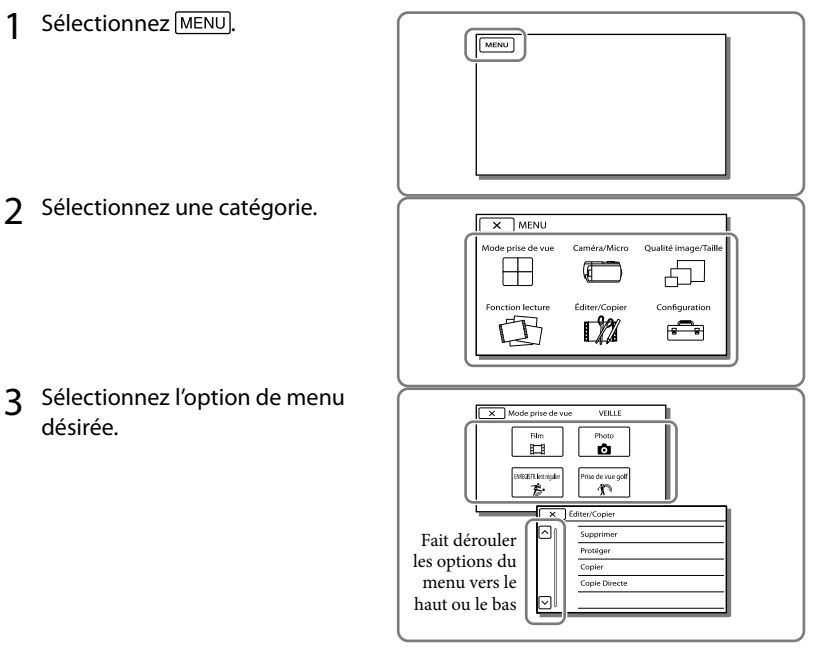

#### **Remarques**

 $\bullet$  Sélectionnez  $\Box$  pour finir de régler le menu ou pour revenir à l'écran de menu précédent.

### Trouver une option rapidement

Les menus [Caméra/Micro] et [Configuration] disposent de sous-catégories. Sélectionnez l'icône de sous-catégorie pour que l'écran LCD affiche la liste des menus dans la souscatégorie sélectionnée.

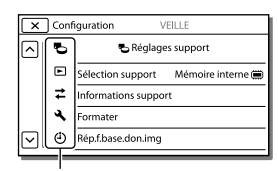

Icônes de sous-catégorie

#### Lorsque vous ne pouvez pas sélectionner une option d'un menu

Les réglages ou options de menu grisé(e)s ne sont pas disponibles.

Lorsque vous sélectionnez une option de menu grisée, votre caméscope affiche la raison pour laquelle vous ne pouvez pas la sélection, ou les instructions à suivrepour pouvoir l'utiliser.

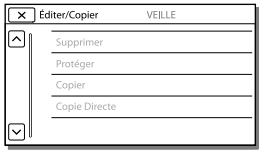

# Liste des options des menus

## <span id="page-71-6"></span>Mode prise de vue

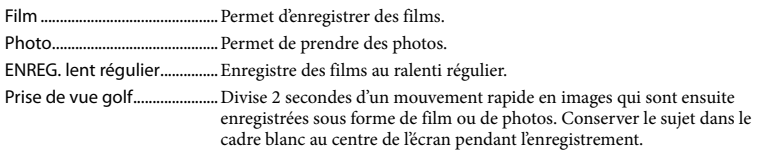

#### <span id="page-71-7"></span>Caméra/Micro

<span id="page-71-5"></span><span id="page-71-4"></span><span id="page-71-3"></span><span id="page-71-2"></span><span id="page-71-1"></span><span id="page-71-0"></span>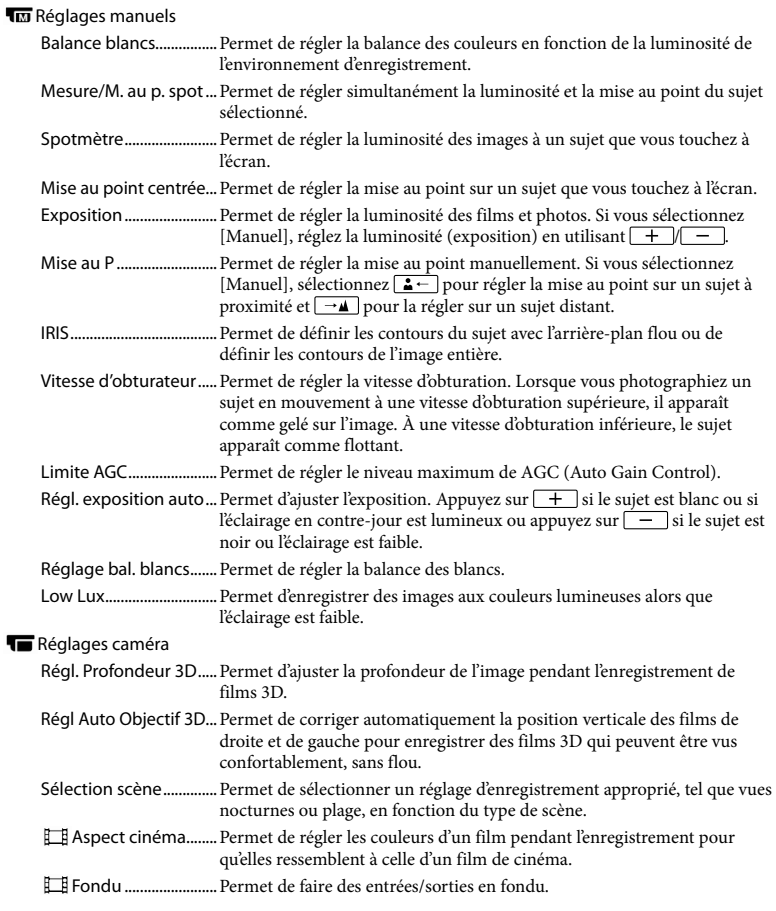
<span id="page-72-12"></span><span id="page-72-11"></span><span id="page-72-10"></span><span id="page-72-9"></span><span id="page-72-8"></span><span id="page-72-7"></span><span id="page-72-6"></span><span id="page-72-5"></span><span id="page-72-4"></span><span id="page-72-3"></span><span id="page-72-2"></span><span id="page-72-1"></span><span id="page-72-0"></span>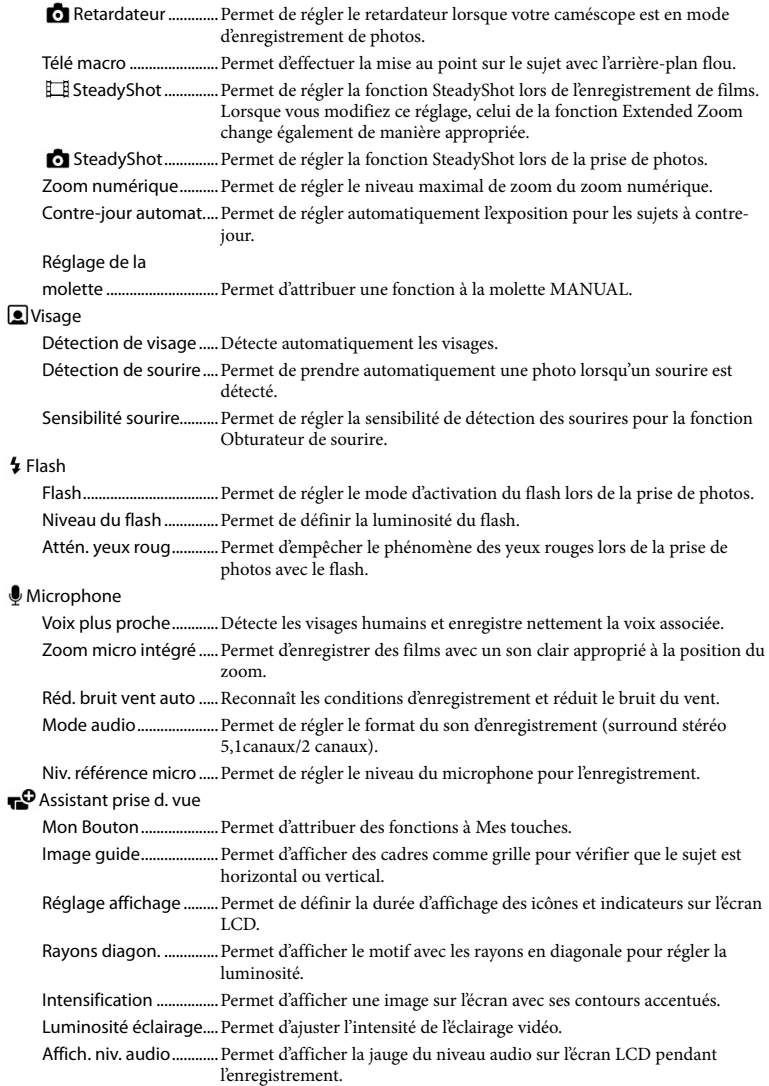

## Qualité image/Taille

<span id="page-73-2"></span><span id="page-73-1"></span>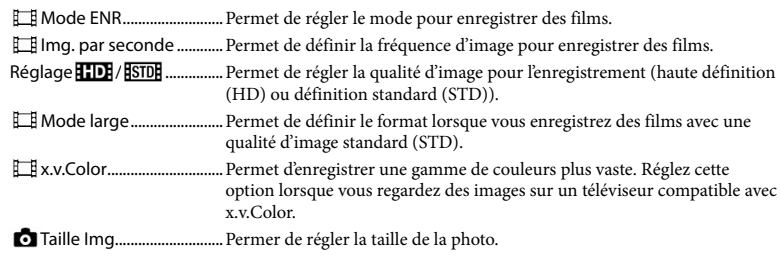

## <span id="page-73-3"></span>Fonction lecture

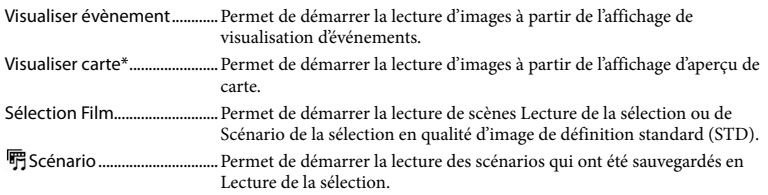

## Éditer/Copier

<span id="page-73-4"></span>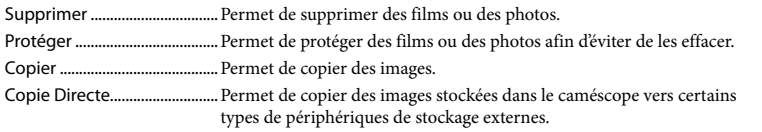

## **Configuration**

<span id="page-73-0"></span>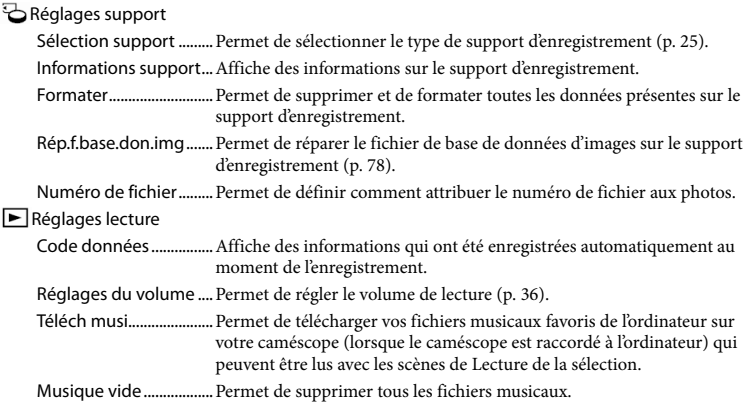

## $\overrightarrow{L}$ Connexion

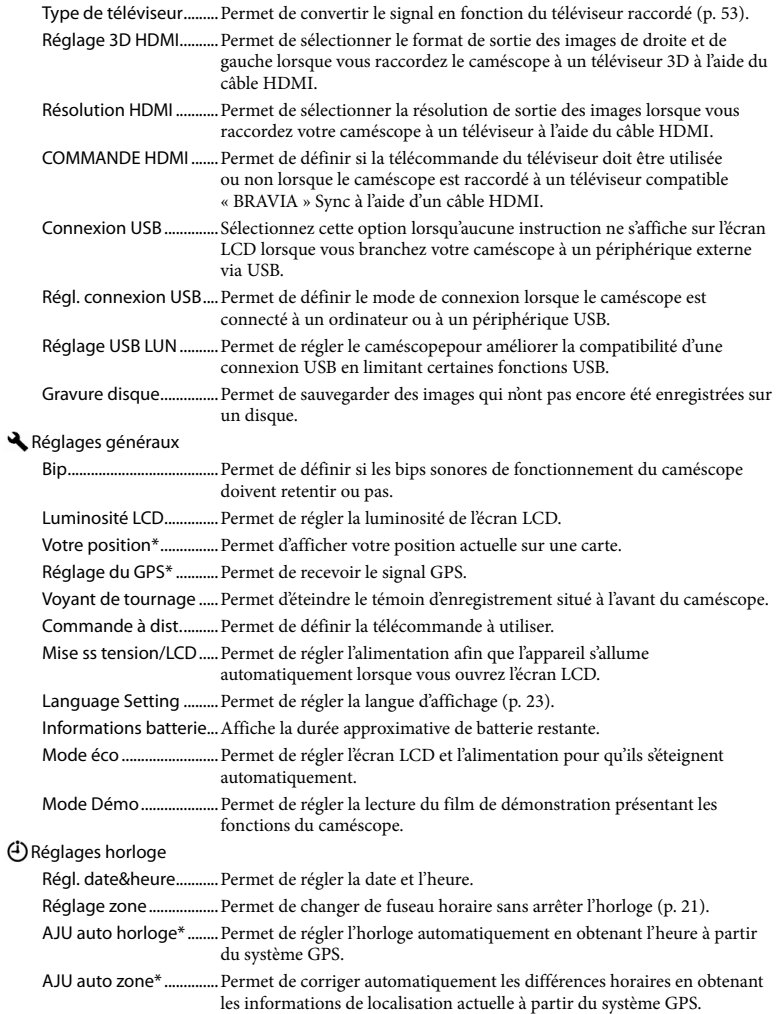

<span id="page-74-1"></span><span id="page-74-0"></span>\* HDR-TD20VE

## <span id="page-75-0"></span>Divers/Index Dépannage

Si vous rencontrez un problème lors de l'utilisation de votre caméscope, suivez les étapes ci-dessous.

 Vérifiez la liste (p. [76](#page-75-0) à [79](#page-78-0)) et inspectez votre caméscope.

 Débranchez la source d'alimentation et rebranchez-la après environ 1 minute, puis mettez le caméscope sous tension.

- Appuyez sur RESET (p. [11\)](#page-10-0) avec un objet pointu, puis mettez le caméscope sous tension. Si vous appuyez sur RESET, tous les réglages, y compris le réglage de l'horloge, sont réinitialisés.
- Contactez votre revendeur Sony ou votre centre de service après-vente agréé Sony.
- Il peut être nécessaire d'initialiser ou de remplacer le support d'enregistrement interne actuel de votre caméscope, selon le problème rencontré. Dans ce cas, les données stockées dans la mémoire interne seront supprimées. Veillez à enregistrer les données de la mémoire interne sur un autre support (sauvegarde) avant d'envoyer votre caméscope en réparation. Aucune compensation ne vous sera accordée en cas de perte des données de la mémoire interne.
- Pendant la réparation, il est possible que nous vérifiions quelques-unes des données enregistrées dans la mémoire interne, afin de mieux cerner le problème. Cependant, votre revendeur Sony ne copiera pas et ne conservera pas vos données.

Consultez le Guide de l'utilisateur du « Handycam » (p. [6](#page-5-0)) pour plus de renseignements sur le fonctionnement de votre caméscope et l'Guide d'assistance de « PlayMemories Home » (p. [62](#page-61-0)) pour obtenir des informations sur le raccordement de votre caméscope à un ordinateur.

#### Le caméscope ne se met pas sous tension.

- Fixez une batterie chargée sur le caméscope (p. [17](#page-16-0)).
- La fiche de l'adaptateur secteur a été débranchée de la prise murale. Raccordez-la à la prise murale (p. [19\)](#page-18-0).

#### Le caméscope ne fonctionne pas, même lorsqu'il est mis sous tension.

- Un délai de quelques secondes s'écoule après la mise sous tension, avant que votre caméscope ne soit prêt pour l'enregistrement. Il ne s'agit pas d'un dysfonctionnement.
- Débranchez l'adaptateur secteur de la prise murale ou retirez la batterie, puis rebranchezle ou remettez-la au bout de 1 minute environ. S'il ne fonctionne toujours pas, appuyez sur RESET (p. [11](#page-10-0)) à l'aide d'un objet pointu. (Si vous appuyez sur RESET, tous les réglages, y compris le réglage de l'horloge, seront réinitialisés.)
- La température du caméscope est très élevée. Eteignez votre caméscope et laissez-le au repos quelques instants dans un endroit frais.
- La température du caméscope est très basse. Laissez-le allumé. S'il ne fonctionne toujours pas, éteignez-le et placez-le dans un endroit chaud. Laissez-le là pendant un moment, puis mettez-le sous tension.

#### Votre caméscope chauffe.

Votre caméscope peut chauffer en cours d'utilisation. Il ne s'agit pas d'un dysfonctionnement.

Une coupure soudaine de courant se produit.

- Utilisez l'adaptateur secteur (p. [19\)](#page-18-0).
- Par défaut, lorsque le caméscope est resté inactif pendant environ 2 minutes, il se met automatiquement hors tension. Changez le réglage [Mode éco] (p. [75](#page-74-0)), ou remettez l'appareil sous tension.
- Rechargez la batterie (p. [17](#page-16-0)).

Une pression sur START/STOP ou PHOTO n'enregistre aucune image.

- L'écran de lecture est affiché. Appuyez sur MODE pour allumer le témoin (Film) ou  $\bullet$  (Photo) (p. [27\)](#page-26-0).
- Votre caméscope enregistre l'image que vous venez de capturer sur le support d'enregistrement. Pendant cette opération, vous ne pouvez pas effectuer de nouvel enregistrement.
- Le support d'enregistrement est plein. Supprimez les images superflues (p. [56](#page-55-0)).
- Le nombre total de scènes de film ou de photos dépasse la capacité enregistrable de votre caméscope (p. [80](#page-79-0), [81](#page-80-0)). Supprimez les images superflues (p. [56\)](#page-55-0).

Le caméscope s'arrête de fonctionner.

- La température du caméscope est très élevée. Eteignez votre caméscope et laissez-le au repos quelques instants dans un endroit frais.
- La température du caméscope est très basse. Eteignez-le et placez-le dans un endroit chaud. Laissez-le là pendant un moment, puis mettezle sous tension.

Impossible d'installer « PlayMemories Home ».

Vérifiez l'environnement informatique ou la procédure d'installation requise pour installer « PlayMemories Home ».

« PlayMemories Home » ne fonctionne pas correctement.

Fermez « PlayMemories Home » et redémarrez votre ordinateur.

L'ordinateur ne reconnaît pas le caméscope.

- Débranchez les appareils des prises USB de l'ordinateur, sauf le clavier, la souris et le caméscope.
- Débranchez le Câble USB intégré de l'ordinateur et de votre caméscope, redémarrez l'ordinateur puis reconnectez l'ordinateur et votre caméscope dans le bon ordre.
- Lorsque le Câble USB intégré et la prise USB du caméscope sont raccordés à des appareils externes en même temps, déconnectez celui qui n'est pas raccordé à l'ordinateur.

## <span id="page-77-1"></span>Code d'autodiagnostic/ Indicateurs d'avertissement

Si des indicateurs s'affichent sur l'écran LCD, vérifiez les points suivants. Si le problème persiste, même après plusieurs tentatives pour y remédier, contactez votre revendeur Sony ou votre centre de service après-vente agréé Sony. Dans ce cas, lorsque vous le contactez, donnez-lui tous les chiffres du code d'erreur qui commence par C ou E. Lorsque certains indicateurs

d'avertissement s'affichent à l'écran, une mélodie peut retentir.

## $C:04:$

- La batterie utilisée n'est pas une batterie « InfoLITHIUM » (série V). Utilisez une batterie « InfoLITHIUM » (série V) (p. [17](#page-16-0)).
- Raccordez fermement la fiche CC de l'adaptateur secteur à la prise DC IN de votre caméscope (p. [17](#page-16-0)).

## C:06:□□

La température de la batterie est élevée. Remplacez la batterie ou déposez-la dans une pièce fraîche.

## $C:13: \square \square / C:32: \square \square$

Retirez la source d'alimentation. Rebranchez la et faites de nouveau fonctionner votre caméscope.

## $F: \Box \Box \Box \Box \Box$

· Suivez les étapes à partir de 2 page [76.](#page-75-0)

#### 凸

La batterie est presque vide.

## **ALL**

La température de la batterie est élevée. Remplacez la batterie ou déposez-la dans une pièce fraîche.

### **HDMIQ**

Comme la température de votre caméscope a atteint un niveau où la sortie HDMI à été interrompu, aucune image ne s'affiche sur le moniteur raccordé, etc. Laissez le caméscope jusqu'à ce que sa température baisse. Toutefois, vous pouvez continuer à enregistrer sur le caméscope.

#### **Z**

- Aucune carte mémoire n'est insérée (p. [25](#page-24-1)).
- Lorsque l'indicateur clignote, l'espace disponible pour enregistrer des images est insuffisant. Effacez les images inutiles (p. [56\)](#page-55-0), ou formatez la carte mémoire après avoir enregistré les images sur un autre support (p. [74](#page-73-0)).
- <span id="page-77-0"></span>Le fichier de la base de données d'images est peut-être endommagé. Vérifiez le fichier de base de données en sélectionnant MENU  $\rightarrow$  $[Configuration] \rightarrow [\bigcirc]$  Réglages support]  $\rightarrow$  [Rép.f.base.don.img]  $\rightarrow$  le support d'enregistrement.

#### র্ত্য

- La carte mémoire est endommagée.
- Formatez la carte mémoire avec votre caméscope (p. [74](#page-73-0)).

#### $(2)$

Une carte mémoire incompatible est insérée (p. [26](#page-25-0)).

#### ॎा०—

- La carte mémoire est protégée en écriture.
- L'accès à la carte mémoire a été restreint sur un autre appareil.

#### 4

Il s'est produit un problème avec le flash.

#### ((业))

- La quantité de lumière est insuffisante, un tremblement du caméscope se produit donc facilement. Utilisez le flash.
- Le caméscope n'est pas stable, un tremblement du caméscope se produit donc facilement. Tenez fermement le caméscope à deux mains pour filmer. Notez toutefois que l'indicateur d'avertissement de tremblement du caméscope ne disparaît pas.

#### <span id="page-78-0"></span>г®

- Le support d'enregistrement est plein.
- Il est impossible d'enregistrer des photos pendant le traitement. Patientez un instant, puis enregistrez.
- Lorsque[ Mode ENR] est réglé sur [Qual. la+élevée  $\overline{\text{FX}}$ ] ou [Qualité  $\overline{\text{PS}}$  50p], vous ne pouvez pas capturer de photos alors que vous enregistrez des films. Par ailleurs, si [ $\Box$ ] Img. par seconde] est réglé sur [25p], vous ne pouvez pas enregistrer de photos alors que le caméscope est en mode de pause d'enregistrement de film.

#### ൹

La distance entre votre caméscope et le sujet est trop courte. Augmentez la distance (p. [32](#page-31-0)) ou réglez le zoom sur W. Ou sélectionnez [Manuel] dans [Régl. Profondeur 3D] et réglez la profondeur (p. [72\)](#page-71-0).

## Durée d'enregistrement de films/nombre de photos pouvant être enregistrées

« HD » désigne la qualité d'image haute définition et « STD », la qualité d'image standard.

## Durée de prise de vue et de lecture prévisible en fonction de la batterie

#### Durée de prise de vue

Temps approximatif disponible lors de l'utilisation d'une batterie en pleine charge.

#### **3D**

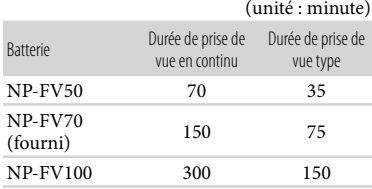

#### **2D**

#### (unité : minute)

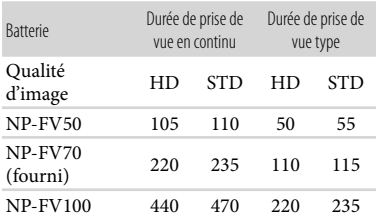

Chaque durée d'enregistrement est mesurée lorsque le caméscope enregistre des films en qualité d'image haute définition (HD) avec [ Mode ENR] réglé sur [Standard  $\overline{HO}$  ].

- La durée de prise de vue type correspond à des prises de vue avec marche/arrêt, activation du témoin MODE et utilisation du zoom.
- Des durées mesurées avec le caméscope à une température de 25 C. 10 C à 30 C est recommandé.
- La durée de prise de vue et de lecture est raccourcie lorsque vous utilisez votre caméscope à basse température.
- La durée de prise de vue et de lecture est raccourcie en fonction des conditions d'utilisation de votre caméscope.

## Durée de lecture

Temps approximatif disponible lors de l'utilisation d'une batterie en pleine charge.

#### **3D**

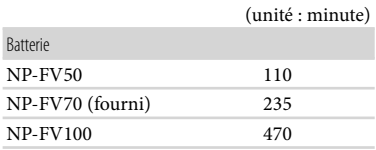

#### **2D**

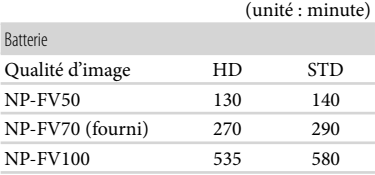

## <span id="page-79-0"></span>Durée de prise de vue prévisible pour les films

## Mémoire interne

Qualité d'image haute définition (HD) en h (heures) et min (minutes)

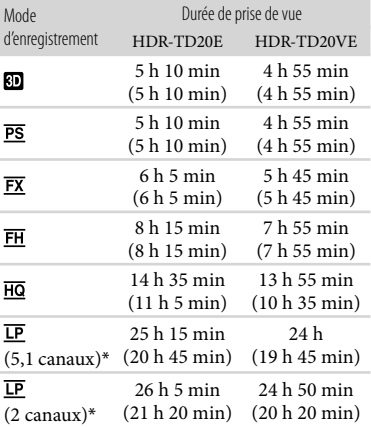

Qualité d'image standard (STD) en h (heures) et min (minutes)

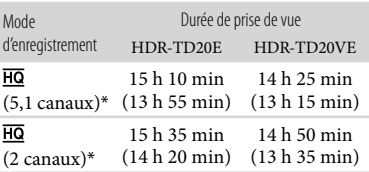

- \* Vous pouvez changer le format du son d'enregistrement avec [Mode audio] (p. [73\)](#page-72-0).
- Vous pouvez enregistrer un maximum de 3 999 scènes en 3D, 3 999 scène avec une qualité d'image haute définition (HD), et 9 999 avec une qualité d'image standard (STD).
- Les durées de prise de vue en continu pour les films sont les suivantes :
	- 3D : environ 6 heures 30 minutes
	- 2D : environ 13 heures
- Si vous souhaitez enregistrer pendant la durée de prise de vue maximum indiquée dans le tableau, vous devez supprimer le film de démonstration du caméscope.
- Votre caméscope utilise le format VBR (débit binaire variable) pour régler automatiquement la qualité d'image en fonction de la scène enregistrée. Cette technologie entraîne des variations de la durée d'enregistrement d'un support. Les films contenant des images complexes et comportant des mouvements rapides sont enregistrés à un débit binaire supérieur, ce qui entraîne une diminution de la durée d'enregistrement totale.

#### **Remarques**

Le nombre entre parenthèses indique la durée de prise de vue minimale.

#### Carte mémoire

Qualité d'image haute définition (HD)

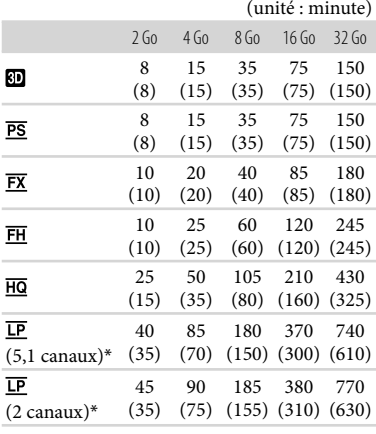

#### Qualité d'image standard (STD)

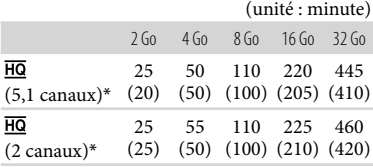

- \* Vous pouvez changer le format du son d'enregistrement avec [Mode audio] (p. [73](#page-72-0)).
- Lors de l'utilisation d'une carte mémoire Sony.

#### **Remarques**

- La durée de prise de vue dépend des conditions d'enregistrement, de celles du sujet, du [Mode ENR] et du [ $\Box$ ] Img. par seconde] (p. [74\)](#page-73-1).
- Le nombre entre parenthèses indique la durée de prise de vue minimale.

## <span id="page-80-0"></span>Nombre prévisible de photos pouvant être enregistrées

#### Mémoire interne

Vous pouvez enregistrer un maximum de 40 000 photos.

#### Carte mémoire

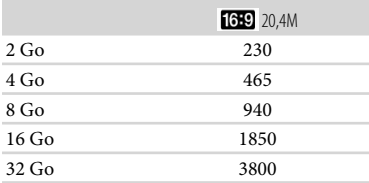

- Lors de l'utilisation d'une carte mémoire Sony.
- Le nombre indiqué de photos pouvant être enregistrées sur la carte mémoire correspond à la taille d'image maximale de votre caméscope. Le nombre réel de photos enregistrables s'affiche sur l'écran LCD lors de l'enregistrement (p. [94](#page-93-0) ).
- Le nombre de photos enregistrables sur la carte mémoire varie selon les conditions d'enregistrement.

#### **Remarques**

La matrice de pixels du capteur ClearVid de Sony et le système de traitement d'images uniques BIONZ de Sony permettent une résolution des images fixes équivalente aux tailles décrites.

## À propos du débit binaire et des pixels d'enregistrement

- Le débit binaire, les pixels et le format d'image de chaque mode d'enregistrement (film + sons, etc.).
	- Film 3D :
	- maximum 28 Mbps  $1920 \times 1080$  pixels/16:9 Qualité d'image haute définition (HD) :
		- PS : maximum 28 Mbps
			- 1 920 1 080 pixels/16:9
		- FX : maximum 24 Mbps
		- 1 920 1 080 pixels/16:9
		- FH : environ 17 Mbps (moyenne) 1 920 1 080 pixels/16:9
		- HQ : environ 9 Mbps (moyenne)
			- $1440 \times 1080$  pixels/16:9
		- LP : environ 5 Mbps (moyenne)  $1440 \times 1080$  pixels/16:9
	- Qualité d'image standard (STD) : HQ : environ 9 Mbps (moyenne)  $720 \times 576$  pixels/16:9, 4:3
- Pixels d'enregistrement photo et format d'image.

Mode d'enregistrement de films, Capture double :

- $6016 \times 3384$  points/16:9
- $4512 \times 3384$  points/4:3
- $4224 \times 2376$  points/16:9
- $2592 \times 1944$  points/4:3  $1920 \times 1080$  points/16:9
- $640 \times 480$  points/4:3
- Capture de photos à partir d'un film :  $1920 \times 1080$  points/16:9  $640 \times 360$  points/16:9  $640 \times 480$  points/4:3

## À propos de la manipulation de votre caméscope

## Remarques sur l'utilisation et l'entretien

- Le caméscope n'est pas étanche à la poussière, aux gouttes d'eau ou aux projections d'eau.
- Ne tenez pas le caméscope par les parties suivantes.

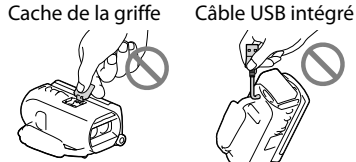

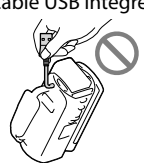

Batterie **Ecran LCD** 

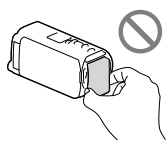

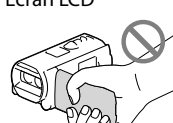

Cache de la prise

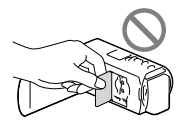

- Ne filmez pas le soleil directement. Cela pourrait entraîner un mauvais fonctionnement de votre caméscope. Effectuez des prises de vue du soleil uniquement dans des conditions de lumière faible, par exemple au crépuscule.
- Utilisez le caméscope conformément aux réglementations locales.
- dans des endroits extrêmement chauds, froids ou humides. Ne les exposez jamais à des températures supérieures à 60 C, comme en plein soleil, à proximité d'un chauffage ou dans un véhicule stationné au soleil. Ils pourraient ne pas fonctionner correctement ou être déformés.
- à proximité de forts champs magnétiques ou de vibrations mécaniques. Le caméscope pourrait ne pas fonctionner correctement.
- à proximité d'ondes radio ou de radiations fortes. Le caméscope pourrait ne pas enregistrer correctement.
- À proximité d'appareil à tuner, tels que les téléviseurs ou les radios. Des parasites sonores pourraient survenir.
- à la plage ou dans des endroits poussiéreux. Si du sable ou de la poussière pénètre dans votre caméscope, celui-ci pourrait ne pas fonctionner correctement. Ce problème peut parfois être irréversible.
- à proximité des fenêtres ou en extérieur, là où l'écran LCD ou l'objectif risquent d'être exposés au soleil. Ceci endommage l'écran LCD.
- Faites fonctionner le caméscope sous une tension de 6,8 V/7,2 V CC (batterie) ou 8,4 V CC (adaptateur secteur).
- Pour le fonctionnement sur secteur (CA) ou sur courant continu (CC), utilisez les accessoires recommandés dans ce mode d'emploi.
- Ne mouillez pas votre caméscope, par exemple, avec de l'eau de pluie ou de mer. Si le caméscope est mouillé, il risque de ne pas fonctionner correctement. Ce problème peut parfois être irréversible.
- Si un solide ou un liquide pénètre dans le caméscope, débranchez-le et faites-le vérifier par votre revendeur Sony avant de continuer à l'utiliser.
- Evitez de manipuler le caméscope brusquement, de le démonter, de le modifier, de lui infliger des chocs physiques ou impacts tel que celui d'un marteau, de le laisser tomber et de le piétiner. Prenez particulièrement soin de l'objectif.
- Laissez l'écran LCD fermé lorsque vous n'utilisez pas votre caméscope.
- N'enveloppez pas le caméscope dans un tissu (serviette, etc.), pendant l'utilisation. Cela pourrait entraîner une surchauffe interne de l'appareil.
- Pour débrancher le cordon d'alimentation, tirez sur la fiche du cordon d'alimentation, ne tirez jamais sur le cordon.
- Ne pliez pas de force le cordon d'alimentation et ne posez pas d'objets lourds dessus.
- N'utilisez pas de batterie déformée ou endommagée.
- Maintenez les contacts métalliques propres.
- En cas de fuite du liquide électrolytique de la batterie :
	- Contactez votre centre de service après-vente agréé Sony.
	- Nettoyez la partie de la peau qui a été en contact avec le liquide.
	- En cas de contact avec les yeux, rincez-les à grande eau et consultez un médecin.

## Si vous n'utilisez pas votre caméscope pendant une longue période

- Pour conserver longtemps votre caméscope dans un état de fonctionnement optimal, environ une fois par mois mettez-le sous tension et laissez-le fonctionner en enregistrant et en lisant des images.
- Déchargez entièrement la batterie avant de la ranger.

## Remarque sur la température du caméscope/de la batterie

Si la température du caméscope ou de la batterie est extrêmement élevée ou faible, il est possible que le caméscope ne puisse plus lire ou enregistrer en raison de l'activation de ses fonctions de protection. Dans ce cas, un indicateur apparaît sur l'écran LCD.

## Remarques sur le chargement via le câble USB

- Le fonctionnement n'est pas garanti avec tous les ordinateurs.
- Si vous connectez le caméscope à un ordinateur portable qui n'est pas raccordé à une source d'alimentation, la batterie de l'ordinateur portable continuera d'utiliser sa charge. Ne laissez pas le caméscope connecté à un ordinateur de cette manière.
- Le chargement à l'aide d'un ordinateur assemblé par vos soins, d'un ordinateur converti ou d'un concentrateur USB n'est pas garanti. Le caméscope peut ne pas fonctionner correctement en fonction du périphérique USB utilisé avec l'ordinateur.

### Condensation

Lorsque vous transportez votre caméscope directement d'un endroit froid à un endroit chaud, de la condensation peut se former à l'intérieur. Cela risque d'entraîner un dysfonctionnement de votre caméscope.

- Si de la condensation s'est formée Mettez le caméscope hors tension et attendez 1 heure environ.
- Remarque sur la condensation De la condensation peut se former lorsque vous transportez votre caméscope d'un endroit froid à un endroit chaud (ou vice versa) ou lorsque vous utilisez votre caméscope dans un endroit humide, comme dans les conditions suivantes :
	- lorsque vous transportez votre caméscope d'une piste de ski à une pièce chauffée ;
	- lorsque vous transportez votre caméscope d'une pièce ou d'un véhicule climatisé à un endroit très chaud en plein air ;
	- lorsque vous utilisez votre caméscope après une bourrasque ou une averse ;
	- lorsque vous utilisez votre caméscope dans un endroit très chaud et très humide.

Comment éviter la formation de condensation Lorsque vous transportez votre caméscope d'un endroit froid à un endroit chaud, placez le caméscope dans un sac plastique et fermez-le complètement. Retirez le caméscope du sac lorsque la température à l'intérieur du sac a atteint la température ambiante (au bout de 1 heure environ).

## Lorsque le caméscope est raccordé à un ordinateur ou à des accessoires

- N'essayez pas de formater le support d'enregistrement inséré dans le caméscope à l'aide d'un ordinateur. Cela risquerait de provoquer un mauvais fonctionnement du caméscope.
- Si vous raccordez le caméscope à un autre appareil à l'aide de câbles de communication, veillez à insérer la fiche du connecteur dans le bon sens. Si vous insérez la fiche en forçant dans le mauvais sens, vous risquez d'endommager la borne et de provoquer un mauvais fonctionnement du caméscope.
- Lorsque le caméscope est connecté à d'autres appareils via une connexion USB et qu'il est allumé, ne fermez pas le panneau LCD. Les données d'image qui ont été enregistrées pourraient être perdues.

## Remarques sur les accessoires en option

- Nous vous recommandons d'utiliser des accessoires Sony d'origine.
- Il est possible que les accessoires Sony d'origine ne soient pas disponibles dans certains pays/ certaines régions.

## Griffe d'interface active

- La griffe d'interface active permet d'alimenter des accessoires comme une torche vidéo, un flash ou un microphone (vendu séparément). L'accessoire peut être mis sous ou hors tension lorsque vous ouvrez ou fermez l'écran LCD de votre caméscope. Pour plus d'informations, référez-vous au mode d'emploi fourni avec votre accessoire.
- La griffe d'interface active est équipée d'un système de sécurité pour assurer une installation sans risque de vos accessoires. Pour raccorder un accessoire, appuyez dessus et poussez-le jusqu'au bout, puis serrez la vis. Pour retirer un accessoire, desserrez la vis, puis appuyez sur l'accessoire et tirez pour le sortir.
- Lorsque vous enregistrez des films avec un flash externe (vendu séparément) installé sur la griffe porte-accessoire, coupez l'alimentation du flash externe afin d'éviter l'enregistrement du bruit de rechargement de ce dernier.
- Vous ne pouvez pas utiliser un flash externe (vendu séparément) et le flash intégré simultanément.
- Lorsqu'un microphone externe (vendu séparément) est raccordé, il est prioritaire sur le microphone intégré.

## À propos de la télécommande sans fil

Retirez le feuillet isolant avant d'utiliser la télécommande sans fil.

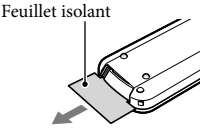

Dirigez la télécommande sans fil vers le capteur de télécommande pour commander votre caméscope (p. [10](#page-9-0) ).

- Lorsque aucune commande n'a été envoyée par la télécommande sans fil pendant un certain moment, le cadre bleu clair disparaît. Si vous appuyez sur  $\blacktriangle/\blacktriangleright/\blacktriangle/\blacktriangledown$ , ou ENTER de nouveau, le cadre réapparaît à l'endroit où il était affiché la dernière fois.
- Vous ne pouvez pas sélectionner certaines touches de l'écran LCD avec  $\blacktriangle$ / $\blacktriangleright$ / $\blacktriangle$ / $\nabla$ .

Changement de la pile de la télécommande sans fil

- En appuyant sur l'onglet, insérez votre ongle dans la fente pour extraire le logement de la pile.
- Installez une pile neuve avec le côté + orienté vers le haut.
- Réinsérez le logement de la pile dans la télécommande sans fil jusqu'au déclic.

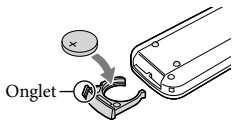

#### **AVERTISSEMENT**

La pile peut exploser si elle n'est pas manipulée correctement. Ne la rechargez pas, ne la démontez pas ou ne la jetez pas au feu.

Lorsque la pile au lithium devient faible, la distance de fonctionnement de la télécommande sans fil peut diminuer ou la télécommande peut ne pas fonctionner correctement. En pareil cas, remplacez la pile par une pile au lithium CR2025 Sony. L'utilisation de toute autre pile pourrait présenter un risque d'incendie ou d'explosion.

## Ecran LCD

- N'exercez pas une pression excessive sur l'écran LCD, cela pourrait l'endommager ou altérer les couleurs.
- Si vous utilisez le caméscope dans un endroit froid, une image rémanente peut apparaître sur l'écran LCD. Il ne s'agit pas d'un dysfonctionnement.

Quand vous utilisez le caméscope, l'arrière de l'écran LCD peut devenir chaud. Il ne s'agit pas d'un dysfonctionnement.

## Remarques sur la manipulation du boîtier

- Si le boîtier est sale, nettoyez la surface du caméscope avec un chiffon doux légèrement humidifié, puis essuyez-le avec un chiffon doux et sec.
- Afin de ne pas abîmer la surface, évitez les opérations suivantes :
	- Utilisation de solvants, tels que des diluants, de l'essence, de l'alcool, des chiffons imprégnés de produits chimiques, des répulsifs, de l'insecticide et du filtre solaire
	- Manipulation du caméscope avec les substances décrites ci-dessus sur les mains
	- Mise en contact du boîtier avec des objets en caoutchouc ou en vinyle pendant une longue période

## Nettoyage de l'écran LCD et du flash

Il est conseillé d'utiliser un chiffon doux pour nettoyer l'écran LCD ou le flash s'il est couvert de traces de doigts ou de poussière.

## A propos de l'entretien et du stockage de l'objectif

- Essuyez la surface de l'objectif avec un chiffon doux dans les cas suivants :
	- lorsqu'il y a des traces de doigts sur la surface de l'objectif ;
	- lorsque vous utilisez le caméscope dans des lieux chauds ou humides ;
	- lorsque l'objectif est exposé à de l'air salé, comme au bord de la mer.
- Il est recommandé d'utiliser [Régl Auto Objectif 3D] (p. [72](#page-71-0)) après avoir essuyé l'objectif.
- Rangez l'objectif dans un lieu bien aéré, à l'abri de la poussière et de la saleté.

Pour éviter la formation de moisissures, nettoyez régulièrement l'objectif comme indiqué ci-dessus.

### Remarques sur le chargement de la batterie rechargeable intégrée

Le caméscope est équipé d'une batterie rechargeable intégrée permettant de conserver en mémoire la date, l'heure et d'autres réglages, même lorsque l'écran LCD est fermé. La batterie rechargeable intégrée est toujours chargée lorsque le caméscope est raccordé à la prise murale via l'adaptateur secteur ou lorsque la batterie est installée. La batterie rechargeable est entièrement déchargée au bout de 3 mois environ si vous n'utilisez pas du tout votre caméscope. Utilisez le caméscope après avoir chargé la batterie rechargeable intégrée.

Néanmoins, même si la batterie rechargeable intégrée n'est pas chargée, le fonctionnement du caméscope n'est pas affecté tant que vous n'enregistrez pas la date.

### Comment charger la batterie rechargeable intégrée

Branchez votre caméscope à une prise murale à l'aide de l'adaptateur secteur fourni et laissez-le avec l'écran LCD fermé pendant plus de 24 heures.

## **Caractéristiques**

## Remarque sur la mise au rebut ou la cession du caméscope

Même si vous supprimez tous les films et toutes les images fixes, ou que vous effectuez l'opération [Formater] (p. [74\)](#page-73-0), les données du support d'enregistrement interne peuvent ne pas être complètement effacées. Lorsque vous cédez le caméscope, il est recommandé de sélectionner  $\rightarrow$  [Configuration]  $\rightarrow$  [  $\rightarrow$  Réglages  $support] \rightarrow [Formatter] \rightarrow [Video]$  pour éviter la récupération de vos données. Par ailleurs, lors de la mise au rebut du caméscope, il est recommandé de détruire le corps du caméscope.

## Remarque sur la mise au rebut ou la cession de la carte mémoire

Même si vous supprimez les données de la carte mémoire ou que vous la formatez sur votre caméscope ou sur un ordinateur, il se peut que vous ne puissiez pas effacer entièrement les données qu'elle contient. Si vous donnez la carte mémoire à quelqu'un, il est recommandé de supprimer toutes les données à l'aide d'un logiciel de suppression de données depuis un ordinateur. Par ailleurs, lors de la mise au rebut de la carte mémoire, il est recommandé de détruire le corps de la carte mémoire.

#### Système

Format du signal : spécifications couleur PAL, normes CCIR Téléviseur HD aux spécifications 1080/50i, 1080/50p Format d'enregistrement de films :  $HD$ 3D : format MPEG-4 MVC/H.264 AVCHD compatible v. 2,0 2D : format MPEG-4 AVC/H.264 AVCHD compatible v. 2,0 STD : MPEG2-PS Système d'enregistrement audio : Dolby Digital 2 canaux/5,1 canaux Dolby Digital 5.1 Creator Format du fichier photo : compatible DCF Ver.2,0 compatible Exif Ver.2,3 compatible MPF Baseline Format d'enregistrement (film/photo) : Mémoire interne 64 Go « Memory Stick PRO Duo » Carte SD (classe 4 ou supérieure) La capacité qu'un utilisateur peut utiliser est la suivante : HDR-TD20VE : environ 59,6 Go\*<sup>1</sup> HDR-TD20E : environ 62,6 Go\*<sup>2</sup> \*<sup>1</sup> 1 Go équivaut à 1 milliard d'octets, 2,8 Go sont utilisés pour la carte préinstallée et une autre partie pour les fonctions de gestion des données. Seul le film de démonstration préinstallé peut être supprimé. \*<sup>2</sup> 1 Go équivaut à 1 milliard d'octets, dont une partie est utilisée pour la gestion du système et/ou les fichiers d'application. Seul le film de démonstration préinstallé peut être supprimé. Dispositif d'image : capteur CMOS de 4,6 mm (type 1/3,91) Pixels d'enregistrement (photo) : Maximum 20 400 000 pixels<sup>\*3</sup> (6 016 × 3 384) (16:9) Brut : environ 5 430 000 pixels Effectif (film, 16:9)\*<sup>4</sup> : 3D : environ 3 980 000 pixels 2D : environ 5 020 000 pixels Effectifs (photo, 16:9) : environ 5 020 000 pixels Effectifs (photo, 4:3) : environ 3 760 000 pixels

Objectif : objectif G  $3D:10 \times (optique), 12 \times (Extended Zoom)$  $2D:10 \times (optique)*4, 17 \times (Extended$ Zoom)\*<sup>5</sup>, 120 × (numérique) F 1,8 - F 3,4 f=3,2 mm - 32,0 mm Lors de la conversion avec un appareil photo de 35 mm Film\*<sup>4</sup> : 3D : 33,4 mm - 400,8 mm (16:9) 2D : 29,8 mm - 298,0 mm (16:9) Photo :  $29,8 \text{ mm} \sim 298,0 \text{ mm} (16:9)$ 

- Température des couleurs : [Auto], [Press. Uniq], [Intérieur] (3 200 K), [Extérieur] (5 800 K)
- Éclairage minimum : 6 lx (lux) (par défaut, la vitesse d'obturation est de 1/50 seconde) 3 lx (lux) ([Low Lux] est réglé sur [Act], vitesse d'obturation 1/25 seconde)
- \*<sup>3</sup> L'ordre unique des pixels de Sony ClearVid et du système de traitement d'image (BIONZ) permet une résolution des images fixes équivalente aux tailles décrites.
- \*<sup>4</sup> [ SteadyShot] est réglé sur [Standard] ou [Désact].
- \*<sup>5</sup> [ SteadyShot] est réglé sur [Activé].

#### Connecteurs entrée/sortie

A/V Connecteur à distance : Prise de sortie vidéo et audio

Prise HDMI OUT : connecteur HDMI mini

Prise USB : mini-AB/type A (USB integre)

Prise casque : miniprise stéréo ( $\phi$  3,5 mm)

Prise d'entrée MIC : miniprise stéréo ( $\phi$  3,5 mm)

#### Ecran LCD

Image : 8,8 cm (type 3,5, format 16:9) Nombre total de pixels : 1 229 760 (2 562  $\times$  480)

#### Général

Alimentation : 6,8 V/7,2 V CC (batterie) 8,4 V CC (adaptateur secteur)

Chargement USB : CC 5 V 500 mA/1,5 A

Consommation moyenne : lors de l'enregistrement du caméscope avec l'écran LCD à une luminosité normale : HD : 3D : 5,1 W, 2D : 3,5 W STD : 3,3 W

Température de fonctionnement : 0 C à 40 C Température de stockage : ‒20 C à +60 C

Dimensions (environ) :  $71,5$  mm  $\times$  63,5 mm  $\times$  130,5 mm (l/h/p) parties saillantes comprises  $71,5 \text{ mm} \times 63,5 \text{ mm} \times 141,5 \text{ mm (l/h/p)},$ parties saillantes comprises, ainsi que la batterie rechargeable fournie Poids (environ) HDR-TD20VE: 460 g, unité principale uniquement 555 g avec la batterie rechargeable fournie HDR-TD20E: 450 g, unité principale uniquement 545 g avec la batterie rechargeable fournie

### Adaptateur secteur AC-L200C/AC-L200D

Alimentation : 100 V - 240 V CA, 50 Hz/60 Hz Consommation de courant : 0,35 A - 0,18 A

Consommation électrique : 18 W

Tension de sortie : 8,4 V CC\*

Température de fonctionnement : 0 C à 40 C

Température de stockage : -20  $^{\circ} \mathrm{C}$  à +60  $^{\circ} \mathrm{C}$ 

Dimensions (environ) : 48 mm  $\times$  29 mm  $\times$ 81 mm (l/h/p), éléments de projection non compris

Poids (environ) : 170 g sans le cordon d'alimentation

\* Reportez-vous à l'étiquette de l'adaptateur secteur pour connaître les autres spécifications.

#### Batterie rechargeable NP-FV70

Tension de charge maximale : 8,4 V CC Tension de sortie : 6,8 V CC Tension de charge maximale : 8,4 V CC Courant de charge maximal : 3,0 A Capacité Type : 14,0 Wh (2 060 mAh) Minimum : 13,0 Wh (1 960 mAh) Type : ion lithium

La conception et les spécifications de votre caméscope et des accessoires peuvent être modifiées sans avis préalable.

Fabriqué sous licence de Dolby Laboratories.

#### **À propos des marques commerciales**

- « Handycam » et **HANTIBYCATI** sont des marques déposées de Sony Corporation.
- « AVCHD », « AVCHD 3D/Progressive », le logo « AVCHD » et le logo « AVCHD 3D/ Progressive » sont des marques commerciales de Panasonic Corporation et Sony Corporation.
- « Memory Stick », «  $\mathbf{R}_{\text{Neversus}}$  », « Memory Stick Duo », « MEMORY STICK DUO », « Memory Stick PRO Duo », « MEMORY STICK PRO DUO », « Memory Stick PRO-HG Duo »,
- « MEMORY STICK PRO-HG Duo », « MagicGate », « **MAGIC GATE** », « Magic Gate Memory Stick » et « MagicGate Memory Stick Duo » sont des marques commerciales ou déposées de Sony Corporation.
- « InfoLITHIUM » est une marque commerciale de Sony Corporation.
- « x.v.Colour » est une marque commerciale de Sony Corporation.
- « BIONZ » est une marque commerciale de Sony Corporation.
- S-MOSTEL est une marque déposée de Sony Corporation.
- « BRAVIA » est une marque commerciale de Sony Corporation.
- « DVDirect » est une marque commerciale de Sony Corporation.
- Blu-ray Disc<sup>1M</sup> et Blu-ray<sup>1M</sup> sont des marques commerciales de Blu-ray Disc Association.
- Dolby et le symbole double-D sont des marques commerciales de Dolby Laboratories.
- HDMI, le logo HDMI et High-Definition Multimedia Interface sont des marques commerciales ou des marques déposées de HDMI Licensing LLC aux États-Unis et dans d'autres pays.
- Microsoft, Windows, Windows Vista et DirectX sont des marques commerciales ou des marques déposées de Microsoft Corporation aux États-Unis et/ou dans d'autres pays.
- Mac et Mac OS sont des marques déposées de Apple Inc. aux États-Unis et dans d'autres pays.
- Intel, Intel Core et Pentium sont des marques commerciales ou des marques déposées de Intel Corporation ou ses filiales aux États-Unis et dans d'autres pays.
- «  $\clubsuit$  » et « PlayStation » sont des marques déposées de Sony Computer Entertainment Inc.
- Adobe, le logo Adobe et Adobe Acrobat sont des marques commerciales ou des marques déposées de Adobe Systems Incorporated aux États-Unis ou dans d'autres pays.
- NAVTEQ et le logo NAVTEQ Maps sont des marques commerciales de NAVTEQ aux États-Unis et dans d'autres pays.
- Le logo SDXC est une marque commerciale de SD-3C, LLC.
- MultiMediaCard est une marque commerciale de MultiMediaCard Association.

Tous les autres noms de produits cités dans le présent document peuvent être des marques commerciales ou des marques déposées de leurs sociétés respectives. De plus,  $\mathsf{TM}$  et  $\mathsf{\circledR}$  ne sont pas employées chaque fois qu'une marque est citée dans le présent manuel.

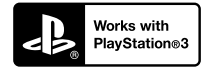

Amusez-vous encore plus avec votre PlayStation 3 en téléchargeant l'application pour PlayStation 3 dans le PlayStation Store (si disponible.)

L'application pour PlayStation 3 nécessite un compte PlayStation Network et le téléchargement de l'application.

Accessible dans les zones où le PlayStation Store est disponible.

CONTRAT DE LICENCE D'UTILISATEUR FINAL POUR LES DONNÉES DE CARTES POUR LES PRODUITS DE CAMÉSCOPE NUMÉRIQUE (HDR-TD20VE)

#### **VOUS DEVRIEZ LIRE ATTENTIVEMENT LE PRÉSENT CONTRAT AVANT D'UTILISER CE LOGICIEL.**

IMPORTANT - VEUILLEZ LIRE

ATTENTIVEMENT : Le présent contrat de licence d'utilisateur final (la « LICENCE ») est un contrat légal entre vous et Sony Corporation (« SONY »), le concédant de licence des données de cartes incluses dans votre produit de caméscope numérique (le « PRODUIT »). De telles données de cartes, à l'inclusion de mises à jour/mises à niveau futures, sont ici dénommées le LOGICIEL. La présente LICENCE couvre uniquement le LOGICIEL. L'utilisation du LOGICIEL est uniquement autorisée dans le cadre de votre utilisation du PRODUIT. En appuyant sur le bouton « ACCEPTER » qui s'affiche à l'écran du PRODUIT en lien avec la présente licence, vous acceptez d'être lié par les conditions de la présente LICENCE. Si vous n'acceptez pas les conditions de la présente LICENCE, SONY ne souhaite pas vous accorder les droits de licence du LOGICIEL. Dans ce cas, le LOGICIEL ne sera pas disponible et vous ne pourrez pas utiliser le LOGICIEL.

### **LICENCE DU LOGICIEL**

Le LOGICIEL est protégé par les lois de copyright et les traités internationaux sur les droits d'auteur, ainsi que par d'autres lois et traités de propriété intellectuelle. Le LOGICIEL est concédé sous forme de licence, et non vendu.

### **PERMISSION DE LICENCE**

La présente LICENCE vous accorde les droits suivants de manière non exclusive : LOGICIEL. Vous pouvez utiliser le LOGICIEL sur une unité du PRODUIT. Utilisation. Vous pouvez utiliser le LOGICIEL pour

votre utilisation privée.

### **DESCRIPTION D'AUTRES DROITS ET LIMITATIONS**

Restrictions. Vous n'avez pas le droit de transférer ou distribuer toute partie du LOGICIEL, sous quelque forme que ce soit et pour quelque but que ce soit, à l'exception des conditions expressément autorisées dans la présente LICENCE. Vous n'êtes pas autorisé à utiliser le LOGICIEL avec tout produit ou système, ni toute autre application, autre que le PRODUIT. À l'exception des dispositions fournies dans cette LICENCE, vous n'avez pas le droit d'utiliser, ni permettre une tierce partie d'utiliser, le LOGICIEL séparément du PRODUIT (en tout ou en partie, à l'inclusion, sans s'y limiter, des reproductions, sorties, extractions ou autres manipulations sous quelque forme que ce soit) dans le but d'une location ou d'une proposition en location-bail, que ce soit contre rétribution de licence ou non. Certaines juridictions ne permettent pas la restriction de tels droits, dans ce cas, les restrictions ci-dessus ne s'appliquent pas à vous.

Limites de rétro-ingénierie, de décompilation et de démontage. Vous n'êtes pas autorisé à (i) extraire le LOGICIEL du PRODUIT, (ii) reproduire, copier, modifier, transporter, traduire ni créer de travaux dérivés du LOGICIEL, en tout ni en partie, ni à (iii) effectuer de la rétro-ingénierie, décompiler ni démonter le LOGICIEL de quelque manière que ce soit, en tout ou en partie, pour quelque raison que ce soit. Certaines juridictions ne permettent pas la limitation de tels droits, dans ce cas, les limitations ci-dessus ne s'appliquent pas à vous.

Marques déposées et avis : vous n'avez pas le droit de supprimer, altérer, couvrir ni défigurer les avis de marques déposées ni de copyright sur le LOGICIEL.

Fichiers de données. Le LOGICIEL peut créer automatiquement des fichiers de données pour son utilisation avec le LOGICIEL. De tels fichiers de données sont considérés comme faisant partie du LOGICIEL.

Transfert du LOGICIEL. Vous pouvez transférer définitivement tous vos droits accordés dans la présente LICENCE uniquement dans le cadre d'une vente ou d'un transfert du PRODUIT, à condition que vous ne conserviez aucune copie du LOGICIEL, que vous transfériez l'intégralité des copies (uniquement si autorisé par l'alinéa « Limites concernant la rétroingénierie, la décompilation et le démontage ci-dessus), les parties composantes, le support et les impressions, toutes les versions et toute mise à niveau du LOGICIEL et de la présente LICENCE) du LOGICIEL, et que le destinataire accepte les conditions générales de la présente LICENCE.

Résiliation. Sans préjudice envers tout autre droit, SONY peut résilier la présente LICENCE en cas de violation de votre part des conditions générales de cette LICENCE. Dans un tel cas, vous devez arrêter d'utiliser le LOGICIEL et tous ses composants. Les dispositions des sections « COPYRIGHT », « ACTIVITÉS À RISQUES ÉLEVÉS », « EXCLUSION DE GARANTIE DU LOGICIEL », « LIMITATION DE RESPONSABILITÉ », « INTERDICTION D'EXPORTATION », « SÉPARABILITÉ » et « LOIS ET JURIDICTION COMPÉTENTES » de la présente LICENCE, ainsi que l'alinéa « Confidentialité » et le présent alinéat survivent à toute expiration ou résiliation de la présente LICENCE.

Confidentialité. Vous acceptez de garder pour vous les informations contenues dans le LOGICIEL qui ne sont pas de notoriété publique, et de ne pas divulguer de telles informations à d'autres sans le consentement préalable de SONY par écrit.

#### **COPYRIGHT**

Tout titre ou droit d'auteur dans le LOGICIEL ou y afférent (y compris, sans s'y limiter, toutes données de cartes, image, photographie, animation, vidéo, musique et tout audio, texte ou « applet » incorporés dans le LOGICIEL), ainsi que toute copie du LOGICIEL, sont la propriété de SONY, des concédants de droits et fournisseurs de SONY et de leurs affiliés respectifs (tels que les concédants de droits et fournisseurs de SONY, ainsi que leurs affiliés respectifs, ci-après désignés collectivement « Concédants de SONY »). Tous les droits qui ne sont pas spécifiquement concédés par les dispositions de la présente LICENCE sont réservés à SONY ou aux Concédants de SONY.

## **ACTIVITÉS À RISQUES ÉLEVÉS**

Le LOGICIEL ne possède pas de dispositif de tolérance aux pannes, et il n'est pas conçu, fabriqué ni prévu pour une utilisation dans des conditions dangereuses nécessitant un fonctionnement sans panne, comme dans le fonctionnement d'infrastructures nucléaires, de systèmes de navigations d'aéronefs ou de communications, de contrôle du trafic aérien, de respirateurs artificiels ou de systèmes d'armement, dans lesquels une panne du LOGICIEL pourrait provoquer des décès, des blessures ou des dommages physiques ou environnementaux (« Activités à risques élevés »). SONY, ses affiliés, leurs fournisseurs respectifs et les Concédants de SONY rejettent expressément toute garantie explicite ou implicite d'adéquation à l'usage dans les Activités à risques élevés.

#### **EXCLUSION DE GARANTIE DU LOGICIEL**

Vous reconnaissez et acceptez expressément que l'utilisation du LOGICIEL se fait à vos propres risques. Le LOGICIEL est fourni « EN L'ÉTAT », sans garantie d'aucune sorte, et SONY, ses affiliés, leurs fournisseurs respectifs et les Concédants de SONY (dans cette section, SONY, ses affiliés, leurs fournisseurs respectifs et les Concédants de SONY sont collectivement désignés « SONY ») REJETTENT EXPRESSÉMENT TOUTE GARANTIE OU CONDITION, EXPLICITE OU IMPLICITE, GÉNÉRÉE PAR LOI OU AUTRE, Y COMPRIS, SANS S'Y LIMITER, LES GARANTIES ET CONDITIONS IMPLICITES DE QUALITÉ, NON VIOLATION, QUALITÉ MARCHANDE NI ADÉQUATION À UNE FIN DÉTERMINÉE. SONY NE GARANTIT PAS QUE LES FONCTIONS INCLUSES DANS LE LOGICIEL RÉPONDRONT À VOS BESOINS, NI QUE LE FONCTIONNEMENT DU LOGICIEL SERA ININTERROMPU OU SANS ERREUR. SONY NE GARANTIT PAS ET N'ACCEPTE AUCUNE RESPONSABILITÉ CONCERNANT L'UTILISATION, L'INCAPACITÉ D'UTILISER NI LES RÉSULTATS DE L'UTILISATION DU LOGICIEL EN TERMES D'EXACTITUDE, DE PRÉCISION, DE FIABILITÉ, NI AUTRE. CERTAINES JURIDICTIONS N'AUTORISENT PAS L'EXCLUSION DE GARANTIES IMPLICITES, DANS CE CAS LES EXCLUSIONS CI-DESSUS NE S'APPLIQUENT PAS À VOUS.

Vous comprenez expressément que les données contenues dans le LOGICIEL peuvent contenir des informations inexactes ou incomplètes à cause du passage du temps, de changement de circonstances, des sources utilisées et de la nature de la collecte intensive de données géographiques, qui peuvent tous provoquer l'inexactitude de résultats.

#### **LIMITATION DE RESPONSABILITÉ**

DANS LA PRÉSENTE SECTION, SONY, SES AFFILIÉS ET LEURS FOURNISSEURS RESPECTIFS, AINSI QUE LES CONCÉDANTS DE SONY SONT COLLECTIVEMENT DÉSIGNÉS « SONY » DANS LA LIMITE MAXIMALE AUTORISÉE PAR LA LOI APPLICABLE. SONY NE PEUT ÊTRE TENU RESPONSABLE POUR TOUTE REVENDICATION, DEMANDE OU ACTION, QUELLE QUE SOIT LA NATURE DE LA CAUSE DE LA REVENDICATION, DEMANDE OU ACTION, CONCERNANT TOUTE PERTE OU TOUT DOMMAGE PRÉSUMÉ, DIRECT OU INDIRECT, POUVANT RÉSULTER DE L'UTILISATION DE LA POSSESSION DU LOGICIEL ; NI POUR TOUTE PERTE DE PROFITS, REVENUS, CONTRAT OU ÉCONOMIES, NI POUR TOUT AUTRE DOMMAGE DIRECT, INDIRECT, ACCESSOIRE, SPÉCIAL OU CONSÉCUTIF SURVENANT SUITE À VOTRE UTILISATION OU VOTRE INCAPACITÉ À UTILISER LE LOGICIEL, TOUT DÉFAUT DANS LE LOGICIEL OU VIOLATION DES CONDITIONS GÉNÉRALES, QUE CE SOIT DANS LE CADRE D'UNE ACTION JUDICIAIRE PORTANT SUR LE CONTRAT OU UNE ACTION EN RESPONSABILITÉ CIVILE, OU BASÉE SUR UNE GARANTIE, MÊME SI SONY A ÉTÉ AVERTI DE LA POSSIBILITÉ DE TELS DOMMAGES, À L'EXCEPTION D'UN CAS DE NÉGLIGENCE CARACTÉRISÉE OU FAUTE GRAVE DE SONY, DE DÉCÈS OU DE BLESSURE, ET DE DOMMAGES PROVOQUÉS PAR LA NATURE DÉFECTUEUSE DU PRODUIT. EN TOUT CAS, À L'EXCEPTION DES EXCEPTIONS DÉCRITES PLUS HAUT, LA RESPONSABILITÉ INTÉGRALE DE SONY SOUS TOUTE DISPOSITION DE LA PRÉSENTE LICENCE EST LIMITÉE AU MONTANT RÉELLEMENT PAYÉ ATTRIBUABLE AU LOGICIEL. CERTAINES JURIDICTIONS NE PERMETTENT PAS L'EXCLUSION OU LA LIMITATION DES DOMMAGES ACCESSOIRES OU CONSÉCUTIFS, DONC L'EXCLUSION OU LA LIMITATION CI-DESSUS PEUT NE PAS S'APPLIQUER À VOUS.

#### **INTERDICTION D'EXPORTATION**

VOUS RECONNAISSEZ QUE L'UTILISATION DU LOGICIEL DANS CERTAIN(E)S PAYS, RÉGIONS, ENDROITS OU STRUCTURES, OU L'EXPORTATION DES PRODUITS À PARTIR DU PAYS OÙ IL EST PRÉVU QUE DE TELS PRODUITS SOIENT VENDUS PEUT FAIRE L'OBJET DE RESTRICTIONS OU ÊTRE INTERDITE. VOUS ACCEPTEZ D'UTILISER LE LOGICIEL OU D'EXPORTER LES PRODUITS CONFORMÉMENT AUX LOIS, DÉCRETS, RÈGLEMENTS OU RÈGLES EN VIGUEUR DES PAYS, RÉGIONS, ENDROITS OU STRUCTURES CONCERNÉ(E)S.

### **SÉPARABILITÉ**

Si une partie de la présente LICENCE, quelle qu'elle soit, est frappée d'invalidité ou devient non applicable, les autres parties demeurent valides.

### **LOIS ET JURIDICTION COMPÉTENTES**

La présente LICENCE est régie par les lois du Japon, sans donner effet à ses conflits avec des dispositions de loi, ni à la Convention des Nations Unis sur les contrats de vente internationale de marchandises, qui est expressément exclue. Tout litige généré par la présente LICENCE sera réglé exclusivement au Tribunal du District de Tokyo, et les parties consentent par la présente à la compétence de cette cour de justice. LES PARTIES RENONCENT PAR LA PRÉSENTE À UN PROCÈS JUGÉ PAR UN JURY CONCERNANT TOUT LITIGE PROVOQUÉ PAR OU LIÉ À LA PRÉSENTE LICENCE. CERTAINES JURIDICTIONS N'AUTORISENT PAS L'EXCLUSION DU DROIT À UN PROCÈS JUGÉ PAR UN JURY, DANS CE CAS L'EXCLUSION CI-DESSUS NE S'APPLIQUE PAS À VOUS.

### **ACCORD INTÉGRAL**

Les présentes conditions générales constituent l'accord intégral entre SONY et vous concernant le sujet qu'il traite, et replace dans leur intégralité tout accord écrit ou oral existant précédemment entre nous à ce sujet.

#### **UTILISATEURS FINAUX GOUVERNEMENTAUX**

Si le LOGICIEL est acquis par ou au nom du gouvernement des États-Unis, ou par toute autre entité cherchant à faire l'acquisition de ou appliquant des droits similaires à ceux habituellement réclamés par le gouvernement des États-Unis, ce LOGICIEL constitue un « article commercial » tel que ce terme est défini dans le 48 C.F.R. (« FAR ») 2.101, qui est sous licence conformément à la présente LICENCE, et ledit LOGICIEL livré ou fourni sera marqué et intégré de l'« Avis d'utilisation » tel que désigné par SONY ou ses affiliés, et sera traité conformément à cet avis.

#### **Informations sur les droits d'auteur et les marques déposées**

1993-2011 NAVTEQ  $@$ <sub>2012</sub> ZENRIN CO., LTD.

#### **Australie**

 Hema Maps Pty. Ltd, 2010. Copyright. Based on data provided under license from PSMA Australia Limited (www.psma.com.au).<br>Product incorporates data which is © 2010 Telstra Corporation Limited, GM Holden Limited, Intelematics Australia Pty Ltd, NAVTEQ International LLC, Sentinel Content Pty Limited and Continental Pty Ltd.

#### **Autriche**

Bundesamt für Eich- und Vermessungswesen

#### **Canada**

This data includes information taken with permission from Canadian authorities, including  $\copyright$  Her Majesty the Queen in Right of Canada,  $\overline{\mathbb{Q}}$  Queen's Printer for Ontario,  $\mathbb O$  Canada Post Corporation, GeoBase<sup>®</sup>,  $\mathbb O$ The Department of Natural Resources Canada. All rights reserved.

#### **Croatie, Estonie, Lettonie, Lituanie, Moldavie, Pologne, Slovénie et Ukraine**

EuroGeographic

#### **France**

source:  $\textcircled{D}$  IGN 2009 - BD TOPO<sup>®</sup>

#### **Allemagne**

Die Grundlagendaten wurden mit Genehmigung der zustaendigen Behoerden entnommen.

#### **Grande-Bretagne**

Contains Ordnance Survey data  $\textcircled{C}$  Crown copyright and database right 2010 Contains Royal Mail data  $\odot$  Royal Mail copyright and database right 2010

#### **Grèce**

Copyright Geomatics Ltd.

#### **Hongrie**

Copyright  $\odot$  2003; Top-Map Ltd.

#### **Italie**

La Banca Dati Italiana è stata prodotta usando quale riferimento anche cartografia numerica ed al tratto prodotta e fornita dalla Regione Toscana.

#### **Japon**

- 日本の地図の作成にあたっては、国土地理院長 の承認を得て、同院発行の2万5千分の1地形図 を使用しています。(承認番号 平20業使、第 204-46号)
- •日本の地図の作成にあたっては、国土地理院長 の承認を得て、同院の技術資料H·1-No.3「日本 測地系における離島位置の補正量」を使用して います。(承認番号 国地企調発第78号 平成 16年4月23日)

#### **Jordanie**

Royal Jordanian Geographic Centre

#### **Mexique**

Fuente: INEGI (Instituto Nacional de Estadística y Geografía.)

#### **Norvège**

Copyright  $\odot$  2000; Norwegian Mapping Authority

#### **Portugal**

Source: IgeoE – Portugal

#### **Espagne**

Información geográfica propiedad del CNIG

#### **Suède**

Based upon electronic data  $\textcircled{C}$  National Land Survey Sweden.

#### **Suisse**

Topografische Grundlage: Bundesamt für Landestopographie.

## **États-Unis**

United States Postal Service 2010. Prices are not established, controlled or approved by the United States Postal Service<sup>®</sup>.

The following trademarks and registrations are owned by the USPS: United States Postal Service, USPS, and  $ZIP+4$ 

## Indications à l'écran

Les indicateurs suivants s'affichent lorsque vous modifiez les réglages. Consultez également les pages [29](#page-28-0) et [36](#page-35-0) pour les indicateurs qui s'affichent pendant l'enregistrement ou la lecture.

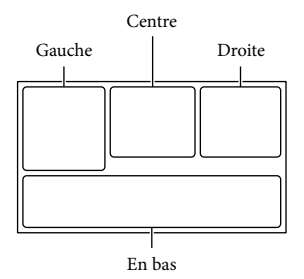

#### Gauche

<span id="page-93-0"></span>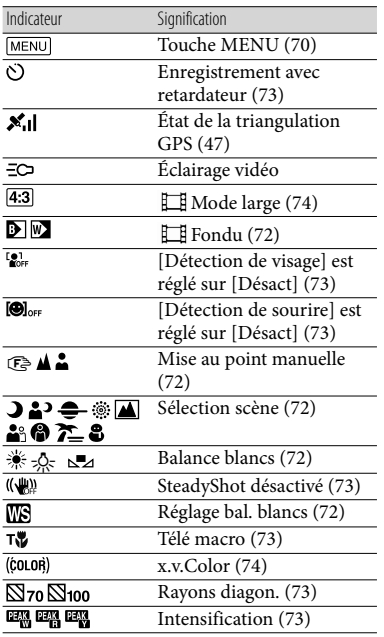

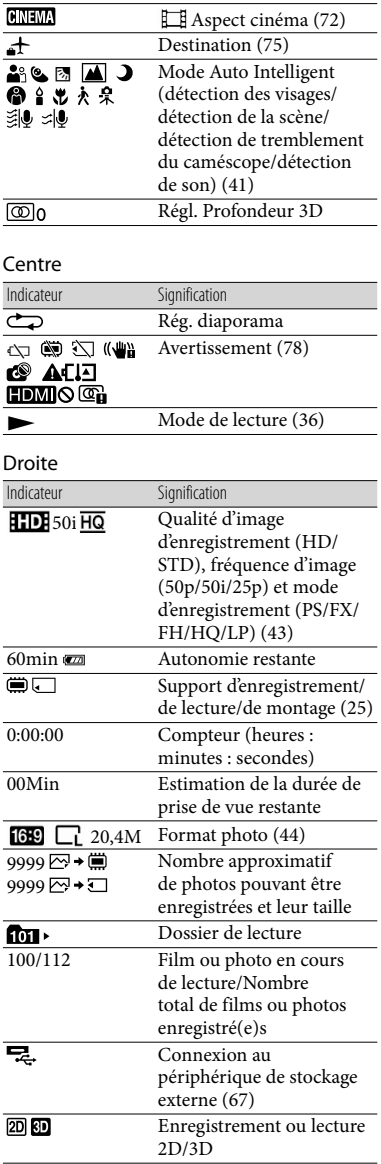

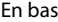

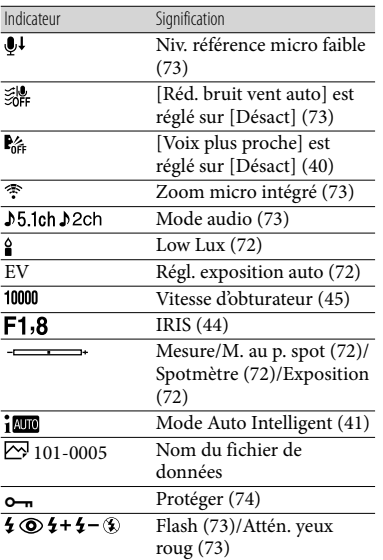

Les indicateurs et leur position peuvent apparaître différemment sur votre écran. .<br>.

Il se peut que certains indicateurs ne s'affichent pas selon le modèle de votre caméscope.

## Index

## A

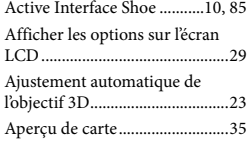

## B

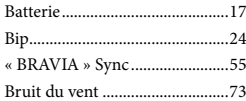

#### C

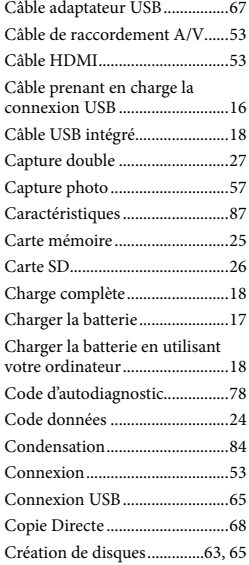

#### D

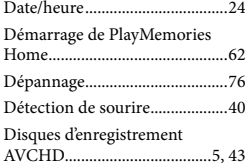

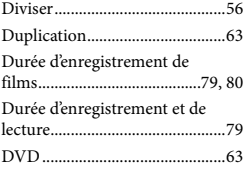

## E

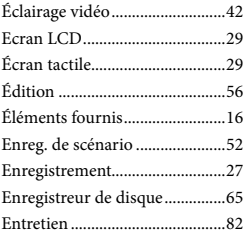

## $\bullet$

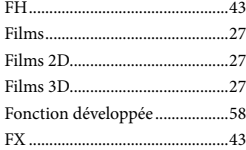

## G

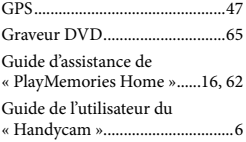

## H

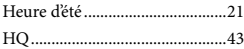

## $\blacksquare$

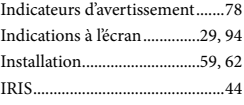

## $\blacksquare$

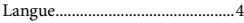

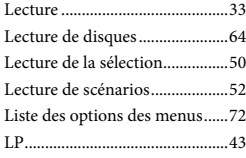

## M

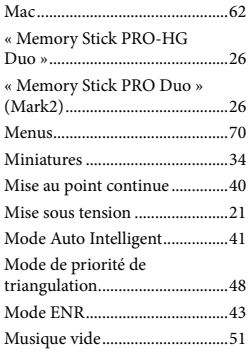

## N

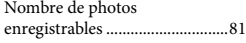

## $\odot$

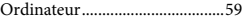

## P

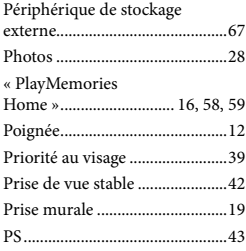

## R

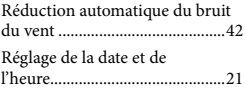

96 FR

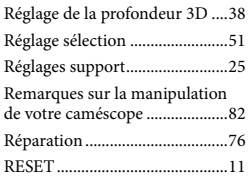

### S

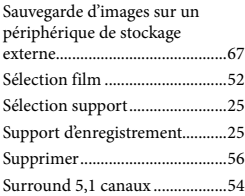

## $\blacksquare$

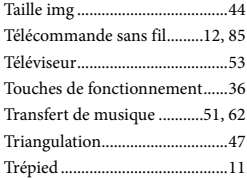

## U

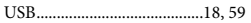

## V

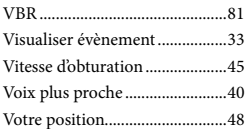

#### W

Windows......................................59

#### $\overline{Z}$

Zoom............................................31

Pour consulter les listes des options de menu, reportez-vous aux pages 72 à 75.

## <span id="page-97-0"></span>Bitte lesen

Bitte lesen Sie dieses Handbuch vor der Inbetriebnahme des Geräts sorgfältig durch und bewahren Sie es zur künftigen Referenz auf.

#### **WARNUNG**

**Um Feuergefahr und die Gefahr eines elektrischen Schlags zu verringern, setzen Sie das Gerät weder Regen noch Feuchtigkeit aus.**

**Schützen Sie Akkus und Batterien vor übermäßiger Hitze, wie z. B. direktem Sonnenlicht, Feuer o. Ä.**

### **ACHTUNG**

#### **Akku**

Bei unsachgemäßem Gebrauch des Akkus kann er explodieren oder es besteht Feuergefahr oder die Gefahr von Verätzungen. Beachten Sie bitte die folgenden Hinweise.

- Zerlegen Sie den Akku nicht.
- Setzen Sie den Akku keinen Stößen, Schlägen usw. aus, quetschen Sie ihn nicht, lassen Sie ihn nicht fallen und achten Sie darauf, nicht versehentlich auf den Akku zu treten.
- Halten Sie Gegenstände aus Metall von den Akkuanschlüssen fern. Es kann sonst zu einem Kurzschluss kommen.
- Setzen Sie den Akku keinen Temperaturen über 60 °C aus, wie sie z. B. bei direkter Sonneneinstrahlung oder in einem in der Sonne geparkten Auto auftreten können.
- Zünden Sie den Akku nicht an und werfen Sie ihn nicht ins Feuer.
- Berühren Sie beschädigte oder auslaufende Lithium-Ionen-Akkus nicht.
- Laden Sie den Akku unbedingt mit einem Originalladegerät von Sony oder einem Gerät mit Ladefunktion.
- Halten Sie den Akku von kleinen Kindern fern.
- Schützen Sie den Akku vor Feuchtigkeit.
- Tauschen Sie den Akku nur gegen den gleichen oder einen vergleichbaren Akkutyp aus, der von Sony empfohlen wird.
- Entsorgen Sie verbrauchte Akkus unverzüglich wie in den Anweisungen erläutert.

Ersetzen Sie die Batterie bzw. den Akku ausschließlich durch eine Batterie bzw. einen Akku des angegebenen Typs. Andernfalls besteht Feuer- oder Verletzungsgefahr.

#### **Netzteil**

Verwenden Sie das Netzteil nicht, wenn nur wenig Platz vorhanden ist, z.B. zwischen einer Wand und Möbelstücken.

Schließen Sie das Netzteil an eine nahe gelegene Netzsteckdose an. Trennen Sie das Netzteil umgehend von der Netzsteckdose, wenn es beim Betrieb des Camcorders zu einer Fehlfunktion kommt.

Auch wenn der Camcorder ausgeschaltet ist, wird er immer noch mit Netzstrom versorgt, solange er über ein Netzteil an eine Netzsteckdose angeschlossen ist.

#### **Hinweis zum Netzkabel**

Das Netzkabel wurde speziell für diesen Camcorder entwickelt und darf nicht für andere elektrische Geräte verwendet werden.

Ein zu großer Schalldruck von Ohrhörern oder Kopfhörern kann zu Hörverlusten führen.

## **FÜR KUNDEN IN EUROPA**

Hiermit erklärt Sony Corporation, dass

sich das Gerät digitaler 3D-HD-Camcorder HDR-TD20VE in Übereinstimmung mit den grundlegenden Anforderungen und den übrigen einschlägigen Bestimmungen der Richtlinie 1999/5/EG befindet. Weitere Informationen erhältlich unter: http://www.compliance.sony.de/

#### **Hinweis für Kunden in Ländern, in denen EU-Richtlinien gelten**

Der Hersteller dieses Produkts ist Sony Corporation, 1-7-1 Konan Minato-ku Tokyo, 108-0075, Japan. Autorisierter Vertreter für EMV und Produktsicherheit ist die Sony Deutschland GmbH, Hedelfinger Strasse 61, 70327 Stuttgart, Deutschland. Für Fragen im Zusammenhang mit Kundendienst oder Garantie wenden Sie sich bitte an die in den separaten Kundendienst- oder Garantieunterlagen genannten Adressen.

### **Achtung**

Die elektromagnetischen Felder bei den speziellen Frequenzen können Bild und Ton dieses Gerätes beeinflussen.

Dieses Produkt wurde geprüft und erfüllt die Auflagen der EMV-Vorschriften für den Gebrauch von Verbindungskabeln, die kürzer als 3 m sind.

### **Hinweis**

Wenn eine Datenübertragung aufgrund statischer oder elektromagnetischer Störeinflüsse abbricht (fehlschlägt), starten Sie die entsprechende Anwendung neu, oder entfernen Sie das USB-Kabel, und schließen Sie es wieder an.

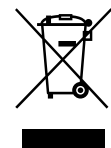

**Entsorgung von gebrauchten elektrischen und elektronischen Geräten (anzuwenden in den Ländern der Europäischen Union und anderen europäischen Ländern mit einem separaten Sammelsystem für diese Geräte)**

Das Symbol auf dem Produkt oder seiner Verpackung weist darauf hin, dass dieses Produkt nicht als normaler Haushaltsabfall zu behandeln ist, sondern an einer Annahmestelle für das Recycling von elektrischen und elektronischen Geräten abgegeben werden muss. Durch Ihren Beitrag zum korrekten Entsorgen dieses Produkts schützen Sie die Umwelt und die Gesundheit Ihrer Mitmenschen. Umwelt und Gesundheit werden durch falsches Entsorgen gefährdet. Materialrecycling hilft, den Verbrauch von Rohstoffen zu verringern. Weitere Informationen zum Recycling dieses Produkts erhalten Sie bei Ihrer Gemeindeverwaltung, den kommunalen Entsorgungsbetrieben oder dem Geschäft, in dem Sie das Produkt gekauft haben.

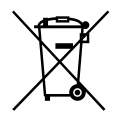

**Entsorgung von gebrauchten Batterien und Akkus (anzuwenden in den Ländern der Europäischen Union und anderen europäischen Ländern mit einem separaten Sammelsystem für diese Produkte)**

Das Symbol auf der Batterie/dem Akku oder der Verpackung weist darauf hin, dass diese nicht als normaler Haushaltsabfall zu behandeln sind. Ein zusätzliches chemisches Symbol Pb (Blei) oder Hg (Quecksilber) unter der durchgestrichenen Mülltonne bedeutet, dass die Batterie/der Akku einen Anteil von mehr als 0,0005% Quecksilber oder 0,004% Blei enthält.

DE

Durch Ihren Beitrag zum korrekten Entsorgen dieser Batterien/Akkus schützen Sie die Umwelt und die Gesundheit Ihrer Mitmenschen. Umwelt und Gesundheit werden durch falsches Entsorgen gefährdet. Materialrecycling hilft, den Verbrauch von Rohstoffen zu verringern.

Bei Produkten, die auf Grund ihrer Sicherheit, der Funktionalität oder als Sicherung vor Datenverlust eine ständige Verbindung zur eingebauten Batterie benötigen, sollte die Batterie nur durch qualifiziertes Servicepersonal ausgetauscht werden.

Um sicherzustellen, dass die Batterie korrekt entsorgt wird, geben Sie das Produkt zwecks Entsorgung an einer Annahmestelle für das Recycling von elektrischen und elektronischen Geräten ab. Für alle anderen Batterien entnehmen Sie die Batterie bitte entsprechend dem Kapitel über die sichere Entfernung der Batterie. Geben Sie die Batterie an einer Annahmestelle für das Recycling von Batterien/Akkus ab.

Weitere Informationen über das Recycling dieses Produkts oder der Batterie erhalten Sie von Ihrer Gemeinde, den kommunalen Entsorgungsbetrieben oder dem Geschäft, in dem Sie das Produkt gekauft haben.

#### **Für Kunden in Deutschland**

Entsorgungshinweis: Bitte werfen Sie nur entladene Batterien in die Sammelboxen beim Handel oder den Kommunen. Entladen sind Batterien in der Regel dann, wenn das Gerät abschaltet und signalisiert "Batterie leer" oder nach längerer Gebrauchsdauer der Batterien "nicht mehr einwandfrei funktioniert". Um sicherzugehen, kleben Sie die Batteriepole z.B. mit einem Klebestreifen ab oder geben Sie die Batterien einzeln in einen Plastikbeutel.

## Informationen zur Spracheinstellung

Zur Veranschaulichung der Bedienung des Camcorders sind die Bildschirmmenüs in der jeweiligen Landessprache angegeben. Ändern Sie gegebenenfalls die Sprache für die Bildschirmmenüs, bevor Sie den Camcorder verwenden (S. [23\)](#page-118-0).

### Hinweise zur Aufnahme

- Machen Sie vor der eigentlichen Aufnahme eine Probeaufnahme, um sicherzugehen, dass Bild und Ton ohne Probleme aufgenommen werden.
- Wenn es aufgrund einer Fehlfunktion des Camcorders, der Aufnahmemedien usw. zu Störungen bei der Aufnahme oder Wiedergabe kommt, besteht kein Anspruch auf Schadenersatz für die nicht erfolgte oder beschädigte Aufnahme.
- Das Farbfernsehsystem hängt vom jeweiligen Land oder der Region ab. Um Ihre Aufnahmen auf einem Fernsehschirm wiedergeben zu können, benötigen Sie ein PAL-Fernsehgerät.
- Fernsehsendungen, Filme, Videoaufnahmen und anderes Material können urheberrechtlich geschützt sein. Das unberechtigte Aufzeichnen solchen Materials verstößt unter Umständen gegen das Urheberrecht.

### Anzeigen von 3D-Filmen

Einige Menschen können sich beim Ansehen von 3D-Videobildern unwohl fühlen (wie zum Beispiel Augenbelastung, Ermüdung oder Übelkeit). Sony empfiehlt allen Zuschauern, beim Ansehen von 3D-Videobildern regelmäßig Pausen einzulegen. Die Länge und Häufigkeit der erforderlichen Pausen ist von Mensch zu Mensch unterschiedlich. Sie müssen entscheiden, womit Sie sich am wohlsten fühlen. Wenn Sie sich unwohl fühlen, sollten Sie das Ansehen von 3D-Videobildern unterbrechen, bis das Unwohlsein vorüber ist. Wenden Sie sich an einen Arzt, wenn es

Ihnen notwendig erscheint. Sie sollten auch die Bedienungsanleitung der anderen mit diesem Produkt verwendeten Geräte oder Medien lesen. Das Sehvermögen von Kleinkindern (insbesondere bei unter Sechsjährigen) entwickelt sich noch. Wenden Sie sich an einen Arzt (zum Beispiel einen Kinderarzt oder Augenarzt), bevor Sie Kleinkindern gestatten, 3D-Videobilder anzusehen. Kleinkinder müssen von Erwachsenen beaufsichtigt werden, damit sie die oben aufgeführten Empfehlungen einhalten.

#### Verwendungshinweise

- Vermeiden Sie die nachfolgend aufgeführten Punkte. Andernfalls kann das Aufnahmemedium beschädigt werden, aufgezeichnete Bilder können nicht mehr abgespielt werden oder verloren gehen und weitere Fehlfunktionen können auftreten.
	- Auswerfen der Speicherkarte, solange die Zugriffsanzeige (S. [25](#page-120-0)) leuchtet oder blinkt
	- Entfernen des Akkus oder Netzteils aus dem Camcorder oder mechanische Schläge oder Erschütterungen beim Camcorder, solange die Anzeigen  $\sharp\sharp\sharp$  (Film)/● (Foto) (S. [27](#page-122-0)) oder die Zugriffsanzeige (S. [25\)](#page-120-0) leuchten oder blinken
- Wenn der Camcorder über einen USB- Anschluss mit anderen Geräten verbunden und der Camcorder eingeschaltet ist, klappen Sie den LCD-Bildschirmträger nicht zu. Andernfalls können die aufgenommenen Bilddaten verloren gehen.
- Beachten Sie bei der Nutzung des Camcorders geltende regionale Vorschriften.

## LCD-Bildschirmträger

Der LCD-Bildschirm wird unter Einsatz von Hochpräzisionstechnologie hergestellt, so dass der Anteil der effektiven Bildpunkte bei über 99,99 % liegt. Dennoch können schwarze Punkte und/oder helle Lichtpunkte <span id="page-101-0"></span>(weiß, rot, blau oder grün) permanent auf dem LCD-Bildschirm zu sehen sein. Diese Punkte gehen auf das Herstellungsverfahren zurück und haben keinen Einfluss auf die Aufnahmequalität.

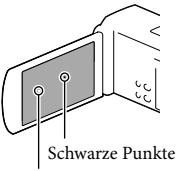

Weiße, rote, blaue oder grüne Punkte

## Informationen zu diesem Handbuch, den Abbildungen und Bildschirmmenüs

- In diesem Handbuch werden mit den Symbolen und die 3D- bzw. 2D-Seite des 2D/3D-Schalters bezeichnet.
- Die im vorliegenden Handbuch zur Veranschaulichung enthaltenen Beispielabbildungen wurden mit einer digitalen Standbildkamera aufgenommen und sehen daher möglicherweise etwas anders aus als die tatsächlichen Anzeigen auf dem Camcorder. Außerdem sind die Abbildungen des Camcorders und seiner Bildschirmanzeigen zum besseren Verständnis überzeichnet oder vereinfacht dargestellt.
- Design und Spezifikationen des Camcorders und des Zubehörs unterliegen unangekündigten Änderungen.
- In diesem Handbuch werden der interne Speicher des Camcorders und die Speicherkarte als "Aufnahmemedium" bezeichnet.
- In diesem Handbuch wird eine DVD, die in High Definition-Bildqualität (HD) aufgenommen wurde, als AVCHD-Aufnahmedisc bezeichnet.
- Falls bezüglich der Spezifikation modelleigene Unterschiede bestehen, wird die jeweilige Modellbezeichnung in diesem Handbuch explizit angegeben. Überprüfen Sie die Modellbezeichnung Ihres Camcorders auf seiner Unterseite.

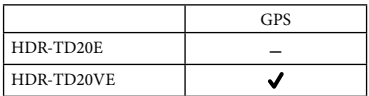

## Weiterführende Informationen über den Camcorder ("Handycam" Benutzeranleitung)

Das "Handycam" Benutzeranleitung ist ein Online-Handbuch. Sie finden dort ausführliche Anleitungen zu den zahlreichen Funktionen des Camcorders.

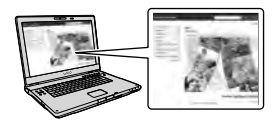

1 Rufen Sie die Support-Seite von Sony auf.

http://www.sony.net/SonyInfo/ Support/

2 Wählen Sie Ihr Land oder Ihre Region aus.

## 3 Suchen Sie die Modellbezeichnung Ihres Camcorders auf der Support-Seite.

Die Modellbezeichnung Ihres Camcorders finden Sie auf seiner Unterseite.

## Inhalt

8D und 2D stehen jeweils für die 3D- bzw. 2D-Position des 2D/3D-Schalters (S. [27](#page-122-1)). Die einstellbaren Optionen hängen von der Schalterposition ab.

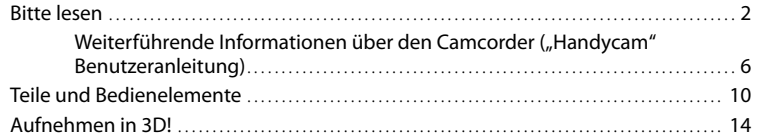

## [Vorbereitungen](#page-111-0)

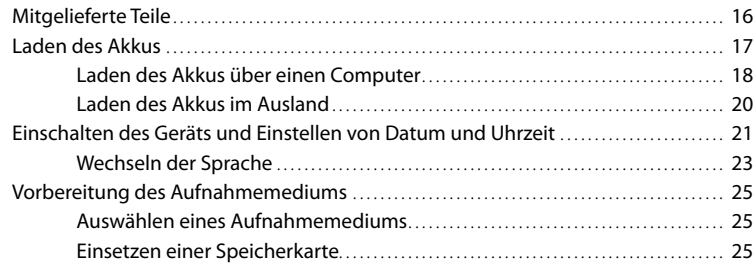

# [Aufnahme/Wiedergabe](#page-122-2)

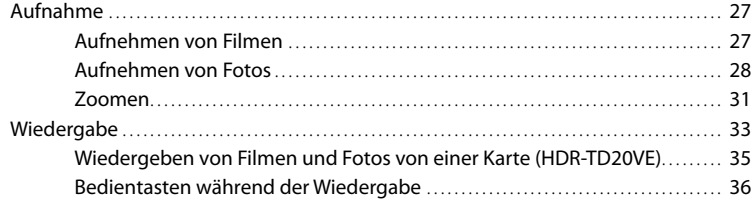

## [Erweiterte Funktionen](#page-133-0)

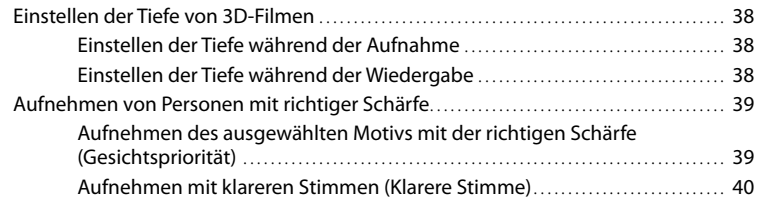

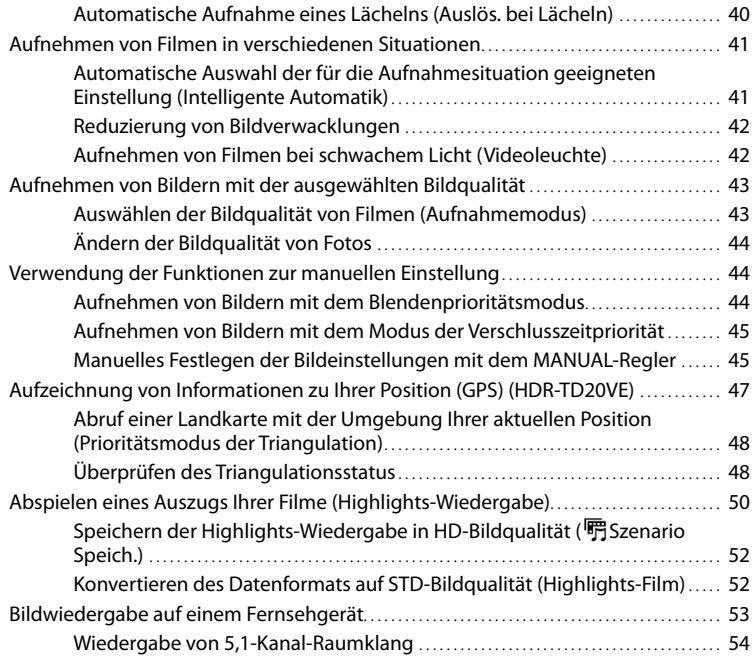

## **[Bearbeiten](#page-152-0)**

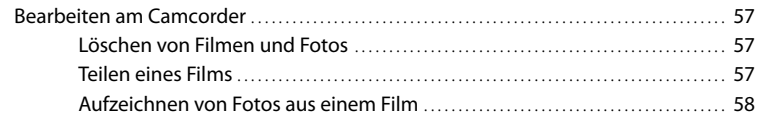

## [Speichern von Filmen und Fotos mit einem Computer](#page-154-0)

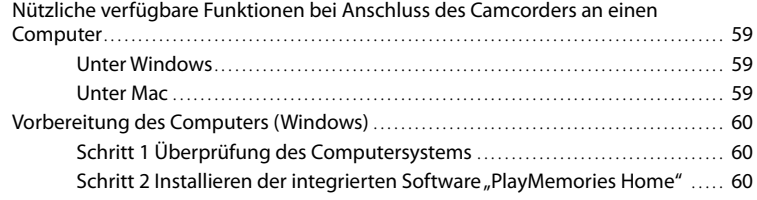

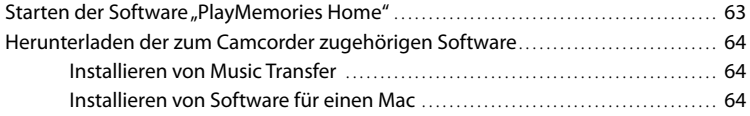

## [Speichern von Bildern mit einem externen Gerät](#page-160-0)

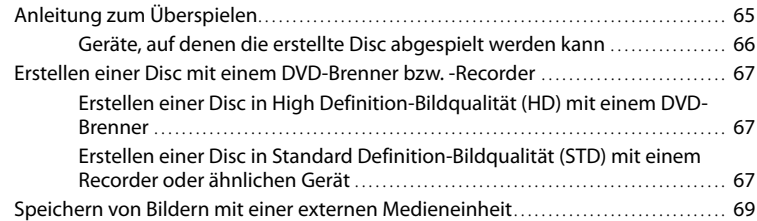

## [Einstellen des Camcorders](#page-167-0)

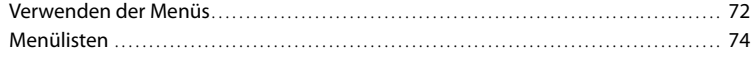

## [Sonstiges/Index](#page-173-0)

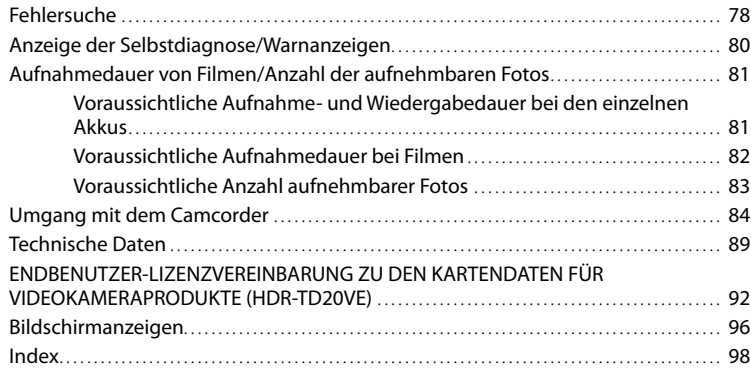

## <span id="page-105-0"></span>Teile und Bedienelemente

Auf den in Klammern ( ) angegebenen Seiten finden Sie weitere Informationen.

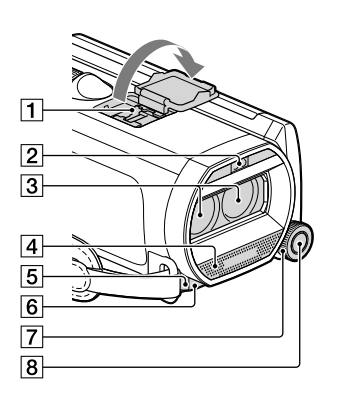

- **1** Active Interface Shoe
- 2 Blitz/Videoleuchte
- Objektiv (G-Objektiv)
- Eingebautes Mikrofon
- Fernbedienungssensor/Infrarotstrahler
- Kameraaufnahmeanzeige [\(77](#page-172-0)) Die Kameraaufnahmeanzeige leuchtet während der Aufnahme rot. Die Anzeige blinkt, wenn die verbleibende Aufnahmekapazität auf dem Aufnahmemedium gering oder der Akku schwach ist.
- Regler MANUAL [\(45](#page-140-1))
- **8** Taste MANUAL [\(45](#page-140-1))

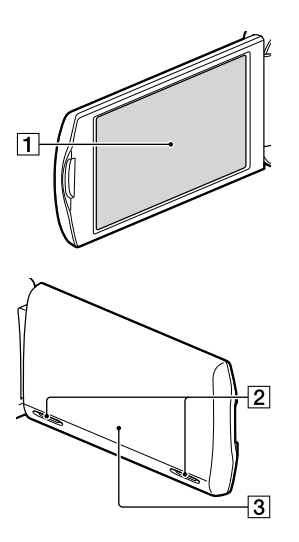

LCD-Bildschirm/Berührungsbildschirm ([21,](#page-116-1) [23\)](#page-118-2)

Wenn Sie den LCD-Bildschirmträger um 180 Grad drehen, können Sie den LCD-Bildschirmträger mit nach außen weisendem LCD-Bildschirm zuklappen. Dies ist besonders bei der Wiedergabe nützlich.

- 2 Lautsprecher
- GPS-Antenne (HDR-TD20VE) Im LCD-Bildschirmträger befindet sich eine GPS-Antenne.

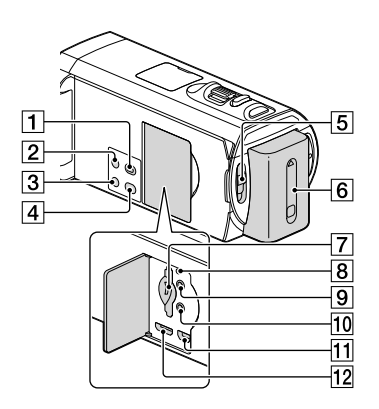

- Taste (Bilder-Ansicht)
- **Z** Taste POWER
- Taste LIGHT (Videoleuchte) ([42\)](#page-137-1)
- Taste 2D/3D DISP (Anzeige) [\(28\)](#page-123-1)
- 2D/3D-Schalter ([27\)](#page-122-3)
- Akku [\(17\)](#page-112-1)
- Speicherkarteneinschub/Zugriffsanzeige [\(25](#page-120-2))
- **8** Taste RESET Drücken Sie mit einem spitzen Gegenstand

auf RESET. Drücken Sie RESET, um alle Einstellungen, einschließlich der Uhrzeit, zu initialisieren.

- **9** Buchse  $\Omega$  (Kopfhörer)
- 10 Buchse (Mikrofon) (PLUG IN POWER)
- $\Pi$ Buchse  $\dot{\mathbf{Y}}$  (USB) [\(69](#page-164-1))
- Buchse HDMI OUT [\(53](#page-148-1))

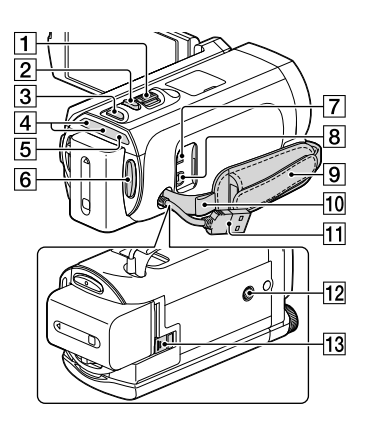

- Motorzoom-Hebel [\(31](#page-126-1))
- Taste PHOTO [\(28](#page-123-2))
- **3** Taste MODE [\(27](#page-122-0), [28](#page-123-3))
- $\boxed{4}$  Anzeigen  $\boxed{1}$  (Film)/ $\boxed{4}$  (Foto) ([27,](#page-122-0) [28\)](#page-123-3)
- Ladeanzeige CHG ([17](#page-112-1))
- Taste START/STOP [\(28](#page-123-2))
- 7 Buchse DC IN ([17\)](#page-112-1)
- A/V-Fernbedienungsanschluss [\(68](#page-163-0))
- **9** Griffband
- 10 Schlaufe für Schulterriemen
- Eingebautes USB-Kabel ([18,](#page-113-1) [60,](#page-155-1) [67\)](#page-162-1)
- 12 Stativhalterung Bringen Sie hier ein Stativ an (gesondert erhältlich: Die Schraube darf nicht länger als 5,5 mm sein).
- Akkulösehebel BATT [\(19](#page-114-0))

## **Befestigung des Griffbandes**

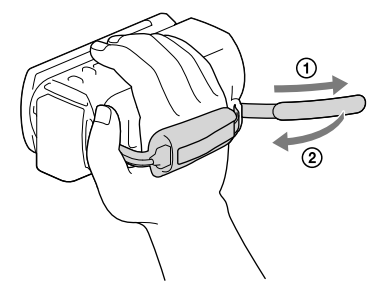

## Drahtlose Fernbedienung

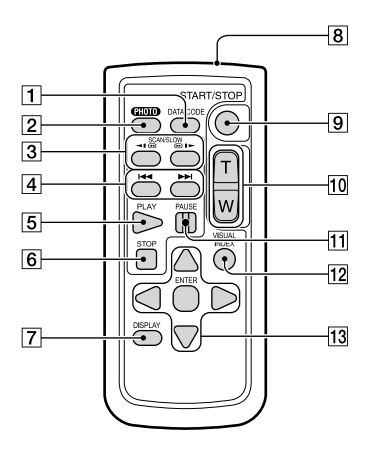

## 4 Tasten I<</a>
I (Vorheriges/Nächstes) ([36\)](#page-131-1)

- **5** Taste PLAY
- **6** Taste STOP
- Taste DISPLAY [\(29\)](#page-124-0)
- 8 Sender
- Taste START/STOP ([27](#page-122-3))
- Motorzoomtasten
- **T1** Taste PAUSE
- Taste VISUAL INDEX ([33\)](#page-128-1) Zeigt während der Wiedergabe einen Indexbildschirm an.

### 13 Tasten </>
<del>▲</del>/▲/**▼/ENTER**

Wenn Sie eine dieser Tasten drücken, erscheint ein hellblauer Rahmen auf dem LCD-Bildschirm. Wählen Sie mit <//><//>
<del>√</del> die gewünschte Taste oder Option aus und drücken Sie anschließend ENTER, um die Auswahl zu bestätigen.

### Taste DATA CODE [\(76](#page-171-0))

Wenn Sie diese Taste während der Wiedergabe drücken, werden Datum und Uhrzeit, Kameraeinstellungen sowie Koordinaten (HDR-TD20VE) der Aufnahmen angezeigt.

## Taste PHOTO [\(28](#page-123-2))

Das Bild, bei dem Sie diese Taste drücken, wird als Standbild aufgezeichnet.

## 3 Tasten SCAN/SLOW [\(36](#page-131-1))
# Aufnehmen in 3D!

#### Halten Sie den Camcorder wie

folgt:

- ruhig
- horizontal
- fest

# Aufnehmen (S. [27](#page-122-0))

Sie können Ihre eigenen 3D-Filme aufnehmen.

Bei der Aufnahme von Filmen, die dreidimensional und realistisch wirken, ist es wichtig, die Vergrößerung abhängig von der Entfernung zum Motiv zu verändern.

Finden Sie die optimale Balance zwischen Entfernung und Vergrößerung (S. [32](#page-127-0)).

# Wiedergabe auf einem Fernsehgerät (S. [53](#page-148-0))

Sie können Ihre Filme zuhause auf dem großen Bildschirm Ihres Fernsehgeräts genießen.

# Sofortige Wiedergabe (S. [33\)](#page-128-0)

Sie können Ihren 3D-Film in 3D auf dem LCD-Bildschirm des Camcorders ansehen, ohne eine 3D-Brille zu tragen.

Blicken Sie aus einem Abstand von ca. 30 cm gerade auf den LCD-Bildschirm, um 3D-Filme mit einem optimalen Tiefeneindruck anzusehen.

# Speichern von 3D-Filmen (S.[69\)](#page-164-0)

Sie können 3D-Filme auf einer externen Medieneinheit speichern.

### Vorbereitungen Mitgelieferte Teile

Die Zahlen in Klammern ( ) geben die Anzahl des mitgelieferten Teils an.

Camcorder (1)

Netzteil (1)

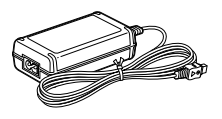

Netzkabel (1)

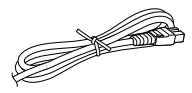

HDMI-Kabel (1)

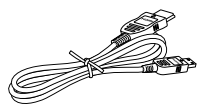

A/V-Verbindungskabel (1)

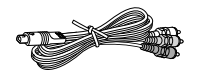

USB-Adapterkabel (1)

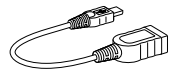

USB-Verbindungskabel (1)

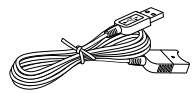

Das USB-Verbindungskabel ist ausschließlich für die Verwendung mit diesem Camcorder bestimmt. Verwenden Sie dieses Kabel, wenn das eingebaute USB-Kabel des Camcorders (S. [18\)](#page-113-0) für den Anschluss zu kurz ist.

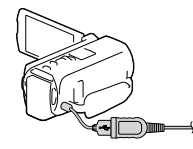

Drahtlose Fernbedienung (1)

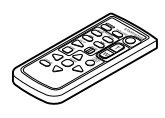

Akku NP-FV70 (1)

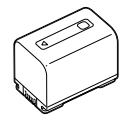

"Bedienungsanleitung" (dieses Handbuch) (1)

#### **Hinweise**

• Die Software "PlayMemories Home" (Lite-Version) und die Hilfe "PlayMemories Home"-Hilfetext sind auf diesem Camcorder vorinstalliert (S. [60](#page-155-0), S. [63\)](#page-158-0).

# Laden des Akkus

1 Klappen Sie den LCD-Bildschirm zu und setzen Sie den Akku ein.

- 2 Schließen Sie das Netzteil  $(1)$ und das Netzkabel (2) an den Camcorder und an eine Netzsteckdose an.
	- Die Ladeanzeige CHG leuchtet auf.
	- Die Ladeanzeige CHG erlischt, sobald der Akku vollständig geladen ist. Trennen Sie das Netzteil von der Buchse DC IN des Camcorders.

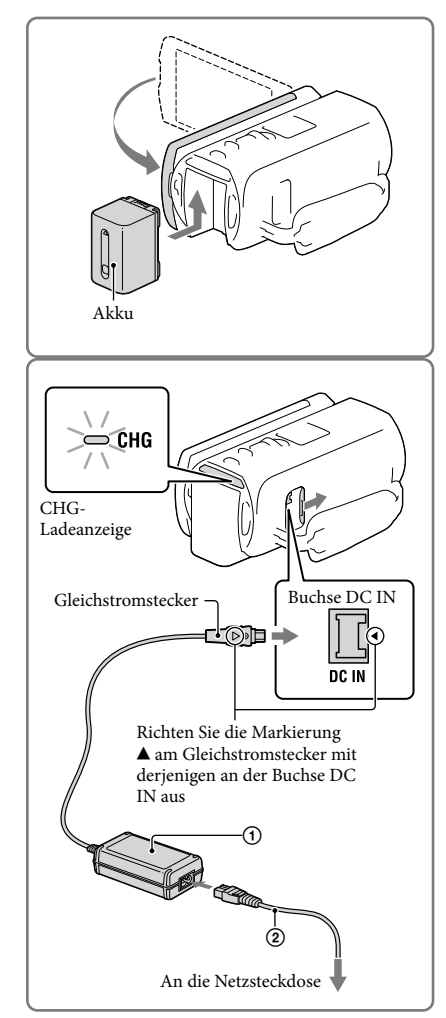

#### **Hinweise**

• Dieser Camcorder arbeitet ausschließlich mit "InfoLITHIUM"-Akkus der Serie V.

#### <span id="page-113-0"></span>Laden des Akkus über einen Computer

Schalten Sie den Camcorder aus und schließen Sie ihn mit dem eingebauten USB-Kabel an einen eingeschalteten Computer an.

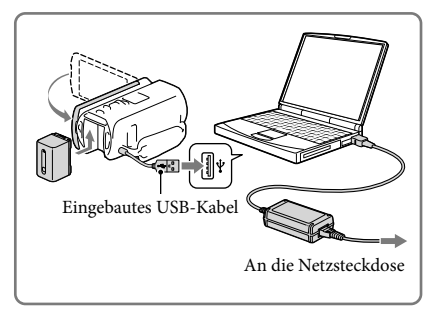

#### Aufladen des Akkus mit dem eingebauten USB-Kabel von einer Netzsteckdose

Sie können den Akku laden, indem Sie das eingebaute USB-Kabel über ein USB-Ladegerät/ Netzteil des Typs AC-UD10 (gesondert erhältlich) mit einer Netzsteckdose verbinden. Der Camcorder kann nicht mit einer (gesondert erhältlichen) tragbaren Stromversorgungseinheit des Typs CP-AH2R, CP-AL oder AC-UP100 von Sony geladen werden.

#### Ladedauer

Ungefähre Dauer (Minuten) beim vollständigen Laden eines vollständig entladenen Akkus.

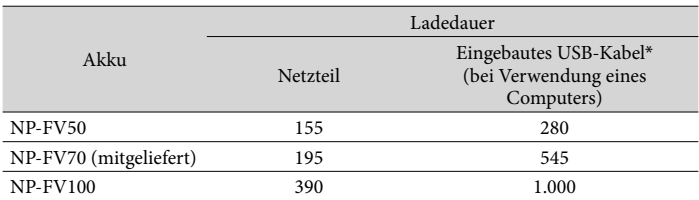

Die jeweils in der Tabelle angegebene Ladedauer gilt, wenn der Camcorder bei einer Temperatur von 25 °C geladen wird. Für das Laden des Akkus wird ein Temperaturbereich zwischen 10 °C und 30 °C empfohlen.

\* Bei der angegebenen Ladedauer wurde das USB-Verbindungskabel nicht verwendet.

#### So nehmen Sie den Akku heraus

Klappen Sie den LCD-Bildschirm zu. Verschieben Sie den Akkulösehebel BATT (1) und nehmen Sie den Akku dann heraus  $(Q).$ 

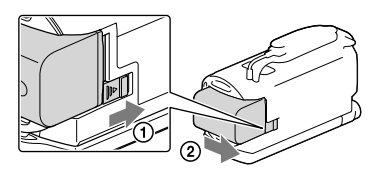

#### Verwenden einer Netzsteckdose als Stromquelle

Stellen Sie die gleichen Verbindungen her, wie sie für das Laden des Akkus verwendet werden.

In diesem Fall wird der Akku nicht entladen, wenn er am Camcorder angebracht ist.

#### Hinweise zum Akku

- Wenn Sie den Akku abnehmen oder das Netzteil lösen wollen, schalten Sie den Camcorder aus und vergewissern Sie sich, dass die Anzeigen  $\Box$  (Film)/○ (Foto) (S. [27,](#page-122-1) [28\)](#page-123-0) sowie die Zugriffsanzeige (S. [25\)](#page-120-0) nicht mehr leuchten.
- In den folgenden Fällen blinkt die Ladeanzeige CHG während des Ladevorgangs:
	- Der Akku wurde nicht richtig angebracht.
	- Der Akku ist beschädigt.
	- Die Temperatur des Akkus ist niedrig. Entfernen Sie den Akku aus dem Camcorder und bringen Sie ihn an einen warmen Ort.
	- Die Temperatur des Akkus ist hoch. Entfernen Sie den Akku aus dem Camcorder und bringen Sie ihn an einen kühlen Ort.
- Die Verwendung des Akkus NP-FV30 mit dem Camcorder wird nicht empfohlen, weil die Aufnahme und die Wiedergabedauer dann kurz sind.
- Um den Akku zu schonen, ist der Camcorder standardmäßig so eingestellt, dass er sich nach etwa 2 Minuten automatisch ausschaltet, wenn er nicht bedient wird ([Eco-Modus] S. [77\)](#page-172-0).

#### Hinweise zum Netzteil

- Schließen Sie das Netzteil an eine gut zugängliche Netzsteckdose an. Trennen Sie das Netzteil umgehend von der Netzsteckdose, wenn es beim Betrieb des Camcorders zu einer Fehlfunktion kommt.
- Platzieren Sie das Netzteil während des Betriebs nicht an Orten, an denen keine ausreichende Luftzufuhr gewährleistet ist (z. B. zwischen einer Wand und einem Möbelstück).
- Schließen Sie den Gleichstromstecker des Netzteils bzw. den Akkukontakt nicht mit einem Metallgegenstand kurz. Andernfalls kann es zu einer Fehlfunktion kommen.
- Halten Sie zum Lösen des Netzteils vom Camcorder den Camcorder fest und ziehen Sie am Gleichstromstecker.

#### **P**

- Aufnahmedauer, Wiedergabedauer ([81\)](#page-176-0)
- Akkurestladungsanzeige [\(29](#page-124-0))
- Laden des Akkus im Ausland ([20\)](#page-115-0)

#### <span id="page-115-0"></span>Laden des Akkus im Ausland

Mithilfe des mit dem Camcorder gelieferten Netzteils können Sie den Akku in allen Ländern/ Regionen laden, die eine Stromversorgung mit 100 V - 240 V Wechselstrom und 50 Hz/60 Hz anbieten. Verwenden Sie keinen elektronischen Spannungswandler.

# Einschalten des Geräts und Einstellen von Datum und Uhrzeit

Stellen Sie Datum und Uhrzeit ein und das Objektiv mit [Auto. 3D-Obj.einst.], um 3-dimensionale Filme optimal aufzuzeichnen.

- 1 Klappen Sie den LCD-Bildschirm des Camcorders auf und schalten Sie ihn ein.
	- Sie können den Camcorder auch einschalten, indem Sie auf POWER drücken (S. [11](#page-106-0)).
- 2 Wählen Sie die gewünschte Sprache und danach [Näch] aus.

- 3 Wählen Sie die gewünschte geografische Region mit  $\Box$ und anschließend [Näch] aus.
- 4 Stellen Sie [Sommerzeit] ein und wählen Sie das Datumsformat, das Datum und die Uhrzeit aus.
	- Wenn Sie [Sommerzeit] auf [Ein] setzen, wird die Uhr um 1 Stunde vorgestellt.
	- Stellen Sie bei der Auswahl des Datums und Uhrzeit den Wert mit  $\boxed{\wedge}/\sqrt{\ }$ ein.
	- Mit der Auswahl von <u>WA</u> wird die Einstellung des Datums und der Uhrzeit abgeschlossen.

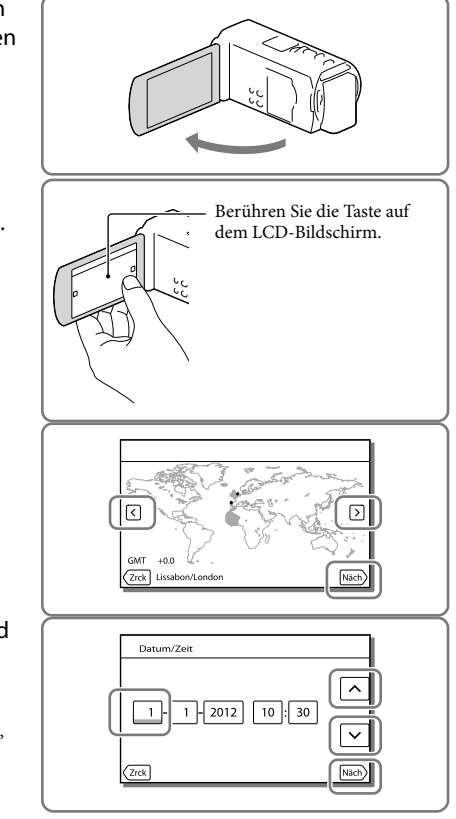

- 5 Bestätigen Sie den Hinweis zu längerer Verwendung des Camcorders.
- 6 Wählen Sie [Ausführen] aus und zeigen Sie ein Motiv auf dem LCD-Bildschirm an.
	- Wenn Sie [Spät. ausf.] auswählen, wird der Bildschirm [Auto. 3D-Obj.einst.] beim nächsten Einschalten des Camcorders angezeigt.
- 7 Wenn der Wert in der Anzeige die Markierung < überschreitet, wählen Sie [OK] aus.
	- Der Camcorder zoomt automatisch ein oder aus, um die Objektive einzustellen.

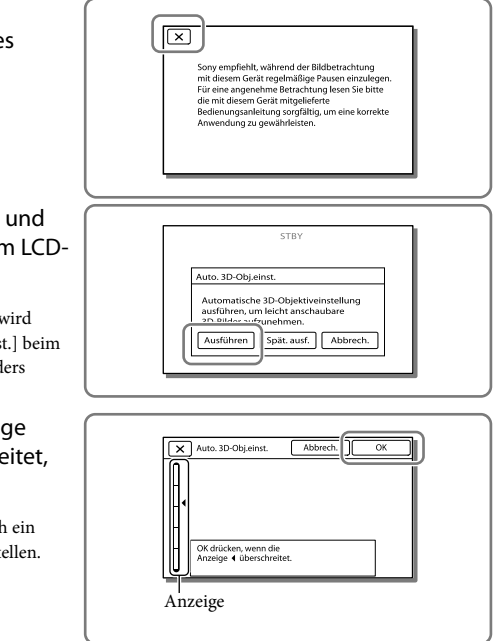

#### **Hinweise**

- Wenn Sie sich beim Ansehen von Bildern in 3D unwohl fühlen, drücken Sie 2D/3D DISP und überprüfen Sie das Bild in 2D (S. [28](#page-123-1)).
- Wenn [Einstellung nicht möglich.] angezeigt wird, berühren Sie [Erneut ausf.].
- Wenn der 2D/3D-Schalter (S. [27\)](#page-122-1) auf 2D gestellt ist, wird der Bildschirm [Auto. 3D-Obj.einst.] nicht angezeigt.

#### Tipps zur Verwendung von [Auto. 3D-Obj.einst.]

Beachten Sie die folgenden Beispiele und wählen Sie ein Motiv, das einen höheren Wert in der Anzeige auf dem LCD-Bildschirm ergibt.

Motive, die einen höheren Wert ergeben:

- Helle Motive, wie zum Beispiel Aufnahmen im Freien bei Tageslicht
- Motive mit unterschiedlichen Farben und Formen

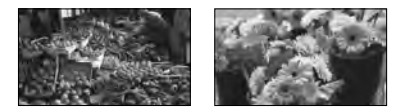

Motive, die einen niedrigeren Wert ergeben und zu Fehlern bei der Einstellung führen:

- Dunkle Motive, wie zum Beispiel Nachtaufnahmen
- Motive mit einem Abstand von weniger als 1,5 m zum Camcorder
- Schlichte Motive ohne viele Farben
- Motive mit wiederholten Mustern, wie Fensterreihen an Gebäuden
- Bewegte Motive

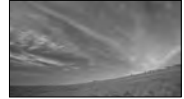

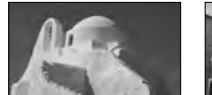

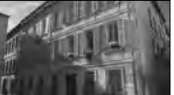

#### Wechseln der Sprache

Sie können die Sprache für die Bildschirmmenüs wechseln, so dass diese in der gewünschten Sprache angezeigt werden.

Wählen Sie  $\frac{\text{MEM}}{\rightarrow}$  [Installation]  $\rightarrow$  [ Allgemeine Einstlg.]  $\rightarrow$  [Language Setting]  $\rightarrow$  und die gewünschte Sprache aus.

#### So schalten Sie den Camcorder aus

Klappen Sie den LCD-Bildschirm zu oder drücken Sie auf die Taste POWER (S. [11\)](#page-106-0).

#### Einstellen des LCD-Bildschirmträgerwinkels

Klappen Sie zuerst den LCD-Bildschirmträger um 90 Grad zum Camcorder  $($  $)$  auf und stellen Sie danach den Winkel (2) ein.

Blicken Sie aus einem Abstand von ca. 30 cm gerade auf den LCD-Bildschirm, um 3D-Filme mit einem optimalen Tiefeneindruck anzusehen.

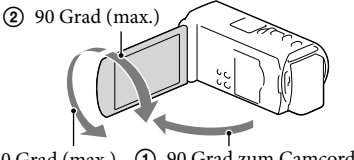

2 180 Grad (max.) 1 90 Grad zum Camcorder

#### Ausschalten des Pieptons

Wählen Sie  $\overline{\text{MENU}} \rightarrow \text{[Installation]} \rightarrow \text{[} \blacklozenge \text{Allgemeine Einstlg.]} \rightarrow \text{[Piepton]} \rightarrow \text{[Aus]}$  aus.

#### **Hinweise**

- Aufnahmedatum, Uhrzeit, Aufnahmeeinstellungen und Koordinaten (HDR-TD20VE) werden automatisch auf dem Aufnahmemedium aufgezeichnet. Sie werden während der Aufnahme nicht angezeigt. Sie können sie bei der Wiedergabe jedoch über [Datencode] anzeigen lassen. Um sie  $\text{anzuzeigen}, \text{wählen Sie} \overline{\text{MENU}} \rightarrow [\text{Instantation}] \rightarrow [\blacktriangleright] \text{Wiedergabe-Einstlg.}] \rightarrow [\text{Datencode}] \rightarrow$ [Datum/Zeit] aus.
- Sobald die Uhrzeit eingestellt ist, wird sie automatisch angepasst, wenn [Autom. Uhreinstlg] und [Autom. Ber.einstlg] auf [Ein] gesetzt sind. Je nach dem Land bzw. der Region, das bzw. die für den Camcorder ausgewählt ist, wird die Uhrzeit möglicherweise nicht automatisch auf die richtige Uhrzeit umgestellt. Setzen Sie in diesem Fall [Autom. Uhreinstlg] und [Autom. Ber.einstlg] auf [Aus] (HDR-TD20VE).

#### œ

- [LCD-Einschaltung] (S. [77\)](#page-172-1)
- Erneute Einstellung des Datums und der Uhrzeit: [Datum/Zeiteinstlg.] (S. [77\)](#page-172-2)

# Vorbereitung des Aufnahmemediums

Auf dem Bildschirm des Camcorders wird das verwendbare Aufnahmemedium in Form folgender Symbole angezeigt.

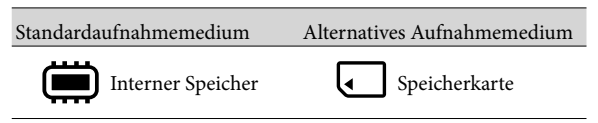

#### **Hinweise**

Es können keine unterschiedlichen Aufnahmemedien für Filme und Fotos ausgewählt werden.

#### <span id="page-120-1"></span>Auswählen eines Aufnahmemediums

Wählen Sie  $\overline{\text{MENU}} \rightarrow \text{[Installation]} \rightarrow$ [  $\bigodot$  Medien-Einstlg.] → [Medien-Auswahl]  $\rightarrow$  und das gewünschte Medium aus.

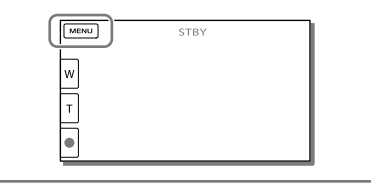

#### Einsetzen einer Speicherkarte

Öffnen Sie die Abdeckung und schieben Sie die Speicherkarte ein, bis sie mit einem Klicken einrastet.

Der Bildschirm [Bilddatenbank-Datei wird vorbereitet. Bitte warten.] wird angezeigt, wenn Sie eine neue Speicherkarte einsetzen. Warten Sie, bis der Bildschirm wieder ausgeblendet wird.

<span id="page-120-0"></span>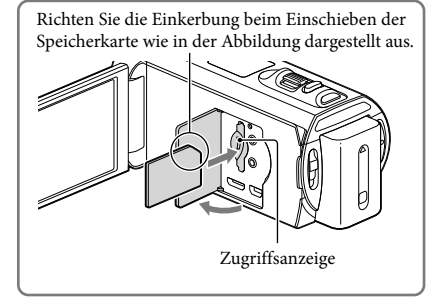

#### Auswerfen der Speicherkarte

Öffnen Sie die Abdeckung und drücken Sie einmal leicht auf die Speicherkarte.

#### **Hinweise**

- Damit die Speicherkarte auf jeden Fall ordnungsgemäß funktioniert, wird empfohlen, sie vor der ersten Verwendung mit dem Camcorder zu formatieren (S. [76\)](#page-171-0). Durch die Formatierung der Speicherkarte werden alle darauf gespeicherten Daten gelöscht und können nicht wiederhergestellt werden. Sichern Sie wichtige Daten zuvor auf dem PC oder einem anderen Speichermedium.
- Wenn [Es konnte keine neue Bilddatenbankdatei erstellt werden. Möglicherweise ist nicht genug freier Speicherplatz vorhanden.] angezeigt wird, formatieren Sie die Speicherkarte (S. [76\)](#page-171-0).
- Achten Sie auf die richtige Ausrichtung der Speicherkarte. Wenn Sie die Speicherkarte falsch herum einsetzen, können die Speicherkarte, der Speicherkarten-Einschub oder die Bilddaten beschädigt werden.
- Achten Sie beim Einsetzen und Auswerfen der Speicherkarte darauf, dass die Speicherkarte nicht herausspringt und herunterfällt.

#### Für diesen Camcorder geeignete Speicherkartentypen

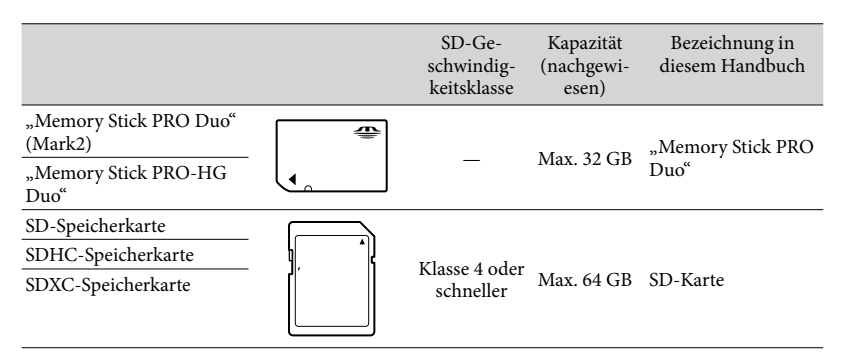

Der ordnungsgemäße Betrieb kann nicht für alle Speicherkarten garantiert werden.

#### **Hinweise**

- Eine MultiMediaCard kann nicht in Verbindung mit diesem Camcorder verwendet werden.
- Filme, die auf SDXC-Speicherkarten aufgezeichnet wurden, können nicht in Computer oder AV-Geräte, die das exFAT\*-Dateisystem nicht unterstützen, importiert oder dort abgespielt werden, indem der Camcorder mit dem USB-Kabel an diese Geräte angeschlossen wird. Vergewissern Sie sich vorab, dass das exFAT-System von den angeschlossenen Geräten unterstützt wird. Wenn Sie ein Gerät anschließen, von dem das exFAT-System nicht unterstützt wird, und der Formatierungsbildschirm angezeigt wird, nehmen Sie keine Formatierung vor. Andernfalls gehen sämtliche Daten verloren.

\* Bei exFAT handelt es sich um ein Dateisystem, das für SDXC-Speicherkarten verwendet wird.

- **PF**
- Medium für Aufnahme/Wiedergabe/Bearbeitung: Bildschirmanzeigen während der Aufnahme ([96\)](#page-191-0)
- Aufnahmedauer von Filmen/Anzahl der aufnehmbaren Fotos ([81\)](#page-176-1)

# DEAufnahme/Wiedergabe Aufrahme/Wiedergabe

#### <span id="page-122-0"></span>Aufnahme/Wiedergabe Aufnahme

**Standardmäßig werden Filme und Fotos auf dem internen Aufnahmemedium aufgezeichnet. Filme werden in 3D in High Definition-Bildqualität (HD) aufgezeichnet.**

#### <span id="page-122-1"></span>Aufnehmen von Filmen

- 1 Klappen Sie den LCD-Bildschirm auf und drücken Sie auf MODE, so dass die Anzeige (Film) aufleuchtet.
- 2 Stellen Sie den 2D/3D-Schalter auf 3D.
	- Um 2D-Filme aufzunehmen, stellen Sie den 2D/3D-Schalter auf 2D.
- 3 Starten Sie mit START/STOP die Aufnahme.
	- Zum Beenden der Aufnahme drücken Sie erneut START/STOP.
	- Sie können während einer 2D- Filmaufnahme Fotos aufzeichnen, indem Sie auf PHOTO drücken (Dual-Aufzeichnung).

**MODE** ி n

#### **Hinweise**

Betätigen Sie den 2D/3D-Schalter nicht während der Aufnahme. Der Camcorder stoppt die Aufnahme.

#### Für gute 3D-Filme

Nehmen Sie das Motiv aus einem Abstand von ca. 30 cm bis 5 m auf. Der optimale Abstand schwankt, wenn Sie den Zoom verwenden (S. [32\)](#page-127-0).

#### <span id="page-123-1"></span>Wenn Sie sich bei 3D-Filmen unwohl fühlen

Wenn Sie sich beim längeren Ansehen von 3D-Filmen auf dem LCD-Bildschirm unwohl fühlen, drücken Sie 2D/3D DISP, um die Wiedergabe von 3D auf 2D umzuschalten. Das Bild wird in 2D wiedergegeben, aber der Camcorder zeichnet weiterhin in 3D auf.

Beim Umschalten des Bildschirms von 2D auf 3D wird der Bildschirm dunkler. Dies ist keine Fehlfunktion.

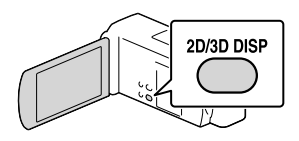

 $2D$ 

#### <span id="page-123-0"></span>Aufnehmen von Fotos

- 1 Stellen Sie den 2D/3D-Schalter auf 2D.
- 2 Klappen Sie den LCD-Bildschirm auf und drücken Sie auf MODE, so dass die Anzeige **O** (Foto) aufleuchtet.
- 3 Drücken Sie leicht auf PHOTO, um den Fokus einzustellen, und drücken Sie die Taste dann ganz nach unten.
	- Wenn der Fokus richtig eingestellt ist, erscheint die AE/AF-Speicheranzeige auf dem LCD-Bildschirm.

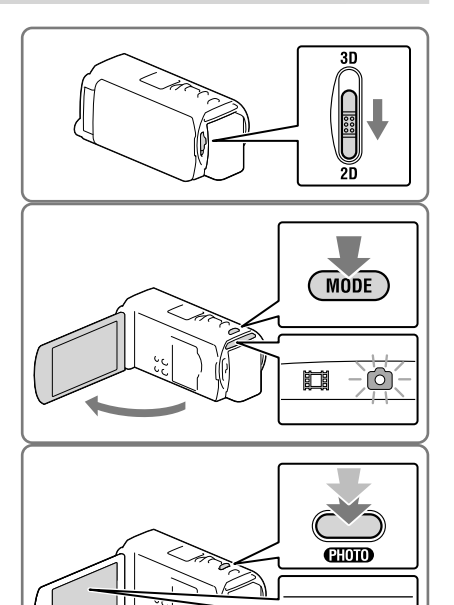

#### <span id="page-123-2"></span>**Hinweise**

Sie können keine Fotos in 3D aufnehmen.

Elemente verschwinden vom LCD-Bildschirm, wenn der Camcorder nach seiner

Einschaltung ein paar Sekunden lang nicht bedient wurde oder wenn Sie zwischen den Filmbzw. Fotoaufnahmemodi umschalten.

Berühren Sie den LCD-Bildschirm an einer beliebigen Stelle außer den Tasten, um Informationen zu Symbolen anzuzeigen, die für die Aufnahme nützliche Funktionen haben.

#### <span id="page-124-0"></span>Bildschirmanzeigen während der Aufnahme

Nachfolgend werden Symbole beschrieben, die sowohl für die Film- (3D/2D) als auch für die Fotoaufnahme (2D) angezeigt werden. Einzelheiten enthält die Seite in ( ).

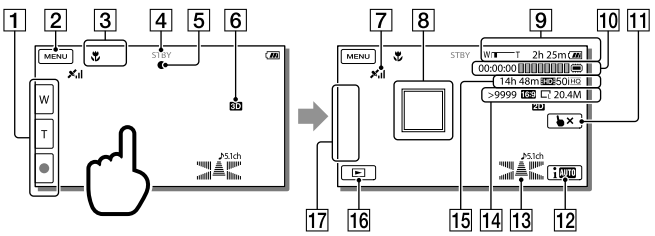

- Taste Zoom (W: Weitwinkel/T: Telebereich), Taste START/STOP (im Filmaufnahmemodus), Taste PHOTO (im Fotoaufnahmemodus)
- **[2]** Taste MENU ([72](#page-167-0))
- Status, der von der intelligenten Automatik erkannt wird [\(41\)](#page-136-0)
- Aufnahmestatus ([STBY]/[AUFNAHME])
- AE/AF-Speicher (Belichtungsautomatik/automatische Fokussierung) ([28](#page-123-2))
- 6 2D/3D-Aufnahmemodus
- GPS-Triangulationsstatus ([47](#page-142-0)) (HDR-TD20VE)
- **Fokusnachführung ([40\)](#page-135-0)**
- **[9]** Zoom, Akkurestladungsanzeige
- Zähler (Stunde: Minute: Sekunde), Aufzeichnung eines Fotos, Aufzeichnung/ Wiedergabe/Bearbeitung eines Mediums [\(96\)](#page-191-0)
- Taste für die Aufhebung der Fokusnachführung [\(40\)](#page-135-0)
- Intelligente-Automatik-Taste [\(41\)](#page-136-0)
- Tonmodus [\(75](#page-170-0)), Tonpegelanzeige ([75\)](#page-170-1)
- Ungefähre Anzahl der aufnehmbaren Fotos, Bildformat (16:9 oder 4:3), Fotoformat  $(L/M/S)$
- Geschätzte Restaufnahmedauer, Bildqualität der Aufnahme (HD/STD), Bildrate (50p/50i/25p) und Aufnahmemodus (PS/FX/FH/HQ/LP) ([43\)](#page-138-0)
- **16** Bildanzeigetaste ([33\)](#page-128-0)
- 17 Meine Taste (Sie können Ihre Lieblingsfunktionen Symbolen zuweisen, die in diesem Bereich angezeigt werden) ([75](#page-170-2))

#### Aufnehmen im Spiegelmodus

Klappen Sie den LCD-Bildschirmträger um 90 Grad zum Camcorder auf  $($  $)$  und drehen Sie ihn um 180 Grad zur Objektivseite hin  $(Q)$ .

Auf dem LCD-Bildschirm erscheint das Bild als Spiegelbild, aufgenommen wird es jedoch normal.

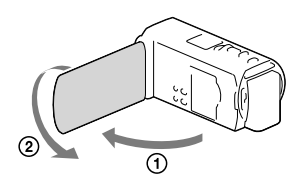

#### Wenn runde weiße Punkte auf Fotos zu sehen sind

Diese werden durch Schwebeteilchen (Staub, Pollen usw.) in der Nähe des Objektivs verursacht. Wenn diese durch den Blitz des Camcorders angeleuchtet werden, erscheinen sie als runde weiße Punkte im Bild. Zum Verringern der runden weißen Punkte leuchten Sie den Raum gut aus und nehmen Sie das Motiv ohne Blitz auf.

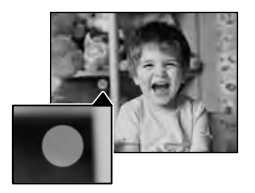

#### **Hinweise**

- Wenn Sie den LCD-Bildschirm bei einer Filmaufnahme zuklappen, wird die Aufnahme gestoppt.
- Die maximale kontinuierliche Aufnahmedauer für Filme beträgt:
- 3D-Aufnahme: ca. 6 Stunden 30 Minuten 2D-Aufnahme: ca. 13 Stunden
- Überschreitet die Größe einer Filmdatei 2 GB, wird automatisch eine neue Filmdatei erstellt.
- Der Blitz funktioniert nicht, wenn die Anzeige FH (Film) leuchtet.
- Die im Folgenden genannten Umstände bedeuten, dass trotz der Beendigung der eigentlichen Aufnahme immer noch Daten auf das Aufnahmemedium geschrieben werden. In diesem Fall darf der Camcorder keinen Stößen oder Erschütterungen ausgesetzt werden, und der Akku oder das Netzteil darf nicht entfernt werden.
- Die Zugriffsanzeige (S. [25\)](#page-120-0) leuchtet oder blinkt
- Das Mediensymbol oben rechts im LCD-Bildschirm blinkt
- Wenn [ Bildfrequenz] auf [25p] gesetzt ist, können Sie keine Fotos aufnehmen, solange sich der Camcorder im Filmaufnahmemodus befindet.
- Auf dem LCD-Bildschirm des Camcorders können Aufnahmen bildschirmfüllend angezeigt werden (Vollpixelanzeige). Wenn die Aufnahmen jedoch auf einem Fernsehgerät wiedergegeben werden, das nicht mit der Vollpixelanzeige kompatibel ist, werden die Bildränder oben, unten, rechts und links möglicherweise abgeschnitten. Bei 2D-Aufnahmen empfiehlt es sich, [Hilfsrahmen] auf [Ein] zu stellen und den äußeren Rahmen des Hilfsrahmens (S. [75](#page-170-3)) zur Orientierung zu verwenden. **F**
- Aufnahmedauer, Anzahl der aufnehmbaren Fotos (S. [81\)](#page-176-1)
- [Medien-Auswahl] (S. [25\)](#page-120-1)
- [Blitz] (S. [75](#page-170-4))
- Dauerhaftes Anzeigen von Elementen auf dem LCD-Bildschirm: [Anzeige-Einstellung] (S. [75\)](#page-170-5)
- Änderung der Bildgröße: [ Bildgröße] (S. [44\)](#page-139-0)
- Aufnahmedauer, verbleibende Aufnahmekapazität [Medien-Infos] (p. [76\)](#page-171-1)

#### Zoomen

#### Verschieben Sie den Motorzoom-Hebel, um das Bild zu vergrößern oder zu verkleinern.

W (Weitwinkel): Größerer Blickwinkel

- T (Telebereich): Nahaufnahme
- Sie können Bilder wie folgt vergrößern:
	- 3D-Aufnahme: Bis zu 12-fache Vergrößerung des Originals (Extended Zoom)
	- 2D-Aufnahme: Bis zu 17-fache Vergrößerung des Originals (Extended Zoom)
- Verschieben Sie den Motorzoom-Hebel für einen langsamen Zoom nur leicht. Für einen schnelleren Zoom verschieben Sie den Hebel weiter.

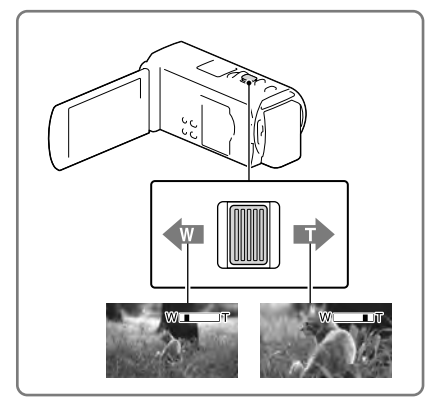

#### <span id="page-127-0"></span>Optimaler Abstand vom Motiv bei der Aufnahme von 3D-Filmen

Der Abstand, bei dem Sie gute 3D-Filme erhalten, ist abhängig vom Vergrößerungsfaktor. Nehmen Sie 3D-Filme innerhalb dieser Bereiche auf.

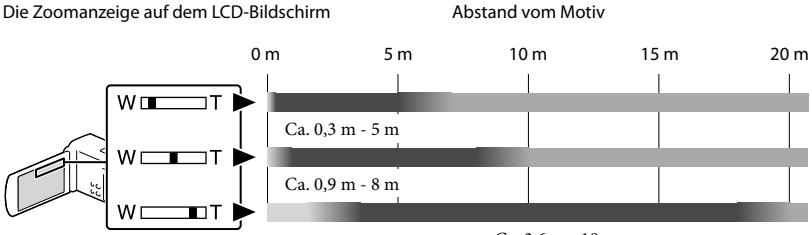

Ca. 3,6 m - 18 m

Nicht empfohlen. Der Film wird unscharf.

Der Film wirkt 3-dimensional und realistisch.

Der Film wirkt flach, ohne den Eindruck von Tiefe.

#### **Hinweise**

- Wenn die Filme auf dem LCD-Bildschirm doppelt angezeigt werden, stellen Sie die Vergrößerung auf den ursprünglichen Faktor zurück.
- Ein Motiv, das weniger als 30 cm entfernt ist, sollte in 2D aufgenommen werden.
- Lassen Sie den Finger unbedingt auf dem Motorzoom-Hebel. Andernfalls wird das Betriebsgeräusch des Motorzoom-Hebels möglicherweise mit aufgezeichnet.
- Mit der Taste / auf dem LCD-Bildschirm können Sie die Zoomgeschwindigkeit nicht ändern.
- Der Mindestabstand zwischen Camcorder und Motiv, der für eine scharfe Fokussierung erforderlich ist, liegt im Weitwinkelbereich bei etwa 1 cm und im Telebereich bei etwa 80 cm (nur 2D-Aufnahme).
- Bei der 2D-Aufnahme können Sie mit dem optischen Zoom Bilder auf das bis zu 10-Fache vergrößern, es sei denn, [ $\Box$  SteadyShot] ist auf [Aktiv] gesetzt.
- **P**
- Weiteres Zoomen: [Digitalzoom] (nur 2D-Aufnahme) (S. [75\)](#page-170-6)

# DEAufnahme/Wiedergabe Aufnahme/Wiedergabe

# <span id="page-128-0"></span>Wiedergabe

Sie können aufgezeichnete Bilder nach Datum und Uhrzeit (Ereignis-Ansicht) bzw. Position (Kartenansicht) (HDR-TD20VE) suchen.

- 1 Stellen Sie den 2D/3D-Schalter auf 3D.
	- Um 2D-Filme und Fotos wiederzugeben, stellen Sie den 2D/3D-Schalter auf 2D.
- 2 Klappen Sie den LCD-Bildschirm auf und drücken Sie auf die Taste  $\blacksquare$ am Camcorder, um in den Wiedergabemodus zu gelangen.
	- Sie können den Wiedergabemodus durch Auswahl von  $\blacksquare$  auf dem LCD-Bildschirm aufrufen (S. [29](#page-124-0)).
- 3 Wählen Sie  $\triangle$  /  $\triangle$ , um das gewünschte Ereignis in die Mitte  $($   $($   $)$  zu verschieben und anschließend auszuwählen (2).
	- Der Camcorder zeigt die aufgezeichneten Bilder auf Basis von Datum und Uhrzeit automatisch als Ereignis an.
- 4 Wählen Sie das Bild aus.
	- Der Camcorder gibt Bilder vom ausgewählten Bild bis zum letzten Bild des Ereignisses wieder.

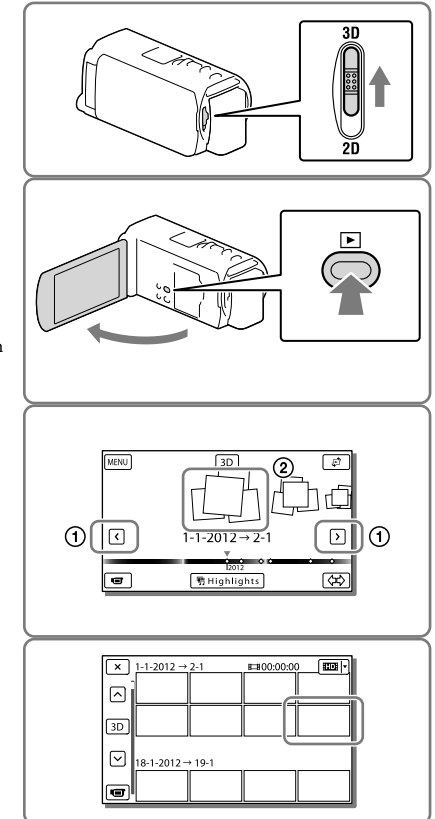

#### Ansehen von 3D-Filmen auf dem LCD-Bildschirm

- Blicken Sie bei 3D-Filmen aus einer Entfernung von ca. 30 cm gerade auf den LCD-Bildschirm. Ein 3-dimensionaler Film wirkt realistisch.
- Wenn das Sehen Ihre Augen zu sehr anstrengt, drücken Sie 2D/3D DISP (S. [28\)](#page-123-1), um die Filme in 2D anzuzeigen.

#### <span id="page-129-0"></span>Bildschirmanzeige in der Ereignis-Ansicht

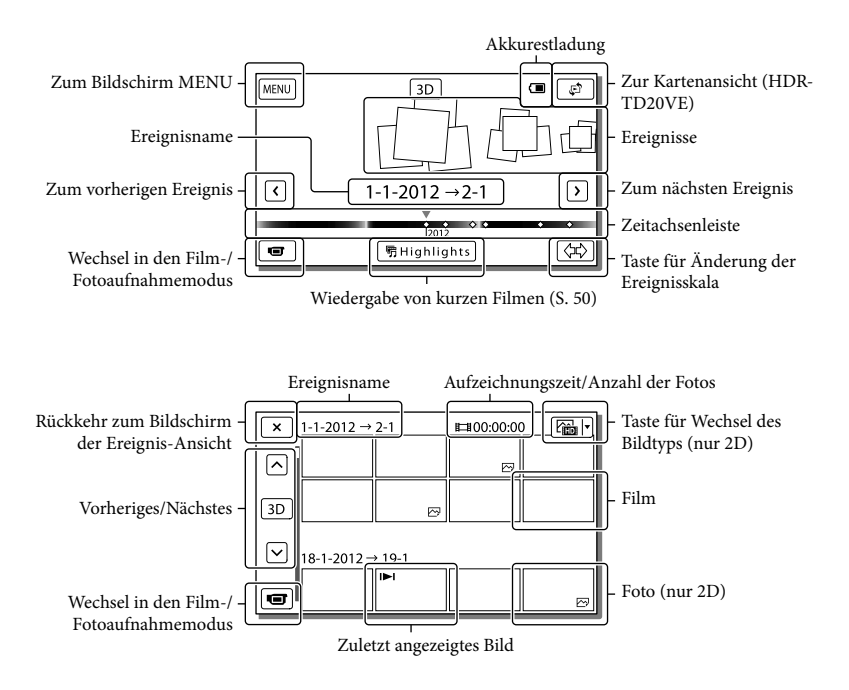

Verkleinerte Bilder der Originalaufnahmen, von denen mehrere gleichzeitig auf einem Indexbildschirm angezeigt werden können, werden als "Miniaturbilder" bezeichnet.

**Hinweise**

- Damit keine Bilddaten verloren gehen, sollten Sie von allen aufgezeichneten Bilddaten von Zeit zu Zeit eine Sicherungskopie auf externen Speichermedien anfertigen (S. [65\)](#page-160-0).
- Standardmäßig ist ein geschützter Demofilm voraufgezeichnet.

#### <span id="page-130-0"></span>Wiedergeben von Filmen und Fotos von einer Karte (HDR-TD20VE)

- 1 Schalten Sie in die Kartenansicht, indem Sie  $\mathbb{S}^2 \rightarrow$  [Karte-Ansicht] berühren.
- 2 Wählen Sie die Aufnahmeposition aus.
	- Berühren Sie die Richtung auf der Landkarte, in die geblättert werden soll. Die Karte wird so lange geblättert, bis Sie diese Stelle nicht mehr berühren.
	- Wenn Sie den Kartenmaßstab mit dem Motorzoom-Hebel ändern, ändern sich auch die Gruppen der Miniaturbilder.
- 3 Wählen Sie das gewünschte Bild aus.

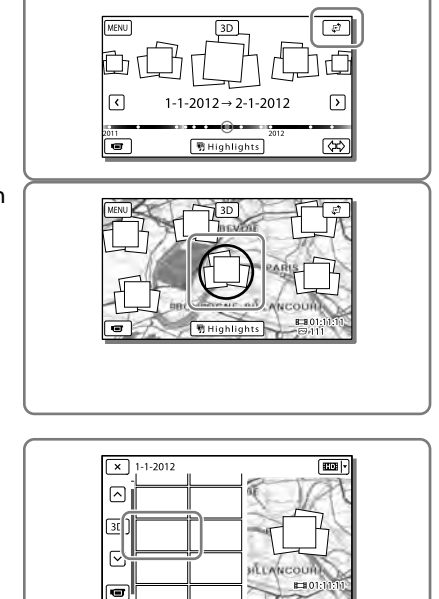

#### Wenn Sie die Kartendaten zum ersten Mal verwenden

Sie werden in einer Meldung gefragt, ob Sie mit den Bedingungen der Lizenzvereinbarung für die Kartendaten einverstanden sind. Wenn Sie mit den Bedingungen der Lizenzvereinbarung (S. [92\)](#page-187-0) einverstanden sind, können Sie die Kartendaten nutzen, indem Sie [Ja] auf dem Bildschirm berühren.

Wenn Sie jedoch [Nein] berühren, ist keine Verwendung der Kartendaten möglich. Wenn Sie jedoch erneut versuchen möchten, die Kartendaten zu nutzen, wird diese Meldung wieder auf dem Bildschirm angezeigt und Sie können die Kartendaten verwenden, sobald Sie [Ja] berühren.

#### Bildschirmanzeigen in der Kartenansicht

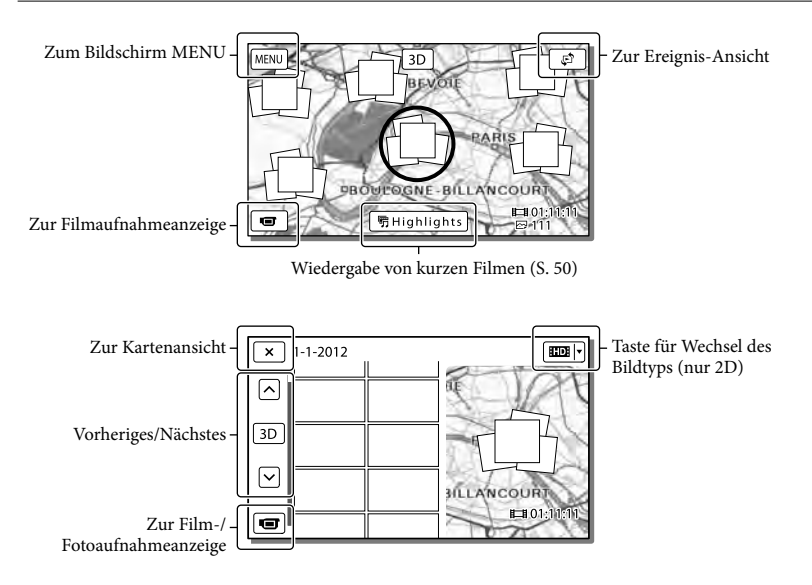

#### <span id="page-131-0"></span>Bedientasten während der Wiedergabe

Elemente verschwinden vom LCD-Bildschirm, wenn der Camcorder ein paar Sekunden lang nicht bedient wird. Um die Elemente erneut anzuzeigen, berühren Sie den LCD-Bildschirm.

#### Während der Filmwiedergabe

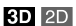

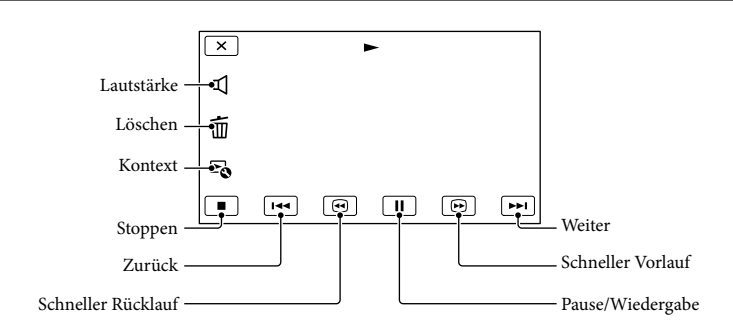

#### Während der Fotowiedergabe

Die Bedientasten bei der Anzeige von Fotos wechseln je nach Einstellung der Taste zum Wechsel des Bildtyps (S. [34,](#page-129-0) [36\)](#page-131-0).

#### **(Film/Foto)**

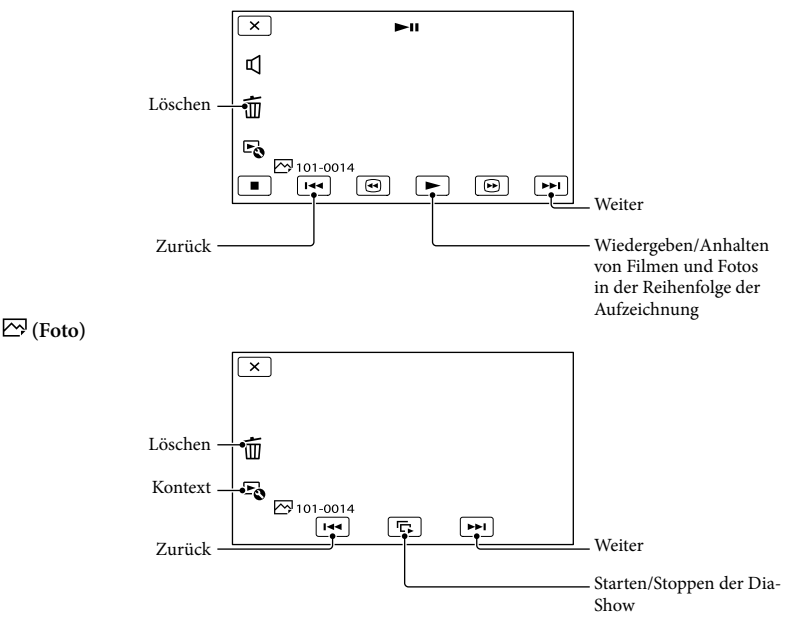

- Wenn Sie  $\text{G/N}$  während der Wiedergabe wiederholt auswählen, werden die Filme mit bis zu etwa 5-facher → 10-facher → 30-facher → 60-facher Geschwindigkeit abgespielt.
- Wählen Sie im Pausemodus **III aus**, um den Film langsamer wiedergeben zu lassen.
- Wählen Sie zur Wiederholdung der Diaschau Loine [Dia-Show Einst.] aus.

#### Wiedergabe von Bildern mit anderen Geräten

- Die mit dem Camcorder aufgenommenen Bilder können möglicherweise mit anderen Geräten nicht ordnungsgemäß wiedergegeben werden. Ebenso kann es vorkommen, dass die mit anderen Geräten aufgenommenen Bilder nicht ordnungsgemäß mit dem Camcorder wiedergegeben werden können.
- Filme in Standardbildqualität (STD), die auf SD-Speicherkarten aufgezeichnet wurden, können nicht mit AV-Geräten anderer Hersteller abgespielt werden.

## Erweiterte Funktionen Einstellen der Tiefe von 3D-Filmen

Standardmäßig erkennt der Camcorder bei der Aufnahme die relative Position zwischen dem Motiv und seinem Hintergrund und stellt den Parallaxeneffekt automatisch entsprechend ein, damit Sie sich beim Ansehen der 3-dimensionalen Filme wohl fühlen.

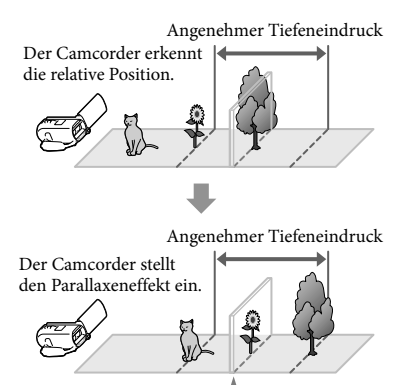

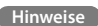

Da die Parallaxe automatisch angepasst wird, scheinen 3D-Filme seitlich zu wackeln, wenn sie in 2D wiedergegeben werden. Stellen Sie zum Verhindern dieser Verwacklung die Tiefe vor der Aufnahme manuell ein.

Monitor

#### Einstellen der Tiefe während der Aufnahme

- 1 Wählen Sie  $(MENU) \rightarrow (Kamera/$  $Mikrofon] \rightarrow [$  **Kamera-** $Einstlq.] \rightarrow [3D-Tiefeneinstein]$  $\rightarrow$  [Manuell] aus.
	- Sie können diese Option mit dem MANUAL-Regler einstellen (S. [45\)](#page-140-0).

2 Passen Sie die Tiefe an, indem Sie das Bild mit  $\boxed{+}$  in den Vordergrund verschieben und mit  $\boxed{-}$  weiter in den Hintergrund.

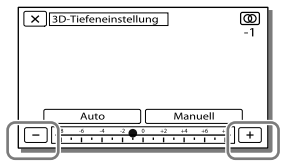

#### Einstellen des optimalen Tiefeneindrucks

Stellen Sie den Tiefeneindruck mit [Auto] (Standardeinstellung) ein, bis ein geeigneter Eindruck von Tiefe erreicht ist, und wählen Sie anschließend [Manuell] aus.

<span id="page-133-0"></span>Einstellen der Tiefe während der Wiedergabe

- 1 Wählen Sie  $\overline{\mathbb{F}}_0 \rightarrow$  [3D-Tiefeneinstellung] auf dem 3D-Filmwiedergabebildschirm aus.
	- Die Wiedergabe des Films wird angehalten und der Bildschirm zum Einstellen der vertikalen Richtung in 2D (die doppelte Bildanzeige) angezeigt.
- **2** Wählen Sie  $+$   $\sqrt{-}$  aus, um die vertikale Richtung einzustellen  $\rightarrow$  [Näch].

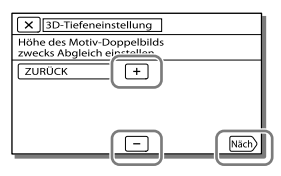

- **3** Wählen Sie  $+$  /  $-$  aus, um die horizontale Richtung  $e$ inzustellen  $\rightarrow \sim$ 
	- Der Bildschirm zum Einstellen der horizontalen Richtung wird in 3D angezeigt.

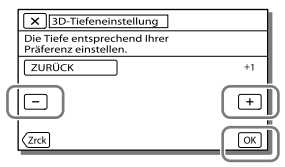

## Aufnehmen von Personen mit richtiger Schärfe

Aufnehmen des ausgewählten Motivs mit der richtigen Schärfe (Gesichtspriorität)

**Ihr Camcorder kann ein von Ihnen ausgewähltes Gesicht verfolgen und automatisch den Fokus, die Belichtung und den Hautton des Gesichts einstellen.** Berühren Sie eines der anvisierten Gesichter.

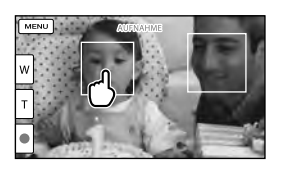

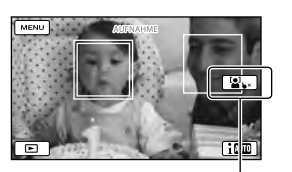

Es wird ein Rahmen mit Auswahl aufheben Doppellinie angezeigt.

#### **Hinweise**

- Je nach Lichtverhältnissen und Frisur wird das Motiv, das Sie berühren, möglicherweise nicht erkannt.
- Legen Sie für [Gesichtserkennung] einen anderen Wert fest als [Aus] ([Auto] ist die Standardeinstellung).

 $2D$ 

#### <span id="page-135-0"></span>Aufnehmen anderer Motive außer Personen (Fokusnachführung)

Berühren Sie das Motiv, welches Sie aufnehmen möchten.

#### Der Camcorder stellt den Fokus automatisch ein.

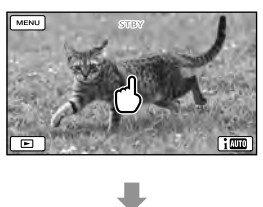

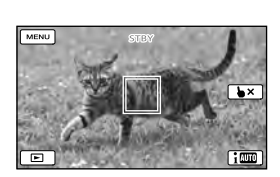

Aufnehmen mit klareren Stimmen (Klarere  $3D$   $2D$ Stimme)

**Der Camcorder erkennt das Gesicht einer Person und nimmt deren Stimme klarer auf. ([Ein] ist die Standardeinstellung.)**

1 Wählen Sie  $MENU \rightarrow [Kamera/$  $Mikrofon] \rightarrow [\oint Mikrofon] \rightarrow$ [Klarere Stimme] aus.

2 Wählen Sie das gewünschte Element aus.

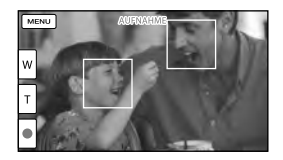

#### **Hinweise**

- Die Rahmen über den Gesichtern werden bei der 3D-Aufnahme nicht angezeigt.
- Wenn Sie [Aus] auswählen, erscheint off auf dem LCD-Bildschirm.
- [Klarere Stimme] funktioniert nicht, wenn ein externes Mikrofon am Camcorder angebracht ist.
- Wollen Sie den Ton klar und ohne Störungen aufnehmen, z. B. bei einem Konzert, stellen Sie [Klarere Stimme] auf [Aus].

#### **B**

• [Gesichtserkennung] (S. [75](#page-170-7))

Automatische Aufnahme eines Lächelns (Auslös.  $|2D|$ bei Lächeln)

**Es wird automatisch ein Foto aufgenommen, wenn der Camcorder während einer Filmaufnahme das Lächeln einer Person erkennt (S. [75](#page-170-8)). ([Dual-Aufzeichn.] ist die Standardeinstellung.)**

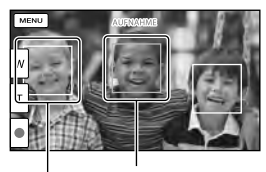

Der Camcorder erkennt ein Lächeln Der Camcorder (orange). erkennt ein Gesicht.

40 DE **Hinweise**

- Wenn die Bildrate und der Aufnahmemodus auf [50i]/[Höchste Quali.  $\overline{\text{FX}}$ ] oder [50p]/[50p-Qualität  $\overline{PS}$  ] gesetzt sind, können Sie die Funktion "Auslösung bei Lächeln" bei der Filmaufnahme nicht verwenden. Außerdem kann die Funktion "Auslösung bei Lächeln" nicht verwendet werden, wenn die Bildrate auf [25p] gestellt ist.
- Je nach Aufnahmebedingungen, Motiv und Camcordereinstellungen wird möglicherweise kein Lächeln erkannt.

**PE** 

[Lächelerk.empfindlk.] (S. [75](#page-170-9))

## Aufnehmen von Filmen in verschiedenen Situationen

<span id="page-136-0"></span>Automatische Auswahl der für die Aufnahmesituation  $3D$   $2D$ geeigneten Einstellung (Intelligente Automatik)

**Der Camcorder zeichnet Filme nach Auswahl der für die Motive oder die Situation am besten geeigneten Einstellung automatisch auf. ([Ein] ist die Standardeinstellung.) Wenn der Camcorder ein Motiv erkennt, werden die Symbole angezeigt, die den erkannten Bedingungen entsprechen.** Wählen Sie  $\overline{\mathbf{i}^{\mathbf{m}}}\rightarrow$  [Ein]  $\rightarrow$  $\sqrt{\frac{CK}{GM}}$ unten rechts auf dem Aufnahmebildschirm von Filmen oder Fotos aus.

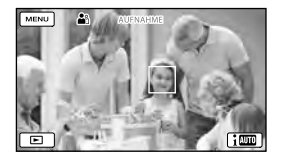

#### **Gesichtserkennung:**

Der Camcorder erkennt Gesichter und stellt Fokus, Farbe und Belichtung ein.  $\triangle$  (Portrait),  $\triangle$  (Baby)

#### **Szenenerkennung:**

Der Camcorder wählt je nach Szene automatisch die effektivste Einstellung.  $\boxtimes$  (Gegenlicht),  $\blacksquare$  (Landschaft),  $\blacktriangleright$ (Nachtszene),  $\bigcirc$  (Scheinwerfer),  $\bigcirc$  (Wenig Licht),  $U(Makro)$ 

#### **Bildverwacklungserkennung:**

Der Camcorder erkennt eine eventuelle Bildverwacklung und gleicht diese bestmöglich aus.  $\lambda$  (Beim Gehen),  $\lambda$  (Stativ)

#### **Tonerkennung:**

Der Camcorder erkennt und unterdrückt Windgeräusche, so dass die Stimme einer Person oder Umgebungsgeräusche klar aufgenommen werden können. **: 《 झे (Automat. WindGR)** 

Um die intelligente Automatik aufzuheben, wählen Sie  $\left[\frac{1}{2} \right] \rightarrow \left[\text{Aus}\right]$  aus.

Aufnehmen von Bildern mit größerer Helligkeit als bei der Aufnahme mit der intelligenten Automatik

Wählen Sie  $\overline{\text{MEM}} \rightarrow \overline{\text{Kamera/Mikrofon}}$   $\rightarrow$  $\boxed{\blacksquare\blacksquare}$  Manuelle Einstlg. $\rightarrow$  [Low Lux] aus.

#### **Hinweise**

⊪<br>42

- Die Rahmen über den Gesichtern werden bei der 3D-Aufnahme nicht angezeigt.
- Je nach Aufnahmebedingungen kann es vorkommen, dass der Camcorder die erwartete Szene oder das erwartete Motiv nicht erkennt.

#### Reduzierung von Bildverwacklungen

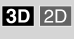

Standardmäßig gleicht der Camcorder Bildverwacklungen in vertikaler und horizontaler Richtung aus sowie Kreisbewegungen des Camcorders ([Aktiv]).

1 Wählen Sie  $MENU$  + [Kamera/  $Mikrofon$ ]  $\rightarrow$  [ $\blacksquare$  Kamera-Einstlg.]  $\rightarrow$  [ $\Box$ ] SteadyShot] aus.

#### Aufnahmemodus aus.

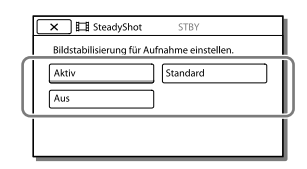

Aufnehmen von Filmen bei schwachem Licht (Videoleuchte)

 $3D$  2D

Betätigen Sie LIGHT.

Blitz/Videoleuchte

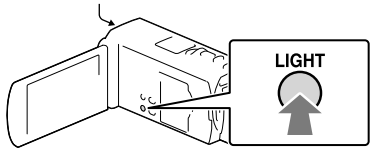

Bei jeder Betätigung der Taste LIGHT ändert sich die Anzeige wie folgt. Aus (keine Anzeige)  $\rightarrow$  Auto ( $\equiv$ C $\rightarrow$ AUTO)  $\rightarrow$ Ein  $(\Xi\Box) \rightarrow ...$ 

#### **Hinweise**

- Halten Sie einen Abstand von ca. 0,3 m bis 1,5 m zwischen dem Camcorder und dem Motiv ein.
- Die Videoleuchte erzeugt ein starkes Licht. Daher darf die Videoleuchte nicht aus nächster Nähe auf die Augen gerichtet werden.
- Die Videoleuchte verbraucht sehr viel Akkustrom.
- Wenn Sie Fotos aufnehmen, schaltet sich die Videoleuchte aus und funktioniert als Blitz.

œ

• [Licht-Helligkeit] (S. [75](#page-170-10))

## Aufnehmen von Bildern mit der ausgewählten Bildqualität

<span id="page-138-0"></span>Auswählen der Bildqualität von Filmen (Aufnahmemodus)

 $2D$ 

**Bei der Aufnahme von Filmen in High** 

**Definition-Bildqualität (HD) können Sie den Aufnahmemodus wechseln und die gewünschte Filmqualität auswählen. Die Aufnahmedauer (S. [82\)](#page-177-0) oder der Typ der Medieneinheit, auf die die Bilder kopiert werden können, können sich je nach ausgewähltem Aufnahmemodus**  ändern. ([Standard  $\overline{HQ}$  ] ist die **Standardeinstellung.)**

- **Hinweise**
- [3D] wird für die Aufnahme von 3D-Filmen ausgewählt.
- [50p-Qualität **PS**] kann nur eingestellt werden, wenn [ Bildfrequenz] auf [50p] eingestellt ist.
- 1 Wählen Sie  $MENU$   $\rightarrow$ [Bildqualität/Größe] [ AUFN-Modus] aus.
- 2 Wählen Sie den gewünschten Aufnahmemodus aus.

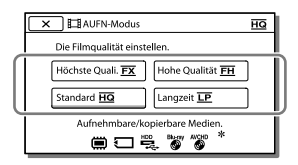

 $\bullet$   $\bullet$  wird auf dem Symbol eines Mediums angezeigt, wenn ein Film, der im ausgewählten Aufnahmemodus aufgezeichnet wurde, nicht auf dieses Medium kopiert werden kann.

#### Aufnahmemodus und Medieneinheiten, auf die Bilder kopiert werden können

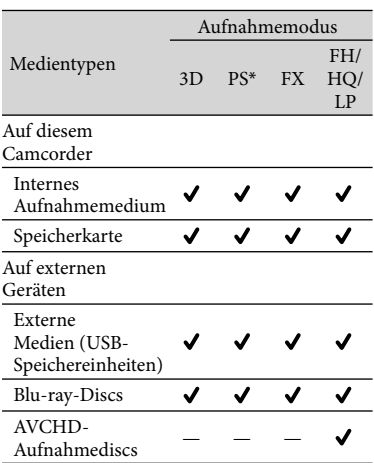

 $*$  [50p-Qualität  $\overline{PS}$ ] kann nur eingestellt werden, wenn [ Bildfrequenz] auf [50p] eingestellt ist.

#### Informationen zur Bildqualität

Bildqualität und Bitrate können für jeden Aufzeichnungsmodus wie folgt eingestellt werden.

("M" beispielsweise in "24M" steht für "Mbps".)

- Filme in High Definition-Bildqualität (HD)
	- [3D]: 1920 × 1080/50i Qualität, MVC HD 28M (3D)
	- $-[50p-Qualitat \tfrac{PS}{2}]: 1920 \times 1080/50p$ Qualität, AVC HD 28M (PS)
	- [Höchste Quali. **FX**]: 1920  $\times$  1080/50i oder 1920 1080/25p Qualität, AVC HD 24M (FX)
	- [Hohe Qualität FH]: 1920  $\times$  1080/50i oder 1920 1080/25p Qualität, AVC HD 17M (FH)
	- $-[Standard \overline{HQ}]$ : 1440  $\times$  1080/50i Qualität, AVC HD 9M (HQ)
- [Langzeit **LP**]: 1440 × 1080/50i Qualität, AVC HD 5M (LP)
- Filme in Standard Definition-Bildqualität (STD)
	- [Standard HQ]: Standardqualität, STD 9M  $(HQ)^*$
- \* Die Standardbildqualität (STD) ist fest auf diesen Wert eingestellt.

#### **PF**

- [ Bildfrequenz] (S. [75\)](#page-170-11)
- Aufnehmen von Filmen in Standard Definition- Bildqualität (STD): [HDE / Einstellung] (S. [75\)](#page-170-12)
- Anleitung zur Erstellung von Discs (S. [65\)](#page-160-0)

<span id="page-139-0"></span>Ändern der Bildqualität von Fotos

 $\overline{2D}$ 

**Die Anzahl der aufnehmbaren Fotos hängt von der ausgewählten Bildgröße ab.**

- 1 Wählen Sie MENU → [Bildqualität/Größe] [ Bildgröße] aus.
- 2 Wählen Sie die gewünschte Bildgröße aus.

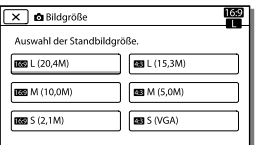

**Hinweise**

Die mit dieser Einstellung ausgewählte Bildgröße ist wirksam für Fotos, die mit der Dual-Aufzeichnungsfunktion (S. [27\)](#page-122-1) aufgenommen werden.

**PF** 

Anzahl der aufnehmbaren Fotos (S. [83\)](#page-178-0)

# Verwendung der Funktionen zur manuellen Einstellung

Aufnehmen von Bildern mit dem Blendenprioritätsmodus

Eine Veränderung des BLENDEN-Parameters verändert den Bereich, auf den scharfgestellt ist.

 $2D$ 

- 1 Wählen Sie  $(MENU) \rightarrow (Kamera/$  $Mikrofon$ ]  $\rightarrow$  [ $\overline{m}$  Manuelle  $Einst[g.]\rightarrow [BLENDE]\rightarrow$ [Manuell] aus.
- Wählen Sie  $+$  /  $-$  aus, um die Blende einzustellen.

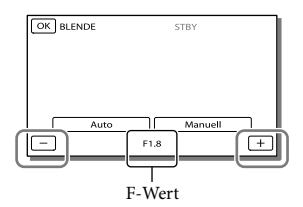

Je kleiner der F-Wert ist, desto offener ist die Blende und unschärfer der Hintergrund.

#### Verändern der Bildatmosphäre über den BLENDEN-Parameter

Bei einem kleineren F-Wert (Öffnen der Blende) ist der scharfe Bereich kleiner. Bei einem größeren F-Wert (Schließen der Blende) ist der scharfe Bereich größer. Öffnen Sie die Blende, um den Hintergrund verschwimmen zu lassen, oder schließen Sie die Blende, um ein schärferes Gesamtbild zu erreichen.

#### **Hinweise**

Selbst wenn Sie die BLENDE bei der Einstellung des Zoomhebels in Richtung W (Weitwinkel) weiter öffnen als F3,4 (niedrigerer F-Wert), wird die BLENDE auf F3,4 zurückgesetzt, wenn Sie den Zoomhebel in Richtung T (Telebereich) stellen.

#### Aufnehmen von Bildern mit dem Modus der  $2D$ Verschlusszeitpriorität

Es gibt verschiedene Möglichkeiten, die Bewegung eines bewegten Motivs durch Einstellen der Verschlusszeit sichtbar zu machen. Zum Beispiel kann beim Aufnehmen eines Gebirgsbachs ein Wasserspritzer mit einer kurzen Verschlusszeit klar und deutlich aufgenommen werden oder die Spuren der Bewegung des Wassers mit einer langen Verschlusszeit im Bild festgehalten werden.

- 1 Wählen Sie  $\overline{\text{MEM}} \rightarrow \text{[Kamera/]}$ Mikrofon]  $\rightarrow$  [ $\overline{100}$  Manuelle Einstla.]  $\rightarrow$  [Verschlusszeit]  $\rightarrow$ [Manuell] aus.
- 2 Wählen Sie  $+$   $\sqrt{-}$  aus, um die Verschlusszeit einzustellen.

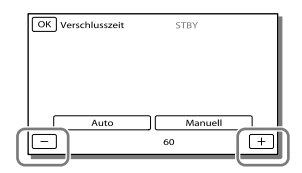

Bei kleineren Werten (lange Verschlusszeiten) wird ein Bild mit Spuren der Bewegung des Motivs festgehalten.

#### **Hinweise**

Bei Aufnahmen im Licht einer Leuchtstoffröhre, Natriumlampe oder Quecksilberlampe können horizontale Streifen oder ein Flackern auftreten und die Farbe kann sich ändern. In diesem Fall müssen Sie die Verschlusszeit je nach der in Ihrer Region vorherrschenden Stromversorgungsfrequenz ändern.

#### Manuelles Festlegen der Bildeinstellungen mit **3D** 2D dem MANUAL-Regler

Sie können dem MANUAL-Regler 1 häufig verwendete Menüoption zuweisen. Standardmäßig ist dem MANUAL-Regler [3D-Tiefeneinstellung] zugewiesen. Also wird in den folgenden Schritten das Einstellen der 3D-Tiefe mit dem Regler beschrieben.

<span id="page-140-0"></span>1 Drücken Sie MANUAL, um mit dem Camcorder die Tiefe der 3D-Bilder einzustellen.

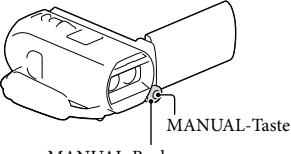

- MANUAL-Regler
- Durch wiederholtes Drücken von MANUAL wird zwischen der Aktivierung und Deaktivierung der manuellen Einstellung umgeschaltet.
- 2 Drehen Sie den MANUAL-Regler, um die 3D-Tiefe einzustellen.

#### Optionen, die mit dem MANUAL-Regler eingestellt werden können

#### 3D-Aufnahme

- [3D-Tiefeneinstellung] (S. [38](#page-133-0))
- [Fokus] (S. [74\)](#page-169-0)
- [Belichtung] (S. [74](#page-169-1))
- [Automat. Belichtung] (S. [74](#page-169-2))
- [Weißabgleich-Änder.] (S. [74\)](#page-169-3)

#### 2D-Aufnahme

- [Fokus] (S. [74\)](#page-169-0)
- [Belichtung] (S. [74](#page-169-1))
- [BLENDE] (S. [74](#page-169-4))
- [Verschlusszeit] (S. [74](#page-169-5))
- [Automat. Belichtung] (S. [74](#page-169-2))
- [Weißabgleich-Änder.] (S. [74\)](#page-169-3)

#### So weisen Sie dem MANUAL-Regler eine Menüoption zu

- 1 Halten Sie MANUAL einige Sekunden lang gedrückt.
- 2 Drehen Sie den MANUAL-Regler und wählen Sie die zuzuweisende Option aus.

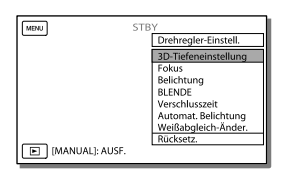

Wählen Sie [Rücksetz.] aus, um die manuell eingestellten Optionen auf die Standardeinstellungen zurückzusetzen.

#### 3 Drücken Sie MANUAL.

- Die auf dem LCD-Bildschirm angezeigten Kameradaten variieren je nach Aufnahmeeinstellungen des Camcorders. Die Einstellungen werden mit den folgenden Symbolen angezeigt.
- **AUTO**: Automatisch
- MANUAL : Die Belichtung wird manuell eingestellt.
- **AE|A**: BLENDEN-Priorität
- |**AE|S**: Verschlusszeitpriorität

#### **Hinweise**

- Die manuellen Einstellungen gelten weiterhin, auch wenn Sie die dem MANUAL-Regler zugewiesene Option wechseln. Wenn Sie jedoch [Belichtung] nach der manuellen Einstellung von [Automat. Belichtung] festlegen, setzt [Belichtung] die Einstellung [Automat. Belichtung] außer Kraft.
- Wenn Sie eine der Optionen [Belichtung], [BLENDE] oder [Verschlusszeit] festlegen, werden die Einstellungen der übrigen 2 Optionen verworfen.

#### **P**

• [Datencode] (S. [76](#page-171-2))

# Aufzeichnung von Informationen zu Ihrer Position (GPS) (HDR-TD20VE)

Wenn Sie die GPS-Funktion (Global Positioning System) nutzen, stehen die nachfolgenden Funktionen zur Verfügung.

 Aufzeichnung von Positionsdaten auf Filmen oder Fotos ([Ein] ist die Standardeinstellung.)

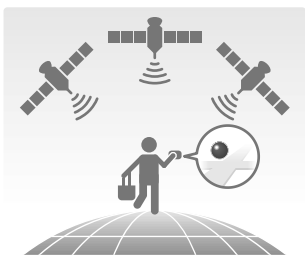

- Wiedergabe von Filmen und Fotos durch Suchen nach ihnen auf einer Landkarte (Kartenansicht, S. [35\)](#page-130-0)

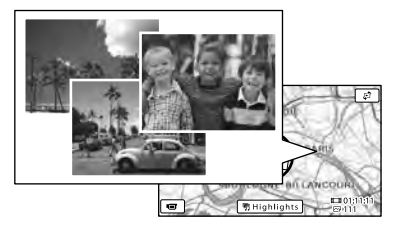

 Anzeige einer Landkarte mit der Umgebung Ihrer aktuellen Position

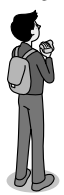

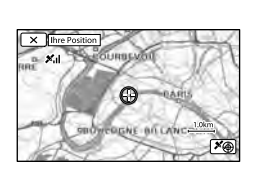

#### <span id="page-142-0"></span>GPS Triangulationsstatus

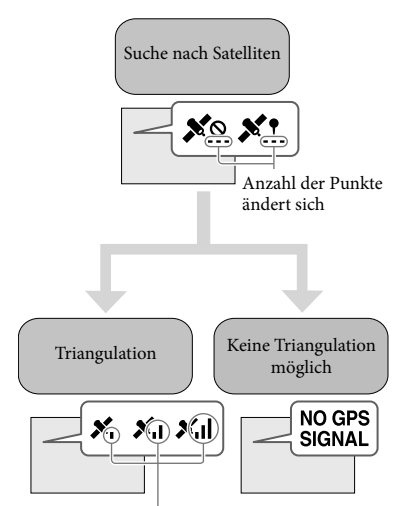

Triangulationsmessungen Keine Aufzeichnung

der Positionsdaten möglich

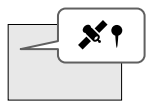

Bilder werden mit den zuvor abgerufenen Positionsdaten registriert.

#### Wenn Sie keine Aufzeichnung der Positionsdaten wünschen

Wählen Sie  $\overline{\text{MENU}} \rightarrow \text{[Installation]} \rightarrow$  $[\mathbf{A}]$  Allgemeine Einstlg.]  $\rightarrow$  [GPS-Einstellung]  $\rightarrow$  [Aus] aus.

#### **Hinweise**

- Es kann eine Weile dauern, bis der Camcorder mit der Triangulation beginnt.
- Verwenden Sie die GPS-Funktion im Freien und im offenen Gelände, da die Funksignale dort am besten empfangen werden können.
- Auf der Karte ist Norden immer oben.

<span id="page-143-1"></span>Abruf einer Landkarte mit der Umgebung Ihrer aktuellen Position  $3D$   $2D$ (Prioritätsmodus der Triangulation)

Diese Funktion ist auf Reisen nützlich, da Sie eine Landkarte mit Ihrer aktuellen Position aufrufen können.

Da der Camcorder zur Suche von Satelliten andere Funktionen deaktiviert, kann der Abruf von Triangulationsdaten Vorrang haben. Wählen Sie  $\boxed{\text{MENU}} \rightarrow \boxed{\text{Instantation}}$  $\rightarrow$  [ Allgemeine Einstlg.]  $\rightarrow$  [Ihre Position] aus.

> Eine (rote) Markierung Ihrer aktuellen Position

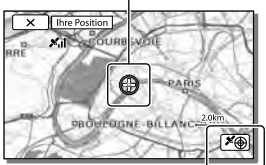

Zeigt die Triangulationsdaten an (S. [48\)](#page-143-0)

#### **Hinweise**

- Wenn Sie eine andere Stelle auf dem Bildschirm auswählen, wird das Gebiet mit dieser Stelle in der Mitte der Karte angezeigt. Wählen Sie aus, um Ihre aktuelle Position wieder in die Bildmitte zu rücken.
- Wenn der Camcorder keine aktuellen Positionsdaten abrufen kann, wird der Bildschirm mit den Triangulationsdaten angezeigt (S. [48](#page-143-0)).
- Wenn die zuvor abgerufenen Positionsdaten ungültig sind, wird die Markierung nicht angezeigt.
- Um den Bildschirm mit der aktuellen Position zu schließen, wählen Sie  $\overline{\mathsf{x}}$  aus.

#### <span id="page-143-0"></span>Überprüfen des 3D 2D Triangulationsstatus

Der Camcorder zeigt den Status des GPS-Signalempfangs an, wenn Sie die Triangulationsdaten nicht abrufen können.

1 Zeigen Sie Ihre aktuelle Position an (S. [48](#page-143-1)).

> Wenn Ihre aktuelle Position auf dem LCD-Bildschirm angezeigt wird, müssen Sie diesen Vorgang nicht fortsetzen.

#### $2$  Wählen Sie  $OR$  aus.

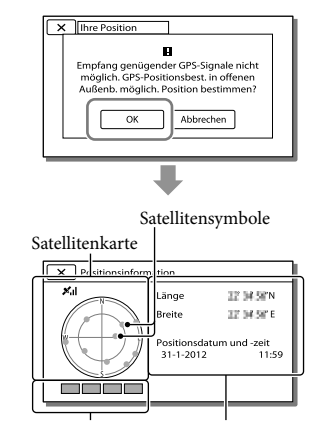

Triangulationsanzeige Positionsdaten, die vorher abgerufen wurden.

Um den Bildschirm mit den Triangulationsdaten zu schließen, wählen  $\overline{\text{Sie} \mid \mathbf{X}}$  aus.
Erweiterte Funktionen

Erweiterte Funktioner

### Informationen zur Satellitenkarte und zur Triangulationsanzeige

Die Mitte der Satellitenkarte zeigt Ihre aktuelle Position an. Mit den Satellitensymbolen ( $\bullet$ ), die auf der Satellitenkarte erscheinen, können Sie die Richtung (Nord, Süd, Ost, West) der Satelliten überprüfen. Wenn der Camcorder Ihre Position erfolgreich durch Triangulation bestimmt hat, wechselt die Farbe der Triangulationsanzeige auf Grün.

## Überprüfen der GPS-Satellitensymbole bzw. der Triangulationsanzeige

Die Farbe der GPS-Satellitensymbole und der Triangulationsanzeige ändert sich je nach dem aktuellen Status der Triangulation.

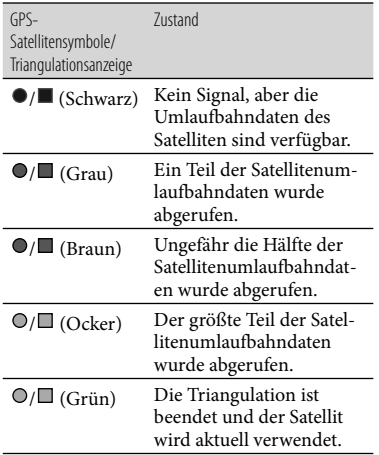

### Wenn Ihre aktuelle Position nicht abgerufen werden kann

Es erscheint eine Anzeige, die Ihnen die erneute Triangulation Ihrer Position ermöglicht. Befolgen Sie in diesem Fall die Anweisungen, die auf dem LCD-Bildschirm angezeigt werden.

## Tipps für einen besseren Empfang

Verwenden Sie die GPS-Funktion im Freien und im offenen Gelände.

Im "Handycam" Benutzeranleitung finden Sie ausführliche Informationen zu Positionen oder Situationen, die den Empfang von Funksignalen unmöglich machen.

Drehen Sie den LCD-Bildschirmträger so, dass die GPS-Antenne auf den Himmel gerichtet ist. Bedecken Sie die GPS-Antenne nicht mit der Hand.

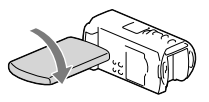

- Wählen Sie [Ihre Position] im Menü aus, um den Prioritätsmodus der Triangulation (S. [48](#page-143-0)) zu verwenden.
- Verwenden Sie die GPS Assist-Daten. Wenn Sie mithilfe der integrierten Software "PlayMemories Home" GPS-Assist-Daten aus dem Computer in den Camcorder importieren, kann die Dauer bis zur Ermittlung Ihrer Positionsdaten durch den Camcorder verkürzt werden. Schließen Sie den Camcorder an einen Computer an, der mit dem Internet verbunden ist. Die GPS-Assist-Daten werden automatisch aktualisiert.

#### **Hinweise**

- In folgenden Situationen entspricht Ihre tatsächliche Position möglicherweise nicht der aktuellen Position des Camcorders, die auf der Landkarte angezeigt wird. Die ermittelte Position kann bis zu einige hundert Meter von der tatsächlichen Position abweichen.
	- Wenn der Camcorder GPS-Signale empfängt, die von den umgebenden Gebäuden reflektiert werden
	- Wenn das GPS-Signal zu schwach ist
- In folgenden Fällen kann es vorkommen, dass die GPS-Assist-Daten nicht ordnungsgemäß funktionieren:
	- Wenn die GPS-Assist-Daten etwa 30 Tage oder länger nicht mehr aktualisiert wurden
	- Wenn Datum und Uhrzeit am Camorder nicht richtig eingestellt sind
	- Wenn Sie mit dem Camcorder einen weiten Weg zurückgelegt haben
- Wenn Sie einen Mac-Computer verwenden, können Sie keine GPS-Assist Daten importieren.

## Abspielen eines Auszugs Ihrer Filme (Highlights-Wiedergabe)

Sie können sich an einem Auszug von Filmen und Fotos in High Definition-Bildqualität (HD), vergleichbar mit einem Kurzfilm, erfreuen.

- 1 Stellen Sie den 2D/3D-Schalter auf 3D.
	- Um 2D-Filme und Fotos wiederzugeben, stellen Sie den 2D/3D-Schalter auf 2D.
- 2 Betätigen Sie (Bilder-Ansicht) (S. [33](#page-128-0)).
- 3 Zeigen Sie das gewünschte Ereignis in der Mitte der Ereignis-Ansicht an und wählen Sie [ 啊 Highlights] aus.

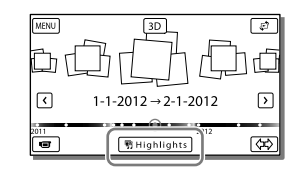

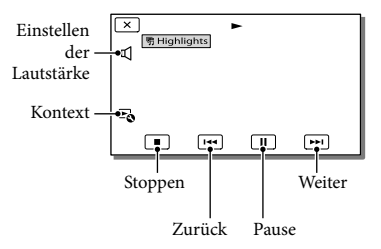

4 Wählen Sie nach Abschluss der Highlights-Wiedergabe die gewünschte Funktion aus.

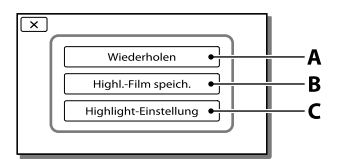

**A**: Der Camcorder spielt die Szenen der Highlights-Wiedergabe erneut ab. **B**: Sie können die Szenen der Highlights-Wiedergabe in Standard Definition-Bildqualität (STD) speichern.

**C**: Sie können die Einstellungen für die Highlights-Wiedergabe ändern.

## Ändern der Einstellungen für die Highlights-Wiedergabe

Sie können die Einstellungen für die Highlights-Wiedergabe durch Auswahl von [Highlight-Einstellung] auf dem Bildschirm nach Abschluss der Highlights-Wiedergabe ändern.

Sie können die Einstellung auch ändern, indem Sie o auswählen, während der Camcorder Highlight-Szenen abspielt.

- [Wiedergabe-Bereich] Sie können den Wiedergabebereich (Anfangsund Enddatum) der Highlights-Wiedergabe einstellen.
- $\bullet$  [Stil] Sie können einen Stil für die Highlights-Wiedergabe auswählen.
- [Musik] Sie können Musik auswählen.
- [Tonmischung] Die Musik wird gemeinsam mit dem Originalton abgespielt.
- [Dauer] Sie können die Länge des Highlights-Wiedergabesegments festlegen.
- [Highlights-Stelle]

Sie können die Stellen in einem Film oder Fotos festlegen, die in einer Highlights-Wiedergabe verwendet werden. Spielen Sie den gewünschten Film ab und wählen Sie  $\boxed{II}$   $\rightarrow$   $\boxed{OK}$  aus. Oder geben Sie das gewünschte Foto wieder und wählen Sie  $OK$  aus.  $F$  erscheint auf dem für die Highlights-Wiedergabe verwendeten Film oder Foto.

Um die Stellen zu löschen, wählen Sie  $\rightarrow$ [Alle Stellen löschen] aus.

#### **Hinweise**

- Die Szenen der Highlights-Wiedergabe sind bei jeder Auswahl der Highlights-Wiedergabe anders.
- Sobald die Highlights-Wiedergabe gestoppt wird, wird die Einstellung [Wiedergabe-Bereich] aufgehoben.
- Wenn die Musikdatei an den Camcorder übertragen wurde und dennoch nicht abgespielt werden kann, ist die Musikdatei möglicherweise beschädigt. Löschen Sie die Musikdatei durch Auswählen von  $\boxed{\text{MENU}} \rightarrow \boxed{\text{Installation}} \rightarrow$  $[\triangleright]$  Wiedergabe-Einstlg.]  $\rightarrow$  [Musik leeren] und übertragen Sie die Musikdatei anschließend erneut. Sie können die im Camcorder aufgezeichneten Musikdaten mit "Music Transfer" auf den Standard zurücksetzen. Im Hilfetext von "Music Transfer" finden Sie entsprechende Anweisungen zur Vorgehensweise.
- Wurde die Highlights-Wiedergabe von der Kartenansicht aus gestartet, kann [Highlights-Stelle] nicht eingestellt werden. Wenn jedoch die Highlights-Wiedergabe von der Ereignis-Ansicht aus gestartet wurde und [Highlights-Stelle] gesetzt wird, kann der Punkt auch auf der Kartenansicht wirksam werden (HDR-TD20VE).
- Der für die Highlights-Wiedergabe verwendete Ton wird in 2-Kanal-Stereoton umgewandelt.

Wenn Sie den Camcorder an ein externes Gerät wie beispielsweise ein Fernsehgerät anschließen und die Highlights-Wiedergabe oder ein Highlight-Szenario abspielen, werden die Bilder nicht im LCD-Bildschirm des Camcorders angezeigt.

#### Œ

• Hinzufügen Ihrer gewünschten Musik: "Music Transfer" (S. [64](#page-159-0))

<span id="page-147-0"></span>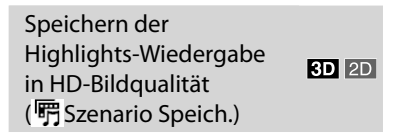

Sie können Ihre Lieblings-Highlights-Wiedergabe als "Szenario" mit High Definition-Bildqualität (HD) speichern. Es können bis zu 8 Szenarien gespeichert werden. Diese Szenarien können nur auf dem Camcorder wiedergegeben werden.

- 1 Wählen Sie nach Beendigung einer Highlights-Wiedergabe [Wiederholen] auf dem Bildschirm aus.
- 2 Sobald die Highlights-Wiedergabe erneut beginnt, wählen Sie  $\mathbb{F}_8 \rightarrow \mathbb{F}$  Szenario Speich.] aus.

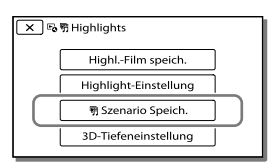

Wiedergabe eines gespeicherten Szenarios

Wählen Sie MENU → [Wiederg.-Funktion]  $\rightarrow$  [  $\overline{\mathfrak{m}}$  Szenario], danach das gewünschte Szenario und anschließend **ok** aus.

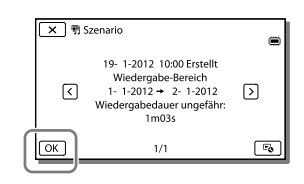

Um ein gespeichertes Szenario zu löschen, wählen Sie während der Wiedergabe des Szenarios  $\mathbb{F}_{\mathbb{Q}} \rightarrow$  [Lösch.]/[Alle Lösch.] aus.

Konvertieren des Datenformats auf STD- $3D$  2D Bildqualität (Highlights-Film)

Sie können das Datenformat von Highlights-Wiedergaben oder Highlight-Szenarios auf 2D-Filme in Standard Definition-Bildqualität (STD) ändern und sie als einen "Highlights-Film" speichern. Highlights-Filme können für die Erstellung von DVDs verwendet oder ins Internet hochgeladen werden.

1 Wenn die Highlights-Wiedergabe oder die Wiedergabe des Highlights-Szenarios beendet ist, wählen Sie auf dem Bildschirm [Highl.-Film speich.] aus.

## Wiedergabe eines Highlights-Filmes

- 1 Stellen Sie den 2D/3D-Schalter auf 2D.
- $2$  Wählen Sie MENU  $\rightarrow$  [Wiederg.- $Funktion] \rightarrow [Highlights-$ Film] und anschließend den Highlights-Film aus.
- Um einen Highlights-Film zu löschen, wählen Sie  $\Xi$  während der Wiedergabe des Highlights-Films aus.

## <span id="page-148-0"></span>Bildwiedergabe auf einem Fernsehgerät

Das Anschlussverfahren und die Bildqualität bei der Anzeige auf dem Fernsehschirm hängen vom Typ des angeschlossenen Fernsehgeräts und den verwendeten Anschlüssen ab.

### Anschließen an ein 3D-Fernsehgerät

In 3D aufgezeichnete Filme werden in 3D wiedergegeben. Vergewissern Sie sich, dass der 2D/3D-Schalter des Camcorders auf 3D gestellt ist.

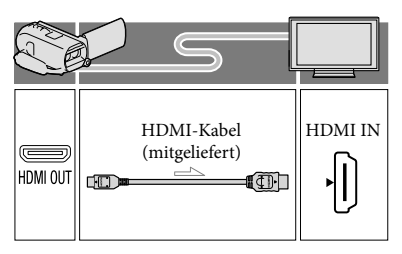

#### Anschließen an ein HD-Fernsehgerät

Wenn die Aufnahme in High Definition-Bildqualität (HD) erfolgt ist, werden die Filme in High Definition-Bildqualität (HD) wiedergegeben. Wenn die Aufnahme in Standard Definition-Bildqualität (STD) erfolgt ist, werden die Filme in Standard Definition-Bildqualität (STD) wiedergegeben.

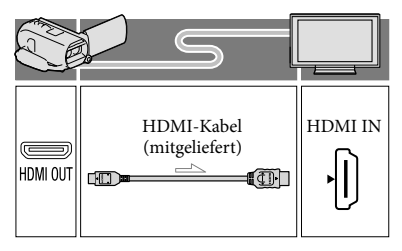

## Anschließen an ein 16:9- (Breitbild) oder 4:3-Fernsehgerät, das nicht High Definition entspricht

Filme, die in High Definition-Bildqualität (HD) aufgenommen wurden, werden in Standard Definition-Bildqualität (STD) wiedergegeben. Filme, die in Standard Definition-Bildqualität (STD) aufgenommen wurden, werden in Standard Definition-Bildqualität (STD) wiedergegeben.

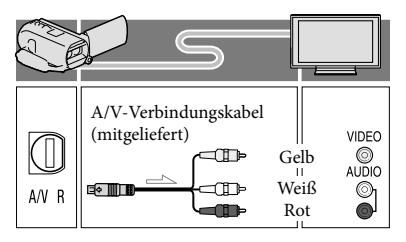

- 1 Stellen Sie am Fernsehgerät als Eingang die für den Anschluss verwendete Buchse ein.
- 2 Schließen Sie den Camcorder an ein Fernsehgerät an.
- 3 Spielen Sie einen Film oder ein Foto auf dem Camcorder ab (S. [33\)](#page-128-0).

#### **Hinweise**

- Schlagen Sie dazu auch in der Bedienungsanleitung zum Fernsehgerät nach.
- Verwenden Sie das mitgelieferte Netzteil als Stromquelle (S. [19](#page-114-0)).
- 3D-Filme scheinen seitlich zu wackeln, wenn sie auf einem Fernsehgerät in 2D wiedergegeben werden. Sie können die Verwacklung verhindern, indem Sie [3D-Tiefeneinstellung] (S. [38\)](#page-133-0) vor der Aufnahme auf [Manuell] einstellen.
- Filme, die in Standard Definition-Bildqualität (STD) aufgenommen wurden, werden auch auf einem HD-Fernsehgerät in Standard Definition-Bildqualität (STD) wiedergegeben.
- Wenn Sie Filme in Standard Definition- Bildqualität (STD) auf einem 4:3-Fernsehgerät abspielen, das nicht mit dem 16:9-Signal kompatibel ist, stellen Sie [ **EB** Breitmodus] auf [4:3], um Filme im Bildformat 4:3 aufzunehmen (S. [75\)](#page-170-0).
- Wenn Sie den Camcorder mit mehreren Kabeltypen für die Ausgabe von Bildern an ein Fernsehgerät anschließen, hat der HDMI-Ausgang Vorrang.
- Der Camcorder unterstützt keine S-Video-Ausgabe.

#### Wiedergabe von 3D 2D 5,1-Kanal-Raumklang

Mit dem eingebauten Mikrofon kann Dolby Digital 5,1-Kanal-Raumklang aufgenommen werden. Beim Wiedergeben von Filmen auf einem Gerät, das 5,1-Kanal-Raumklang unterstützt, erzielen Sie so eine besonders naturgetreue Tonwiedergabe.

#### **TIDOLBY** SI CREATOR

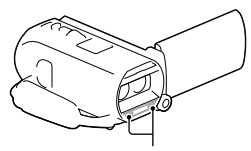

Eingebautes Mikrofon

#### **Hinweise**

- Bei der Wiedergabe von 5,1-Kanal-Ton mit den Lautsprechern des Camcorders wird der 5,1-Kanal-Ton für die Ausgabe automatisch in das 2-Kanal-Format konvertiert.
- Für die Wiedergabe des 5,1-Kanal-Raumklangs von Filmaufnahmen in High Definition-Qualität (HD) mit 5,1-Kanal-Ton benötigen Sie ein Gerät, das mit 5,1-Kanal-Raumklang kompatibel ist.
- Wenn Sie den Camcorder über das mitgelieferte HDMI-Kabel anschließen, wird der Ton von mit High Definition-Bildqualität (HD) und 5,1-Kanal-Ton aufgenommenen Filmen automatisch mit 5,1-Kanal-Ton ausgegeben. Der Ton von Filmen in Standard Definition-Bildqualität (STD) wird in 2-Kanal-Ton konvertiert.
- ∩₩
- [Tonmodus] (S. [75\)](#page-170-1)

#### Informationen zu HDMI-Kabeln

- Verwenden Sie ein HDMI-Kabel mit HDMI-Logo.
- Verwenden Sie ein Kabel mit einem HDMI-Ministecker an einem Ende (für den Camcorder) und einem für das Fernsehgerät geeigneten Stecker am anderen Ende.
- Bilder mit Urheberrechtsschutzcodierung werden über die Buchse HDMI OUT am Camcorder nicht ausgegeben.
- Unter Umständen funktionieren einige Fernsehgeräte bei dieser Verbindung nicht ordnungsgemäß (beispielsweise kein Ton oder kein Bild).
- Verbinden Sie die Buchse HDMI OUT am Camcorder nicht mit der Buchse HDMI OUT an einem externen Gerät, da es andernfalls zu einer Fehlfunktion kommen kann.
- Die HDMI-Schnittstelle (High Definition Multimedia Interface) ermöglicht die Übertragung von Video- und Audiosignalen. Über die Buchse HDMI OUT werden Bilder in hoher Qualität und digitale Tonsignale ausgegeben.

## Bei einem monauralen Fernsehgerät (das Fernsehgerät verfügt nur über eine Audioeingangsbuchse)

Verbinden Sie den gelben Stecker des A/V-Verbindungskabels mit der Videoeingangsbuchse und den weißen (linker Kanal) oder roten Stecker (rechter Kanal) mit der Audioeingangsbuchse am Fernsehgerät oder Videorecorder.

## Beim Anschluss an das Fernsehgerät über einen Videorecorder

Schließen Sie den Camcorder über das A/V-Verbindungskabel an den LINE IN-Eingang am Videorecorder an. Stellen Sie den Eingangswählschalter des Videorecorders auf LINE (VIDEO 1, VIDEO 2 usw.). **P** 

Einstellung des vom Fernsehgerät unterstützten Bildformats: [TV-Typ] (S. [75](#page-170-0))

## Wenn Ihr Fernsehgerät/ Videorecorder über einen 21-poligen Adapter (EUROCONNECTOR) verfügt

Verwenden Sie zum Anzeigen von Wiedergabebildern einen 21-poligen Adapter (gesondert erhältlich).

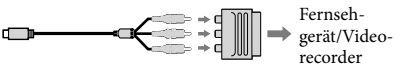

## Verwenden von "BRAVIA" Sync

Sie können die Wiedergabe über die Fernbedienung Ihres Fernsehgeräts steuern, wenn Sie den Camcorder über ein HDMI-Kabel an ein "BRAVIA" Sync-kompatibles Fernsehgerät anschließen, das ab 2008 auf den Markt gekommen ist.

Das Menü des Camcorders kann durch Drücken der Taste SYNC MENU auf der Fernbedienung Ihres Fernsehgeräts bedient werden. Sie können Bildschirme des Camcorders, wie die Ereignis-Ansicht, anzeigen und ausgewählte Filme abspielen bzw. ausgewählte Fotos aufrufen, indem Sie die Aufwärts-/Abwärts-/Links-/Rechts-/ Eingabetasten der Fernbedienung Ihres Fernsehgeräts drücken.

- Manche Funktionen können Sie mit der Fernbedienung möglicherweise nicht ausführen.
- Stellen Sie [STRG FÜR HDMI] auf [Ein].
- Stellen Sie auch das Fernsehgerät entsprechend ein. Einzelheiten dazu schlagen Sie bitte in der Bedienungsanleitung zum Fernsehgerät nach.
- Die Bedienung von "BRAVIA" Sync variiert je nach BRAVIA-Modell. Einzelheiten dazu schlagen Sie bitte in der Bedienungsanleitung zum Fernsehgerät nach.
- Wenn Sie das Fernsehgerät ausschalten, wird der Camcorder ebenfalls ausgeschaltet.

#### Informationen über "Photo TV HD"

Dieser Camcorder ist mit dem Standard "Photo TV HD" kompatibel. "Photo TV HD" ermöglicht eine detailgenaue, fotoähnliche Darstellung feiner Strukturen und Farben. Durch den Anschluss von Photo TV HDkompatiblen Geräten von Sony über ein HDMI-Kabel\*, eröffnet sich Ihnen eine neue Welt mit Fotos in atemberaubender HD-Qualität.

\* Das Fernsehgerät wechselt bei Auswahl von (Foto) mit der Taste für Wechsel des Bildtyps automatisch in den richtigen Modus.

## Bearbeiten Bearbeiten am Camcorder

#### **Hinweise**

- Einige grundlegende Funktionen können direkt am Camcorder durchgeführt werden. Wenn Sie erweiterte Bearbeitungsfunktionen durchführen möchten, installieren Sie "Erweiterte Funktion" für die integrierte Software "PlayMemories Home".
- Einmal gelöschte Bilder können nicht wiederhergestellt werden. Erstellen Sie vorab eine Sicherungskopie wichtiger Filme und Fotos.
- Nehmen Sie beim Löschen oder Teilen von Bildern nicht den Akku ab bzw. trennen Sie nicht das Netzteil vom Camcorder. Andernfalls kann das Aufnahmemedium beschädigt werden.
- Solange Bilder auf der Speicherkarte gelöscht oder geteilt werden, darf die Karte nicht ausgeworfen werden.
- Wenn Sie Filme oder Fotos löschen oder teilen, die in gespeicherten Szenarios (S. [52](#page-147-0)) enthalten sind, werden die Szenarios ebenfalls gelöscht.

```
Löschen von Filmen und 
             3D 2DFotos
```
- 1 Wählen Sie  $(MENU) \rightarrow (Bearbeiten/$ Kopieren] → [Löschen] aus.
- 2 Wählen Sie [Mehrere Bilder] aus.
	- Wählen Sie beim Bearbeiten von 2D- Filmen den Bildtyp.
- 3 Fügen Sie Häkchen ✔ zu den zu löschenden Fotos hinzu und wählen Sie  $OR$  aus.

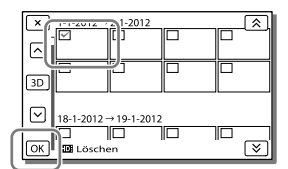

### Löschen aller Filme bzw. Fotos eines ausgewählten Datums auf einmal

- Wählen Sie im Schritt 2 [Alle im Ereignis] aus.
- 2 Wählen Sie das Datum der Bilder, die Sie löschen möchten, mit  $\sqrt{\frac{8}{5}}$  aus und betätigen Sie danach <sup>OK</sup>

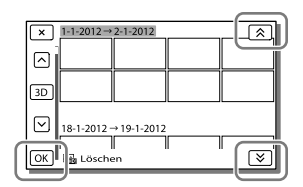

## Löschen eines Filmteils

Sie können einen Film teilen und Teile löschen.

#### **P**

- Aufheben des Schutzes: [Schützen] (S. [76\)](#page-171-0)
- [Formatieren] (S. [76\)](#page-171-1)

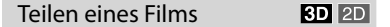

1 Wählen Sie  $\ddot{\mathbb{F}}_{\mathbf{0}} \rightarrow$  [Teilen] auf dem Filmwiedergabebildschirm aus.

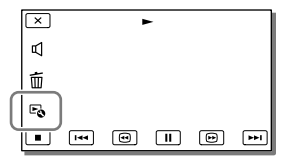

2 Wählen Sie mit **E**/ II die Stelle aus, an der Sie den Film in Szenen teilen möchten, und betätigen Sie anschließend  $\boxed{\text{OK}}$ 

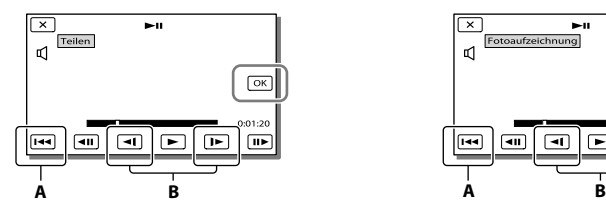

**A**: Wechseln zum Anfang des ausgewählten Films.

**B**: Damit kann die Trennstelle genauer eingestellt werden.

#### **Hinweise**

- Zwischen der Stelle, die Sie auswählen, und dem tatsächlichen Teilungspunkt kann eine geringfügige Differenz auftreten, da der Camcorder die Teilung etwa in Halbsekundenschritten vornimmt.
- Einige grundlegende Funktionen können direkt am Camcorder durchgeführt werden. Wenn Sie erweiterte Bearbeitungsfunktionen durchführen möchten, verwenden Sie die integrierte Software "PlayMemories Home".

## Aufzeichnen von Fotos aus einem Film

 $\overline{2D}$ 

1 Wählen Sie  $\rightarrow$ [Fotoaufzeichnung] aus. Dieses Symbol erscheint auf dem Wiedergabebildschirm eines Filmes.

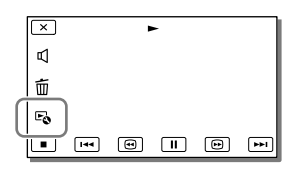

2 Wählen Sie mit **E**/ II die Stelle aus, an der Sie ein Bild aufzeichnen möchten, und betätigen Sie anschließend <sup>OK</sup>.

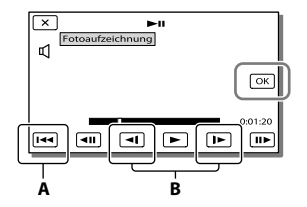

**A**: Wechseln zum Anfang des ausgewählten Films.

**B**: Damit kann die Aufzeichnungsstelle genauer eingestellt werden.

Wenn der Film mit einer der folgenden Bildqualitätsstufen aufgenommen wurde, wird die Bildgröße wie unten angegeben eingestellt.

- High Definition-Bildqualität (HD): 2,1 M (16:9)
- Breitbildformat (16:9) mit Standard Definition-Bildqualität (STD): 0,2 M (16:9)
- 4:3-Bildformat bei Standard Definition- Bildqualität (STD): VGA 0,3 M (4:3)

## Informationen über Aufnahmedatum und -uhrzeit der aufgezeichneten Fotos

- Aufnahmedatum und -uhrzeit der gespeicherten Fotos entsprechen Aufnahmedatum und -uhrzeit der Filme.
- Wenn die Filme, aus denen Sie Fotos aufzeichnen, keinen Datencode aufweisen, werden Datum und Uhrzeit der Aufzeichnung der Fotos aus den Filmen als Aufnahmedatum und -uhrzeit gespeichert.

## Speichern von Filmen und Fotos mit einem Computer Nützliche verfügbare Funktionen bei Anschluss des Camcorders an einen Computer

### Unter Windows

Die integrierte Software "PlayMemories Home" (Lite-Version) ermöglicht den Import von Bildern aus dem Camcorder auf einen Computer und deren bequeme Wiedergabe auf dem Computer.

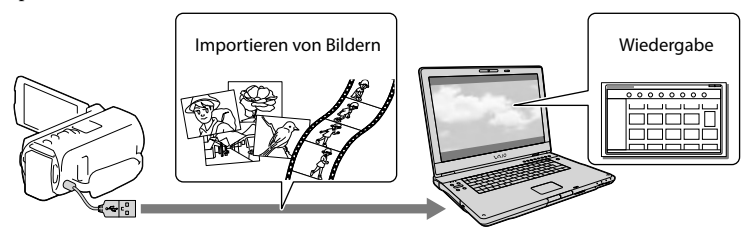

Verwenden Sie das USB-Verbindungskabel, wenn das eingebaute USB-Kabel des Camcorders für den Anschluss an den Computer zu kurz ist.

## Verwenden des Upgrades "Erweiterte Funktion" für die Software "PlayMemories Home"

Auf einem mit dem Internet verbundenen Computer können Sie das Upgrade "Erweiterte Funktion" herunterladen, mit dem verschiedene erweiterte Funktionen möglich sind.

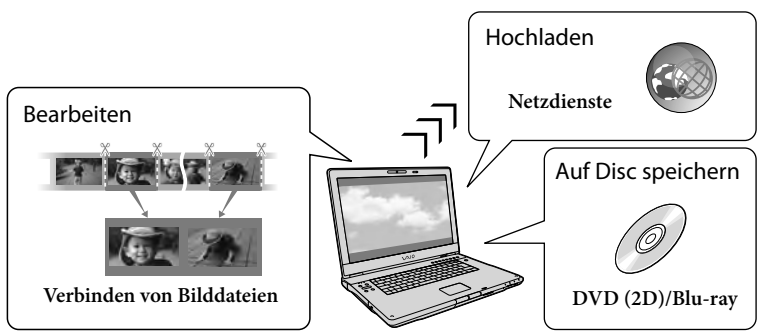

## Unter Mac

Die integrierte Software "PlayMemories Home" wird von Mac-Computern nicht unterstützt. Nutzen Sie für den Import von Bildern vom Camcorder auf einen Mac und deren Wiedergabe die geeignete Software auf dem Mac. Einzelheiten finden Sie unter der folgenden URL: http://www.sony.co.jp/imsoft/Mac/

# Vorbereitung des Computers (Windows)

## Schritt 1 Überprüfung des Computersystems

#### Betriebssystem\*1

Microsoft Windows XP SP3\*<sup>2</sup> /Windows Vista SP2\*<sup>3</sup> /Windows 7 SP1

#### Zentraleinheit\*4

Intel Core Duo 1,66 GHz oder schneller bzw. Intel Core 2 Duo 1,66 GHz oder schneller (Intel Core 2 Duo 2,26 GHz oder schneller ist bei der Verarbeitung von 3D-, FX- oder FH-Filmen erforderlich, und Intel Core 2 Duo 2,40 GHz oder schneller bei der Verarbeitung von PS-Filmen.)

Für folgende Aktionen ist jedoch Intel Pentium III mit 1 GHz oder schneller ausreichend:

- Importieren der Filme und Fotos auf den Computer
- Erstellung von Blu-ray-Discs/AVCHD -Aufnahmediscs/DVD-Videos (Intel Core Duo mit mindestens 1,66 GHz ist für die Erstellung eines DVD-Videos erforderlich, das durch die Konvertierung der High Definition-Bildqualität (HD) in Standard Definition-Bildqualität (STD) entsteht.)
- Ausschließliche Verarbeitung von Filmen in Standard Definition-Bildqualität (STD)

Speicher

Windows XP: Mindestens 512 MB (mindestens 1 GB empfohlen) Windows Vista/Windows 7: Mindestens 1 GB

#### Festplatte

Für die Installation erforderliches Datenträgervolumen: Ca. 500 MB (bei der Erstellung von Aufnahmediscs im AVCHD-Format sind möglicherweise 10 GB oder mehr erforderlich. Bei der Erstellung von Bluray-Discs können bis zu 50 GB erforderlich sein.)

Anzeige

Mindestens 1.024 × 768 Punkte

#### Sonstiges

USB-Port (muss als Standard bereitgestellt werden, Hi-Speed USB (USB 2.0 kompatibel)), Blu-ray -Disc/DVD-Brenner Als Festplattendateisystem wird NTFS oder exFAT empfohlen.

- \*<sup>1</sup> Standardinstallation erforderlich. Bei aufgerüsteten Betriebssystemen oder in Multi-Boot-Umgebungen kann der ordnungsgemäße Betrieb nicht garantiert werden.
- \*<sup>2</sup> 64-Bit-Editionen und Starter (Edition) werden nicht unterstützt. Windows Image Mastering API (IMAPI) Ver.2,0 oder höher ist erforderlich, um Funktionen wie beispielsweise die Disc-Erstellung nutzen zu können.
- \*<sup>3</sup> Starter (Edition)wird nicht unterstützt.
- \*4Ein schnellerer Prozessor wird empfohlen.

#### **Hinweise**

Der ordnungsgemäße Betrieb kann nicht in allen Computerumgebungen garantiert werden.

## Schritt 2 Installieren der integrierten Software "PlayMemories Home"

- 1 Schalten Sie den Computer ein.
	- Melden Sie sich für die Installation mit Administratorrechten an.
	- Schließen Sie vor der Installation der Software alle Anwendungen, die gerade auf dem Computer ausgeführt werden.
- 2 Schließen Sie den Camcorder über das eingebaute USB-Kabel an den Computer an und wählen Sie dann [USB-Anschluss] auf dem LCD-Bildschirm des Camcorders aus.

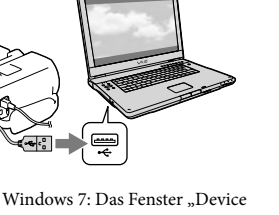

- Unter Windows 7: Das Fenster "Device Stage" wird eingeblendet.
- Unter Windows XP/Windows Vista: Der Assistent für die automatische Wiedergabe wird angezeigt.
- 3 Unter Windows 7: Wählen Sie [PlayMemories Home] im Fenster Device Stage aus. Unter Windows XP/Windows Vista: Wählen Sie [Computer] (unter Windows XP,  $[Arbeitsplatz] \rightarrow [PMHOME] \rightarrow$ [PMHOME.EXE] aus.
- 4 Befolgen Sie die Anweisungen auf dem Computerbildschirm, um die Installation fortzusetzen.

Nach Abschluss der Installation wird "PlayMemories Home" gestartet.

- Ist die Software "PlayMemories Home" bereits auf Ihrem Computer installiert, registrieren Sie Ihren Camcorder mit der Software "PlayMemories Home". Danach sind die mit dem Camcorder nutzbaren Funktionen verfügbar.
- Ist die Software "PMB (Picture Motion Browser)" auf dem Computer installiert, wird sie durch die Software "PlayMemories Home" überschrieben. In diesem Fall können Sie einige Funktionen, die mit der Software "PMB" verfügbar waren, mit dieser Software "PlayMemories Home" nicht nutzen.
- Auf dem Computerbildschirm erscheinen Anleitungen für die Installation des Upgrades "Erweiterte Funktion". Befolgen Sie die Anweisungen und installieren Sie die Erweiterungsdateien.
- Für die Installation des Upgrades "Erweiterte Funktion" muss der Computer mit dem Internet verbunden sein. Wenn Sie die Datei nicht beim ersten Start der Software "PlayMemories Home" installiert haben, werden die Anleitungen erneut eingeblendet, sobald Sie eine Funktion der Software auswählen, die nur verwendet werden kann, wenn das Upgrade "Erweiterte Funktion" installiert ist.
- Ausführliche Informationen über "PlayMemories Home" können Sie über die Auswahl von  $\mathcal{D}$  ("PlayMemories Home"-Hilfetext) in der Software abrufen bzw. finden Sie auf der Support-Seite für PlayMemories Home (http://www.sony. co.jp/pmh-se/).

#### **Hinweise**

- Achten Sie bei der Installation der Software "PlayMemories Home" darauf, dass [USB-LUN-Einstlg.] auf [Multi] festgelegt ist.
- Wenn "Device Stage" bei Verwendung von Windows 7 nicht gestartet wird, klicken Sie auf [Start] und führen Sie anschließend einen Doppelklick auf das Symbol für diesen Camcorder aus  $\rightarrow$  das Symbol des Mediums, auf dem die gewünschten Bilder gespeichert  $\sin d \rightarrow$  [PMHOME.EXE].
- Die ordnungsgemäße Funktion kann nicht garantiert werden, wenn Sie mit einer anderen Software als der integrierten Software "PlayMemories Home" Videodaten aus dem Camcorder lesen bzw. diese dorthin schreiben. Erfragen Sie die Kompatibilität der von Ihnen verwendeten Software beim jeweiligen Softwarehersteller.

## Trennen der Verbindung zwischen Camcorder und Computer

1 Klicken Sie unten rechts auf dem Desktop des Computers auf das Symbol [USB-Massenspeichergerät entfernen].

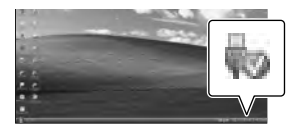

- 2 Wählen Sie  $\overline{\times}$   $\rightarrow$  [Ja] auf dem Bildschirm des Camcorders aus.
- 3 Lösen Sie das USB-Kabel.
- Unter Windows 7 kann es vorkommen, dass das Symbol **vo** nicht auf dem Desktop des Computers angezeigt wird. In diesem Fall können Sie die Verbindung zwischen dem Camcorder und dem Computer trennen, ohne die oben beschriebenen Schritte auszuführen.

#### **Hinweise**

- Versuchen Sie nicht, das interne Aufnahmemedium des Camcorders mithilfe eines Computers zu formatieren. Andernfalls funktioniert der Camcorder möglicherweise nicht mehr ordnungsgemäß.
- Legen Sie keine AVCHD-Aufnahmediscs, die mit der integrierten Software "PlayMemories Home" erstellt wurden, in DVD-Player oder -Recorder ein, da der AVCHD-Standard von diesen Geräten nicht unterstützt wird. Andernfalls kann es vorkommen, dass Sie die Disc nicht mehr aus diesen Geräten entnehmen können.
- Dieser Camcorder zeichnet HD-Material (High Definition) im AVCHD-Format auf. Mithilfe der beiliegenden PC-Software kann High Definition-Material auf DVD-Medien kopiert werden. DVD-Medien mit AVCHD-Material dürfen jedoch nicht in DVD-Playern oder -Recordern verwendet werden, da ein DVD-Player/-Recorder das Speichermedium unter Umständen nicht mehr auswirft oder seinen Inhalt ohne Warnung löscht.
- Wenn Sie vom Computer aus auf den Camcorder zugreifen, verwenden Sie die integrierte Software "PlayMemories Home". Die Dateien oder Ordner auf dem Camcorder dürfen nicht über den Computer geändert werden. Andernfalls können die Dateien beschädigt werden oder sie lassen sich nicht mehr wiedergeben.
- Der ordnungsgemäße Betrieb kann nicht garantiert werden, wenn Sie die Daten auf dem Camcorder über den Computer steuern.
- Der Camcorder teilt eine Bilddatei, die 2 GB überschreitet, automatisch und speichert die Teile als separate Dateien. Auch wenn alle Bilddateien auf einem Computer als separate Dateien angezeigt werden, werden sie von der Import- und der Wiedergabefunktion des Camcorders oder der Software "PlayMemories Home" richtig verarbeitet.
- Verwenden Sie beim Importieren langer Filme oder bearbeiteter Bilder vom Camcorder auf einen Computer die integrierte Software "PlayMemories Home". Wenn Sie eine andere Software verwenden, werden die Bilder möglicherweise nicht richtig importiert.
- Gehen Sie zum Löschen von Bilddateien wie in den Schritten auf Seite [57](#page-152-0) beschrieben vor.

#### Erstellen einer Blu-ray-Disc

Sie können eine Blu-ray-Disc mit einem Film in High Definition-Bildqualität (HD) erstellen, der zuvor auf einem Computer importiert wurde.

Wenn Sie eine Blu-ray-Disc erstellen möchten, muss die "BD-Zusatz-Software" installiert sein.

Rufen Sie zur Installation der Software die folgende URL auf:

http://support.d-imaging.sony.co.jp/ BDUW/

- Der Computer muss die Erstellung von Blu-ray- Discs unterstützen.
- Für die Erstellung von Blu-ray-Discs können BD-R-Medien (nicht wiederbeschreibbar) und BD-RE-Medien (wiederbeschreibbar) verwendet werden. Bei beiden Disc-Typen können nach der Disc-Erstellung keine weiteren Inhalte hinzugefügt werden.
- Um eine Blu-ray-Disc abzuspielen, die mit einem Film erstellt wurde, der mit der Bildqualität 3D oder [50p-Qualität PS] aufgezeichnet wurde, benötigen Sie ein Gerät, das mit dem Format AVCHD Ver. 2,0 kompatibel ist.

## <span id="page-158-0"></span>Starten der Software "PlayMemories Home"

1 Doppelklicken Sie auf das Symbol "PlayMemories Home" auf dem Computerbildschirm.

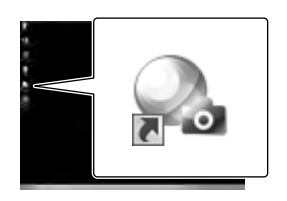

Die Software "PlayMemories Home" wird gestartet.

2 Doppelklicken Sie auf dem Computerbildschirm auf das Direktaufrufsymbol ""PlayMemories Home"- Hilfetext", wenn Sie Informationen zur Verwendung von "PlayMemories Home" wünschen.

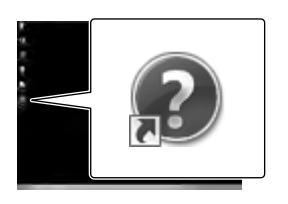

Wenn das Symbol nicht auf dem Computerbildschirm angezeigt wird, klicken Sie auf [Start] → [Alle Programme] → [PlayMemories Home]  $\rightarrow$  die gewünschte Option.

## Herunterladen der zum Camcorder zugehörigen Software

### <span id="page-159-0"></span>Installieren von Music Transfer

Mit Music Transfer können Sie die Musikdateien, die bei Lieferung im Camcorder enthalten waren, an Ihren Geschmack anpassen oder Musikdateien löschen bzw. hinzufügen. Darüber hinaus können Sie mit dieser Software Musikdateien, die mit dem Camcorder geliefert wurden, wiederherstellen. Zur Verwendung der Software müssen Sie die Software unter der folgenden URL herunterladen und auf Ihrem Computer installieren.

Bei Windows: http://www.sony.co.jp/imsoft/Win/ Bei Mac: http://www.sony.co.jp/imsoft/Mac/

Einzelheiten dazu finden Sie im Hilfetext von "Music Transfer".

## Installieren von Software für einen Mac

Einzelheiten zur Software für Mac-Computer finden Sie unter der folgenden URL: http://www.sony.co.jp/imsoft/Mac/

Wenn Ihr Camcorder am Computer angeschlossen ist, können Sie die oben genannte URL durch Anklicken von [FOR\_MAC.URL] in [PMHOME] aufrufen. Legen Sie für den Anschluss des Camcorders an den Computer [USB-LUN-Einstlg.] auf [Multi] fest.

**Hinweise**

Die Software, die mit dem Camcorder verwendet werden kann, hängt von den entsprechenden Ländern bzw. Regionen ab.

## Speichern von Bildern mit einem externen Gerät Anleitung zum Überspielen

**Sie können 3D-Filme und Filme in High Definition-Bildqualität (HD) mit einem externen Gerät speichern. Wählen Sie je nach Gerät die geeignete Methode aus.**

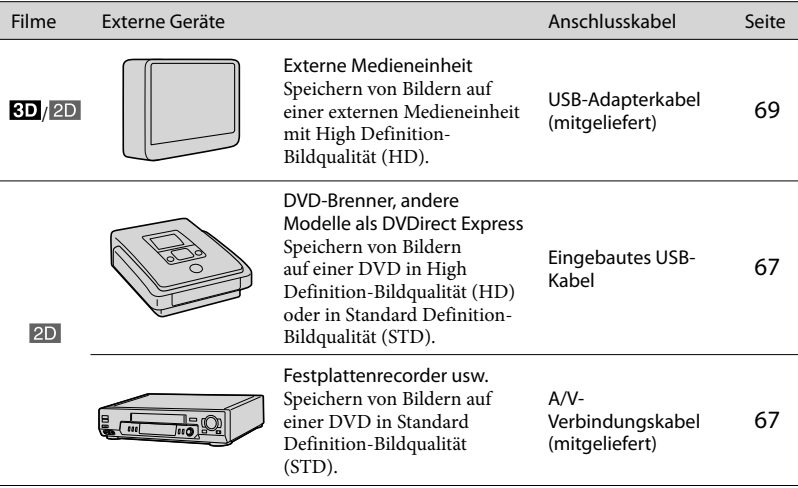

## Filme, die in Standard Definition-Bildqualität (STD) aufgenommen wurden

Schließen Sie den Camcorder über das A/V-Verbindungskabel an ein externes Gerät an, auf dem Bilder gespeichert werden (S. [67\)](#page-162-1).

- Beim Kopieren oder Erstellen von Discs muss der Demofilm gelöscht werden. Andernfalls funktioniert der Camcorder möglicherweise nicht ordnungsgemäß. Ein gelöschter Demofilm kann jedoch nicht wiederhergestellt werden.
- Filme, die mit [ $\Box$ ] AUFN-Modus] (S. [75](#page-170-2)) eingestellt auf [50p-Qualität  $PS$ ] oder [Höchste Quali.  $EX$ ] aufgenommen wurden, können in externen Medieneinheiten gespeichert werden. Œ
- Überspielen auf einen Computer: integrierte Software "PlayMemories Home" (S. [63](#page-158-0))

**Hinweise**

## Geräte, auf denen die erstellte Disc abgespielt werden kann

## DVD mit High Definition-Bildqualität (HD)

Abspielgeräte für das AVCHD-Format, beispielsweise ein Sony Blu-ray-Disc-Player oder eine PlayStation<sup>®</sup>3

## DVD mit Standard Definition-Bildqualität (STD)

Handelsübliche DVD-Abspielgeräte wie beispielsweise ein DVD-Player.

**Hinweise**

- Die AVCHD-Aufnahmedisc kann nur mit Geräten abgespielt werden, die mit dem AVCHD-Format kompatibel sind.
- Discs mit Bildern, die in High Definition-Bildqualität (HD) aufgenommen wurden, sollten nicht in Verbindung mit DVD-Playern bzw. -Recordern verwendet werden. Da DVD-Player/-Recorder nicht mit dem AVCHD-Format kompatibel sind, werden solche Discs von einem DVD-Player/-Recorder möglicherweise nicht mehr ausgeworfen.
- Achten Sie darauf, dass Ihre PlayStation®3 immer die aktuellste Version der Systemsoftware für PlayStation<sup>®</sup>3 aufweist. Die PlayStation®3 ist möglicherweise nicht in allen Ländern/Regionen erhältlich.

## Erstellen einer Disc mit einem DVD-Brenner bzw. - Recorder

#### **Hinweise**

- Schließen Sie den Camcorder für diese Funktion über das mitgelieferte Netzteil an eine Netzsteckdose an (S. [19](#page-114-0)).
- Schlagen Sie bitte auch in der Bedienungsanleitung zum angeschlossenen Gerät nach.
- DVD-Brenner von Sony sind möglicherweise nicht in allen Ländern/Regionen erhältlich.

<span id="page-162-0"></span>Erstellen einer Disc in High Definition-Bildqualität (HD) mit einem DVD-Brenner

**Verwenden Sie das eingebaute USB-Kabel, um den Camcorder an einen DVD-Brenner von Sony außer dem DVDirect Express (gesondert erhältlich) usw. anzuschließen, der mit Filmen in High Definition-Bildqualität (HD) kompatibel ist.**

1 Verbinden Sie einen DVD-Brenner mit dem Camcorder über das eingebaute USB-Kabel.

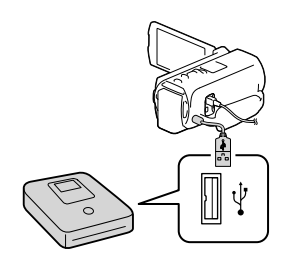

- 2 Wählen Sie [USB-Anschluss] auf dem Bildschirm des Camcorders aus.
	- Wenn der Bildschirm [USB-Auswahl] nicht erscheint, wählen Sie  $[Instantation] \rightarrow [\vec{\phantom{a}}]$ Verbindung $] \rightarrow$ [USB-Anschluss] aus.
- 3 Starten Sie die Filmaufnahme am angeschlossenen Gerät.
	- Betätigen Sie nach Abschluss des Vorgangs  $\overline{\mathsf{x}}$ .

#### **Hinweise**

Sie können 3D-Filme nicht speichern.

<span id="page-162-1"></span>Erstellen einer Disc in Standard Definition-Bildqualität (STD) mit einem Recorder oder ähnlichen Gerät

**Verbinden Sie den Camcorder mit einem Recorder, einem DVD-Brenner von Sony oder einem ähnlichen Gerät außer DVDirect Express mit dem A/V-Verbindungskabel. Sie können Bilder, die auf dem Camcorder wiedergegeben werden, auf eine Disc oder Videokassette kopieren.**

- Legen Sie das Aufnahmemedium in das Aufnahmegerät (Recorder usw.) ein.
	- Wenn das Aufnahmegerät über einen Eingangswählschalter verfügt, stellen Sie diesen auf den entsprechenden Eingang ein.

2 Verbinden Sie den Camcorder mit dem A/V-Verbindungskabel mit dem Aufnahmegerät.

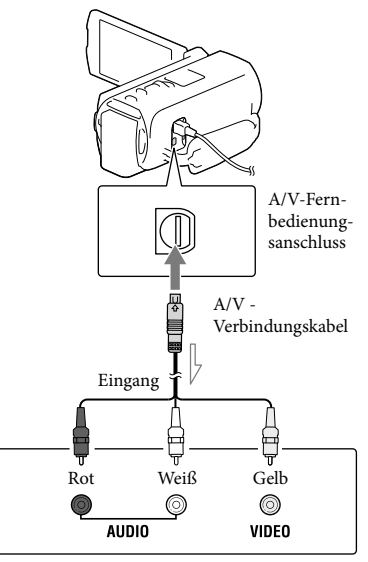

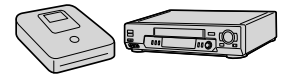

 $\implies$  Signalfluss

- Schließen Sie den Camcorder an die Eingangsbuchsen des Aufnahmegeräts an.
- 3 Starten Sie am Camcorder die Wiedergabe und am Aufnahmegerät die Aufnahme.
- 4 Wenn das Überspielen abgeschlossen ist, stoppen Sie das Aufnahmegerät und dann den Camcorder.

#### **Hinweise**

- 3D-Filme werden in 2D-Filme in Standard Definition-Bildqualität (STD) umgewandelt.
- Auf einen mit einem HDMI-Kabel angeschlossenen Recorder können Sie keine Bilder kopieren.
- Da die Daten beim Kopieren analog übertragen werden, kann sich die Bildqualität verschlechtern.
- Filme in High Definition-Bildqualität (HD) werden in Standard Definition-Bildqualität (STD) kopiert.
- Wenn der Anschluss an ein Monogerät erfolgt, verbinden Sie den gelben Stecker des A/V-Verbindungskabels mit der Videoeingangsbuchse und den weißen (linker Kanal) oder roten Stecker (rechter Kanal) mit der Audioeingangsbuchse am Gerät.

#### œ

- Kopieren von Datum und Uhrzeit: [Datencode] (S. [76\)](#page-171-2)
- Verwenden eines Anzeigegeräts mit 4:3- Bildformat: [TV-Typ] (S. [76\)](#page-171-3)

## <span id="page-164-0"></span>Speichern von Bildern mit einer externen Medieneinheit

**Sie können Filme und Fotos auf externen Medieneinheiten (USB-Speichergeräten) speichern, z. B. auf einem externen Festplattenlaufwerk. Die folgenden Funktionen sind verfügbar, nachdem Sie Ihre Bilder auf einer externen Medieneinheit gespeichert haben.**

- Sie können den Camcorder mit der externen Medieneinheit verbinden und anschließend auf der externen Medieneinheit gespeicherte Bilder wiedergeben (S. [69](#page-164-1)).
- Sie können Ihren Computer mit der externen Medieneinheit verbinden und Bilder mit der integrierten Software "PlayMemories Home" auf den Computer importieren (S. [63](#page-158-0)).

#### **Hinweise**

- Schließen Sie das Netzteil und das Netzkabel an die Buchse DC IN des Camcorders und an eine Netzsteckdose an.
- Schlagen Sie bitte auch in der Bedienungsanleitung zu der externen Medieneinheit nach.
- 1 Verbinden Sie den Camcorder über ein USB-Adapterkabel (mitgeliefert) mit der externen Medieneinheit.

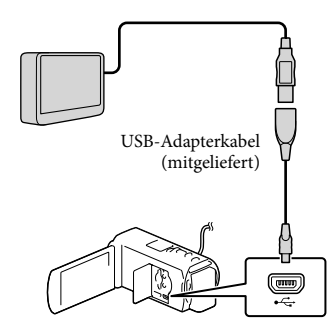

- Solange [Bilddatenbank-Datei wird vorbereitet. Bitte warten.] auf dem LCD-Bildschirm angezeigt wird, darf das USB-Kabel nicht abgezogen werden.
- Wenn [Bilddatenb.Dat. Rep.] auf dem Camcorder-Bildschirm angezeigt wird, betätigen Sie **OK**
- 2 Wählen Sie [Kopieren.] auf dem Bildschirm des Camcorders aus.

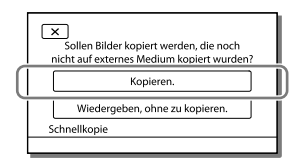

- Filme und Fotos, die auf einem der unter [Medien-Auswahl] ausgewählten Aufnahmemedien des Camcorders gespeichert sind und noch nicht auf einer externen Medieneinheit gespeichert wurden, können jetzt auf der angeschlossenen Medieneinheit gespeichert werden.
- Dieser Vorgang ist nur möglich, wenn sich neu aufgenommene Bilder auf dem Camcorder befinden.
- Um die externe Medieneinheit zu trennen, betätigen Sie während sich der Camcorder im Wiedergabebereitschaftsmodus (Ereignis-Ansicht oder Ereignisindex wird angezeigt).

## <span id="page-164-1"></span>Wiedergeben von Bildern der externen Medieneinheit auf dem Camcorder

Wählen Sie [Wiedergeben, ohne zu kopieren.] im Schritt 2 und das anzuzeigende Bild aus.

Sie können sich die Bilder auch auf einem Fernsehgerät ansehen, das an den Camcorder angeschlossen ist (S. [53\)](#page-148-0).

Sobald eine externe Medieneinheit angeschlossen wird, wird im Bildschirm der Ereignis-Ansicht das Symbol  $\blacktriangleright$ eingeblendet.

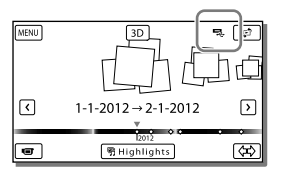

## Löschen von Bildern in einer externen Medieneinheit

- 1 Wählen Sie [Wiedergeben, ohne zu kopieren.] im Schritt 2 oben.
- 2 Wählen Sie  $(MENU) \rightarrow [Bearbeiten/$  $Kopieren$   $\rightarrow$  [Löschen] aus und befolgen Sie anschließend die Anweisungen, die auf dem LCD-Bildschirm erscheinen, um Bilder zu löschen.

## Speichern von ausgewählten Bildern im Camcorder auf der externen Medieneinheit

- 1 Wählen Sie [Wiedergeben, ohne zu kopieren.] im Schritt 2.
- 2 Wählen Sie  $\overline{\text{MENU}} \rightarrow \overline{\text{Bearbeiten}}/$  $Kopieren$   $\rightarrow$  [Kopieren] aus und befolgen Sie anschließend die Anweisungen, die auf dem LCD-Bildschirm erscheinen, um Bilder zu speichern.
- Wenn Sie Bilder kopieren möchten, die bisher noch nicht kopiert wurden, wählen Sie  $\rightarrow$  [Bearbeiten/Kopieren]  $\rightarrow$  [Direktkopie] aus während der Camcorder mit der externen Medieneinheit verbunden ist.

## Wiedergeben von Filmen mit High Definition-Bildqualität (HD) auf dem Computer

Wählen Sie in der Software "PlayMemories Home" (S. [63](#page-158-0)) das Laufwerk aus, welches die angeschlossene externe Medieneinheit repräsentiert, und spielen Sie die Filme ab.

#### **Hinweise**

- Die folgenden Geräte bzw. Einheiten können nicht als externe Medieneinheiten verwendet werden.
	- Medieneinheiten mit einer Kapazität von über 2 TB
	- gewöhnliche Disc-Laufwerke wie ein CD oder DVD-Laufwerk
	- Medieneinheiten, die über einen USB-Hub angeschlossen sind
	- Medieneinheiten mit einem integrierten USB-Hub
	- Kartenleser
- Externe Medieneinheiten mit einer Codefunktion können möglicherweise nicht verwendet werden.
- Für den Camcorder steht ein FAT-Dateisystem zur Verfügung. Wenn das Speichermedium der externen Einheit für das NTFS-Dateisystem oder ein ähnliches System formatiert wurde, muss es vor der Verwendung mit dem Camcorder formatiert werden. Wenn die externe Medieneinheit an den Camcorder angeschlossen wird, erscheint der Formatbildschirm. Vergewissern Sie sich vor der Formatierung der externen Medieneinheit mit dem Camcorder, dass sie keine wichtigen Daten enthält.
- Selbst wenn ein Gerät die genannten Voraussetzungen für die Verwendung erfüllt, kann für den ordnungsgemäßen Betrieb keine Garantie übernommen werden.
- Auf der jeweiligen Support-Website von Sony für Ihr Land bzw. Ihre Region finden Sie nähere Informationen zu den verfügbaren externen Medieneinheiten.
- Im Folgenden finden Sie eine Auflistung der jeweiligen Anzahl an Szenen, die auf der externen Medieneinheit gespeichert werden können. Selbst wenn die externe Medieneinheit über freie Speicherkapazität verfügt, kann nicht mehr als die folgende Anzahl an Szenen gespeichert werden.
	- Filme mit High Definition-Bildqualität (HD): Max. 3.999
	- Filme mit Standard Definition-Bildqualität (STD): Max. 9.999  $\begin{array}{c} \n\text{-} \\ \n\text{-} \\ \n\end{array}$
	- Fotos: Max. 40.000
- Je nach Art der aufgenommenen Bilder kann die Anzahl der möglichen Szenen auch geringer ausfallen. .<br>.<br>.
- Wenn Ihr Camcorder die externe Medieneinheit nicht erkennt, versuchen Sie folgende Schritte.
	- Schließen Sie das USB-Adapterkabel erneut an den Camcorder an.  $\overline{a}$
	- Wenn die externe Medieneinheit über ein Netzkabel verfügt, stecken Sie dieses in die Netzsteckdose.
- Bilder können nicht von der externen Medieneinheit in das interne Aufnahmemedium des Camcorders kopiert werden.

## Einstellen des Camcorders Verwenden der Menüs

**Der Camcorder bietet in den 6 Menükategorien zahlreiche Menüoptionen.** 

- **Aufnahme-Modus (Optionen für die Auswahl eines Aufnahmemodus) S. [74](#page-169-0)**
- **Kamera/Mikrofon (Optionen für individuelle Aufnahmen) S. [74](#page-169-1)**
- **Bildqualität/Größe (Optionen für die Einrichtung der Bildqualität oder -größe)**  $\rightarrow$  **S. [75](#page-170-3)**
- **Wiederg.-Funktion (Optionen für die Wiedergabe) S. [76](#page-171-4)**
- **Bearbeiten/Kopieren (Optionen für die Bildbearbeitung, z. B. Kopieren oder Schützen) S. [76](#page-171-5)**
- **Installation (Weitere Optionen) S. [76](#page-171-6)**

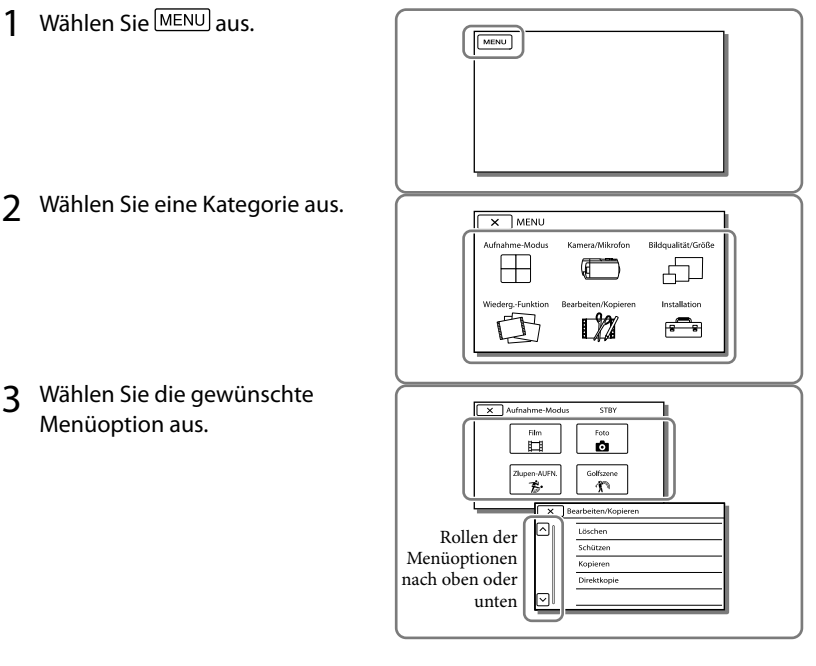

**Hinweise**

 $\bullet$  Wählen Sie  $\Box$  aus, um die Einstellung des Menüs abzuschließen oder zum vorherigen Menübildschirm zurückzukehren.

## Schnelles Auffinden einer Menüoption

Die Menüs [Kamera/Mikrofon] und [Installation] verfügen über Unterkategorien. Wählen Sie die Unterkategorie aus, so dass der LCD-Bildschirm die Liste der Menüs in der ausgewählten Unterkategorie anzeigt.

| Installation<br><b>STRY</b> |                                                      |
|-----------------------------|------------------------------------------------------|
|                             | to Medien-Einstla.                                   |
| Θ                           | Medien-Auswahl<br>Interner Speicher <sup>(20</sup> ) |
| z                           | Medien-Infos                                         |
|                             | Formatieren                                          |
| G.                          | Bilddatenb.Dat. Rep.                                 |

Unterkategoriesymbole

## Wenn eine Menüoption nicht ausgewählt werden kann

Abgeblendete Menüoptionen oder Einstellungen stehen nicht zur Verfügung. Wenn Sie eine abgeblendete Menüoption auswählen, zeigt der Camcorder den Grund an, warum Sie diese Menüoption nicht auswählen können oder gibt Hinweise, unter welchen Bedingungen Sie die Menüoption einstellen können.

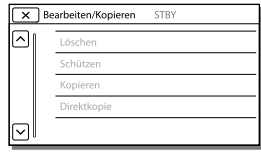

# Menülisten

### <span id="page-169-0"></span>Aufnahme-Modus

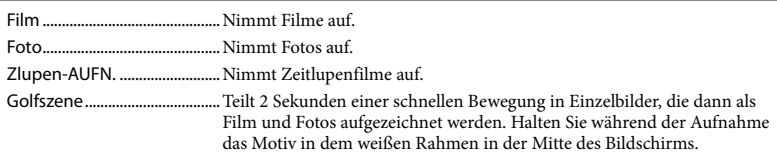

#### <span id="page-169-1"></span>Kamera/Mikrofon

<span id="page-169-2"></span>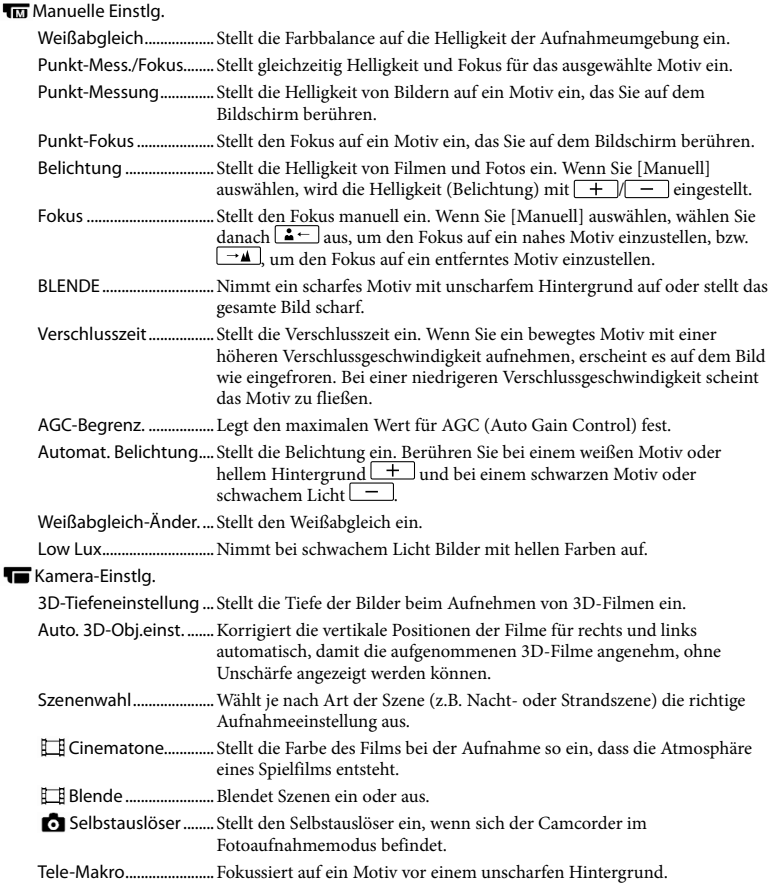

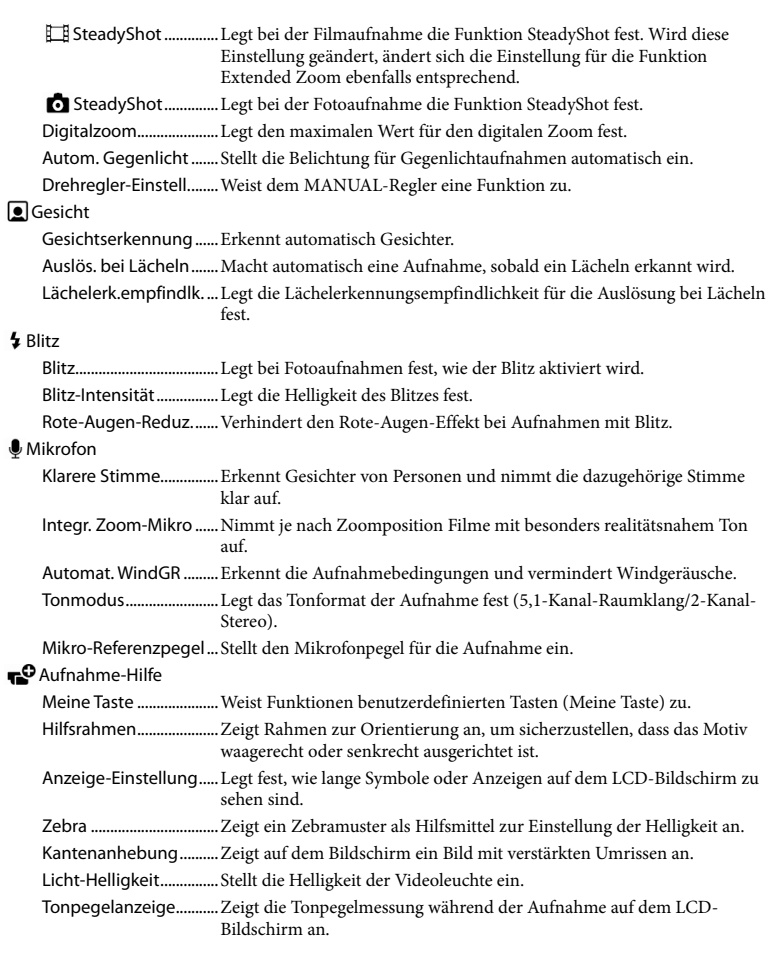

## <span id="page-170-3"></span><span id="page-170-1"></span>Bildqualität/Größe

<span id="page-170-4"></span><span id="page-170-2"></span><span id="page-170-0"></span>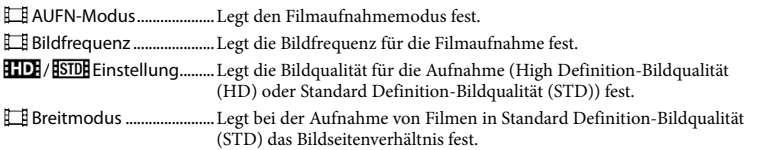

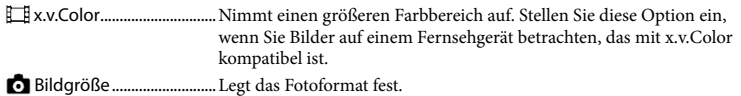

## <span id="page-171-4"></span>Wiederg.-Funktion

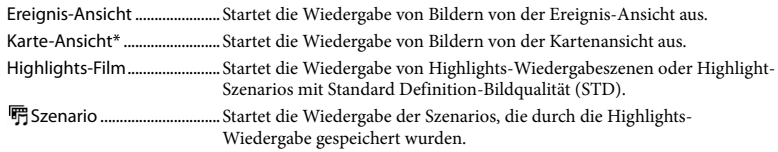

## <span id="page-171-5"></span>**Bearbeiten/Kopieren**

<span id="page-171-0"></span>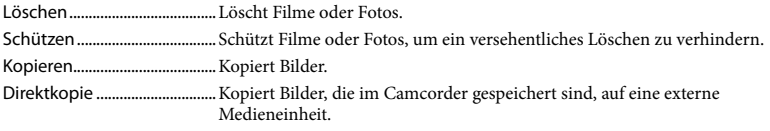

#### <span id="page-171-6"></span>Installation

<span id="page-171-3"></span><span id="page-171-2"></span><span id="page-171-1"></span>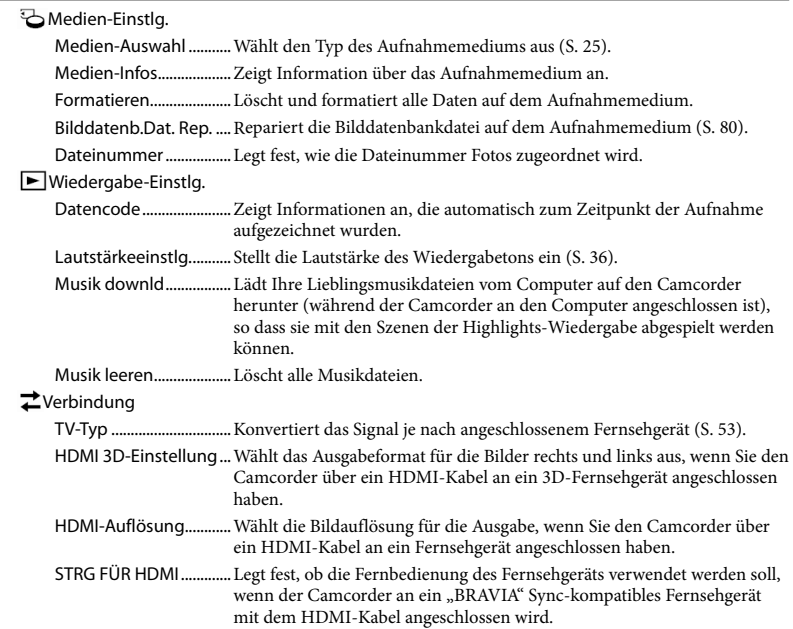

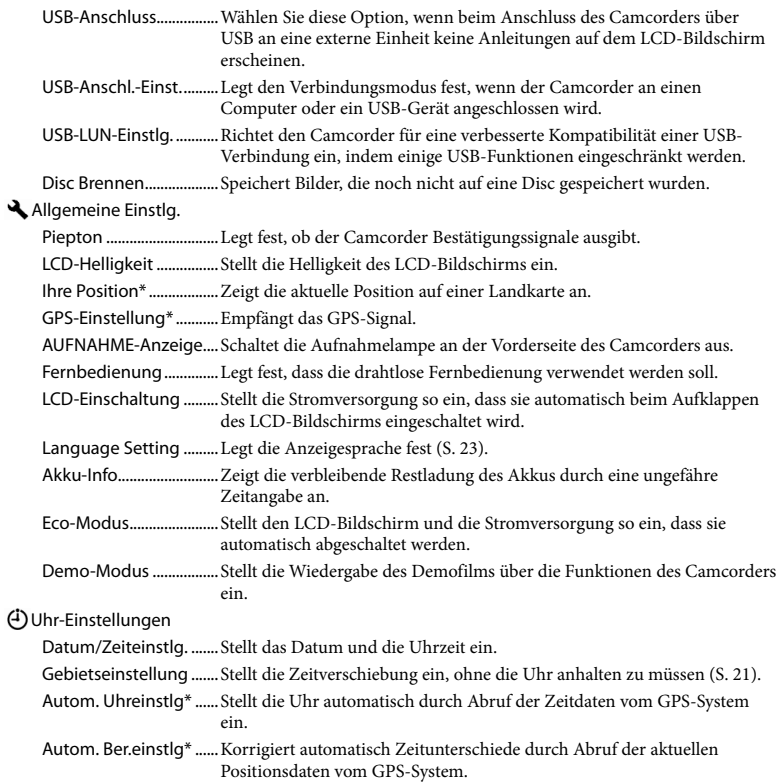

<span id="page-172-0"></span>\* HDR-TD20VE

## <span id="page-173-0"></span>Sonstiges/Index Fehlersuche

Wenn an Ihrem Camcorder Störungen auftreten, führen Sie folgende Schritte aus.

 Überprüfen Sie die Liste (S. [78](#page-173-0) bis [81\)](#page-176-0) und untersuchen Sie Ihren Camcorder.

 Trennen Sie die Stromquelle, schließen Sie sie nach etwa 1 Minute wieder an und schalten Sie den Camcorder ein.

 Drücken Sie mit einem spitzen Gegenstand auf RESET (S. [11](#page-106-0)) und schalten Sie den Camcorder ein. Wenn Sie RESET drücken, werden alle Einstellungen, einschließlich der Uhrzeit, zurückgesetzt.

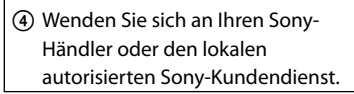

- Bei einigen Problemen muss der Camcorder unter Umständen initialisiert werden oder das interne Aufnahmemedium des Camcorders muss ausgetauscht werden. In diesem Fall werden die Daten im internen Speicher gelöscht. Sichern Sie daher die Daten im internen Speicher auf ein anderes Speichermedium (Sicherungskopie), bevor Sie den Camcorder zur Reparatur einschicken. Für den Verlust von Daten im internen Speicher übernehmen wir keine Haftung.
- Im Rahmen einer Reparatur müssen wir unter Umständen einen kleinen Teil der Daten im internen Speicher überprüfen, um das Problem eingrenzen zu können. Ihr Sony-Händler fertigt von diesen Daten jedoch keine Kopie an und behält sie auch nicht.

• Im "Handycam" Benutzeranleitung (S. [6](#page-101-0)) finden Sie ausführliche Informationen zu den Symptomen des Camcorders und in der "PlayMemories Home"-Hilfetext (S. [63](#page-158-0)) Informationen zum Anschließen des Camcorders an einen Computer.

#### Der Camcorder lässt sich nicht einschalten.

- Bringen Sie einen geladenen Akku am Camcorder an (S. [17](#page-112-0)).
- Der Stecker des Netzteils wurde aus der Netzsteckdose gezogen. Stecken Sie den Stecker in die Netzsteckdose (S. [19](#page-114-0)).

#### Der Camcorder funktioniert nicht, obwohl er eingeschaltet ist.

- Nach dem Einschalten dauert es einige Sekunden, bis der Camcorder aufnahmebereit ist. Dies ist keine Fehlfunktion.
- Lösen Sie das Netzteil von der Netzsteckdose oder nehmen Sie den Akku ab und schließen Sie das Netzteil bzw. den Akku nach etwa 1 Minute wieder an. Wenn die Funktionen immer noch nicht ausgeführt werden können, drücken Sie mit einem spitzen Gegenstand RESET (S. [11](#page-106-0)) . (Wenn Sie RESET drücken, werden alle Einstellungen, einschließlich der Uhrzeit, zurückgesetzt.)
- Die Temperatur des Camcorders ist sehr hoch. Schalten Sie den Camcorder aus und lassen Sie ihn eine Weile an einem kühlen Ort liegen.
- Die Temperatur des Camcorders ist sehr niedrig. Bedienen Sie den eingeschalteten Camcorder nicht. Wenn der Camcorder immer noch nicht funktioniert, schalten Sie den Camcorder aus und bringen Sie ihn an einen warmen Ort. Lassen Sie den Camcorder eine Weile dort und schalten Sie ihn dann wieder ein.

#### Der Camcorder erwärmt sich.

Der Camcorder erwärmt sich während des Betriebs. Dies ist keine Fehlfunktion.

#### Der Camcorder schaltet sich abrupt aus.

- Verwenden Sie das Netzteil (S. [19\)](#page-114-0).
- Wenn Sie den Camcorder etwa 2 Minuten lang nicht bedienen, schaltet er sich standardmäßig automatisch aus. Ändern Sie die Einstellung von [Eco-Modus] (S. [77](#page-172-0)) oder schalten Sie das Gerät wieder ein.
- Laden Sie den Akku (S. [17](#page-112-0)).

Sie drücken START/STOP oder PHOTO, es erfolgt jedoch keine Aufnahme.

- Der Wiedergabebildschirm wird angezeigt. Drücken Sie MODE, so dass die Anzeige (Film) oder  $\bullet$  (Foto) aufleuchtet (S. [27\)](#page-122-0).
- Der Camcorder zeichnet das soeben aufgenommene Bild auf dem Aufnahmemedium auf. In dieser Zeit ist keine neue Aufnahme möglich.
- Das Aufnahmemedium ist voll. Löschen Sie nicht benötigte Bilder (S. [57\)](#page-152-0).
- Die Gesamtzahl an Filmszenen oder Fotos übersteigt die Aufnahmekapazität des Camcorders (S. [82,](#page-177-0) [83\)](#page-178-0). Löschen Sie nicht benötigte Bilder (S. [57\)](#page-152-0).

Der Camcorder stoppt den Betrieb.

- Die Temperatur des Camcorders ist sehr hoch. Schalten Sie den Camcorder aus und lassen Sie ihn eine Weile an einem kühlen Ort liegen.
- Die Temperatur des Camcorders ist sehr niedrig. Schalten Sie den Camcorder aus und bringen Sie ihn an einen warmen Ort. Lassen Sie den Camcorder eine Weile dort und schalten Sie ihn dann wieder ein.

"PlayMemories Home" kann nicht installiert werden.

Überprüfen Sie die Computerumgebung bzw. Installationsschritte, die für die Installation von "PlayMemories Home" erforderlich sind.

#### "PlayMemories Home" funktioniert nicht ordnungsgemäß.

• Beenden Sie "PlayMemories Home" und starten Sie den Computer erneut.

Der Camcorder wird nicht vom Computer erkannt.

- Trennen Sie mit Ausnahme der Tastatur, Maus und des Camcorders alle Geräte, die über die USB-Buchse an den Computer angeschlossen sind.
- Ziehen Sie das eingebaute USB-Kabel von Computer und Camcorder ab, starten Sie den Computer erneut und verbinden Sie dann Computer und Camcorder wieder in der richtigen Reihenfolge.
- Wenn sowohl das eingebaute USB-Kabel als auch die USB-Buchse des Camcorders gleichzeitig an die externen Geräte angeschlossen sind, trennen Sie das Element, das nicht mit einem Computer verbunden ist.

## Anzeige der Selbstdiagnose/ Warnanzeigen

Wenn Anzeigen auf dem LCD-Bildschirm erscheinen, sehen Sie bitte in der folgenden Aufstellung nach.

Wenn sich das Problem auch nach einigen Versuchen nicht beheben lässt, wenden Sie sich an Ihren Sony-Händler oder den lokalen autorisierten Sony-Kundendienst. Teilen Sie Ihrem Ansprechpartner sämtliche Nummern des Fehlercodes mit, der mit C oder E beginnt.

Wenn bestimmte Warnanzeigen auf dem Bildschirm angezeigt werden, ist eine Melodie zu hören.

#### $C:04:$

- Der verwendete Akku ist kein "InfoLITHIUM"-Akku (Serie V). Verwenden Sie einen "InfoLITHIUM"-Akku (Serie V) (S. [17](#page-112-0)).
- Stecken Sie den Gleichstromstecker des Netzteils fest in die Buchse DC IN am Camcorder (S. [17](#page-112-0)).

## C:06:□□

Der Akku hat sich erhitzt. Tauschen Sie den Akku aus oder bringen Sie ihn an einen kühlen Ort.

## C:13:  $\Box$  / C:32:  $\Box$

Trennen Sie den Camcorder von der Stromquelle. Schließen Sie die Stromquelle wieder an und bedienen Sie den Camcorder.

## $F: \Box \Box \Box \Box \Box$

• Führen Sie die Schritte ab 2 auf Seite [78](#page-173-0) aus.

#### **CZ**

Der Akku ist fast leer.

## ALIE

Der Akku hat sich erhitzt. Tauschen Sie den Akku aus oder bringen Sie ihn an einen kühlen Ort.

#### **HDMIO**

Da die Temperatur des Camcorders einen Bereich erreicht hat, in dem die HDMI-Ausgabe gestoppt wurde, wird kein Bild auf dem angeschlossenen Monitor usw. angezeigt. Bedienen Sie den Camcorder nicht, bis sich die Temperatur abkühlt. Sie können die Aufnahme mit dem Camcorder jedoch fortsetzen.

#### 穴

- Es ist keine Speicherkarte eingesetzt (S. [25](#page-120-1)).
- Wenn die Anzeige blinkt, reicht der freie Speicherplatz nicht für die Aufnahme von Bildern aus. Löschen Sie nicht benötigte Bilder (S. [57](#page-152-0)) oder formatieren Sie die Speicherkarte, sobald Sie die Bilder auf anderen Medien gespeichert haben (S. [76\)](#page-171-1).
- <span id="page-175-0"></span>Möglicherweise ist die Bilddatenbankdatei beschädigt. Überprüfen Sie die Datenbankdatei durch Auswahl von MENU →  $[Instantation] \rightarrow [\text{A}$ Medien-Einstlg.]  $\rightarrow$ [Bilddatenb.Dat. Rep.] → Aufnahmemedium.

#### র্ত্যা

- Die Speicherkarte ist beschädigt.
- Formatieren Sie die Speicherkarte mit dem Camcorder (S. [76](#page-171-1)).

#### $(2)$

Es ist eine nicht kompatible Speicherkarte eingesetzt (S. [26](#page-121-0)).

#### $\Box$ o-n

- Die Speicherkarte ist schreibgeschützt.
- Der Zugriff auf die Speicherkarte wurde auf einem anderen Gerät eingeschränkt.

#### 4

Am Blitz liegt ein Problem vor.

#### ((业))

- Die vorhandene Lichtmenge ist nicht ausreichend, so dass es leicht zu Bildverwacklungen kommen kann. Verwenden Sie den Blitz.
- Sie halten den Camcorder nicht ruhig genug, so dass es leicht zu Bildverwacklungen kommen kann. Halten Sie den Camcorder bei der Aufnahme fest mit beiden Händen. Beachten Sie jedoch, dass die Warnanzeige zu Kameraerschütterungen nicht ausgeblendet wird.

#### <span id="page-176-0"></span>r®

- Das Aufnahmemedium ist voll.
- Während der Verarbeitung können keine Fotos aufgenommen werden. Warten Sie eine Weile und starten Sie dann die Aufnahme.
- Wenn [ AUFN-Modus] auf [Höchste Quali.  $\overline{FX}$  oder [50p-Qualität  $\overline{PS}$ ] gesetzt ist, können Sie während der Filmaufnahme keine Fotos machen. Außerdem können keine Fotos aufgenommen werden, wenn [ Bildfrequenz] auf [25p] gesetzt ist und sich der Camcorder im Bereitschaftsmodus für die Filmaufnahme befindet.

#### ൹

Der Abstand zwischen dem Camcorder und dem Motiv ist zu gering. Vergrößern Sie den Abstand (S. [32](#page-127-0)) oder stellen Sie den Zoom auf W. Oder wählen Sie [Manuell] unter [3D-Tiefeneinstellung] aus und stellen Sie die Tiefe ein (S. [74](#page-169-2)).

## Aufnahmedauer von Filmen/Anzahl der aufnehmbaren Fotos

"HD" steht für High Definition-Bildqualität und "STD" für Standard-Bildqualität.

Voraussichtliche Aufnahmeund Wiedergabedauer bei den einzelnen Akkus

### Aufnahmedauer

Ungefähre verfügbare Zeit bei voll aufgeladenem Akku.

#### **3D**

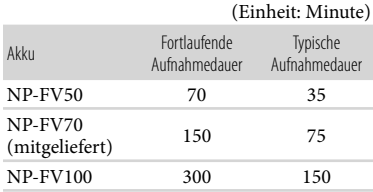

#### **2D**

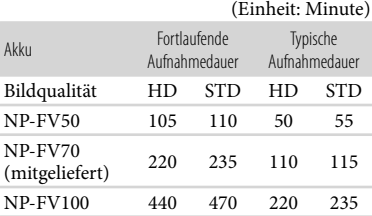

- Bei den Angaben der Aufnahmedauer wird davon ausgegangen, dass der Camcorder Filme in High Definition-Bildqualität (HD) mit der Einstellung [Standard  $\overline{HQ}$  ] für [ $\Box$ ] AUFN-Modus] aufnimmt.
- Die typische Aufnahmedauer zeigt die Zeit an, die bei wiederholtem Starten/Stoppen der Aufnahme, dem Wechsel der MODE-Anzeige und der Nutzung der Zoomfunktion zur Verfügung steht.
- Die angegebenen Werte für die Dauer gelten, wenn der Camcorder bei 25 C verwendet wird. 10 C bis 30 C wird empfohlen.
- Wenn der Camcorder bei niedrigen Temperaturen betrieben wird, verkürzen sich Aufnahme- und Wiedergabedauer entsprechend.
- Je nach Einsatzbedingungen beim Betrieb des Camcorders können sich Aufnahme- und Wiedergabedauer verkürzen.

### Wiedergabedauer

Ungefähre verfügbare Zeit bei voll aufgeladenem Akku.

#### **3D**

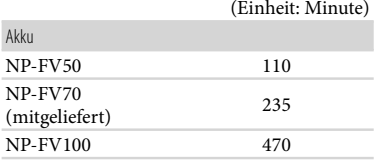

#### **2D**

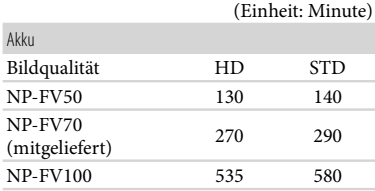

## <span id="page-177-0"></span>Voraussichtliche Aufnahmedauer bei Filmen

#### Interner Speicher

High Definition-Bildqualität (HD) in Stunden (h) und Minuten (min)

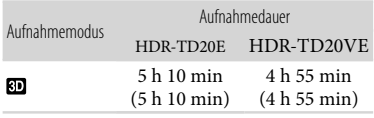

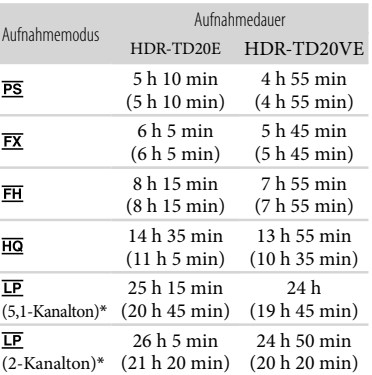

Standard Definition-Bildqualität (STD) in Stunden (h) und Minuten (min)

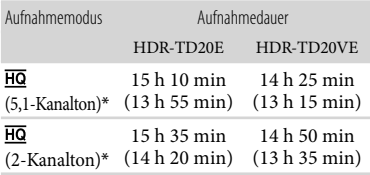

- \* Sie können mit [Tonmodus] (S. [75](#page-170-1)) das Tonformat der Aufnahme wechseln.
- Bei Filmen in 3D können Filme mit maximal 3.999 Szenen aufgenommen werden, bei Filmen in High Definition-Bildqualität (HD) mit maximal 3.999 Szenen und bei Filmen in Standard Definition-Bildqualität (STD) mit maximal 9.999 Szenen.
- Die maximale kontinuierliche Aufnahmedauer für Filme beträgt:
	- 3D: ca. 6 Stunden 30 Minuten
	- 2D: ca. 13 Stunden
- Wenn Sie die in der Tabelle angegebene maximale Aufnahmedauer voll ausschöpfen möchten, müssen Sie den Demofilm auf dem Camcorder löschen.

Mit dem Format VBR (Variable Bit Rate) passt der Camcorder die Bildqualität automatisch an die Aufnahmeszene an. Durch diese Technologie ergeben sich Schwankungen hinsichtlich der Aufnahmedauer beim Medium. Filme mit schnell bewegten und komplexen Bildern werden mit einer höheren Bitrate aufgenommen, wodurch sich die Gesamtaufnahmedauer verringert.

#### **Hinweise**

Die in Klammern ( ) angegebene Zahl ist die Mindestaufnahmedauer.

#### Speicherkarte

#### High Definition-Bildqualität (HD)

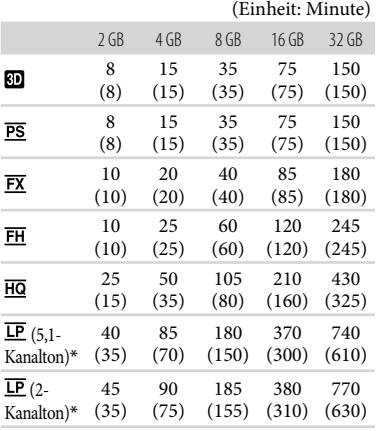

#### Standard Definition-Bildqualität (STD)

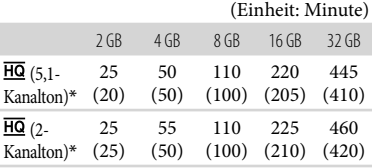

\* Sie können mit [Tonmodus] (S. [75\)](#page-170-1) das Tonformat der Aufnahme wechseln.

Bei Verwendung einer Sony-Speicherkarte.

#### **Hinweise**

- Die Aufnahmedauer kann je nach Aufnahme- und Motivbedingungen sowie den Einstellungen für [AUFN-Modus] und [ Bildfrequenz] (S. [75\)](#page-170-4) variieren.
- Die in Klammern ( ) angegebene Zahl ist die Mindestaufnahmedauer.

### <span id="page-178-0"></span>Voraussichtliche Anzahl aufnehmbarer Fotos

#### Interner Speicher

Sie können bis zu 40.000 Fotos aufnehmen.

#### Speicherkarte

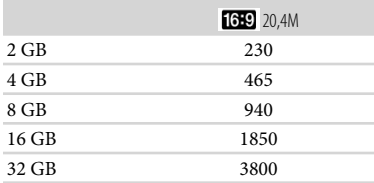

- Bei Verwendung einer Sony-Speicherkarte.
- Die angezeigte Anzahl aufnehmbarer Fotos auf der Speicherkarte bezieht sich auf die maximale Bildgröße des Camcorders. Die tatsächliche Anzahl aufnehmbarer Fotos wird während der Aufnahme auf dem LCD-Bildschirm angezeigt (S. [96](#page-191-0)).
- Die Anzahl der aufnehmbaren Fotos auf der Speicherkarte kann je nach Aufnahmebedingungen variieren.

#### **Hinweise**

Die den angegebenen Werten entsprechende Auflösung der Standbilder wird durch die neuartige ClearVid-Pixelmatrix von Sony und das Bildverarbeitungssystem BIONZ von Sony erzielt.

## Informationen über Bitrate und Aufnahmepixel

- Bitrate, Pixel und Bildformat jedes Aufnahmemodus für Filme (Filme und Audio, etc.)
	- 3D-Film:
	- Max. 28 Mbps  $1.920 \times 1.080$  Pixel/16:9 High Definition-Bildqualität (HD): PS: Max. 28 Mbps 1.920 × 1.080 Pixel/16:9 FX: Max. 24 Mbps  $1.920 \times 1.080$  Pixel/16:9 FH: Ca. 17 Mbps (Durchschnitt)  $1.920 \times 1.080$  Pixel/16:9
		- HQ: Ca. 9 Mbps (Durchschnitt)  $1.440 \times 1.080$  Pixel/16:9 LP: Ca. 5 Mbps (Durchschnitt)
			- $1.440 \times 1.080$  Pixel/16:9
	- Standard Definition-Bildqualität (STD): HQ: Ca. 9 Mbps (Durchschnitt)  $720 \times 576$  Pixel/16:9, 4:3
- Fotoaufnahmepixel und Bildformat.
- Fotoaufnahmemodus, Dual-Aufzeichnung:  $6.016 \times 3.384$  Punkte/16:9  $4.512 \times 3.384$  Punkte/4:3  $4.224 \times 2.376$  Punkte/16:9  $2.592 \times 1.944$  Punkte/4:3  $1.920 \times 1.080$  Punkte/16:9  $640 \times 480$  Punkte/4:3
	- Aufzeichnen von Fotos aus einem Film:  $1.920 \times 1.080$  Punkte/16:9  $640 \times 360$  Punkte/16:9  $640 \times 480$  Punkte/4.3

## Umgang mit dem Camcorder

## Betrieb und Pflege

- Der Camcorder ist nicht staub-, spritzwasser oder wassergeschützt.
- Halten Sie den Camcorder nicht an den folgenden Teilen.

Schuhabdeckung Eingebautes USB-Kabel

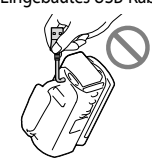

Akku LCD-Bildschirm

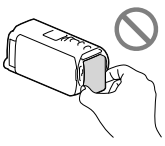

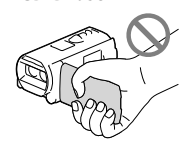

Buchsenabdeckung

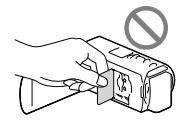

- Richten Sie den Camcorder nicht auf die Sonne. Andernfalls kann es zu Fehlfunktionen am Camcorder kommen. Nehmen Sie die Sonne nur bei mäßiger Helligkeit, wie z. B. in der Dämmerung, auf.
- Beachten Sie bei der Nutzung des Camcorders geltende regionale Vorschriften.
- Lagern und verwenden Sie den Camcorder und das Zubehör nicht an folgenden Orten:
	- Orte mit extrem hohen oder niedrigen Temperaturen oder hoher Feuchtigkeit. Setzen Sie den Camcorder und das Zubehör nie Temperaturen von über 60 °C aus, wie sie z. B. in direktem Sonnenlicht, in der Nähe von Heizungen oder in einem in der Sonne geparkten Auto auftreten können. Andernfalls kann es zu Fehlfunktionen kommen oder Teile können sich verformen.
- In der Nähe von starken Magnetfeldern oder mechanischen Erschütterungen. Andernfalls kann es am Camcorder zu Fehlfunktionen kommen.
- In der Nähe von starken Radiowellen oder Strahlung. Andernfalls kann der Camcorder möglicherweise nicht richtig aufnehmen.
- In der Nähe von Tuner-Geräten, z. B. Fernsehgeräten oder Radios. Andernfalls kann es zu Interferenzen kommen.
- An Sandstränden oder in staubiger Umgebung. Wenn Sand oder Staub in den Camcorder gelangt, kann es zu Fehlfunktionen kommen. In manchen Fällen kann das Gerät irreparabel beschädigt werden.
- In Fensternähe oder im Freien, wo der LCD-Bildschirm oder das Objektiv direktem Sonnenlicht ausgesetzt ist. Andernfalls wird der LCD-Bildschirm beschädigt.
- Betreiben Sie den Camcorder an 6,8 V/7,2 V Gleichstrom (Akku) oder 8,4 V Gleichstrom (Netzteil).
- Verwenden Sie für den Betrieb mit Gleich- oder Netzstrom das in dieser Bedienungsanleitung empfohlene Zubehör.
- Schützen Sie den Camcorder vor Nässe, wie z. B. von Regen oder Meerwasser. Wenn der Camcorder nass wird, kann es zu Fehlfunktionen kommen. In manchen Fällen kann das Gerät irreparabel beschädigt werden.
- Sollten Fremdkörper oder Flüssigkeiten in das Gehäuse gelangen, trennen Sie den Camcorder von der Netzsteckdose und lassen Sie ihn von Ihrem Sony-Händler überprüfen, bevor Sie ihn wieder benutzen.
- Gehen Sie sorgsam mit dem Gerät um, zerlegen und modifizieren Sie es nicht und schützen Sie es vor Stößen, lassen Sie es nicht fallen und treten Sie nicht darauf. Bitte behandeln Sie das Objektiv mit besonderer Sorgfalt.
- Achten Sie darauf, dass der LCD-Bildschirm zugeklappt ist, wenn Sie den Camcorder nicht benutzen.
- Wickeln Sie den Camcorder während des Betriebs nicht in ein Tuch o. Ä. ein. Andernfalls kann sich im Inneren des Geräts ein Wärmestau bilden.
- Ziehen Sie zum Lösen des Netzkabels immer am Stecker und nicht am Kabel.
- Achten Sie darauf, das Netzkabel nicht zu beschädigen. Stellen Sie beispielsweise keine schweren Gegenstände darauf.
- Verformte oder beschädigte Akkus dürfen nicht verwendet werden.
- Halten Sie die Metallkontakte sauber.
- Wenn die Batterieflüssigkeit ausgelaufen ist, ergreifen Sie folgende Maßnahmen:
	- Wenden Sie sich an den lokalen autorisierten Sony-Kundendienst.
	- Waschen Sie die Flüssigkeit ab, falls sie mit der Haut in Berührung gekommen ist.
	- Wenn die Flüssigkeit in Ihre Augen gelangt ist, waschen Sie sie mit viel Wasser aus und konsultieren Sie einen Arzt.

# Wenn Sie den Camcorder lange Zeit nicht benutzen

- Damit der Camcorder möglichst lange in einem optimalen Zustand bleibt, schalten Sie ihn etwa einmal im Monat ein und nehmen Sie Bilder auf und lassen Sie sie wiedergeben.
- Entladen Sie den Akku vollständig, bevor Sie ihn aufbewahren.

# Hinweis zur Temperatur von Camcorder/Akku

Wenn der Camcorder oder Akku sehr heiß oder kalt wird, ist die Aufnahme oder Wiedergabe mit dem Camcorder aufgrund der Schutzfunktionen des Camcorders, die in solchen Fällen aktiviert werden, unter Umständen nicht mehr möglich. In diesem Fall erscheint eine Anzeige auf dem LCD-Bildschirm.

# Hinweise zum Laden über das USB-Kabel

- Der ordnungsgemäße Betrieb kann nicht bei allen Computern garantiert werden.
- Wenn Sie den Camcorder an einen Laptop anschließen, der selbst nicht an eine Stromquelle angeschlossen ist, entlädt sich der Akku des Laptops während dieses Vorgangs. Vermeiden Sie eine derartige Verbindung zwischen Camcorder und Computer.
- Der ordnungsgemäße Ladevorgang kann bei Computern, die selbst zusammengestellt oder baulich in irgendeiner Form verändert wurden, sowie bei einem USB-Hub nicht gewährleistet werden. Je nach USB-Gerät, das in Verbindung mit dem Camcorder genutzt wird, kann es vorkommen, dass der Camcorder nicht ordnungsgemäß funktioniert.

# Feuchtigkeitskondensation

Wird der Camcorder direkt von einem kalten an einen warmen Ort gebracht, kann sich im Gerät Feuchtigkeit niederschlagen. Dies kann zu einer Fehlfunktion des

Camcorders führen.

- Wenn sich Feuchtigkeit niedergeschlagen hat Schalten Sie den Camcorder aus und warten Sie etwa 1 Stunde.
- Hinweis zur Feuchtigkeitskondensation Feuchtigkeit kann sich niederschlagen, wenn der Camcorder von einem kalten an einen warmen Ort gebracht wird (oder umgekehrt) oder wenn Sie den Camcorder in folgenden Situationen benutzen:
	- Sie bringen den Camcorder von einer Skipiste in einen beheizten Raum.
	- Sie bringen den Camcorder von einem klimatisierten Auto oder Raum in die Hitze draußen.
	- Sie benutzen den Camcorder nach einem Gewitter oder Regen.
	- Sie benutzen den Camcorder an einem heißen und feuchten Ort.

So verhindern Sie Feuchtigkeitskondensation Wenn Sie den Camcorder von einem kalten an einen warmen Ort bringen, stecken Sie ihn in eine Plastiktüte und verschließen Sie diese sorgfältig. Nehmen Sie den Camcorder aus der Tüte heraus, sobald die Lufttemperatur in der Tüte der Umgebungstemperatur entspricht. Das dauert etwa 1 Stunde.

# Wenn der Camcorder mit einem Computer oder sonstigem Zubehör verbunden ist

- Versuchen Sie nicht, das Aufnahmemedium des Camcorders mithilfe eines Computers zu formatieren. Andernfalls funktioniert der Camcorder möglicherweise nicht mehr ordnungsgemäß.
- Wenn Sie den Camcorder über Datenübertragungskabel an ein anderes Gerät anschließen, achten Sie darauf, den Stecker richtig einzustecken. Wenn Sie den Stecker mit Gewalt einstecken, wird der Anschluss beschädigt und es kann zu einer Fehlfunktion des Camcorders kommen.
- Wenn der Camcorder über einen USB- Anschluss mit anderen Geräten verbunden und der Camcorder eingeschaltet ist, klappen Sie den LCD-Bildschirmträger nicht zu. Andernfalls können die aufgenommenen Bilddaten verloren gehen.

## Hinweise zu optionalem Zubehör

- Wir empfehlen die Verwendung von Originalzubehör von Sony.
- Das Originalzubehör von Sony ist möglicherweise nicht in allen Ländern/ Regionen erhältlich.

# Zubehörschuh

- Der Zubehörschuh versorgt Zubehör, wie z. B. eine Videoleuchte, ein Blitzlicht oder ein Mikrofon (gesondert erhältlich), mit Strom. Das Zubehör wird beim Auf- und Zuklappen des LCD-Bildschirms des Camcorders ein- bzw. ausgeschaltet. Weitere Informationen finden Sie in der mitgelieferten Bedienungsanleitung zum jeweiligen Zubehör.
- Der Zubehörschuh ist mit einer Sicherheitseinrichtung ausgestattet, mit der sich das angebrachte Zubehör sicher befestigen lässt. Zum Anschließen von Zubehör drücken Sie dieses nach unten, schieben es bis zum Anschlag hinein und ziehen die Schraube an. Zum Abnehmen von Zubehör lösen Sie die Schraube, drücken das Zubehör nach unten und ziehen es heraus.
- Wenn beim Aufnehmen von Filmen ein externer Blitz (gesondert erhältlich) am Zubehörschuh angebracht ist, schalten Sie den externen Blitz bitte aus, da das Geräusch beim Laden des Blitzes sonst möglicherweise mit aufgenommen wird.
- Einen externen Blitz (gesondert erhältlich) und den eingebauten Blitz können Sie nicht gleichzeitig verwenden.
- Wenn ein externes Mikrofon (gesondert erhältlich) angeschlossen ist, hat es Vorrang vor dem eingebauten Mikrofon.

# Hinweise zur drahtlosen Fernbedienung

Entfernen Sie das Isolierblatt, bevor Sie die drahtlose Fernbedienung verwenden.

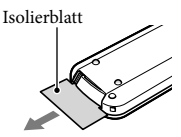

Richten Sie die drahtlose Fernbedienung zum Bedienen des Camcorders auf den Fernbedienungssensor (S. [10](#page-105-0)).

- Werden innerhalb eines bestimmten Zeitraums keine Befehle über die drahtlose Fernbedienung gesendet, wird der hellblaue Rahmen ausgeblendet. Wenn Sie eine der Tasten </a> // // Tasten </a> Tasten, Tasten, Tasten, Tasten, Tasten, Tasten, Tasten, Tasten, Tasten, Tasten, Tasten, Tasten, Tasten, Tasten, Tasten, Tasten, Tasten, Tasten, Tasten, Tasten, Tasten, Tasten, Tasten, Tasten, erscheint der Rahmen an der Position, an der er zuletzt angezeigt wurde.
- Nicht alle Tasten auf dem LCD-Bildschirm lassen sich mit  $\blacktriangle$ / $\blacktriangleright$ / $\blacktriangle$ / $\nabla$ .

So tauschen Sie die Batterie in der drahtlosen Fernbedienung aus

- Halten Sie die Lasche gedrückt, greifen Sie mit dem Fingernagel in die Öffnung und ziehen Sie die Batteriehalterung heraus.
- Legen Sie eine neue Batterie mit der Seite + nach oben ein.
- Schieben Sie die Batteriehalterung wieder in die drahtlose Fernbedienung hinein, bis sie mit einem Klicken einrastet.

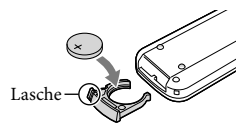

#### **WARNUNG**

Die Batterie kann bei unsachgemäßem Umgang explodieren. Laden Sie sie nicht auf, zerlegen Sie sie nicht und werfen Sie sie nicht ins Feuer.

Wenn die Lithiumbatterie schwächer wird, verringert sich die Reichweite der drahtlosen Fernbedienung oder die drahtlose Fernbedienung funktioniert nicht mehr richtig. Tauschen Sie die Batterie in diesem Fall gegen eine Lithiumbatterie des Typs CR2025 von Sony aus. Bei Verwendung einer anderen Batterie besteht Brand- oder Explosionsgefahr.

# LCD-Bildschirm

Drücken Sie nicht zu stark auf den LCD-Bildschirm. Andernfalls können Farbunregelmäßigkeiten und andere Schäden auftreten.

- Wenn Sie den Camcorder in einer kalten Umgebung benutzen, kann ein Störbild auf dem LCD-Bildschirm zu sehen sein. Dies ist keine Fehlfunktion.
- Beim Betrieb des Camcorders kann sich die Rückseite des LCD-Bildschirms erwärmen. Dies ist keine Fehlfunktion.

# Pflege des Gehäuses

- Wenn das Gehäuse des Camcorders verschmutzt ist, reinigen Sie es mit einem weichen Tuch, das Sie leicht mit Wasser angefeuchtet haben. Wischen Sie das Gehäuse anschließend mit einem weichen Tuch trocken.
- Vermeiden Sie Folgendes, damit das Gehäuse nicht beschädigt wird:
	- Verwenden Sie keine Chemikalien wie Verdünner, Benzin, Alkohol, keine chemisch imprägnierten Reinigungstücher, keine Repellents (Insektenabwehrmittel), keine Insektizide und keine Sonnenschutzmittel
	- Berühren Sie den Camcorder nicht mit den oben genannten Substanzen an den Händen
	- Achten Sie darauf, dass das Gehäuse nicht längere Zeit mit Gummi- oder Vinylmaterialien in Berührung kommt0

# So reinigen Sie den LCD-Bildschirm und den Blitz

Zum Entfernen von Fingerabdrücken oder Staub auf dem LCD-Bildschirm oder Blitz empfiehlt es sich, ein weiches Tuch zu verwenden.

# Pflege und Aufbewahrung des **Objektivs**

- Wischen Sie die Objektivlinse in folgenden Fällen mit einem weichen Tuch sauber:
	- Wenn sich Fingerabdrücke auf der Objektivlinse befinden
	- $-$  In heißer oder feuchter Umgebung
- Wenn das Objektiv in salzhaltiger Umgebung, wie z. B. am Meer, verwendet wird
- Es empfiehlt sich, nach dem Wischen der Objektivlinse [Auto. 3D-Obj.einst.] (S. [74\)](#page-169-0) zu verwenden.
- Bewahren Sie das Objektiv an einem Ort mit guter Luftzirkulation und möglichst wenig Staub oder Schmutz auf.
- Damit sich kein Schimmel bilden kann, reinigen Sie das Objektiv regelmäßig wie oben beschrieben.

# Laden des werkseitig installierten Akkus

Der Camcorder ist mit einem werkseitig installierten Akku ausgestattet, der dafür sorgt, dass Datum, Uhrzeit und andere Einstellungen gespeichert bleiben, auch wenn der LCD-Bildschirm zugeklappt wird. Der werkseitig installierte Akku wird immer geladen, solange der Camcorder über das Netzteil an eine Netzsteckdose angeschlossen oder der Akku am Camcorder angebracht ist. Nach etwa 3 Monaten ist er vollständig entladen, wenn Sie den Camcorder in dieser Zeit gar nicht verwendet haben. Laden Sie den werkseitig installierten Akku, bevor Sie den Camcorder verwenden. Aber auch wenn der werkseitig installierte Akku nicht geladen ist, ist der Camcorder-Betrieb problemlos möglich, solange Sie nicht das Datum aufnehmen wollen.

# So laden Sie den werkseitig installierten Akku

Schließen Sie den Camcorder mit dem mitgelieferten Netzteil an eine Netzsteckdose an und lassen Sie ihn ausgeschaltet (LCD-Bildschirm zugeklappt) mehr als 24 Stunden stehen.

# Technische Daten

## Hinweis zum Entsorgen/Weitergeben des Camcorders

Selbst wenn Sie alle Filme und Standbilder löschen oder die Funktion [Formatieren] (S. [76\)](#page-171-0) ausführen, sind die Daten auf dem internen Aufnahmemedium unter Umständen immer noch teilweise vorhanden. Wenn Sie den Camcorder an jemand anderen weitergeben, empfiehlt es sich daher, dass Sie MENU  $\rightarrow$  [Installation]  $\rightarrow$  [ $\rightarrow$  Medien-Einstlg.]  $\rightarrow$  [Formatieren]  $\rightarrow$  [Leeren] auswählen, um eine Wiederherstellung Ihrer Daten unmöglich zu machen. Bei der Entsorgung des Camcorders empfiehlt es sich außerdem, das Gehäuse des Camcorders zu zerstören.

# Hinweis zum Entsorgen/Weitergeben der Speicherkarte

Selbst wenn Sie die Daten auf der Speicherkarte löschen oder die Speicherkarte mit dem Camcorder oder einem Computer formatieren, sind möglicherweise immer noch Daten auf der Speicherkarte vorhanden. Wenn Sie die Speicherkarte an jemand anderen weitergeben, sollten Sie die Daten mithilfe einer entsprechenden Software zum Löschen von Daten auf einem Computer vollständig löschen. Bei der Entsorgung der Speicherkarte empfiehlt es sich außerdem, das Gehäuse der Speicherkarte zu zerstören.

#### System

Signalformat: PAL-Farbe, CCIR-Normen HDTV 1080/50i-, 1080/50p-Spezifikation Filmaufnahmeformat: HD: 3D: MPEG-4 MVC/H.264 AVCHD-Format Ver.2,0 kompatibel 2D: MPEG-4 AVC/H.264 AVCHD-Format Ver.2,0 kompatibel STD: MPEG2-PS Audioaufnahmesystem: Dolby Digital 2 Kanäle/5,1 Kanäle Dolby Digital 5.1 Creator Fotodateiformat: Kompatibel mit DCF Ver.2,0 Kompatibel mit Exif Ver.2,3 Kompatibel mit MPF Baseline Aufnahmemedien (Film/Foto): Interner Speicher 64 GB "Memory Stick PRO Duo" SD-Karte (Klasse 4 oder schneller) Dem Benutzer zur Verfügung stehende Kapazität: HDR-TD20VE: Ca. 59,6 GB\*<sup>1</sup> HDR-TD20E: Ca. 62,6 GB\*<sup>2</sup> \*<sup>1</sup> 1 GB entspricht 1 Milliarde Bytes, 2,8 GB werden für die vorinstallierte Karte und ein weiterer Teil für Datenverwaltungsfunktionen verwendet. Nur der vorinstallierte Demo-Film kann gelöscht werden. \*<sup>2</sup> 1 GB entspricht 1 Milliarde Bytes, wovon ein Teil für die Systemverwaltung und/ oder Anwendungsdateien genutzt wird. Nur der vorinstallierte Demo-Film kann gelöscht werden. Bildwandler: 4,6 mm (Typ 1/3,91) CMOS-Sensor Aufnahmepixel (Foto): Max. 20 400 000 Pixel\*<sup>3</sup> (6 016 3 384) (16:9) Insgesamt: Ca. 5 430 000 Pixel Effektiv (Film, 16:9)\*<sup>4</sup> : 3D: Ca. 3 980 000 Pixel 2D: Ca. 5 020 000 Pixel Effektiv (Foto, 16:9): Ca. 5 020 000 Pixel Effektiv (Foto, 4:3): Ca. 3 760 000 Pixel Objektiv: G-Objektiv 3D:  $10 \times$  (Optisch),  $12 \times$  (Extended Zoom) 2D:  $10 \times (Optisch)*4$ ,  $17 \times (Extended)$  $Zoom$ <sup>\*5</sup>,  $120 \times (Digital)$ 

F 1,8 - F 3,4 f=3,2 mm - 32,0 mm Dies entspräche bei einer 35-mm-Kleinbildkamera Film\*<sup>4</sup> : 3D: 33,4 mm - 400,8 mm (16:9) 2D: 29,8 mm - 298,0 mm (16:9) Foto: 29,8 mm ~ 298,0 mm (16:9)

- Farbtemperatur: [Auto], [Ein-Tasten-Druck], [Innen] (3 200 K), [Außen] (5 800 K)
- Mindestbeleuchtungsstärke 6 lx (Lux) (in der Standardeinstellung, Verschlusszeit 1/50 Sekunde) 3 lx (Lux) ([Low Lux] ist auf [Ein] gestellt, Verschlusszeit 1/25 Sekunde)
- \*<sup>3</sup> Die den angegebenen Werten entsprechende Auflösung der Standbilder wird durch die neuartige Pixelmatrix des ClearVid und des Bildverarbeitungssystems (BIONZ) von Sony erzielt.
- \*<sup>4</sup> [ SteadyShot] ist auf [Standard] oder [Aus] gestellt.
- \*<sup>5</sup> [ SteadyShot] ist auf [Aktiv] gestellt.

#### Ein-/Ausgangsanschlüsse

A/V-Fernbedienungsanschluss: Video- und Audio-Ausgangsbuchsen

HDMI OUT-Buchse: HDMI mini-Anschluss USB-Buchse: mini-AB/Typ A (eingebautes USB) Kopfhörerbuchse: Stereo-Minibuchse ( $\phi$  3,5 mm) MIC-Eingangsbuchse: Stereo-Minibuchse  $(\phi$  3,5 mm)

#### LCD-Bildschirm

Bild: 8,8 cm (Typ 3,5, Bildformat 16:9) Gesamtzahl der Pixel: 1 229 760 (2 562  $\times$  480)

#### Allgemeines

Betriebsspannung: 6,8 V/7,2 V Gleichstrom (Akku) 8,4 V Gleichstrom (Netzteil) USB-Ladevorgang: 5 V Gleichstrom, 500 mA/1,5 A Durchschnittliche Leistungsaufnahme: Während Kameraaufnahme mit dem LCD-Bildschirm bei normaler Helligkeit: HD: 3D: 5,1 W, 2D: 3,5 W STD: 3,3 W Betriebstemperatur: 0 C bis 40 C Lagertemperatur: -20 °C bis +60 °C

Abmessungen (Näherungswerte):  $71,5$  mm  $\times$  63,5 mm  $\times$  130,5 mm (B/H/T) einschließlich vorstehender Teile  $71,5$  mm  $\times$  63,5 mm  $\times$  141,5 mm (B/H/T) einschließlich vorstehender Teile und mit angebrachtem Akku, der im Lieferumfang enthalten ist

Gewicht (Näherungswerte): HDR-TD20VE: 460 g nur Hauptgerät 555 g mit Akku, der im Lieferumfang enthalten ist HDR-TD20E: 450 g nur Hauptgerät 545 g mit Akku, der im Lieferumfang enthalten ist

#### Netzteil AC-L200C/AC-L200D

Betriebsspannung: 100 V - 240 V Wechselstrom, 50 Hz/60 Hz Stromaufnahme: 0,35 A - 0,18 A Leistungsaufnahme: 18 W Ausgangsspannung: 8,4 V Gleichstrom\* Betriebstemperatur: 0 C bis 40 C Lagertemperatur: -20 °C bis +60 °C Abmessungen (Näherungswerte): 48 mm  $29$  mm  $\times$  81 mm (B/H/T) ohne vorstehende Teile Gewicht (Näherungswerte): 170 g ohne Netzkabel \* Weitere technische Daten finden Sie auf dem Aufkleber am Netzteil.

#### Akku NP-FV70

Maximale Ausgangsspannung: 8,4 V Gleichstrom Ausgangsspannung: 6,8 V Gleichstrom Maximale Ladespannung: 8,4 V Gleichstrom Maximaler Ladestrom: 3,0 A Kapazität Standard: 14,0 Wh (2 060 mAh) Mindestens: 13,0 Wh (1 960 mAh) Typ: Li-ion

Design und Spezifikationen des Camcorders und des Zubehörs unterliegen unangekündigten Änderungen.

Hergestellt unter Lizenz von Dolby Laboratories.

#### **Hinweise zu den Markenzeichen**

- "Handycam" und sind eingetragene Markenzeichen der Sony Corporation.
- "AVCHD", "AVCHD 3D/Progressive" und die Schriftzüge "AVCHD" und "AVCHD 3D/ Progressive" sind Markenzeichen der Panasonic Corporation und der Sony Corporation.
- . "Memory Stick", " www.sinc...", "Memory Stick Duo", "MEMORY STICK DUO", "Memory Stick PRO Duo", "MEMORY STICK PRO DUO", "Memory Stick PRO-HG Duo", "MEMORY STICK PRO-HG DUO", "MagicGate", "MAGICGATE", "MagicGate Memory Stick" und "MagicGate Memory Stick Duo" sind Markenzeichen oder eingetragene Markenzeichen der Sony Corporation.
- "InfoLITHIUM" ist ein Markenzeichen der Sony Corporation.
- "x.v.Colour" ist ein Markenzeichen der Sony Corporation.
- "BIONZ" ist ein Markenzeichen der Sony Corporation.
- S-MOSTEL ist ein eingetragenes Markenzeichen der Sony Corporation.
- "BRAVIA" ist ein Markenzeichen der Sony Corporation.
- "DVDirect" ist ein Markenzeichen der Sony Corporation.
- Blu-ray Disc <sup>I M</sup> und Blu-ray <sup>I M</sup> sind Markenzeichen der Blu-ray Disc Association.
- Dolby und das double-D-Symbol sind Markenzeichen von Dolby Laboratories.
- HDMI, das HDMI-Logo und High-Definition Multimedia Interface sind Markenzeichen oder eingetragene Markenzeichen der HDMI Licensing LLC in den USA und anderen Ländern.
- Microsoft, Windows, Windows Vista und DirectX sind Markenzeichen oder eingetragene Markenzeichen der Microsoft Corporation in den USA und/oder anderen Ländern.
- Mac und Mac OS sind eingetragene Markenzeichen der Apple Inc. in den USA und anderen Ländern.
- Intel, Intel Core und Pentium sind Markenzeichen oder eingetragene Markenzeichen der Intel Corporation oder ihrer Tochtergesellschaften in den USA und anderen Ländern.
- "PlayStation" und "<B" sind eingetragene Markenzeichen der Sony Computer Entertainment Inc.
- Adobe, das Adobe-Logo und Adobe Acrobat sind Markenzeichen oder eingetragene Markenzeichen der Adobe Systems Incorporated in den USA und/oder anderen Ländern.
- NAVTEQ und das NAVTEQ Maps-Logo sind in den USA und anderen Ländern Markenzeichen von NAVTEQ.
- Das SDXC-Logo ist ein Markenzeichen der SD-3C, LLC.
- "MultiMediaCard" ist ein Markenzeichen der MultiMediaCard Association.

Alle anderen in diesem Dokument erwähnten Produktnamen können Markenzeichen oder eingetragene Markenzeichen der jeweiligen Eigentümer sein. In diesem Handbuch sind die Markenzeichen und eingetragenen Markenzeichen nicht überall ausdrücklich durch  $TM$  und  $\bigoplus$  gekennzeichnet.

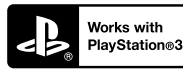

Nutzen Sie außerdem die vielfältigen Möglichkeiten der PlayStation 3, indem Sie die entsprechende Anwendung für PlayStation 3 aus PlayStation Store herunterladen (falls verfügbar.)

Damit Sie die Anwendung für PlayStation 3 nutzen können, müssen Sie über ein PlayStation Network-Konto verfügen und die Anwendung herunterladen.

Erhältlich in Regionen, in denen PlayStation Store angeboten wird.

# ENDBENUTZER-LIZENZVEREINBARUNG ZU DEN KARTENDATEN FÜR VIDEOKAMERAPRODUKTE (HDR-TD20VE)

#### **DIE FOLGENDE VEREINBARUNG IST VOR DER VERWENDUNG DIESER SOFTWARE GRÜNDLICH DURCHZULESEN!**

WICHTIG - GRÜNDLICH DURCHLESEN: Diese Endbenutzer-Lizenzvereinbarung (LIZENZ) ist eine rechtswirksame Vereinbarung zwischen Ihnen und der Sony Corporation (SONY), dem Lizenzgeber der in Ihrer Videokamera (PRODUKT) enthaltenen Kartendaten. Solche Kartendaten, einschließlich späterer Aktualisierungen und Upgrades, werden in dieser Vereinbarung als SOFTWARE bezeichnet. Diese LIZENZ gilt nur für die SOFTWARE. Sie dürfen die SOFTWARE nur in Verbindung mit der Nutzung des PRODUKTS verwenden. Durch Betätigung der Taste "ICH STIMME ZU" auf dem Bildschirm des PRODUKTS in Verbindung mit dieser Lizenz erklären Sie sich an die Bedingungen dieser LIZENZ gebunden. Wenn Sie den Bedingungen dieser LIZENZ nicht zustimmen, ist SONY nicht bereit, Ihnen die SOFTWARE zu lizenzieren. In einem solchen Fall ist die SOFTWARE nicht verfügbar und Sie dürfen die SOFTWARE nicht verwenden.

#### **SOFTWARELIZENZ**

Die SOFTWARE ist durch Urheberschutzgesetze und internationale Abkommen über den Urheberschutz sowie andere Gesetze und Abkommen zum Schutz des geistigen Eigentums geschützt. Die SOFTWARE wird lizenziert, nicht verkauft.

#### **LIZENZERTEILUNG**

Diese LIZENZ räumt Ihnen folgende, nicht exklusive Rechte ein:

SOFTWARE: Sie dürfen die SOFTWARE auf einer Einheit des PRODUKTS verwenden. Nutzung: Sie dürfen die SOFTWARE für Ihren eigenen Gebrauch nutzen.

#### **BESCHREIBUNG ANDERER RECHTE UND EINSCHRÄNKUNGEN**

Einschränkungen: Sie dürfen keinen Teil der SOFTWARE in irgendeiner Form für einen anderen als den ausdrücklich in dieser LIZENZ erlaubten Zweck übertragen oder verteilen. Sie dürfen die SOFTWARE nur mit dem PRODUKT und nicht mit anderen Geräten, Systemen oder Anwendungen nutzen. Außer dies wird anders in dieser LIZENZ angegeben, dürfen Sie die SOFTWARE

nicht getrennt von dem PRODUKT (ganz oder teilweise, einschließlich, aber nicht beschränkt auf Reproduktionen, Ausgaben oder Auszüge oder sonstige derartige Arbeiten in jeglicher Form) für Vermietungs- oder Leasingzwecke, egal ob mit oder ohne Lizenzgebühr, nutzen bzw. Dritten eine solche Nutzung gestatten. Einige Rechtssysteme erlauben die Einschränkung solcher Rechte nicht. In diesem Fall, gelten die obigen Einschränkungen möglicherweise nicht für Sie.

Beschränkung hinsichtlich Rückentwicklung (Reverse Engineerung), Dekompilierung und Disassemblierung. Sie dürfen die SOFTWARE (i) nicht aus dem PRODUKT auslesen, sie (ii) weder ganz noch teilweise reproduzieren, kopieren, modifizieren, portieren, übersetzen oder Arbeiten erstellen, die aus ihr abgeleitet sind oder (iii) die SOFTWARE durch irgendwelche Mittel, ganz oder teilweise für irgendeinen Zweck zurückentwickeln, dekompilieren oder disassemblieren. Einige Rechtssysteme erlauben die Beschränkung solcher Rechte nicht. In diesem Fall, gelten die obigen Beschränkungen möglicherweise nicht für Sie.

Markenzeichen und Copyright-Vermerke: Sie dürfen Markenzeichen oder Copyright-Vermerke zur SOFTWARE nicht entfernen, verändern, verbergen oder unleserlich machen.

Datendateien: Die SOFTWARE kann automatisch Datendateien für die Verwendung in der SOFTWARE erstellen. Alle diese Datendateien werden als Teil der SOFTWARE angesehen.

SOFTWARE-Übertragung: Sie dürfen alle Ihre Rechte unter dieser LIZENZ nur als Teil eines Verkaufs oder einer Übertragung des PRODUKTS dauerhaft übertragen, vorausgesetzt Sie behalten keine Kopien der SOFTWARE, übertragen die gesamte SOFTWARE (einschließlich aller Kopien (nur wenn das Kopieren unter dem Abschnitt "Beschränkung bezüglich Rückentwicklung (Reverse Engineering), Dekompilierung und Disassemblierung" oben zulässig ist), Komponententeile, Medien und Druckmaterial, aller Versionen und Upgrades der SOFTWARE und dieser LIZENZ) und der Empfänger stimmt den Bedingungen dieser LIZENZ zu.

Kündigung: Unbeschadet anderer Rechte kann SONY diese LIZENZ kündigen, wenn Sie die Bedingungen dieser LIZENZ nicht erfüllen. In einem solchen Fall, dürfen Sie die SOFTWARE und alle ihre Komponententeile nicht weiter nutzen. Die Bestimmungen in den Abschnitten "COPYRIGHT", "HOCHRISKANTE AKTIVITÄTEN", "AUSSCHLUSS DER GEWÄHRLEISTUNG IN BEZUG AUF DIE SOFTWARE", "HAFTUNGSBESCHRÄNKUNG", "EXPORTVERBOT", "TRENNBARKEIT" und "GELTENDES RECHT UND GERICHTSBARKEIT", im Paragraph "Geheimhaltung" dieses Abschnitts und dieser Paragraph dieser LIZENZ gelten auch nach Ablauf oder Kündigung dieser LIZENZ weiter.

Verschwiegenheitspflicht: Sie stimmen zu, dass Sie die in der SOFTWARE enthaltenen Informationen, die nicht öffentlich bekannt sind, für sich behalten und solche Informationen nicht ohne vorherige Zustimmung von SONY anderen offenbaren.

#### **COPYRIGHT**

Alle Eigentums- und Urheberrechte an der SOFTWARE (einschließlich, aber nicht beschränkt auf Kartendaten, Bilder, Fotos, Animation, Video, Audio, Musik, Text und Applets, die in der SOFTWARE enthalten sind) und an den Kopien der SOFTWARE liegen bei SONY, SONYs Lizenzgebern und Lieferanten und deren entsprechenden Tochtergesellschaften (solche Lizenzgeber und Lieferanten für SONY werden zusammen mit ihren entsprechenden Tochtergesellschaften nachfolgend gemeinsam "SONYs Lizenzgeber" genannt). Alle Rechte, die nicht explizit unter dieser LIZENZ gewährt werden, sind SONY oder SONYs Lizenzgebern vorbehalten.

## **HOCHRISKANTE AKTIVITÄTEN**

Die SOFTWARE ist nicht fehlertolerant und nicht für die Nutzung in gefährlichen Umgebungen entwickelt, hergestellt oder gedacht, die einen störungsfreien Betrieb erfordern, z. B. beim Betrieb von Nuklearanlagen, Flugnavigations- oder Kommunikationssystemen, Flugsicherungssystemen, lebenserhaltenden Maschinen oder Waffenkontrollsystemen, bei denen ein Versagen der SOFTWARE zu Todesfällen, Verletzungen oder schweren Sach- und Umweltschäden führen könnte ("Hochriskante Aktivitäten"). SONY, seine Tochtergesellschaften, deren entsprechende Lieferanten sowie SONYs Lizenzgeber schließen insbesondere jegliche ausdrückliche oder konkludente Garantie für die Eignung für hochriskante Aktivitäten aus.

## **AUSSCHLUSS DER GEWÄHRLEISTUNG IN BEZUG AUF DIE SOFTWARE**

Sie erkennen ausdrücklich an und stimmen zu, dass Sie die SOFTWARE auf eigene Gefahr nutzen. Die SOFTWARE wird entsprechend dem aktuellen Entwicklungsstand und ohne jegliche Gewährleistung bereitgestellt und SONY, seine Tochtergesellschaften und deren entsprechende Lieferanten sowie SONYs Lizenzgeber (in diesem Abschnitt werden SONY, seine Tochtergesellschaften und deren entsprechende Lieferanten sowie SONYs Lizenzgeber gemeinsam als "SONY" bezeichnet) SCHLIESSEN ALLE AUSDRÜCKLICHEN UND STILLSCHWEIGENDEN GARANTIEN UND BEDINGUNGEN AUS, DIE SICH AUFGRUND VON GESETZEN ODER ANDERWEITIGEN BESTIMMUNGEN ERGEBEN, EINSCHLIESSLICH, ABER NICHT BESCHRÄNKT AUF STILLSCHWEIGENDE GARANTIEN UND

BESTIMMUNGEN BEZÜGLICH QUALITÄT, NICHTVERLETZUNG VON SCHUTZRECHTEN, HANDELSTAUGLICHKEIT UND EIGNUNG FÜR EINEN BESTIMMTEN ZWECK. SONY GARANTIERT NICHT, DASS DIE IN DER SOFTWARE ENTHALTENEN FUNKTIONEN IHRE ANFORDERUNGEN ERFÜLLEN ODER DASS DER BETRIEB DER SOFTWARE NICHT UNTERBROCHEN WIRD ODER FEHLERFREI IST. SONY GARANTIERT NICHT BZW. MACHT KEINE ZUSICHERUNGEN IN BEZUG AUF NUTZUNG, UNMÖGLICHKEIT DER NUTZUNG ODER ERGEBNISSE DER NUTZUNG DER SOFTWARE SOWIE HINSICHTLICH IHRER RICHTIGKEIT, GENAUIGKEIT, ZUVERLÄSSIGKEIT ODER SONSTIGER EIGENSCHAFTEN. MANCHE RECHTSSYSTEME ERLAUBEN DEN AUSSCHLUSS VON STILLSCHWEIGENDEN GARANTIEN NICHT; IN SOLCHEN FÄLLEN GELTEN DIE OBEN GENANNTEN AUSSCHLÜSSE FÜR SIE EVENTUELL NICHT.

Sie verstehen ausdrücklich, dass die Daten in der SOFTWARE wegen des Zeitablaufs, veränderter Umstände, verwendeter Quellen und der Art der Erfassung von umfangreichen geografischen Daten ungenaue oder unvollständige Informationen enthalten können, die jeweils zu falschen Ergebnissen führen können.

## **HAFTUNGSBESCHRÄNKUNG**

IN DIESEM ABSCHNITT WERDEN, SOWEIT ES GESETZLICH ZULÄSSIG IST, SONY, SEINE TOCHTERGESELLSCHAFTEN, SEINE UND DEREN ENTSPRECHENDEN LIEFERANTEN SOWIE SONYS LIZENZGEBER GEMEINSAM ALS "SONY" BEZEICHNET. SONY HAFTET WEDER FÜR ANSPRÜCHE, FORDERUNGEN UND KLAGEN, UNABHÄNGIG VON DER ART DES GRUNDES FÜR DEN ANSPRUCH, DIE FORDERUNG ODER KLAGE, MIT DENEN EIN UNMITTELBARER ODER MITTELBARER VERLUST ODER SCHADENSERSATZ GELTEND GEMACHT WIRD, DER AUS DER NUTZUNG ODER DEM BESITZ DER SOFTWARE RESULTIERT; NOCH FÜR ENTGANGENEN GEWINN, ERTRAG, VERTRÄGE ODER EINSPARUNGEN ODER JEGLICHE ANDERE UNMITTELBARE UND MITTELBARE, NEBEN-, FOLGE- ODER SONDERSCHÄDEN, DIE SICH AUS DER NUTZUNG ODER UNMÖGLICHKEIT DER NUTZUNG DER SOFTWARE, EINEN MANGEL IN DER SOFTWARE ODER DIE VERLETZUNG DER BEDINGUNGEN ERGEBEN, SEI ES IN EINER KLAGE WEGEN VERTRAG ODER UNERLAUBTER HANDLUNG ODER AUFGRUND EINER GEWÄHRLEISTUNG, AUCH WENN SONY AUF DIE MÖGLICHKEIT SOLCHER SCHÄDEN HINGEWIESEN WURDE, AUSSER IM FALL EINER GROBEN FAHRLÄSSIGKEIT ODER EINES VORSATZES SEITENS SONY ODER BEI

TOD ODER VERLETZUNG UND BEI SCHÄDEN AUFGRUND DER MANGELHAFTIGKEIT DES PRODUKTS. IN JEDEM FALL, MIT AUSNAHME DER OBEN GENANNTEN AUSNAHMEN, IST DIE GESAMTHAFTUNG VON SONY UNTER JEDER BESTIMMUNG DIESER LIZENZ AUF DEN BETRAG BEGRENZT, DER ZUORDNUNGSFÄHIG TATSÄCHLICH FÜR DIE SOFTWARE BEZAHLT WURDE. MANCHE RECHTSSYSTEME ERLAUBEN DEN AUSSCHLUSS ODER DIE BESCHRÄNKUNG VON FOLGE-ODER NEBENSCHÄDEN NICHT, SO DASS DER OBIGE AUSSCHLUSS ODER DIE OBIGE BESCHRÄNKUNG EVENTUELL NICTH AUF SIE ZUTRIFFT.

#### **EXPORTVERBOT**

SIE ERKENNEN AN, DASS DIE NUTZUNG DER SOFTWARE IN MANCHEN LÄNDERN, REGIONEN, BEREICHEN ODER EINRICHTUNGEN ODER DIE AUSFUHR DER PRODUKTE AUS DEM LAND, IN DEM SOLCHE PRODUKTE ZUM VERKAUF BESTIMMT SIND, BESCHRÄNKT ODER VERBOTEN SEIN KANN. SIE WILLIGEN EIN, DASS SIE DIE SOFTWARE IN ÜBEREINSTIMMUNG MIT GELTENDEN GESETZEN, VERORDNUNGEN, RICHTLINIEN UND VORSCHRIFTEN DER ENTSPRECHENDEN LÄNDER, REGIONEN, BEREICHE UND EINRICHTUNGEN NUTZEN BZW. DIE PRODUKTE ENTSPRECHEND EXPORTIEREN WERDEN.

#### **TRENNBARKEIT**

Wenn ein Teil dieser LIZENZ als ungültig oder nicht durchsetzbar betrachtet wird, bleiben die anderen Teile gültig.

#### **GELTENDES RECHT UND GERICHTSBARKEIT**

Diese LIZENZ unterliegt den Gesetzen von Japan, ohne dass kollisionsrechtliche Bestimmungen oder das Übereinkommen der Vereinten Nationen über Verträge über den internationalen Warenkauf, das ausdrücklich ausgeschlossen wird, wirksam werden. Jede Streitigkeit, die sich aus dieser LIZENZ ergibt, unterliegt dem ausdrücklichen Gerichtsstand des Amtsgerichtes Tokio und die Parteien stimmen hiermit dem Gerichtsstand und der Zuständigkeit dieses Gerichts zu. DIE PARTEIEN VERZICHTEN HIERMIT AUF EIN SCHWURGERICHTSVERFAHREN IM HINBLICK AUF ALLE ANGELEGENHEITEN, DIE SICH AUS DER ODER IM ZUSAMMENHANG MIT DIESER LIZENZ ERGEBEN. MANCHE RECHTSSYSTEME ERLAUBEN DEN AUSSCHLUSS DES RECHTS AUF EIN SCHWURGERICHTSVERFAHREN NICHT; IN SOLCHEN FÄLLEN GILT DER OBEN GENANNTE AUSSCHLUSS FÜR SIE EVENTUELL NICHT.

#### **GESAMTE VEREINBARUNG**

Diese Bedingungen stellen die gesamte Vereinbarung zwischen SONY und Ihnen bezüglich des Gegenstandes dieser Vereinbarung dar und ersetzen in ihrer Vollständigkeit sämtliche vorher getroffenen schriftlichen oder mündlichen Vereinbarungen zwischen den Parteien in Bezug auf den Gegenstand.

#### **STAATLICHE ENDBENUTZER**

Wenn die SOFTWARE von oder für die Regierung der Vereinigten Staaten oder eine andere Körperschaft erworben wird, die Rechte ähnlich derer anstrebt oder geltend macht, die üblicherweise von der Regierung der Vereinigten Staaten geltend gemacht werden, stellt die SOFTWARE einen "kommerziellen Gegenstand" dar, so wie dieser Begriff in 48 C.F.R. ("FAR") 2.101 definiert wird, und wird in Übereinstimmung mit dieser LIZENZ lizenziert und diese SOFTWARE, die geliefert oder anderweitig bereitgestellt wird, ist mit dem "Verwendungshinweis" zu kennzeichnen bzw. zu versehen, wie er durch SONY und/oder seine Tochtergesellschaften bestimmt wird, und muss in Übereinstimmung mit diesem Hinweis behandelt werden.

### **Copyright und Markenzeichen**

1993-2011 NAVTEQ 2012 ZENRIN CO., LTD.

#### **Australien**

 Hema Maps Pty. Ltd, 2010. Copyright. Based on data provided under license from PSMA Australia Limited (www.psma.com.au). Product incorporates data which is  $\odot$  2010 Telstra Corporation Limited, GM Holden Limited, Intelematics Australia Pty Ltd, NAVTEQ International LLC, Sentinel Content Pty Limited and Continental Pty Ltd.

# **Österreich**

Bundesamt für Eich- und Vermessungswesen

#### **Kanada**

This data includes information taken with permission from Canadian authorities, including  $\mathbb O$  Her Majesty the Queen in Right of Canada,  $\mathbb O$  Queen's Printer for Ontario,  $\mathbb O$  Canada Post Corporation, GeoBase®,  $\mathbb O$ The Department of Natural Resources Canada. All rights reserved.

**Kroatien, Estland, Lettland, Litauen, Moldawien, Polen, Slowenien und Ukraine**

EuroGeographic

#### **Frankreich**

source:  $\odot$  IGN 2009 - BD TOPO $\odot$ 

#### **Deutschland**

Die Grundlagendaten wurden mit Genehmigung der zustaendigen Behoerden entnommen.

#### **Großbritannien**

Contains Ordnance Survey data  $\textcircled{C}$  Crown copyright and database right 2010 Contains Royal Mail data  $\odot$  Royal Mail copyright and database right 2010

## **Griechenland**

Copyright Geomatics Ltd.

#### **Ungarn**

Copyright  $\odot$  2003; Top-Map Ltd.

#### **Italien**

La Banca Dati Italiana è stata prodotta usando quale riferimento anche cartografia numerica ed al tratto prodotta e fornita dalla Regione Toscana.

#### **Japan**

- 日本の地図の作成にあたっては、国土地理院長 の承認を得て、同院発行の2万5千分の1地形図 を使用しています。(承認番号 平20業使、第 204-46号)
- •日本の地図の作成にあたっては、国土地理院長 の承認を得て、同院の技術資料H·1-No.3「日本 測地系における離島位置の補正量」を使用して います。(承認番号 国地企調発第78号 平成 16年4月23日)

#### **Jordanien**

Royal Jordanian Geographic Centre

#### **Mexiko**

Fuente: INEGI (Instituto Nacional de Estadística y Geografía.)

#### **Norwegen** Copyright 2000; Norwegian Mapping Authority

#### **Portugal**

Source: IgeoE – Portugal

#### **Spanien**

Información geográfica propiedad del CNIG

#### **Schweden**

Based upon electronic data  $\copyright$  National Land Survey Sweden.

#### **Schweiz**

Topografische Grundlage: Bundesamt für Landestopographie.

### **Vereinigte Staaten**

United States Postal Service 2010. Prices are not established, controlled or approved by the United States Postal Service<sup>®</sup>. The following trademarks and registrations are owned by the USPS: United States Postal Service, USPS, and  $ZIP+4$ .

# Bildschirmanzeigen

Die folgenden Anzeigen erscheinen, wenn Sie die Einstellungen ändern. Beachten Sie bezüglich der Anzeigen, die während der Aufnahme oder Wiedergabe erscheinen, auch die Seiten [29](#page-124-0) und [36](#page-131-0).

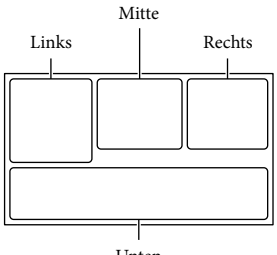

Unten

#### Links

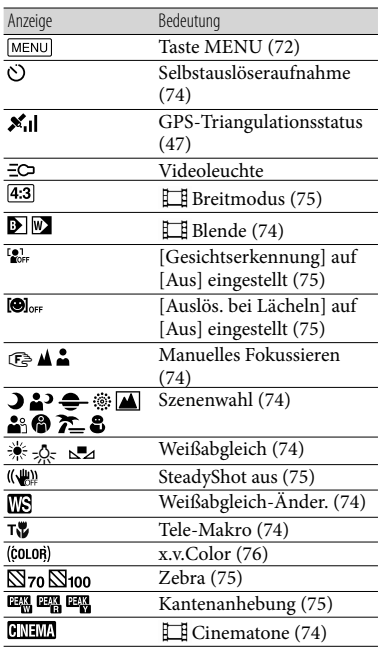

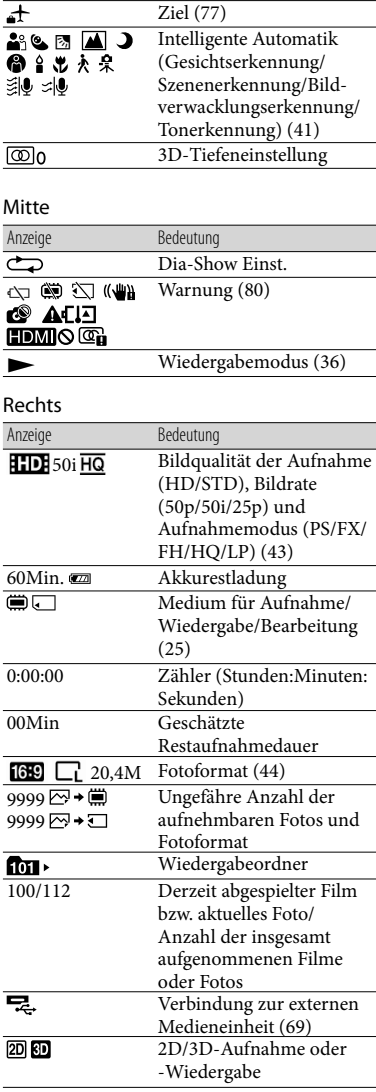

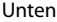

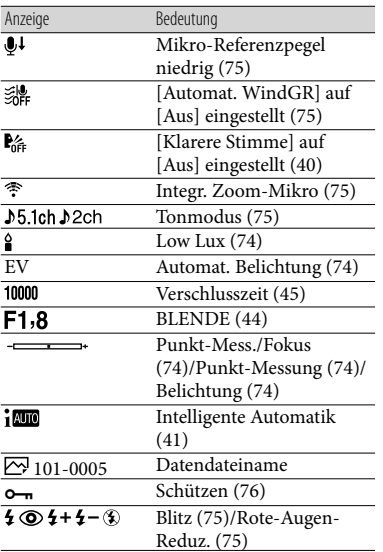

Die Anzeigen und ihre Position können sich von der tatsächlichen Anzeige unterscheiden. .<br>.

Je nach Camcorder-Modell werden bestimmte Anzeigen möglicherweise nicht angezeigt.

# Index

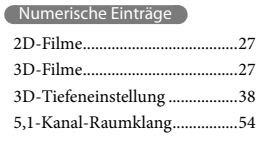

# A

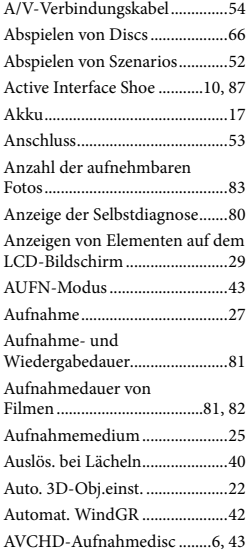

# B

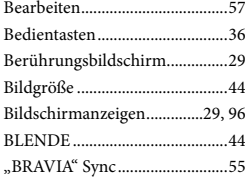

# $\bullet$

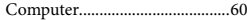

# $\Box$

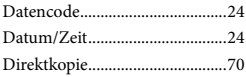

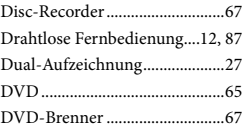

# E

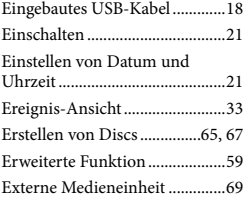

# $\blacksquare$

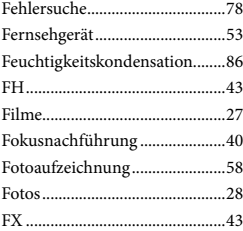

# G

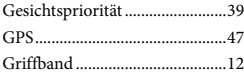

# H

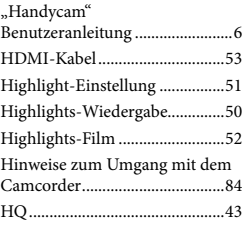

# $\bullet$

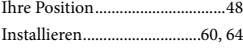

Intelligente Automatik...............41

# K

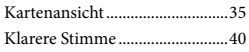

# $\blacksquare$

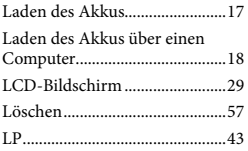

# M

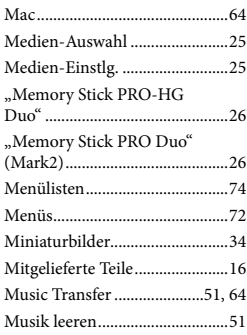

# N

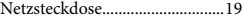

### P

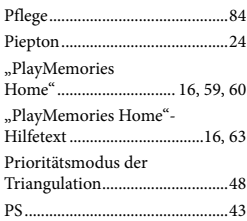

# R

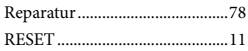

# S

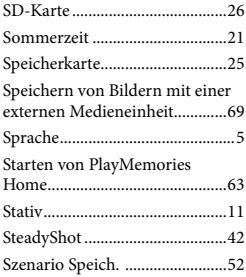

#### T

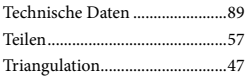

# U

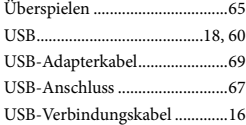

# V

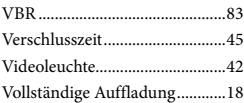

### W

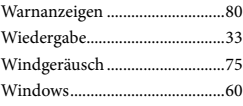

## Z

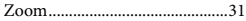

#### Die Menülisten finden Sie auf Seite 74 bis 77.

# <span id="page-195-0"></span>Lees dit eerst

Lees deze handleiding aandachtig alvorens het toestel in gebruik te nemen en bewaar ze om ze later nog te kunnen raadplegen.

### **WAARSCHUWING**

**Om het gevaar van brand of elektrische schokken te verkleinen, mag het apparaat niet worden blootgesteld aan regen of vocht.**

**Stel de batterijen niet bloot aan overmatige hitte zoals zonlicht, vuur en dergelijke.**

## **LET OP**

#### **Accu**

Bij onjuist gebruik van de accu, kan de accu barsten, brand veroorzaken en chemische brandwonden tot gevolg hebben. Houd rekening met de volgende voorzorgsmaatregelen.

- Demonteer de accu niet.
- Plet de accu niet en stel deze niet bloot aan schokken of stoten, laat deze niet vallen en ga er niet op staan.
- Veroorzaak geen kortsluiting en zorg dat er geen metalen voorwerpen in aanraking komen met de aansluitpunten.
- Stel de accu niet bloot aan hoge temperaturen boven 60 °C, zoals direct zonlicht of in een auto die in de zon geparkeerd staat.
- Verbrand de accu niet en gooi deze niet in het vuur.
- Gebruik geen beschadigde of lekkende lithiumion batterijen.
- Laad de accu op met een echte Sony-acculader of een apparaat waarmee de accu kan worden opgeladen.
- Houd de accu buiten het bereik van kleine kinderen.
- Houd de accu droog.
- Vervang de accu alleen door hetzelfde accutype of een vergelijkbaar accutype dat door Sony wordt aanbevolen.
- Gooi de gebruikte accu zo snel mogelijk weg volgens de instructies.

U moet de batterij alleen vervangen door een batterij van het opgegeven type. Als u dit niet doet, kan dit brand of letsel tot gevolg hebben.

#### **Netspanningsadapter**

Plaats de netspanningsadapter niet in een smalle ruimte, dus bijvoorbeeld niet tussen een wand en een meubelstuk.

Gebruik de netspanningsadapter in de buurt van een stopcontact. Haal de stekker van de netspanningsadapter onmiddellijk uit het stopcontact als er een storing optreedt wanneer u de camcorder gebruikt.

Zelfs als de camcorder is uitgeschakeld, ontvangt het apparaat nog steeds stroom als het met de netspanningsadapter is aangesloten op een stopcontact.

## **Opmerking betreffende het netsnoer**

Het netsnoer is specifiek ontworpen voor deze camcorder en mag met geen enkel ander elektrisch toestel worden gebruikt.

Zeer hoge geluidsdruk van oortelefoons en hoofdtelefoons kan gehoorbeschadiging veroorzakan.

# **VOOR KLANTEN IN EUROPA**

Hierbij verklaart Sony Corporation dat het toestel HDR-TD20VE Digitale 3D HDvideocamera in overeenstemming is met de essentiële eisen en de andere relevante bepalingen van richtlijn 1999/5/EG. Nadere informatie kunt u vinden op: http://www. compliance.sony.de/

### **Kennisgeving voor klanten in de landen waar EU-richtlijnen van toepassing zijn**

De fabrikant van dit product is Sony Corporation, 1-7-1 Konan Minato-ku Tokyo, 108-0075 Japan. De geautoriseerde vertegenwoordiger voor EMC en productveiligheid is Sony Deutschland GmbH, Hedelfinger Strasse 61, 70327 Stuttgart, Duitsland. Voor kwesties met betrekking tot service of garantie kunt u het adres in de afzonderlijke service- en garantiedocumenten gebruiken.

#### **Let op**

De elektromagnetische velden bij de specifieke frequenties kunnen het beeld en het geluid van dit apparaat beïnvloeden.

Dit product is getest en voldoet aan de beperkingen die zijn uiteengezet in de EMC-regels voor het gebruik van een verbindingskabel van minder dan 3 meter.

## **Kennisgeving**

Als de gegevensoverdracht halverwege wordt onderbroken (mislukt) door statische elektriciteit of elektromagnetische storing, moet u de toepassing opnieuw starten of de verbindingskabel (USB, enzovoort) loskoppelen en opnieuw aansluiten.

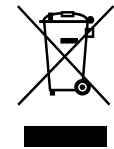

**Verwijdering van oude elektrische en elektronische apparaten (van toepassing in de Europese Unie en andere Europese landen met gescheiden inzamelingssystemen)**

Dit symbool op het product of op de verpakking wijst erop dat dit product niet als huishoudelijk afval mag worden behandeld. Het moet echter naar een inzamelingspunt worden gebracht waar elektrische en elektronische apparatuur wordt gerecycled. Als u ervoor zorgt dat dit product op de correcte manier wordt verwerkt, helpt u mogelijke negatieve gevolgen voor mens en milieu die zouden kunnen veroorzaakt worden in geval van verkeerde afvalbehandeling te voorkomen. Het recycleren van materialen draagt bij tot het behoud van natuurlijke bronnen. Voor meer details in verband met het recyclen van dit product, kan u contact opnemen met de gemeentelijke instanties, de organisatie belast met de verwijdering van huishoudelijk afval of de winkel waar u het product hebt gekocht.

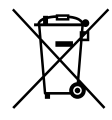

## **Verwijdering van oude batterijen (van toepassing in de Europese Unie en andere Europese landen met afzonderlijke inzamelingssystemen)**

Dit symbool op de batterij of op de verpakking wijst erop dat de batterij, meegeleverd met van dit product niet als huishoudelijk afval behandeld mag worden. Op sommige batterijen kan dit symbool gebruikt worden in combinatie met een chemisch symbool. Het chemisch symbool voor kwik (Hg) of lood (Pb) wordt toegevoegd wanneer de batterij meer dan 0,0005 % kwik of 0,004 % lood bevat.

Door deze batterijen op juiste wijze af te voeren, helpt u mogelijke negatieve gevolgen voor mens en milieu die zouden kunnen veroorzaakt worden in geval van verkeerde afvalbehandeling te voorkomen. Het recycleren van materialen draagt bij tot het behoud van natuurlijke bronnen. In het geval dat de producten om redenen van veiligheid, prestaties dan wel in verband met data-integriteit een permanente verbinding met een ingebouwde batterij vereisen, mag deze batterij enkel door gekwalificeerd servicepersoneel vervangen te worden. Om ervoor te zorgen dat de batterij op een juiste wijze zal worden behandeld, dient het product aan het eind van zijn levenscyclus overhandigd te worden aan het desbetreffende inzamelingspunt voor de recyclage van elektrisch en elektronisch materiaal. Voor alle andere batterijen verwijzen we u naar het hoofdstuk over hoe de batterij veilig uit het product te verwijderen. Overhandig de batterij aan het desbetreffende inzamelingspunt voor de recyclage van batterijen. Voor meer details in verband met het recyclen van dit product of batterij, kan u contact opnemen met de gemeentelijke instanties, de organisatie het belast met de verwijdering van huishoudelijk afval of de winkel waar u het product hebt gekocht.

## Taalinstelling

De schermaanduidingen in de plaatselijke taal worden gebruikt om de bedieningsprocedures te illustreren. Wijzig desgewenst de schermtaal voordat u de camcorder gebruikt (p. [23\)](#page-216-0).

#### Opnemen

- Voordat u begint met opnemen, test u de opnamefunctie om te controleren of beeld en geluid zonder problemen worden opgenomen.
- De inhoud van opnames wordt niet vergoed, zelfs niet als er niet kan worden opgenomen of weergegeven wegens een storing van de camcorder, problemen met de opnamemedia enzovoort.
- Televisiekleursystemen verschillen afhankelijk van het land/de regio. Als u de opnames van deze camcorder wilt bekijken op een televisie, moet u een televisie met het PAL-kleursysteem hebben.
- Televisieprogramma's, films, videobanden en ander beeldmateriaal zijn wellicht beschermd door auteursrechten. Het opnemen van dergelijk materiaal zonder toestemming kan een inbreuk betekenen op de wetgeving inzake auteursrechten.

#### 3D-films bekijken

Sommige mensen kunnen bij het kijken naar 3D-videobeelden lichamelijke ongemakken (zoals vermoeide ogen of misselijkheid) ervaren. Sony raadt dan ook aan om bij het kijken naar 3D-videobeelden regelmatig pauzes in te lassen. Duur en frequentie hiervan kunnen variëren van persoon tot persoon. U beslist zelf wat het beste is. Ervaart u ongemak, stop dan met het kijken naar 3D-videobeelden tot dit stopt of raadpleeg een arts indien u dit nodig acht. Raadpleeg ook de handleiding van apparaten of media die met dit product worden gebruikt. Het zicht van kleine kinderen (met name tot de leeftijd van zes jaar) ontwikkelt

zich nog. Raadpleeg een arts (kinderarts of oogarts) vooraleer u kleine kinderen naar 3Dvideobeelden laat lijken. Volwassenen moeten erop toezien dat kinderen de bovenvermelde aanbevelingen opvolgen.

## Opmerkingen bij het gebruik

- Doe het volgende niet. Als u dit toch doet, kunnen opnamemedia worden beschadigd, kunnen opgenomen beelden niet worden afgespeeld of verloren gaan of kunnen andere defecten optreden.
	- de geheugenkaart uitwerpen terwijl het toegangslampje (p. [25](#page-218-0)) brandt of knippert
- de accu verwijderen of netspanningsadapter loskoppelen van de camcorder of de camcorder blootstellen aan mechanische schokken of trillingen terwijl de lampjes  $(film)/\bullet$  (foto) (p. [27\)](#page-220-0) of het toegangslampje (p. [25](#page-218-0)) branden of knipperen
- Wanneer de camcorder is aangesloten op andere apparatuur via een USB-verbinding en de camcorder is ingeschakeld, mag het LCD-scherm niet worden gesloten. De opnamebeeldgegevens kunnen dan verloren gaan.
- Gebruik de camcorder conform de lokale wetgeving.

## LCD-scherm

Het LCD-scherm is vervaardigd met precisietechnologie, waardoor minstens 99,99 % van de pixels voor gebruik beschikbaar is. Soms kunnen er echter zwarte en/of heldere stipjes (wit, rood, blauw of groen) verschijnen op het LCD-scherm. Deze stipjes duiden niet op fabricagefouten en hebben geen enkele invloed op de opnames.

<span id="page-199-0"></span>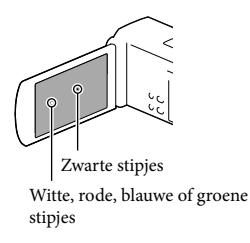

# Over deze handleiding, illustraties en schermaanduidingen

- In deze handleiding geven de pictogrammen 8D en 2D respectievelijk de 3D- en 2D-kant van de 2D/3D-schakelaar aan.
- De beelden die in deze handleiding zijn weergegeven ter illustratie, zijn opgenomen met een digitale camera en kunnen bijgevolg verschillen van de beelden en schermindicatoren van uw camcorder. De illustraties en schermindicatoren van de camcorder zijn bovendien vergroot of vereenvoudigd om ze begrijpelijker te maken.
- Ontwerp en specificaties van uw camcorder en accessoires kunnen zonder voorafgaande kennisgeving worden gewijzigd.
- In deze handleiding worden het interne geheugen van de camcorder en de geheugenkaart "opnamemedia" genoemd.
- In deze handleiding wordt de DVD die wordt opgenomen in HD-beeldkwaliteit (HD) AVCHD-opnamedisc genoemd.
- De modelnaam staat vermeld in deze handleiding wanneer modelspecificaties verschillen. Controleer de modelnaam onderaan op uw camcorder.

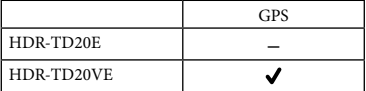

Meer te weten komen over de camcorder (Gebruikershandleiding voor "Handycam")

Gebruikershandleiding voor "Handycam" is een online handleiding. Raadpleeg deze voor uitgebreide instructies over de vele functies van de camcorder.

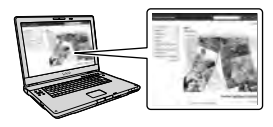

1 Ga naar de ondersteuningspagina van Sony.

> http://www.sony.net/SonyInfo/ Support/

- **2** Selecteer uw land of regio.
- 3 Zoek op de ondersteuningspagina naar de modelnaam van uw camcorder.
	- Controleer de modelnaam onderaan op uw camcorder

# Inhoud

8D en 2D geven respectievelijk de kant 3D en 2D van de 2D/3D-schakelaar (p. [27\)](#page-220-1) aan. De instelitems verschillen volgens de schakelaarpositie.

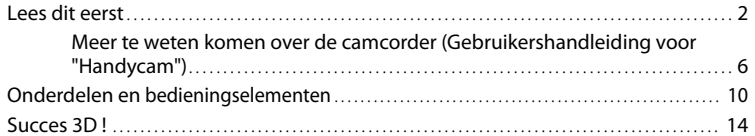

# [Aan de slag](#page-209-0)

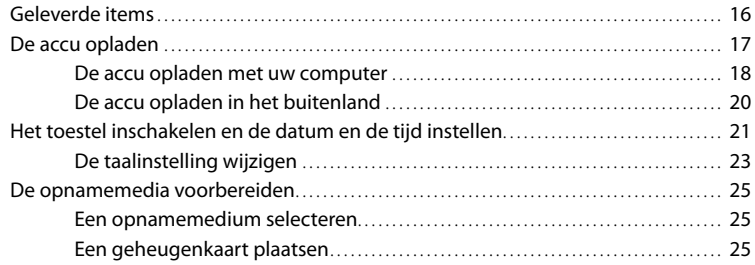

# [Opnemen/afspelen](#page-220-2)

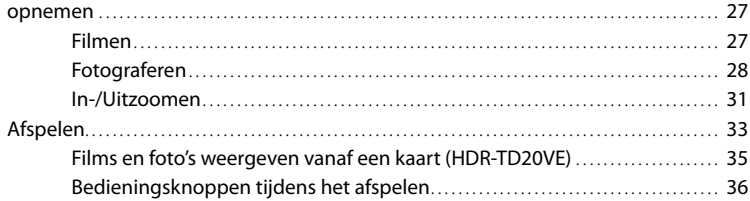

# [Geavanceerde bediening](#page-231-0)

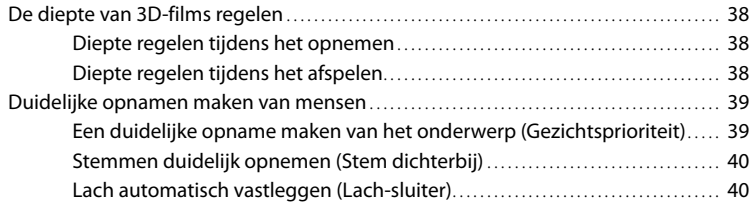

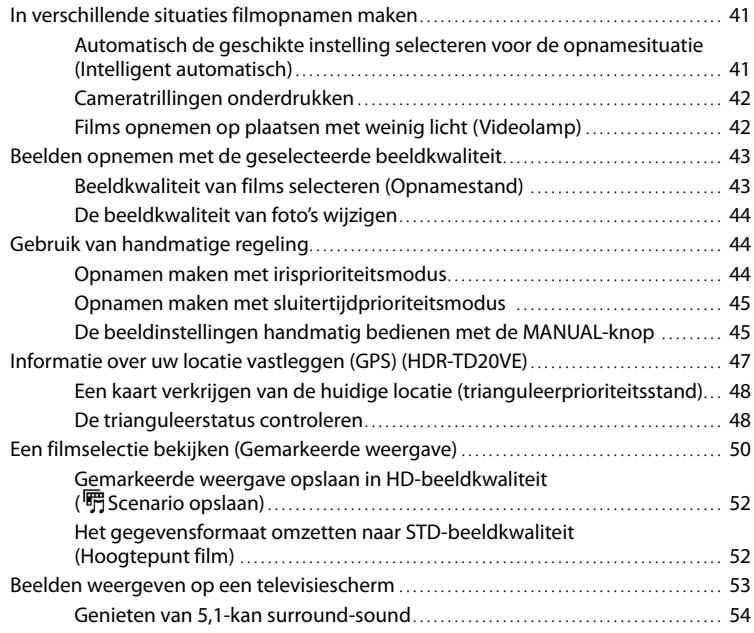

# [Bewerken](#page-249-0)

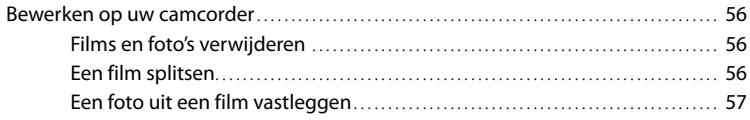

# [Films en foto's opslaan op een computer](#page-251-0)

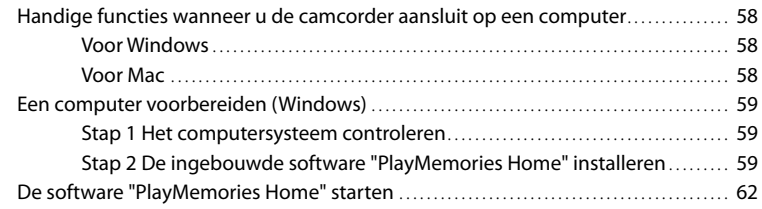

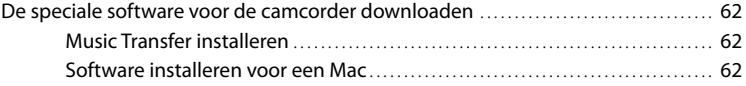

# [Beelden opslaan met externe apparatuur](#page-256-0)

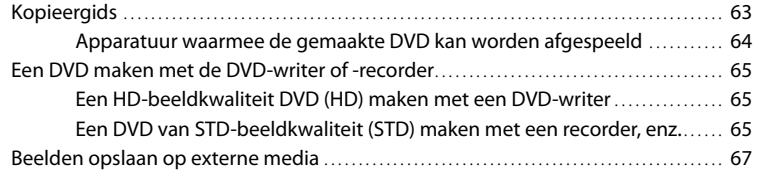

# [Uw camcorder aanpassen](#page-262-0)

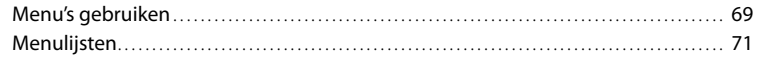

# [Overig/Index](#page-268-0)

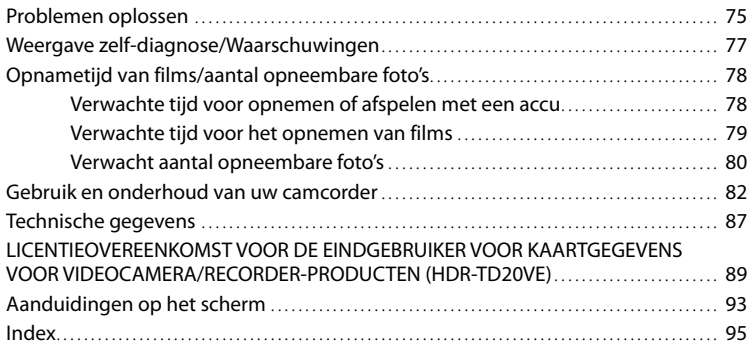

# <span id="page-203-0"></span>Onderdelen en bedieningselementen

De cijfers tussen ( ) zijn referentiepagina's.

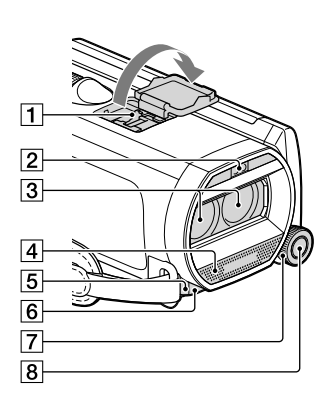

- **1** Active Interface Shoe di Active<br>di Interface Shoe
- Flitser/Videolamp
- 3 Lens (G-lens)
- Ingebouwde microfoon
- Afstandsbedieningssensor/ infraroodpoort
- Camera-opnamelampje [\(74\)](#page-267-0) Het camera-opnamelampje gaat rood branden tijdens het opnemen. Het lampje knippert wanneer het opnamemedium bijna vol is of de accucapaciteit laag is.
- MANUAL-knop [\(45\)](#page-238-1)
- **8 MANUAL-toets ([45](#page-238-1))**

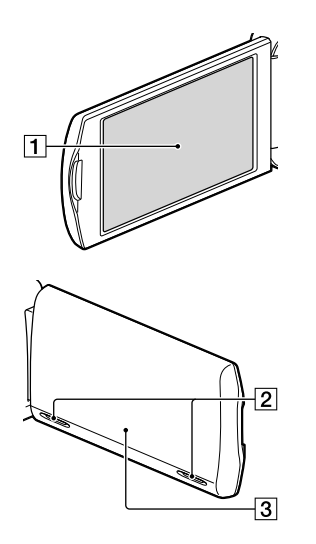

LCD-scherm/Aanraakschermbediening ([21](#page-214-1), [24\)](#page-217-0)

Als u het LCD-scherm 180 graden draait, kunt u het LCD-scherm sluiten met het scherm naar buiten gericht. Dit is handig tijdens het afspelen.

- 2 Luidsprekers
- GPS-antenne (HDR-TD20VE)

Er bevindt zich een GPS-antenne in het LCDpaneel.

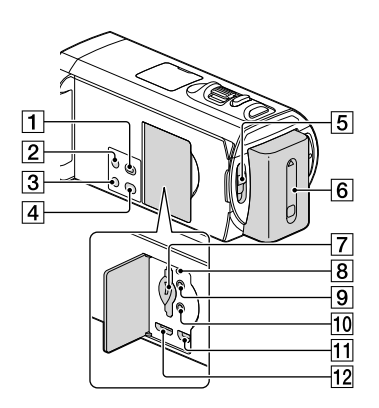

- 1 ► (Beelden weergeven)-toets
- <span id="page-204-0"></span>2 POWER-knop
- LIGHT (Videolamp)-toets ([42](#page-235-1))
- 2D/3D DISP (display)-toets ([28](#page-221-1))
- 2D/3D-schakelaar ([27](#page-220-3))
- $\boxed{6}$  Accu [\(17\)](#page-210-1)
- Geheugenkaartsleuf/toegangslampje ([25](#page-218-2))
- **8** RESET-toets

Druk op RESET met een puntig voorwerp. Druk op RESET om alle instellingen te initialiseren, met inbegrip van de klokinstelling.

- $\boxed{9}$   $\Omega$  (hoofdtelefoon)-aansluiting
- 10<sup>%</sup> (microfoon)-aansluiting (PLUG IN POWER)
- (USB)-aansluiting [\(67\)](#page-260-1)
- 12 HDMI OUT-aansluiting [\(53\)](#page-246-1)

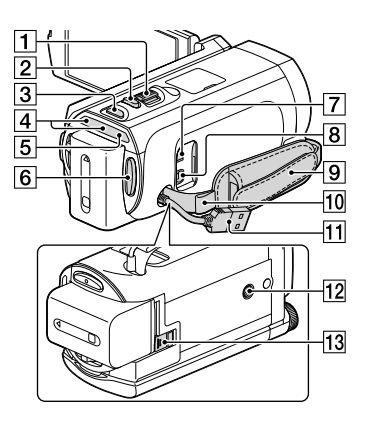

- Motorzoomknop ([31](#page-224-1))
- PHOTO-toets [\(28\)](#page-221-2)
- MODE-toets ([27](#page-220-0), [28\)](#page-221-3)
- $\boxed{4}$   $\boxed{H}$  (Film)/ $\boxed{O}$  (foto)-lampje ([27](#page-220-0), [28\)](#page-221-3)
- CHG-lampje (opladen) ([17](#page-210-1))
- 6 START/STOP-toets ([28](#page-221-2))
- DC IN-aansluiting ([17](#page-210-1))
- A/V R-aansluiting [\(66\)](#page-259-0)
- 9 Handgreepband
- Lus voor schouderriem
- Ingebouwde USB-kabel [\(18,](#page-211-1) [59](#page-252-1), [65](#page-258-1))
- 12 Bevestigingsopening voor statief Bevestig een statief (los verkrijgbaar: de schroeflengte mag niet meer dan 5,5 mm bedragen).
- BATT (accu)-ontgrendelingsknop ([19](#page-212-0))

## **De handgreepband vastmaken**

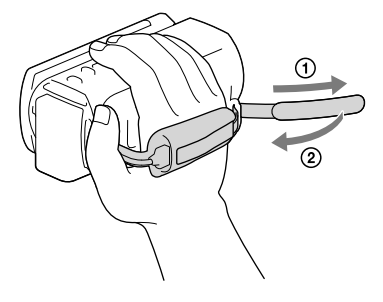

# Draadloze afstandsbediening

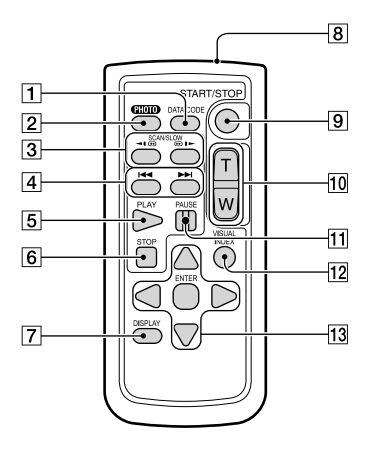

- 5 PLAY-knop
- 6 STOP-knop
- DISPLAY-toets ([29](#page-222-0))
- 8 Zender
- **9 START/STOP-toets ([27](#page-220-3))**
- 10 Motorzoomknoppen
- **11 PAUSE-knop**
- VISUAL INDEX-toets [\(33\)](#page-226-1)

Toont een indexscherm tijdens de weergave.

13 </a>//////eNTER-toetsen

Wanneer u op een van deze toetsen drukt, wordt er een lichtblauw kader weergegeven op het LCD-scherm weergegeven. Selecteer een toets of item met  $\blacktriangle/\blacktriangleright/\blacktriangle/\blacktriangledown$ , en druk vervolgens op ENTER ter bevestiging.

DATA CODE-toets ([73](#page-266-0))

Geeft de datum en tijd, camera-instelgegevens of coördinaten weer (HDR-TD20VE) van de opgenomen beelden wanneer u op deze toets drukt tijdens het afspelen.

PHOTO-toets ([28](#page-221-2))

Het beeld op het scherm wordt opgenomen als stilstaand beeld wanneer u op deze toets drukt.

- 3 SCAN/SLOW-toetsen ([36](#page-229-1))
- /-toetsen (Vorige/Volgende) ([36](#page-229-1))

<span id="page-207-0"></span>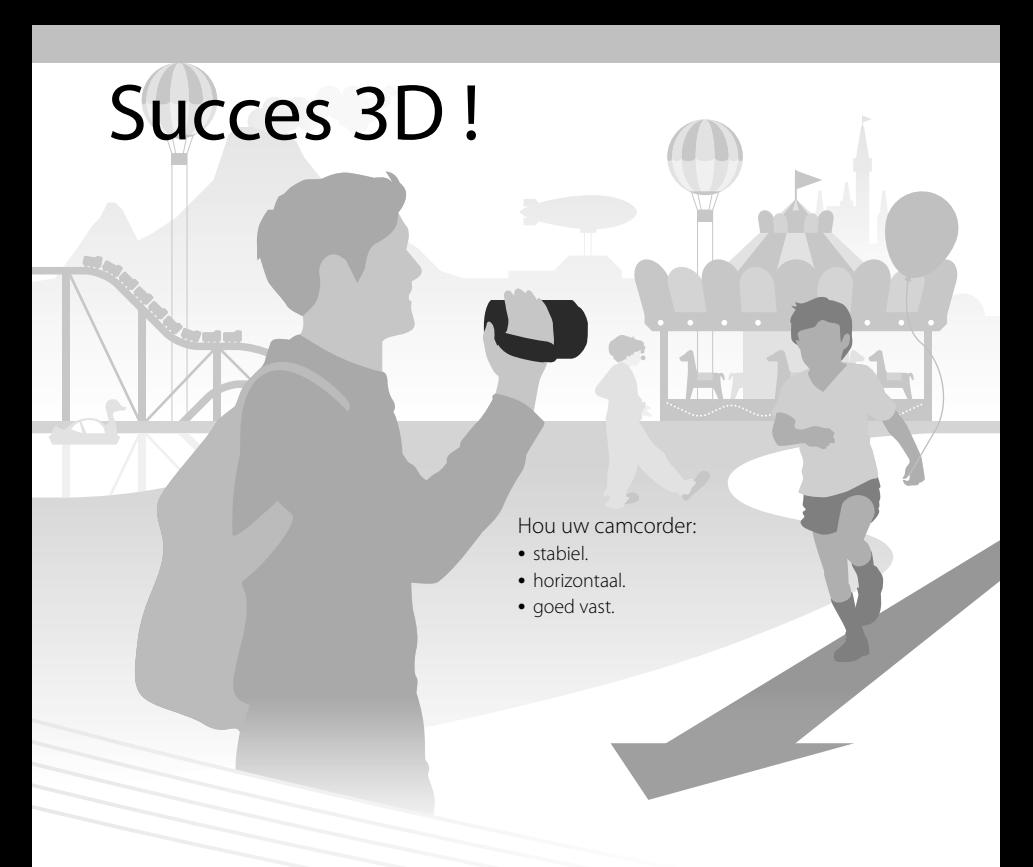

# Filmen (p. [27\)](#page-220-1)

U kunt zelf 3D-films opnemen.

Voor driedimensionaal en realistisch ogende filmopnamen moet de vergroting worden aangepast op basis van de afstand tot het onderwerp. Leer de optimale balans tussen afstand en vergroting (p. [32](#page-225-0)).

# Weergave op een TV (p. [53\)](#page-246-2)

Thuis kunt u uw films bekijken op een groot TV-scherm.

# Instant weergave (p. [33\)](#page-226-1)

U kunt uw 3D-film in 3D bekijken op het LCD-scherm zonder 3D-bril.

Kijk recht naar het LCD-scherm op een afstand van ongeveer 30 cm van het scherm om 3D-films met optimaal dieptegevoel te bekijken.

# 3D-films opslaan (p.[67\)](#page-260-2)

U kunt 3D-films opslaan op externe media.

# <span id="page-209-0"></span>Aan de slag Geleverde items

De cijfers tussen ( ) staan voor het bijgeleverde aantal.

Camcorder (1)

Netspanningsadapter (1)

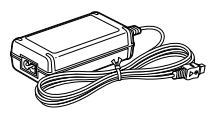

Netsnoer (1)

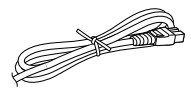

HDMI-kabel (1)

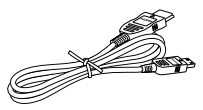

A/V-verbindingskabel (1)

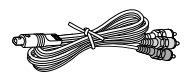

USB-kabel (1)

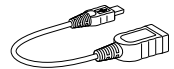

Kabel voor ondersteuning van de USB-aansluiting (1)

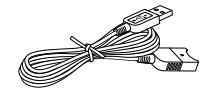

De Kabel voor ondersteuning van de USB aansluiting is alleen bedoeld voor gebruik met deze camcorder. Gebruik deze kabel wanneer de Ingebouwde USB-kabel van de camcorder (p. [18\)](#page-211-1) te kort is.

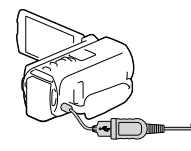

Draadloze afstandsbediening (1)

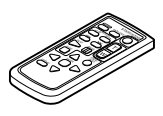

Oplaadbare accu NP-FV70 (1)

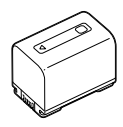

"Bedieningshandleiding" (Deze handleiding) (1)

**Opmerkingen**

De software "PlayMemories Home" (Lite-versie) en "PlayMemories Home" help-gids zijn vooraf geïnstalleerd op deze camcorder (p. [59,](#page-252-1) p. [62\)](#page-255-1).

# <span id="page-210-1"></span><span id="page-210-0"></span>De accu opladen

1 Sluit het LCD-scherm en sluit de accu aan.

- 2 Sluit de netspanningsadapter  $(1)$ en het netsnoer  $(2)$  aan op uw camcorder en steek de stekker in het stopcontact.
	- Het CHG (opladen)-lampje gaat branden.
	- Als het CHG (opladen)-lampje uitgaat, is de accu volledig opgeladen. Ontkoppel de netspanningsadapter van de DC INaansluiting van uw camcorder.

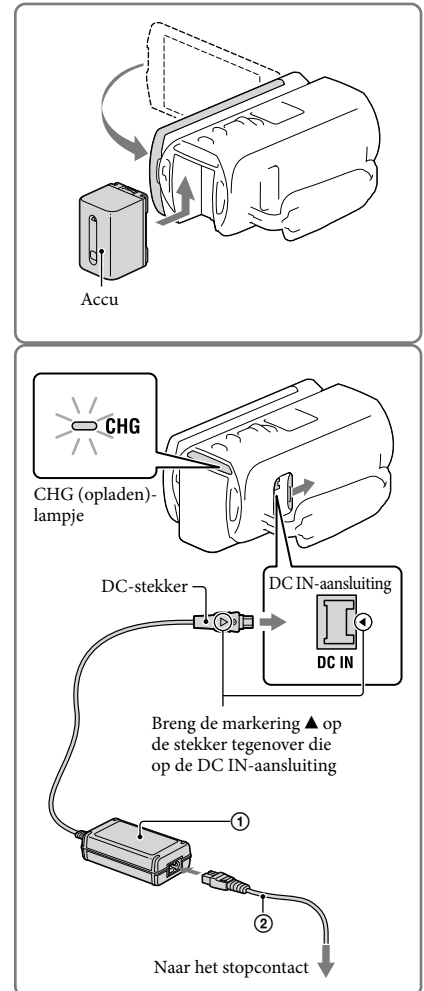

#### **Opmerkingen**

U kunt geen andere accu dan de "InfoLITHIUM"-accu van de V-serie in uw camcorder plaatsen.

# <span id="page-211-1"></span><span id="page-211-0"></span>De accu opladen met uw computer

Schakel uw camcorder uit en sluit de camcorder op een ingeschakelde computer aan met de Ingebouwde USB-kabel.

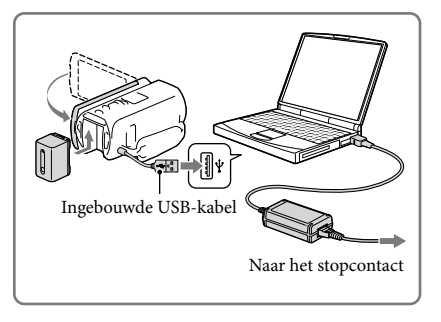

# De accu opladen via een stopcontact met de Ingebouwde USB-kabel

U kunt de accu opladen door de Ingebouwde USB-kabel aan te sluiten op een stopcontact met behulp van een AC-UD10 USB-lader/netspanningsadapter (los verkrijgbaar). De camcorder kan niet worden opgeladen met een Sony CP-AH2R, CP-AL of AC-UP100 draagbare voeding (los verkrijgbaar).

## Laadtijd

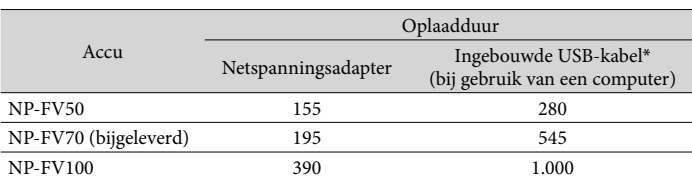

Vereiste tijd (in minuten) bij benadering als u een volledig ontladen accu volledig wilt opladen.

De laadtijden in de bovenstaande tabel zijn gemeten wanneer de camcorder wordt opgeladen bij een temperatuur van 25 °C. Wij raden aan de accu op te laden bij een temperatuur van 10 °C tot 30 °C.

\* De laadtijden zijn gemeten zonder gebruik te maken van de kabel voor ondersteuning van de USB-aansluiting.

# <span id="page-212-0"></span>De accu verwijderen

Sluit het LCD-scherm. Verschuif de BATT (accu)-ontgrendeling  $(\bigcap)$  en verwijder de  $accu(\mathbf{Q})$ .

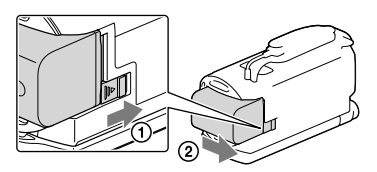

# Een stopcontact gebruiken voor de stroomvoorziening

Maak dezelfde aansluitingen als die voor het opladen van de accu.

De accu ontlaadt niet, ook niet als deze in de camcorder is geplaatst.

# Opmerkingen over de accu

- Voordat u de accu verwijdert of de netspanningsadapter loskoppelt, moet u de camcorder uitschakelen en controleren of de  $\Box$  (film)/ $\Box$  (foto)-lampjes (p. [27,](#page-220-3) [28\)](#page-221-2) en het toegangslampje (p. [25](#page-218-0)) uit zijn.
- Het CHG (opladen)-lampje knippert tijdens het laden in de volgende gevallen:
	- De accu is niet correct in de camcorder geplaatst.
	- De accu is beschadigd.
	- De accu is te koud.

Haal de accu van de camcorder en breng hem naar een warme plaats.

- De accu is te warm.
	- Haal de accu van de camcorder en breng hem naar een koele plaats.
- U kunt het beste geen NP-FV30-accu gebruiken omdat u hiermee alleen korte perioden kunt opnemen en afspelen met de camcorder.
- Om de accu te sparen schakelt uw camcorder in de standaardinstelling automatisch uit wanneer u het toestel ongeveer 2 minuten niet bedient ([Eco-stand], p. [74\)](#page-267-1).

# Opmerkingen over de netspanningsadapter

- Steek de netspanningsadapter in een stopcontact waar u gemakkelijk bij kunt. Haal de stekker van de netspanningsadapter onmiddellijk uit het stopcontact als er een storing optreedt wanneer u de camcorder gebruikt.
- Gebruik de netspanningsadapter niet op een krappe plaats, zoals tussen een muur en een meubel.
- Zorg ervoor dat u de DC-stekker van de netspanningsadapter en het contactpunt van de accu niet kortsluit met metalen voorwerpen. Dit kan een storing veroorzaken.
- Koppel de netspanningsadapter los van de camcorder. Houd hierbij zowel de camcorder als de DC-stekker vast.

#### <span id="page-213-0"></span>**P**

- Opnameduur, afspeelduur [\(78](#page-271-1))
- Indicator resterende acculading [\(29\)](#page-222-1)
- De accu opladen in het buitenland [\(20\)](#page-213-1)

# <span id="page-213-1"></span>De accu opladen in het buitenland

U kunt de accu met de bijgeleverde netspanningsadapter opladen in alle landen/regio's met een netspanning van 100 V tot 240 V wisselspanning, 50 Hz/60 Hz. Gebruik geen elektronische transformator.

# <span id="page-214-1"></span><span id="page-214-0"></span>Het toestel inschakelen en de datum en de tijd instellen

Stel datum en tijd in, en regel de lens met [Auto 3D-lens aanpas] om 3-dimensionale films optimaal op te nemen.

- 1 Open het LCD-scherm van uw camcorder en schakel de camcorder in.
	- U kunt de camcorder ook uitschakelen door op POWER te drukken (p. [11](#page-204-0)).
- 2 Kies de gewenste taal en kies vervolgens [Volg.].

- 3 Selecteer het gewenste gebied met  $\Omega$  en kies vervolgens [Volg.].
- △ Stel [Zomertijd] in, kies het datumformaat en de datum en de tijd.
	- Als u [Zomertijd] instelt op [Aan], wordt de klok 1 uur vooruit gezet.
	- Selecteer, wanneer u de datum en de tijd kiest, een van de items en pas de waarde aan met  $\boxed{\sim}$   $\boxed{\sim}$ .
	- Wanneer u  $\sqrt{\phantom{a}}$  selecteert, is de instelling van de datum en de tijd voltooid.

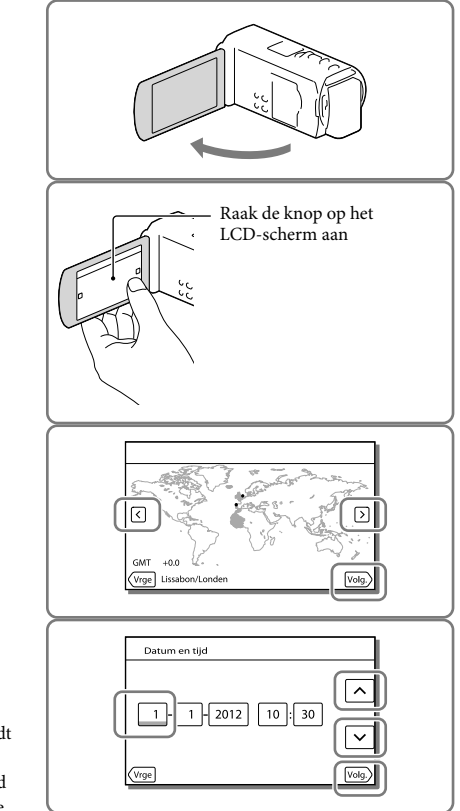

- 5 Raadpleeg de opmerking over continugebruik van uw camcorder.
- 6 Selecteer [Uitvoeren] en geef een onderwerp weer op het LCDscherm.
	- Als u [Latr uitvrn] selecteert, verschijnt het scherm [Auto 3D-lens aanpas] wanneer u de camcorder de volgende keer inschakelt.
- 7 Selecteer [OK] wanneer de schaal van de indicator de markering overschrijdt.
	- De camcorder zoomt automatisch in of uit om de lenzen af te stellen.

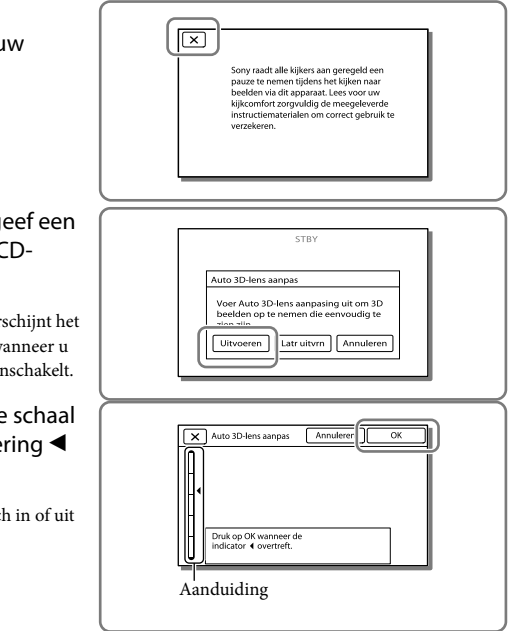

#### **Opmerkingen**

- Ervaart u lichamelijk ongemak bij het bekijken van 3D-beelden, druk dan op 2D/3D DISP en controleer het beeld in 2D (p. [28](#page-221-1)).
- Raak [Opnw uitvrn] aan als [Kon niet aanpassen.] verschijnt.
- Als de 2D/3D-schakelaar (p. [27](#page-220-3)) op 2D staat, verschijnt het scherm [Auto 3D-lens aanpas] niet.
#### Tips voor het gebruik van [Auto 3D-lens aanpas]

Geef een onderwerp weer met een hogere schaal op het LCD-scherm zoals de onderstaande voorbeelden laten zien.

Onderwerpen die een hogere schaal aangeven:

- Heldere onderwerpen, zoals onderwerpen buiten bij daglicht
- Onderwerpen met diverse kleuren en vormen

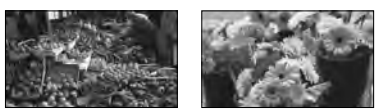

Onderwerpen die een lagere schaal aangeven en resulteren in afstellingsfouten:

- Donkere onderwerpen, zoals onderwerpen 's nachts
- Onderwerpen op minder dan 1,5 m van de camcorder
- Effen, kleurloze onderwerpen
- Onderwerpen met een vast patroon, zoals de ramen van gebouwen
- Bewegende onderwerpen

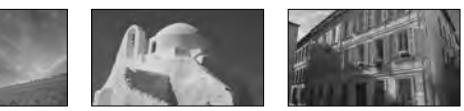

#### De taalinstelling wijzigen

U kunt de schermaanduidingen aanpassen zodat berichten in een bepaalde taal worden weergegeven.

Selecteer  $\overline{\text{MENU}} \rightarrow [\text{Setup}] \rightarrow [\blacktriangle]$  Algemene instelling.  $] \rightarrow [\text{Language Setting}] \rightarrow$  de taal van uw keuze.

#### Het apparaat uitschakelen

Sluit het LCD-scherm of druk op de POWER-knop (p. [11](#page-204-0)).

#### De hoek van het LCD-scherm aanpassen.

Open eerst het LCD-scherm 90 graden op de camcorder  $($   $($   $)$  en pas vervolgens de hoek aan $(2)$ ).

Kijk recht naar het LCD-scherm op een afstand van ongeveer 30 cm van het scherm om 3Dfilms met optimaal dieptegevoel te bekijken.

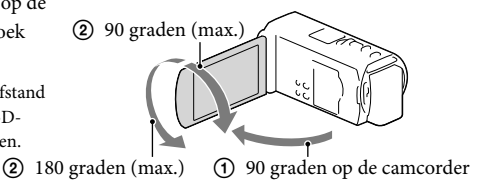

#### De pieptoon uitschakelen

Selecteer  $\boxed{\text{MENU}} \rightarrow \boxed{\text{Setup}} \rightarrow \boxed{\blacktriangle}$  Algemene instelling.]  $\rightarrow \boxed{\text{Piepton}} \rightarrow \boxed{\text{Uit}}$ .

#### **Opmerkingen**

- De opnamedatum, -tijd en -conditie en de coördinaten (HDR-TD20VE) worden automatisch geregistreerd op het opnamemedium. Ze verschijnen niet tijdens het opnemen. U kunt ze echter zien als [Gegevenscode] tijdens het afspelen. Selecteer  $\overline{\text{MENU}} \rightarrow [\text{Setup}] \rightarrow [\text{HWeergave-instellar}] \rightarrow$  $[Gegevenscode] \rightarrow [Datum/tijd]$ .als u die wilt weergeven.
- Is de klok eenmaal ingesteld, dan wordt de tijd automatisch aangepast wanneer [Autom. inst. klok] en [Autom. inst. gebied] zijn ingesteld op [Aan]. Afhankelijk van het geselecteerde land/de geselecteerde regio voor de camcorder, is het mogelijk dat de klok niet automatisch wordt aangepast. Stel [Autom. inst. klok] en [Autom. inst. gebied] in dat geval in op [Uit] (HDR-TD20VE).

#### Œ

- [Aan/uit via LCD] (p. [74\)](#page-267-0)
- Datum en tijd opnieuw instellen: [Datum/tijd instellen] (p. [74](#page-267-1))

# De opnamemedia voorbereiden

De geschikte opnamemedia worden met de volgende pictogrammen weergegeven op het scherm van uw camcorder.

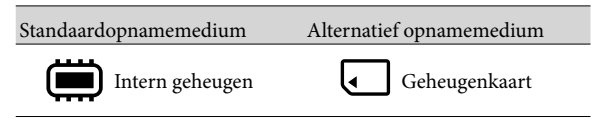

**Opmerkingen**

U kunt geen verschillend opnamemedium selecteren voor films en voor foto's.

#### <span id="page-218-1"></span>Een opnamemedium selecteren

Selecteer  $\overline{\text{MENU}} \rightarrow$  [Setup]  $\rightarrow$  $\Xi$ Media-instellingen]  $\rightarrow$  [Medium  $selecteren] \rightarrow het medium van uw$ keuze.

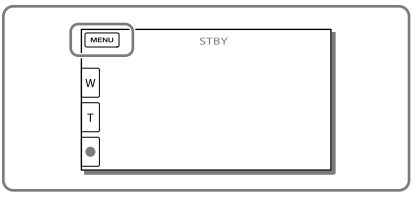

#### Een geheugenkaart plaatsen

Open het klepje en schuif de geheugenkaart naar binnen totdat deze vastklikt.

Het [Voorbereiden beelddatabasebestand. Een moment geduld a.u.b.]-scherm verschijnt wanneer u een nieuwe geheugenkaart inbrengt. Wacht tot het scherm verdwijnt.

<span id="page-218-0"></span>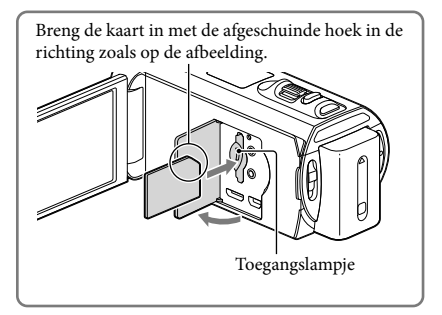

#### De geheugenkaart uitwerpen

Open het klepje en druk één keer licht op de geheugenkaart.

#### **Opmerkingen**

- Voor een stabiele werking van de geheugenkaart, formatteert u die beter eerst met uw camcorder voor u deze gaat gebruiken (p. [73\)](#page-266-0). Door de geheugenkaart te formatteren, worden alle gegevens erop gewist en kunnen die niet meer worden teruggehaald. Sla belangrijke gegevens op een PC enzovoort op.
- Als [Het maken van een nieuw beelddatabasebestand is mislukt. Er is mogelijk niet voldoende vrije ruimte beschikbaar.] wordt weergegeven, moet u de geheugenkaart formatteren (p. [73\)](#page-266-0).
- Controleer de richting van de geheugenkaart. Als u de geheugenkaart in de verkeerde richting in de gleuf duwt, kunnen de geheugenkaart, de geheugenkaartgleuf of de beeldgegevens worden beschadigd.
- Wees voorzichtig bij het plaatsen of uitwerpen van de geheugenkaart om te vermijden dat de geheugenkaart uit de camcorder valt.

#### Soorten geheugenkaarten die u met uw camcorder kunt gebruiken

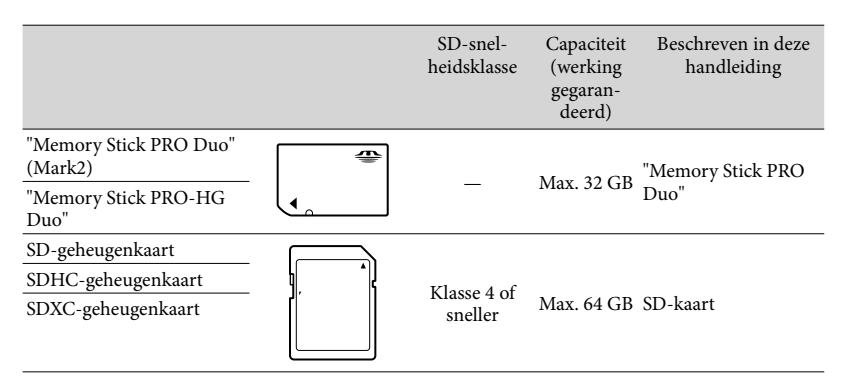

Werking met alle geheugenkaarten is niet gegarandeerd.

#### **Opmerkingen**

- Een MultiMediaCard is niet geschikt voor deze camcorder.
- Films opgenomen op SDXC-geheugenkaarten kunnen niet worden geïmporteerd naar of afgespeeld op computers of AV-apparatuur die het exFAT\*-bestandssysteem niet ondersteunen door de camcorder met behulp van de USB-kabel aan te sluiten op die apparatuur. Controleer vooraf of de aangesloten apparatuur het exFAT-systeem ondersteunt. Formatteer niet wanneer het formatteerscherm verschijnt terwijl apparatuur is aangesloten die het exFAT-systeem niet ondersteunt. Alle opgenomen gegevens gaan dan immers verloren.

\* Het exFAT-systeem is een bestandssysteem voor SDXC-geheugenkaarten.

**P** 

- Medium voor opnemen/afspelen/bewerken: Aanduidingen op het scherm tijdens opnemen [\(94\)](#page-287-0)
- Opnameduur van films/aantal opneembare foto's [\(78](#page-271-0))

#### Opnemen/afspelen

## opnemen

**Standaard worden zowel films als foto's opgeslagen op de interne opnamemedia. Films worden opgenomen in 3D met hogedefinitiekwaliteit (HD).**

#### <span id="page-220-0"></span>Filmen

- 1 Open het LCD-scherm en druk op MODE als u de **|| (Film**)-lamp wilt inschakelen.
	- **MODE** 门 n
- 2 Zet de 2D/3D-schakelaar op 3D.
	- Om 2D-films op te nemen, zet u de 2D/3D-schakelaar op 2D.
- 3 Druk op START/STOP om het filmen te starten.
	- Druk nogmaals op START/STOP om het filmen te stoppen.
	- U kunt tijdens het opnemen van een 2D-film foto's maken door op PHOTO (Dubbelopname) te drukken.

#### **Opmerkingen**

Bedien de 2D/3D-schakelaar niet tijdens het opnemen. De camcorder stopt met opnemen.

#### Voor goede 3D-films

Film het onderwerp op een afstand van ongeveer 30 cm tot 5 m. De optimale afstand varieert bij gebruik van de zoomfunctie (p. [32](#page-225-0)).

Opnemen/afspeler

#### <span id="page-221-1"></span>Ervaart u lichamelijk ongemak met 3D-films

Indien u lichamelijk ongemak ervaart bij langdurig kijken naar 3D-films op het LCDscherm, druk dan op de 2D/3D DISP-toets om het beeld om te schakelen van 3D naar 2D. Het beeld wordt weergegeven in 2D maar de camcorder blijft opnemen in 3D.

Het scherm wordt donkerder bij omschakeling van 2D naar 3D. Dit duidt niet op een storing.

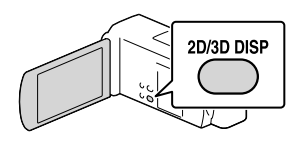

#### Fotograferen

Zet de 2D/3D-schakelaar op 2D.

2 Open het LCD-scherm en druk op MODE als u de  $\bullet$  (Foto)-lamp wilt inschakelen.

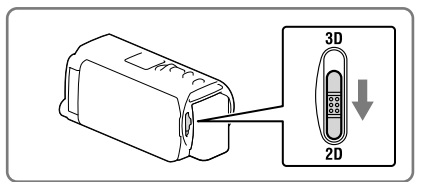

 $2D$ 

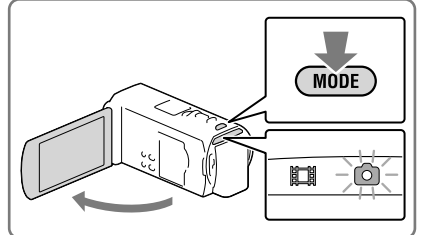

- 3 Druk licht op PHOTO om scherp te stellen en druk de knop dan volledig in.
	- Wanneer goed is scherpgesteld, verschijnt de aanduiding van de AE/AF-vergrendeling op het LCD-scherm.

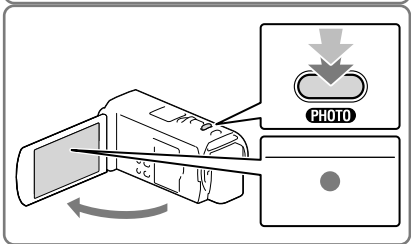

<span id="page-221-0"></span>**Opmerkingen**

U kunt geen foto's nemen in 3D.

#### Items op het LCD-scherm

Items verdwijnen van het LCD-scherm als u de camcorder enkele seconden niet bedient nadat u het toestel hebt ingeschakeld of wanneer u overschakelt tussen de filmopnamestand en de foto-opnamestand.

Raak het scherm op een willekeurige plaats aan behalve de knoppen op het LCD-scherm om informatie over pictogrammen weer te geven met functies die handig zijn voor het opnemen.

#### <span id="page-222-0"></span>Aanduidingen op het scherm tijdens het maken van opnamen

Hier worden pictogrammen beschreven voor zowel het opnemen van films (3D/2D) als het maken van foto's (2D). Zie de pagina tussen ( ) voor details.

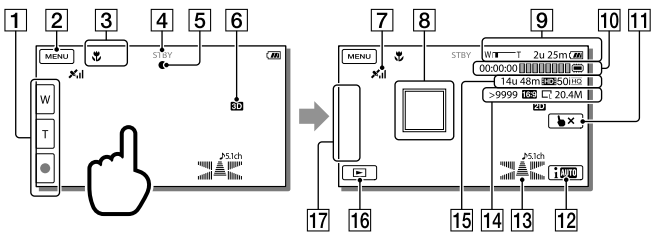

- Zoomknop (W: Groothoek/T: teleopname), START/STOP-knop (in de filmopnamestand), PHOTO-knop (in de foto-opnamestand)
- [2] MENU-knop ([69](#page-262-0))
- **3** Status waargenomen door Intelligent automatisch [\(41\)](#page-234-0)
- Opnamestatus ([STBY]/[OPNAME])
- AE/AF-vergrendeling (automatische belichting/automatische scherpstelling) ([28](#page-221-0))
- 6 2D/3D-opnamestand
- GPS-trianguleerstatus [\(47\)](#page-240-0) (HDR-TD20VE)
- **R** Volg-/scherpstelfunctie [\(40](#page-233-0))
- **[9]** Zoom, Resterende acculading
- Teller (uren: minuten: seconden), een foto vastleggen, medium voor opnemen/afspelen/ bewerken ([94\)](#page-287-0)
- Knop volg-/scherpstelfunctie annuleren [\(40\)](#page-233-0)
- **F2** Knop Intelligent automatisch ([41\)](#page-234-0)
- Audiostand [\(72\)](#page-265-0), Audioniveauweergave [\(72\)](#page-265-1)
- Aantal opneembare foto's bij benadering, breedte-/hoogteverhouding (16:9 of 4:3), Fotoformaat (L/M/S)
- Resterende opnametijd bij benadering, Opnamebeeldkwaliteit (HD/STD), Beeldsnelheid (50p/50i/25p) en opnamestand (PS/FX/FH/HQ/LP) [\(43\)](#page-236-0)
- **16** Beelden weergeven-knop ([33\)](#page-226-0)
- **17** Mijn Knop (u kunt uw favoriete functies toewijzen aan pictogrammen die hier worden weergegeven) ([72\)](#page-265-2)

#### Opnemen in de spiegelstand

Open het LCD-scherm 90 graden  $($ (1)) en draai het 180 graden naar de lens toe  $(Q)$ ).

Er verschijnt een spiegelbeeld van het onderwerp op het LCD-scherm, maar het beeld wordt normaal opgenomen.

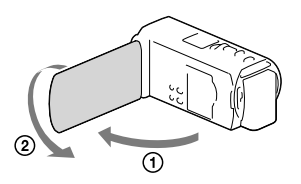

#### Als er witte cirkelvormige vlekken verschijnen op foto's

Dit wordt veroorzaakt door deeltjes (stof, pollen, enz.) die in de buurt van de lens rondzweven. Als ze door de flitser van de camcorder worden geaccentueerd, verschijnen ze als witte cirkelvormige vlekken.

Verlicht de ruimte en neem het onderwerp op zonder flitser om de witte cirkelvormige vlekken te verminderen.

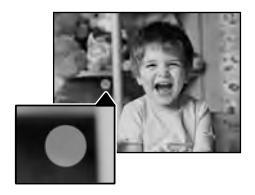

#### **Opmerkingen**

- Als u het LCD-scherm sluit tijdens het opnemen van een film, wordt de opname gestopt.
- De maximum continu filmopnameduur is als volgt:
	- 3D-opname: ong. 6 uur en 30 minuten
	- 2D-opname: ong. 13 uur
- Wanneer een filmbestand groter wordt dan 2 GB, wordt automatisch een volgend filmbestand gemaakt.
- De flitser werkt niet zolang de  $\Box$  (film)-lamp brandt.
- De volgende status wordt aangegeven wanneer er na het stoppen van de opname nog gegevens worden weggeschreven naar de opnamemedia. Stel de camcorder dan niet bloot aan schokken of trillingen en verwijder evenmin de accu of netspanningsadapter.
	- Het toegangslampje (p. [25](#page-218-0)) brandt of knippert
	- Het mediapictogram rechts boven aan het LCD-scherm knippert
- Wanneer [ Framerate] is ingesteld op [25p], kunt u geen foto's nemen met de camcorder in de filmopnamestand.
- Het LCD-scherm van de camcorder kan opgenomen beelden op het volledige scherm weergeven (weergave met alle pixels). Hierdoor kunnen beelden echter aan de boven-, onder-, linker- en rechterzijde worden bijgesneden wanneer ze worden afgespeeld op een televisie die niet compatibel is met weergave met alle pixels. Voor 2D-opname wordt bij voorkeur opgenomen met [Hulpkader] ingesteld op [Aan] en het buitenste kader van (p. [72\)](#page-265-3) als hulpmiddel.

**P** 

- Opnameduur, op te nemen aantal foto's (p. [78\)](#page-271-0)
- [Medium selecteren] (p. [25](#page-218-1))
- [Flitser] (p. [72](#page-265-4))
- Items voortdurend weergeven op het LCD-scherm: [Weergave-instelling] (p. [72](#page-265-5))
- Het beeldformaat wijzigen: [ C Beeldformaat] (p. [44](#page-237-0))
- Opnameduur, resterende capaciteit [Media-info] (p. [73\)](#page-266-1)

#### In-/Uitzoomen

#### Beweeg de motorzoomknop om het beeld te vergroten of te verkleinen.

W (Groothoek): Grotere weergavehoek

- T (Tele): Kleine weergavehoek
- U kunt beelden als volgt vergroten.
	- 3D-opname: Tot 12 keer de originele grootte (Extended Zoom)
	- 2D-opname: Tot 17 keer de originele grootte (Extended Zoom)
- Als u de motorzoomknop voorzichtig beweegt, kunt u langzaam in- en uitzoomen op het onderwerp. Draai de motorzoomknop verder voor een snellere zoombeweging.

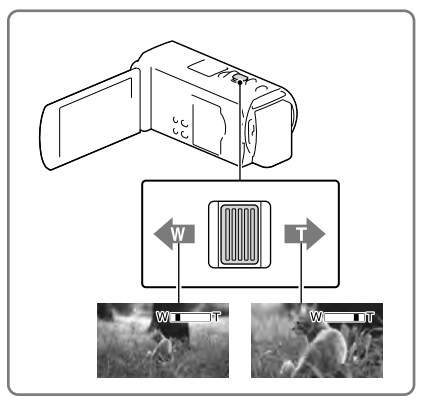

# Opnemen/afspelen<br>Opnemen/afspelen Opnemen/afspeler

#### <span id="page-225-0"></span>Optimale afstand tot het onderwerp voor 3D-filmopname

De afstand waarmee goede 3D-films kunnen worden opgenomen, verschilt afhankelijk van het zoomniveau.

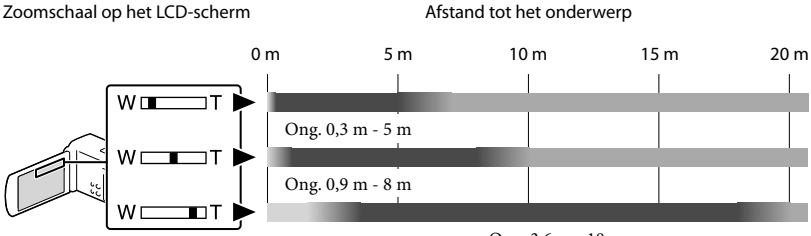

Ong. 3,6 m - 18 m

Niet aanbevolen. De film zal onscherp zijn. De film zal 3-dimensionaal en realistisch ogen. De film zal vlak en zonder diepte ogen.

**Opmerkingen**

- Herstel het oorspronkelijke zoomniveau als films dubbel ogen op het LCD-scherm.
- Een onderwerp op minder dan 30 cm moet worden gefilmd in 2D.
- Houd uw vinger op de motorzoomknop. Indien u de motorzoomknop loslaat, kan het bedieningsgeluid van de motorzoomknop mee worden opgenomen.
- U kunt de zoomsnelheid niet wijzigen met de /∭-knop op het LCD-scherm.
- Voor een goede scherpstelling bedraagt de minimale afstand tussen de camcorder en het onderwerp ongeveer 1 cm voor groothoekopnamen en ongeveer 80 cm voor teleopnamen (alleen 2D-opname).
- Bij 2D-opname kunt u beelden tot 10 keer uitvergroten met de optische zoomfunctie, tenzij [ SteadyShot] is ingesteld op [Actief].

**P** 

Verder in-/uitzoomen: [Digitale zoom] (alleen 2D-opname) (p. [72](#page-265-6))

# <span id="page-226-0"></span>Afspelen

U kunt naar opgenomen beelden zoeken op datum en tijd van opname (Gebeurtenisweergave) of op locatie van opname (Kaartweergave) (HDR-TD20VE).

- Zet de 2D/3D-schakelaar op 3D.
	- Zet de 2D/3D-schakelaar op 2D om 2D films en foto's af te spelen.
- 2 Open het LCD-scherm en ga naar de afspeelstand door op de  $\blacksquare$ -knop op de camcorder te drukken.
	- U kunt naar de afspeelstand gaan door te selecteren op het LCD-scherm (p. [29\)](#page-222-0).
- 3 Selecteer  $\text{2D}$  aan als u de gebeurtenis van uw keuze naar het midden wilt verplaatsen  $($   $\cap$ ) en selecteer deze vervolgens (2).
	- De camcorder geeft opgeslagen beelden automatisch weer op basis van datum en tijd.
- 4 Selecteer het beeld.
	- De camcorder geeft de gebeurtenis weer, van het geselecteerde beeld tot aan het laatste beeld.

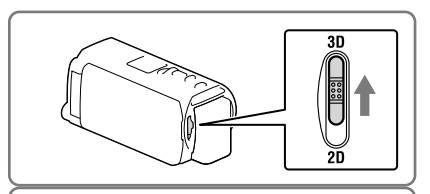

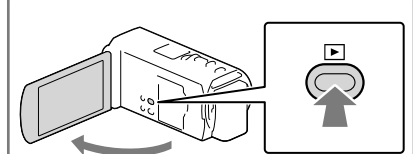

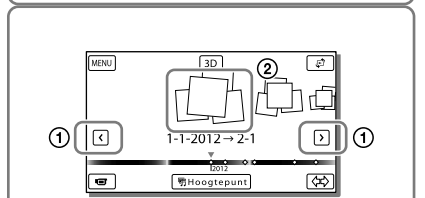

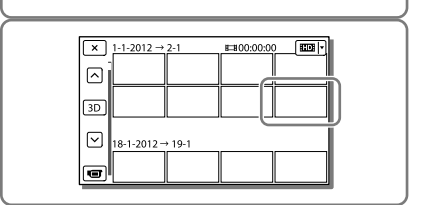

#### 3D-films bekijken op het LCD-scherm

- Kijk bij het afspelen van 3D-films recht naar het LCD-scherm op een afstand van ongeveer 30 cm. Een 3-dimensionale film oogt realistisch.
- Krijgt u problemen met het zicht, druk dan op de 2D/3D DISP-toets (p. [28](#page-221-1)) om films weer te geven in 2D.

#### <span id="page-227-0"></span>Schermweergave op het Gebeurtenisweergavescherm

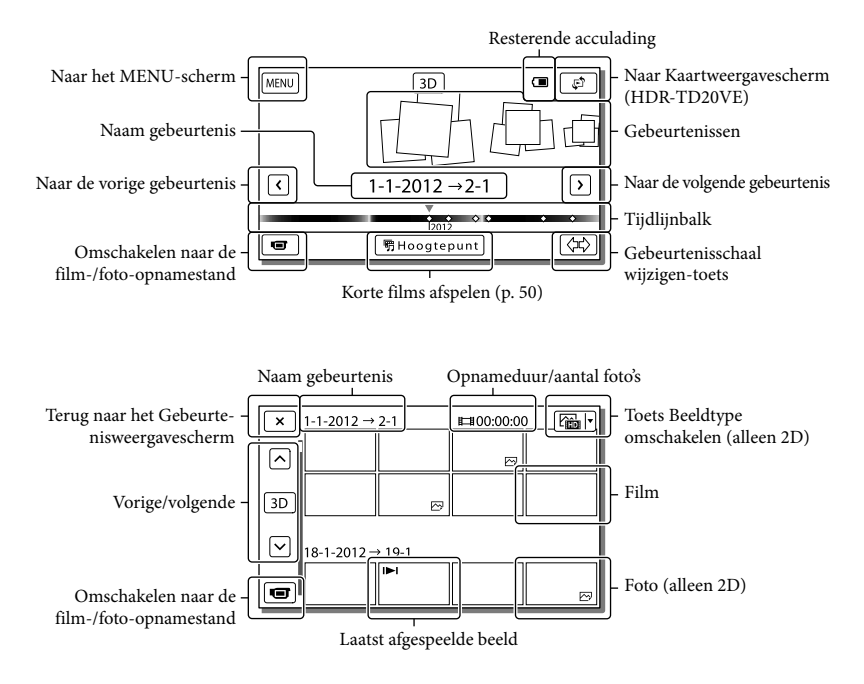

Verkleinde beelden die het mogelijk maken meerdere beelden tegelijkertijd op een indexscherm te bekijken, worden "miniaturen" genoemd.

#### **Opmerkingen**

- Sla al uw opnamen regelmatig op externe media op om te vermijden dat ze verloren gaan (p. [63](#page-256-0)).
- In de standaardinstelling is een beveiligde demonstratiefilm opgeslagen.

#### <span id="page-228-0"></span>Films en foto's weergeven vanaf een kaart (HDR-TD20VE)

- 1 Schakel over naar Kaartweergave door  $\overline{\mathcal{L}}$  → [Kaartweergave] aan te raken.
- 2 Selecteer de opnamelocatie.
	- Raak de richting aan op de kaart waarin u die wilt scrollen. Blijf dat punt aanraken om de kaart continu te rollen.
	- Wanneer u de schaal van de kaart wijzigt met de motorzoomknop, worden ook de miniaturen gewijzigd.

#### 3 Selecteer het beeld van uw keuze.

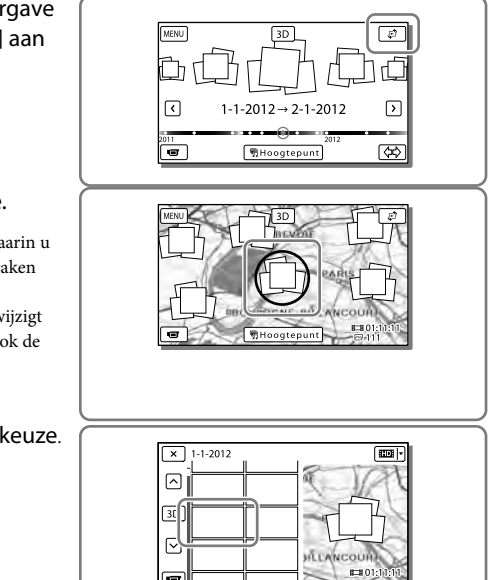

#### Wanneer u de kaartgegevens voor het eerst gebruikt

Een bericht verschijnt waarin u wordt gevraagd of u akkoord gaat met de voorwaarden van de licentieovereenkomst van de kaartgegevens. U kunt de kaartgegevens gebruiken door op het scherm [Ja] aan te raken nadat u hebt ingestemd met de licentieovereenkomst (p [89\)](#page-282-0). U kunt de kaartgegevens niet gebruiken als u [Nee] aanraakt. Maar wanneer u voor de tweede keer de kaartgegevens wilt gebruiken, verschijnt dezelfde melding op het scherm en kunt u de kaartgegevens gebruiken door [Ja] aan te raken.

#### Scherm op de Kaartweergave

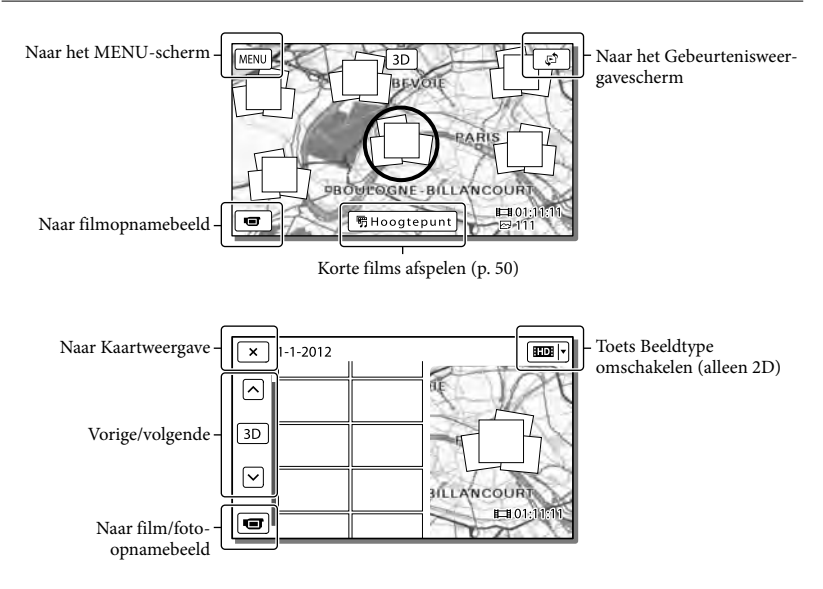

#### <span id="page-229-0"></span>Bedieningsknoppen tijdens het afspelen

Items verdwijnen van het LCD-scherm als u gedurende enkele seconden de camcorder niet bedient. Raak het LCD-scherm opnieuw aan als u items weer wilt weergeven.

#### Als u een film afspeelt

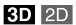

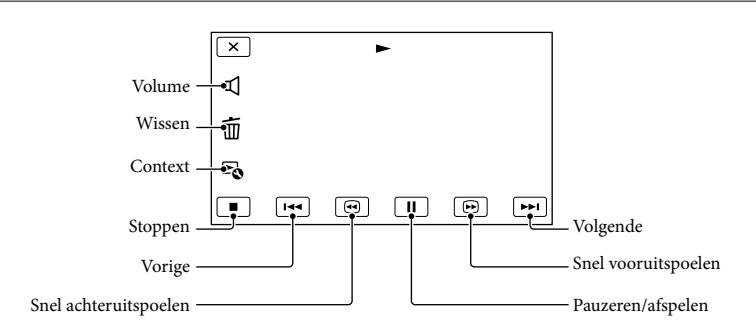

Bedieningsknoppen die op het scherm staan als u foto's bekijkt, veranderen afhankelijk van de instelling van de knop Beeldtype wisselen (p. [34](#page-227-0), [36\)](#page-229-0).

#### **(Film/foto)**

Als u foto's bekijkt

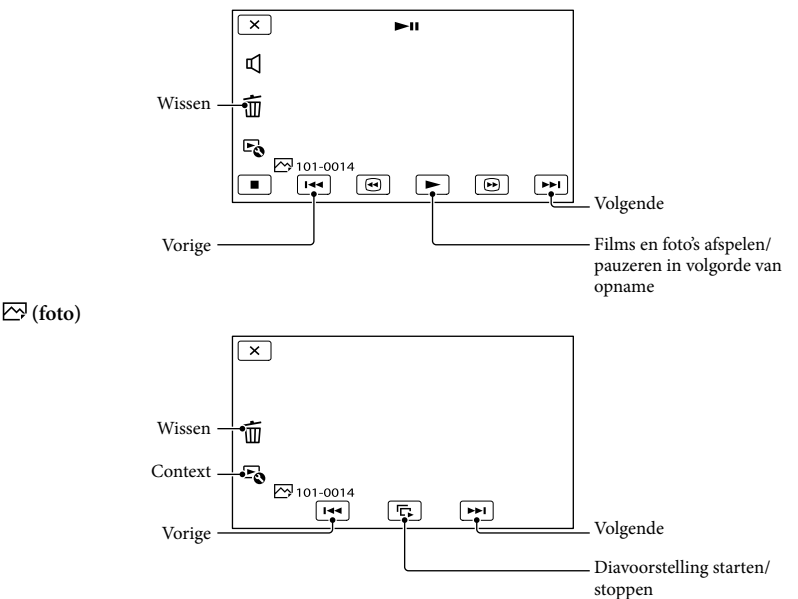

- Door  $\Box/\Box$  herhaaldelijk te selecteren tijdens het afspelen, worden films ongeveer 5 keer  $\rightarrow$  ongeveer 10 keer  $\rightarrow$  ongeveer 30 keer  $\rightarrow$  ongeveer 60 keer sneller afgespeeld.
- Selecteer  $\Box$  in de pauzestand om films vertraagd af te spelen.
- Als u Diavoorstelling wilt herhalen, selecteert u  $\bullet \rightarrow$  [Slide show-inst.].

#### Beelden afspelen met andere apparatuur

- Beelden opgenomen met de camcorder kunnen niet altijd goed worden afgespeeld met andere apparatuur. Ook beelden opgenomen met andere apparatuur kunnen niet altijd goed worden afgespeeld met de camcorder.
- Films van standaardkwaliteit (STD) die zijn opgenomen op SD-geheugenkaarten, kunnen niet worden afgespeeld met AV-apparatuur van andere merken.

 $2D$ 

# <span id="page-231-1"></span>Geavanceerde bediening De diepte van 3Dfilms regelen

Standaard detecteert de camcorder de relatieve positie tussen onderwerp en achtergrond tijdens het opnemen en wordt het parallaxeffect automatisch geregeld zodat u 3-dimensionale films comfortabel kunt bekijken.

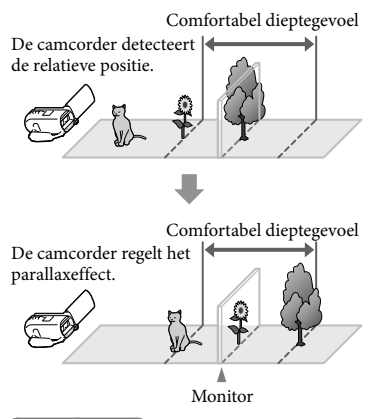

**Opmerkingen**

Doordat parallax automatisch wordt geregeld, kunnen 3D-films heen en weer lijken te trillen bij weergave in 2D. Dit kunt u voorkomen door de diepte handmatig aan te passen voor het opnemen.

#### Diepte regelen tijdens het opnemen

- 1 Selecteer  $\boxed{\text{MENU}} \rightarrow \boxed{\text{Camera}}$ Microfoon]  $\rightarrow$  [ $\blacksquare$  Camera $integral \rightarrow [3D\text{-diepte}]$ aanpassng]  $\rightarrow$  [Handmatig].
	- U kunt dit item ook regelen met de knop MANUAL (p. [45](#page-238-0)).

 $2$  Pas de diepte aan met  $\boxed{+}$  om het beeld naar de voorgrond te brengen en  $\equiv$  om het naar de achtergrond te brengen.

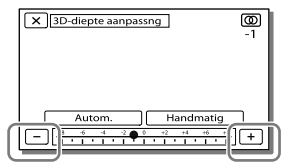

#### Optimale diepte behouden

Regel het diepte-effect met [Autom.] (standaardinstelling) tot u het gewenste niveau bereikt en selecteer dan [Handmatig].

#### <span id="page-231-0"></span>Diepte regelen tijdens het afspelen

- Selecteer  $\mathbb{F}_{\mathbf{0}} \rightarrow$  [3D-diepte aanpassng] op het 3Dfilmafspeelscherm.
	- De film pauzeert en het scherm voor verticale aanpassing verschijnt in 2D (dubbel beeld).
- 2 Selecteer  $+$   $\sqrt{-}$  voor verticale afstelling  $\rightarrow$  [Volg.].

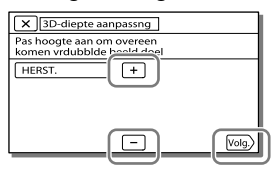

#### 3 Selecteer  $+$  /  $-$  voor horizontale afstelling  $\rightarrow \boxed{\circ \kappa}$ .

Het scherm voor horizontale aanpassing verschijnt in 3D.

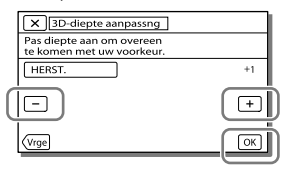

# Duidelijke opnamen maken van mensen

Een duidelijke opname maken van het onderwerp (Gezichtsprioriteit)

**Uw camcorder kan een gezicht dat u selecteert, volgen en de scherpstelling, belichting en huidtint van het gezicht automatisch aanpassen.**

Raak een van de gezichten aan waar u zich op richt.

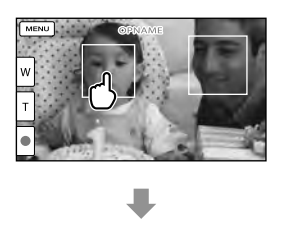

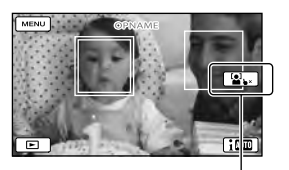

Er verschijnt een dubbel Laat de selectie los kader.

**Opmerkingen**

- Het aangeraakte onderwerp wordt mogelijk niet gedetecteerd, afhankelijk van de helderheid van de omgeving of het kapsel van het onderwerp.
- Zorg dat u de [Gezichtsherkenning]-instelling op iets anders instelt dan [Uit] ([Autom.] is de standaardinstelling).

 $\overline{2D}$ 

#### <span id="page-233-0"></span>Opnamen maken van andere onderwerpen dan mensen (Volg-/scherpstelfunctie)

Raak het onderwerp aan dat u wilt opnemen.

Het onderwerp wordt automatisch scherpgesteld.

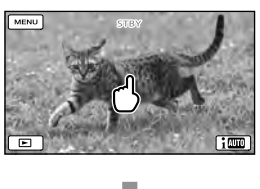

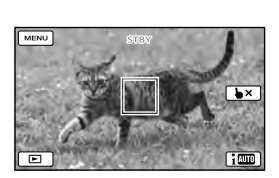

Stemmen duidelijk opnemen (Stem dichterbij)

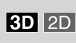

**Uw camcorder detecteert iemands gezicht en maakt een heldere opname van de stem. ([Aan] is de standaardinstelling.)**

- 1 Selecteer  $(MENU) \rightarrow [Camera/$  $Microfoon] \rightarrow [$  Microfoon]  $\rightarrow$  [Stem dichterbij].
- 2 Selecteer het item van uw keuze.

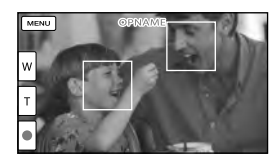

#### **Opmerkingen**

- De gezichtskaders verschijnen niet tijdens 3D-opname.
- Als u [Uit] selecteert, verschijnt <sup>f</sup>óf op het LCD-scherm.
- [Stem dichterbij] functioneert zolang er een externe microfoon op uw camcorder is bevestigd.
- Wanneer u het geluid duidelijk wilt opnemen zonder storing, zoals bij een concert stel dan [Stem dichterbij] in op [Uit].

œ

[Gezichtsherkenning] (p. [72\)](#page-265-7)

#### Lach automatisch vastleggen (Lach-sluiter)

 $2D$ 

**Standaard wordt er automatisch een foto genomen wanneer de camcorder een glimlach van een persoon detecteert tijdens het filmen (p. [72](#page-265-8)). ([Dubbelopname] is de standaardinstelling.)**

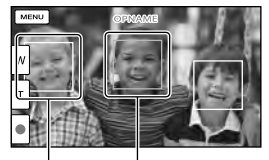

De camcorder neemt een lach waar (oranje). De camcorder neemt

een gezicht waar.

#### **Opmerkingen**

Wanneer beeldsnelheid en opnamestand zijn ingesteld op [50i]/[Hoogste kwalitt  $\overline{FX}$ ] of [50p]/[50p-kwaliteit PS ], kunt u de Lachsluiter-functie niet gebruiken bij het opnemen van films. Wanneer de beeldsnelheid bovendien is ingesteld op [25p], kunt u de Lachsluiter-functie ook niet gebruiken.

- Glimlachen worden mogelijk niet herkend afhankelijk van de opnameomstandigheden, onderwerpomstandigheden en de instellingen van uw camcorder.
- **P**
- [Lach-herk. gevoeligh] (p. [72\)](#page-265-9)

# In verschillende situaties filmopnamen maken

<span id="page-234-0"></span>Automatisch de geschikte instelling selecteren voor de  $3D$  2D opnamesituatie (Intelligent automatisch)

**Uw camcorder neemt films op nadat de meest geschikte instelling voor de onderwerpen of de situatie automatisch is geselecteerd. ([Aan] is de standaardinstelling.) Wanneer de camcorder een onderwerp detecteert, worden de betreffende pictogrammen weergegeven.**

Selecteer  $\lim_{n \to \infty}$  [Aan]  $\rightarrow \infty$ onderaan rechts op het film- of fotoopnamescherm.

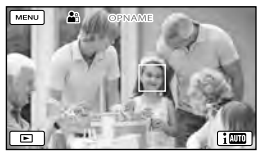

#### **Gezichtsdetectie:**

De camcorder detecteert gezichten en regelt scherpstelling, kleur en belichting.  $\clubsuit$  (Portret),  $\clubsuit$  (Baby)

#### **Scènedetectie:**

De camcorder kiest automatisch de ideale instelling, afhankelijk van de scène.

- (Tegenlicht), (Landschap),
- (Nachtscène) (Spotlight),

 $\partial$  (Duister),  $\Psi$  (Macro)

#### **Cameratrillingsdetectie:**

De camcorder detecteert cameratrilling en compenseert die optimaal. ★ (Lopen), 朵 (Statief)

#### **Geluidsdetectie:**

De camcorder detecteert en onderdrukt windgeruis zodat iemands stem of het geluid in de omgeving duidelijk kan worden vastgelegd.

- , (Auto windruisreduct.)
- Als u de functie Intelligent automatisch wilt annuleren, selecteert u  $\frac{?}{!}$  [Uit].

#### Beelden helderder vastleggen dan bij gebruik van de functie Intelligent automatisch

Selecteer MENU → [Camera/Microfoon] →  $\boxed{\Box \Box}$  Handmatige instell. $] \rightarrow$  [Low Lux].

**Opmerkingen**

- De gezichtskaders verschijnen niet tijdens 3D-opname.
- De camcorder kan de scène of het onderwerp mogelijk niet detecteren, afhankelijk van de omstandigheden.

Cameratrillingen onderdrukken

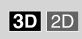

Standaard onderdrukt de camcorder verticale en horizontale cameratrillingen alsook draaibewegingen van de camcorder ([Actief]).

Selecteer MENU → [Camera/  $Microfoon] \rightarrow [$  Camerainstellingen]  $\rightarrow$  [ $\Box$ ] SteadyShot]. 2 Selecteer de gewenste opnamestand.

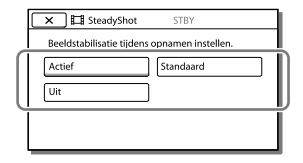

#### Films opnemen op plaatsen met weinig licht (Videolamp)

 $3D$  2D

Druk op LIGHT.

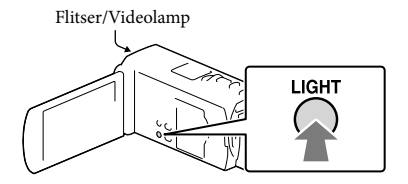

Bij elke druk op de LIGHT-toets, verandert de indicator als volgt.

Uit (geen indicator)  $\rightarrow$  Autom. ( $\equiv$ C AUTO)  $\rightarrow$ Aan  $(\Xi \bullet) \rightarrow ...$ 

#### **Opmerkingen**

- Houd een afstand van ongeveer 0,3 m tot 1,5 m aan tussen de camcorder en het onderwerp.
- De videolamp geeft veel licht. Laat de videolamp niet van dichtbij in imands ogen schijnen.
- De accu raakt snel leeg wanneer de videolamp wordt gebruikt.
- Wanneer u foto's maakt, wordt de videolamp uitgeschakeld en werkt als een flitser. ∩₽
- [Licht helder] (p. [72](#page-265-10))

# Beelden opnemen met de geselecteerde beeldkwaliteit

<span id="page-236-0"></span>Beeldkwaliteit van films selecteren (Opnamestand)

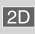

**U kunt de opnamestand omschakelen om de filmkwaliteit te selecteren terwijl u films van high-definitionkwaliteit (HD) opneemt. De opnameduur (p. [79\)](#page-272-0) of het type media waarnaar de beelden kunnen worden gekopieerd, kunnen worden gewijzigd, afhankelijk van de geselecteerde opnamestand.** ([Standaard  $\overline{HQ}$ ] is de **standaardinstelling.)**

**Opmerkingen**

- [3D] wordt geselecteerd voor 3D-filmopname.
- [50p-kwaliteit **PS**] kan alleen worden ingesteld wanneer de [ Framerate] is ingesteld op [50p].
- 1 Selecteer MENU → [Beeldkwal./Formaat] [ Opnamefunctie].

#### 2 Selecteer de gewenste opnamestand.

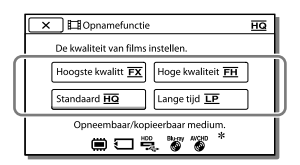

 $\bullet$   $\bullet$  verschijnt op een mediumpictogram wanneer een film die is opgenomen in de gekozen opnamestand niet kan worden gekopieerd naar dat medium.

#### Opnamestand en de media waarnaar de beelden kunnen worden gekopieerd

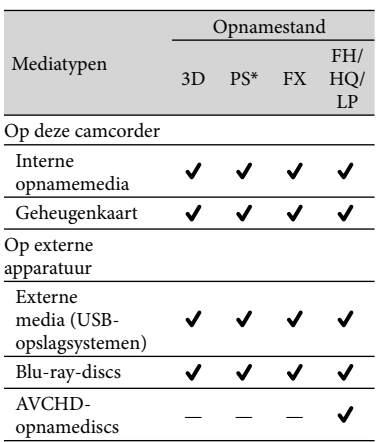

 $*$  [50p-kwaliteit  $\overline{PS}$ ] kan alleen worden ingesteld wanneer de [ Framerate] is ingesteld op [50p].

#### Beeldkwaliteit

De beeldkwaliteit en de bitsnelheid voor elke opnamestand kunnen als volgt worden ingesteld.

- ("M", zoals in "24M", staat voor "Mbps".)
- Voor films van high-definitionkwaliteit (HD)  $-[3D]$ : 1920  $\times$  1080/50i-kwaliteit, MVC HD 28M (3D)
	- $-[50p-kwaliteit \overline{PS}]$ : 1920  $\times$  1080/50p kwaliteit, AVC HD 28M (PS)
	- $-[$ Hoogste kwalitt  $\overline{FX}$  ]: 1920  $\times$  1080/50i of  $1920 \times 1080/25$ p-kwaliteit, AVC HD 24M (FX)
	- $-$  [Hoge kwaliteit **FH**]: 1920  $\times$  1080/50i of 1920 1080/25p-kwaliteit, AVC HD 17M (FH)
	- $-[Standard \overline{HQ}]$ : 1440  $\times$  1080/50i-kwaliteit, AVC HD 9M (HQ)
- $-[$ Lange tijd  $\overline{LP}$  : 1440  $\times$  1080/50i-kwaliteit, AVC HD 5M (LP)
- Voor films van standaardbeeldkwaliteit (STD) – [Standaard HQ]: Standaardkwaliteit, STD
- 9M (HQ)\* \* Standaardbeeldkwaliteit (STD) wordt vastgezet
- op deze waarde.

**P** 

- $\bullet$  [ $\Box$ ] Framerate] (p. [72](#page-265-11))
- Film van standaardbeeldkwaliteit (STD) opnemen:  $\left[\frac{H D}{L}\right]$  **is instelling** (p. [72\)](#page-265-12)
- <span id="page-237-0"></span>Hulpmiddel voor het maken van discs (p. [63\)](#page-256-0)
	- De beeldkwaliteit van foto's wijzigen

 $\boxed{2D}$ 

**Het aantal foto's dat u kunt maken,** 

**verschilt, afhankelijk van het geselecteerde beeldformaat.**

- 1 Selecteer  $\boxed{\text{MENU}} \rightarrow \boxed{\text{Beeldkwal}}$ . Formaat $] \rightarrow [$  **D** Beeldformaat].
- 2 Selecteer het gewenste beeldformaat.

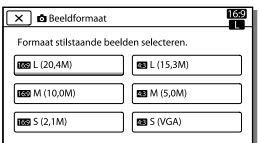

**Opmerkingen**

- Het beeldformaat dat met deze instelling is geselecteerd, wordt ingesteld voor foto's die zijn gemaakt met de dubbelopnamefunctie (p. [27\)](#page-220-0). **PF**
- Aantal te maken foto's (p. [80\)](#page-273-0)

# Gebruik van handmatige regeling

#### Opnamen maken met  $\overline{2D}$ irisprioriteitsmodus

Door de IRIS-parameter te wijzigen, verandert het scherpstelbereik.

- 1 Selecteer  $\overline{\text{MENU}} \rightarrow \overline{\text{[Camera]}}$  $Microfoon] \rightarrow \lceil \sqrt{m} \rceil$  Handmatige  $instell.] \rightarrow [IRIS] \rightarrow [Handmatiq].$
- **2** Selecteer  $\boxed{+}/\boxed{-}$  om de iris te regelen.

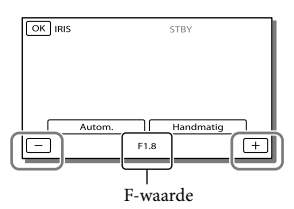

Hoe lager de F-waarde, hoe meer de iris opent en de achtergrond onscherp wordt.

#### De beeldsfeer veranderen met de IRIS-parameter

Een lagere F-waarde (iris meer geopend) verkleint het scherpstelbereik. Een hogere F-waarde (iris meer gesloten) vergroot het scherpstelbereik. Open de iris voor een onscherpe achtergrond of sluit de iris om het hele beeld scherper te maken.

#### **Opmerkingen**

Zelfs indien u IRIS groter maakt (kleinere F-waarde) dan F3,4 met de zoomknop op W (groothoek), wordt IRIS weer ingesteld op F3,4 wanneer u de zoomknop naar T (tele) beweegt.

 $3D$  2D

#### Opnamen maken met sluitertijdprioriteitsmodus

U kunt de beweging van een onderwerp op diverse manieren tonen door de sluitertijd te regelen. Bij het fotograferen van een bergstroom bijvoorbeeld, kan opspattend water duidelijk worden vastgelegd met een snelle sluitertijd en een beeld van stromend water met een trage sluitertijd.

 $|2D|$ 

- 1 Selecteer  $(MENU) \rightarrow [Camera/$  $Microfoon] \rightarrow [\overline{\text{Hm}}]$  Handmatige  $\left[ \text{ind} \right] \rightarrow \left[ \text{Slutertijd} \right] \rightarrow$ [Handmatig].
- 2 Selecteer  $+$  /  $-$  om de sluitertijd te regelen.

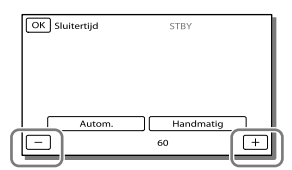

Hoe lager de waarde (trage sluitertijd), hoe meer de beweging van het onderwerp wordt vastgelegd.

#### **Opmerkingen**

Bij opname onder een fluorescentielamp, natriumlamp of kwiklamp kunnen er horizontale strepen zichtbaar zijn, kan het beeld knipperen of kunnen kleuren veranderen. Pas in dat geval de sluitertijd aan volgens de lokale netspanningsfrequentie.

#### De beeldinstellingen handmatig bedienen met de MANUAL-knop

U kunt 1 menu-item dat u vaak gebruikt, toewijzen aan de MANUAL-knop. Aangezien [3D-diepte aanpassng] is toegewezen aan de MANUAL-knop in de standaardinstellingen, wordt hieronder beschreven hoe u de 3D-diepte kunt regelen met de knop.

<span id="page-238-0"></span>1 Druk op MANUAL om de camcorder de diepte van 3Dbeelden te laten regelen.

# MANUAL-knop

MANUAL-knop

- Door herhaaldelijk op MANUAL te drukken, wordt manuele regeling afwisselend in- en uitgeschakeld.
- 2 Draai aan de MANUAL-knop om de 3D-diepte te regelen.

#### Items die u kunt bedienen met de MANUAL-knop

#### 3D-opname

- [3D-diepte aanpassng] (p. [38\)](#page-231-0)
- [Scherpstellen] (p. [71](#page-264-0))
- [Belichting] (p. [71\)](#page-264-1)
- [AE keuze] (p. [71](#page-264-2))
- [Witbalans verschuiv.] (p. [71\)](#page-264-3)

#### 2D-opname

- [Scherpstellen] (p. [71](#page-264-0))
- [Belichting] (p. [71\)](#page-264-1)
- [IRIS] (p. [71\)](#page-264-4)
- [Sluitertijd] (p. [71\)](#page-264-5)
- [AE keuze] (p. [71\)](#page-264-2)
- [Witbalans verschuiv.] (p. [71\)](#page-264-3)

#### Wanneer u [Belichting], [IRIS] of [Sluitertijd] instelt, worden de instellingen van de andere 2 items geannuleerd.

#### **B**

[Gegevenscode] (p. [73](#page-266-2))

#### Menu-items toewijzen aan de MANUAL-knop

- 1 Hou MANUAL enkele seconden ingedrukt.
- 2 Draai aan de MANUAL-knop en selecteer het toe te kennen item.

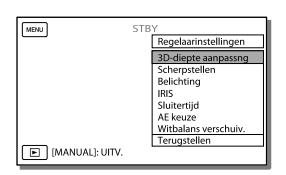

Selecteer [Terugstellen] om de standaardinstelling van handmatig ingestelde items te herstellen.

#### 3 Druk op MANUAL.

- Welke cameragegevens op het LCD scherm verschijnen, hangt af van de opname-instellingen van de camcorder. De instellingen verschijnen samen met de volgende pictogrammen.
- <u>– AUTOI:</u> automatisch
- MANUAL belichting wordt handmatig ingesteld.
- A: IRIS heeft prioriteit -
- **AES**: sluitertijd heeft prioriteit

#### **Opmerkingen**

De handmatige instellingen worden behouden zelfs als u het toegewezen item van de MANUAL-knop wijzigt. Wanneer u echter [Belichting] instelt nadat u [AE keuze] handmatig hebt ingesteld, heeft [Belichting] voorrang op [AE keuze].

# Informatie over uw locatie vastleggen (GPS) (HDR-TD20VE)

De GPS-functie (Global Positioning System) biedt de volgende mogelijkheden.

- Informatie over uw locatie vastleggen op films of foto's ([Aan] is dus standaardinstelling.)

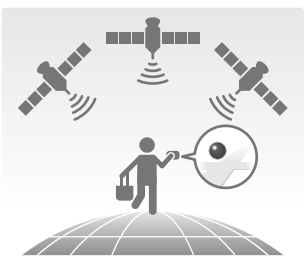

 Films en foto's afspelen door die te zoeken op een kaart (Kaartweergave, p. [35](#page-228-0))

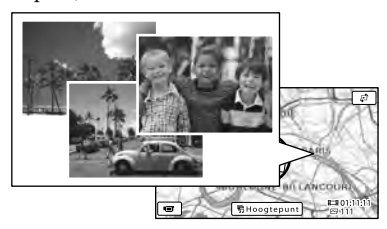

- Een kaart van de huidige locatie tonen

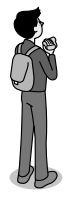

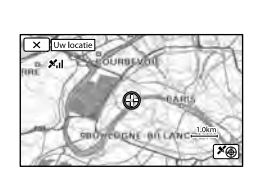

#### <span id="page-240-0"></span>GPS-trianguleerstatus

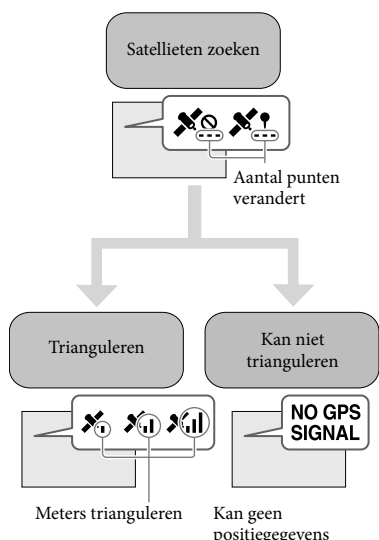

positiegegevens opnemen

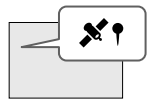

Beelden worden geregistreerd met behulp van de locatieinformatie die eerder is verkregen.

#### Indien u geen positiegegevens wilt opnemen

Selecteer  $(MENU) \rightarrow [Setup] \rightarrow$  $[\mathbf{A}]$  Algemene instelling.]  $\rightarrow$  $[GPS-Instellung] \rightarrow [Uit].$ 

#### **Opmerkingen**

Het kan een tijdje duren vooraleer de camcorder begint te trianguleren.

- Gebruik de GPS-functie buiten en in open gebied, want de ontvangst van radiosignalen is op dergelijke plaatsen het best.
- De bovenkant van de kaart is steeds het noorden.

<span id="page-241-1"></span>Een kaart verkrijgen van de huidige locatie (trian-**3D 2D** guleerprioriteitsstand)

Deze functie is handig om onderweg een kaart van uw huidige locatie te raadplegen. Ontvangst van positiegegevens kan prioriteit krijgen omdat de camcorder andere functies uitschakelt en naar satellieten zoekt.

Selecteer  $\overline{\text{MENU}} \rightarrow \text{[Setup]} \rightarrow$ [ $\triangle$  Algemene instelling.]  $\rightarrow$ [Uw locatie].

> Een markering (rood) die uw huidige locatie aangeeft

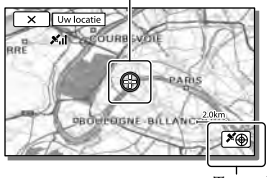

Toont de trianguleerinformatie (p. [48\)](#page-241-0)

**Opmerkingen**

- Als u een bepaald punt op het scherm selecteert, wordt de kaart weergegeven met dat punt in het midden. Selecteer **als u** uw huidige locatie weer naar het midden wilt brengen.
- Als de camcorder geen locatiegegevens ontvangt, verschijnt het trianguleerinfoscherm (p. [48\)](#page-241-0).
- Als de verzamelde positiegegevens verkeerd zijn, verschijnt de markering niet.
- Selecteer  $\perp$  als u het actuele locatiescherm wilt sluiten.

#### <span id="page-241-0"></span>De trianguleerstatus controleren

#### $3D$  2D

De camcorder toont de status van de ontvangst van het GPS-signaal als u geen trianguleerinfo kunt ontvangen.

1 Uw huidige locatie weergeven (p. [48\)](#page-241-1).

> Indien uw huidige locatie verschijnt op het LCD-scherm, hoeft u niet door te gaan met deze handeling.

#### $2$  Selecteer  $\boxed{OK}$

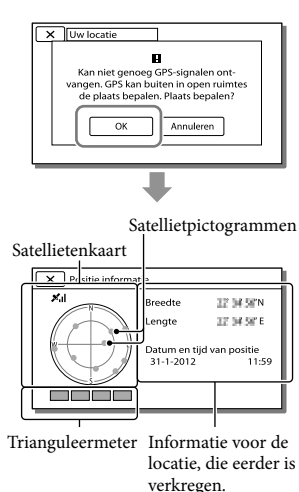

 $\bullet$  Selecteer  $\boxed{\times}$  als u het trianguleerinfoscherm wilt sluiten.

#### De satellietenkaart en trianguleermeter

Het midden van de satellietenkaart toont uw actuele locatie. U kunt de richting (noord/zuid/oost/west) van de satellieten controleren met de satellietpictogrammen (<sup>•</sup>) die op de satellietkaart verschijnen. Wanneer de camcorder erin slaagt informatie over uw locatie te ontvangen, wordt de trianguleermeter groen.

#### Zo controleert u de GPSsatellietpictogrammen/ trianguleermeter

De kleur van de GPS-satellietpictogrammen en de -trianguleermeter verandert afhankelijk van de actuele status van de triangulation.

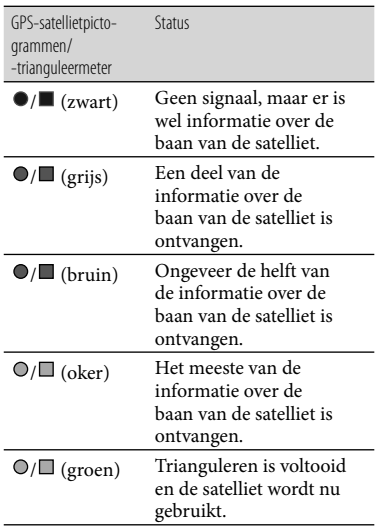

#### Als er geen gegevens over uw actuele locatie kunnen worden ontvangen

Er verschijnt een scherm waarin u de locatie weer kunt trianguleren. Volg in dat geval de instructies op het LCD-scherm.

#### Tips voor een betere ontvangst

Gebruik de GPS-functie buiten en in een open gebied.

Zie Gebruikershandleiding voor "Handycam" voor meer informatie over plaatsen of situaties waarin radiosignalen niet kunnen worden ontvangen.

U kunt de GPS-antenne naar boven richten door het LCD-scherm te draaien. Plaats niet uw hand niet op de GPS-antenne.

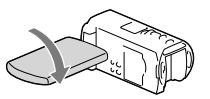

- Selecteer in het menu [Uw locatie] als u de stand voor trianguleerprioriteit wilt gebruiken (p. [48\)](#page-241-1).
- Gebruik GPS-hulpgegevens. Als u GPS-hulpgegevens met behulp van de ingebouwde "PlayMemories Home"-software van uw computer op uw camcorder importeert, kan de camcorder locatiegegevens sneller opvragen. Sluit de camcorder aan op een computer met internetverbinding. De GPShulpgegevens worden automatisch bijgewerkt.

#### **Opmerkingen**

- In de volgende situaties kan de huidige locatie van de camcorder op de kaart verschillen van de effectieve locatie. Deze foutmarge kan enkele honderden meters bedragen.
	- Wanneer de camcorder GPS-signalen ontvangt die zijn gereflecteerd door gebouwen in de buurt.
	- Wanneer het GPS-signaal te zwak is.
- De GPS-hulpgegevens werken mogelijk niet in de volgende gevallen:
	- Wanneer GPS-hulpgegevens al ongeveer 30 dagen of meer niet zijn geüpdate.
	- Wanneer datum en tijd van de camcorder niet correct zijn ingesteld.
	- Wanneer de camcorder over een lange afstand is verplaatst.
- Als u een Mac gebruikt, kunt u GPS hulpgegevens niet importeren.

# <span id="page-243-0"></span>Een filmselectie bekijken (Gemarkeerde

#### weergave)

U kunt een film- of fotoselectie in highdefinitionkwaliteit (HD) bekijken in de vorm van een korte film.

- 1 Zet de 2D/3D-schakelaar op 3D.
	- Zet de 2D/3D-schakelaar op 2D om 2D films en foto's af te spelen.
- $2$  Druk op  $\blacksquare$  (Beelden weergeven) (p. [33\)](#page-226-0).
- 3 Geef de gebeurtenis van uw keuze weer in het centrum van de Gebeurtenisweergave en selecteer [ 啊 Hoogtepunt].

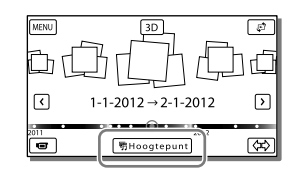

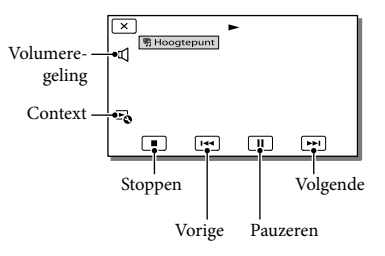

4 Selecteer de gewenste bewerking wanneer de gemarkeerde weergave afgelopen is.

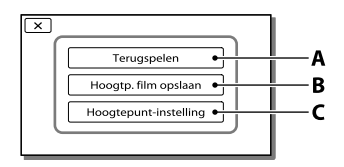

**A**: De camcorder speelt de scènes met gemarkeerde weergave opnieuw af. **B**: De gemarkeerde weergavescènes kunnen worden opgeslagen in standaardbeeldkwaliteit (STD). **C**: U kunt de instellingen voor Gemarkeerde weergave wijzigen.

#### De instellingen voor Gemarkeerde weergave wijzigen

U kunt de instellingen voor Gemarkeerde weergave wijzigen door [Hoogtepuntinstelling] op het scherm te selecteren nadat de gemarkeerde weergave is voltooid. U kunt de instelling ook wijzigen door  $\mathbb{F}_{\mathbb{Q}}$  te selecteren terwijl de camcorder gemarkeerde scènes afspeelt.

- [Afspeelbereik] U kunt het afspeelbereik (begin- en einddatum) van de gemarkeerde weergave instellen.
- [Thema] U kunt een thema kiezen voor Gemarkeerde weergave.
- [Muziek] U kunt muziek selecteren.
- [Audiomix] Het originele geluid wordt samen met de muziek afgespeeld.
- [Lengte] U kunt de lengte van het Gemarkeerde weergave-segment bepalen.

• [Hoogtepunt-punt]

U kunt de punten instellen in een film of foto die wordt gebruikt voor Gemarkeerde weergave. Speel de gewenste film af en selecteer  $\boxed{||} \rightarrow$ OK . Of de foto van uw keuze weergeven en  $\overline{\text{OK}}$  selecteren.  $\overline{\text{W}}$  verschijnt op de film of de foto die wordt gebruikt in een Gemarkeerde weergave.

Als u de punten wilt wissen, selecteert u [Alle punten wissen].

#### **Opmerkingen**

- De scènes van Gemarkeerde weergave veranderen telkens wanneer u Gemarkeerde weergave selecteert.
- De instelling [Afspeelbereik] wordt gewist wanneer de gemarkeerde weergave stopt.
- Wanneer een muziekbestand is overgedragen naar de camcorder en de muziek niet kan worden afgespeeld, is het muziekbestand mogelijk beschadigd. Wis het muziekbestand  $\text{door} \rightarrow [\text{Setup}] \rightarrow [\blacktriangleright] \text{Weergave-}$  $intelling.] \rightarrow [Muziek verwijder.]$  te selecteren en draag het muziekbestand opnieuw over. U kunt muziekgegevens die standaard zijn opgeslagen op uw camcorder opnieuw opslaan met "Music Transfer". Zie "Music Transfer" help voor bedieningsinstructies.
- Als de functie Gemarkeerde weergave is gestart vanaf een Kaartweergavescherm, kunt u [Hoogtepunt-punt] niet instellen. Maar als de functie Gemarkeerde weergave is gestart vanaf Gebeurtenisweergavescherm en u stelt [Hoogtepunt-punt] in, kan het punt ook werken in de Kaartweergave (HDR-TD20VE).
- Het geluid van Gemarkeerde weergave wordt omgezet naar 2-kanaals stereo.
- Wanneer u de camcorder aansluit op een extern apparaat, bijvoorbeeld een TV, en Gemarkeerde weergave of Gemarkeerd scenario bekijkt, worden deze beelden niet weergegeven op het LCD-scherm van de camcorder.

**P** 

Favoriete muziek toevoegen: "Music Transfer" (p. [62\)](#page-255-0)

#### <span id="page-245-0"></span>Gemarkeerde weergave opslaan in HD-**3D 2D** beeldkwaliteit (**明** Scenario opslaan)

U kunt uw favoriete gemarkeerde weergave als "Scenario" opslaan met highdefinitionkwaliteit (HD). U kunt maximaal 8 scenario's opslaan en u kunt deze alleen op de camcorder afspelen.

- 1 Selecteer [Terugspelen] op het scherm nadat een gemarkeerde weergave is beëindigd.
- 2 Wanneer de gemarkeerde weergave opnieuw begint, selecteert u $\Xi_0 \rightarrow$ [ 啊 Scenario opslaan].

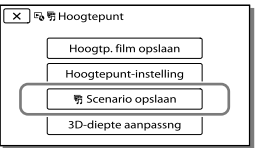

#### Een opgeslagen scenario afspelen

Selecteer  $\overline{\text{MENU}} \rightarrow \overline{\text{[Afspeelfunctie]}} \rightarrow$ [ 啊 Scenario], selecteer het gewenste scenario en selecteer vervolgens **ok**.

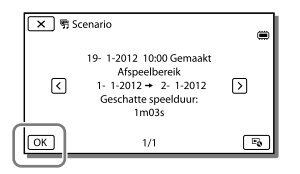

Als u een opgeslagen scenario wilt wissen, selecteert u  $\blacktriangleright$   $\rightarrow$  [Wissen]/[Alles wissen] terwijl u het scenario afspeelt.

Het gegevensformaat omzetten naar STD-beeldkwaliteit (Hoogtepunt film)

**3D 2D** 

U kunt het gegevensformaat van gemarkeerde weergave of gemarkeerde scenario's omzetten naar 2D-films van standaardkwaliteit (STD) en deze opslaan als een "Hoogtepunt film". Hoogtepuntfilms kunnen worden gebruikt om DVD's te maken of naar internet worden geüpload.

1 Selecteer [Hoogtp. film opslaan] op het scherm nadat het afspelen van een gemarkeerde weergave of gemarkeerd scenario is voltooid.

#### Een Hoogtepuntfilm afspelen

- Zet de 2D/3D-schakelaar op 2D.
- 2 Selecteer MENU →  $[Afspeelfunctie] \rightarrow [Hoogtepunt]$ film] en selecteer de gewenste hoogtepuntfilm.
- Als u een hoogtepuntfilm wilt wissen, selecteert u $\mathbb{F}_{\mathbb{Q}}$  terwijl de hoogtepuntfilm wordt afgespeeld.

# Beelden weergeven op een televisiescherm

Aansluitingsmethoden en beeldkwaliteit verschillen, afhankelijk van het type TVtoestel en de gebruikte stekkers.

#### Aansluiting op een 3D-TV

Films opgenomen in 3D worden afgespeeld in 3D. Zorg ervoor dat de 2D/3Dschakelaar van de camcorder op 3D staat.

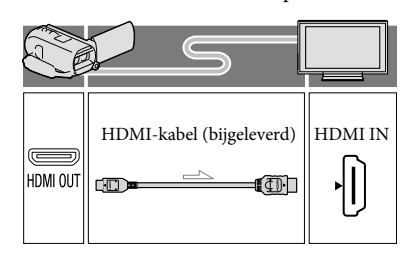

#### Aansluiting op een hogedefinitie-TV

Bij een opname van hogedefinitiekwaliteit (HD) worden de films afgespeeld met hogedefinitiekwaliteit (HD). Bij een opname van standaardkwaliteit (STD) worden de films afgespeeld met standaardkwaliteit (STD).

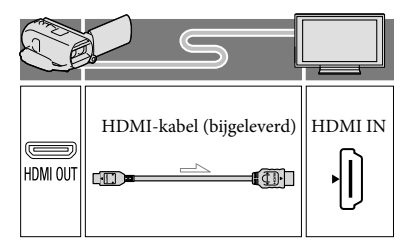

#### Aansluiting op een niet-hogedefinitie 16:9- (breedbeeld) of 4:3-TV

Wanneer films zijn opgenomen met hogedefinitiekwaliteit (HD), worden ze afgespeeld met standaardkwaliteit (STD). Wanneer films zijn opgenomen met standaardkwaliteit (STD), worden ze afgespeeld met standaardkwaliteit (STD).

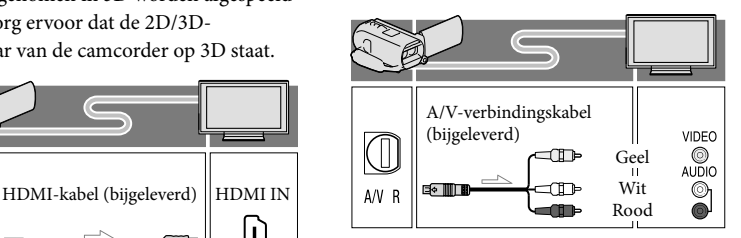

- 1 Stel de ingangskiezer van de TV in op de gebruikte aansluiting.
- 2 Sluit de camcorder aan op een TV.
- 3 Speel een film of een foto af op de camcorder (p. [33\)](#page-226-0).

#### **Opmerkingen**

- Raadpleeg ook de gebruiksaanwijzing van de TV.
- Gebruik de bijgeleverde netspanningsadapter (AC) als stroombron (p. [19](#page-212-0)).
- 3D-films lijken heen en weer te bewegen wanneer ze in 2D worden afgespeeld op een TV. U kunt het trillen voorkomen door [3D-diepte aanpassing] (p. [38](#page-231-1)) in te stellen op [Handmatig] voor het opnemen.
- Wanneer films zijn opgenomen met standaardkwaliteit (STD), worden ze afgespeeld met standaardkwaliteit (STD), zelfs op een HD-TV.
- Om films van standaardkwaliteit (STD) af te spelen op een 4:3-TV die niet compatibel is met 16:9-signalen, stelt u [ Breed-stand] in op [4:3] om films met de beeldverhouding 4:3 op te nemen (p. [72\)](#page-265-13).
- Als u uw camcorder op de TV aansluit met meer dan een type kabel om beelden weer te geven, krijgt de HDMI-weergave voorrang.
- De camcorder ondersteunt de S-Video-uitgang niet.

Genieten van 5,1-kan surround-sound

**3D 2D** 

U kunt opnemen met Dolby Digital 5,1-kanaals surround-sound met de ingebouwde microfoon. U kunt naar realistisch geluid luisteren wanneer u een film afspeelt op apparaten die 5,1-kanaals surround-sound ondersteunen.

#### **TTIDOLBY**

5.1 CREATOR

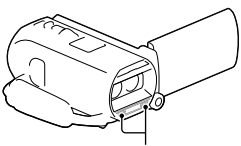

Ingebouwde microfoon

#### **Opmerkingen**

- Als u 5,1-kanaals geluid afspeelt over de luidsprekers van de camcorder, wordt 5,1-kanaals geluid automatisch geconverteerd en uitgestuurd in 2-kanaals.
- Als u wilt genieten van 5,1-kanaals surround sound van de films die zijn opgenomen met HD-kwaliteit (HD) in 5,1-kanaals geluid, hebt u een -apparaat nodig dat geschikt is voor 5,1-kanaals geluid.

Wanneer u de camcorder aansluit met de bijgeleverde HDMI-kabel, wordt het geluid van films van HD-kwaliteit (HD) die zijn opgenomen met 5,1-kanaals geluid automatisch uitgestuurd in 5,1-kanaals. Het geluid van films met SD-beeldkwaliteit (STD) wordt geconverteerd naar 2-kanaals.

#### ∩₩

[Audiostand] (p. [72](#page-265-0))

#### Een HDMI-kabel

- Gebruik een HDMI-kabel met het HDMI-logo.
- Gebruik een HDMI-ministekker aan het ene uiteinde (voor de camcorder) en een stekker die geschikt is voor aansluiting op de TV aan het andere uiteinde.
- Auteursrechtelijke beelden worden niet weergegeven met de HDMI OUT-aansluiting van de camcorder.
- Sommige TV's werken mogelijk niet goed (bijvoorbeeld geen beeld of geluid) met deze aansluiting.
- Sluit de HDMI OUT-aansluiting van de camcorder niet aan op de HDMI OUTaansluiting van een extern apparaat. Dit kan een storing tot gevolg hebben.
- HDMI (High Definition Multimedia Interface) is een interface om video- en audiosignalen te versturen. De HDMI OUT-aansluiting voert beelden van hoge kwaliteit en digitale audio uit.

#### Als de TV monauraal is (als de TV slechts één audio-ingang heeft)

Sluit de gele stekker van de A/Vverbindingskabel aan op de video-ingang en sluit de witte stekker (linkerkanaal) of rode stekker (rechterkanaal) aan op de audio-ingang van de TV of videorecorder.

#### Aansluiting van uw TV via een videorecorder

Sluit de camcorder aan op LINE IN op de videorecorder met de A/Vverbindingskabel. Zet de ingangskiezer van de videorecorder op LINE (VIDEO 1, VIDEO 2 enzovoort). **P** 

De beeldverhouding instellen die door de TV wordt ondersteund: [Type TV] (p. [72](#page-265-13))

#### Als het TV-toestel/de videorecorder een 21-polige aansluiting (EUROCONNECTOR) heeft

Gebruik een 21-polige verloopstekker (los verkrijgbaar) als u de beelden wilt bekijken.

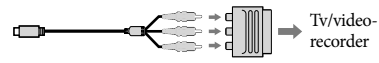

#### "BRAVIA" Sync gebruiken

U kunt uw camcorder bedienen met de afstandsbediening van uw TV door uw camcorder aan te sluiten op een "BRAVIA" Sync-compatibele TV uit 2008 of later met behulp van de HDMI-kabel.

U kunt het menu van uw camcorder bedienen door op de SYNC MENU-knop op de afstandsbediening van uw TV te drukken. U kunt camcorderschermen zoals Gebeurtenisweergave weergeven, geselecteerde films afspelen of geselecteerde foto's bekijken door op de knoppen omhoog/omlaag/links/rechts/enter op de afstandsbediening van uw TV te drukken.

- Mogelijk kunt u bepaalde functies van de afstandsbediening niet gebruiken.
- Stel [CTRL. VOOR HDMI] in op [Aan].
- Stel ook uw TV overeenkomstig in. Raadpleeg de gebruiksaanwijzing van de TV voor meer informatie.
- De bediening van "BRAVIA" Sync verschilt voor elk BRAVIA-model. Raadpleeg de gebruiksaanwijzing van de TV voor meer informatie.
- Wanneer u de TV uitschakelt, wordt uw camcorder mee uitgeschakeld.

#### "Photo TV HD"

Deze camcorder is geschikt voor "Photo TV HD". "Photo TV HD" zorgt voor een ultrascherpe weergave van subtiele texturen en kleuren, zoals bij een foto. Wanneer u Sony's voor Photo TV HD geschikte apparatuur aansluit met een HDMI-kabel\*, kunt u genieten van de weergave van foto's in adembenemende HD-kwaliteit.

\* De TV schakelt automatisch naar de juiste stand wanneer  $\Box$  (foto) wordt geselecteerd met de Beeldtype omschakelen-knop.

# Bewerken Bewerken op uw camcorder

#### **Opmerkingen**

- U kunt enkele basisbewerkingen uitvoeren op de camcorder. Als u geavanceerde bewerkingen wilt uitvoeren, installeert u "Uitgebreide Functie" voor de ingebouwde software "PlayMemories Home".
- U kunt de beelden niet herstellen nadat u ze hebt verwijderd. Beveilig belangrijke films en foto's vooraf.
- Haal de accu of de netspanningsadapter niet van de camcorder terwijl u beelden verwijdert of splitst. Hierdoor kan het opnamemedium worden beschadigd.
- Werp de geheugenkaart niet uit terwijl u beelden erop wist of splitst.
- Als u films/foto's verwijdert of splitst die in opgeslagen scenario's zijn opgenomen (p. [52\)](#page-245-0), worden de scenario's ook verwijderd.

Films en foto's verwijderen

**3D 2D** 

- 1 Selecteer  $\overline{\text{MENU}} \rightarrow \overline{\text{Bewerken}}/$ Kopiëren $] \rightarrow$  [Wissen].
- 2 Selecteer [Meerdere beelden].
	- Selecteer het beeldtype bij het bewerken van 2D-films.
- $3$  Vink  $\checkmark$  de films of foto's aan die moeten worden verwijderd en  $s$ electeer  $\sqrt{8}$

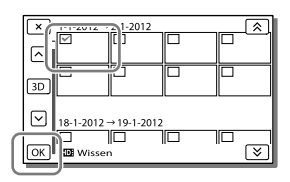

#### Alle films/foto's met de geselecteerde datum tegelijkertijd verwijderen

- 1 In stap 2, selecteert u [Alle in gebeurtenis].
- 2 Selecteer de datum die u wilt verwijderen met  $\left[\frac{8}{2}\right]$  en selecteer vervolgens  $\sqrt{K}$

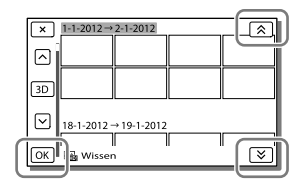

#### Een deel van een film verwijderen

U kunt een film splitsen en verwijderen. **P** 

- Beveiliging opheffen: [Beveiligen] (p. [73](#page-266-3))
- [Formatteren] (p. [73](#page-266-0))

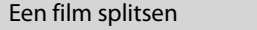

```
3D 2D
```
1 Selecteer  $\mathbb{F}_{\Phi} \longrightarrow$  [Splitsen] op het filmafspeelscherm.

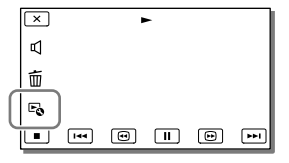

Bewerken

Bewerker

**2** Selecteer het punt waar u de film in scènes wilt splitsen met  $\blacktriangleright$ / **UL**, en selecteer vervolgens  $\overline{OK}$ .

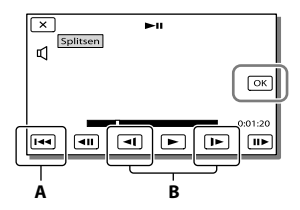

**A**: Terug naar het begin van de geselecteerde film. **B**: Bepaalt het splitsingspunt preciezer.

#### **Opmerkingen**

- Een klein verschil kan zich voordoen tussen het punt dat u selecteert en het werkelijke splitsingspunt, omdat uw camcorder het splitsingspunt selecteert in stappen van ongeveer een halve seconde.
- U kunt enkele basisbewerkingen uitvoeren op de camcorder. Als u geavanceerde bewerking wilt uitvoeren, gebruikt u de ingebouwde software "PlayMemories Home".

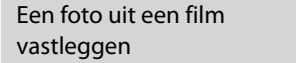

Selecteer  $\mathbb{F}_{\mathbb{Q}} \rightarrow$  [Foto vastleggen] dat op het afspeelscherm van een film verschijnt.

 $2D$ 

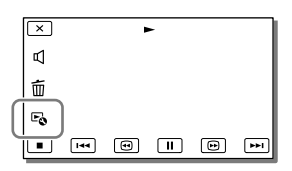

2 Selecteer het punt waar u een foto wilt vastleggen met  $\Box/\Box$ , en selecteer vervolgens <sup>OK</sup>

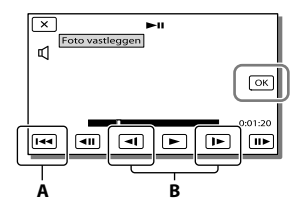

**A**: Terug naar het begin van de geselecteerde film. **B**: Bepaalt het vastlegpunt preciezer.

Als de film werd opgenomen met één van de volgende beeldkwaliteiten, wordt de beeldgrootte ingesteld zoals hieronder wordt weergegeven.

- High-definitionkwaliteit (HD): 2,1 M (16:9)
- Breedbeeld (16:9) met standaardkwaliteit (STD): 0,2 M (16:9)
- 4:3-hoogte-/breedteverhouding met SD beeldkwaliteit (STD): VGA 0,3 M (4:3)

#### Opnamedatum en -tijd van vastgelegde foto's

- De opnamedatum en -tijd van vastgelegde foto's zijn dezelfde als de opnamedatum en -tijd van de films.
- Als de film waaruit u beelden vastlegt geen gegevenscode heeft, zullen de opnamedatum en -tijd van de foto gelijk zijn aan de datum en tijd van het vastleggen uit de film.

# Films en foto's opslaan op een computer Handige functies wanneer u de camcorder aansluit op een computer

#### Voor Windows

Met de ingebouwde software "PlayMemories Home" (Lite-versie) kunt u beelden uit de camcorder naar uw computer importeren en gemakkelijk op de computer afspelen.

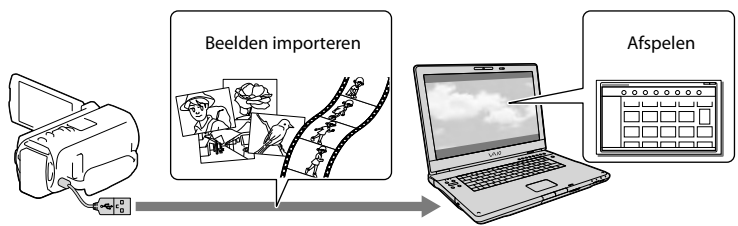

Gebruik de Kabel voor ondersteuning van de USB-aansluiting wanneer de Ingebouwde USB-kabel van de camcorder tekort is en aansluiting op uw computer niet mogelijk is.

#### De upgrade "Uitgebreide Functie" voor de "PlayMemories Home"-software gebruiken

Als uw computer een internetverbinding heeft, kunt u de upgrade "Uitgebreide Functie" downloaden zodat u de verschillende uitgebreide functies kunt gebruiken.

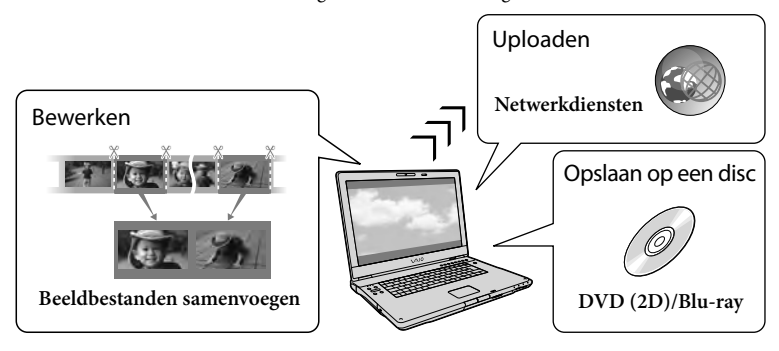

#### Voor Mac

De ingebouwde software "PlayMemories Home" wordt niet ondersteund door Mac-computers. Als u beelden van de camcorder naar de Mac wilt importeren en afspelen, gebruikt u de relevante software op de Mac. Ga voor meer informatie naar de volgende URL.

http://www.sony.co.jp/imsoft/Mac/
# Een computer voorbereiden

# (Windows)

Stap 1 Het computersysteem controleren

## BS\*1

Microsoft Windows XP SP3\*<sup>2</sup> /Windows Vista SP2\*<sup>3</sup> /Windows 7 SP1

CPU\*4

Intel Core Duo 1,66 GHz of sneller of Intel Core 2 Duo 1,66 GHz of sneller (Intel Core 2 Duo 2,26 GHz of sneller is vereist om 3D-, FX- of FH-films te verwerken en Intel Core 2 Duo 2,40 GHz of sneller is vereist om PSfilms te verwerken.)

Intel Pentium III 1 GHz of sneller is echter voldoende voor het volgende:

- Films en foto's importeren naar de computer
- Een Blu-ray-disc/AVCHD -disc/DVD video maken (Intel Core Duo1,66 GHz of sneller is vereist voor het maken van een DVD-video door beelden van highdefinitionkwaliteit (HD) te converteren naar beelden van standaardkwaliteit  $(STD)$ )
- Alleen films van standaardkwaliteit (STD) verwerken

## Geheugen

Windows XP: 512 MB of meer (1 GB of meer is aanbevolen)

Windows Vista/Windows 7: 1 GB of meer

## Harde schijf

Vereiste harde-schijfruimte voor installatie: ongeveer 500 MB (10 GB of meer is mogelijk vereist om AVCHD-discs te maken. Maximaal 50 GB is mogelijk vereist om Bluray-discs te maken.)

Display

Minimum  $1.024 \times 768$  punten

## Overig

USB-poort (moet standaard zijn voorzien, Hi-Speed USB (USB 2.0 compatibel)), Blu-ray disc/DVD-brander Het NTFS- of exFAT-bestandssysteem is aanbevolen voor de harde schijf.

- \*<sup>1</sup> Standaardinstallatie is vereist. Werking is niet gegarandeerd bij een upgrade van het besturingssysteem of in een multi-bootomgeving.
- \*<sup>2</sup> 64-bits edities en Starter (Edition) worden niet ondersteund. Windows Image Mastering API (IMAPI) Versie 2,0 of recenter is vereist om discs te kunnen maken enzovoort.
- \*<sup>3</sup> Starter (Edition) wordt niet ondersteund.
- \*<sup>4</sup> Snellere processor is aanbevolen.

## **Opmerkingen**

Werking met alle computeromgevingen is niet gegarandeerd.

# Stap 2 De ingebouwde software "PlayMemories Home" installeren

# 1 Schakel de computer in.

- Meld u aan als Administrator om de installatie uit te voeren.
- Sluit alle geopende toepassingen op de computer voor u de software installeert.
- 2 Sluit de camcorder aan op de computer met de ingebouwde USB-kabel en selecteer dan [USBaansluiting] op het LCD-scherm van de camcorder.

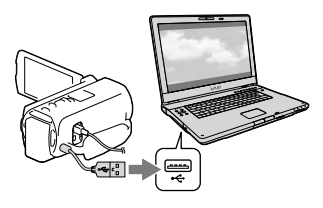

- Bij gebruik van Windows 7: Het venster Device Stage wordt geopend.
- Bij gebruik van Windows XP/Windows Vista: De AutoPlay wizard verschijnt.

3 In Windows 7, selecteert u [PlayMemories Home] in het venster Device Stage. In Windows XP/Windows Vista, selecteert u [Computer] (in Windows XP, [Deze computer])  $\rightarrow$  [PMHOME]  $\rightarrow$  [PMHOME. EXE].

4 Volg de instructies op het scherm om door te gaan met de installatie.

> Wanneer de installatie is voltooid wordt "PlayMemories Home" gestart.

- Als de software "PlayMemories Home" al op uw computer is geïnstalleerd, registreert u uw camcorder met de software "PlayMemories Home". Dan zijn de functies beschikbaar die met deze camcorder kunnen worden gebruikt.
- Als de software "PMB (Picture Motion Browser)" al op uw computer is geïnstalleerd, wordt deze overschreven door de software "PlayMemories Home". In dit geval kunt u bepaalde functies die beschikbaar waren in "PMB" in deze software "PlayMemories Home" niet gebruiken.
- Instructies voor installatie van de upgrade "Uitgebreide Functie" verschijnen op het computerscherm. Volg de instructies en installeer de uitbreidingsbestanden.
- De upgrade "Uitgebreide Functie" kan alleen worden geïnstalleerd als de computer verbinding heeft met internet. Als u het bestand niet hebt geïnstalleerd toen u de software "PlayMemories Home" voor de eerste keer startte, verschijnen de instructies opnieuw wanneer u een functie van de software selecteert die alleen kan worden gebruikt wanneer de upgrade "Uitgebreide Functie" is geïnstalleerd.

Meer details over "PlayMemories Home" vindt u wanneer u <sup>(2)</sup> ("PlayMemories Home" help-gids) selecteert in de software of naar de ondersteuningspagina PlayMemories Home gaat (http://www. sony.co.jp/pmh-se/).

#### **Opmerkingen**

- Stel [USB LUN-instelling] in op [Multi] wanneer u de software "PlayMemories Home" installeert.
- Als het "Device Stage" niet opstart wanneer u werkt met Windows 7, klik dan op [start] en dubbelklik vervolgens op het camerapictogram voor deze camcorder  $\rightarrow$  het pictogram van het medium waarop de beelden zijn opgeslagen [PMHOME.EXE].
- Een goede werking is niet gegarandeerd wanneer u videogegevens leest of schrijft van of naar de camcorder met andere software dan de ingebouwde software "PlayMemories Home". Raadpleeg de fabrikant van de software voor meer informatie over de compatibiliteit van de gebruikte software.

# Uw camcorder loskoppelen van de computer

1 Klik op het pictogram **ve** rechts onderaan op het bureaublad van de computer [USB-apparaat voor massaopslag veilig verwijderen].

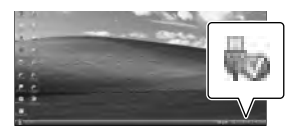

- 2 Selecteer  $\boxed{\times}$   $\rightarrow$  [Ja] op het camcorderscherm.
- 3 Koppel de USB-kabel los.
- Als u Windows 7 gebruikt, dan verschijnt het -pictogram mogelijk niet op het bureaublad van de computer. In dat geval kunt u de camcorder loskoppelen van uw computer zonder de bovenstaande procedures te volgen.

#### **Opmerkingen**

- Formatteer de interne opnamemedia van de camcorder niet met behulp van een computer. Als u dat toch doet, is het mogelijk dat de camcorder niet werkt zoals het hoort.
- Plaats geen AVCHD-discs die zijn gemaakt met de ingebouwde software "PlayMemories Home" in DVD-spelers of -recorders, want deze apparaten zijn niet compatibel met AVCHD. Doet u dit toch, dan kan de disc mogelijk niet uit het toestel worden gehaald.
- Deze camcorder legt high-definitionbeelden vast in het AVCHD-formaat. Met de meegeleverde PC-software kunnen highdefinitionbeelden worden gekopieerd op DVD's. DVD's met AVCHD-beelden mogen echter niet worden gebruikt met DVD-spelers of -recorders, omdat een DVD-speler/-recorder de media mogelijk niet uitwerpt en de inhoud zonder waarschuwing kan wissen.
- Gebruik de ingebouwde software "PlayMemories Home" om vanaf de computer toegang te krijgen tot de camcorder. Pas de bestanden of mappen op de camcorder niet aan met de computer. Het is mogelijk dat de beeldbestanden worden beschadigd of niet worden weergegeven.
- Een goede werking is niet gegarandeerd indien u gegevens op de camcorder bewerkt vanaf een computer.
- De camcorder splitst automatisch een beeldbestand van meer dan 2 GB en slaat de delen op als aparte bestanden. Alle beeldbestanden kunnen als aparte bestanden op een computer verschijnen, maar worden toch correct verwerkt door de importfunctie en de afspeelfunctie van de camcorder of de software "PlayMemories Home".
- Gebruik de ingebouwde software "PlayMemories Home" als u lange films of bewerkte beelden van de camcorder op een computer importeert. Met andere software worden de beelden mogelijk niet goed geïmporteerd.
- Volg de procedure op pagina [56](#page-249-0) om beeldbestanden te wissen.

## Een Blu-ray-disc maken

U kunt een Blu-ray-disc maken met een film in high-definitionkwaliteit (HD) die eerder is geïmporteerd naar een computer. Om een Blu-ray-disc te maken, moet de "BD Aanvullende Software" zijn geïnstalleerd.

Ga naar de volgende URL om de software te installeren. http://support.d-imaging.sony.co.jp/ BDUW/

- Uw computer moet het maken van Blu-ray discs ondersteunen.
- BD-R (nier-herschrijfbare) en BD-RE (herschrijfbare) media zijn beschikbaar voor het maken van Blu-ray-discs. Na het maken van een disc kan er geen inhoud aan worden toegevoegd, ongeacht het type disc.
- U kunt alleen een Blu-ray-disc afspelen die is gemaakt met een film die is opgenomen in 3Dof [50p-kwaliteit  $\overline{PS}$ ]-beeldkwaliteit, als u een apparaat hebt dat compatibel is met AVCHD Ver. 2,0-formaat.

# <span id="page-255-0"></span>De software "PlayMemories Home" starten

1 Dubbelklik op het pictogram "PlayMemories Home" op het computerscherm.

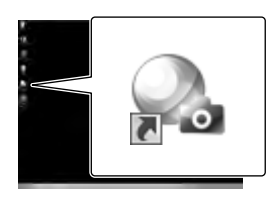

De software "PlayMemories Home" wordt gestart.

2 Dubbelklik op de snelkoppeling ""PlayMemories Home" helpgids" op het computerscherm als u wilt zien hoe "PlayMemories Home" werkt.

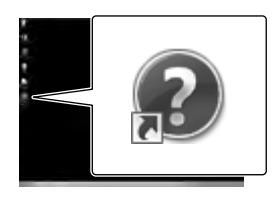

Als het pictogram niet op het computerscherm verschijnt, klikt u op [start]  $\rightarrow$  [Alle programma's]  $\rightarrow$ [PlayMemories Home] het gewenste item.

# De speciale software voor de camcorder downloaden

# Music Transfer installeren

Met Music Transfer kunt u de meegeleverde muziekbesanden naar wens wijzigen of muziekbestanden wissen of toevoegen. Deze software kan bovendien de meegeleverde muziekbestanden herstellen op uw camcorder. Download deze software van de volgende

URL en installeer hem op uw computer.

Voor Windows: http://www.sony.co.jp/imsoft/Win/ Voor Mac: http://www.sony.co.jp/imsoft/Mac/

Raadpleeg de "Music Transfer" help voor meer informatie.

# Software installeren voor een Mac

Zie voor meer informatie over de software voor Mac-computers de volgende URL. http://www.sony.co.jp/imsoft/Mac/

U hebt toegang tot de hierboven vermelde URL door op [FOR\_MAC.URL] te klikken in [PMHOME] terwijl uw camcorder op de computer is aangesloten. Wanneer u de camcorder op de computer aansluit, stelt u [USB LUN-instelling] in op [Multi].

**Opmerkingen**

De software die met uw camcorder kan worden gebruikt, verschilt per land/regio.

# Beelden opslaan met externe apparatuur

# Kopieergids

**U kunt 3D-films en (HD)-films van high-definitionkwaliteit opslaan met externe apparatuur. Selecteer de opslagmethode voor het apparaat.**

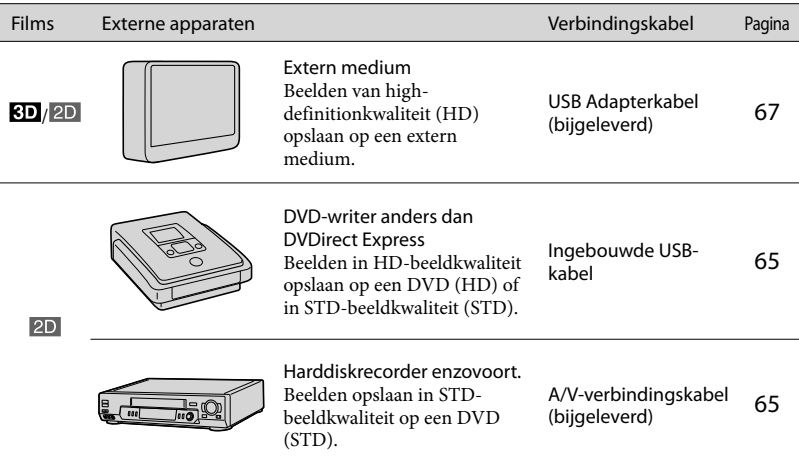

# Films opgenomen in STD-beeldkwaliteit (STD)

Sluit de camcorder met de A/V-verbindingskabel aan op externe apparatuur waarop beelden worden opgeslagen (p. [65](#page-258-1)).

#### **Opmerkingen**

- Wis de demonstratiefilm bij het kopiëren of maken van discs. Indien deze niet wordt gewist, werkt de camcorder mogelijk niet goed. Wanneer u de demonstratiefilm wist, kunt u die echter niet meer terugzetten.
- Films die zijn vastgelegd met [  $\Box$ ] Opnamefunctie] (p. [72\)](#page-265-0) ingesteld op [50p-kwaliteit PS ] of [Hoogste kwalitt **FX** ] kunnen worden opgeslagen op externe media.
- F
- Kopiëren naar een computer: de ingebouwde software "PlayMemories Home" (p. [62\)](#page-255-0)

# Apparatuur waarmee de gemaakte DVD kan worden afgespeeld

# DVD van HD-beeldkwaliteit (HD)

AVCHD-afspeelapparatuur, zoals een Sony Blu-ray-speler of een PlayStation®3

# DVD van STD-beeldkwaliteit (STD)

Gewone DVD-afspeelapparatuur zoals een DVD-speler.

#### **Opmerkingen**

- Een AVCHD-disc kan alleen worden afgespeeld met AVCHD-compatibele apparatuur.
- Discs met beelden van high-definitionkwaliteit (HD) mogen niet worden gebruikt in DVD-spelers/ recorders. DVD-spelers/-recorders zijn niet compatibel met AVCHD, waardoor DVD-spelers/-recorders de disc mogelijk niet uitwerpen.
- Laat uw PlayStation®3 altijd werken met de nieuwste versie van de PlayStation®3 systeemsoftware. De PlayStation<sup>®</sup>3 is wellicht niet beschikbaar in alle landen/regio's.

# Een DVD maken met de DVD-writer of -recorder

#### **Opmerkingen**

- Voor deze bewerking moet de camcorder op het stopcontact zijn aangesloten met de bijgeleverde netspanningsadapter (p. [19](#page-212-0)).
- Raadpleeg de gebruiksaanwijzing van het aangesloten apparaat.
- Sony DVD-writer is mogelijk niet in alle landen/regio's beschikbaar.

# <span id="page-258-0"></span>Een HD-beeldkwaliteit DVD (HD) maken met een DVD-writer

**Sluit uw camcorder met de ingebouwde USB-kabel op een andere Sony DVDwriter aan dan DVDirect Express (los verkrijgbaar) enzovoort, die compatibel is met films in high-definitionkwaliteit (HD).**

1 Sluit een DVD-writer op uw camcorder aan met de Ingebouwde USB-kabel.

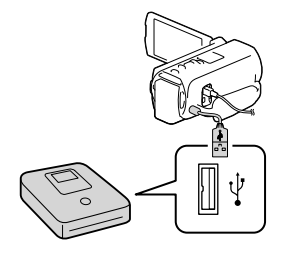

# 2 Selecteer [USB-aansluiting] op het camcorderscherm.

- Als het [USB selectie]-scherm niet verschijnt, selecteert u **MENU** → [Setup]  $\rightarrow$  [ $\rightarrow$  Aansluiting]  $\rightarrow$  [USB-aansluiting].
- 3 Neem films op het aangesloten apparaat op.
	- Nadat de bewerking is voltooid, selecteert  $_{\rm u}$   $\boxed{\times}$  .

## **Opmerkingen**

U kunt geen 3D-films opslaan.

<span id="page-258-1"></span>Een DVD van STD-beeldkwaliteit (STD) maken met een recorder, enz.

**Sluit uw camcorder aan op een disc recorder, een andere Sony DVD writer, enz., dan DVDirect Express aan met de A/V-verbindingskabel. U kunt beelden die op uw camcorder worden afgespeeld, naar een disc of videocassette kopiëren.**

- 1 Plaats het opnamemedium in het opnameapparaat (een discrecorder enzovoort).
	- Als het opnameapparaat beschikt over een ingangskiezer, zet u deze in de ingangsmodus.

2 Sluit uw camcorder op het opnameapparaat aan met de A/V-verbindingskabel.

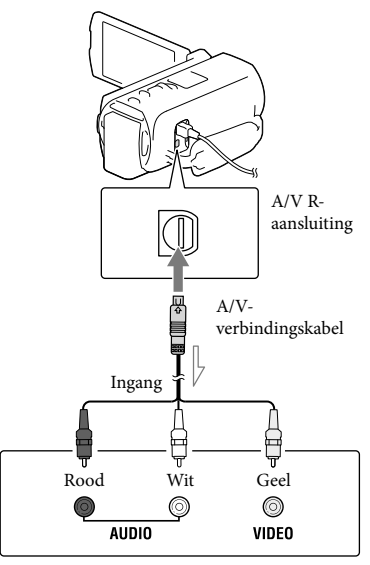

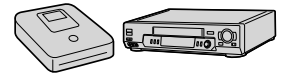

Signaalverloop

- Sluit de camcorder aan op de ingangen van het opnameapparaat.
- 3 Start het afspelen op de camcorder en neem de beelden op met het opnameapparaat.
- A Als het kopiëren voltooid is, stopt u het opnameapparaat en vervolgens uw camcorder.

#### **Opmerkingen**

- 3D-films worden geconverteerd naar 2D van standaardkwaliteit (STD).
- U kunt geen beelden kopiëren naar recorders die zijn aangesloten met een HDMI-kabel.
- Aangezien het kopiëren wordt uitgevoerd via analoge gegevensoverdracht is het mogelijk dat de beeldkwaliteit slechter wordt.
- Films van high-definitionkwaliteit (HD) worden gekopieerd met standaardkwaliteit (STD).
- Wanneer u uw camcorder aansluit op een apparaat met monogeluid, sluit u de gele stekker van de A/V-verbindingskabel aan op de video-ingang van het apparaat en de witte stekker (linkerkanaal) of de rode stekker (rechterkanaal) op de audio-ingang van het apparaat.

#### œ

- Datum- en tijdsgegevens kopiëren: [Gegevenscode] (p. [73](#page-266-0))
- Een weergaveapparaat met 4:3-beeldformaat gebruiken: [Type TV] (p. [73](#page-266-1))

# <span id="page-260-0"></span>Beelden opslaan op externe media

**Films en foto's kunnen worden opgeslagen op externe media (USB -opslagapparatuur), zoals een externe harde schijf. De volgende functies zijn beschikbaar nadat u uw beelden op een extern medium hebt opgeslagen.**

- U kunt uw camcorder op het externe medium aansluiten en vervolgens beelden afspelen die op het externe medium zijn opgeslagen (p. [67\)](#page-260-1).
- U kunt uw computer op het externe medium aansluiten en beelden naar uw computer importeren met de ingebouwde software "PlayMemories Home" (p. [62\)](#page-255-0).

**Opmerkingen**

- Sluit de netspanningsadapter en het netsnoer aan op de DC IN-aansluiting van de camcorder en het stopcontact.
- Raadpleeg de gebruiksaanwijzing van de externe media.
- 1 Sluit uw camcorder aan op het externe apparaat met de USB Adapterkabel (bijgeleverd).

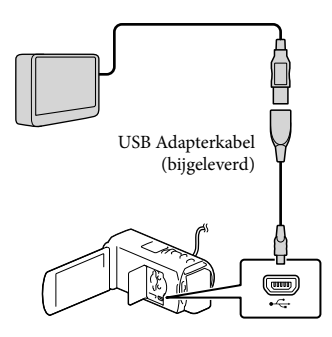

- Koppel de USB-kabel niet los terwijl [Voorbereiden beelddatabasebestand. Een moment geduld a.u.b.] wordt weergegeven op het LCD-scherm.
- Als [Bld. db. best. repar.] wordt weergegeven op het scherm van de camcorder, selecteert u  $OR$

# 2 Selecteer [Kopiëren.] op het camcorderscherm.

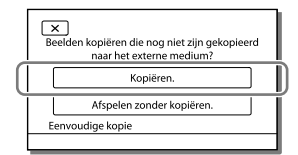

- Films en foto's die zijn opgeslagen op één van de opnamemedia van de camcorder die zijn geselecteerd in [Medium selecteren] en die nog niet zijn opgeslagen op externe media, kunnen nu worden opgeslagen op het aangesloten medium.
- Deze functie is alleen beschikbaar wanneer er nieuwe beelden zijn opgenomen op de camcorder.
- Als u het externe medium los wilt koppelen, selecteert u camcorder in de afspeelwachtstand staat (Gebeurtenisweergave of Gebeurtenisindex wordt weergegeven).

# <span id="page-260-1"></span>Beelden op externe media afspelen met de camcorder

Selecteer [Afspelen zonder kopiëren.] in stap 2 en selecteer het beeld dat u wilt bekijken.

- U kunt beelden ook bekijken op een TV die is aangesloten op de camcorder (p. [53](#page-246-0)).
- Wanneer een extern medium wordt aangesloten, verschijnt  $\blacktriangleright$  op het Gebeurtenisweergavescherm.

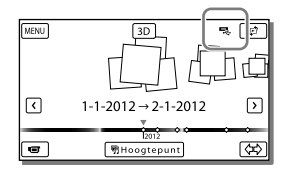

# Beelden in het externe medium wissen

- 1 Selecteer [Afspelen zonder kopiëren.] in stap 2.
- 2 Selecteer  $\boxed{\text{MENU}} \rightarrow \boxed{\text{Bewerken/Kopiëren}}$  $\rightarrow$  [Wissen], en volg dan de instructies die op het LCD-scherm verschijnen om beelden te wissen.

# De gewenste beelden in de camcorder opslaan op externe media

- 1 Selecteer [Afspelen zonder kopiëren.] in stap 2.
- 2 Selecteer  $\overline{\text{MENU}} \rightarrow \text{[Bewerken/Kopi"eren]}$  $\rightarrow$  [Kopiëren], en volg dan de instructies die op het LCD-scherm verschijnen om beelden te wissen.
- Als u beelden wilt kopiëren die nog niet zijn gekopieerd, selecteert u MENU → [Bewerken/ Kopiëren] → [Direct Kopiëren] terwijl uw camcorder op het externe apparaat is aangesloten.

# Films in HD-beeldkwaliteit (HD) op uw computer afspelen

Selecteer in de software "PlayMemories Home" (p. [62\)](#page-255-0) het station dat het externe apparaat weergeeft en speel films af.

#### **Opmerkingen**

- De volgende apparaten zijn niet geschikt als externe media.
	- media met een opslagcapaciteit van meer dan 2 TB
	- een gewoon schijfstation zoals een CD- of DVD-station
	- media die zijn aangesloten via een USB-hub
	- media met ingebouwde USB-hub
	- kaartlezer
- Externe media met codefunctie kunnen mogelijk niet worden gebruikt.
- Uw camcorder is compatibel met het FAT bestandssysteem. Indien het opslagmedium van het externe apparaat was geformatteerd voor het NTFS-bestandssysteem enzovoort, moet u het externe medium voor gebruik formatteren met de camcorder. Het formatteerscherm verschijnt wanneer een extern medium is aangesloten op uw camcorder. Controleer of er geen belangrijke gegevens zijn opgeslagen op een extern medium voordat u dit formatteert met de camcorder.
- Een goede werking met geschikte apparatuur is niet gegarandeerd.
- Meer informatie over beschikbare externe media vindt u op de Sony ondersteuningswebsite van uw land/gebied.
- Op externe media kan het volgende aantal scènes worden opgeslagen. U kunt evenwel niet meer scènes opslaan dan hieronder vermeld, ook al is er voldoende ruimte beschikbaar op externe media.
	- Films van high-definitionkwaliteit (HD): Max. 3.999
	- Films van standaardkwaliteit (STD): Max. 9.999
	- Foto's: Max. 40.000
- Het aantal scènes kan kleiner zijn afhankelijk van het opgenomen beeldtype.
- Probeer het volgende indien uw camcorder de externe media niet herkent.
	- Sluit de USB-adapterkabel weer aan op uw camcorder.
	- Indien het externe medium is voorzien van een netspanningskabel, moet u dit aansluiten op een stopcontact.
- U kunt geen beelden van externe media kopiëren naar het interne opnamemedium van de camcorder.

# Uw camcorder aanpassen

# <span id="page-262-0"></span>Menu's gebruiken

**De camcorder heeft verschillende menu-items, die zijn onderverdeeld in 6 menucategorieën.** 

**Opnamefunctie (Items voor het selecteren van een opnamemodus) p. [71](#page-264-0)**

**Camera/Microfoon (Items voor aangepaste opnamen) p. [71](#page-264-1)**

**Beeldkwal./Formaat (Items voor het instellen van beeldkwaliteit of -grootte)**  $\rightarrow$  p. [72](#page-265-1)

**Afspeelfunctie (Items voor afspelen) p. [72](#page-265-2)**

**Bewerken/Kopiëren (Bewerkingen zoals kopiëren of beveiligen) p. [73](#page-266-2)**

**Setup (Andere instellingsitems) p. [73](#page-266-3)**

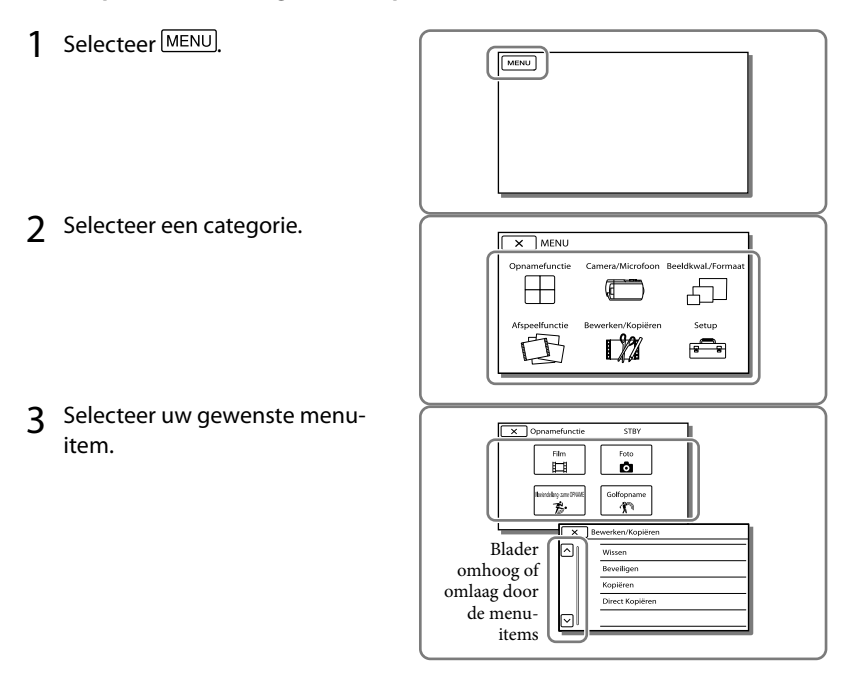

## **Opmerkingen**

 $\bullet$  Selecteer  $\boxed{\times}$  om de menu-instelling te beëindigen of terug te keren naar het vorige menuscherm.

# Een menu-item snel vinden

De menu's [Camera/Microfoon] en [Setup] hebben subcategorieën. Selecteer het pictogram van de subcategorie, zodat er op het LCD-scherm een lijst wordt weergegeven met menu's in de geselecteerde subcategorie.

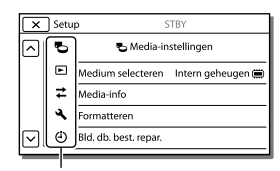

Subcategoriepictogrammen

## Wanneer u een menu-item niet kunt selecteren

Menu-items of instellingen die grijs worden weergegeven, kunt u niet gebruiken. Wanneer u het grijze menu-item selecteert, wordt op uw camcorder de reden weergegeven waarom u het menu-item of de instructie niet kunt selecteren of onder welke voorwaarde u het menu-item kunt instellen.

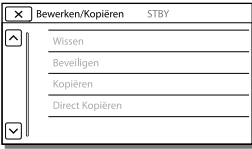

# Menulijsten

# <span id="page-264-0"></span>Opnamefunctie

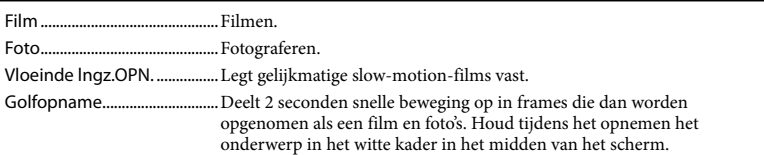

# <span id="page-264-1"></span>Camera/Microfoon

<span id="page-264-16"></span><span id="page-264-15"></span><span id="page-264-14"></span><span id="page-264-13"></span><span id="page-264-12"></span><span id="page-264-11"></span><span id="page-264-10"></span><span id="page-264-9"></span><span id="page-264-8"></span><span id="page-264-7"></span><span id="page-264-6"></span><span id="page-264-5"></span><span id="page-264-4"></span><span id="page-264-3"></span><span id="page-264-2"></span>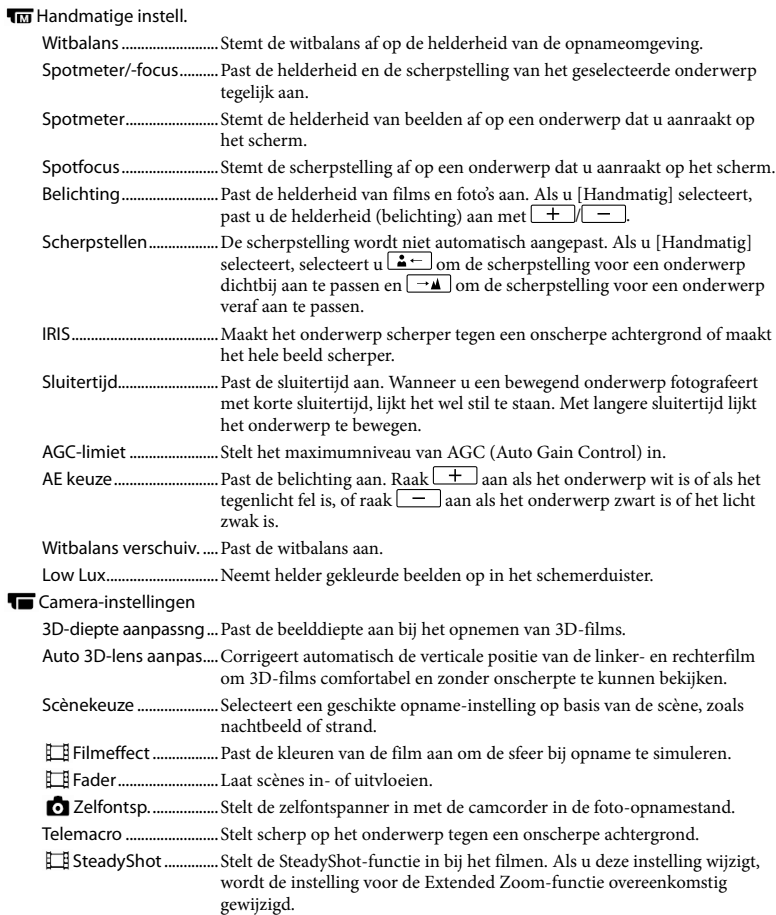

<span id="page-265-15"></span><span id="page-265-14"></span><span id="page-265-13"></span><span id="page-265-12"></span><span id="page-265-7"></span><span id="page-265-6"></span>SteadyShot.............. Stelt de functie SteadyShot in bij het fotograferen. Digitale zoom................. Stelt het maximale zoomniveau van de digitale zoom in. Automat. tegenlicht.....Past de belichting voor onderwerpen met tegenlicht automatisch aan. Regelaarinstellingen....Kent een functie toe aan de MANUAL-knop. Gezicht Gezichtsherkenning..... Neemt automatisch gezichten waar. Lach-sluiter......................Maakt automatisch een opname wanneer een lach wordt gedetecteerd. Lach-herk. gevoeligh... Stelt de lachdetectiegevoeligheid in voor de Lachsluiterfunctie. Flitser Flitser................................. Stelt in hoe de flitser wordt geactiveerd bij het maken van foto's. Flitsniveau........................ Stelt de helderheid van de flitser in. Rode-ogenvermind......Voorkomt rode ogen bij het maken van opnamen met flitser. **U**Microfoon Stem dichterbij ..............Detecteert gezichten en legt de bijbehorende stem duidelijk vast. Ingeb. zoom microf. .....Maakt veel opnamen met een helder geluid afgestemd op de zoompositie. Auto windruisreduct....Herkent de opnamecondities en vermindert het windgeruis. Audiostand...................... Stelt het formaat van het opnamegeluid in (5,1-kanaals surround/ 2-kanaals stereo). Microfoon ref. niveau... Stelt het microfoonniveau voor opnamen in. Opname-assistentie Mijn Knop ........................Wijst functies toe aan Mijn knoppen. Hulpkader........................Geeft kaders weer als richtlijn, zodat u kunt controleren of het onderwerp horizontaal of verticaal is. Weergave-instelling..... Stelt in hoe lang pictogrammen of indicatoren worden weergegeven op het LCD-scherm. Zebra .................................Toont een zebrapatroon als een richtlijn voor het aanpassen van de helderheid. Reliëf..................................Toont op het scherm een beeld met geaccentueerde contouren. Licht helder.....................Past de helderheidvan de videolamp aan. Audioniv.weerg..............Toont de audioniveaumeter op het LCD-scherm tijdens het opnemen. Beeldkwal./Formaat

## <span id="page-265-11"></span><span id="page-265-10"></span><span id="page-265-9"></span><span id="page-265-5"></span><span id="page-265-4"></span><span id="page-265-3"></span><span id="page-265-1"></span><span id="page-265-0"></span>Opnamefunctie............... Stelt de filmopnamestand in. Framerate .......................... Stelt de beeldsnelheid voor het maken van filmopnamen in. / instelling............. Stelt de beeldkwaliteit voor opnemen in (high-definitionkwaliteit (HD) of standaardkwaliteit (STD)). Breed-stand ...................... Stelt de beeldverhouding in bij het filmen met standaardkwaliteit (STD). x.v.Color..............................Neemt een ruimer kleurenpalet op. Stel dit item in wanneer u beelden bekijkt op een TV die compatibel is met x.v.Color. Beeldformaat ................... Stelt het fotoformaat in.

## <span id="page-265-8"></span><span id="page-265-2"></span>Afspeelfunctie

Gebeurtenisweergv................. Begint met het afspelen van beelden vanuit de Gebeurtenisweergave. Kaartweergave\* ...................... Start het afspelen van beelden vanuit de Kaartweergave.

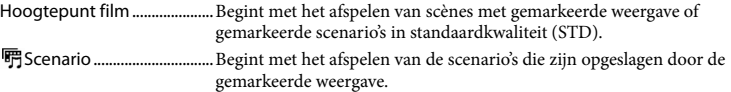

# <span id="page-266-2"></span>**L22** Bewerken/Kopiëren

<span id="page-266-5"></span>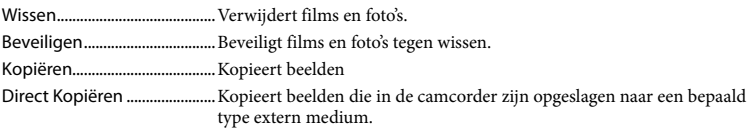

# <span id="page-266-3"></span>Setup

<span id="page-266-4"></span><span id="page-266-1"></span><span id="page-266-0"></span>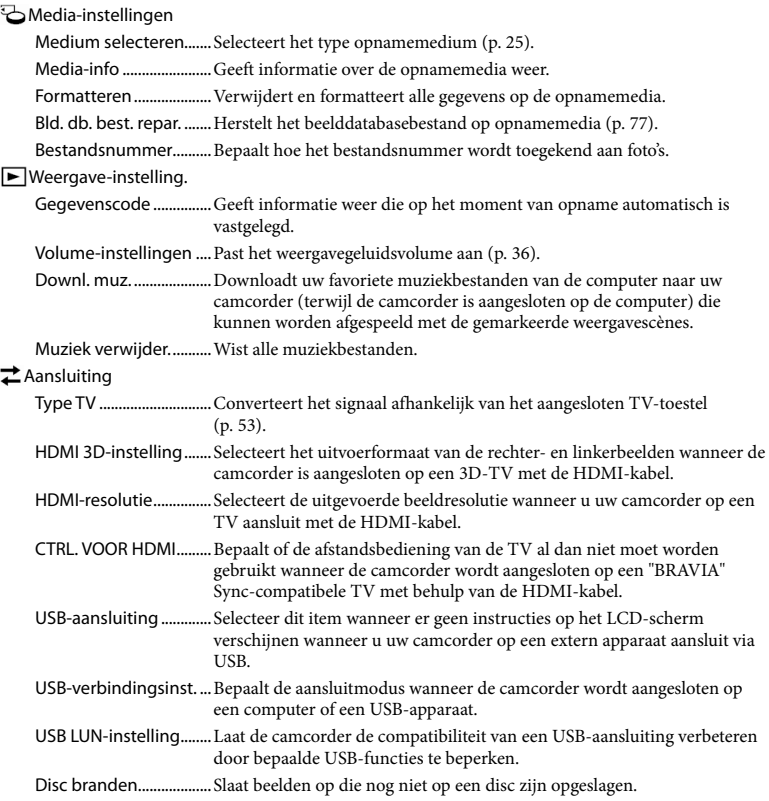

# Algemene instelling.

<span id="page-267-0"></span>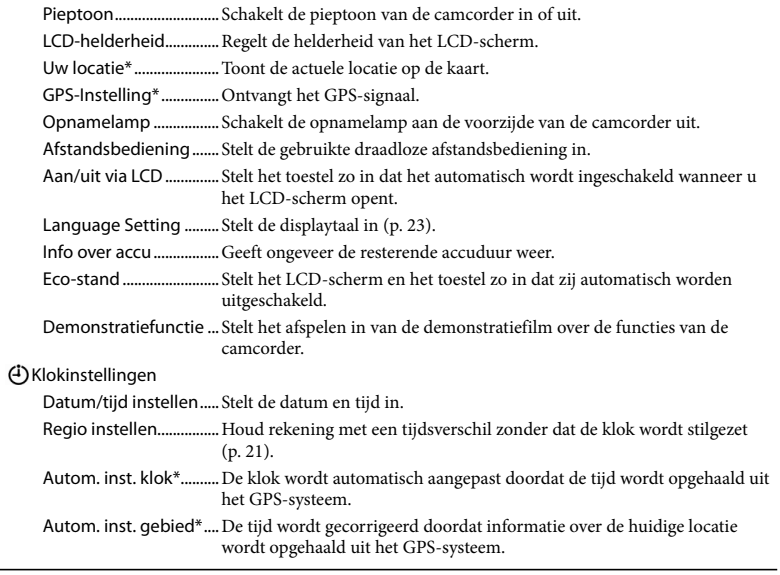

<span id="page-267-1"></span>\* HDR-TD20VE

# <span id="page-268-0"></span>Overig/Index Problemen oplossen

Volg de onderstaande procedure wanneer u problemen ondervindt bij het gebruik van uw camcorder.

 Controleer de lijst (p. [75](#page-268-0) tot [78](#page-271-0)), en inspecteer uw camcorder.

 Koppel de spanningsbron los en na ongeveer 1 minuut weer aan, en schakel de camcorder in.

- Druk op RESET (p. [11\)](#page-204-0) met een puntig voorwerp en schakel de camcorder in. Als u op RESET drukt, worden alle instellingen gereset, met inbegrip van de klokinstelling.
- Neem contact op met de Sonyleverancier of een plaatselijke, door Sony erkende onderhoudsdienst.
- Uw camcorder moet mogelijk worden geïnitialiseerd of het interne opnamemedium van de camcorder moet worden vervangen, afhankelijk van het probleem. De gegevens in het interne geheugen worden dan gewist. Kopieer de gegevens van het interne geheugen naar andere media (back-up) voordat u uw camcorder verzendt voor reparatie. U wordt niet vergoed voor eventueel verlies van gegevens in het interne geheugen.
- Tijdens de reparatie wordt mogelijk een minimum aan gegevens in het interne geheugen gecontroleerd om het probleem te onderzoeken. Uw Sony-leverancier zal echter nooit gegevens kopiëren of bewaren.
- Zie Gebruikershandleiding voor "Handycam" (p. [6](#page-199-0)) voor meer informatie over de symptomen van uw camcorder en "PlayMemories Home" help-gids (p. [62](#page-255-0)) over het aansluiten van uw camcorder op een computer.

Het toestel wordt niet ingeschakeld.

- Plaats een opgeladen accu in de camcorder (p. [17](#page-210-0)).
- De stekker van de netspanningsadapter is losgekoppeld van het stopcontact. Sluit de stekker aan op het stopcontact (p. [19\)](#page-212-0).

## De camcorder functioneert niet, zelfs niet als de stroom is ingeschakeld.

- Het duurt enkele seconden voordat uw camcorder klaar is voor opname nadat het toestel is ingeschakeld. Dit duidt niet op een storing.
- Trek de stekker van de netspanningsadapter uit het stopcontact of verwijder de accu en sluit deze na ongeveer 1 minuut weer aan. Als de functies nog steeds niet werken, drukt u op RESET (p. [11\)](#page-204-0) met behulp van een scherp voorwerp. (Als u op RESET drukt, worden alle instellingen, met inbegrip van de klokinstelling, gereset.)
- Uw camcorder is heel warm. Schakel de camcorder uit en laat hem afkoelen op een koele plek.
- Uw camcorder is heel koud. Laat de camcorder ingeschakeld. Werkt uw camcorder nog altijd niet, schakel die dan uit en breng hem naar een warme plaats. Laat uw camcorder een tijdje liggen en schakel hem vervolgens in.

## De camcorder wordt warm.

Het is mogelijk dat de camcorder warm wordt tijdens het gebruik. Dit duidt niet op een storing.

## De stroom wordt plotseling uitgeschakeld.

- Gebruik de netspanningsadapter (p. [19\)](#page-212-0).
- Als er in de standaardinstelling ongeveer 2 minuten zijn verstreken waarin u de camcorder niet hebt gebruikt, wordt het toestel automatisch uitgeschakeld. Wijzig de instelling van [Eco-stand] (p. [74\)](#page-267-0), of schakel het toestel weer in.
- Laad de accu op (p. [17](#page-210-0)).

## Door op START/STOP of PHOTO te drukken, worden geen beelden opgenomen.

- Het afspeelscherm wordt weergegeven. Druk op MODE om het  $\Box$  (Film)-lampje of  $\Box$ (foto)-lampje in te schakelen (p. [27](#page-220-0)).
- Het beeld dat u zojuist hebt opgenomen, wordt vastgelegd op het opnamemedium. U kunt geen nieuwe opname maken tijdens deze periode.
- Het opnamemedium is vol. Verwijder ongewenste beelden (p. [56\)](#page-249-0).
- Het totale aantal filmscènes of foto's overschrijdt de opnamecapaciteit van de camcorder (p. [79,](#page-272-0) [80\)](#page-273-0). Verwijder ongewenste beelden (p. [56](#page-249-0)).

#### De camcorder stopt met werken.

- Uw camcorder is heel warm. Schakel de camcorder uit en laat hem afkoelen op een koele plek.
- Uw camcorder is heel koud. Schakel uw camcorder uit en breng hem naar een warme plek. Laat uw camcorder opwarmen en schakel hem vervolgens in.

## "PlayMemories Home" kan niet worden geïnstalleerd.

Controleer de computeromgeving of installatieprocedure om "PlayMemories Home" te installeren.

## "PlayMemories Home" functioneert niet correct.

Sluit "PlayMemories Home" en start uw computer opnieuw.

De camcorder wordt niet herkend door de computer.

Koppel andere apparaten dan het toetsenbord, de muis en uw camcorder los van de USBaansluiting van de computer.

- Koppel de Ingebouwde USB-kabel los van de computer en de camcorder, start de computer opnieuw en sluit computer en camcorder vervolgens weer aan in de juiste volgorde.
- Zijn zowel de Ingebouwde USB-kabel als de USB-aansluiting van de camcorder tegelijkertijd verbonden met externe apparatuur, koppel dan de aansluiting los die niet is verbonden met een computer.

# <span id="page-270-1"></span>Weergave zelf-diagnose/ Waarschuwingen

Als er aanduidingen op het LCD-scherm worden weergegeven, controleert u het volgende.

Als het probleem blijft optreden nadat u herhaaldelijk hebt geprobeerd dit op te lossen, neemt u contact op met de Sonyleverancier of een plaatselijke, door Sony erkende onderhoudsdienst. Geef in dat geval, wanneer u contact opneemt, alle nummers van de foutcode op, die begint met C of E.

U hoort een melodie als bepaalde waarschuwingen op het scherm verschijnen.

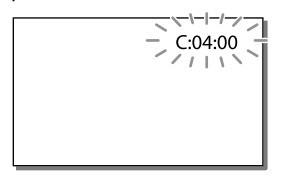

# $C:04:$

- De accu is geen "InfoLITHIUM"-accu (V serie). Gebruik een "InfoLITHIUM"-accu (V-serie) (p. [17](#page-210-0)).
- Sluit de DC-stekker van de netspanningsadapter goed aan op de DC IN-aansluiting van de camcorder (p. [17](#page-210-0)).

# $C:06:$  $\Pi\Pi$

De temperatuur van de accu is te hoog. Vervang de accu of leg deze op een koele plaats.

# $C:13: \square \square / C:32: \square \square$

Verwijder de stroombron. Sluit de stroombron weer aan en gebruik de camcorder weer.

# $F: \Box \Box \Box \Box \Box$

• Volg de stappen van 2 op pagina [75.](#page-268-0)

### Þ

De accu is bijna leeg.

# ACI

De temperatuur van de accu is te hoog. Vervang de accu of leg deze op een koele plaats.

## **HDMIO**

Er verschijnt geen beeld op de aangesloten monitor e.d. omdat de temperatuur van de camcorder zo hoog is opgelopen dat HDMIuitvoer is gestopt. Laat de camcorder afkoelen. U kunt wel nog opnemen met de camcorder.

### ÌЛ,

- Geen geheugenkaart geplaatst (p. [25\)](#page-218-1).
- Wanneer de indicator knippert, is er onvoldoende vrije ruimte om beelden op te nemen. Wis onnodige beelden (p. [56\)](#page-249-0), of formatteer de geheugenkaart nadat de beelden zijn opgeslagen op andere media (p. [73](#page-266-4)).
- <span id="page-270-0"></span>Het beelddatabasebestand is mogelijk beschadigd. Controleer het databasebestand door  $\boxed{\text{MENU}} \rightarrow \text{[Setup]} \rightarrow \boxed{\bigodot}$  Mediainstellingen]  $\rightarrow$  [Bld. db. best. repar.]  $\rightarrow$  het opnamemedium te selecteren.

## জ

- De geheugenkaart is beschadigd.
- Formatteer de geheugenkaart met uw camcorder (p. [73](#page-266-4)).

## 121

Incompatibele geheugenkaart geplaatst (p. [26\)](#page-219-0).

#### त्त्वञ

- De geheugenkaart is beveiligd tegen schrijven.
- Toegang tot de geheugenkaart werd beperkt door een ander apparaat.

#### 4

Er is een probleem met de flitser.

#### $\frac{1}{2}$

- Er is niet voldoende licht, dus is het moeilijk de camera stil te houden. Gebruik de flitser.
- De camcorder is niet stabiel, dus cameratrillingen treden gemakkelijk op. Houd de camcorder stevig vast met beide handen en neem het beeld op. Houd er echter rekening mee dat de waarschuwing met betrekking tot cameratrillingen niet verdwijnt.

## <span id="page-271-0"></span>œ۶

- Het opnamemedium is vol.
- Foto's kunnen niet worden opgenomen tijdens het verwerken. Wacht even en maak dan de opname.
- Wanneer [  $□$  Opnamefunctie] is ingesteld op [Hoogste kwalitt  $\overline{FX}$ ] of [50p-kwaliteit] **PS**], kunt u geen foto's vastleggen tijdens het filmen. En als [ Framerate] is ingesteld op [25p], kunt u geen foto's vastleggen terwijl de camcorder op stand-by staat voor het maken van films.

### $\circledcirc$

De afstand tussen camcorder en onderwerp is te klein. Vergroot de afstand (p. [32\)](#page-225-0) of zet de zoom op W. Of selecteer [Handmatig] in [3Ddiepte aanpassng] en regel de diepte (p. [71](#page-264-2)).

# Opnametijd van films/aantal opneembare foto's

"HD" staat voor high-definitionkwaliteit, en "STD" staat voor standaardkwaliteit.

# Verwachte tijd voor opnemen of afspelen met een accu

## Opnameduur

Beschikbare tijd bij benadering wanneer u een volledig opgeladen accu gebruikt.

#### **3D**

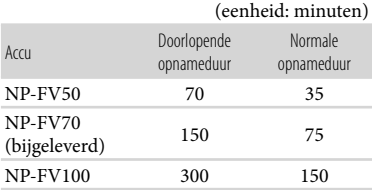

#### **2D**

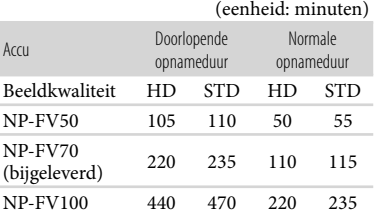

- Elke opnameduur wordt gemeten wanneer de camcorder films in high-definitionkwaliteit (HD) opneemt met [ Opnamefunctie] ingesteld op [Standaard  $\overline{HQ}$ ].
- Bij normale opnameduur wordt de tijd weergegeven wanneer u de opname herhaaldelijk start en stopt, het MODE-lampje omschakelt en in- en uitzoomt.
- Duur gemeten wanneer de camcorder wordt gebruikt bij 25 C. 10 C tot 30 C is aanbevolen.
- De opname- en afspeelduur zijn korter als u de camcorder bij lage temperaturen gebruikt.
- De opname- en afspeelduur kunnen korter zijn, afhankelijk van de gebruiksomstandigheden van de camcorder.

# Afspeelduur

Beschikbare tijd bij benadering wanneer u een volledig opgeladen accu gebruikt.

### **3D**

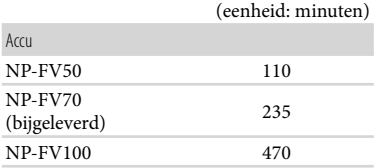

## **2D**

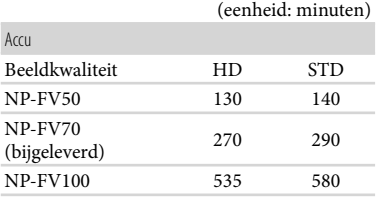

# <span id="page-272-0"></span>Verwachte tijd voor het opnemen van films

# Intern geheugen

### HD-beeldkwaliteit (HD) in u (uren) en m (minuten)

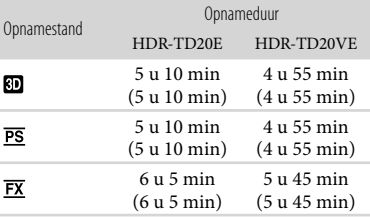

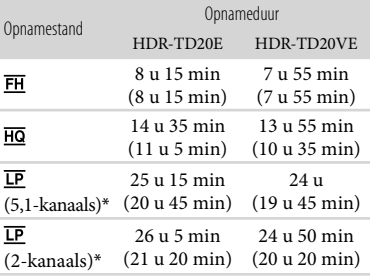

#### STD-beeldkwaliteit (STD) in u (uren) en m (minuten)

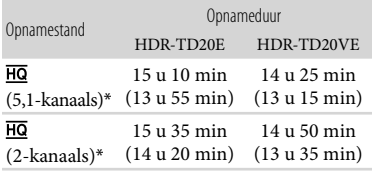

- \* U kunt het formaat wijzigen van het geluid van de opname met [Audiostand] (p. [72\)](#page-265-3).
- U kunt films opnemen met maximum 3.999 scènes in 3D, 3.999 scènes van highdefinitionkwaliteit (HD) en 9.999 scènes van standaardkwaliteit (STD).
- De maximum continu filmopnameduur is als volgt.
	- 3D: ong. 6 uur en 30 minuten
	- 2D: ong. 13 uur
- Om de maximaal beschikbare opnameduur in de tabel volledig te benutten, moet de demonstratiefilm op uw camcorder worden gewist.
- Uw camcorder kiest met behulp van de VBR indeling (Variable Bit Rate) automatisch de beeldkwaliteit die past bij de opnamescène. Deze technologie heeft afwijkingen in de opnameduur van de media tot gevolg. Films met snel bewegende en complexe beelden worden opgenomen op een hogere bitsnelheid, en dit vermindert de algemene opnameduur.

#### **Opmerkingen**

Het cijfer tussen ( ) geeft de minimale opnameduur weer.

# Geheugenkaart

#### High-definitionkwaliteit (HD)

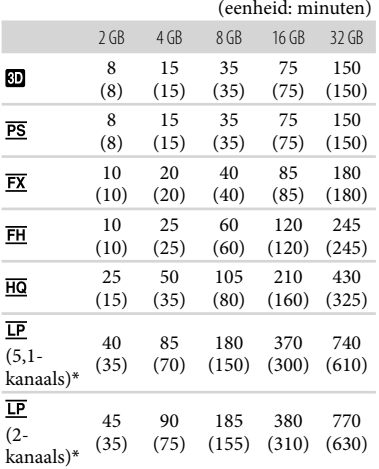

Standaardkwaliteit (STD)

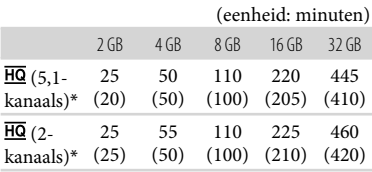

- \* U kunt het formaat wijzigen van het geluid van de opname met [Audiostand] (p. [72\)](#page-265-3).
- Wanneer u een Sony-geheugenkaart gebruikt.

#### **Opmerkingen**

- De opnametijd kan verschillen afhankelijk van de omstandigheden van opname, onderwerp en [Opn. functie] en [ Framerate] (p. [72\)](#page-265-4).
- Het cijfer tussen ( ) geeft de minimale opnameduur weer.

# <span id="page-273-0"></span>Verwacht aantal opneembare foto's

## Intern geheugen

U kunt maximaal 40.000 foto's opnemen.

## Geheugenkaart

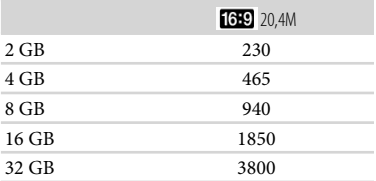

- Wanneer u een Sony-geheugenkaart gebruikt.
- Het weergegeven aantal foto's dat kan worden opgenomen op de geheugenkaart geldt voor de maximale beeldgrootte van de camcorder. Het werkelijke aantal foto's dat kan worden opgenomen, wordt weergegeven op het LCDscherm tijdens de opname (p. [94\)](#page-287-0).
- Het aantal foto's dat kan worden opgenomen op de geheugenkaart, verschilt afhankelijk van de opnamevoorwaarden.

### **Opmerkingen**

De unieke pixelindeling van Sony's ClearVid en het beeldverwerkingssysteem van Sony's BIONZ zorgen voor stilstaande beelden met een resolutie gelijk aan de beschreven afmetingen.

# Bitsnelheid en opnamepixels

- De bitsnelheid, pixels en hoogte-/ breedteverhouding voor elke opnamestand voor films (film + geluid, enz.)
	- 3D-film:
		- Max. 28 Mbps  $1.920 \times 1.080$  pixels/16:9
	- High-definitionkwaliteit (HD): PS: Max. 28 Mbps  $1.920 \times 1.080$  pixels/16:9 FX: Max. 24 Mbps 1.920 × 1.080 pixels/16:9 FH: Ca. 17 Mbps (gemiddeld)  $1.920 \times 1.080$  pixels/16:9

```
HQ: Ca. 9 Mbps (gemiddeld) 
      1.440 \times 1.080 pixels/16:9
   LP: Ca. 5 Mbps (gemiddeld) 
      1.440 \times 1.080 pixels/16:9
  Standaardkwaliteit (STD):

   HQ: Ca. 9 Mbps (gemiddeld) 
     720  576 pixels/16:9, 4:3
Foto-opnamepixels en schermverhouding.

  Foto-opnamestand, Dubbele opname:

   6.016 \times 3.384 punten/16:9
   4.512 \times 3.384 punten/4:3
   4.224 \times 2.376 punten/16:9
   2.592 \times 1.944 punten/4:3
   1.920 \times 1.080 punten/16:9
   640 \times 480 punten/4:3
  Een foto vastleggen uit een film:
   1.920 \times 1.080 punten/16:9
   640 \times 360 punten/16:9
   640 \times 480 punten/4:3
```
# Gebruik en onderhoud van uw camcorder

# Gebruik en onderhoud

- De camcorder is niet stofdicht en evenmin druppel- of waterbestendig.
- Neem de camcorder niet vast aan de volgende onderdelen.
	-

Schoenkap Ingebouwde USB-kabel

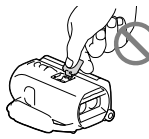

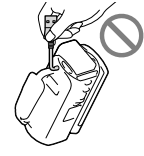

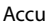

Accu LCD-scherm

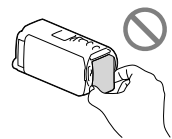

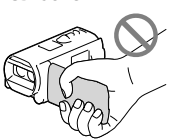

Aansluitingsdeksel

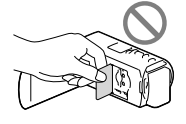

- Richt de camcorder nooit naar de zon. Als u dit wel doet, kan dit een storing van de camcorder veroorzaken. Neem de zon alleen op als het licht niet fel is, zoals tijdens de schemering.
- Gebruik de camcorder conform de lokale wetgeving.
- Gebruik of bewaar de camcorder en accessoires niet onder de volgende omstandigheden:
	- In een extreem warme, koude of vochtige ruimte. Stel deze nooit bloot aan temperaturen hoger dan 60 $\degree$ C, zoals in de volle zon, nabij verwarmingstoestellen of in een auto die in de zon is geparkeerd. Er kunnen storingen optreden of de camcorder en de accessoires kunnen vervormen.
- $-$  In de buurt van sterk magnetische velden of mechanische trillingen. Er kunnen storingen in de camcorder optreden.
- In de buurt van sterke radiogolven of straling. De camcorder kan mogelijk niet goed opnemen.
- In de buurt van tuners zoals TV's of een radio. Er kan ruis optreden.
- Op zandstranden en in stoffige omgevingen. Zand en stof kunnen storingen in de camcorder veroorzaken. Soms kunnen deze storingen niet meer worden hersteld.
- Bij ramen of buiten, waar het LCD-scherm of de lens aan direct zonlicht kan worden blootgesteld. Hierdoor wordt het LCDscherm beschadigd.
- Gebruik uw camcorder op 6,8 V/7,2 V gelijkstroom (accu) of 8,4 V gelijkstroom (netspanningsadapter).
- Gebruik voor werking op gelijkstroom of wisselstroom alleen de accessoires die in deze gebruiksaanwijzing worden vermeld.
- Zorg dat de camcorder niet nat wordt, bijvoorbeeld door regen of zeewater. Als de camcorder nat wordt, kunnen er storingen optreden. Soms kunnen deze storingen niet meer worden hersteld.
- Mocht er vloeistof of een voorwerp binnen in de camcorder terechtkomen, dan moet u de stroom onmiddellijk uitschakelen, de stekker uit het stopcontact halen en de camcorder eerst door een Sony-leverancier laten nakijken voordat u het apparaat weer in gebruik neemt.
- Vermijd ruwe behandeling, demontage, aanpassing en schokken door op het toestel te kloppen, het te laten vallen of erop te trappen. Wees vooral voorzichtig met de lens.
- Sluit het LCD-scherm wanneer u de camcorder niet gebruikt.
- Wikkel de camcorder tijdens het gebruik nooit in textiel zoals een handdoek. De binnenkant van de camcorder kan hierdoor ernstig oververhit raken.
- Als u het netsnoer loskoppelt, moet u aan de stekker en niet aan het snoer trekken.
- Beschadig het netsnoer niet door er bijvoorbeeld een zwaar voorwerp op te plaatsen.
- Gebruik geen vervormde of beschadigde accu.
- Houd de metalen contactpunten goed schoon.
- Als er elektrolytische vloeistof uit de accu is gelekt:
	- Neem contact op met een plaatselijke, door Sony erkende onderhoudsdienst.
	- Spoel vloeistof af die op uw huid is terechtgekomen.
	- Als er vloeistof in uw ogen is gekomen, wast u uw ogen met veel water en raadpleegt u een arts.

# Wanneer u de camcorder langere tijd niet gebruikt

- Om uw camcorder lange tijd in optimale conditie te houden, schakelt u die ongeveer één keer per maand in en laat u wat beelden opnemen en afspelen.
- Ontlaad de accu volledig voordat u deze opbergt.

# Opmerking over de temperatuur van de camcorder/accu

Wanneer de camcorder of de accu heel warm of koud wordt, kan er mogelijk niet worden opgenomen of afgespeeld doordat er in die situaties beveiligingsfuncties worden geactiveerd. In dit geval verschijnt er een indicator op het LCD-scherm.

# Opmerkingen over opladen via de USB-kabel

- De werking is niet met alle computers gegarandeerd.
- Indien u de camcorder aansluit op een laptop die niet is verbonden met een voedingsbron, wordt de accu van de laptop verder ontladen. Laat de camcorder niet op die manier aangesloten op een computer.

Opladen met een zelfbouwcomputer, een aangepaste computer of via een USB-hub werkt niet gegarandeerd. De camcorder werkt mogelijk niet goed afhankelijk van het USBapparaat dat met de computer wordt gebruikt.

# Condensatie van vocht

Als de camcorder rechtstreeks van een koude in een warme omgeving wordt gebracht, kan vocht condenseren in de camcorder. Dit kan een storing in uw camcorder veroorzaken.

- Als er condensvorming is opgetreden Schakel uw camcorder gedurende ongeveer 1 uur niet in.
- Opmerking over condensvorming Er kan vocht in de camcorder condenseren wanneer u de camcorder van een koude omgeving naar een warme omgeving brengt (of omgekeerd) of wanneer u de camcorder in een vochtige omgeving gebruikt, zoals hieronder wordt beschreven:
	- Als u de camcorder van de ijsbaan of de skihellingen rechtstreeks meeneemt in een verwarmde ruimte.
	- Als u de camcorder op een hete zomerdag vanuit een koele ruimte of een auto met airconditioning mee naar buiten neemt.
	- Als u de camcorder onmiddellijk na een regenbui gebruikt.
	- Als u de camcorder op een warme en vochtige plaats gebruikt.
- Condensvorming voorkomen Voordat u de camcorder van een koude omgeving naar een warme omgeving brengt, plaatst u de camcorder eerst in een plastic zak die u goed (luchtdicht) afsluit. Haal de camcorder pas uit de plastic zak wanneer de lucht in de zak dezelfde temperatuur heeft als de omringende warme lucht (na ongeveer 1 uur).

# Wanneer de camcorder is aangesloten op een computer of accessoires

- Probeer de opnamemedia van de camcorder niet te formatteren met behulp van een computer. Als u dat toch doet, is het mogelijk dat de camcorder niet werkt zoals het hoort.
- Zorg ervoor dat u de stekker correct plaatst bij het aansluiten van de camcorder op een ander apparaat door middel van communicatiekabels. Als u de stekker met geweld in de aansluiting duwt, beschadigt u deze en kan dit een defect aan de camcorder veroorzaken.
- Wanneer de camcorder is aangesloten op andere apparatuur via een USB-verbinding en de camcorder is ingeschakeld, mag het LCD-scherm niet worden gesloten. De opnamebeeldgegevens kunnen dan verloren gaan.

# Opmerkingen bij los verkrijgbare accessoires

- Wij raden u aan originele Sony-accessoires te gebruiken.
- Originele Sony-accessoires zijn in sommige landen/gebieden mogelijk niet beschikbaar.

# Actieve Interface-schoen

- De Actieve Interface-schoen levert stroom voor accessoires zoals een videolamp, flitser of microfoon (los verkrijgbaar). Het accessoire kan worden in- of uitgeschakeld wanneer u het LCD-scherm van de camcorder opent of sluit. Raadpleeg voor nadere informatie de bedieningsinstructies die bij uw accessoire worden geleverd.
- De Actieve Interface-schoen heeft een veiligheidsvoorziening voor het stevig vastzetten van het geïnstalleerde accessoire. Als u een accessoire wilt aansluiten, drukt u het naar beneden en naar achteren. Draai

vervolgens de schroef vast. Als u een accessoire wilt verwijderen, draait u de schroef los en drukt u het accessoire naar beneden en trekt u het uit het apparaat.

- Als u films opneemt met een externe flitser (los verkrijgbaar) die is aangesloten op de accessoireschoen, schakelt u de externe flitser uit om te voorkomen dat het oplaadgeluid wordt opgenomen.
- U kunt een externe flitser (los verkrijgbaar) en de ingebouwde flitser niet tegelijk gebruiken.
- Als een externe microfoon (los verkrijgbaar) is aangesloten, heeft deze prioriteit boven de ingebouwde microfoon.

# Draadloze Afstandsbediening

Verwijder het isolatievel voordat u de draadloze afstandsbediening gebruikt.

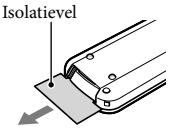

- Richt de Draadloze Afstandsbediening in de richting van de afstandsbedieningssensor als u de camcorder op afstand wilt bedienen (p. [10\)](#page-203-0).
- Wanneer er gedurende een bepaalde periode geen opdrachten zijn verzonden vanaf de Draadloze Afstandsbediening, verdwijnt het lichtblauwe kader. Wanneer u weer op /// of ENTER drukt, verschijnt het kader in de positie waar het voor het laatst werd weergegeven.
- U kunt sommige toetsen op het LCD-scherm niet bedienen met  $\blacktriangle$ / $\blacktriangleright$ / $\blacktriangle$ / $\nabla$ .

De batterij van de draadloze afstandsbediening vervangen

- Terwijl u het nokje ingedrukt houdt, plaatst u uw nagel in de uitsparing om de batterijhouder naar buiten te trekken.
- Plaats een nieuwe batterij met de +-zijde naar boven gericht.
- Schuif de batterijhouder terug in de draadloze afstandsbediening tot deze vastklikt.

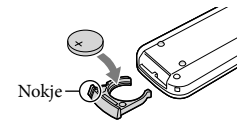

## **WAARSCHUWING**

De batterij kan ontploffen als u deze onjuist gebruikt. Laad de batterij niet opnieuw op, demonteer deze niet en gooi deze niet in het vuur.

Als de lithiumbatterij bijna leeg is, kan de werkingsafstand van de draadloze afstandsbediening verkleinen of werkt de draadloze afstandbediening mogelijk niet meer correct. Vervang de batterij in dit geval door een Sony CR2025 lithiumbatterij. Als u een andere batterij gebruikt, bestaat er brand- of explosiegevaar.

## LCD-scherm

- Druk niet te hard op het LCD-scherm. Dit kan vreemde kleuren en schade veroorzaken.
- Wanneer u de camcorder gebruikt in een koude omgeving, kunnen er nabeelden op het LCD-scherm verschijnen. Dit duidt niet op een storing.
- Tijdens het gebruik van de camcorder kan de achterkant van het LCD-scherm warm worden. Dit duidt niet op een storing.

# Informatie over de behuizing

- Als de behuizing van de camcorder vuil is, reinigt u deze met een zachte, iets vochtige doek en veegt u de behuizing vervolgens droog met een zachte, droge doek.
- Voorkom de volgende situaties waardoor de afwerking van de behuizing kan worden beschadigd:
	- Gebruik van chemische middelen zoals thinner, benzeen, alcohol, chemische reinigingsdoekjes, insectenwerende middelen, insecticiden en zonnebrandcrème
	- De camcorder gebruiken met de bovenstaande stoffen op uw handen
	- Langdurige blootstelling van de behuizing aan rubber of vinyl

# Het LCD-scherm en de filtser reinigen

Als het LCD-scherm of de flitser vuil is door stof of vingerafdrukken, kunt u die schoonmaken met een zachte doek.

# Informatie over verzorging en opslag van de lens

- Veeg het oppervlak van de lens in de volgende gevallen schoon met een zachte doek:
	- Als er vingerafdrukken op de lens zitten
	- Op erg warme of vochtige plaatsen
	- Wanneer de lens aan zoute lucht is blootgesteld, zoals aan zee
- Gebruik [Auto 3D-lens aanpas] (p. [71](#page-264-2)) na het reinigen van de lens.
- Bewaar de lens op een goed geventileerde plaats met weinig stof en vuil.
- Maak de lens regelmatig schoon om schimmelvorming te voorkomen.

# De vooraf geïnstalleerde oplaadbare accu opladen

De camcorder bevat een vooraf geïnstalleerde oplaadbare accu zodat de datum, tijd en andere instellingen worden bewaard, zelfs wanneer het LCD-scherm wordt gesloten. De vooraf geïnstalleerde oplaadbare accu wordt opgeladen wanneer uw camcorder via de netspanningsadapter is aangesloten op het stopcontact of terwijl de accu aangesloten is. Als u de camcorder helemaal niet gebruikt, is de oplaadbare accu na ongeveer 3 maanden volledig leeg. Gebruik de camcorder nadat de vooraf geïnstalleerde oplaadbare accu werd opgeladen.

Als de vooraf geïnstalleerde oplaadbare accu niet is opgeladen, heeft dit echter geen invloed op het gebruik van de camcorder zo lang u de datum niet opneemt.

# De vooraf geïnstalleerde oplaadbare accu opladen

Sluit de camcorder aan op een stopcontact met de meegeleverde netspanningsadapter, en laat hem zo minstens 24 uur met gesloten LCD-scherm liggen.

# Opmerking bij afvalverwerking/ overdracht van de camcorder

Zelfs wanneer alle films en foto's worden verwijderd of door [Formatteren] (p. [73](#page-266-4)) uit te voeren, worden mogelijk niet alle gegevens op interne opnamemedia volledig gewist. Wanneer u de camcorder overdraagt, verdient het aanbeveling  $\rightarrow$  [Setup]  $\rightarrow$  [ $\rightarrow$  Media-instellingen]  $\rightarrow$  $[Formatteren] \rightarrow [Leeg]$  te selecteren om te voorkomen dat iemand anders uw gegevens kan herstellen. Als u de camcorder weggooit, is het ook verstandig de behuizing van de camcorder te vernietigen.

# Opmerking bij afdanking/overdracht van de geheugenkaart

Zelfs als u gegevens op de geheugenkaart wist of de geheugenkaart formatteert met uw camcorder of een computer, kunnen niet alle gegevens van de geheugenkaart zijn gewist. Wanneer u een geheugenkaart aan iemand geeft, raden wij u aan alle gegevens volledig te wissen met behulp van speciale software op een computer. Bij het weggooien van de geheugenkaart is het ook raadzaam de behuizing van de geheugenkaart te vernietigen.

# Technische gegevens

#### Systeem

Signaalformaat: PAL-kleursysteem, CCIR-normen HDTV 1080/50i, 1080/50p-specificatie Filmopnameformaat: HD: 3D: MPEG-4 MVC/H.264 AVCHD compatibel met Ver.2,0 2D: MPEG-4 AVC/H.264 AVCHD compatibel met Ver.2,0 STD: MPEG2-PS Audio-opnamesysteem: Dolby Digital 2-kanaals/5,1-kanaals Dolby Digital 5.1 Creator Fotobestandsformaat: DCF Ver.2,0-compatibel Exif Ver.2,3-compatibel MPF Baseline-compatibel Opnamemedia (film/foto): Intern geheugen 64 GB "Memory Stick PRO Duo" SD-kaart (Klasse 4 of sneller) Hieronder wordt de capaciteit vermeld die een gebruiker kan gebruiken: HDR-TD20VE: Ongev. 59,6 GB\*<sup>1</sup> HDR-TD20E: Ongev. 62,6 GB\*<sup>2</sup> \*<sup>1</sup> 1 GB is gelijk aan 1 miljard bytes, 2,8 GB wordt gebruikt voor een vooraf geïnstalleerde kaart en een ander gedeelte wordt gebruikt voor gegevensbeheerfuncties. Alleen de vooraf geïnstalleerde demonstratiefilm kan worden verwijderd. \*<sup>2</sup> 1 GB is gelijk aan 1 miljard bytes, waarvan een gedeelte wordt gebruikt voor gegevensbeheer en/of programmabestanden. Alleen de vooraf geïnstalleerde demonstratiefilm kan worden verwijderd. Beeldapparaat: 4,6 mm (1/3,91 type) CMOS-sensor Opnamepixels (foto): Max. 20 400 000 pixels\*<sup>3</sup> (6 016 × 3 384) (16:9) Totaal: Ca. 5 430 000 pixels Effectief (film, 16:9)\*<sup>4</sup> : 3D: Ca. 3 980 000 pixels 2D: Ca. 5 020 000 pixels

Effectief (foto, 16:9):

Ca. 5 020 000 pixels

Effectief (foto, 4:3):

Ca. 3 760 000 pixels

Lens: G-lens 3D:  $10 \times$  (optisch),  $12 \times$  (Extended Zoom) 2D:  $10 \times$  (optisch)\*4,  $17 \times$  (Extended Zoom)\*<sup>5</sup>,  $120 \times$  (digitaal) F 1,8 - F 3,4 f=3,2 mm - 32,0 mm Bij conversie naar een 35-mm fotocamera Film\*<sup>4</sup> : 3D: 33,4 mm - 400,8 mm (16:9) 2D: 29,8 mm - 298,0 mm (16:9) Foto: 29,8 mm - 298,0 mm (16:9) Kleurtemperatuur: [Autom.], [1x drukken], [Binnen] (3 200 K), [Buiten] (5 800 K) Minimale lichtsterkte: 6 lx (lux) (standaardinstelling, sluitertijd 1/50 seconde) 3 lx (lux) ([Low Lux] is ingesteld op [Aan], sluitertijd 1/25 seconde) \*<sup>3</sup> De unieke pixelindeling van Sony's ClearVid en het beeldverwerkingssysteem (BIONZ) leveren foto's op met een resolutie gelijk aan de beschreven afmetingen. \*<sup>4</sup> [ SteadyShot] is ingesteld op [Standaard] of [Uit]. \*<sup>5</sup> [ SteadyShot] is ingesteld op [Actief]. Ingangen/uitgangen A/V-afstandsbedieningsaansluiting: Video- en audio-uitgang HDMI OUT-aansluiting: HDMI mini-stekker USB-aansluiting: mini-AB/Type A (ingebouwde USB) Hoofdtelefoonaansluiting: Stereo mini-aansluiting  $(\phi$  3,5 mm) MIC-ingang: Stereo mini-aansluiting  $(\phi$  3,5 mm) LCD-scherm Beeld: 8,8 cm (type 3,5, beeldverhouding 16:9)

# Algemeen

Voeding: 6,8 V/7,2 V gelijkstroom (accu) 8,4 V gelijkstroom (netspanningsadapter) USB opladen: 5 V gelijkstroom 500 mA/1,5 A Gemiddeld stroomverbruik: Tijdens camera-opname met het LCD-scherm met normale helderheid: HD: 3D: 5,1 W, 2D: 3,5 W STD: 3,3 W Werkingstemperatuur: 0 °C tot 40 °C Opslagtemperatuur: -20 °C tot +60 °C

Totale aantal pixels: 1 229 760 (2 562  $\times$  480)

Afmetingen (ca.):  $71,5$  mm  $\times$  63,5 mm  $\times$  130,5 mm (b/h/d) inclusief uitstekende delen  $71,5$  mm  $\times$  63,5 mm  $\times$  141,5 mm (b/h/d) inclusief uitstekende delen en de meegeleverde accu bevestigd Gewicht (ca.)

HDR-TD20VE: 460 g alleen hoofdeenheid 555 g inclusief meegeleverde heroplaadbare accu HDR-TD20E: 450 g alleen hoofdeenheid 545 g inclusief meegeleverde heroplaadbare accu

## Netspanningsadapter AC-L200C/AC-L200D

Voeding: 100 V - 240 V wisselstroom, 50 Hz/60 Hz

Stroomverbruik: 0,35 A - 0,18 A

Vermogensverbruik: 18 W

Uitgangsspanning: 8,4 V gelijkstroom\*

Werkingstemperatuur: 0 °C tot 40 °C

Opslagtemperatuur: -20 °C tot +60 °C

Afmetingen (ca.):  $48 \text{ mm} \times 29 \text{ mm} \times 81 \text{ mm}$ (b/h/d) zonder uitstekende delen

Gewicht (ca.): 170 g zonder netsnoer

\* Zie label op netspanningsadapter voor andere specificaties.

## Oplaadbare accu NP-FV70

Maximale uitgangsspanning: 8,4 V gelijkstroom Uitgangsspanning: 6,8 V gelijkstroom Maximale laadspanning: 8,4 V gelijkstroom

Maximale laadstroom: 3,0 A

### Capaciteit

Gemiddeld: 14,0 Wh (2 060 mAh) Minimum: 13,0 Wh (1 960 mAh) Type: Li-ion

Ontwerp en specificaties van uw camcorder en accessoires kunnen zonder voorafgaande kennisgeving worden gewijzigd.

Gefabriceerd onder licentie van Dolby Laboratories.

# **Informatie over handelsmerken**

- "Handycam" en zijn gedeponeerde handelsmerken van Sony Corporation.
- "AVCHD", "AVCHD 3D/Progressive", het "AVCHD" logo en het "AVCHD 3D/ Progressive" zijn handelsmerken van Panasonic Corporation en Sony Corporation.
- "Memory Stick", " Wessers as .", "Memory Stick Duo", "MEMORY STICK DUO", "Memory Stick PRO Duo", "MEMORY STICK PRO DUO", "Memory Stick PRO-HG Duo", "MEMORY STICK PRO-HG DUO", "MagicGate", "MAGICGATE", "MagicGate Memory Stick" en "MagicGate Memory Stick Duo" zijn handelsmerken of gedeponeerde handelsmerken van Sony Corporation.
- "InfoLITHIUM" is een handelsmerk van Sony Corporation.
- "x.v.Colour" is een handelsmerk van Sony Corporation.
- "BIONZ" is een handelsmerk van Sony Corporation.
- S-MOSTEF is een gedeponeerd handelsmerk van Sony Corporation.
- "BRAVIA" is een handelsmerk van Sony Corporation.
- "DVDirect" is een handelsmerk van Sony Corporation.
- Blu-ray Disc '™ en Blu-ray '™ zijn handelsmerken van de Blu-ray Disc Association.
- Dolby en het double-D-symbool zijn handelsmerken van Dolby Laboratories.
- HDMI, het HDMI-logo en High-Definition Multimedia Interface zijn handelsmerken of gedeponeerde handelsmerken van HDMI Licensing LLC in de Verenigde Staten en andere landen.
- Microsoft, Windows, Windows Vista en DirectX zijn gedeponeerde handelsmerken of handelsmerken van Microsoft Corporation in de Verenigde Staten en/of andere landen.
- Mac en Mac OS zijn gedeponeerde handelsmerken van Apple Inc. in de VS en andere landen.
- Intel, Intel Core en Pentium zijn handelsmerken of gedeponeerde handelsmerken van Intel Corporation of haar dochterondernemingen in de Verenigde Staten en andere landen.
- " " en "PlayStation" zijn gedeponeerde handelsmerken van Sony Computer Entertainment Inc.
- Adobe, het Adobe-logo en Adobe Acrobat zijn gedeponeerde handelsmerken of handelsmerken van Adobe Systems Incorporated in de Verenigde Staten en/of andere landen.
- NAVTEQ en het logo NAVTEQ Maps zijn handelsmerken van NAVTEQ in de VS en andere landen.
- Het SDXC-logo is een handelsmerk van SD-3C, LLC.
- MultiMediaCard is een handelsmerk van MultiMediaCard Association.

Alle andere productnamen die hierin worden vermeld, kunnen de handelsmerken of gedeponeerde handelsmerken zijn van hun respectieve bedrijven. Bovendien zijn  $TM$  en  $\bigoplus$ niet elke keer vermeld in deze handleiding.

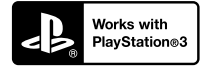

Haal nog meer uit uw PlayStation 3 door de toepassing voor PlayStation 3 te downloaden van PlayStation Store (indien beschikbaar.)

De toepassing voor PlayStation 3 vereist een PlayStation Network-account en het downloaden van de toepassing.

Toegankelijk in gebieden waar de PlayStation Store beschikbaar is.

# LICENTIEOVEREENK-OMST VOOR DE EIND-GEBRUIKER VOOR KAARTGEGEVENS VOOR VIDEOCAM-ERA/RECORDER-PRO-DUCTEN (HDR-TD20VE)

## **LEES VOORAL DE VOLGENDE OVEREENKOMST AANDACHTIG DOOR VOORDAT U DEZE SOFTWARE GEBRUIKT.**

BELANGRIJK-AANDACHTIG LEZEN: Deze Licentieovereenkomst voor de Eindgebruiker ("LICENTIE") is een juridische overeenkomst tussen u en Sony Corporation ("SONY"), de licentiegever van de kaartgegevens die zijn opgenomen in uw videocamera/recorder-product ("PRODUCT"). Dergelijke kaartgegevens, inclusief daaropvolgende updates/upgrades, worden hierna de SOFTWARE genoemd. Deze LICENTIE geldt alleen voor de SOFTWARE. U mag de SOFTWARE alleen gebruiken in combinatie met uw gebruik van het PRODUCT. Wanneer u de knop "AKKOORD" die op het scherm van het PRODUCT verschijnt in verband met deze Licentie, aanraakt, stemt u ermee in gebonden te zijn door de voorwaarden van deze LICENTIE. Als u niet instemt met de voorwaarden van deze LICENTIE, is SONY niet bereid u een licentie voor deze SOFTWARE te verlenen. In een dergelijk geval is de SOFTWARE niet beschikbaar en mag u de SOFTWARE niet gebruiken.

## **SOFTWARE-LICENTIE**

De SOFTWARE wordt beschermd door wetten op het auteursrecht en internationale verdragen over het auteursrecht, evenals door andere wetten op en verdragen over intellectuele eigendom. De SOFTWARE wordt in licentie gegeven, niet verkocht.

## **VERLENING VAN LICENTIE**

Deze LICENTIE verleent u de volgende rechten op een niet-exclusieve basis: SOFTWARE. U mag de SOFTWARE gebruiken op één exemplaar van het PRODUCT. Gebruik. U mag de SOFTWARE voor uw eigen toepassing gebruiken.

## **BESCHRIJVING VAN ANDERE RECHTEN EN BEPERKINGEN**

Beperkingen. U mag geen enkel deel van de SOFTWARE in welke vorm dan ook, voor welk doel dan ook, overdragen of distribueren, behalve in overeenstemming met de uitdrukkelijke toestemming die in deze LICENTIE wordt gegeven. U mag de SOFTWARE niet in combinatie met andere producten, systemen of applicaties dan in combinatie met het PRODUCT gebruiken. Behalve als anders wordt bepaald in deze LICENTIE, mag u de SOFTWARE niet gebruiken en niet een derde toestaan de software te gebruiken, gescheiden van het PRODUCT (geheel of gedeeltelijk, inclusief, maar niet uitsluitend, reproducties, uittreksels of resultaten of andere uitkomsten ervan in welke vorm dan ook) voor het doel van verhuur, al dan niet tegen een licentievergoeding. Sommige rechtsgebieden staan de beperkingen van dergelijke rechten niet toe, in een dergelijk geval zullen de hierboven genoemde beperkingen misschien niet op u van toepassing zijn.

Beperking ten aanzien van Omkeren van het ontwikkelingsproces, Decompileren en disassembleren. U mag niet (i) de SOFTWARE extraheren uit het PRODUCT, (ii) uitkomsten van de software geheel of gedeeltelijk reproduceren, kopiëren, modificeren, porteren, vertalen of creëren, of (iii) het ontwikkelingsproces van de SOFTWARE omkeren, de SOFTWARE decompileren, disassembleren, met welke middelen dan ook, geheel of gedeeltelijk, voor welk doel dan ook. Sommige rechtsgebieden staan de beperking van dergelijke rechten niet toe, in een dergelijk geval zal de hierboven genoemde beperking misschien niet op u van toepassing zijn.

Handelsmerken en kennisgevingen: U mag niet welke handelsmerken of kennisgevingen van auteursrechten dan ook die op de SOFTWARE staan, verwijderen, wijzigen, bedekken of onleesbaar maken.

Gegevensbestanden. De SOFTWARE zal mogelijk gegevensbestanden aanmaken voor gebruik met de SOFTWARE. Alle dergelijke gegevensbestanden zullen worden beschouwd onderdeel van de SOFTWARE te zijn.

SOFTWARE-overdracht. U mag alleen permanent al uw rechten krachtens deze LICENTIE overdragen als onderdeel van een verkoop of overdracht van het PRODUCT, mits u geen kopieën van de SOFTWARE behoudt, de gehele SOFTWARE (inclusief alle kopieën (alleen indien toegestaan te kopiëren krachtens de paragraaf "Beperking ten aanzien van het omkeren van de ontwikkeling, decompileren en disassembleren" hierboven), samenstellende componenten, de media en geprinte materialen, alle versies en eventuele upgrades van de SOFTWARE en deze LICENTIE) overdraagt, en de ontvanger instemt met de voorwaarden en condities van deze LICENTIE.

Beëindiging. Met behoud van eventuele andere rechten mag SONY deze LICENTIE beëindigen als u nalaat te voldoen aan de voorwaarden en condities van deze LICENTIE. In een dergelijk geval moet u stoppen met het gebruiken van de SOFTWARE en alle samenstellende delen ervan. De bepalingen van de paragrafen van deze LICENTIE "AUTEURSRECHT", "ZEER RISICOVOLLE ACTIVITEITEN", "UITSLUITING VAN GARANTIE OP SOFTWARE", "BEPERKING VAN AANSPRAKELIJKHEID", "VERBOD OP EXPORT", "DEELBAARHEID" en "GELDENDE WETGEVING EN JURISDICTIE", de paragraaf "Vertrouwelijkheid" en deze paragraaf zullen van kracht blijven na het verstrijken of het beëindigen van deze LICENTIE.

Vertrouwelijkheid. U stemt ermee in informatie in de SOFTWARE die niet openbaar is, vertrouwelijk te houden voor uzelf, en dergelijke informatie niet openbaar te maken aan anderen, zonder voorafgaande schriftelijke toestemming van SONY.

## **AUTEURSRECHT**

Iedere titel en auteursrecht op de SOFTWARE (inclusief, maar niet uitsluitend, eventuele kaartgegevens, afbeeldingen, foto's, animatie, video, audio, muziek, tekst en "applets", die onderdeel uitmaken van de SOFTWARE), en eventuele kopieën van de SOFTWARE, zijn eigendom van SONY, licentiehouders en leveranciers aan SONY en hun respectievelijke gelieerde bedrijven (dergelijke licentiehouders en leveranciers aan SONY, samen met hun respectievelijke gelieerde bedrijven, worden hierna collectief "SONY's Licentiehouders" genoemd). Alle rechten die niet specifiek worden verleend krachtens deze LICENTIE zijn voorbehouden aan SONY of SONY's Licentiehouders.

## **ZEER RISICOVOLLE ACTIVITEITEN**

De SOFTWARE is niet foutproef en is niet ontworpen, vervaardigd of bedoeld voor gebruik in risicovolle omgevingen waarin faalveilige prestaties worden vereist, zoals bij de bedrijfsvoering in nucleaire voorzieningen, navigatie van vliegverkeer of communicatiesystemen, luchtverkeersleiding, apparatuur voor directe ondersteuning van leven of wapensystemen, waarin het falen van de SOFTWARE zou kunnen leiden tot ongevallen met dodelijke afloop, persoonlijk letsel of ernstige fysieke schade of milieuschade ("Zeer Risicovolle Activiteiten"). SONY, gelieerde bedrijven, hun respectievelijke leveranciers en SONY's Licentiehouders wijzen specifiek iedere expliciete of impliciete garantie van geschiktheid voor Zeer Risicovolle Activiteiten af.

### **UITSLUITING VAN GARANTIE OP SOFTWARE**

U erkent uitdrukkelijk en stemt er uitdrukkelijk mee in dat gebruik van de SOFTWARE uitsluitend voor uw risico is. De SOFTWARE wordt geleverd "AlS ZODANIG" en zonder garantie van welke aard dan ook en SONY, gelieerde bedrijven en hun respectievelijke leveranciers en SONY's Licentiehouders (in deze paragraaf zullen SONY, gelieerde bedrijven, hun respectievelijke leveranciers en SONY's Licentiehouders collectief "SONY" worden genoemd) WIJST UITDRUKKELIJK ALLE GARANTIES EN CONDITIES, EXPLICIET OF IMPLICIET, AF, DIE VOORTKOMEN UIT WETGEVING OF ANDERSZINS, INCLUSIEF, MAAR NIET UITSLUITEND, DE IMPLICIETE GARANTIES EN CONDITIES VAN KWALITEIT, NIET-INBREUK, VERKOOPBAARHEID EN GESCHIKTHEID VOOR EEN BEPAALD DOEL. SONY GARANDEERT NIET DAT DE FUNCTIES OMVAT IN DE SOFTWARE AAN UW EISEN ZULLEN VOLDOEN OF DAT DE WERKING VAN DE SOFTWARE ZONDER ONDERBREKING OF ZONDER FOUTEN ZAL ZIJN. SONY GARANDEERT NIET EN DOET GEEN TOEZEGGINGEN TEN AANZIEN VAN, HET GEBRUIK, DE ONMOGELIJKHEID VAN GEBRUIK, OF DE RESULTATEN VAN HET GEBRUIK VAN DE SOFTWARE TEN AANZIEN VAN DE CORRECTHEID, NAUWKEURIGHEID, BETROUWBAARHEID OF ANDERSZINS ERVAN. IN SOMMIGE RECHTSGEBIEDEN IS DE UITSLUITING VAN IMPLICIETE GARANTIES NIET TOEGESTAAN, IN DERGELIJKE GEVALLEN ZIJN DE HIERBOVEN GENOEMDE UITSLUITINGEN MISSCHIEN NIET VAN TOEPASSING OP U.

U begrijpt uitdrukkelijk dat de gegevens in de SOFTWARE onnauwkeurige of onvolledige informatie kunnen bevatten, als gevolg van het verstrijken van tijd, wijzigende omstandigheden, gebruikte bronnen en de aard van het verzamelen van allesomvattende geografische gegevens, die alle kunnen leiden tot onjuiste resultaten.

#### **BEPERKING VAN AANSPRAKELIJKHEID**

IN DEZE PARAGRAAF WORDEN SONY, GELIEERDE BEDRIJVEN, HUN RESPECTIEVE LEVERANCIERS EN SONY'S LICENTIEHOUDERS COLLECTIEF "SONY" GENOEMD, VOOR ZOVER DAT IS TOEGESTAAN ONDER DE VAN TOEPASSING ZIJNDE WETGEVING. SONY ZAL NIET AANSPRAKELIJK ZIJN VOOR EEN VORDERING, EIS OF ACTIE, ONGEACHT DE AARD VAN DE OORZAAK VAN VORDERING, EIS OF ACTIE, WAARIN WORDT BEWEERD DAT EEN VERLIES OF SCHADE, DIRECT OF INDIRECT, IS GELEDEN, DIE HET GEVOLG KAN ZIJN VAN HET GEBRUIK OF HET BEZIT VAN DE SOFTWARE; EN OOK NIET VOOR EEN VERLIES VAN WINST, INKOMSTEN, CONTRACTEN OF

GELDEN, NOCH ENIG ANDER DIRECTE OF INDIRECTE, INCIDENTELE, SPECIALE SCHADE OF GEVOLGSCHADE VOORTVLOEIEND UIT HET GEBRUIK OF DE ONMOGELIJKHEID VAN GEBRUIK VAN DE SOFTWARE, ENIG DEFECT IN DE SOFTWARE OF DE INBREUK OP DE VOORWAARDEN EN CONDITIES, HETZIJ IN EEN ACTIE ONDER CONTRACT OF ONRECHTMATIGE DAAD OF GEBASEERD OP EEN GARANTIE, ZELFS ALS SONY OP DE HOOGTE IS GEBRACHT VAN DE MOGELIJKHEID VAN DERGELIJKE SCHADE IN HET GEVAL VAN SONY'S GROVE NALATIGHEID OF MOEDWILLIG MISDRAGINGEN, OF OVERLIJDEN OF PERSOONLIJK LETSEL EN VAN SCHADE ALS GEVOLG VAN DE GEBREKKIGE AARD VAN HET PRODUCT. IN IEDER GEVAL, BEHALVE IN HET GEVAL VAN DE HIERBOVEN GENOEMDE UITZONDERINGEN, ZAL SONY'S VOLLEDIGE AANSPRAKELIJKHEID KRACHTENS ENIGE BEPALING VAN DEZE LICENTIE BEPERKT ZIJN TOT HET BEDRAG DAT FEITELIJK BETAALD IS VOOR EN DAT TOE TE WIJZEN IS AAN DE SOFTWARE. IN SOMMIGE RECHTSGEBIEDEN IS EEN UITSLUITING OF BEPERKING VAN GEVOLGSCHADE OF INCIDENTELE SCHADE NIET TOEGESTAAN, DUS DE HIERBOVEN GENOEMDE UITSLUITING OF BEPERKING ZAL MISSCHIEN NIET VAN TOEPASSING ZIJN OP U.

## **VERBOD OP EXPORT**

U ERKENT DAT HET GEBRUIK VAN DE SOFTWARE IN SOMMIGE LANDEN, REGIO'S, GEBIEDEN OF VOORZIENINGEN, OF DE EXPORT VAN DE PRODUCTEN UIT HET LAND WAAR DERGELIJKE PRODUCTEN WORDEN ONTWORPEN VOOR DE VERKOOP, MOGELIJK WORDT BEPERKT OF VERBODEN IS. U STEMT ER MEE IN DE SOFTWARE TE GEBRUIKEN OF DE PRODUCTEN TE EXPORTEREN IN OVEREENSTEMMING MET DE GELDENDE WETGEVING, VERORDENINGEN, REGELS EN VOORSCHRIFTEN VAN DE RELEVANTE LANDEN, REGIO'S, GEBIEDEN EN VOORZIENINGEN.

### **DEELBAARHEID**

Als een deel van deze LICENTIE wordt geacht ongeldig te zijn of niet kan worden gehandhaafd, zullen de andere delen geldig blijven.

## **GELDENDE WETGEVING EN JURISDICTIE**

Op deze LICENTIE zullen van toepassing zijn de wetten van Japan zonder dat deze in strijd zijn met de wettelijke bepalingen van de Conventie van de Verenigde Naties voor Contracten voor de Internationale Verkoop van Goederen, die uitdrukkelijk wordt uitgesloten. Ieder geschil dat voortkomt uit deze LICENTIE zal exclusief worden voorgelegd aan de Arrondissementsrechtbank van Tokyo en de partijen stemmen hierbij in met de plaats en de jurisdictie van een dergelijke rechtbank. DE PARTIJEN ZIEN HIERBIJ AF VAN DE JURYRECHTSPRAAK MET BETREKKING TOT EVENTUELE AANGELEGENHEDEN VOORTVLOEIEND UIT OF VERBAND HOUDEN MET DEZE LICENTIE. IN SOMMIGE RECHTSGEBIEDEN IS DE UITSLUITING VAN HET RECHT OP JURYRECHTSPRAAK NIET TOEGESTAAN, IN DERGELIJKE GEVALLEN IS DE HIERBOVEN GENOEMDE UITSLUITING MISSCHIEN NIET VAN TOEPASSING OP U.

## **VOLLEDIGE OVEREENKOMST**

Deze voorwaarden en condities vormen de gehele overeenkomst tussen SONY en u met betrekking tot het onderwerp hiervan, en treden in het geheel in de plaats van enige en alle eerdere bestaande schriftelijke of mondelinge overeenkomsten tussen ons met betrekking tot een dergelijk onderwerp.

## **EINDGEBRUIKERS BIJ DE OVERHEID**

Als de SOFTWARE wordt aangekocht door of namens de overheid van de Verenigde Staten of enige andere entiteit die rechten vraagt of toepast waar gewoonlijk aanspraak op wordt gemaakt door de overheid van de Verenigde Staten, is dergelijke SOFTWARE een "commercieel artikel", zoals deze term wordt gedefinieerd in 48 C.F.R. ("FAR") 2.101, wordt onder licentie verstrekt in overeenstemming met deze LICENTIE, en wordt dergelijke SOFTWARE die wordt geleverd of op andere wijze wordt verstrekt, gemarkeerd en voorzien van de "Kennisgeving van Gebruik" zoals wordt aangeduid door SONY en/of gelieerde bedrijven en moet worden behandeld in overeenstemming met een dergelijke kennisgeving.

#### **Informatie over auteursrecht en handelsmerk**

1993-2011 NAVTEQ 2012 ZENRIN CO., LTD.

## **Australië**

 Hema Maps Pty. Ltd, 2010. Copyright. Based on data provided under license from PSMA Australia Limited (www.psma.com.au). Product incorporates data which is  $\odot$  2010 Telstra Corporation Limited, GM Holden Limited, Intelematics Australia Pty Ltd, NAVTEQ International LLC, Sentinel Content Pty Limited and Continental Pty Ltd.

## **Oostenrijk**

Bundesamt für Eich- und Vermessungswesen

### **Canada**

This data includes information taken with permission from Canadian authorities, including  $\copyright$  Her Majesty the Queen in Right of Canada,  $\mathbb O$  Queen's Printer for Ontario,  $\mathbb O$  Canada Post Corporation, GeoBase®,  $\mathbb O$ The Department of Natural Resources Canada. All rights reserved.

## **Kroatië, Estland, Letland, Litouwen, Moldavië, Polen, Slovenië en Oekraïne**

EuroGeographic

## **Frankrijk**

source:  $\copyright$  IGN 2009 - BD TOPO $\textcircled{\tiny{\textcirc}}$ 

# **Duitsland**

Die Grundlagendaten wurden mit Genehmigung der zustaendigen Behoerden entnommen.

### **Groot-Brittannië**

Contains Ordnance Survey data  $\mathbb O$  Crown copyright and database right 2010 Contains Royal Mail data © Royal Mail copyright and database right 2010

## **Griekenland**

Copyright Geomatics Ltd.

### **Hongarije**

Copyright  $\mathbb O$  2003; Top-Map Ltd.

#### **Italië**

La Banca Dati Italiana è stata prodotta usando quale riferimento anche cartografia numerica ed al tratto prodotta e fornita dalla Regione Toscana.

## **Japan**

- 日本の地図の作成にあたっては、国土地理院長 の承認を得て、同院発行の2万5千分の1地形図 を使用しています。(承認番号 平20業使、第 204-46号)
- 日本の地図の作成にあたっては、国土地理院長 の承認を得て、同院の技術資料H·1-No.3「日本 測地系における離島位置の補正量」を使用して います。(承認番号 国地企調発第78号 平成 16年4月23日)

## **Jordanië**

Royal Jordanian Geographic Centre

### **Mexico**

Fuente: INEGI (Instituto Nacional de Estadística y Geografía.)

#### **Noorwegen**

Copyright 2000; Norwegian Mapping Authority

#### **Portugal**

Source: IgeoE – Portugal

### **Spanje**

Información geográfica propiedad del CNIG

## **Zweden**

Based upon electronic data  $\textcircled{C}$  National Land Survey Sweden.

### **Zwitserland**

Topografische Grundlage:  $\textcircled{C}$  Bundesamt für Landestopographie.

## **Verenigde Staten**

United States Postal Service 2010. Prices are not established, controlled or approved by the United States Postal Service<sup>®</sup>.

The following trademarks and registrations are owned by the USPS: United States Postal Service, USPS, and  $ZIP+4$ .

# Aanduidingen op het scherm

De volgende aanduidingen verschijnen wanneer u de instellingen wijzigt. Zie ook pagina [29](#page-222-0) en [36](#page-229-0) voor de aanduidingen die tijdens het opnemen of afspelen verschijnen.

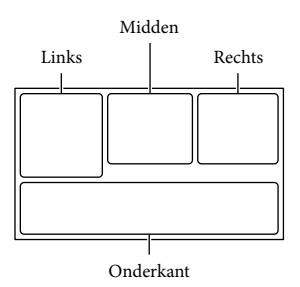

#### Links

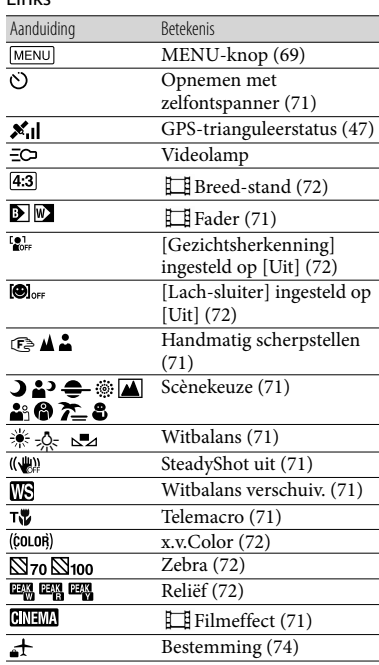

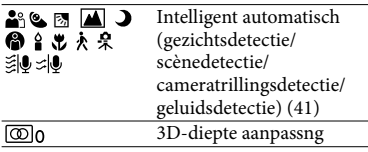

## Midden

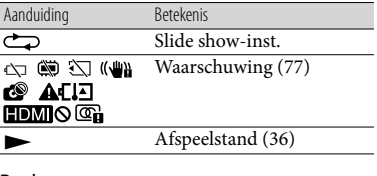

#### Rechts

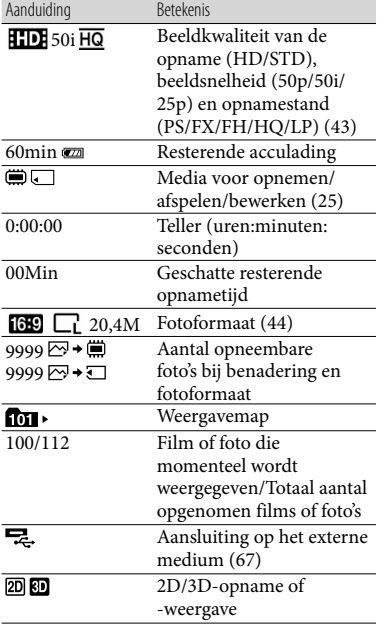

#### Aanduiding Betekenis  $\overline{1}$ Microfoon ref. niveau laag ([72](#page-265-11)) 濎 [Auto windruisreduct.] ingesteld op [Uit] [\(72](#page-265-12)) 陯 [Stem dichterbij] ingesteld op [Uit] ([40](#page-233-0)) ☀ Ingeb. zoom microf. [\(72](#page-265-13))  $J5.1ch$  $J2ch$ Audiostand ([72](#page-265-3)) å Low Lux ([71](#page-264-12)) EV AE keuze [\(71](#page-264-13))<br>10000 Sluitertiid (45) Sluitertijd ([45\)](#page-238-0)  $F1,8$ IRIS [\(44](#page-237-1)) Spotmeter/-focus [\(71](#page-264-14))/ Spotmeter ([71](#page-264-15))/Belichting [\(71](#page-264-16)) 1 AUTO Intelligent automatisch [\(41](#page-234-0))  $\overline{\odot}$ 101-0005 Naam gegevensbestand Beveiligen [\(73](#page-266-5))<br>  $\frac{1}{2} \bigcirc \frac{1}{2} + \frac{1}{2} - \frac{1}{2}$  Flitser (72)/Roo Flitser ([72\)](#page-265-14)/Rodeogenvermind. ([72\)](#page-265-15)

Onderkant

Aanduidingen en hun posities zijn bij benadering en kunnen in de praktijk verschillen.

<span id="page-287-0"></span>Afhankelijk van uw camcordermodel is het mogelijk dat bepaalde aanduidingen niet worden weergegeven.
## Index

#### Symbolen

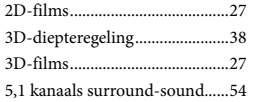

#### A

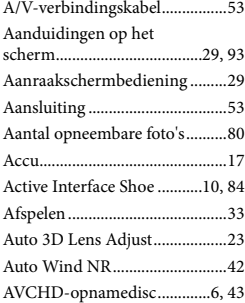

#### B

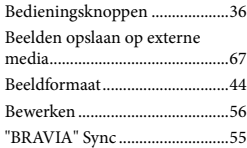

#### C

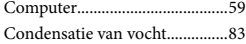

#### $\Box$

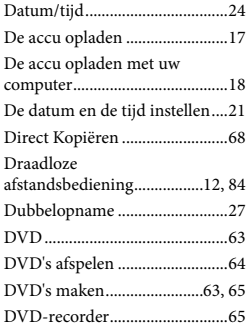

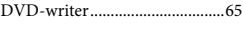

#### E

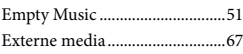

#### F

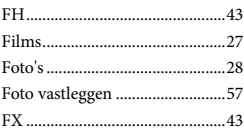

#### G

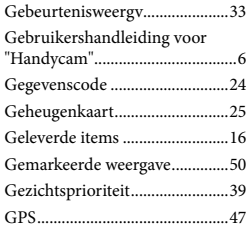

#### H

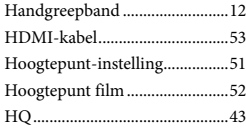

#### $\bullet$

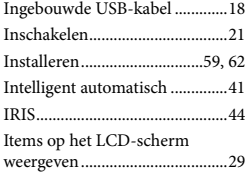

#### K

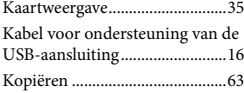

#### $\blacksquare$

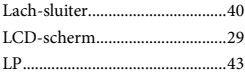

#### M

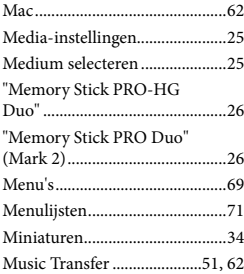

#### $\odot$

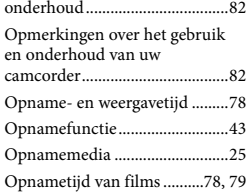

#### P

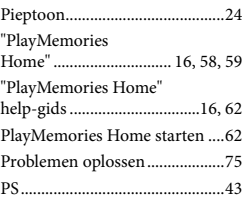

#### R

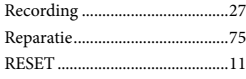

#### S

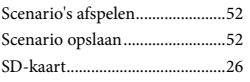

95 NL

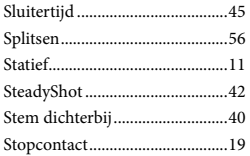

#### $\blacksquare$

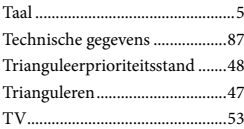

#### U

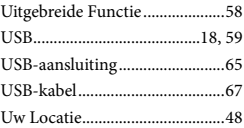

#### V

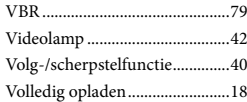

#### W

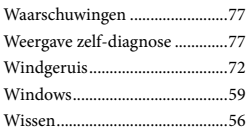

#### $Z$

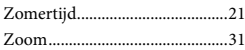

U kunt de menulijsten terugvinden op pagina's 71 tot 74.

Overig/Index Net:ig\/processid\/processid\/processid\/processid\/processid\/processid\/processid\/processid\/pro

# <span id="page-291-0"></span>Da leggere subito

Prima di far funzionare l'unità, leggere a fondo il presente manuale e conservarlo come riferimento futuro.

#### **AVVERTENZA**

**Per ridurre il pericolo di incendi o scosse elettriche, non esporre l'apparecchio alla pioggia o all'umidità.**

**Non esporre le batterie a fonti di calore eccessivo, quali la luce del sole, il fuoco o simili.**

#### **AVVERTENZA**

#### **Batteria**

Se trattato in modo improprio, è possibile che il blocco batteria esploda, causi incendi o provochi bruciature causate da sostanze chimiche. Attenersi alle precauzioni riportate di seguito.

- Non smontare il prodotto.
- Non danneggiare o esporre il blocco batteria a scosse o urti eccessivi, ad esempio non schiacciarlo con un martello, non lasciarlo cadere o calpestarlo.
- Non cortocircuitare o lasciare che eventuali oggetti metallici entrino in contatto con i terminali della batteria.
- Non esporre a temperature elevate superiore a 60 °C, ad esempio alla luce solare diretta o all'interno di un'auto parcheggiata al sole.
- Non bruciare o gettare nel fuoco.
- Non utilizzare pile agli ioni di litio danneggiate o con perdite di elettrolita.
- Assicurarsi di caricare il blocco batteria con un caricabatterie originale Sony o un dispositivo in grado di caricare il blocco batteria stesso.
- Conservare il blocco batteria lontano dalla portata dei bambini.
- Non bagnare il blocco batteria.
- Sostituirlo esclusivamente con un blocco batteria dello stesso tipo o di tipo equivalente consigliato da Sony.

Smaltire i blocchi batteria il prima possibile come descritto nelle istruzioni.

Sostituire la batteria esclusivamente con una del tipo specificato. Diversamente, si potrebbero causare incendi o incidenti.

#### **Alimentatore CA**

Non posizionare l'alimentatore CA in spazi ristretti, ad esempio tra un muro e un mobile.

Collegare l'alimentatore CA alla presa di rete più vicina. In caso di problemi di funzionamento durante l'uso della videocamera, scollegare immediatamente l'alimentatore CA dalla presa di rete.

Anche se disattivata, la videocamera continua a ricevere alimentazione CA (corrente domestica) fintanto che rimane collegata ad una presa di rete mediante l'alimentatore CA.

#### **Nota sul cavo di alimentazione**

Il cavo di alimentazione è progettato specificamente per essere utilizzato solo con questa videocamera, e non va utilizzato con altri apparecchi elettrici.

È possibile che un'eccessiva pressione audio emessa dagli auricolari e dalle cuffie causi la perdita dell'udito.

#### **PER I CLIENTI IN EUROPA**

Con la presente Sony Corporation dichiara che questa Videocamera HD digitale 3D (HDR-TD20VE) è conforme ai requisiti essenziali ed alle altre disposizioni pertinenti stabilite dalla direttiva 1999/5/ CE. Per ulteriori dettagli, si prega di consultare il seguente URL: http://www. compliance.sony.de/

#### **Avviso per i clienti residenti nei paesi che applicano le direttive UE**

Questo prodotto è realizzato da Sony Corporation, 1-7-1 Konan Minato-ku Tokyo, 108-0075 Giappone. Il Rappresentante autorizzato per la conformità alle direttive EMC e per la sicurezza dei prodotti è Sony Deutschland GmbH, Hedelfinger Strasse 61, 70327 Stuttgart, Germania. Per qualsiasi questione relativa all'assistenza o alla garanzia, consultare gli indirizzi forniti a parte nei relativi documenti.

#### **Attenzione**

Il campo elettromagnetico alle frequenze specifiche può influenzare l'immagine e il suono di questa unità.

Questo prodotto è stato testato ed è risultato conforme ai limiti stabiliti nella regolazione EMC relativa all'uso dei cavi di collegamento di lunghezza inferiore a 3 metri.

#### **Nota**

Se l'elettricità statica o interferenze elettromagnetiche causano l'interruzione del trasferimento dei dati, che pertanto non avviene, è necessario riavviare l'applicazione oppure scollegare, quindi ricollegare il cavo di comunicazione (USB e così via).

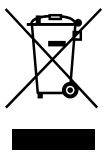

**Trattamento del dispositivo elettrico o elettronico a fine vita (applicabile in tutti i paesi dell'Unione Europea e in altri paesi europei con sistema di raccolta differenziata)**

Questo simbolo sul prodotto o sulla confezione indica che il prodotto non deve essere considerato come un normale rifiuto domestico, ma deve invece essere consegnato ad un punto di raccolta appropriato per il riciclo di apparecchi elettrici ed elettronici. Assicurandovi che questo prodotto sia smaltito correttamente, voi contribuirete a prevenire potenziali conseguenze negative per l'ambiente e per

la salute che potrebbero altrimenti essere causate dal suo smaltimento inadeguato. Il riciclaggio dei materiali aiuta a conservare le risorse naturali. Per informazioni più dettagliate circa il riciclaggio di questo prodotto, potete contattare l'ufficio comunale, il servizio locale di smaltimento rifiuti oppure il negozio dove l'avete acquistato. In caso di smaltimento abusivo di apparecchiature elettriche e/o elettroniche potrebbero essere applicate le sanzioni previste dalla normativa applicabile (valido solo per l'Italia).

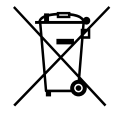

#### **Trattamento delle pile esauste (applicabile in tutti i paesi dell'Unione Europea e in altri paesi Europei con sistema di raccolta differenziata)**

Questo simbolo sul prodotto o sulla confezione indica che la pila non deve essere considerata un normale rifiuto domestico.

Su alcuni tipi di pile questo simbolo potrebbe essere utilizzato in combinazione con un simbolo chimico. I simboli chimici del mercurio (Hg) o del piombo (Pb) sono aggiunti, se la batteria contiene più dello 0,0005% di mercurio o dello 0,004% di piombo.

Assicurandovi che le pile siano smaltite correttamente, contribuirete a prevenire potenziali conseguenze negative per l'ambiente e per la salute che potrebbero altrimenti essere causate dal loro inadeguato smaltimento.

Il riciclaggio dei materiali aiuta a conservare le risorse naturali. In caso di prodotti che per motivi di sicurezza, prestazione o protezione dei dati richiedano un collegamento fisso ad una pila interna, la stessa dovrà essere sostituita solo da personale di assistenza qualificato. Consegnare il prodotto a fine vita al punto di raccolta idoneo allo smaltimento di apparecchiature elettriche ed elettroniche; questo assicura che anche la pila al suo

IT

interno venga trattata correttamente. Per le altre pile consultate la sezione relativa alla rimozione sicura delle pile. Conferire le pile esauste presso i punti di raccolta indicati per il riciclo.

Per informazioni più dettagliate circa lo smaltimento della pila esausta o del prodotto, potete contattare il Comune, il servizio locale di smaltimento rifiuti oppure il negozio dove l'avete acquistato.

#### Informazioni sull'impostazione della lingua

Per illustrare le procedure di funzionamento, vengono utilizzate le indicazioni sullo schermo in ciascuna lingua locale. Se necessario, prima di utilizzare la videocamera, modificare la lingua delle indicazioni sullo schermo (p. [23](#page-312-0)).

#### Registrazione

- Prima di procedere alla registrazione vera e propria, effettuare una registrazione di prova per verificare che le immagini e l'audio vengano registrati correttamente.
- Non è possibile risarcire il contenuto delle registrazioni, anche nel caso in cui non sia possibile effettuare la registrazione o la riproduzione a causa di problemi della videocamera, dei supporti di registrazione e così via.
- I sistemi colore televisivi variano a seconda della nazione o dell'area geografica. Per vedere le registrazioni su un televisore, è necessario disporre di un televisore basato sul sistema colore PAL.
- È possibile che programmi televisivi, film, videocassette e altro materiale siano protetti da copyright. La registrazione non autorizzata di tale materiale potrebbe contravvenire alle leggi sul copyright.

#### Visualizzazione di filmati 3D

Alcune persone possono provare una sensazione di fastidio (affaticamento della vista, stanchezza o nausea) durante la visione di filmati 3D. Sony consiglia a tutti gli spettatori di effettuare pause regolari durante la visione di immagini video 3D. La durata e la frequenza delle pause necessarie variano da persona a persona. Ogni spettatore dovrà adottare il rimedio che ritiene più efficace. In caso di fastidio, interrompere la visione delle immagini video 3D fino alla scomparsa dei

sintomi; consultare un medico se necessario. Inoltre, è opportuno rileggere il manuale di istruzioni degli altri apparecchi o supporti utilizzati con questo prodotto. La visione da parte dei bambini (in particolare sotto i sei anni) è tuttora in fase di studio. Consultare il medico (per esempio un pediatra o un oculista) prima di consentire ai bambini di guardare le immagini video 3D. Gli adulti devono sorvegliare i bambini per accertarsi che seguano le raccomandazioni elencate sopra.

#### Note sull'uso

- Non effettuare alcuna delle operazioni seguenti. In caso contrario si potrebbe danneggiare il supporto di registrazione, le immagini registrate potrebbero risultare impossibili da riprodurre o venire perse, o si potrebbero verificare altri malfunzionamenti.
	- estrarre la scheda di memoria quando la spia di accesso (p. [25\)](#page-314-0) è accesa o lampeggia
	- rimuovere la batteria o l'alimentatore CA dalla videocamera, o sottoporre la videocamera a urti o vibrazioni meccaniche mentre le spie (Filmato)/ (Foto) (p. [27\)](#page-316-0) o la spia di accesso (p. [25](#page-314-0)) sono accese o lampeggiano
- Quando la videocamera è collegata ad altri apparecchi attraverso un collegamento USB ed è accesa, non chiudere il pannello LCD. In caso contrario, i dati delle immagini che sono stati registrati potrebbero venire persi.
- Utilizzare la videocamera attenendosi alle normative locali.

#### Pannello LCD

Lo schermo LCD è fabbricato utilizzando una tecnologia ad altissima precisione, che consente l'impiego effettivo di oltre il 99,99 % dei pixel. Tuttavia, è possibile che sullo schermo LCD appaiano costantemente piccoli punti neri e/o luminosi (bianchi, rossi, blu o verdi). Tali punti sono il risultato del normale processo di fabbricazione e non influenzano in alcun modo le registrazioni.

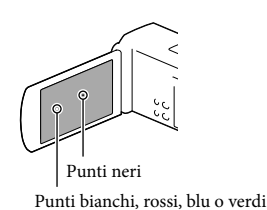

Informazioni sul presente manuale, sulle illustrazioni e sulle indicazioni sullo schermo

- Nel presente manuale, le icone **ELL** e indicano rispettivamente i lati 3D e 2D dell'interruttore 2D/3D.
- Le immagini di esempio utilizzate in questo manuale a scopi illustrativi sono state acquisite utilizzando una fotocamera digitale; pertanto, potrebbero apparire diverse dalle immagini e dagli indicatori sullo schermo che verranno visualizzati effettivamente sulla videocamera. Inoltre, le illustrazioni della videocamera e le sue indicazioni sullo schermo sono state ingrandite o semplificate per migliorarne la comprensibilità.
- Il design e le caratteristiche tecniche della videocamera e degli accessori sono soggetti a modifiche senza preavviso.
- In questo manuale, la memoria interna della videocamera e la scheda di memoria vengono chiamate "supporti di registrazione".
- In questo manuale, un disco DVD registrato con qualità di immagine ad alta definizione (HD) viene chiamato disco di registrazione AVCHD.
- Il modello viene indicato in questo manuale quando sussiste una differenza nelle caratteristiche tecniche tra i vari modelli. Verificare il modello nella parte inferiore della propria videocamera.

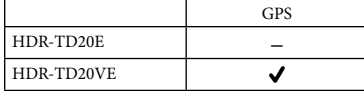

#### <span id="page-295-0"></span>Ulteriori informazioni sulla videocamera (Manuale dell'utente "Handycam")

Il Manuale dell'utente "Handycam" è un manuale online. Farvi riferimento per istruzioni approfondite sulle numerose funzioni della videocamera.

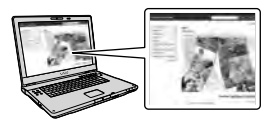

1 Accedere alla pagina del supporto Sony.

> http://www.sony.net/SonyInfo/ Support/

- 2 Selezionare la nazione o l'area geografica.
- 3 Cercare il modello della propria videocamera nella pagina del supporto.
	- Controllare il modello nella parte inferiore della propria videocamera.

# Indice

8D e 2D indicano i lati 3D e 2D del commutatore 2D/3D (p. [27\)](#page-316-1), rispettivamente. Le voci che possono essere impostate variano a seconda della posizione del commutatore.

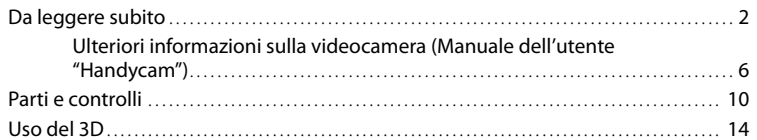

#### [Operazioni preliminari](#page-305-0)

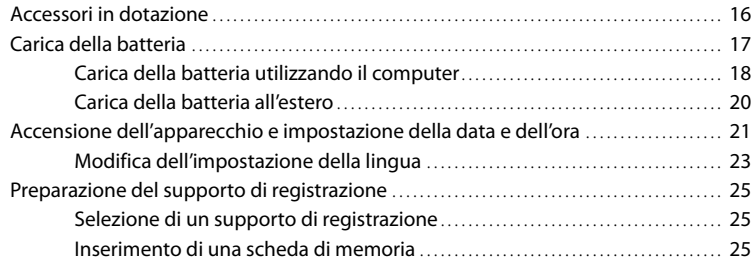

# [Registrazione/riproduzione](#page-316-2)

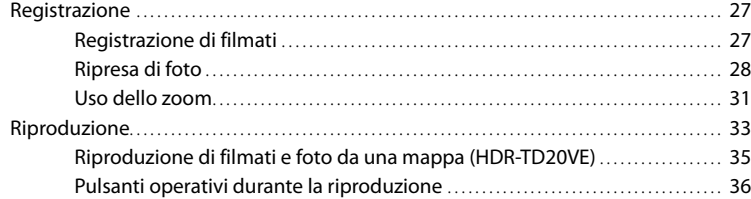

## [Operazioni avanzate](#page-327-0)

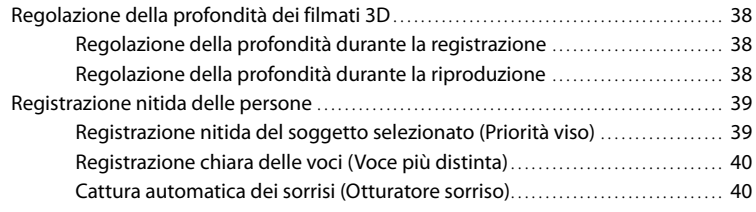

# Indice

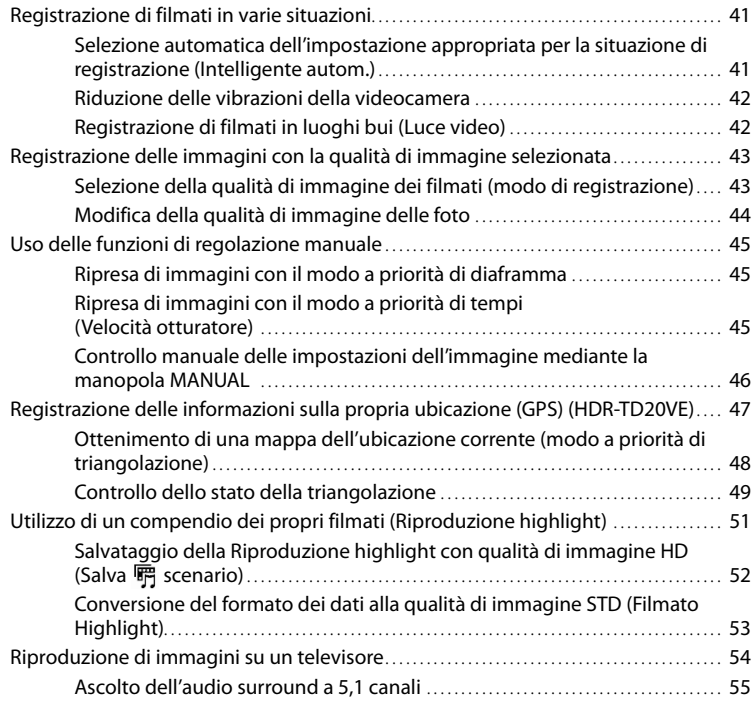

## **[Modifica](#page-346-0)**

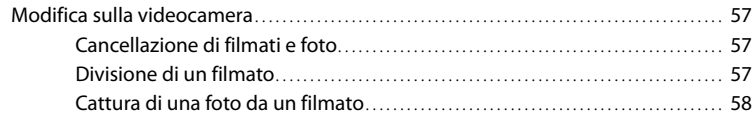

# [Salvataggio di filmati e foto con un computer](#page-348-0)

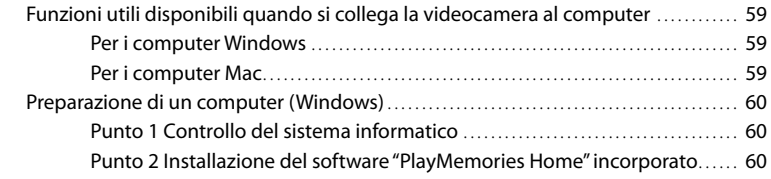

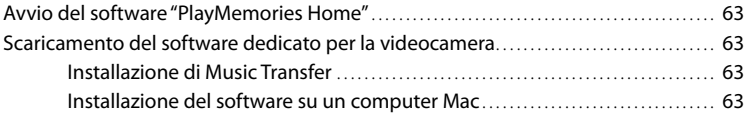

### [Salvataggio di immagini con un apparecchio esterno](#page-353-0)

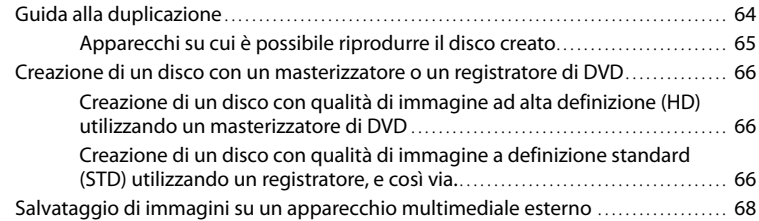

## [Personalizzazione della videocamera](#page-360-0)

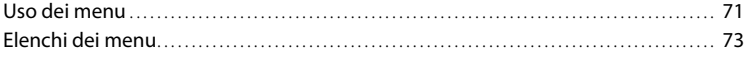

### [Altro/Indice analitico](#page-366-0)

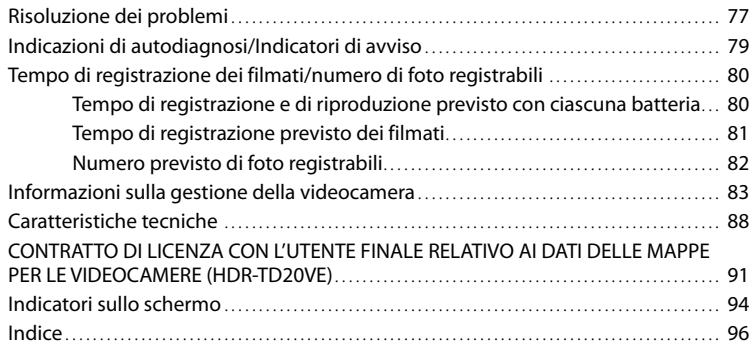

# <span id="page-299-0"></span>Parti e controlli

I numeri in parentesi indicano le pagine di riferimento.

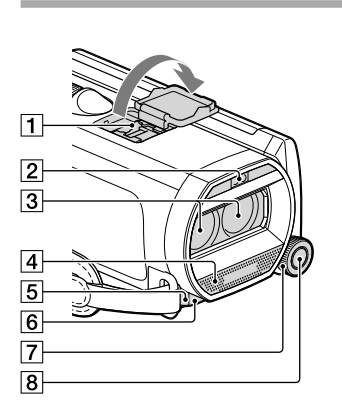

- **1** Active Interface Shoe di<sup>Active</sup><br>di interfaceShoe
- Flash/Luce video
- Obiettivo (obiettivo G)
- Microfono incorporato
- Sensore del telecomando/Porta a infrarossi
- 6 Spia di registrazione della videocamera [\(76](#page-365-0))

Durante la registrazione, la spia di registrazione della videocamera si illumina in rosso. La spia lampeggia quando la capacità residua del supporto di registrazione o la carica residua della batteria sono ridotte.

- Manopola MANUAL [\(46](#page-335-1))
- **8** Pulsante MANUAL [\(46\)](#page-335-1)

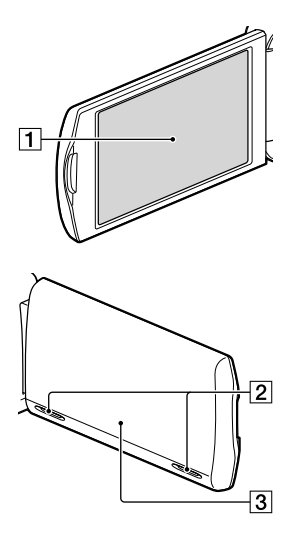

Schermo LCD/pannello sensibile al tocco ([21,](#page-310-1) [24\)](#page-313-0)

Se il pannello LCD viene ruotato di 180 gradi, è possibile chiuderlo con lo schermo LCD rivolto verso l'esterno. Questa posizione è particolarmente utile durante le operazioni di riproduzione.

- 2 Diffusori
- 3 Antenna GPS (HDR-TD20VE) Un'antenna GPS è situata nel pannello LCD.

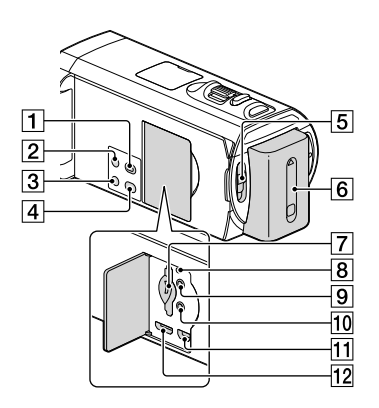

- Tasto (Visiona Immagini)
- <span id="page-300-0"></span>**Z** Tasto POWER
- Tasto LIGHT (Luce video) [\(42\)](#page-331-1)
- Tasto 2D/3D DISP (display) [\(28](#page-317-1))
- Interruttore 2D/3D ([27](#page-316-3))
- **6** Batteria ([17](#page-306-1))
- Alloggiamento per scheda di memoria/ spia di accesso ([25\)](#page-314-2)
- **8** Pulsante RESET

Premere RESET utilizzando un oggetto appuntito.

Premere RESET per inizializzare tutte le impostazioni, inclusa quella dell'orologio.

- $\boxed{9}$  Presa  $\bigcap$  (cuffie)
- 10 Presa (microfono) (PLUG IN POWER)
- Presa (USB) [\(68](#page-357-1))
- 12 Presa HDMI OUT [\(54](#page-343-1))

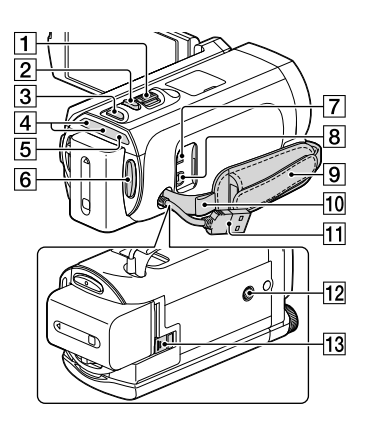

- Leva dello zoom motorizzato [\(31](#page-320-1))
- Pulsante PHOTO [\(28](#page-317-2))
- **3** Tasto MODE ([27,](#page-316-0) [28\)](#page-317-3)
- $\boxed{4}$  Spia  $\boxed{H}$  (filmato)/ $\boxed{d}$  (foto) [\(27,](#page-316-0) [28](#page-317-3))
- Spia CHG (carica) [\(17](#page-306-1))
- Pulsante START/STOP [\(28](#page-317-2))
- $\boxed{7}$  Presa DC IN ([17\)](#page-306-1)
- Connettore remoto A/V [\(67\)](#page-356-0)
- Cinghia dell'impugnatura
- 10 Asola per tracolla
- Cavo USB incorporato ([18,](#page-307-1) [60,](#page-349-1) [66\)](#page-355-1)
- 12 Attacco per il treppiede Montarvi un treppiede (in vendita separatamente: la lunghezza della vite deve essere inferiore a 5,5 mm).
- Leva di sblocco BATT (batteria) ([19](#page-308-0))

#### **Per fissare la cinghia dell'impugnatura**

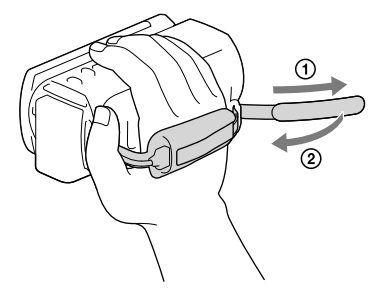

#### Telecomando senza fili

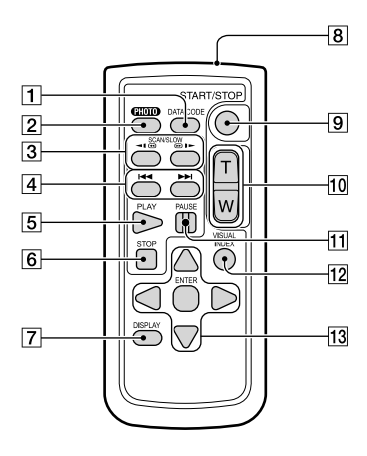

#### Pulsante DATA CODE [\(75](#page-364-0))

Se si preme questo tasto durante la riproduzione, è possibile visualizzare la data e l'ora, i dati di impostazione della videocamera o le coordinate (HDR-TD20VE) delle immagini registrate.

#### Pulsante PHOTO [\(28](#page-317-2))

Premendo questo tasto, l'immagine visualizzata sullo schermo viene registrata come fermo immagine.

3 Tasti SCAN/SLOW ([36\)](#page-325-1)

- **4** Tasti  $\blacktriangleleft$  / $\blacktriangleright$  (Indietro/Avanti) ([36\)](#page-325-1)
- **5** Tasto PLAY
- **6** Tasto STOP
- Pulsante DISPLAY [\(29\)](#page-318-0)
- **8** Trasmettitore
- Pulsante START/STOP ([27](#page-316-3))
- Tasti dello zoom motorizzato
- **11** Tasto PAUSE
- 12 Pulsante VISUAL INDEX ([33\)](#page-322-1)

Visualizza una schermata dell'Indice durante la riproduzione.

T3 Tasti </>
/**A/V/ENTER** 

Quando si preme uno di questi tasti, sullo schermo LCD viene visualizzata una cornice azzurra. Selezionare un tasto o una voce desiderati con  $\blacktriangle/\blacktriangleright/\blacktriangle/\blacktriangledown$ , quindi premere ENTER per confermare.

# <span id="page-303-0"></span>Uso del 3D

Tenere la videocamera in

modo:

- Stabile.
- Orizzontale.
- Saldo.

# Ripresa (p. [27](#page-316-1))

È possibile riprendere filmati 3D.

Per riprendere filmati dall'aspetto tridimensionale e realistico, è importante variare l'ingrandimento in base alla distanza dal soggetto.

Acquisire le nozioni basilari per ottenere un equilibrio ottimale tra distanza e ingrandimento (p. [32\)](#page-321-0).

# Riproduzione su un televisore

(p. [54\)](#page-343-2)

A casa, è possibile guardare i filmati sullo schermo del televisore.

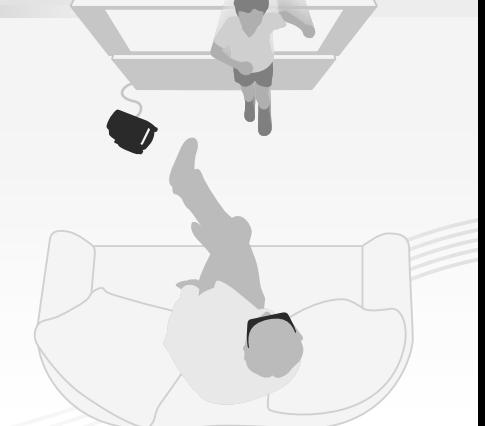

# Riproduzione istantanea (p. [33\)](#page-322-1)

È possibile guardare il filmato 3D appena ripreso in 3D sullo schermo LCD della videocamera senza indossare gli occhiali 3D.

Posizionarsi frontalmente allo schermo LCD a una distanza di circa 30 cm per guardare i filmati 3D con un senso di profondità ottimale.

# Salvataggio di filmati 3D (p.[68\)](#page-357-2)

È possibile salvare i filmati 3D su un apparecchio multimediale esterno.

#### <span id="page-305-0"></span>Operazioni preliminari

# Accessori in dotazione

I numeri in parentesi indicano le quantità in dotazione.

Videocamera (1)

Alimentatore CA (1)

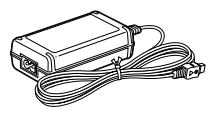

Cavo di alimentazione (1)

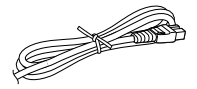

Cavo HDMI (1)

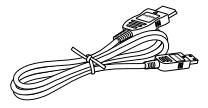

Cavo di collegamento A/V (1)

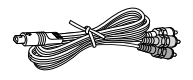

Cavo adattatore USB (1)

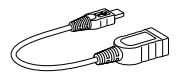

Cavo di supporto per collegamento USB (1)

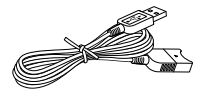

Il cavo di supporto per collegamento USB è progettato per essere utilizzato esclusivamente con questa videocamera. Utilizzare questo cavo quando il Cavo USB incorporato della videocamera (p. [18](#page-307-1)) è troppo corto per il collegamento.

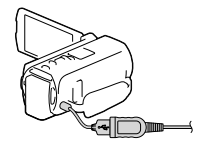

Telecomando senza fili (1)

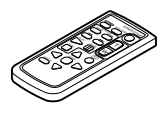

Batteria ricaricabile NP-FV70 (1)

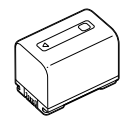

"Manuale delle istruzioni" (questo manuale) (1)

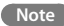

Il software "PlayMemories Home" (Versione Lite) e la Guida d'aiuto "PlayMemories Home" sono preinstallati in questa videocamera (p. [60](#page-349-1), p. [63\)](#page-352-1).

# <span id="page-306-1"></span><span id="page-306-0"></span>Carica della batteria

1 Chiudere lo schermo LCD e montare la batteria.

- 2 Collegare l'alimentatore CA  $(1)$  e il cavo di alimentazione  $(2)$ ) alla videocamera e alla presa elettrica a muro.
	- La spia CHG (carica) si accende.
	- La spia CHG (carica) si spegne quando la batteria è completamente carica. Scollegare l'alimentatore CA dalla presa DC IN della videocamera.

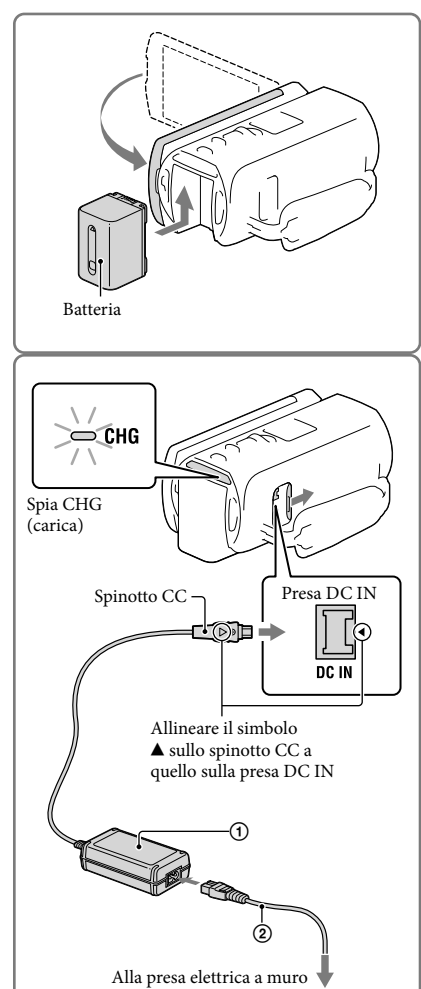

#### **Note**

Sulla videocamera non è possibile montare batterie "InfoLITHIUM" diverse da quelle della serie V.

#### <span id="page-307-1"></span><span id="page-307-0"></span>Carica della batteria utilizzando il computer

Spegnere la videocamera e collegarla a un computer in funzione utilizzando il Cavo USB incorporato.

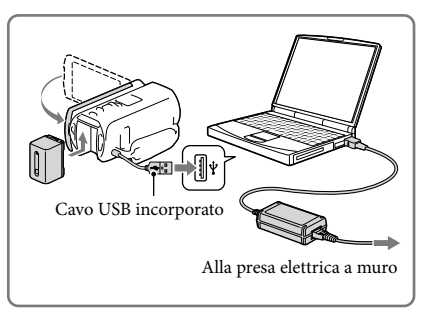

#### Per caricare la batteria da una presa elettrica a muro utilizzando il Cavo USB incorporato

È possibile caricare la batteria collegando il Cavo USB incorporato a una presa elettrica a muro utilizzando un caricabatterie USB/alimentatore CA AC-UD10 (in vendita separatamente). Non è possibile utilizzare un dispositivo di alimentazione portatile Sony CP-AH2R, CP-AL o AC-UP100 (in vendita separatamente) per caricare la videocamera.

#### Tempo di carica

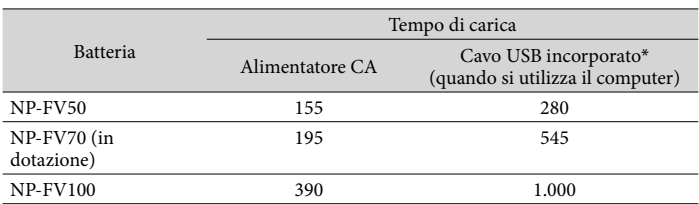

Tempo approssimativo (in minuti) necessario alla carica completa di una batteria completamente scarica.

I tempi di carica indicati nella tabella sopra sono stati misurati caricando la videocamera a una temperatura di 25 °C. Si consiglia di caricare la batteria a una temperatura compresa tra 10 °C e 30 °C.

\* I tempi di carica sono misurati senza utilizzare il Cavo di supporto per collegamento USB.

#### <span id="page-308-0"></span>Per rimuovere la batteria

Chiudere lo schermo LCD. Far scorrere la leva di sblocco BATT (batteria)  $(0)$  e rimuovere la batteria  $(2)$ .

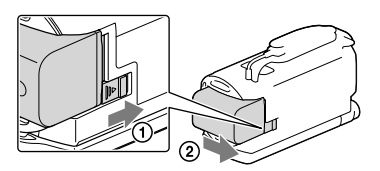

#### Per utilizzare una presa elettrica a muro come fonte di alimentazione

Effettuare gli stessi collegamenti indicati per la carica della batteria.

Anche se la batteria è montata, non viene scaricata.

#### Note sulla batteria

- Prima di rimuovere la batteria o di scollegare l'alimentatore CA, spegnere la videocamera e assicurarsi che le spie  $\Box$  (filmato)/ $\Box$  (foto) (p. [27,](#page-316-3) [28\)](#page-317-2) e la spia di accesso (p. [25\)](#page-314-0) siano spente.
- La spia CHG (carica) lampeggia durante la carica nelle condizioni seguenti:
	- La batteria non è montata correttamente.
	- La batteria è danneggiata.
	- La temperatura della batteria è bassa.

Rimuovere la batteria dalla videocamera e portarla in un luogo caldo.

La temperatura della batteria è alta.

Rimuovere la batteria dalla videocamera e portarla in un luogo fresco.

- Si consiglia di non utilizzare con la videocamera il modello NP-FV30, che consente solo tempi di registrazione e di riproduzione brevi.
- Nell'impostazione predefinita, la videocamera si spegne automaticamente se non si esegue alcuna operazione per circa 2 minuti, per risparmiare l'energia della batteria ([Modo Eco] p. [76\)](#page-365-1).

#### Note sull'alimentatore CA

- Quando si utilizza l'alimentatore CA, collegarlo alla presa elettrica a muro più vicina. In caso di problemi di funzionamento durante l'uso della videocamera, scollegare immediatamente l'alimentatore CA dalla presa elettrica a muro.
- Non utilizzare l'alimentatore CA in spazi ridotti, ad esempio tra una parete e un mobile.
- Non cortocircuitare lo spinotto CC dell'alimentatore CA o i terminali della batteria con oggetti metallici. In caso contrario, potrebbe verificarsi un malfunzionamento.
- Scollegare l'alimentatore CA dalla videocamera afferrando sia la videocamera che lo spinotto CC. **P**
- Tempo di registrazione, tempo di riproduzione [\(80](#page-369-1))
- Indicatore di carica residua della batteria [\(29](#page-318-1))
- Carica della batteria all'estero [\(20\)](#page-309-1)

#### <span id="page-309-1"></span><span id="page-309-0"></span>Carica della batteria all'estero

È possibile caricare la batteria in qualsiasi nazione/area geografica mediante l'alimentatore CA in dotazione con la videocamera, entro una gamma di tensioni comprese tra 100 V e 240 V CA, a 50 Hz/60 Hz. Non utilizzare un trasformatore elettronico di tensione.

# <span id="page-310-1"></span><span id="page-310-0"></span>Accensione dell'apparecchio e impostazione della data e dell'ora

Impostare la data e l'ora, quindi regolare l'obiettivo con [Reg. aut. obiettivo 3D] per registrare filmati tridimensionali in modo ottimale.

1 Aprire lo schermo LCD della videocamera e accenderla. È anche possibile accendere la videocamera premendo POWER (p. [11\)](#page-300-0). 2 Selezionare la lingua desiderata, Toccare il pulsante sullo quindi selezionare [Avnt.]. schermo LCD.3 Selezionare l'area geografica desiderata con  $\Box$  , quindi selezionare [Avnt.]. বি σ  $+0.0$ GMT  $\sqrt{\int_0^t}$ Lishona/Londr **4** Impostare [Ora legale], Data & ora selezionare il formato della data, la data e l'ora.  $\sqrt{2012}$   $\sqrt{10}$ : 30 Se si imposta [Ora legale] su [Acceso], l'orologio avanza di 1 ora. Quando si selezionano la data e l'ora, selezionare una delle voci e regolare il

valore con  $\boxed{\sim}$   $\boxed{\sim}$ .

completata.

• Quando si seleziona  $\Box K$ , l'operazione di impostazione della data e dell'ora è

- 5 Confermare di aver letto l'avviso sull'uso prolungato della videocamera.
- 6 Selezionare [Esegui] e visualizzare un soggetto sullo schermo LCD.
	- Se si seleziona [Esg. dopo], la schermata [Reg. aut. obiettivo 3D] verrà visualizzata alla successiva accensione della videocamera.
- 7 Quando la scala dell'indicatore supera il simbolo <a>selezionare [OK].
	- La videocamera aumenta o riduce automaticamente lo zoom per regolare gli obiettivi.

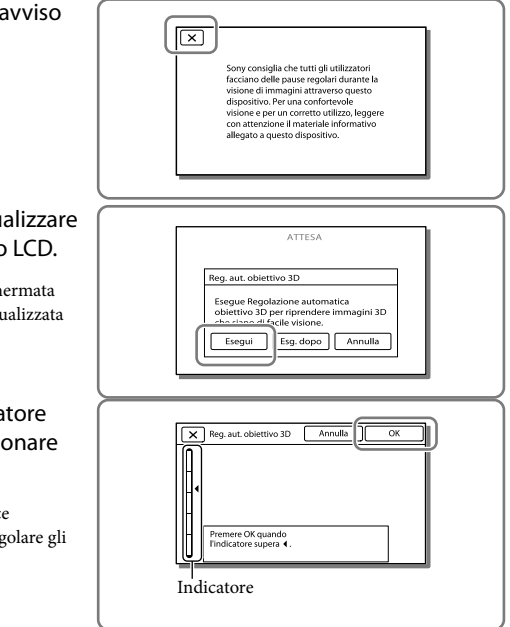

#### **Note**

- Se la visione dell'immagine in 3D causa una sensazione di fastidio, premere 2D/3D DISP e controllare l'immagine in 2D (p. [28](#page-317-1)).
- Se viene visualizzato [Non è stato possibile regolare.], toccare [Esg. di nuov.].
- Se l'interruttore 2D/3D (p. [27](#page-316-3)) è impostato su 2D, la schermata [Reg. aut. obiettivo 3D] non viene visualizzata.

<span id="page-312-1"></span>Consultando i seguenti esempi, visualizzare un soggetto che indica una scala più alta sullo schermo LCD.

Soggetti che indicano una scala più alta:

- Soggetti luminosi, per esempio oggetti all'aperto con la luce diurna
- Soggetti di forme e colori diversi

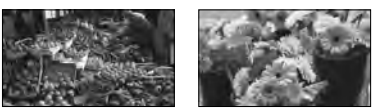

Soggetti che indicano una scala più bassa e impediscono la regolazione:

- Soggetti scuri, per esempio oggetti ripresi di notte
- Soggetti entro 1,5 m dalla videocamera
- Soggetti piatti e non colorati
- Soggetti in cui si ripete uno schema identico, per esempio file di finestre su un palazzo
- Soggetti in movimento

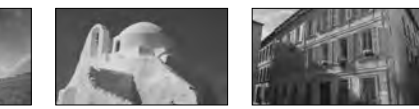

#### <span id="page-312-0"></span>Modifica dell'impostazione della lingua

È possibile modificare le indicazioni sullo schermo affinché i messaggi vengano visualizzati in una lingua specifica.

Selezionare  $\overline{\text{MENU}} \rightarrow \text{[Impostazioni]} \rightarrow \text{[} \blacktriangle$  Impost. Generali $\text{]} \rightarrow \text{[Language Setting]} \rightarrow \text{una}$ lingua desiderata.

#### Per spegnere l'apparecchio

Chiudere lo schermo LCD o premere il pulsante POWER (p. [11\)](#page-300-0).

#### <span id="page-313-0"></span>Per regolare l'angolazione del pannello LCD

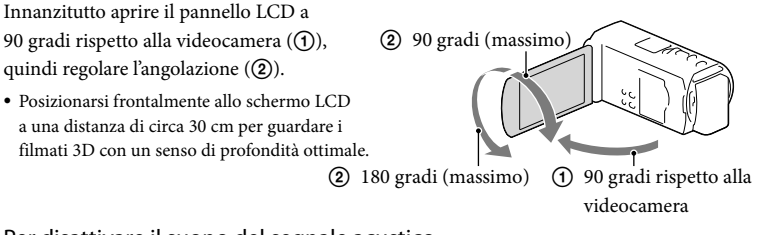

#### Per disattivare il suono del segnale acustico

 $Selezionare \overline{MENU} \longrightarrow [Impostazioni] \longrightarrow [\blacksquare Impost. Generali] \longrightarrow [Segn. ac.] \longrightarrow [Spento].$ 

#### **Note**

- La data, l'ora e la condizione della registrazione, nonché le coordinate (HDR-TD20VE) vengono registrate automaticamente sul supporto di registrazione. Durante la registrazione, questi dati non vengono visualizzati. Tuttavia, è possibile verificarli durante la riproduzione come [Codice dati]. Per visualizzarli,  $s$ elezionare  $\boxed{\text{MENU}} \rightarrow [\text{Impostazioni}] \rightarrow [\text{Impost. Riproduzione}] \rightarrow [\text{Code dati}] \rightarrow [\text{Data/Ora}]$ .
- Una volta che l'orologio è impostato, l'ora dell'orologio viene regolata automaticamente quando [Regol. aut. orologio] e [Regol. autom. area] sono impostati su [Acceso]. A seconda della nazione e dell'area geografica selezionate per la videocamera, è possibile che l'orologio non venga impostato automaticamente sull'ora corretta. In questo caso, impostare [Regol. aut. orologio] e [Regol. autom. area] su [Spento] (HDR-TD20VE).

#### **PE**

- [Attiva con LCD] (p. [76](#page-365-2))
- Per impostare di nuovo la data e l'ora: [Impost. data & ora] (p. [76](#page-365-3))

# <span id="page-314-1"></span>Preparazione del supporto di registrazione

Il supporto di registrazione utilizzabile viene visualizzato sullo schermo della videocamera mediante le icone seguenti.

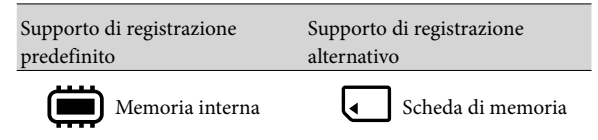

#### **Note**

Non è possibile selezionare un supporto di registrazione diverso per i filmati e le foto.

#### <span id="page-314-3"></span>Selezione di un supporto di registrazione

Selezionare MENU -> [Impostazioni]  $\rightarrow$  [  $\rightarrow$  Impost. Supporto]  $\rightarrow$  $[Selectione Supporto] \rightarrow il supporto$ desiderato.

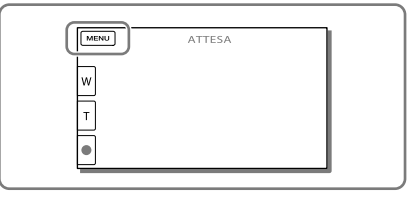

#### <span id="page-314-2"></span>Inserimento di una scheda di memoria

Aprire lo sportellino, quindi inserire la scheda di memoria finché si blocca con uno scatto.

La schermata [Preparazione file di database immagini in corso. Attendere.] viene visualizzata se si inserisce una nuova scheda di memoria. Attendere che la schermata scompaia.

<span id="page-314-0"></span>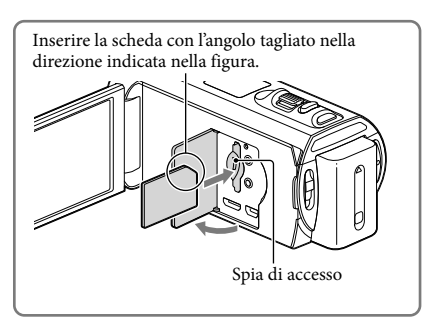

#### Per espellere la scheda di memoria

Aprire lo sportellino e premere leggermente la scheda di memoria verso l'interno una volta.

#### **Note**

- Per assicurare un funzionamento stabile della scheda di memoria, si consiglia di formattarla con la videocamera prima di utilizzarla per la prima volta (p. [75](#page-364-1)). La formattazione della scheda di memoria cancella tutti i dati memorizzati nella scheda, che non potranno essere recuperati. Salvare i dati importanti su un PC, e così via.
- Qualora venga visualizzato il messaggio [Impossibile creare un nuovo file di database di immagini. È possibile che lo spazio disponibile non sia sufficiente.], formattare la scheda di memoria (p. [75](#page-364-1)).
- Verificare la direzione della scheda di memoria. Qualora si forzi l'inserimento della scheda di memoria nella direzione sbagliata, la scheda di memoria, l'alloggiamento per la scheda di memoria o i dati delle immagini potrebbero venire danneggiati.
- Durante l'inserimento o l'espulsione della scheda di memoria, fare attenzione a evitare che la scheda di memoria possa scattare verso l'esterno e cadere.

#### Tipi di schede di memoria utilizzabili con questa videocamera

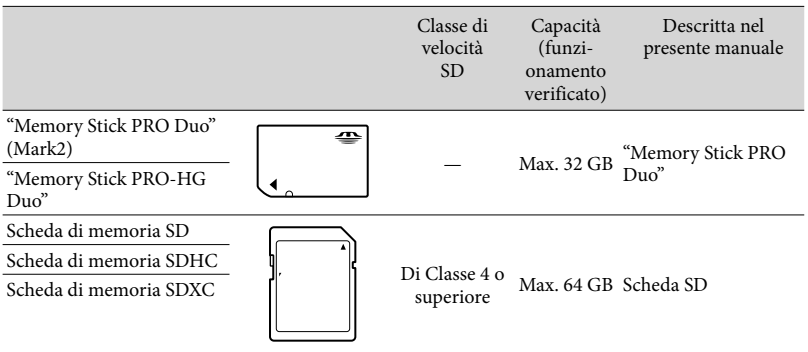

Il funzionamento con tutte le schede di memoria non è garantito.

#### **Note**

- Con questa videocamera non è possibile utilizzare le MultiMediaCard.
- I filmati registrati su schede di memoria SDXC non possono essere importati o riprodotti su computer o apparecchi AV che non supportino il file system exFAT\* collegando la videocamera a questi apparecchi con il cavo USB. Verificare anticipatamente che l'apparecchio che si intende collegare supporti il file system exFAT. Qualora si colleghi un apparecchio che non supporti il file system exFAT e venga visualizzata la schermata di formattazione, non eseguire la formattazione. In caso contrario, tutti i dati registrati andranno persi.

\* exFAT è un file system utilizzato per le schede di memoria SDXC.

#### **P**

- Supporto di registrazione/riproduzione/modifica: Indicatori sullo schermo durante la registrazione [\(95\)](#page-384-0)
- Tempo di registrazione dei filmati/numero di foto registrabili ([80](#page-369-2))

# Registrazione/riproduzione Registrazione/riproduzione

#### <span id="page-316-2"></span>Registrazione/riproduzione

# <span id="page-316-1"></span>Registrazione

**Come impostazione predefinita, sia i filmati che le foto vengono registrati sul supporto di registrazione interno. I filmati vengono registrati in 3D con qualità di immagine ad alta definizione (HD).**

#### <span id="page-316-3"></span>Registrazione di filmati

1 Aprire lo schermo LCD e premere MODE per accendere la spia (filmato).

- 2 Impostare l'interruttore 2D/3D su 3D.
	- Per registrare filmati 2D, impostare l'interruttore 2D/3D su 2D.
- 3 Premere START/STOP per avviare la registrazione.
	- Per arrestare la registrazione, premere di nuovo START/STOP.
	- È possibile registrare foto durante la registrazione di un filmato 2D premendo PHOTO (Doppia acquisizione).

<span id="page-316-0"></span>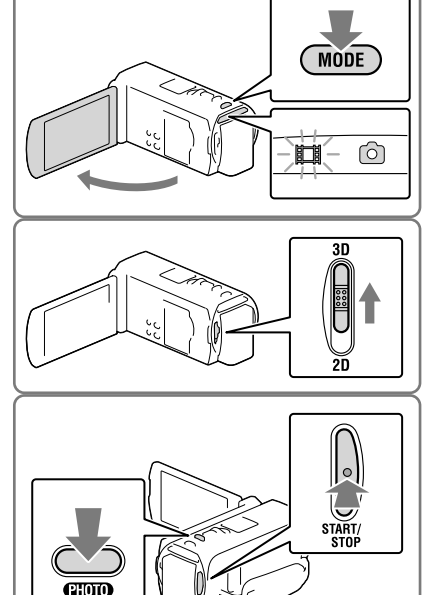

#### **Note**

Non utilizzare l'interruttore 2D/3D durante la registrazione. La videocamera arresta la registrazione.

#### Per riprendere filmati 3D in modo ottimale

Riprendere il soggetto a una distanza compresa tra circa 30 cm e 5 m. La distanza ottimale varia quando si utilizza lo zoom (p. [32\)](#page-321-0).

#### <span id="page-317-1"></span><span id="page-317-0"></span>Se la visione di filmati 3D provoca una sensazione di fastidio

Se si avverte una sensazione di fastidio durante la visione prolungata di filmati 3D sullo schermo LCD, premere il tasto 2D/3D DISP per commutare l'immagine da 3D a 2D. L'immagine viene visualizzata in 2D, ma la videocamera continua a registrare in 3D.

Se viene commutato da 2D a 3D, lo schermo diventa più scuro. Non si tratta di un malfunzionamento.

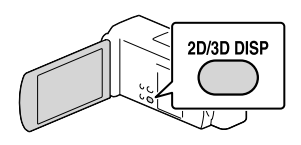

#### <span id="page-317-2"></span>Ripresa di foto

- 1 Impostare l'interruttore 2D/3D su 2D.
- 2 Aprire lo schermo LCD e premere MODE per accendere la spia  $\bullet$ (foto).

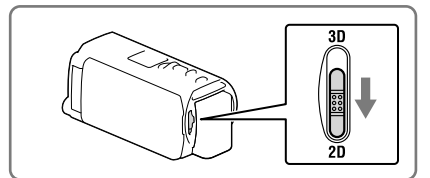

 $\overline{2D}$ 

- <span id="page-317-3"></span>**MODE** ି
- 3 Premere leggermente il pulsante PHOTO per regolare la messa a fuoco, quindi premerlo fino in fondo.
	- Quando la messa a fuoco è regolata correttamente, l'indicatore del blocco AE/ AF viene visualizzato sullo schermo LCD.

<span id="page-317-4"></span>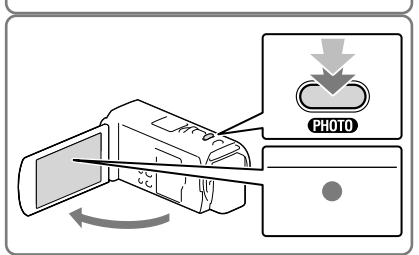

#### **Note**

Non è possibile riprendere foto in 3D.

#### <span id="page-318-0"></span>Per visualizzare gli elementi sullo schermo LCD

Gli elementi sullo schermo LCD scompaiono se non si utilizza la videocamera per qualche secondo dopo averla accesa o quando si commuta tra i modi di registrazione di filmati e di registrazione di foto.

Toccare qualsiasi punto, tranne i pulsanti, sullo schermo LCD per visualizzare informazioni sulle icone con comode funzioni per la registrazione.

#### <span id="page-318-1"></span>Indicatori sullo schermo durante la registrazione

Qui vengono descritte le icone per il modo di registrazione di filmati (3D/2D) e per quello di registrazione di foto (2D). Per i dettagli, fare riferimento alla pagina indicata tra parentesi.

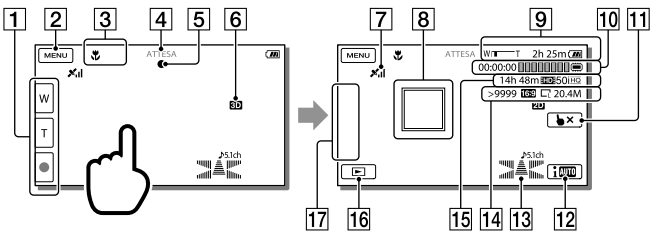

- Pulsante dello zoom (W: grandangolo/T: teleobiettivo), pulsante START/STOP (nel modo di registrazione di filmati), pulsante PHOTO (nel modo di registrazione di foto)
- **Pulsante MENU** [\(71](#page-360-1))
- **3** Stato rilevato dalla funzione Intelligente autom. [\(41\)](#page-330-1)
- Stato della registrazione ([ATTESA]/[REG])
- Blocco AE/AF (esposizione automatica/messa a fuoco automatica) ([28\)](#page-317-4)
- 6 Modo di registrazione 2D/3D
- Stato della triangolazione GPS ([48](#page-337-1)) (HDR-TD20VE)
- $\overline{B}$  Messa a fuoco con inseguimento [\(40\)](#page-329-1)
- **[9]** Zoom, tempo di funzionamento residuo della batteria
- Contatore (ore: minuti: secondi), cattura di una foto, supporto di registrazione/ riproduzione/modifica ([95\)](#page-384-0)
- Pulsante di annullamento della messa a fuoco con inseguimento [\(40\)](#page-329-1)
- Pulsante della funzione Intelligente autom. [\(41\)](#page-330-1)
- 13 Modo audio [\(74\)](#page-363-1), Vis. Livello audio (74)
- Numero approssimativo di foto registrabili, rapporto di formato (16:9 o 4:3), dimensioni foto (L/M/S)
- Tempo residuo di registrazione stimato, qualità di immagine in registrazione (HD/STD), frequenza dei fotogrammi (50p/50i/25p) e modo di registrazione (PS/FX/FH/HQ/LP) [\(43](#page-332-1))
- Pulsante Visiona immagini ([33](#page-322-1))
- Mio tasto (è possibile assegnare le funzioni preferite alle icone visualizzate in quest'area) [\(74](#page-363-2))

#### Per registrare nel modo specchio

Aprire il pannello LCD a un angolo di 90 gradi dalla videocamera (1), quindi ruotarlo di 180 gradi verso il lato dell'obiettivo (2). Sullo schermo LCD viene visualizzata un'immagine speculare del soggetto, ma l'immagine apparirà normale nella registrazione.

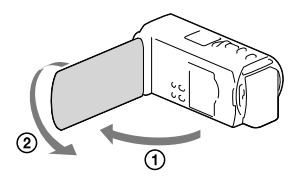

#### Qualora delle macchie bianche circolari appaiano sulle foto

Questo fenomento è provocato da particelle (polvere, polline, ecc.) che fluttuano in prossimità dell'obiettivo. Quando vengono accentuate dal flash della fotocamera appaiono come macchie bianche circolari. Per ridurre le macchie bianche circolari, illuminare la stanza e riprendere il soggetto senza utilizzare il flash.

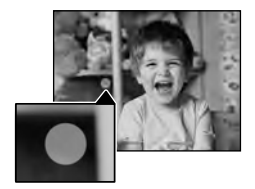

**Note**

- Se si chiude lo schermo LCD durante la ripresa di filmati, la videocamera arresta la registrazione.
- I tempi massimi di registrazione continua di filmati sono i seguenti:
	- Registrazione 3D: circa 6 ore e 30 minuti
	- Registrazione 2D: circa 13 ore
- Quando il file di un filmato supera i 2 GB, viene creato automaticamente un file di filmato successivo.
- Il flash non funziona mentre è accesa la spia (filmato).
- Gli stati seguenti vengono indicati qualora sia ancora in corso la scrittura dei dati sul supporto di registrazione al termine di quest'ultima. Durante questo periodo di tempo, non sottoporre a forti scosse o vibrazioni la videocamera, né rimuovere la batteria o l'alimentatore CA.
- <span id="page-320-0"></span>La spia di accesso (p. [25\)](#page-314-0) è accesa o lampeggia
- L'icona del supporto nell'angolo superiore destro dello schermo LCD sta lampeggiando
- Quando [ Frequenza quadro] è impostato su [25p], non è possibile registrare foto mentre la videocamera si trova nel modo di registrazione di filmati.
- Lo schermo LCD della videocamera è in grado di visualizzare le immagini registrate a schermo intero (visualizzazione con tutti i pixel). Tuttavia, se le immagini vengono riprodotte su un televisore non compatibile con la visualizzazione con tutti i pixel, è possibile che i bordi superiore, inferiore, destro e sinistro vengano leggermente tagliati. Nel caso della registrazione 2D, si consiglia di registrare le immagini con la funzione [Cornice guida] impostata su [Acceso] e utilizzare la cornice esterna della cornice guida (p. [74](#page-363-3)) come guida.

**B** 

- Tempo di registrazione, numero di foto registrabili (p. [80](#page-369-2))
- [Selezione Supporto] (p. [25\)](#page-314-3)
- [Flash] (p. [74\)](#page-363-4)
- Per visualizzare sempre gli elementi sullo schermo LCD: [Imp. visualizzazione] (p. [74](#page-363-5))
- Per cambiare la dimensione dell'immagine: [ Dim. imm.] (p. [44](#page-333-1))
- Tempo registrabile, capacità residua [Info supporto] (p. [75](#page-364-2))

#### <span id="page-320-1"></span>Uso dello zoom

#### Spostare la leva dello zoom motorizzato per ingrandire o ridurre la dimensione dell'immagine.

W (grandangolo): Campo di visualizzazione più ampio

- T (teleobiettivo): Vista ravvicinata
- È possibile ingrandire le immagini nel modo seguente.
	- Registrazione 3D: fino a 12 volte la dimensione originale (Extended Zoom)
	- Registrazione 2D: fino a 17 volte la dimensione originale (Extended Zoom)
- Per eseguire uno zoom graduale, spostare leggermente la leva dello zoom motorizzato. Spostarla maggiormente per uno zoom più rapido.

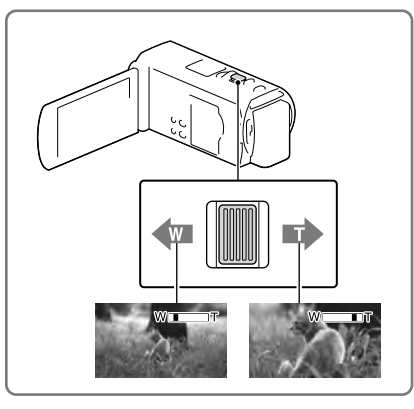

#### <span id="page-321-0"></span>Distanza ottimale dal soggetto per la registrazione di filmati 3D

La distanza alla quale è possibile ottenere filmati 3D di buona qualità varia a seconda del livello di zoom. Registrare i filmati 3D entro gli intervalli specificati di seguito.

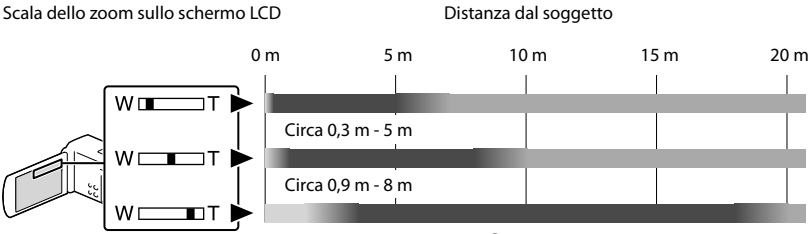

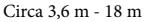

Non consigliato. Il filmato risulterà sfocato.

Il filmato avrà un aspetto tridimensionale e realistico.

Il filmato risulterà piatto, senza senso di profondità.

#### **Note**

- Se i filmati vengono visualizzati a dimensioni raddoppiate sullo schermo LCD, riportare lo zoom al livello originale.
- Un soggetto a circa 30 cm di distanza deve essere registrato in 2D.
- Mantenere il dito sulla leva dello zoom motorizzato. Se si solleva il dito dalla leva dello zoom motorizzato, potrebbe venire registrato anche il suono del funzionamento della leva dello zoom motorizzato.
- Non è possibile modificare la velocità dello zoom mediante il pulsante / sullo schermo LCD.
- La distanza minima fra videocamera e soggetto che consente di mantenere una messa a fuoco nitida è di circa 1 cm per il grandangolo e di circa 80 cm per il teleobiettivo (solo registrazione 2D).
- Durante la registrazione 2D, è possibile ingrandire le immagini fino a 10 volte le dimensioni originali utilizzando lo zoom ottico, a meno che [  $\Box$  SteadyShot] sia impostato su [Attivo].

**P** 

Ingrandimento ulteriore: [Zoom digitale] (solo registrazione 2D) (p. [74\)](#page-363-6)

# Registrazione/riproduzione Registrazione/riproduzione

# <span id="page-322-1"></span><span id="page-322-0"></span>Riproduzione

È possibile cercare le immagini registrate per data e ora di registrazione (Visione evento) o per ubicazione della registrazione (Visione cartina) (HDR-TD20VE).

- 1 Impostare l'interruttore 2D/3D su 3D.
	- Per riprodurre filmati 2D e foto, impostare l'interruttore 2D/3D su 2D.
- 2 Aprire lo schermo LCD e premere il tasto  $\blacksquare$  sulla videocamera per attivare il modo di riproduzione.
	- È possibile attivare il modo di riproduzione selezionando  $\blacksquare$  sullo schermo LCD (p. [29\)](#page-318-1).
- 3 Selezionare  $\leq$   $\geq$  per spostare l'evento desiderato al centro  $(1)$ quindi selezionarlo  $(Q)$ ).
	- La videocamera visualizza automaticamente le immagini registrate come un evento, in base alla data e all'ora.

A Selezionare l'immagine.

La videocamera riproduce a partire dall'immagine selezionata fino all'ultima immagine nell'evento.

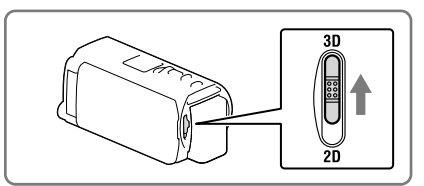

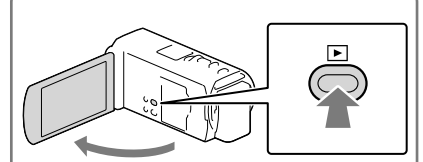

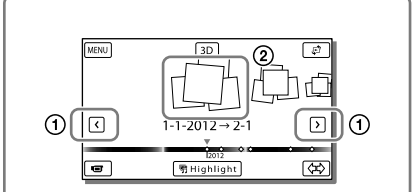

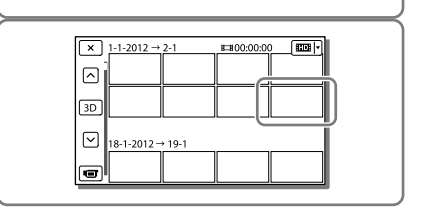

#### Per visualizzare filmati 3D sullo schermo LCD

- Guardare i filmati 3D sullo schermo LCD posizionandosi frontalmente allo schermo a una distanza di circa 30 cm. Il filmato tridimensionale avrà un aspetto realistico.
- Se si avverte una sensazione di fastidio agli occhi, premere il tasto 2D/3D DISP (p. [28\)](#page-317-1) per visualizzare i filmati in 2D.

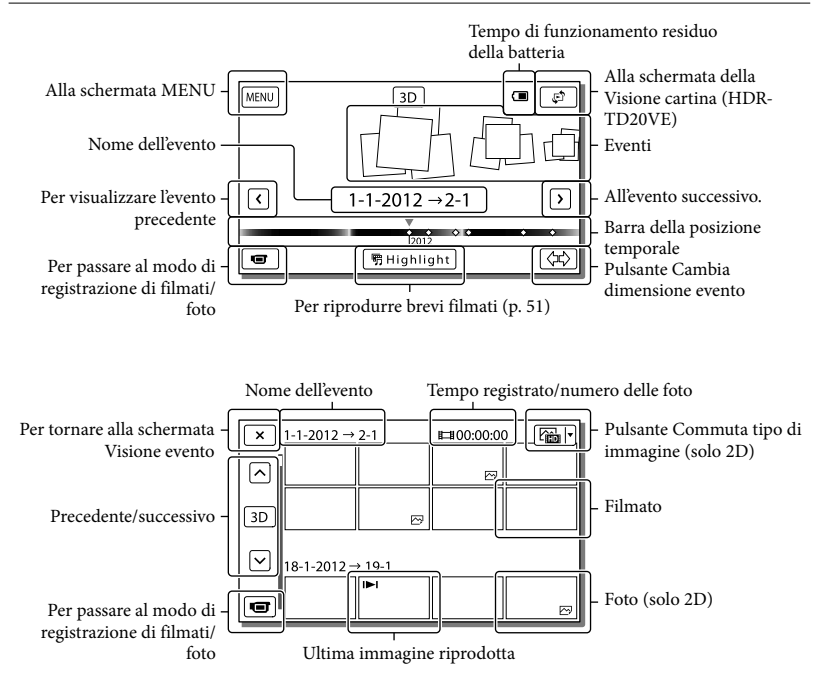

#### Visualizzazione sullo schermo nella schermata Visione evento

Le immagini in formato ridotto che consentono di visualizzare più immagini allo stesso tempo su una schermata indice sono dette "miniature".

**Note**

- Per evitare la perdita dei dati delle immagini, salvare periodicamente tutte le immagini registrate su un supporto esterno (p. [64\)](#page-353-1).
- Nell'impostazione predefinita è preregistrato un filmato dimostrativo protetto.
# <span id="page-324-0"></span>Riproduzione di filmati e foto da una mappa (HDR-TD20VE)

- 1 Passare alla Visione cartina toccando  $\mathbb{C}^2 \longrightarrow$  [Visione cartina].
- 2 Selezionare l'ubicazione della registrazione.
	- Toccare la direzione sulla mappa in cui si desidera far scorrere la mappa. Continuare a toccare il punto per far scorrere la mappa continuativamente.
	- Se si cambia la scala della mappa utilizzando la leva dello zoom motorizzato, cambiano anche i gruppi di miniature.
- 3 Selezionare la dimensione dell'immagine desiderata.

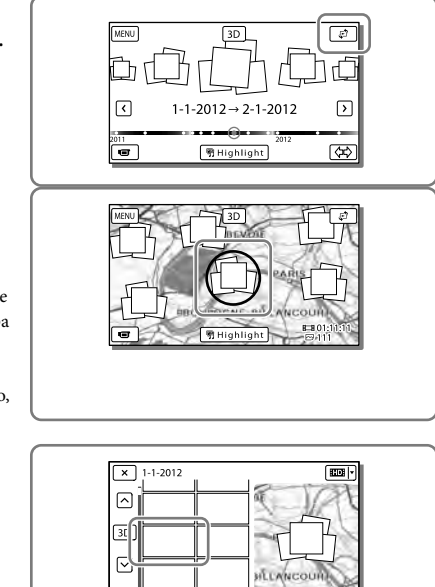

# Quando si utilizzano i dati delle mappe per la prima volta

Viene visualizzato un messaggio che chiede di confermare se si accettino o meno i termini del contratto di licenza relativo ai dati delle mappe. È possibile utilizzare i dati delle mappe toccando [Sì] sullo schermo dopo aver accettato i termini del contratto di licenza (p. [91](#page-380-0)). Se si tocca [No], non è possibile utilizzare i dati delle mappe. Tuttavia, quando si prova ad utilizzare i dati delle mappe per la seconda volta, lo stesso messaggio viene visualizzato sullo schermo, ed è possibile utilizzare i dati delle mappe toccando [Sì].

# Visualizzazione sullo schermo nella schermata Visione cartina

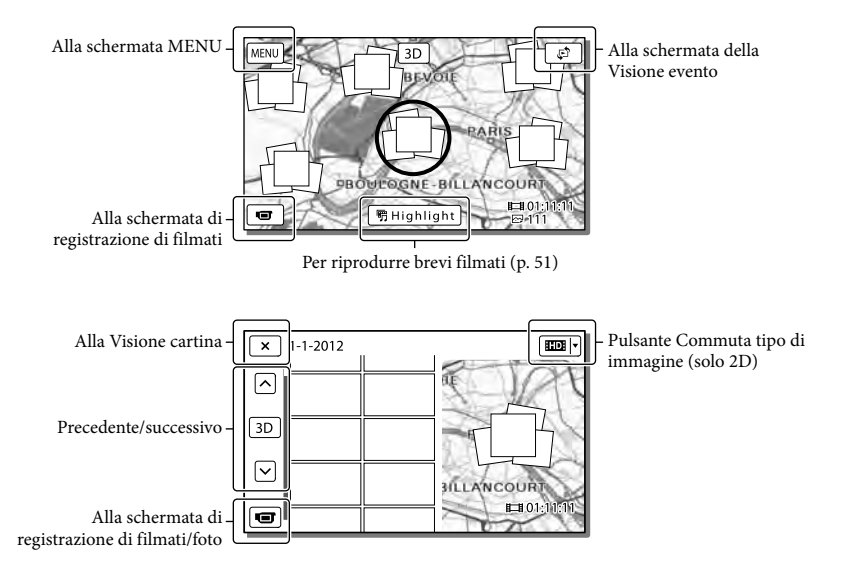

# <span id="page-325-0"></span>Pulsanti operativi durante la riproduzione

Gli elementi sullo schermo LCD scompaiono, se non si prova a far funzionare la videocamera per qualche secondo. Per visualizzare di nuovo gli elementi, toccare lo schermo LCD.

### Durante la riproduzione di un filmato

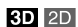

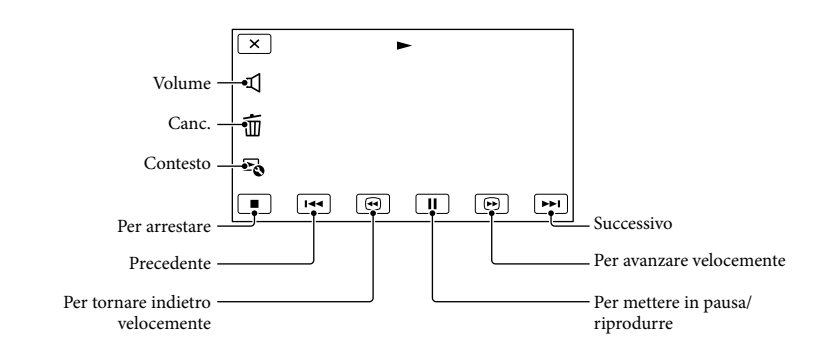

I pulsanti operativi durante la visione delle foto cambiano a seconda dell'impostazione del pulsante Commuta tipo di immagine (p. [34](#page-323-0), [36](#page-325-0)).

### **(filmato/foto)**

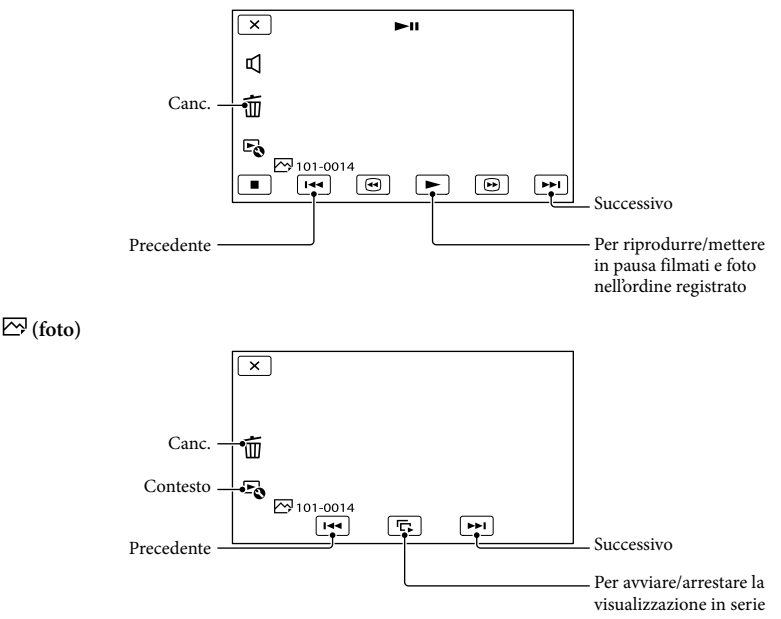

- Se si tocca ripetutamente / durante la riproduzione, i filmati vengono riprodotti a una velocità pari a circa 5 volte  $\rightarrow$  circa 10 volte  $\rightarrow$  circa 30 volte  $\rightarrow$  circa 60 volte quella normale.
- Selezionare / durante la pausa per riprodurre lentamente i filmati.
- Per ripetere la visualizzazione in serie, selezionare  $\rightarrow$  [Imp. visual. serie].

# Per riprodurre le immagini con altri apparecchi

- Potrebbe non essere possibile riprodurre normalmente con altri apparecchi le immagini registrate sulla videocamera. Inoltre, potrebbe non essere possibile riprodurre con la videocamera le immagini registrate su altri apparecchi.
- Non è possibile riprodurre su apparecchi AV di altri produttori filmati con qualità di immagine standard (STD) registrati su schede di memoria SD.

# <span id="page-327-1"></span>Operazioni avanzate Regolazione della profondità dei filmati 3D

Per impostazione predefinita, la videocamera rileva la posizione relativa tra un soggetto e lo sfondo durante la registrazione e regola automaticamente l'effetto di parallasse, in modo da consentire un'agevole visione dei filmati tridimensionali.

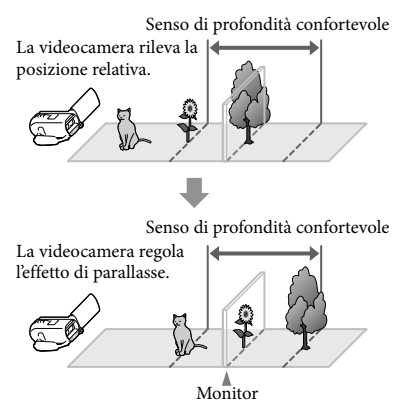

#### **Note**

Poiché la parallasse viene regolata automaticamente, i filmati 3D potrebbero tremare lateralmente se riprodotti in 2D. Per prevenire il tremolio, regolare manualmente la profondità prima della registrazione.

Regolazione della profondità durante la registrazione

- 1 Selezionare  $\overline{\text{MENU}} \rightarrow \overline{\text{Ripresa}}/$  $Microfonol \rightarrow [$  Impostazioni  $ripresa] \rightarrow [Regol. Profondità 3D]$  $\rightarrow$  [Manuale].
	- È possibile impostare questa voce anche utilizzando la manopola MANUAL (p. [46](#page-335-0)).

2 Regolare la profondità utilizzando  $\pm$  per portare l'immagine in primo piano e $\boxed{-}$ per portarla sullo sfondo.

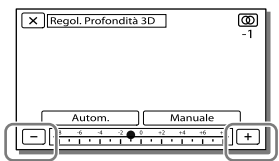

# Per mantenere il senso di profondità ottimale

Regolare il senso di profondità con [Autom.] (impostazione predefinita) fino al livello appropriato, quindi selezionare [Manuale].

## <span id="page-327-0"></span>Regolazione della profondità durante la riproduzione

- 1 Selezionare  $\mathbb{F}_{\Phi} \longrightarrow$  [Regol. Profondità 3D] nella schermata di riproduzione dei filmati 3D.
	- Il filmato viene messo in pausa e la schermata utilizzata per regolare la direzione verticale viene visualizzata in 2D (visualizzazione immagine raddoppiata).
- 2 Selezionare  $+$   $\sqrt{-}$  per regolare la direzione verticale [Avnt.].

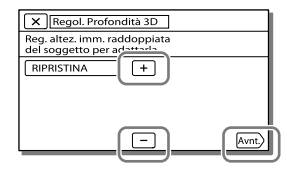

La schermata utilizzata per regolare la direzione orizzontale viene visualizzata in 3D.

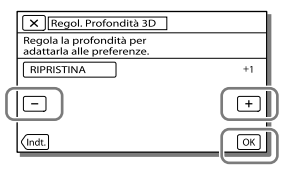

# Registrazione nitida delle persone

Registrazione nitida del soggetto selezionato (Priorità viso)

**La videocamera è in grado di seguire un viso selezionato e regolare automaticamente messa a fuoco, esposizione e tonalità della pelle.** Toccare uno dei visi individuati.

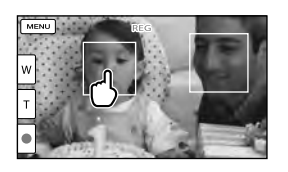

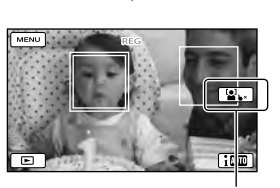

Viene visualizzata la cornice a linea doppia.

Annullamento della selezione

### **Note**

- È possibile che il soggetto toccato non venga rilevato, a seconda della luminosità circostante o del taglio di capelli del soggetto stesso.
- Assicurarsi di impostare l'opzione [Rilevamento visi] su un valore diverso da [Spento] ([Autom.] è l'impostazione predefinita).

 $\overline{2D}$ 

## Per registrare soggetti diversi dalle persone (Messa a fuoco con inseguimento)

Toccare il soggetto che si desidera registrare.

La videocamera regola automaticamente la messa a fuoco.

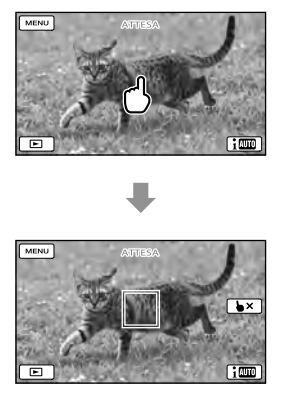

Registrazione chiara delle voci (Voce più distinta)

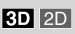

**La videocamera rileva il viso di una persona e ne registra la voce in modo chiaro. ([Acceso] è l'impostazione predefinita.)**

- 1 Selezionare  $(MENU) \rightarrow [Ripresa/$ Microfono]  $\rightarrow$  [  $\bigcirc$  Microfono]  $\rightarrow$ [Voce più distinta].
- **2** Selezionare la voce desiderata.

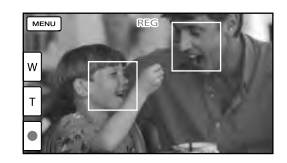

### **Note**

- Le cornici sui visi non vengono visualizzate durante la registrazione 3D.
- Se si seleziona [Spento], viene visualizzato sullo schermo LCD.
- [Voce più distinta] non funziona mentre è montato un microfono esterno sulla videocamera.
- Quando si desidera registrare il suono in modo chiaro senza interferenze, ad esempio quando si registra un concerto, impostare [Voce più distinta] su [Spento].

#### **P**

[Rilevamento visi] (p. [74\)](#page-363-0)

Cattura automatica  $2D$ dei sorrisi (Otturatore sorriso)

**Una foto viene registrata automaticamente quando la videocamera rileva il sorriso di una persona durante la registrazione di un filmato (p. [74](#page-363-1)). ([Doppia acquisiz.] è l'impostazione predefinita.)**

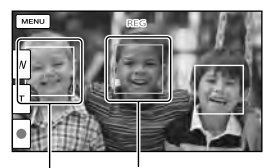

La videocamera sta rilevando un viso.

La videocamera sta rilevando un sorriso<br>(arancione).

- Quando la frequenza dei fotogrammi e il modo di registrazione sono impostati su [50i]/[Qualità ottima  $\overline{\text{FX}}$  o [50p]/[Qualità 50p  $\overline{\text{PS}}$ ], non è possibile utilizzare la funzione Otturatore sorriso durante la registrazione di filmati. Inoltre, non è possibile utilizzare la funzione Otturatore sorriso neanche quando la frequenza dei fotogrammi è impostata su [25p].
- A seconda delle condizioni di registrazione, delle condizioni dei soggetti e delle impostazioni della videocamera, potrebbe non essere possibile rilevare i sorrisi.

#### ⋒

[Sensibil. rilev. sorrisi] (p. [74\)](#page-363-2)

# Registrazione di filmati in varie situazioni

Selezione automatica dell'impostazione appropriata per la situazione di registrazione (Intelligente autom.)

**La videocamera registra filmati dopo aver selezionato automaticamente l'impostazione più appropriata ai soggetti o alla situazione. ([Acceso] è l'impostazione predefinita.) Quando la videocamera rileva un soggetto, vengono visualizzate le icone corrispondenti alle condizioni rilevate.**

Selezionare  $\overline{\mathbf{i}^{\text{min}}} \rightarrow$  [Acceso]  $\rightarrow$  $\boxed{\text{OK}}$  nell'angolo inferiore destro della schermata di registrazione di filmati o foto.

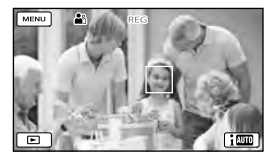

#### **Rilevamento visi:**

La videocamera rileva i visi e regola messa a fuoco, colore ed esposizione.  $\triangle$  (Ritratto), (Bambino)

**Rilevamento scene:**

La videocamera seleziona automaticamente l'impostazione più efficace, a seconda della scena.

图 (Controluce), <br>
<br>
<u>图</u> (Panorama),

- (Scena notturna), (Palcoscenico),
- $\partial$  (Luce scarsa),  $\nabla$  (Macro)

**3D 2D** 

### **Rilevamento delle vibrazioni della videocamera:**

La videocamera rileva le eventuali vibrazioni della videocamera stessa e applica la compensazione ottimale.  $\lambda$  (Mentre si cammina),  $\lambda$  (Con il treppiede)

### **Rilevamento audio:**

La videocamera rileva ed elimina il rumore prodotto dal vento, affinché sia possibile registrare in modo chiaro la voce di una persona o i suoni circostanti. , (Rid.rumore vento aut.)

Per annullare la funzione Intelligente autom.,  $selezionare$   $\boxed{1000}$   $\rightarrow$  [Spento].

### Per registrare immagini più luminose di quelle registrate utilizzando la funzione Intelligente autom.

Selezionare MENU → [Ripresa/Microfono]  $\rightarrow$  [ $\overline{\mathbf{w}}$  Impostazioni manuali]  $\rightarrow$  [Low Lux].

#### **Note**

- Le cornici sui visi non vengono visualizzate durante la registrazione 3D.
- La videocamera potrebbe non rilevare la scena o il soggetto previsti, a seconda delle condizioni di registrazione.

### Riduzione delle vibrazioni della videocamera

### $3D$  2D

Per impostazione predefinita, la videocamera compensa le vibrazioni in direzione verticale e orizzontale e anche il moto circolare della stessa ([Attivo]).

- 1 Selezionare  $(MENU) \rightarrow [Ripresa/$  $Microfonol \rightarrow [$  Impostazioni  $ripsa] \rightarrow [$  SteadyShot].
- 2 Selezionare il modo di registrazione desiderato.

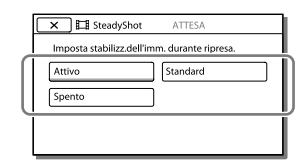

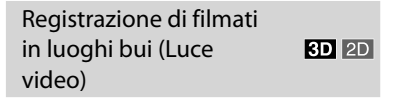

Premere LIGHT.

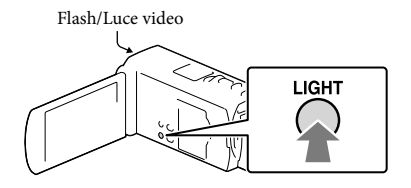

Ad ogni pressione del tasto LIGHT, l'indicatore cambia nel modo seguente.

Spento (nessun indicatore)  $\rightarrow$  Autom.  $(\exists C \exists$ AUTO)  $\rightarrow$  Acceso  $(\exists C \exists) \rightarrow ...$ 

#### **Note**

- Mantenere una distanza compresa tra 0,3 m e 1,5 m circa tra la videocamera e il soggetto.
- La luce video è molto forte. Non utilizzare la luce video direttamente davanti agli occhi a distanza ravvicinata.
- La batteria si scarica rapidamente mentre si utilizza la luce video.
- Quando si scattano foto, la luce video di spegne e funziona come un flash.

#### **P**

[Luminosità luce] (p. [74\)](#page-363-3)

# Registrazione delle immagini con la qualità di immagine selezionata

Selezione della qualità di immagine dei filmati (modo di registrazione)

**È possibile commutare il modo di registrazione per selezionare la qualità del filmato quando si intende registrare filmati con qualità di immagine ad alta definizione (HD). Il tempo di registrazione (p. [81](#page-370-0)) o il tipo di apparecchio multimediale sul quale è possibile copiare le immagini possono variare a seconda del modo di registrazione selezionato.** ([Standard  $\overline{HQ}$ ] **è l'impostazione predefinita.)**

#### **Note**

- [3D] viene selezionato per registrare filmati 3D.
- [Qualità 50p PS] può essere impostato solo quando [ Frequenza quadro] è impostato su [50p].
- 1 Selezionare  $\overline{\text{MENU}} \rightarrow \text{[Qualità/}$ Dimen. imm.]  $\rightarrow$  [ $\Box$ ] Modo REG].
- 2 Selezionare il modo di registrazione desiderato.

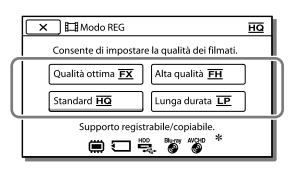

 $\bullet$   $\bigcirc$  viene visualizzato sull'icona di un supporto se non è possibile copiare su tale supporto un filmato registrato nel modo di registrazione selezionato.

 $2D$ 

## Modo di registrazione e apparecchi multimediali sui quali è possibile copiare le immagini

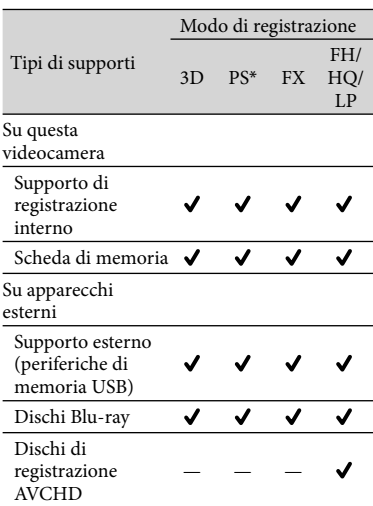

\* [Qualità 50p  $\overline{PS}$ ] può essere impostato solo quando [ Frequenza quadro] è impostato su [50p].

### Informazioni sulla qualità di immagine

La qualità di immagine e la velocità in bit per ciascun modo di registrazione possono essere impostati nel modo seguente.

("M", ad esempio in "24M", sta per "Mbps".)

- Per i filmati con qualità di immagine ad alta definizione (HD)
	- [3D]: qualità 1920 × 1080/50i, MVC HD 28M (3D)
	- $-[$ Qualità 50p  $\overline{PS}$ ]: qualità 1920  $\times$  1080/50p, AVC HD 28M (PS)
	- $-$  [Qualità ottima  $\overline{\text{FX}}$ ]: qualità 1920  $\times$  1080/50i o qualità 1920 1080/25p, AVC HD 24M (FX)
- $-$  [Alta qualità  $\overline{\text{EH}}$ ]: qualità 1920  $\times$  1080/50i o qualità 1920 1080/25p, AVC HD 17M (FH)
- $-$  [Standard  $\overline{HQ}$ ]: qualità 1440  $\times$  1080/50i, AVC HD 9M (HQ)
- $-$  [Lunga durata  $\boxed{\mathbf{LP}}$ ]: qualità 1440  $\times$  1080/50i, AVC HD 5M (LP)
- Per i filmati con qualità di immagine a definizione standard (STD)
	- [Standard HQ]: qualità standard, STD 9M  $(HQ)^*$
- \* La qualità di immagine standard (STD) è fissata su questo valore.

**P** 

- [ Frequenza quadro] (p. [74\)](#page-363-4)
- Registrazione di un filmato con qualità di immagine a definizione standard (STD):  $\left[\frac{1}{2}\right]$  /  $\left[\frac{1}{2}\right]$  Impostaz.] (p. [74](#page-363-5))
- Guida per la creazione di dischi (p. [64\)](#page-353-0)

# Modifica della qualità di immagine delle foto

 $\overline{2D}$ 

**Il numero di foto che è possibile scattare varia a seconda della dimensione dell'immagine selezionata.**

- 1 Selezionare  $\overline{\text{MENU}} \rightarrow \text{[Qualità/}$ Dimen. imm.]  $\rightarrow$  [  $\bullet$  Dim. imm.].
- 2 Selezionare la dimensione dell'immagine desiderata.

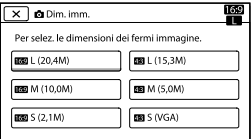

### **Note**

La dimensione dell'immagine selezionata con questa impostazione ha effetto per le foto riprese dalla funzione Doppia acquisiz. (p. [27](#page-316-0)).

# F

Numero di foto registrabili (p. [82](#page-371-0))

# Uso delle funzioni di regolazione manuale

Ripresa di immagini con il modo a priorità di  $2D$ diaframma

La modifica del parametro Diaframma cambia la distanza a fuoco.

- 1 Selezionare  $(MENU) \rightarrow [Ripresa/$  $Microfonol \rightarrow [$  Impostazioni manuali $\rightarrow$  [Diaframma]  $\rightarrow$ [Manuale].
- 2 Selezionare  $+$   $/$  per regolare il diaframma.

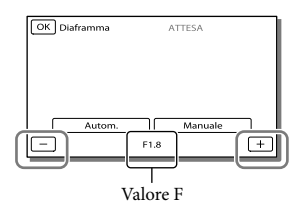

Diminuendo il valore F, il diaframma si apre e lo sfondo viene sfocato.

### Per cambiare l'atmosfera dell'immagine con il parametro Diaframma

Un valore F minore (apertura del diaframma) restringe la distanza a fuoco. Un valore F maggiore (chiusura del diaframma) aumenta la distanza a fuoco. Aprire il diaframma per sfocare lo sfondo o chiuderlo per rendere nitida l'intera immagine.

#### **Note**

Anche se si apre il diaframma a un valore più ampio di F3,4 (un valore F più basso) quando si imposta la leva dello zoom dal lato W (grandangolo), il diaframma viene reimpostato su F3,4 quando si sposta la leva dello zoom verso il lato T (teleobiettivo).

## Ripresa di immagini con il modo a priorità di tempi (Velocità otturatore)

È possibile rappresentare il movimento di un soggetto in vari modi regolando la velocità dell'otturatore. Se per esempio si riprende un ruscello di montagna, uno spruzzo d'acqua verrà catturato in modo più nitido con un'alta velocità dell'otturatore, mentre una bassa velocità dell'otturatore è ideale per riprendere l'acqua che scorre.

- 1 Selezionare  $\overline{\text{MENU}} \rightarrow \overline{\text{Ripresa}}$  $Microfonol \rightarrow [$   $\overline{m}$  Impostazioni  $manuali] \rightarrow [Velocità otturatore]$  $\rightarrow$  [Manuale].
- $2$  Selezionare  $+$   $-$  per regolare la velocità dell'otturatore.

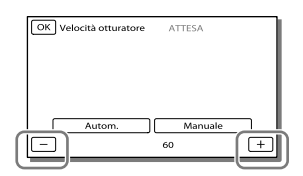

Diminuendo il valore (minore velocità dell'otturatore), il movimento del soggetto viene reso con un senso di scorrimento.

 $2D$ 

#### **Note**

Quando si registrano scene sotto la luce di una lampada a fluorescenza, o di una lampada al mercurio, potrebbero apparire delle strisce orizzontali, potrebbero verificarsi degli sfarfallii o delle alterazioni dei colori. In questo caso, modificare il tempo di otturazione in base alla frequenza della fonte di alimentazione elettrica della propria area geografica.

#### Controllo manuale delle impostazioni  $3D$  2D dell'immagine mediante la manopola MANUAL

Alla manopola MANUAL è possibile assegnare una voce di menu utilizzata di frequente. Poiché alla manopola MANUAL è assegnato [Regol. Profondità 3D] per impostazione predefinita, di seguito viene descritta la regolazione della profondità 3D mediante tale manopola.

<span id="page-335-0"></span>1 Premere MANUAL per consentire alla videocamera di regolare la profondità delle immagini 3D.

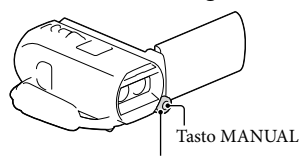

Manopola MANUAL

- Premendo MANUAL più volte, la regolazione manuale viene attivata e disattivata alternatamente.
- 2 Ruotare la manopola MANUAL per regolare la profondità 3D.

### Voci che è possibile controllare con la manopola MANUAL

#### Registrazione 3D

- [Regol. Profondità 3D] (p. [38](#page-327-0))
- [Mes. fuoco] (p. [73](#page-362-0))
- [Esposizione] (p. [73\)](#page-362-1)
- [Esposiz. automatica] (p. [73\)](#page-362-2)
- [Cambiam. bil. bianco] (p. [73](#page-362-3))

#### Registrazione 2D

- [Mes. fuoco] (p. [73](#page-362-0))
- [Esposizione] (p. [73\)](#page-362-1)
- [Diaframma] (p. [73\)](#page-362-4)
- [Velocità otturatore] (p. [73\)](#page-362-5)
- [Esposiz. automatica] (p. [73\)](#page-362-2)
- [Cambiam. bil. bianco] (p. [73](#page-362-3))

### Per assegnare la voce di menu alla manopola MANUAL

- 1 Tenere premuto MANUAL per alcuni secondi.
- 2 Ruotare la manopola MANUAL e selezionare la voce da assegnare.

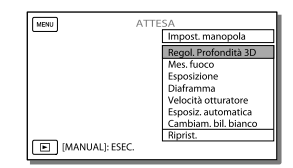

Selezionare [Riprist.] per riportare tutte le voci regolate manualmente alle impostazioni predefinite.

### 3 Premere MANUAL.

I dati della videocamera che vengono visualizzati sullo schermo LCD variano a seconda delle impostazioni di registrazione della videocamera. Le impostazioni vengono visualizzate con le icone seguenti.

- [AUTO]; automatica  $\overline{\phantom{0}}$
- MANUAL esposizione impostata manualmente.
- I**AE|A**: priorità di diaframma
- I**AE|S**: priorità di tempi (velocità dell'otturatore)

### **Note**

- Le impostazioni manuali vengono conservate anche se si modifica la voce assegnata alla manopola MANUAL. Tuttavia, se si imposta la funzione [Esposizione] dopo aver impostato [Esposiz. automatica] manualmente, [Esposizione] avrà la priorità sulla funzione [Esposiz. automatica].
- Se si imposta una delle funzioni [Esposizione], [Diaframma] o [Velocità otturatore], le impostazioni delle altre 2 voci vengono annullate.

```
∩₩
```
• [Codice dati] (p. [75](#page-364-0))

# Registrazione delle informazioni sulla propria ubicazione (GPS) (HDR-TD20VE)

Le funzioni seguenti sono disponibili se si utilizza la funzione GPS (Global Positioning System).

- Registrazione delle informazioni sull'ubicazione su filmati o foto ([Acceso] è l'impostazione predefinita.)

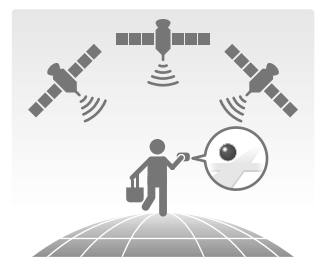

 Riproduzione di filmati e foto cercandoli da una mappa (Visione cartina, p. [35](#page-324-0))

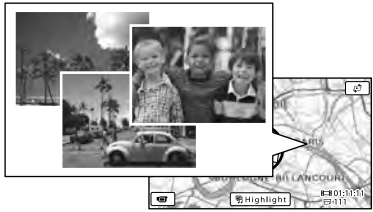

 Visualizzazione di una mappa della propria ubicazione corrente

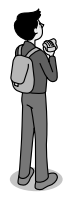

Operazioni avanzate

Operazioni avanzate

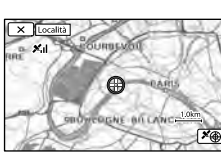

# Stato della triangolazione GPS

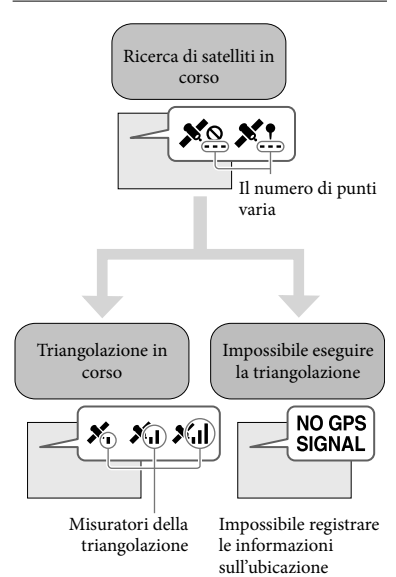

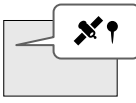

Le immagini verranno registrate utilizzando le informazioni sull'ubicazione ottenute in precedenza.

## Se non si desidera registrare informazioni sull'ubicazione

Selezionare  $\boxed{\text{MENU}} \rightarrow \boxed{\text{Impostazioni}}$  $\rightarrow$  [ Impost. Generali]  $\rightarrow$ [Impostazione GPS]  $\rightarrow$  [Spento].

#### **Note**

- Prima che la videocamera inizi ad eseguire la triangolazione potrebbe passare del tempo.
- Utilizzare la funzione GPS all'aperto e in aree aperte, in quanto i segnali radio possono essere ricevuti in maniera ottimale in tali aree.
- La mappa visualizza sempre il nord nella parte superiore.

```
Ottenimento di una 
mappa dell'ubicazione 
                            3D 2D
corrente (modo a priorità 
di triangolazione)
```
Questa funzione è utile per controllare una mappa della propria ubicazione corrente mentre si viaggia.

Poiché la videocamera disattiva altre funzioni per cercare i satelliti, l'ottenimento delle informazioni sulla triangolazione può assumere la priorità.

Selezionare MENU -> [Impostazioni]  $\rightarrow$  [ **\** Impost. Generali]  $\rightarrow$  [Località].

> Un indicatore (rosso) che segnala la posizione corrente dell'utente

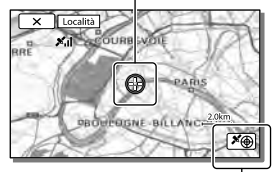

Visualizza le informazioni sulla triangolazione (p. [49\)](#page-338-0)

**Note**

- Se si seleziona un determinato punto sullo schermo, sulla mappa viene indicata un'area con il punto in questione al centro. Selezionare **p** per spostare la propria ubicazione corrente e riportarla di nuovo al centro.
- Qualora la videocamera non riesca ad acquisire le informazioni sull'ubicazione corrente, viene visualizzata la schermata delle informazioni sulla triangolazione (p. [49](#page-338-0)).
- Qualora le informazioni sull'ubicazione acquisite in precedenza non siano valide, l'indicatore non viene visualizzato.
- Per chiudere la schermata dell'ubicazione corrente, selezionare  $\boxed{\times}$ .

<span id="page-338-0"></span>Controllo dello stato  $3D$  2D della triangolazione

La videocamera visualizza lo stato della ricezione del segnale GPS quando non si riesce a ottenere le informazioni sulla triangolazione.

1 Visualizzare la propria ubicazione corrente (p. [48\)](#page-337-0).

> Se la propria ubicazione corrente viene visualizzata sullo schermo LCD, non è necessario continuare con questa operazione.

# $2$  Selezionare  $\overline{\text{OK}}$

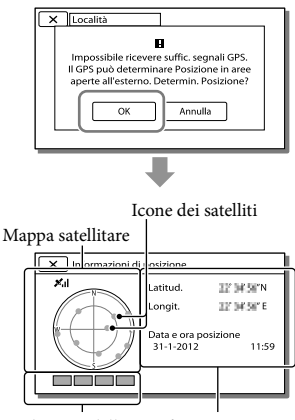

Indicatore della triangolazione

Informazioni per l'ubicazione che sono state ottenute in precedenza.

Per chiudere la schermata delle informazioni sull'ubicazione, selezionare  $\overline{\mathbf{x}}$ 

### Informazioni sulla mappa satellitare e sull'indicatore della triangolazione

Il centro della mappa satellitare mostra l'ubicazione corrente dell'utente. È possibile controllare la direzione (nord/sud/est/ovest) dei satelliti con le icone dei satelliti ( $\bullet$ ) che vengono visualizzate sulla mappa satellitare. Quando la videocamera riesce a triangolare l'ubicazione dell'utente, l'indicatore della triangolazione diventa verde.

### Come controllare le icone dei satelliti GPS/l'indicatore di triangolazione

Il colore delle icone dei satelliti GPS e l'indicatore di triangolazione cambiano a seconda dello stato di triangolazione corrente.

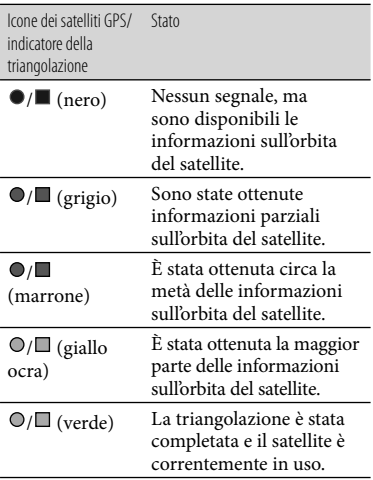

### Qualora non sia possibile ottenere i dati sulla propria ubicazione corrente

Viene visualizzata una schermata che consente di triangolare di nuovo l'ubicazione. In questo caso, attenersi alle istruzioni che vengono visualizzate sullo schermo LCD.

### Suggerimenti per una ricezione migliore

Utilizzare la funzione GPS all'aperto e in aree aperte.

Per i dettagli sulle ubicazioni o le situazioni in cui non è possibile ricevere segnali radio, consultare il Manuale dell'utente "Handycam".

Ruotare il pannello LCD per orientare l'antenna GPS verso il cielo. Non posizionare la mano sull'antenna GPS.

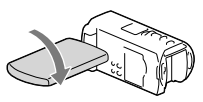

- Selezionare [Località] nel menu per utilizzare il modo a priorità di triangolazione (p. [48](#page-337-0)).
- Utilizzare i Dati assistenza GPS. Se si importano i Dati assistenza GPS dal computer alla videocamera utilizzando il software "PlayMemories Home" incorporato, è possibile ridurre il tempo richiesto dalla videocamera per acquisire le informazioni sull'ubicazione. Collegare la videocamera a un computer connesso a internet. I Dati assistenza GPS vengono aggiornati automaticamente.

#### **Note**

- Nelle situazioni seguenti, l'ubicazione corrente della videocamera mostrata sulla mappa potrebbe essere diversa rispetto all'ubicazione effettiva. Il margine di errore può anche arrivare a un'ampiezza pari a diverse centinaia di metri.
	- Quando la videocamera riceve segnali GPS che sono stati riflessi dagli edifici circostanti
	- Quando il segnale GPS è troppo debole
- I Dati assistenza GPS potrebbero non funzionare nei casi seguenti:
	- Quando i Dati assistenza GPS non vengono aggiornati per circa 30 giorni o più
	- Quando la data e l'ora della videocamera non sono impostate correttamente
	- Quando si sposta la videocamera per una lunga distanza
- Se si sta utilizzando un Mac, non è possibile importare i Dati assistenza GPS.

# <span id="page-340-0"></span>Utilizzo di un compendio dei propri filmati (Riproduzione highlight)

È possibile creare un compendio di filmati e foto con qualità di immagine ad alta definizione (HD), simile a un breve filmato.

- 1 Impostare l'interruttore 2D/3D su 3D.
	- Per riprodurre filmati 2D e foto, impostare l'interruttore 2D/3D su 2D.
- Premere **D** (Visiona Immagini) (p. [33](#page-322-0)).
- 3 Visualizzare l'evento desiderato al centro della Visione evento, quindi selezionare [ 啊 Highlight].

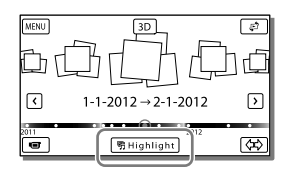

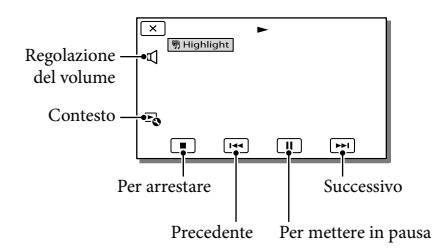

△ Selezionare l'operazione desiderata al termine della riproduzione highlight.

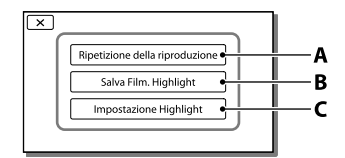

**A**: La videocamera riproduce di nuovo le scene della Riproduzione highlight.

**B**: È possibile salvare le scene della Riproduzione highlight con qualità di immagine a definizione standard (STD).

**C**: È possibile modificare le impostazioni per la Riproduzione highlight.

## Per modificare le impostazioni per la Riproduzione highlight

È possibile modificare le impostazioni della Riproduzione highlight selezionando [Impostazione Highlight] nella schermata al termine della Riproduzione highlight. È possibile modificare l'impostazione anche selezionando **co** mentre la videocamera sta riproducendo scene di highlight.

- [Intervallo di riprod.] È possibile impostare l'intervallo di riproduzione (data di inizio e di fine) della Riproduzione highlight.
- [Tema] È possibile selezionare un tema per la Riproduzione highlight.
- [Musica] È possibile selezionare la musica.
- [Unisci Audio] L'audio originale viene riprodotto insieme alla musica.

• [Lunghezza]

È possibile impostare la lunghezza del segmento della Riproduzione highlight.

• [Punto Highlight]

È possibile impostare i punti in un filmato o una foto che verranno utilizzati in una Riproduzione highlight. Riprodurre il filmato desiderato, quindi selezionare  $\boxed{II} \rightarrow \boxed{OK}$ . Oppure, riprodurre la foto desiderata e selezionare **OK** Il simbolo 呀 viene visualizzato sul filmato o sulla foto utilizzati in una Riproduzione highlight. Per cancellare i punti, selezionare  $\mathbb{F}_{\mathbf{Q}} \rightarrow$ [Eliminare tutti i punti].

### **Note**

- Le scene della Riproduzione highlight cambiano ogni volta che si seleziona una Riproduzione highlight.
- L'impostazione [Intervallo di riprod.] viene annullata quando si arresta la Riproduzione highlight.
- Se un file musicale è stato trasferito sulla videocamera ma non si riesce a riprodurre la musica, il file musicale potrebbe essere danneggiato. Cancellare il file musicale selezionando MENU → [Impostazioni] →  $[\triangleright]$ Impost. Riproduzione $]\rightarrow$  [Svuota Musica], quindi trasferire di nuovo il file musicale. È possibile riportare all'impostazione predefinita i dati musicali registrati sulla videocamera utilizzando "Music Transfer". Per le istruzioni per l'uso, vedere la guida di "Music Transfer".
- Se la funzione Riproduzione highlight è stata avviata dalla schermata Visione cartina, non è possibile impostare la funzione [Punto Highlight]. Tuttavia, se la funzione Riproduzione highlight è stata avviata dalla schermata Visione evento, e si è impostato il [Punto Highlight], il punto può avere effetto anche sulla Visione cartina (HDR-TD20VE).
- L'audio utilizzato per la Riproduzione highlight viene convertito in stereo a 2 canali.
- Quando si collega la videocamera a un apparecchio esterno, ad esempio un televisore, e si guarda la Riproduzione highlight o uno

Scenario highlight, queste immagini non vengono visualizzate sullo schermo LCD della videocamera.

**P** 

Aggiunta della musica desiderata: "Music Transfer" (p. [63\)](#page-352-0)

# <span id="page-341-0"></span>Salvataggio della Riproduzione highlight con qualità di immagine HD (Salva ] scenario)

 $3D$ <sub>2D</sub>

È possibile salvare la propria Riproduzione highlight preferita sotto forma di "Scenario" con qualità di immagine ad alta definizione (HD). È possibile salvare fino a 8 scenari, e questi scenari possono essere riprodotti solo sulla videocamera.

- 1 Selezionare [Ripetizione della riproduzione] sullo schermo al termine di una Riproduzione highlight.
- 2 Quando la Riproduzione highlight si avvia di nuovo, selezionare <sup>[</sup>So → [Salva <sup>明</sup>scenario].

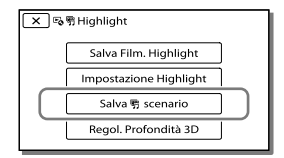

### Per riprodurre uno scenario salvato

Selezionare  $(MENU) \rightarrow FUNZ$ . Riproduzione]  $\rightarrow$  [  $\overline{\mathbb{F}}$  Scenario], selezionare lo scenario desiderato, quindi selezionare **ok**.

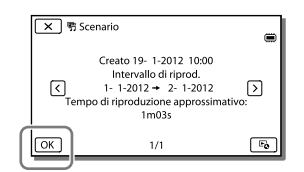

Per cancellare uno scenario salvato, selezionare  $E_0 \rightarrow$  [Elimina]/[Elim. tutti] durante la riproduzione dello scenario.

Conversione del formato dei dati alla qualità di  $3D$  2D immagine STD (Filmato Highlight)

È possibile convertire il formato dati della Riproduzione highlight o degli Scenari highlight in filmati 2D con qualità di immagine a definizione standard (STD) e salvarli come "Filmato Highlight". È possibile utilizzare i filmati highlight per creare DVDo caricarli sul web.

1 Selezionare [Salva Film. Highlight] sullo schermo al termine di una Riproduzione highlight o della riproduzione di uno Scenario highlight.

### Per riprodurre un Filmato Highlight

- 1 Impostare l'interruttore 2D/3D su 2D.
- $2$  Selezionare  $MENU \rightarrow$  [Funz.  $Riproduzione] \rightarrow [Filmato]$ Highlight] quindi selezionare il Filmato Highlight desiderato.
- Per cancellare un Filmato Highlight, selezionare  $\blacksquare$  mentre il Filmato Highlight è in riproduzione.

# <span id="page-343-0"></span>Riproduzione di immagini su un televisore

I metodi di collegamento e la qualità delle immagini visualizzate sullo schermo del televisore variano a seconda del tipo di televisore collegato e dei connettori utilizzati.

# Collegamento a un televisore 3D

I filmati registrati in 3D vengono riprodotti in 3D. Verificare che l'interruttore 2D/3D della videocamera sia impostato su 3D.

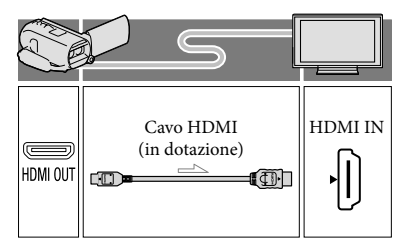

# Collegamento a un televisore ad alta definizione

Quando la qualità di immagine della registrazione è ad alta definizione (HD), i filmati vengono riprodotti con qualità di immagine ad alta definizione (HD). Quando la qualità di immagine della registrazione è a definizione standard (STD), i filmati vengono riprodotti con qualità di immagine a definizione standard (STD).

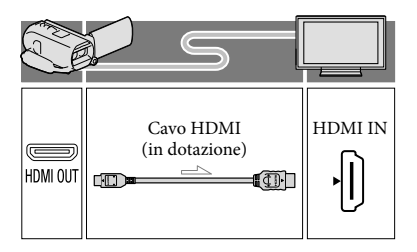

## Collegamento a un televisore non ad alta definizione in formato 16:9 (widescreen) o 4:3

Quando i filmati sono registrati con qualità di immagine ad alta definizione (HD), vengono riprodotti con qualità di immagine a definizione standard (STD). Quando i filmati sono registrati con qualità di immagine a definizione standard (STD), vengono riprodotti con qualità di immagine a definizione standard (STD).

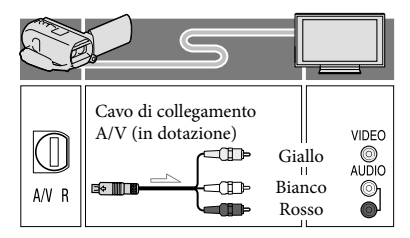

- 1 Commutare l'ingresso del televisore sulla presa collegata.
- **2** Collegare la videocamera a un televisore.
- 3 Riprodurre un filmato o una foto sulla videocamera (p. [33](#page-322-0)).

#### **Note**

- Fare riferimento anche ai manuali d'uso del televisore.
- Utilizzare l'alimentatore AC in dotazione come fonte di alimentazione (p. [19\)](#page-308-0).
- I filmati 3D potrebbero tremare lateralmente se riprodotti su un televisore 2D. È possibile prevenire il tremolio impostando [Regol. Profondità 3D] (p. [38](#page-327-1)) su [Manuale] prima della registrazione.
- Quando i filmati sono registrati con qualità di immagine a definizione standard (STD), vengono riprodotti con qualità di immagine a definizione standard (STD) anche su un televisore ad alta definizione.
- Quando si riproducono filmati con qualità di immagine a definizione standard (STD) su un televisore in formato 4:3 non compatibile con il segnale con rapporto di formato 16:9, impostare [ Modo Wide] su [4:3] per registrare filmati con rapporto di formato 4:3 (p. [74\)](#page-363-6).
- Se si collega la videocamera al televisore utilizzando più di un tipo di cavo per inviare in uscita le immagini, l'uscita HDMI assume la priorità.
- La videocamera non supporta l'uscita S-Video.

# Ascolto dell'audio surround a 5,1 canali

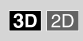

È possibile registrare audio surround in Dolby Digital a 5,1 canali mediante il microfono incorporato. In questo modo, è possibile ottenere un audio realistico durante la riproduzione di un filmato su apparecchi che supportino l'audio surround a 5,1 canali.

#### **TTIDOLBY** 5.1 CREATOR

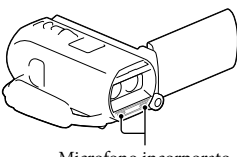

Microfono incorporato

#### **Note**

- Se si riproduce l'audio a 5,1 canali con gli altoparlanti sulla videocamera, l'audio a 5,1 canali viene automaticamente convertito e inviato in uscita su 2 canali.
- Per ascoltare l'audio surround a 5,1 canali dei filmati registrati con qualità di immagine ad alta definizione (HD) con audio a 5,1 canali, è necessario utilizzare un apparecchio compatibile con l'audio surround a 5,1 canali.
- Se la videocamera viene collegata mediante il cavo HDMI in dotazione, l'audio dei filmati con qualità di immagine ad alta definizione (HD) registrati con il formato audio a 5,1 canali viene inviato in uscita automaticamente nel formato a 5,1 canali. L'audio dei filmati con qualità di immagine a definizione standard (STD) viene convertito nel formato a 2 canali.

#### **PE**

[Modo audio] (p. [74](#page-363-7))

### Informazioni sul cavo HDMI

- Utilizzare un cavo HDMI che rechi il logo HDMI.
- Utilizzare un connettore mini-HDMI a un'estremità (per la videocamera) e uno spinotto adatto per il collegamento al televisore all'altra estremità.
- Dalla presa HDMI OUT della videocamera non vengono inviate in uscita immagini protette da copyright.
- Alcuni televisori potrebbero non funzionare correttamente con questo collegamento (ad es. assenza di audio o di immagine).
- Non collegare la presa HDMI OUT della videocamera alla presa HDMI OUT di un apparecchio esterno, poiché si potrebbe provocare un malfunzionamento.

HDMI (High Definition Multimedia Interface, interfaccia multimediale ad alta definizione) è un'interfaccia per l'invio sia di segnali video che audio. La presa HDMI OUT invia in uscita immagini e audio digitale di alta qualità.

# Se il televisore è di tipo monofonico (vale a dire che dispone di una sola presa di ingresso audio)

Collegare lo spinotto giallo del cavo di collegamento A/V alla presa di ingresso video e lo spinotto bianco (canale sinistro) o rosso (canale destro) alla presa di ingresso audio del televisore o del videoregistratore.

## Se il collegamento al televisore viene effettuato attraverso un videoregistratore

Collegare la videocamera all'ingresso LINE IN del videoregistratore mediante il cavo di collegamento A/V. Impostare il selettore di ingresso del videoregistratore su LINE (VIDEO 1, VIDEO 2 e così via). **P** 

Impostazione del rapporto di formato supportato dal televisore: [Immagine TV] (p. [74\)](#page-363-6)

# Se il televisore/videoregistratore dispone di una presa SCART a 21 piedini (EUROCONNECTOR)

Per visualizzare le immagini in riproduzione, utilizzare un adattatore per presa SCART a 21 piedini (in vendita separatamente).

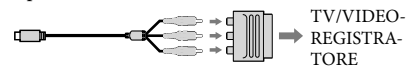

# Uso di "BRAVIA" Sync

È possibile far funzionare la videocamera con il telecomando del televisore, collegando la videocamera a un televisore compatibile con il sistema "BRAVIA" Sync lanciato nel 2008 o successivo, mediante un cavo HDMI. È possibile far funzionare il menu della videocamera premendo il tasto SYNC MENU del telecomando del televisore. È possibile visualizzare le schermate della videocamera, ad esempio Visione evento, riprodurre i filmati selezionati o visualizzare le foto selezionate premendo i tasti su/giù/sinistra/ destra/enter del telecomando del televisore.

- Alcune operazioni potrebbero non essere disponibili utilizzando il telecomando.
- Impostare [CTRL PER HDMI] su [Acceso].
- Impostare anche il televisore in modo appropriato. Per i dettagli, consultare il manuale d'uso del televisore.
- Il funzionamento del sistema "BRAVIA" Sync varia a seconda di ciascun modello del sistema BRAVIA. Per i dettagli, consultare il manuale d'uso del televisore.
- Se si spegne il televisore, viene spenta contemporaneamente anche la videocamera.

# Informazioni su "Photo TV HD"

Questa videocamera è compatibile con lo standard "Photo TV HD". "Photo TV HD" consente la rappresentazione estremamente dettagliata, simile a una fotografia, di trame sottili e colori tenui.

Collegando apparecchi compatibili con lo standard Photo TV HD Sony mediante un cavo HDMI\*, è possibile entrare in un nuovo mondo di fotografie con strepitosa qualità HD.

\* Il televisore commuta automaticamente il modo appropriato quando si seleziona  $\boxtimes$  (foto) con il pulsante Commuta tipo di immagine.

# Modifica Modifica sulla videocamera

#### **Note**

- È possibile effettuare alcune operazioni di modifica di base sulla videocamera. Se si desidera effettuare operazioni di modifica avanzate, installare l'aggiornamento "Funzione aggiuntiva" per il software "PlayMemories Home" incorporato.
- Una volta cancellate, le immagini non possono essere recuperate. Salvare in anticipo i filmati e le foto importanti.
- Non rimuovere la batteria o l'alimentatore CA dalla videocamera durante la cancellazione o la divisione delle immagini. In caso contrario, si potrebbe danneggiare il supporto di registrazione.
- Non espellere la scheda di memoria durante la cancellazione o la divisione delle immagini dalla scheda di memoria.
- Qualora si cancellino o si dividano filmati o foto che sono inclusi in scenari salvati (p. [52\)](#page-341-0), verranno cancellati anche gli scenari.

# <span id="page-346-0"></span>Cancellazione di filmati e foto

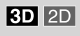

- Selezionare MENU → [Modifica/  $Copia] \rightarrow [Canc.]$ .
- 2 Selezionare [Immagini multiple].
	- Per la modifica di filmati 2D, selezionare il tipo di immagine.
- $\lambda$  Aggiungere segni di spunta  $\lambda$  ai filmati o alle foto da cancellare, quindi selezionare  $\overline{\text{OK}}$

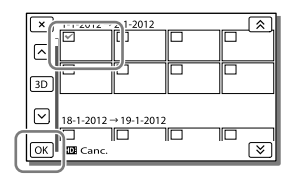

# Per cancellare contemporaneamente tutti i filmati o tutte le foto nella data selezionata

- 1 Al punto 2, selezionare [Tutto in evento].
- 2 Selezionare la data che si desidera cancellare utilizzando  $\boxed{\&}$  , quindi selezionare  $\overline{\text{OK}}$ .

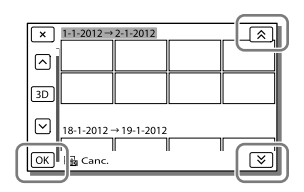

# Per cancellare una parte di un filmato

È possibile dividere un filmato e cancellarlo. **PF** 

- Sbloccare la protezione: [Proteggi] (p. [75](#page-364-1))
- [Formatta] (p. [75\)](#page-364-2)

Divisione di un filmato **3D 2D** 

**1** Selezionare  $\mathbb{F}_{\mathbb{Q}} \rightarrow$  [Dividi] sulla schermata di riproduzione dei filmati.

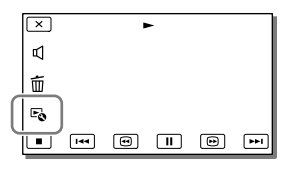

2 Selezionare il punto in cui si desidera dividere il filmato in scene utilizzando  $\Box/\Box$ , quindi  $s$ elezionare  $\sqrt{8}$ 

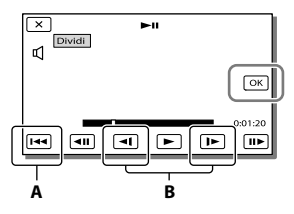

**A**: riporta all'inizio del filmato selezionato. **B**: regola il punto di divisione con maggiore precisione.

#### **Note**

- Potrebbe verificarsi una lieve differenza tra il punto selezionato e l'effettivo punto di divisione, poiché la videocamera seleziona il punto di divisione in base a incrementi di circa mezzo secondo.
- È possibile effettuare alcune operazioni di modifica di base sulla videocamera. Qualora si desideri effettuare operazioni di modifica avanzate, utilizzare il software "PlayMemories Home" incorporato.

### Cattura di una foto da un filmato

 $\overline{2D}$ 

**1** Selezionare  $\mathbb{F}_{\mathbb{Q}} \rightarrow$  [Cattura foto], che viene visualizzato sulla schermata di riproduzione di un filmato.

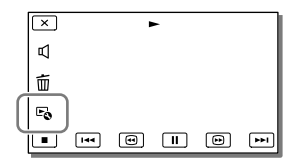

**2** Selezionare il punto in cui si desidera catturare una foto utilizzando  $\Box / \Box$ , quindi selezionare  $\overline{\text{OK}}$ 

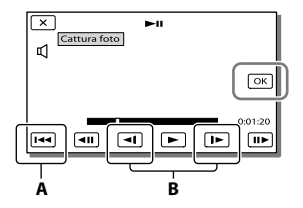

**A**: riporta all'inizio del filmato selezionato. **B**: regola il punto di cattura con maggiore precisione.

Se il filmato è stato registrato con uno dei seguenti livelli di qualità dell'immagine, il formato dell'immagine verrà impostato come indicato di seguito.

- Qualità di immagine ad alta definizione (HD): 2,1 M (16:9)
- Rapporto di formato widescreen (16:9) con qualità di immagine a definizione standard (STD): 0,2 M (16:9)
- Rapporto di formato 4:3 con qualità di immagine a definizione standard (STD): VGA 0,3 M (4:3)

### Informazioni sulla data e l'ora di registrazione delle foto catturate

- La data e l'ora di registrazione delle foto catturate coincidono con quelle dei filmati.
- Se il filmato utilizzato per la cattura non è associato ad alcun codice dati, la data e l'ora di registrazione della foto corrisponderanno a quelle di cattura dal filmato.

# Salvataggio di filmati e foto con un computer Funzioni utili disponibili quando si collega la videocamera al computer

### Per i computer Windows

Il software "PlayMemories Home" (Versione Lite) incorporato consente di importare su un computer le immagini contenute nella videocamera e riprodurle sul computer facilmente.

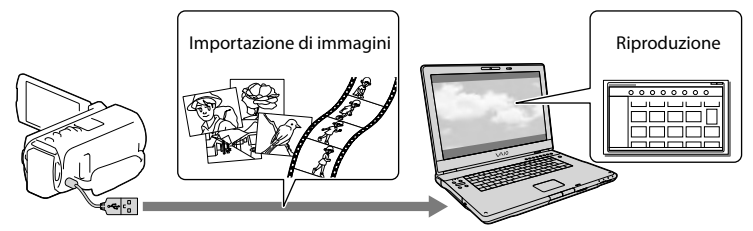

Utilizzare il cavo di supporto per collegamento USB quando il Cavo USB incorporato della videocamera è troppo corto per il collegamento con il computer.

# Per utilizzare l'aggiornamento "Funzione aggiuntiva" per il software "PlayMemories Home"

Su un computer collegato a internet, è possibile scaricare l'aggiornamento "Funzione aggiuntiva" che consente di utilizzare svariate funzioni ampliate.

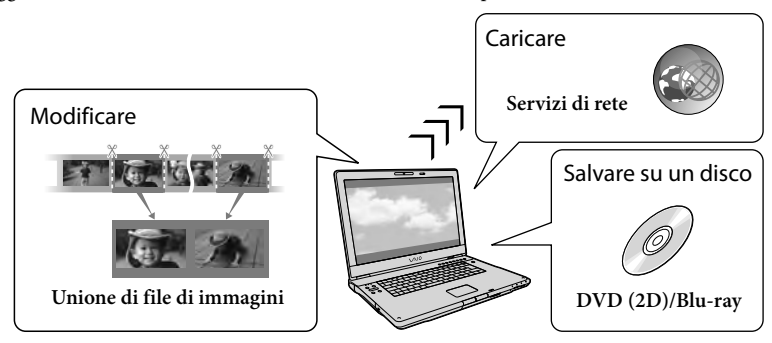

### Per i computer Mac

Il software "PlayMemories Home" incorporato non è supportato dai computer Mac. Per importare le immagini dalla videocamera al Mac e riprodurle, utilizzare il software appropriato sul Mac. Per i dettagli, visitare l'URL seguente. http://www.sony.co.jp/imsoft/Mac/

# Preparazione di un computer (Windows)

# Punto 1 Controllo del sistema informatico

### $SO*1$

Microsoft Windows XP SP3\*<sup>2</sup> /Windows Vista SP2\*<sup>3</sup> /Windows 7 SP1

#### $CPI*4$

Processore Intel Core Duo a 1,66 GHz o superiore, oppure Intel Core 2 Duo a 1,66 GHz o superiore (è richiesto un processore Intel Core 2 Duo a 2,26 GHz o superiore per elaborare filmati 3D, FX o FH e un processore Intel Core 2 Duo a 2,40 GHz o superiore per elaborare filmati PS.) Tuttavia, un processore Intel Pentium III a 1 GHz o superiore è sufficiente per le

operazioni seguenti:

- Importazione di filmati e foto sul computer
- Creazione di un disco Blu-ray/di un disco di registrazione AVCHD/di un DVD-video (è richiesto un processore Intel Core Duo a 1,66 GHz o superiore per creare un DVDvideo convertendo la qualità di immagine ad alta definizione (HD) in qualità di immagine a definizione standard (STD).) Elaborazione solo dei filmati con qualità di
- immagine a definizione standard (STD)

### Memoria

Windows XP: almeno 512 MB (consigliato almeno 1 GB)

Windows Vista/Windows 7: almeno 1 GB

### Disco rigido

Spazio richiesto su disco per l'installazione: Circa 500 MB (10 GB o più potrebbero essere necessari quando si intende creare dischi di registrazione AVCHD. Un massimo di 50 GB potrebbe essere necessario quando si intende creare dischi Blu-ray.)

### Schermo

Minimo  $1.024 \times 768$  punti

### Altro

Porta USB (deve essere in dotazione di serie e di tipo USB Hi-Speed (compatibile USB 2.0)), masterizzatore di dischi Blu-ray/DVD Per il disco rigido è consigliato il file system NTFS o exFAT.

- \*1È richiesta l'installazione standard. Il funzionamento non è garantito qualora il sistema operativo sia stato aggiornato o in un sistema ad avvio multiplo.
- \*<sup>2</sup> Le versioni a 64 bit e le Starter (Edition) non sono supportate. La Windows Image Mastering API (IMAPI) Ver.2,0 o successiva è richiesta per utilizzare la funzione di creazione dei dischi, e così via.
- \*<sup>3</sup> La Starter (Edition) non è supportata.
- \*4È consigliato un processore più veloce.

### **Note**

Il funzionamento con tutti gli ambienti informatici non è garantito.

# Punto 2 Installazione del software "PlayMemories Home" incorporato

# 1 Accendere il computer.

- Accedere con i diritti di amministratore per l'installazione.
- Chiudere tutte le applicazioni in esecuzione sul computer, prima di installare il software.
- 2 Collegare la videocamera al computer utilizzando il cavo USB incorporato, quindi selezionare [Collegamento USB] sullo schermo LCD della videocamera.

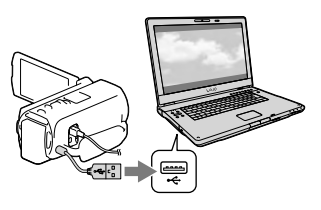

Quando si utilizza Windows 7: Si apre la finestra Device Stage.

- Quando si utilizza Windows XP/Windows Vista: Viene visualizzata la procedura guidata AutoPlay.
- 3 In Windows 7, selezionare [PlayMemories Home] nella finestra Device Stage. In Windows XP/Windows Vista, selezionare [Computer] (in Windows XP, [Risorse del  $\mathsf{compact}$  [PMHOME]  $\rightarrow$ [PMHOME.EXE].
- **4** Attenersi alle istruzioni che vengono visualizzate sullo schermo del computer per far proseguire l'installazione.

Quando l'installazione è completata, "PlayMemories Home" si avvia.

- Qualora il software "PlayMemories Home" sia già installato sul computer, registrare la videocamera con il software "PlayMemories Home". Quindi, saranno disponibili le funzioni che possono essere utilizzate con questa videocamera.
- Qualora il software "PMB (Picture Motion Browser)" sia già installato sul computer, verrà sovrascritto dal software "PlayMemories Home". In questo caso, con questo software "PlayMemories Home" non sarà possibile utilizzare alcune funzioni che erano disponibili con "PMB".
- Le istruzioni per installare l'aggiornamento "Funzione aggiuntiva" vengono visualizzate sullo schermo del computer. Seguire le istruzioni e installare i file dell'espansione.
- Per installare l'aggiornamento "Funzione aggiuntiva", il computer deve essere collegato a internet. Se non si è installato il file al primo avvio del software "PlayMemories Home", le istruzioni vengono visualizzate di nuovo quando si seleziona una funzione del software che

può essere utilizzata solo quando è stato installato l'aggiornamento "Funzione aggiuntiva".

Per i dettagli su "PlayMemories Home", selezionare (Guida d'aiuto "PlayMemories Home") nel software o visitare la pagina di assistenza di PlayMemories Home (http://www.sony. co.jp/pmh-se/).

#### **Note**

- Quando si installa il software "PlayMemories Home", assicurarsi di impostare [Impost. LUN USB] su [Multiplo].
- Qualora "Device Stage" non si avvii quando si utilizza Windows 7, fare clic su [start], quindi fare doppio clic sull'icona della fotocamera per questa videocamera  $\rightarrow$  l'icona del supporto su cui sono memorizzate le immagini desiderate  $\rightarrow$  [PMHOME.EXE].
- Il funzionamento non è garantito qualora si leggano dati video dalla videocamera o si scrivano dati video su quest'ultima utilizzando un software diverso dal software "PlayMemories Home" incorporato. Per informazioni sulla compatibilità del software utilizzato, consultare il produttore del software.

### Per scollegare la videocamera dal computer

1 Fare clic sull'icona nella parte inferiore destra del desktop del computer [Rimozione sicura Periferica di archiviazione di massa USB].

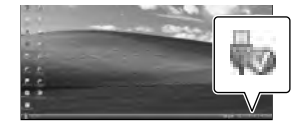

- 2 Selezionare  $\boxed{\times}$   $\rightarrow$  [Sì] sullo schermo della videocamera.
- 3 Scollegare il cavo USB.

• Se si utilizza Windows 7, l'icona di **W** potrebbe non venire visualizzata sul desktop del computer. In questo caso, è possibile scollegare la videocamera dal computer senza attenersi alle procedure descritte sopra.

#### **Note**

- Non formattare il supporto di registrazione interno della videocamera utilizzando un computer. In caso contrario, la videocamera non funzionerà correttamente.
- Non inserire dischi di registrazione in formato AVCHD che siano stati creati utilizzando il software "PlayMemories Home" incorporato in lettori o registratori di DVD, in quanto questi apparecchi non supportano lo standard AVCHD. In caso contrario, potrebbe non essere possibile rimuovere il disco da questi apparecchi.
- Questa videocamera cattura filmati ad alta definizione in formato AVCHD. Utilizzando il software per PC in dotazione, è possibile copiare i filmati ad alta definizione su supporti DVD. Tuttavia, i supporti DVD contenenti filmati AVCHD non devono essere utilizzati con lettori o registratori di DVD, in quanto il lettore o il registratore di DVD potrebbe non riuscire ad espellere il supporto e potrebbe cancellarne i contenuti senza preavviso.  $\bullet$
- Quando si accede alla videocamera dal computer, utilizzare il software "PlayMemories Home" incorporato. Non modificare dal computer i file o le cartelle presenti sulla videocamera. In caso contrario, i file delle immagini potrebbero venire danneggiati o potrebbe non essere possibile riprodurli.
- Il funzionamento non è garantito, qualora si utilizzino i dati presenti sulla videocamera dal computer.
- La videocamera divide automaticamente i file di immagini di dimensioni superiori a 2 GB e salva le parti come file separati. Tutti i file delle immagini potrebbero venire visualizzati come file separati su un computer; tuttavia, i file verranno gestiti correttamente dalla funzione di importazione e dalla funzione di riproduzione della videocamera o dal software "PlayMemories Home".
- Utilizzare il software "PlayMemories Home" incorporato quando si importano filmati lunghi o immagini modificate dalla videocamera in un computer. Qualora si utilizzi altro software, le immagini potrebbero non venire importate correttamente.
- Quando si intende cancellare file di immagini, attenersi alla procedura indicata a pagina [57](#page-346-0).

### Per creare un disco Blu-ray

È possibile creare un disco Blu-ray con un filmato con qualità di immagine ad alta definizione (HD) importato in precedenza su un computer.

Per creare un disco Blu-ray, deve essere installato il "Software Aggiuntivo BD".

Per installare il software, visitare il seguente URL.

http://support.d-imaging.sony.co.jp/ BDUW/

- Il computer deve supportare la creazione di dischi Blu-ray.
- Per creare dischi Blu-ray sono disponibili i supporti BD-R (non riscrivibili) e BD-RE (riscrivibili). Non è possibile aggiungere contenuti ad entrambi i tipi di dischi dopo averli creati.
- Per riprodurre un disco Blu-ray che sia stato creato con un filmato registrato con qualità di immagine 3D o [Qualità 50p  $\overline{PS}$ ], è necessario un apparecchio compatibile con il formato AVCHD Ver. 2,0.

# <span id="page-352-1"></span>Avvio del software "PlayMemories Home"

1 Fare doppio clic sull'icona del collegamento a "PlayMemories Home" sullo schermo del computer.

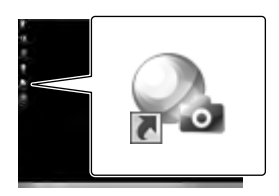

Il software "PlayMemories Home" si avvia.

2 Fare doppio clic sull'icona del collegamento alla "Guida d'aiuto "PlayMemories Home" sullo schermo del computer per scoprire come utilizzare "PlayMemories Home".

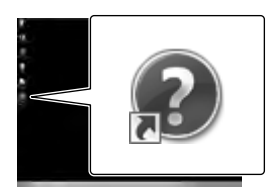

Qualora l'icona non venga visualizzata sullo schermo del computer, fare clic su [start]  $\rightarrow$  [Tutti i programmi]  $\rightarrow$ [PlayMemories Home]  $\rightarrow$  la voce desiderata.

# Scaricamento del software dedicato per la videocamera

### <span id="page-352-0"></span>Installazione di Music Transfer

Music Transfer consente di modificare i file musicali in dotazione con la videocamera secondo le proprie preferenze e di eliminare o aggiungere file musicali. Inoltre, il software può ripristinare i file musicali in dotazione con la videocamera. Per utilizzare il software, è necessario scaricarlo dal seguente URL e installarlo sul computer.

Per i modelli Windows: http://www.sony.co.jp/imsoft/Win/ Per i modelli Mac: http://www.sony.co.jp/imsoft/Mac/

Per i dettagli, vedere la guida di "Music Transfer".

## Installazione del software su un computer Mac

Per i dettagli sul software per i computer Mac, consultare l'URL seguente. http://www.sony.co.jp/imsoft/Mac/

È possibile accedere all'URL indicato sopra facendo clic su [FOR\_MAC.URL] in [PMHOME] mentre la videocamera è collegata al computer. Quando si collega la videocamera al computer, impostare [Impost. LUN USB] su [Multiplo].

#### **Note**

Il software utilizzabile con la videocamera utilizzata varia a seconda delle nazioni/aree geografiche.

# <span id="page-353-0"></span>Salvataggio di immagini con un apparecchio esterno Guida alla duplicazione

**È possibile salvare filmati 3D e filmati con qualità di immagine ad alta definizione (HD) utilizzando un apparecchio esterno. Selezionare il metodo da utilizzare a seconda dell'apparecchio.**

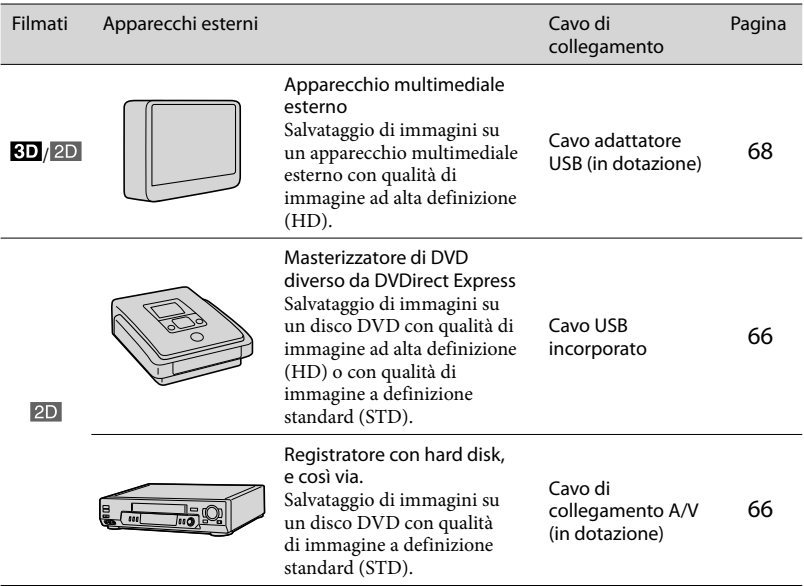

### Filmati registrati con qualità di immagine a definizione standard (STD)

Utilizzare il cavo di collegamento A/V per collegare la videocamera a un apparecchio esterno in cui sono salvate le immagini (p. [66\)](#page-355-1).

#### **Note**

- Cancellare il filmato dimostrativo quando si intende copiare o creare dischi. Qualora non venga eliminato, la videocamera potrebbe non funzionare correttamente. Tuttavia, non è possibile recuperare il filmato dimostrativo, una volta cancellato.
- $\bullet$  É possibile salvare su apparecchi multimediali esterni i filmati registrati con [  $\Box$ ] Modo REG] (p. [74\)](#page-363-8) impostato su [Qualità 50p  $\overline{PS}$ ] o [Qualità ottima  $\overline{FX}$ ].

#### œ

Duplicazione su un computer: il software incorporato "PlayMemories Home" (p. [63\)](#page-352-1)

# Apparecchi su cui è possibile riprodurre il disco creato

# Disco DVD con qualità di immagine ad alta definizione (HD)

Apparecchi per la riproduzione in formato AVCHD, ad esempio un lettore di dischi Blu-ray Sony o una PlayStation<sup>®3</sup>

# Disco DVD con qualità di immagine a definizione standard (STD)

Apparecchi per la riproduzione dei normali DVD, ad esempio un lettore di DVD.

### **Note**

- È possibile riprodurre il disco di registrazione AVCHD solo su apparecchi compatibili con il formato AVCHD.
- Non utilizzare dischi su cui sono registrate immagini con qualità di immagine ad alta definizione (HD) in lettori/registratori di DVD. I lettori/registratori di DVD non sono compatibili con il formato AVCHD; pertanto, i lettori/registratori di DVD potrebbero non essere in grado di espellere il disco.
- Mantenere sempre aggiornata la propria PlayStation®3 con la versione più recente del software di sistema della PlayStation®3. La PlayStation®3 potrebbe non essere disponibile in alcune nazioni o aree geografiche.

# Creazione di un disco con un masterizzatore o un registratore di DVD

#### **Note**

- Per eseguire questa operazione, collegare la videocamera a una presa elettrica a muro mediante l'alimentatore CA in dotazione (p. [19](#page-308-0)).
- Consultare il manuale d'uso in dotazione con l'apparecchio collegato.
- Il masterizzatore di DVD Sony potrebbe non essere disponibile in alcune nazioni o aree geografiche.

<span id="page-355-0"></span>Creazione di un disco con qualità di immagine ad alta definizione (HD) utilizzando un masterizzatore di DVD

**Utilizzare il cavo USB incorporato per collegare la videocamera a un masterizzatore di Sony DVD diverso da DVDirect Express (in vendita separatamente), e così via, che sia compatibile con i filmati con qualità di immagine ad alta definizione (HD).**

1 Collegare un masterizzatore di DVD alla propria videocamera utilizzando il Cavo USB incorporato.

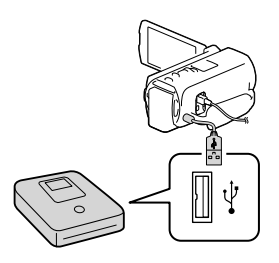

- 2 Selezionare [Collegamento USB] sullo schermo della videocamera.
	- Qualora la schermata [Selezione USB] non venga visualizzata, selezionare MENU ->  $[Impostazioni] \rightarrow [\blacktriangle$  Collegamento]  $\rightarrow$ [Collegamento USB].
- 3 Registrare i filmati sull'apparecchio collegato.
	- Al termine dell'operazione, selezionare  $\overline{\phantom{1}}$   $\times$   $\overline{\phantom{1}}$

**Note**

Non è possibile salvare filmati 3D.

<span id="page-355-1"></span>Creazione di un disco con qualità di immagine a definizione standard (STD) utilizzando un registratore, e così via.

**Collegare la videocamera a un registratore di dischi, un masterizzatore di DVD Sony, e così via, diverso da DVDirect Express, utilizzando il cavo di collegamento A/V. È possibile copiare su un disco o una videocassetta le immagini riprodotte sulla videocamera.**

- 1 Inserire il supporto di registrazione nell'apparecchio di registrazione (un registratore di dischi, e così via).
	- Se l'apparecchio di registrazione dispone di un selettore di ingresso, impostarlo sul modo di ingresso.

2 Collegare la videocamera all'apparecchio di registrazione utilizzando il cavo di collegamento A/V.

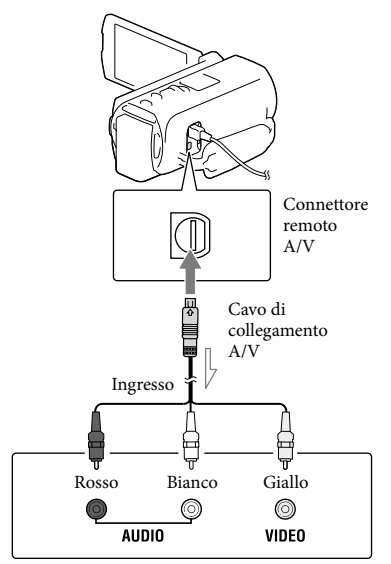

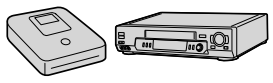

Flusso del segnale

- Collegare la videocamera alle prese di ingresso dell'apparecchio di registrazione.
- 3 Avviare la riproduzione sulla videocamera, quindi avviare la registrazione sull'apparecchio di registrazione.
- 4 Una volta completata la duplicazione, arrestare l'apparecchio di registrazione e quindi la videocamera.

#### **Note**

- I filmati 3D vengono convertiti in filmati 2D con qualità di immagine a definizione standard (STD).
- Non è possibile copiare immagini su registratori collegati mediante un cavo HDMI.
- Poiché la copia viene effettuata mediante il trasferimento di dati analogico, è possibile che la qualità delle immagini si riduca.
- I filmati con qualità di immagine ad alta definizione (HD) vengono copiati con qualità di immagine a definizione standard (STD).
- Quando si collega un apparecchio monofonico, collegare lo spinotto giallo del cavo di collegamento A/V alla presa di ingresso video, e lo spinotto bianco (canale sinistro) o rosso (canale destro) alla presa di ingresso audio sull'apparecchio.

#### œ

- Copia delle informazioni su data e ora: [Codice dati] (p. [75](#page-364-0))
- Uso di un apparecchio di visualizzazione con formato dello schermo 4:3: [Immagine TV] (p. [75\)](#page-364-3)

# <span id="page-357-0"></span>Salvataggio di immagini su un apparecchio multimediale esterno

**È possibile salvare filmati e foto su un apparecchio multimediale esterno (periferiche di memoria USB), ad esempio su un disco rigido esterno. Le funzioni seguenti saranno disponibili dopo aver salvato le immagini su un supporto multimediale esterno.**

- È possibile collegare la videocamera e l'apparecchio multimediale esterno, e quindi riprodurre le immagini memorizzate sull'apparecchio multimediale esterno (p. [68\)](#page-357-1).
- È possibile collegare il computer e l'apparecchio multimediale esterno e importare immagini sul computer utilizzando il software incorporato "PlayMemories Home" (p. [63\)](#page-352-1).

#### **Note**

- Collegare l'alimentatore CA e il cavo di alimentazione alla presa DC IN della videocamera e alla presa elettrica a muro.
- Consultare il manuale d'uso in dotazione con l'apparecchio multimediale esterno.
- 1 Collegare la videocamera e l'apparecchio multimediale esterno utilizzando il cavo adattatore USB (in dotazione).

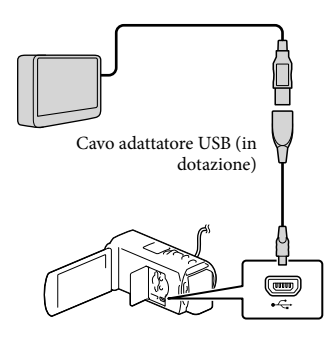

- Assicurarsi di non scollegare il cavo USB mentre il messaggio [Preparazione file di database immagini in corso. Attendere.] è visualizzato sullo schermo LCD.
- Qualora il messaggio [Ripara f.dbase imm.] venga visualizzato sullo schermo della videocamera, selezionare  $\boxed{\begin{array}{c} \n\text{OK} \n\end{array}}$
- 2 Selezionare [Copia.] sullo schermo della videocamera.

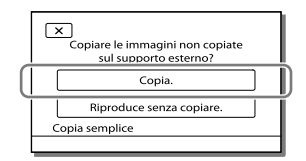

- I filmati e le foto che sono memorizzati su uno dei supporti di registrazione della videocamera selezionati in [Selezione Supporto], e che non sono ancora stati salvati sull'apparecchio multimediale esterno, possono essere salvati sull'apparecchio multimediale collegato a questo punto.
- Questa operazione è disponibile solo quando sono presenti nuove immagini registrate nella videocamera.
- Per scollegare l'apparecchio multimediale esterno, selezionare **mentre la** videocamera è nel modo di attesa della riproduzione (sono visualizzati la Visione evento o l'Indice eventi).

## <span id="page-357-1"></span>Per riprodurre sulla videocamera immagini presenti nell'apparecchio multimediale esterno

Selezionare [Riproduce senza copiare.] al punto 2 e selezionare l'immagine che si desidera visualizzare.

È anche possibile visualizzare le immagini su un televisore collegato alla videocamera (p. [54](#page-343-0)).

Quando si collega un apparecchio multimediale esterno, l'icona el viene visualizzata sulla schermata Visione evento.

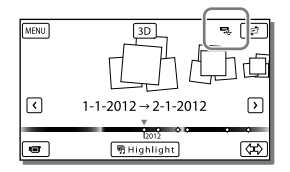

# Per cancellare le immagini nell'apparecchio multimediale esterno

- 1 Selezionare [Riproduce senza copiare.] al punto 2.
- 2 Selezionare  $(MENU) \longrightarrow [Modifica/Copia]$  $\rightarrow$  [Canc.], quindi seguire le istruzioni visualizzate sullo schermo LCD per cancellare le immagini.

## Per salvare sull'apparecchio multimediale esterno le immagini desiderate nella videocamera.

- 1 Selezionare [Riproduce senza copiare.] al punto 2.
- 2 Selezionare  $(MENU) \longrightarrow [Modifica/Copia]$ → [Copia], quindi seguire le istruzioni visualizzate sullo schermo LCD per salvare le immagini.
- Se si desidera copiare immagini che non sono ancora state copiate, selezionare MENU → [Modifica/Copia] → [Copia diretta] mentre la videocamera è collegata all'apparecchio multimediale esterno.

### Per riprodurre filmati con qualità di immagine ad alta definizione (HD) sul computer

Nel software "PlayMemories Home" (p. [63](#page-352-1)), selezionare l'unità che rappresenta l'apparecchio multimediale esterno collegato, quindi riprodurre i filmati.

#### **Note**

- Non è possibile utilizzare gli apparecchi seguenti come apparecchio multimediale esterno.
	- apparecchi multimediali con una capacità superiore a 2 TB
	- normali unità disco, ad esempio unità CD o DVD
	- apparecchi multimediali collegati attraverso un hub USB
	- apparecchi multimediali con un hub USB incorporato
	- lettore di schede
- Potrebbe non essere possibile utilizzare apparecchi multimediali esterni dotati di funzione di codifica.
- La videocamera utilizza il file system FAT. Qualora il supporto di memoria dell'apparecchio esterno sia stato formattato per il file system NTFS, e così via, formattare l'apparecchio multimediale esterno mediante la videocamera prima di utilizzarlo. Quando si collega un apparecchio multimediale esterno alla videocamera, viene visualizzata la schermata di formattazione. Prima di formattare l'apparecchio multimediale esterno utilizzando la videocamera, assicurarsi che sull'apparecchio multimediale esterno non siano stati salvati precedentemente dati importanti.
- Il funzionamento non è garantito con ogni apparecchio che soddisfi i requisiti operativi.
- Per i dettagli sugli apparecchi multimediali esterni disponibili, accedere al sito web di supporto Sony nella propria nazione/area geografica.
- Il numero di scene che è possibile salvare sull'apparecchio multimediale esterno è il

seguente. Tuttavia, anche se l'apparecchio multimediale esterno dispone di spazio libero, non è possibile salvare un numero di scene che superi i valori seguenti.

- Filmati con qualità di immagine ad alta definizione (HD): Massimo. 3.999
- Filmati con qualità di immagine a definizione standard (STD): Massimo. 9.999
- Foto: Massimo. 40.000
- Il numero di scene potrebbe essere inferiore a seconda del tipo di immagini registrate.
- Qualora la videocamera non riconosca l'apparecchio multimediale esterno, provare a effettuare le operazioni seguenti.
	- Ricollegare il cavo adattatore USB alla videocamera.
	- Se l'apparecchio multimediale esterno dispone di un cavo di alimentazione CA, collegarlo alla presa elettrica a muro.
- Non è possibile copiare immagini da un apparecchio multimediale esterno al supporto di registrazione interno della videocamera.
Personalizzazione della videocamera

# <span id="page-360-0"></span>Uso dei menu

**La videocamera dispone di varie voci di menu, sotto ciascuna delle 6 categorie dei menu.** 

- $\boxplus$  Modo Ripresa (voci per la selezione di un modo di ripresa)  $\rightarrow$  p. [73](#page-362-0)
- **Ripresa/Microfono (voci per la ripresa personalizzata) p. [73](#page-362-1)**
- **Qualità/Dimen. imm. (voci per impostare la qualità o la dimensione delle**   $\mathbf{immagini)} \rightarrow \mathbf{p.74}$  $\mathbf{immagini)} \rightarrow \mathbf{p.74}$  $\mathbf{immagini)} \rightarrow \mathbf{p.74}$
- **Funz. Riproduzione (voci per la riproduzione) p. [75](#page-364-0)**
- **Modifica/Copia (voci per modificare immagini, ad esempio per copiare o**   $\mathbf{proteggere}) \rightarrow \mathbf{p.75}$  $\mathbf{proteggere}) \rightarrow \mathbf{p.75}$  $\mathbf{proteggere}) \rightarrow \mathbf{p.75}$

**Impostazioni (altre voci di configurazione) p. [75](#page-364-2)**

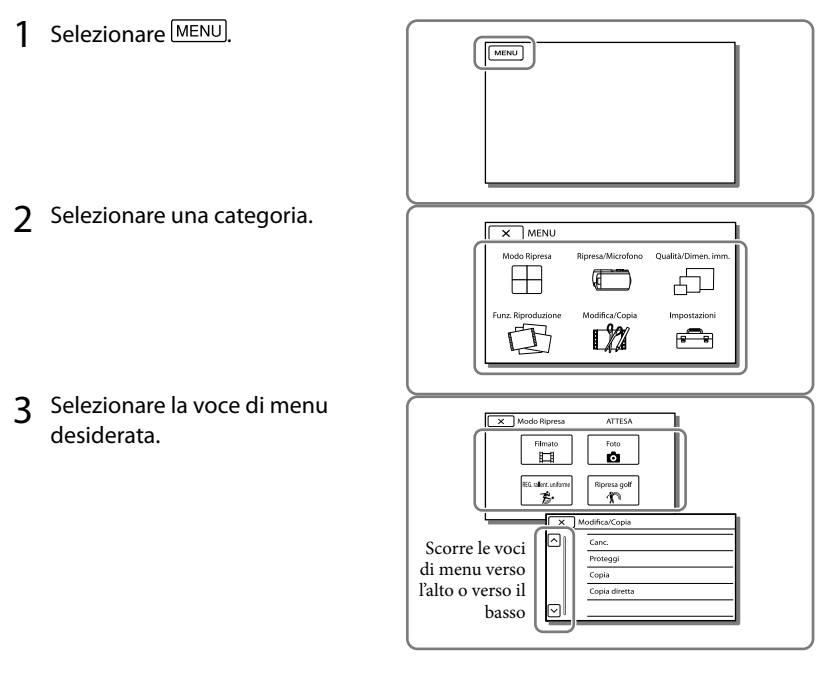

**Note**

• Selezionare  $\mathbb{R}$  per concludere l'impostazione del menu o per tornare alla schermata di menu precedente.

# Per trovare rapidamente una voce di menu

I menu [Ripresa/Microfono] e [Impostazioni] hanno delle categorie secondarie. Selezionare la categoria secondaria in modo che lo schermo LCD visualizzi l'elenco dei menu nella categoria secondaria selezionata.

| Impostazioni<br><b>ATTESA</b> |    |                                    |
|-------------------------------|----|------------------------------------|
|                               |    | Impost. Supporto                   |
|                               | ⊡  | Selezione Supporto Memoria interna |
|                               |    | Info supporto                      |
|                               |    | Formatta                           |
|                               | G. | Ripara f.dbase imm.                |
|                               |    |                                    |

Icone delle categorie secondarie

# Quando non si riesce a selezionare una voce di menu

Le voci di menu o le impostazioni in grigio non sono disponibili.

Quando si seleziona una voce di menu non disponibile, la videocamera visualizza il motivo per cui non è possibile selezionare la voce di menu o l'istruzione che spiega sotto quale condizione sia possibile impostare la voce di menu.

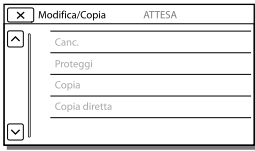

# Elenchi dei menu

# <span id="page-362-0"></span>Modo Ripresa

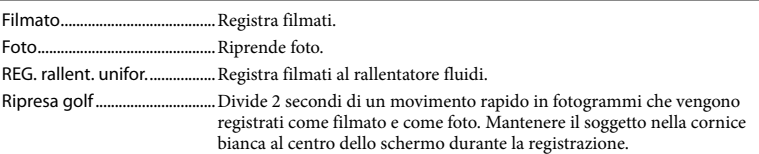

# <span id="page-362-1"></span>**C** Ripresa/Microfono

<span id="page-362-15"></span><span id="page-362-14"></span><span id="page-362-13"></span><span id="page-362-7"></span><span id="page-362-5"></span>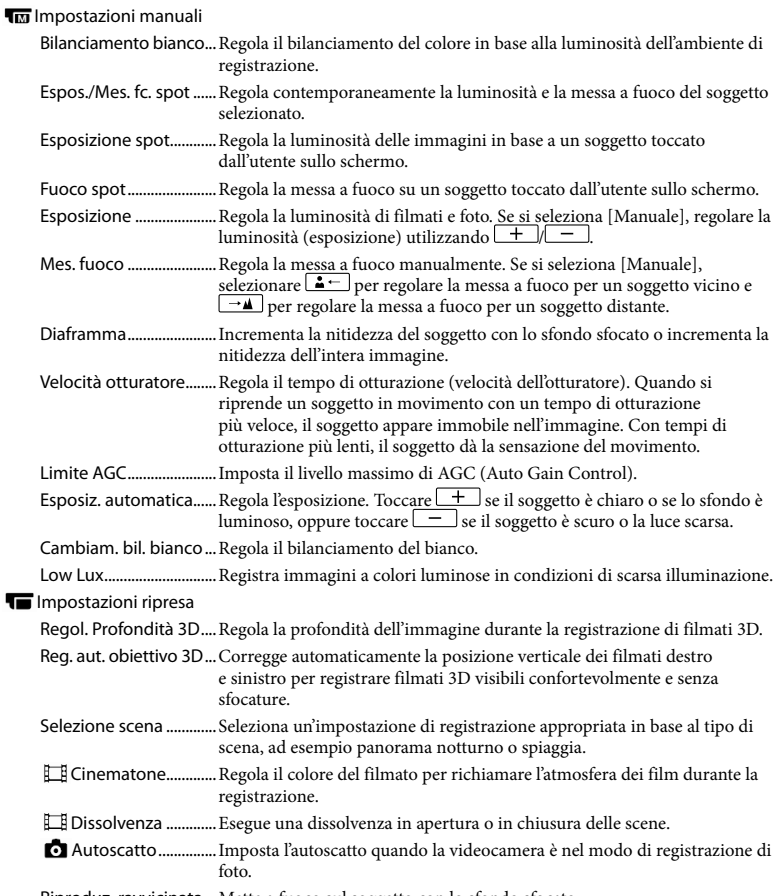

<span id="page-362-12"></span><span id="page-362-11"></span><span id="page-362-10"></span><span id="page-362-9"></span><span id="page-362-8"></span><span id="page-362-6"></span><span id="page-362-4"></span><span id="page-362-3"></span><span id="page-362-2"></span>Riproduz. ravvicinata...Mette a fuoco sul soggetto con lo sfondo sfocato.

<span id="page-363-13"></span><span id="page-363-12"></span><span id="page-363-11"></span><span id="page-363-6"></span><span id="page-363-5"></span><span id="page-363-4"></span>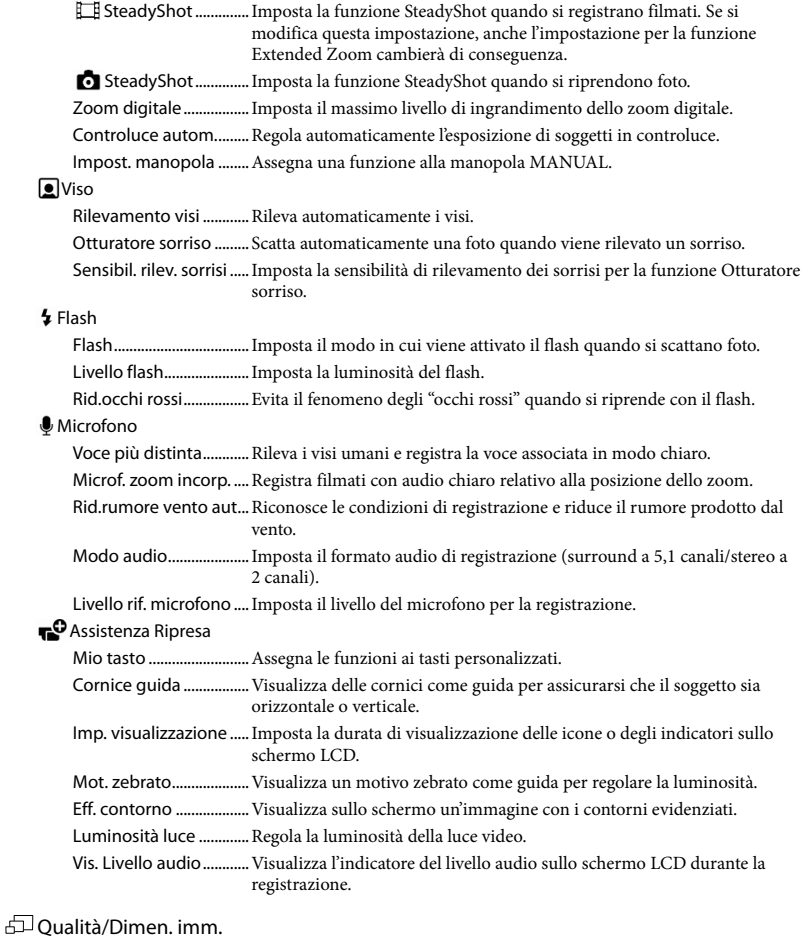

<span id="page-363-10"></span><span id="page-363-9"></span><span id="page-363-8"></span><span id="page-363-7"></span><span id="page-363-3"></span><span id="page-363-2"></span><span id="page-363-1"></span><span id="page-363-0"></span>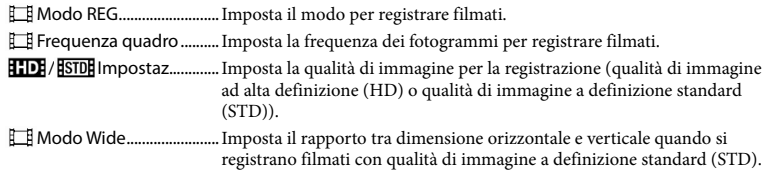

# <span id="page-364-4"></span><span id="page-364-0"></span>Funz. Riproduzione

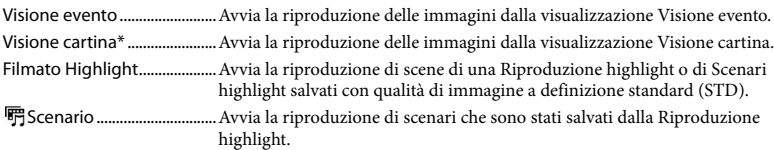

# <span id="page-364-1"></span>**L2** Modifica/Copia

<span id="page-364-5"></span>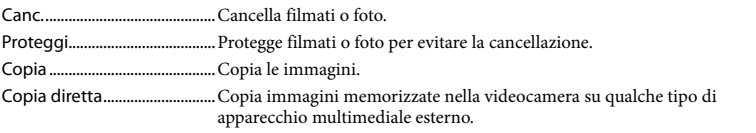

### <span id="page-364-2"></span>Impostazioni

<span id="page-364-3"></span>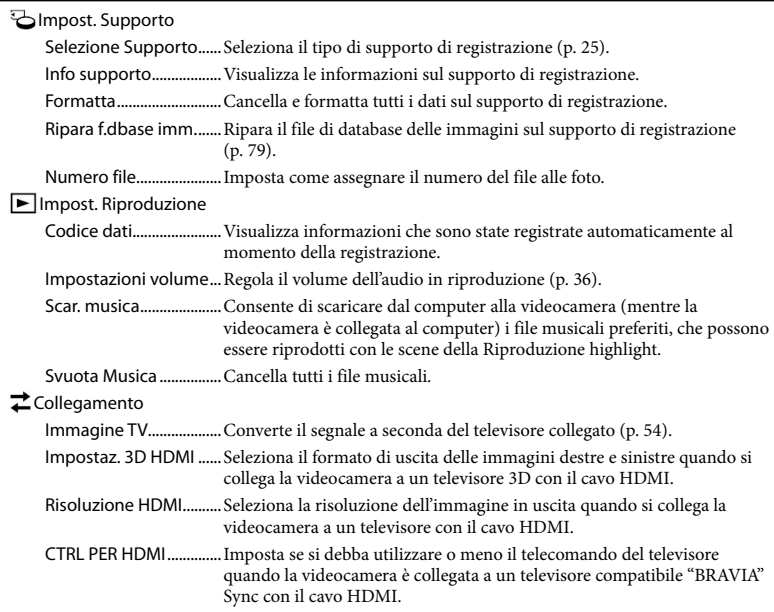

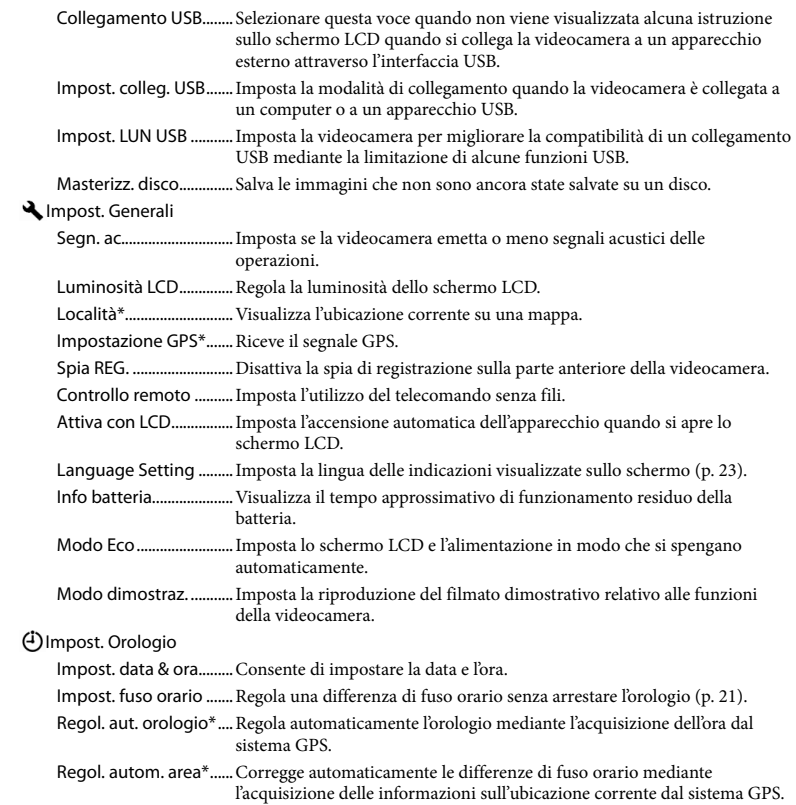

<span id="page-365-1"></span><span id="page-365-0"></span>\* HDR-TD20VE

# <span id="page-366-0"></span>Altro/Indice analitico Risoluzione dei problemi

Qualora si verifichino eventuali problemi nell'uso della videocamera, attenersi alle procedure seguenti.

 Controllare l'elenco (da p. [77](#page-366-0) a [80\)](#page-369-0) e ispezionare la videocamera.

 Scollegare la fonte di alimentazione, ricollegarla dopo circa 1 minuto, quindi accendere la videocamera.

- Premere RESET (p. [11](#page-300-0)) utilizzando un oggetto appuntito, quindi accendere la videocamera. Se si preme RESET, vengono azzerate tutte le impostazioni, inclusa quella dell'orologio.
- Contattare un rivenditore Sony o un centro assistenza Sony locale autorizzato.
- A seconda del problema, potrebbe essere necessario inizializzare o sostituire il supporto di registrazione interno corrente della videocamera. In questo caso, i dati archiviati nella memoria interna verranno cancellati. Assicurarsi di salvare su altri supporti (backup) i dati presenti nella memoria interna, prima di consegnare la videocamera per la riparazione. Sony non risarcirà eventuali perdite di dati della memoria interna.
- Durante la riparazione, è possibile che venga controllata una quantità minima di dati archiviati nella memoria interna per indagare sul problema. Tuttavia, il rivenditore Sony non copierà né conserverà i dati.

Vedere la Manuale dell'utente "Handycam" (p. [6](#page-295-0)) per i dettagli sui sintomi della videocamera, e la Guida d'aiuto "PlayMemories Home" (p. [63\)](#page-352-0) per informazioni su come collegare la videocamera a un computer.

### Non si riesce ad accendere l'apparecchio.

- Montare una batteria carica nella videocamera (p. [17](#page-306-0)).
- La spina dell'alimentatore CA è stata scollegata dalla presa elettrica a muro. Collegarla alla presa elettrica a muro (p. [19\)](#page-308-0).

La videocamera non funziona anche se è stata accesa.

- La videocamera, dopo l'accensione, richiede alcuni secondi prima di essere pronta per la ripresa. Non si tratta di un malfunzionamento.
- Scollegare l'alimentatore CA dalla presa elettrica a muro o rimuovere la batteria, quindi ricollegarli dopo circa 1 minuto. Se non è ancora possibile utilizzare le funzioni, premere RESET (p. [11](#page-300-0)) con un oggetto appuntito. (premendo RESET, vengono azzerate tutte le impostazioni, inclusa quella dell'orologio.)
- La temperatura della videocamera è estremamente elevata. Spegnere le videocamera e lasciarla inutilizzata per qualche minuto in un luogo fresco.
- La temperatura della videocamera è estremamente bassa. Lasciare la videocamera accesa. Se la videocamera non funziona ancora, spegnerla e portarla in un luogo caldo. Lasciare la videocamera in tale luogo per qualche minuto, quindi accenderla.

### La videocamera si riscalda.

Durante il funzionamento, la videocamera può riscaldarsi. Non si tratta di un malfunzionamento.

### L'apparecchio si spegne improvvisamente.

- Utilizzare l'alimentatore CA (p. [19\)](#page-308-0).
- Come impostazione predefinita, la videocamera si spegne automaticamente se non viene utilizzata per circa 2 minuti. Modificare l'impostazione della funzione [Modo Eco] (p. [76\)](#page-365-0), oppure riaccendere l'apparecchio.
- Caricare la batteria (p. [17](#page-306-0)).

### Premendo START/STOP o PHOTO le immagini non vengono registrate.

- È visualizzata la schermata di riproduzione. Premere MODE per accendere la spia  $(\text{filmato})$  o  $\bullet$  (foto) (p. [27\)](#page-316-0).
- La videocamera sta registrando sul supporto di registrazione l'immagine appena ripresa. Durante questa fase, non è possibile effettuare una nuova registrazione.
- Il supporto di registrazione è pieno. Cancellare le immagini non necessarie (p. [57](#page-346-0)).
- Il numero totale di scene dei filmati o di foto supera la capacità di registrazione della videocamera (p. [81](#page-370-0), [82](#page-371-0)). Cancellare le immagini non necessarie (p. [57\)](#page-346-0).

### La videocamera smette di funzionare.

- La temperatura della videocamera è estremamente elevata. Spegnere le videocamera e lasciarla inutilizzata per qualche minuto in un luogo fresco.
- La temperatura della videocamera è estremamente bassa. Spegnere la videocamera e portarla in un luogo caldo. Lasciare la videocamera in tale luogo per qualche minuto, quindi accenderla.

### Non si riesce a installare "PlayMemories Home".

Controllare l'ambiente informatico o la procedura di installazione richiesti per installare "PlayMemories Home".

### "PlayMemories Home" non funziona correttamente.

Uscire da "PlayMemories Home" e riavviare il computer.

### La videocamera non viene riconosciuta dal computer.

- Scollegare tutte le periferiche dalla presa USB del computer, ad eccezione di tastiera, mouse e videocamera.
- Scollegare il Cavo USB incorporato dal computer e dalla videocamera, riavviare il computer, quindi ricollegare il computer e la videocamera nell'ordine corretto.
- Quando sia il Cavo USB incorporato che la presa USB della videocamera sono collegati ad apparecchi esterni contemporaneamente, scollegare quello dei due che non sia collegato a un computer.

# <span id="page-368-1"></span>Indicazioni di autodiagnosi/ Indicatori di avviso

Qualora sullo schermo LCD appaiano degli indicatori, controllare quanto riportato di seguito.

Qualora il problema persista nonostante siano stati effettuati un paio di tentativi, contattare un rivenditore Sony o un centro di assistenza tecnica Sony locale autorizzato. In questo caso, quando li si contatta, fornire loro tutti i numeri del codice di errore che inizia per C o E. Quando alcuni indicatori di avviso vengono visualizzati sullo schermo, si potrebbe sentire una melodia.

### $C:04:$

- La batteria non è una batteria "InfoLITHIUM" (serie V). Utilizzare una batteria "InfoLITHIUM" (serie V) (p. [17](#page-306-0)).
- Collegare saldamente lo spinotto CC dell'alimentatore CA alla presa DC IN della videocamera (p. [17](#page-306-0)).

### C:06:□□

La temperatura della batteria è alta. Sostituire la batteria o lasciarla in un luogo freddo.

# $C:13: \square \square / C:32: \square \square$

Scollegare la fonte di alimentazione. Ricollegarla, quindi utilizzare di nuovo la videocamera.

### $E: \Box \Box : \Box \Box$

• Seguire la procedura dal punto 2 a pagina [77.](#page-366-0)

### **CC**

La batteria è quasi scarica.

# ALIO

La temperatura della batteria è alta. Sostituire la batteria o lasciarla in un luogo freddo.

### **HDMIO**

Poiché la temperatura della videocamera ha raggiunto un livello al quale l'uscita HDMI si interrompe, non vengono visualizzate immagini sul monitor collegato, e così via. Lasciare la videocamera finché la temperatura non diminuisce. Tuttavia, è possibile proseguire la registrazione sulla videocamera.

### F.

- La scheda di memoria inserita non è compatibile (p. [25](#page-314-1)).
- Quando l'indicatore lampeggia, non sono disponibili spazi liberi sufficienti per la registrazione di immagini. Cancellare le immagini non necessarie (p. [57\)](#page-346-0), oppure formattare la scheda di memoria dopo aver memorizzato le immagini su un altro supporto (p. [75](#page-364-3)).
- <span id="page-368-0"></span>Il file di database delle immagini potrebbe essere danneggiato. Controllare il file del database selezionando MENU → [Impostazioni]  $\rightarrow$  [ $\bigodot$  Impost. Supporto]  $\rightarrow$  [Ripara f.dbase imm.]  $\rightarrow$  il supporto di registrazione.

### ☜

- La scheda di memoria è danneggiata.
- Formattare la scheda di memoria con la videocamera (p. [75\)](#page-364-3).

### $371$

La scheda di memoria inserita non è compatibile (p. [26](#page-315-0)).

#### त्ताञ्च

- La scheda di memoria è protetta in scrittura.
- L'accesso alla scheda di memoria è stato limitato su un altro apparecchio.

### 4

Il flash presenta dei problemi.

### $\frac{1}{2}$

- La quantità di luce non è sufficiente, pertanto possono verificarsi facilmente delle vibrazioni della videocamera. Utilizzare il flash.
- La videocamera non è stabile, pertanto possono verificarsi facilmente delle vibrazioni della videocamera. Tenere saldamente la videocamera con entrambe le mani ed effettuare la registrazione delle immagini. Tuttavia, tenere presente che l'indicatore di avviso relativo alle vibrazioni rimane visualizzato.

# <span id="page-369-0"></span>r®

- Il supporto di registrazione è pieno.
- Non è possibile registrare foto durante l'elaborazione. Attendere alcuni istanti, quindi procedere con la registrazione.
- Quando [ Modo REG] è impostato su [Qualità ottima  $\overline{FX}$ ] o [Qualità 50p  $\overline{PS}$ ], non è possibile catturare foto durante la registrazione di filmati. Inoltre, se [ Frequenza quadro] è impostato su [25p], non è possibile registrare foto mentre la videocamera si trova nel modo di attesa della registrazione di filmati.

### $\textcolor{red}{\textcolor{blue}{\mathbf{\mathbf{\mathfrak{C}}}}\textcolor{red}{\mathbf{R}}}$

La distanza tra la videocamera e il soggetto è troppo ridotta. Aumentare la distanza (p. [32](#page-321-0)) o impostare lo zoom su W. Oppure, selezionare [Manuale] in [Regol. Profondità 3D] e regolare la profondità (p. [73\)](#page-362-2).

# Tempo di registrazione dei filmati/numero di foto registrabili

"HD" indica la qualità di immagine ad alta definizione, mentre "STD" indica la qualità di immagine standard.

# Tempo di registrazione e di riproduzione previsto con ciascuna batteria

### Tempo di registrazione

Tempo approssimativo disponibile quando si utilizza una batteria completamente carica.

#### **3D**

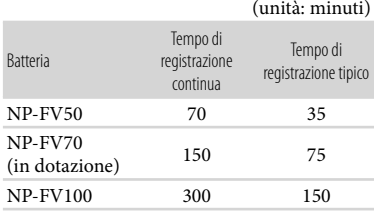

### **2D**

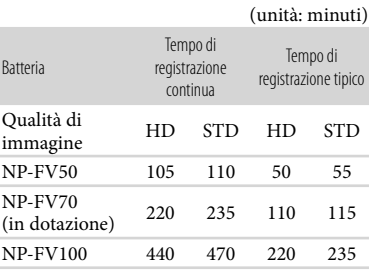

- Ciascun tempo di registrazione è misurato quando la videocamera sta registrando filmati con qualità di immagine ad alta definizione (HD) con [  $\Box$  Modo REG] impostato su [Standard  $\overline{HQ}$ ].
- Il tempo di registrazione tipico indica il tempo quando si effettuano operazioni ripetute di avvio/arresto della registrazione, si commuta la spia MODE e si utilizza lo zoom.
- Tempi misurati quando si utilizza la videocamera a una temperatura di 25 C. È consigliata una temperatura compresa tra 10 °C e 30 °C.
- Il tempo di registrazione e di riproduzione sarà inferiore quando si utilizza la videocamera a basse temperature.
- Il tempo di registrazione e di riproduzione sarà inferiore a seconda delle condizioni di utilizzo della videocamera.

# Tempo di riproduzione

Tempo approssimativo disponibile quando si utilizza una batteria completamente carica.

### **3D**

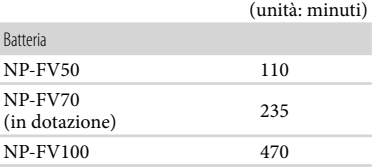

### **2D**

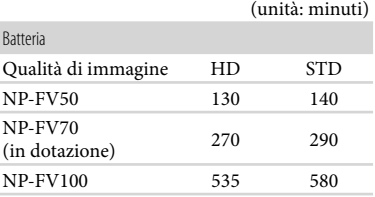

# <span id="page-370-0"></span>Tempo di registrazione previsto dei filmati

# Memoria interna

Qualità di immagine ad alta definizione (HD) in h (ore) e m (minuti)

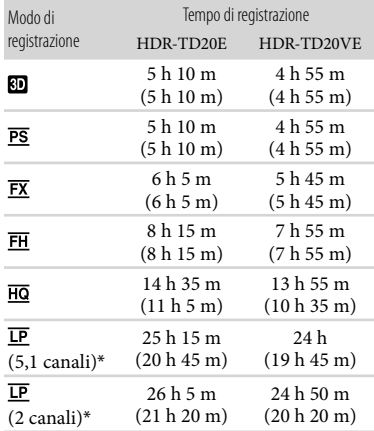

### Qualità di immagine a definizione standard (STD) in h (ore) e m (minuti)

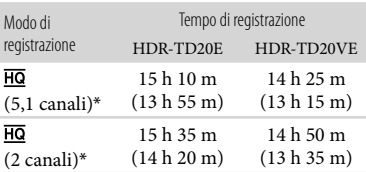

- \* È possibile modificare il formato dell'audio di registrazione con [Modo audio] (p. [74\)](#page-363-1).
- È possibile registrare filmati con un massimo di 3.999 scene con 3D, 3.999 scene con qualità di immagine ad alta definizione (HD) e 9.999 scene con qualità di immagine a definizione standard (STD).
- I tempi massimi di registrazione continua di filmati sono i seguenti.
	- 3D: circa 6 ore e 30 minuti
	- 2D: circa 13 ore
- Se si desidera registrare fino al tempo di registrazione massimo indicato nella tabella, è necessario cancellare il filmato dimostrativo sulla videocamera.
- La videocamera utilizza il formato VBR (Variable Bit Rate - velocità in bit variabile) per regolare automaticamente la qualità delle immagini in modo da adattarla alla scena della registrazione. Questa tecnologia provoca delle fluttuazioni nel tempo di registrazione del supporto. I filmati contenenti immagini in rapido movimento e complesse vengono registrati con una velocità in bit più elevata, e questo riduce il tempo di registrazione complessivo.

#### **Note**

Il numero tra parentesi è il tempo di registrazione minimo.

# Scheda di memoria

### Qualità di immagine ad alta definizione (HD)

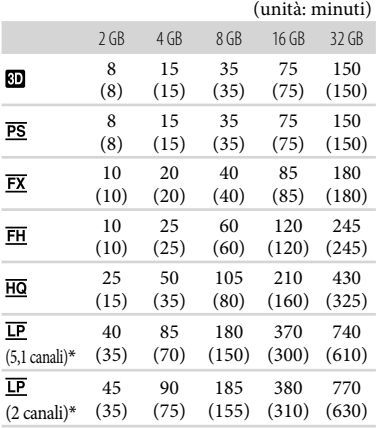

### Qualità di immagine a definizione standard (STD)

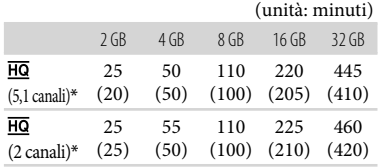

- \* È possibile modificare il formato dell'audio di registrazione con [Modo audio] (p. [74](#page-363-1)).
- Quando si utilizza una scheda di memoria Sony.

### **Note**

- Il tempo di registrazione può variare a seconda delle condizioni della registrazione e del soggetto, nonché del [Modo REG] e della [ Frequenza quadro] (p. [74\)](#page-363-2).
- Il numero tra parentesi è il tempo di registrazione minimo.

# <span id="page-371-0"></span>Numero previsto di foto registrabili

# Memoria interna

È possibile registrare un massimo di 40.000 foto.

# Scheda di memoria

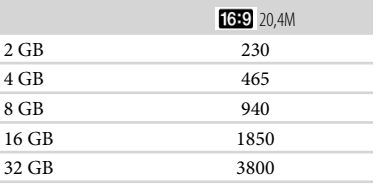

Quando si utilizza una scheda di memoria Sony.

Il numero di foto registrabili della scheda di memoria indicato è relativo alla dimensione massima delle immagini della videocamera. Il numero effettivo di foto registrabili viene visualizzato sullo schermo LCD durante la registrazione (p. [95\)](#page-384-0).

Il numero di foto registrabili della scheda di memoria può variare a seconda delle condizioni di registrazione.

#### **Note**

La disposizione esclusiva dei pixel offerta dal sistema ClearVid di Sony e dal sistema di elaborazione delle immagini BIONZ di Sony consente di ottenere una risoluzione dei fermi immagine equivalente alle dimensioni descritte.

# Informazioni sulla velocità in bit e sui pixel di registrazione

- Velocità in bit, numero di pixel e rapporto di formato di ciascun modo di registrazione per i filmati (filmato + audio, e così via.)
	- Filmato 3D: Max. 28 Mbps  $1.920 \times 1.080$  pixel/16:9
	- Qualità di immagine ad alta definizione (HD):
		- PS: max. 28 Mbps  $1.920 \times 1.080$  pixel/16:9 FX: max. 24 Mbps  $1.920 \times 1.080$  pixel/16:9 FH: circa 17 Mbps (in media)

 $1.920 \times 1.080$  pixel/16:9

- HQ: circa 9 Mbps (in media)  $1.440 \times 1.080$  pixel/16:9
- LP: circa 5 Mbps (in media)
	- $1.440 \times 1.080$  pixel/16:9
- Qualità di immagine a definizione standard (STD):

HQ: circa 9 Mbps (in media)  $720 \times 576$  pixel/16:9, 4:3

- Numero di pixel per la registrazione di foto e rapporto di formato.
	- Modo di registrazione di foto, Doppia acquisizione:
		- $6.016 \times 3.384$  punti/16:9
		- $4.512 \times 3.384$  punti/4:3
		- $4.224 \times 2.376$  punti/16:9
		- $2.592 \times 1.944$  punti/4:3
		- $1.920 \times 1.080$  punti/16:9
		- $640 \times 480$  punti/4:3
	- Cattura di una foto da un filmato:  $1.920 \times 1.080$  punti/16:9  $640 \times 360$  punti/16:9  $640 \times 480$  punti/4:3

# Informazioni sulla gestione della videocamera

# Informazioni su uso e manutenzione

- La videocamera non è a prova di polvere o gocce e non è impermeabile.
- Non tenere la videocamera dai punti indicati di seguito.

Sportellino della slitta

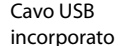

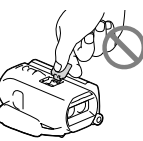

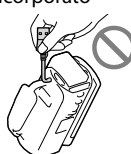

Batteria Schermo LCD

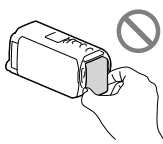

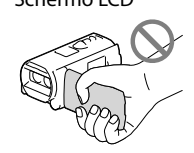

Copripresa

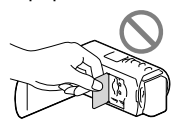

- Non riprendere direttamente il sole. In caso contrario, si potrebbero provocare malfunzionamenti della videocamera. Effettuare le riprese del sole in condizioni di bassa luminosità, ad esempio al crepuscolo.
- Utilizzare la videocamera attenendosi alle normative locali.
- Non utilizzare o conservare la videocamera e gli accessori nei luoghi seguenti:
	- In luoghi eccessivamente caldi, freddi o umidi. Non lasciarli mai esposti a temperature superiori a 60<sup>°</sup>C, ad esempio sotto la luce solare diretta, in prossimità di stufe o termosifoni o in un'auto parcheggiata al sole.

In caso contrario, potrebbero verificarsi problemi di funzionamento o deformazioni.

- In prossimità di forti campi magnetici o di vibrazioni meccaniche. In caso contrario, la videocamera potrebbe presentare problemi di funzionamento.
- In prossimità di onde radio o radiazioni potenti. È possibile che la videocamera non sia in grado di registrare correttamente.
- In prossimità di apparecchi con sintonizzatori, quali televisioni o radio. Potrebbero verificarsi disturbi.
- Su spiagge sabbiose o in luoghi polverosi. Qualora sabbia o polvere penetrino nella videocamera, quest'ultima potrebbe presentare problemi di funzionamento, talvolta irreparabili.
- In prossimità di finestre o all'aperto, dove lo schermo LCD o l'obiettivo possono essere esposti alla luce diretta del sole. Questo danneggia lo schermo LCD.
- Utilizzare la videocamera con alimentazione a 6,8 V/7,2 V CC (batteria) o a 8,4 V CC (alimentatore CA).
- Per il funzionamento con l'alimentazione CC o CA, utilizzare gli accessori consigliati nelle presenti istruzioni per l'uso.
- Non far bagnare la videocamera esponendola, ad esempio, alla pioggia o all'acqua del mare. Qualora si bagni, la videocamera potrebbe presentare problemi di funzionamento, talvolta irreparabili.
- Qualora oggetti solidi o sostanze liquide penetrino all'interno della videocamera, scollegarla e farla controllare da un rivenditore Sony prima di utilizzarla di nuovo.
- Maneggiare il prodotto con cura ed evitare di smontarlo, modificarlo, sottoporlo a forti urti o impatti quali colpi, cadute o calpestamenti. Prestare particolare attenzione all'obiettivo.
- Tenere chiuso lo schermo LCD quando non si utilizza la videocamera.
- Non avvolgere la videocamera in un asciugamano o simili durante l'uso. Diversamente, è possibile che si surriscaldi internamente.
- Per scollegare il cavo di alimentazione, tirarlo afferrando la relativa spina e non il cavo stesso.
- Non danneggiare il cavo di alimentazione, ad esempio poggiandovi sopra oggetti pesanti.
- Non utilizzare batterie deformate o danneggiate.
- Mantenere puliti i contatti metallici.
- Qualora la batteria abbia prodotto una perdita di elettrolita:
	- Consultare un centro assistenza Sony locale autorizzato.
	- Lavare via il liquido eventualmente entrato in contatto con la pelle.
	- Qualora il liquido entri in contatto con gli occhi, sciacquare abbondantemente con acqua e consultare un medico.

# Se non si utilizza la videocamera per periodi di tempo prolungati

- Per mantenere la videocamera in uno stato ottimale per un lungo periodo di tempo, accenderla e lasciarla funzionare registrando e riproducendo immagini approssimativamente una volta al mese.
- Scaricare completamente la batteria prima di riporla.

# Nota sulla temperatura della videocamera o della batteria

Quando la temperatura della videocamera o della batteria diventa estremamente alta o bassa, potrebbe non essere possibile effettuare la registrazione o la riproduzione sulla videocamera, a causa delle funzioni di protezione della videocamera che si attivano in tali situazioni. In questo caso, sullo schermo LCD viene visualizzato un indicatore.

# Note sulla carica attraverso il cavo USB

Il funzionamento con tutti i computer non è garantito.

- Se si collega la videocamera a un computer laptop non collegato a una fonte di alimentazione, la carica della batteria del computer laptop verrà utilizzata continuativamente fino al suo esaurimento. Non lasciare la videocamera collegata a un computer in questo modo.
- L'operazione di carica utilizzando un computer assemblato dall'utente, un computer convertito o attraverso un hub USB non è garantita. La videocamera potrebbe non funzionare correttamente, a seconda dell'apparecchio USB utilizzato insieme al computer.

### Formazione di condensa

Se la videocamera viene trasportata direttamente da un luogo freddo a uno caldo, è possibile che al suo interno si formi della condensa. Questo potrebbe provocare un malfunzionamento della videocamera.

- In caso di formazione di condensa Spegnere la videocamera e non utilizzarla per circa 1 ora.
- Nota sulla formazione di condensa È possibile che si formi della condensa se la videocamera viene trasportata da un luogo freddo a uno caldo (o viceversa) o se viene utilizzata in un luogo umido, ad esempio nei casi seguenti:
	- Se la videocamera viene trasportata da una pista da sci in un luogo riscaldato con apparecchi per il riscaldamento.
	- Se la videocamera viene trasportata da un'auto o una stanza con aria condizionata a un luogo caldo all'aperto.
	- Se la videocamera viene utilizzata dopo un temporale o una pioggia.
	- Se la videocamera viene utilizzata in un luogo caldo e umido.
- Come evitare la formazione di condensa Se la videocamera viene trasportata da un luogo freddo a uno caldo, riporla in una busta di plastica e sigillarla ermeticamente. Estrarla non appena la temperatura all'interno della busta

ha raggiunto la temperatura circostante (dopo circa 1 ora).

# Quando la videocamera è collegata a un computer o ad accessori

- Non provare a formattare il supporto di registrazione della videocamera utilizzando un computer. In caso contrario, la videocamera potrebbe non funzionare correttamente.
- Durante il collegamento della videocamera a un altro apparecchio mediante cavi di comunicazione, accertarsi di inserire lo spinotto del connettore in modo corretto. L'inserimento forzato dello spinotto nel terminale danneggerà quest'ultimo e potrebbe provocare un malfunzionamento della videocamera.
- Quando la videocamera è collegata ad altri apparecchi attraverso un collegamento USB ed è accesa, non chiudere il pannello LCD. In caso contrario, i dati delle immagini che sono stati registrati potrebbero venire persi.

# Note sugli accessori opzionali

- Si consiglia di utilizzare accessori Sony originali.
- Gli accessori Sony originali potrebbero non essere disponibili in alcune nazioni o aree geografiche.

# Slitta con interfaccia attiva

- La Slitta con interfaccia attiva fornisce alimentazione agli accessori, ad esempio una luce video, un flash o un microfono (in vendita separatamente). È possibile accendere o spegnere l'accessorio, rispettivamente, quando si apre o si chiude lo schermo LCD della videocamera. Per i dettagli, consultare le istruzioni per l'uso in dotazione con l'accessorio utilizzato.
- La Slitta con interfaccia attiva dispone di un dispositivo di sicurezza per fissare saldamente l'accessorio installato. Per collegare un

accessorio, premerlo verso il basso e spingerlo fino all'estremità della slitta, quindi serrare la vite. Per rimuovere un accessorio, allentare la vite, quindi premere verso il basso ed estrarre l'accessorio.

- Durante la registrazione di filmati con un flash esterno (in vendita separatamente) collegato alla slitta portaccessori, disattivare l'alimentazione del flash esterno per evitare di registrare il rumore della carica del flash.
- Non è possibile utilizzare un flash esterno (in vendita separatamente) e il flash incorporato contemporaneamente.
- Se è collegato un microfono esterno (in vendita separatamente), questo ha la priorità rispetto al microfono incorporato.

# Informazioni sul telecomando senza fili

Prima di utilizzare il telecomando senza fili, accertarsi di rimuovere il foglio di materiale isolante.

Foglio di materiale isolante

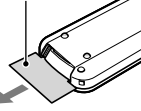

- Puntare il telecomando senza fili verso l'apposito sensore per utilizzare la videocamera (p. [10\)](#page-299-0).
- Se dal telecomando senza fili non viene inviato alcun comando entro un determinato periodo di tempo, la cornice azzurra scompare. Quando si preme di nuovo uno dei tasti  $\blacktriangle$ / $\blacktriangleright$ / $\blacktriangle$ / $\nabla$  o ENTER, la cornice viene visualizzata nella posizione in cui era stata visualizzata l'ultima volta.
- Non è possibile selezionare alcuni pulsanti sullo schermo LCD utilizzando i tasti  $\blacktriangleleft/\blacktriangleright/\blacktriangle/\blacktriangledown$ .

#### Per sostituire la pila del telecomando senza fili

- Mentre si preme la linguetta, inserire l'unghia di un dito nella fessura per estrarre il portapila.
- Inserire una pila nuova con il lato + rivolto verso l'alto.

 Inserire di nuovo il portapila nel telecomando senza fili finché scatta in posizione.

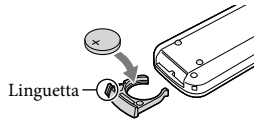

### **AVVERTENZA**

Se non viene utilizzata correttamente, la pila potrebbe esplodere. Non ricaricare, smontare o gettare nel fuoco la pila.

Quando la pila al litio si scarica, è possibile che la distanza di funzionamento del telecomando senza fili risulti ridotta o che il telecomando senza fili non funzioni correttamente. In questo caso, sostituire la pila con una pila al litio Sony CR2025. L'uso di un altro tipo di pila potrebbe implicare il rischio di incendio o di esplosione.

# Schermo LCD

- Non applicare una pressione eccessiva sullo schermo LCD, poiché questo potrebbe determinare colori non uniformi e altri danni.
- Se la videocamera viene utilizzata in un luogo freddo, sullo schermo LCD potrebbe apparire un'immagine residua. Non si tratta di un malfunzionamento.
- Durante l'uso della videocamera, è possibile che la parte posteriore dello schermo LCD si surriscaldi. Non si tratta di un malfunzionamento.

# Cura e manutenzione del corpo della videocamera

Qualora il corpo della videocamera si sia sporcato, pulirlo con un panno morbido leggermente inumidito con acqua, quindi asciugarlo con un panno morbido asciutto.

- Utilizzare sostanze chimiche quali solventi, benzina, alcol, panni trattati chimicamente, repellenti, insetticidi e creme solari
- Utilizzare la videocamera con le mani sporche di tali sostanze
- Lasciare che il corpo della videocamera entri in contatto con oggetti di gomma o in vinile per un periodo di tempo prolungato

# Pulizia dello schermo LCD e del flash

Se lo schermo LCD o il flash vengono sporcati da impronte o polvere, si consiglia di pulirli con un panno morbido.

# Cura e conservazione dell'obiettivo

- Pulire la superficie dell'obiettivo utilizzando un panno morbido nei casi seguenti:
	- Quando sulla superficie dell'obiettivo sono presenti impronte
	- In luoghi caldi o umidi
	- Quando l'obiettivo viene esposto alla salsedine, ad esempio al mare
- Si consiglia di utilizzare la funzione [Reg. aut. obiettivo 3D] (p. [73](#page-362-2)) dopo aver pulito l'obiettivo.
- Conservare l'obiettivo in un luogo ben ventilato e non esposto a polvere o sporcizia eccessive.
- Per evitare la formazione di muffa, pulire regolarmente l'obiettivo come descritto sopra.

# Carica della batteria ricaricabile preinstallata

La videocamera è dotata di una batteria ricaricabile preinstallata che consente di conservare la data, l'ora e altre impostazioni anche quando lo schermo LCD è chiuso. La batteria ricaricabile preinstallata viene sempre caricata quando la videocamera è collegata a una presa elettrica a muro mediante l'alimentatore CA o quando è

montata la batteria. La batteria ricaricabile si scarica completamente dopo circa 3 mesi, se la videocamera non viene utilizzata. Utilizzare la videocamera dopo avere caricato la batteria ricaricabile preinstallata. Tuttavia, anche se non si carica la batteria ricaricabile preinstallata, questo non influisce sul funzionamento della videocamera, a meno che non si intenda registrare la data.

# Come caricare la batteria ricaricabile preinstallata

Collegare la videocamera a una presa elettrica a muro utilizzando l'alimentatore CA, e lasciarla con lo schermo LCD chiuso per almeno 24 ore.

# Nota sullo smaltimento/cessione della videocamera

Anche se si cancellano tutti i filmati e i fermi immagine, o se si esegue la funzione [Formatta] (p. [75\)](#page-364-3), i dati sul supporto di registrazione interno potrebbero non venire cancellati completamente. Quando si cede la videocamera, si consiglia di selezionare  $[\text{MENU}] \rightarrow [\text{Impostazioni}] \rightarrow [\text{Impost.}]$  $Supporto$   $\rightarrow$  [Formatta]  $\rightarrow$  [Svuota] per evitare il recupero dei propri dati. Inoltre, quando si deve smaltire la videocamera, si consiglia di distruggerla fisicamente.

# Nota sullo smaltimento/ trasferimento della scheda di memoria

Anche se si eliminano i dati contenuti nella scheda di memoria o si formatta la scheda di memoria sulla videocamera o su un computer, è possibile che i dati non vengano eliminati completamente dalla scheda di memoria. Quando si consegna la scheda di memoria a qualcuno, si consiglia di cancellarne completamente i dati utilizzando un software di cancellazione dei dati su un computer. Inoltre, quando si deve smaltire la scheda di memoria, si consiglia di distruggerla fisicamente.

# Caratteristiche tecniche

### Sistema

Formato del segnale: a colori PAL, standard CCIR specifica HDTV 1080/50i, 1080/50p Formato di registrazione di filmati: HD: 3D: MPEG-4 MVC/H.264 compatibile con il formato AVCHD Ver.2,0 2D: MPEG-4 AVC/H.264 compatibile con il formato AVCHD Ver.2,0 STD: MPEG2-PS Sistema di registrazione audio: Dolby Digital a 2 canali/a 5,1 canali Dolby Digital 5.1 Creator Formato dei file fotografici: Compatibile DCF Ver.2,0 Compatibile Exif Ver.2,3 Compatibile MPF Baseline Supporto di registrazione (filmato/foto): Memoria interna 64 GB "Memory Stick PRO Duo" Scheda SD (di Classe 4 o superiore) Capacità utilizzabile dall'utente: HDR-TD20VE: circa 59,6 GB\*<sup>1</sup> HDR-TD20E: circa 62,6 GB\*<sup>2</sup> \*<sup>1</sup> 1 GB è pari a 1 miliardo di byte; 2,8 GB vengono utilizzati per le mappe preinstallate, e un'altra parte viene utilizzata per le funzioni di gestione dei dati. È possibile cancellare solo il filmato dimostrativo preinstallato. \*<sup>2</sup> 1 GB è pari a 1 miliardo di byte, una parte dei quali è utilizzata per la gestione del sistema e/o i file delle applicazioni. È possibile cancellare solo il filmato dimostrativo preinstallato. Sensore di immagine: Sensore CMOS da 4,6 mm (tipo da 1/3,91) Pixel di registrazione (foto): Max. 20 400 000 pixel<sup>\*3</sup> (6 016 × 3 384) (16:9) Approssimativi: Circa 5 430 000 pixel Effettivi (filmato, 16:9)\*<sup>4</sup> : 3D: circa 3 980 000 pixel 2D: circa 5 020 000 pixel Effettivi (foto, 16:9): Circa 5 020 000 pixel Effettivi (foto, 4:3): Circa 3 760 000 pixel Obiettivo: obiettivo G 3D: 10  $\times$  (ottico), 12  $\times$  (Extended Zoom) 2D: 10  $\times$  (ottico)\*4, 17  $\times$  (Extended Zoom)\*5,  $120 \times$  (digitale)

F 1,8 - F 3,4 f=3,2 mm - 32,0 mm Valori convertiti nel formato delle fotocamere 35 mm Filmato\*<sup>4</sup> : 3D: 33,4 mm - 400,8 mm (16:9) 2D: 29,8 mm - 298,0 mm (16:9)

Foto:

29,8 mm - 298,0 mm (16:9)

Temperatura colore: [Autom.], [Sing. press.], [Interni] (3 200 K), [Esterni] (5 800 K)

- Illuminazione minima: 6 lx (lux) (nell'impostazione predefinita, con tempo di otturazione di 1/50 di secondo) 3 lx (lux) (con [Low Lux] impostato su [Acceso] e velocità dell'otturatore di 1/25 di secondo)
- \*<sup>3</sup> La disposizione esclusiva dei pixel offerta dal sistema ClearVid di Sony e dal sistema di elaborazione delle immagini (BIONZ) consente di ottenere una risoluzione dei fermi immagine equivalente alle dimensioni descritte.
- \*<sup>4</sup> Con [ SteadyShot] impostato su [Standard] o [Spento].
- \*<sup>5</sup> Con [ SteadyShot] impostato su [Attivo].

#### Connettori di ingresso/uscita

Connettore remoto A/V: presa di uscita videocomposito e audio Presa HDMI OUT: connettore HDMI mini Presa USB: mini-AB/Tipo A (USB incorporato) Presa per cuffie: minijack stereo  $(\phi$  3,5 mm) Presa di ingresso MIC: minijack stereo

 $(\phi$  3.5 mm)

### Schermo LCD

Immagine: 8,8 cm (tipo da 3,5, rapporto di aspetto 16:9)

Numero totale di pixel: 1 229 760 (2 562  $\times$  480)

### Generali

Requisiti di alimentazione: 6,8 V/7,2 V CC (batteria) 8,4 V CC (alimentatore CA)

Carica via USB: 5 V 500 mA CC/1,5 A

Assorbimento medio: Durante la registrazione con la videocamera, utilizzando lo schermo LCD a luminosità normale: HD: 3D: 5,1 W, 2D: 3,5 W STD: 3,3 W

Temperatura di esercizio: 0 C a 40 C

Temperatura di immagazzinaggio: da -20 °C a +60 C Dimensioni (appross.): 71,5 mm  $\times$  63,5 mm  $\times$  130,5 mm (l/a/p) incluse le parti sporgenti 71,5 mm  $\times$  63,5 mm  $\times$  141,5 mm (l/a/p) incluse le parti sporgenti e con la batteria ricaricabile in dotazione montata Peso (appross.) HDR-TD20VE: 460 g solo unità principale 555 g inclusa la batteria ricaricabile in dotazione HDR-TD20E: 450 g solo unità principale 545 g inclusa la batteria ricaricabile in dotazione

### Alimentatore CA AC-L200C/AC-L200D

- Requisiti di alimentazione: da 100 V a 240 V CA, 50 Hz/60 Hz Corrente assorbita: da 0,35 A a 0,18 A
- Assorbimento: 18 W
- Tensione in uscita: 8,4 V CC\*
- Temperatura di esercizio: 0 C a 40 C
- Temperatura di immagazzinaggio: da -20 °C a +60 C
- Dimensioni (appross.): 48 mm  $\times$  29 mm  $\times$ 81 mm (l/a/p), escluse le parti sporgenti
- Peso (appross.): 170 g, escluso il cavo di alimentazione
	- \* Per altre caratteristiche tecniche, vedere l'etichetta sull'alimentatore CA.

### Batteria ricaricabile NP-FV70

Tensione massima in uscita: 8,4 V CC Tensione in uscita: 6,8 V CC Tensione massima di carica: 8,4 V CC Corrente massima di carica: 3,0 A Capacità Tipica: 14,0 Wh (2 060 mAh) Minima: 13,0 Wh (1 960 mAh) Tipo: Li-ion

Il design e le caratteristiche tecniche della videocamera e degli accessori sono soggetti a modifiche senza preavviso.

Prodotto su licenza dei Dolby Laboratories.

### **Informazioni sui marchi**

- $\bullet$  "Handycam" e  $\blacksquare$ marchi registrati di Sony Corporation.
- "AVCHD", "AVCHD 3D/Progressive", il logo "AVCHD" e il logo "AVCHD 3D/Progressive" sono marchi di Panasonic Corporation e Sony Corporation.
- "Memory Stick", " ", "Memory Stick Duo", "MEMORY STICK DUO", "Memory Stick PRO Duo", "MEMORY STICK PRO DUO", "Memory Stick PRO-HG Duo", "MEMORY STICK PRO-HG DUO", "MagicGate", "MAGICGATE", "MagicGate Memory Stick" e "MagicGate Memory Stick Duo" sono marchi o marchi registrati di Sony Corporation.
- "InfoLITHIUM" è un marchio di Sony Corporation.
- "x.v.Colour" è un marchio di Sony Corporation.
- "BIONZ" è un marchio di Sony Corporation.
- S-MASTEF è un marchio registrato di Sony Corporation.
- "BRAVIA" è un marchio di Sony Corporation.
- "DVDirect" è un marchio di Sony Corporation.
- Blu-ray Disc ™ e Blu-ray '™ sono marchi della Blu-ray Disc Association.
- Dolby e il simbolo double-D sono marchi di Dolby Laboratories.
- HDMI, il logo HDMI e High-Definition Multimedia Interface sono marchi o marchi registrati di HDMI Licensing LLC negli Stati Uniti e in altre nazioni.
- Microsoft, Windows, Windows Vista e DirectX sono marchi o marchi registrati di Microsoft Corporation negli Stati Uniti e/o in altre nazioni.
- Mac e Mac OS sono marchi registrati di Apple Inc. negli Stati Uniti e in altre nazioni.
- Intel, Intel Core e Pentium sono marchi o marchi registrati di Intel Corporation o delle sue consociate negli Stati Uniti e in altre nazioni.
- " " e "PlayStation" sono marchi registrati di Sony Computer Entertainment Inc.
- Adobe, il logo Adobe e Adobe Acrobat sono marchi o marchi registrati di Adobe Systems Incorporated negli Stati Uniti e/o in altre nazioni.
- NAVTEQ e il logo NAVTEQ Maps sono marchi di NAVTEQ negli Stati Uniti e in altre nazioni.
- Il logo SDXC è un marchio di SD-3C, LLC.

MultiMediaCard è un marchio di MultiMediaCard Association. Tutti gli altri nomi di prodotti citati in questo documento possono essere marchi o marchi registrati delle rispettive aziende. Inoltre,  $^{\text{\tiny{\textsf{TM}}}}$ e  $\circledR$ non vengono menzionati ad ogni occorrenza in questo manuale.

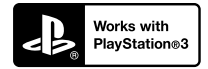

È possibile aumentare il divertimento con la propria PlayStation 3 scaricando l'applicazione per PlayStation 3 da PlayStation Store (dove disponibile.)

L'applicazione per PlayStation 3 richiede un account PlayStation Network e lo scaricamento di un applicazione.

Accessibile nelle aree geografiche in cui è disponibile il PlayStation Store.

# CONTRATTO DI LICENZA CON L'UTENTE FINALE RELATIVO AI DATI DELLE MAPPE PER LE VIDEOCAMERE (HDR-TD20VE)

# **LEGGERE CON ATTENZIONE IL CONTRATTO SEGUENTE PRIMA DI UTILIZZARE IL PRESENTE SOFTWARE.**

IMPORTANTE - LEGGERE CON ATTENZIONE: Il presente Contratto di licenza con l'utente finale ("LICENZA") rappresenta un contratto legale tra l'utente e Sony Corporation ("SONY"), che concede in licenza i dati delle mappe inclusi nella videocamera ("PRODOTTO"). Tali dati delle mappe, inclusi i successivi aggiornamenti, verranno d'ora in avanti chiamati il SOFTWARE. La presente LICENZA copre solo il SOFTWARE. All'utente è consentito l'utilizzo del SOFTWARE solo in connessione all'utilizzo del PRODOTTO. Toccando il pulsante "ACCETTO" che appare sullo schermo del PRODOTTO in connessione alla presente Licenza, l'utente accetta di essere vincolato dai termini della presente LICENZA. Qualora l'utente non accetti i termini della presente LICENZA, SONY non è disposta a concedere in licenza il SOFTWARE all'utente. In questa eventualità, il SOFTWARE non sarà disponibile all'utente, e quest'ultimo non potrà utilizzare il SOFTWARE.

# **LICENZA DEL SOFTWARE**

Il SOFTWARE è protetto dalle leggi sul copyright e dai trattati internazionali sul copyright, nonché da altre leggi e trattati relativi alla proprietà intellettuale. Il SOFTWARE viene concesso in licenza e non venduto.

# **CONCESSIONE DELLA LICENZA**

La presente LICENZA concede all'utente i diritti seguenti su base non esclusiva: SOFTWARE. All'utente è consentito di utilizzare il SOFTWARE su una sola unità del PRODOTTO. Uso. All'utente è consentito l'utilizzo del SOFTWARE a uso personale.

### **DESCRIZIONE DEGLI ALTRI DIRITTI E DELLE ALTRE LIMITAZIONI**

Restrizioni. È vietato cedere o distribuire qualsiasi parte del SOFTWARE in qualsiasi forma e per qualsiasi scopo, eccettuato quanto espressamente consentito nella presente LICENZA. È vietato l'utilizzo del SOFTWARE insieme ad alcun prodotto, sistema o applicazione diversi dal PRODOTTO. Eccettuato quanto diversamente indicato nella presente LICENZA, è vietato utilizzare e consentire a terzi l'utilizzo del SOFTWARE separato dal PRODOTTO (in toto o in parte, incluse, ma non solo, riproduzioni, stampe, estrazioni o altri lavori da esso derivati in qualsiasi forma) allo scopo di noleggio o concessione in leasing, sia dietro pagamento di qualsiasi costo di licenza che gratuitamente. Alcune giurisdizioni non consentono le restrizioni di tali diritti: in tale caso, le restrizioni indicate sopra potrebbero non essere applicabili.

Limitazione relativa a retroingegnerizzazione, decompilazione e disassemblaggio. È vietato (i) estrarre il SOFTWARE dal PRODOTTO, (ii) riprodurre, copiare, modificare, effettuare il porting, tradurre o creare opere derivate dal SOFTWARE in toto o in parte, o (iii) eseguire la retroingegnerizzazione, decompilare, disassemblare il SOFTWARE con qualsiasi mezzo e in qualsiasi modo, in toto o in parte, a qualsiasi scopo. Alcune giurisdizioni non consentono la limitazione di tali diritti: in tale caso, la limitazione indicata sopra potrebbe non essere applicabile.

Marchi e note: È vietato rimuovere, alterare, coprire o rendere illeggibile qualsiasi marchio o nota sul copyright sul SOFTWARE.

File dei dati. Il SOFTWARE potrebbe creare automaticamente file di dati per l'utilizzo con il SOFTWARE. Qualsiasi file di dati di questo tipo sarà considerato come facente parte del SOFTWARE.

Cessione del SOFTWARE. All'utente è consentita la cessione permanente di tutti i propri diritti derivanti dalla presente LICENZA esclusivamente come parte di una vendita o di una cessione del PRODOTTO, purché l'utente non conservi alcuna copia del SOFTWARE (incluse tutte le copie - solo laddove tali copie siano consentite dal paragrafo "Limitazione relativa a retroingegnerizzazione, decompilazione e disassemblaggio" precedente - le parti componenti, il supporto e i materiali stampati, tutte le versioni e qualsiasi aggiornamento del SOFTWARE e della presente LICENZA), e il destinatario accetti i termini e le condizioni della presente LICENZA.

Rescissione. Senza pregiudicare eventuali altri diritti, SONY potrebbe rescindere la presente LICENZA qualora l'utente non rispetti i termini e le condizioni della presente LICENZA. In tale eventualità, l'utente deve cessare l'utilizzo del SOFTWARE e di tutte le parti che lo compongono. Le disposizioni della presente LICENZA e le Sezioni "COPYRIGHT", "ATTIVITÀ AD ALTO RISCHIO", "ESCLUSIONE DELLA GARANZIA SUL SOFTWARE", "LIMITAZIONE DI RESPONSABILITÀ", "DIVIETO DI ESPORTAZIONE", "RESCINDIBILITÀ" e "LEGGE APPLICABILE E FORO COMPETENTE", il paragrafo "Riservatezza" della presente Sezione e il presente Paragrafo manterranno la loro validità indipendentemente da qualsiasi scadenza o rescissione della presente LICENZA.

Riservatezza. L'utente accetta di mantenere confidenziali le informazioni contenute nel SOFTWARE che non siano di pubblico dominio, e di non rivelare tali informazioni ad altri senza previo consenso scritto da parte di SONY.

### **COPYRIGHT**

Qualsiasi titolo e copyright relativi al SOFTWARE (inclusi, ma non solo, dati delle mappe, immagini, fotografie, animazioni, video, audio, musica, testo e "applicazioni" incorporati nel SOFTWARE), e qualsiasi copia del SOFTWARE sono di proprietà di SONY, dei concessori di licenza e dei fornitori a SONY e dei rispettivi affiliati (tali concessori di licenza e fornitori a SONY, insieme ai loro rispettivi affiliati, d'ora in avanti verranno chiamati collettivamente "Concessori di licenza a SONY"). Tutti i diritti non concessi specificamente nell'ambito della presente LICENZA sono riservati da SONY o dai Concessori di licenza a SONY.

# **ATTIVITÀ AD ALTO RISCHIO**

Il SOFTWARE non è a tolleranza d'errore e non è progettato, fabbricato o destinato all'uso in ambienti pericolosi che richiedano prestazioni a prova d'errore, ad esempio nel funzionamento di impianti nucleari, sistemi di navigazione o di comunicazione aerea, controllo del traffico aereo, autorespiratori diretti o sistemi di armamento, in cui un guasto del SOFTWARE potrebbe portare a decesso, lesioni personali o gravi danni fisici o ambientali ("Attività ad alto rischio"). SONY, le sue affiliate, i rispettivi fornitori e i Concessori di licenza a SONY declinano specificamente qualsiasi garanzia esplicita o implicita di idoneità per Attività ad alto rischio.

# **ESCLUSIONE DI GARANZIA SUL SOFTWARE**

L'utente riconosce e accetta esplicitamente che l'utilizzo del SOFTWARE è a suo esclusivo rischio. Il SOFTWARE viene fornito "COSÌ COM'È", e senza alcuna garanzia di alcun tipo, e SONY, le sue affiliate, i loro rispettivi fornitori e i Concessori di licenza a SONY (nella presente sezione, SONY, le sue affiliate, i loro rispettivi fornitori e i Concessori di licenza a SONY verranno chiamati collettivamente "SONY") DECLINANO ESPLICITAMENTE QUALSIASI GARANZIA E CONDIZIONE, ESPLICITE O IMPLICITE, DERIVANTI DALLA LEGGE O IN ALTRO MODO, INCLUSE, IN VIA ESEMPLIFICATIVA, LE GARANZIE E LE CONDIZIONI IMPLICITE DI QUALITÀ, DI NON VIOLAZIONE DI DIRITTI ALTRUI, DI COMMERCIABILITÀ E DI IDONEITÀ AD USI PARTICOLARI. SONY NON GARANTISCE CHE LE FUNZIONI CONTENUTE NEL SOFTWARE SODDISFINO I REQUISITI DELL'UTENTE O CHE IL FUNZIONAMENTO DEL SOFTWARE SIA ININTERROTTO O ESENTE DA ERRORI. SONY NON FORNISCE ALCUNA GARANZIA

O DICHIARAZIONE RELATIVA ALL'USO, ALL'IMPOSSIBILITÀ D'USO, O AI RISULTATI DELL'USO DEL SOFTWARE PER QUANTO CONCERNE LA SUA CORRETTEZZA, ACCURATEZZA, AFFIDABILITÀ O ALTRO. ALCUNE GIURISDIZIONI NON CONSENTONO L'ESCLUSIONE DELLE GARANZIE IMPLICITE; IN TALE CASO, LE ESCLUSIONI INDICATE SOPRA POTREBBERO NON ESSERE APPLICABILI.

L'utente comprende esplicitamente che i dati nel SOFTWARE potrebbero contenere informazioni imprecise o incomplete a causa del passaggio del tempo, di circostanze mutevoli, delle fonti utilizzate e della natura della raccolta di dati geografici completi, tutti aspetti che potrebbero portare a risultati errati.

### **LIMITAZIONE DELLA RESPONSABILITÀ**

IN QUESTA SEZIONE, SONY, LE SUE AFFILIATE, I SUOI E I LORO RISPETTIVI FORNITORI E I CONCESSORI DI LICENZA A SONY VERRANNO CHIAMATI COLLETTIVAMENTE "SONY" NELLA MISURA MASSIMA CONSENTITA DALLA LEGGE APPLICABILE. SONY NON SI ASSUME ALCUNA RESPONSABILITÀ PER EVENTUALI RICHIESTE DI RISARCIMENTO DANNI, PRETESE O AZIONI LEGALI, INDIPENDENTEMENTE DALLA NATURA DELLA CAUSA DI TALI RICHIESTE DI RISARCIMENTO DANNI, PRETESE O AZIONI LEGALI, CHE DICHIARINO EVENTUALI PERDITE O DANNI, DIRETTI O INDIRETTI, CHE POTREBBERO DERIVARE DALL'USO O DAL POSSESSO DEL SOFTWARE, NÉ PER EVENTUALI PERDITE DI PROFITTI, RICAVI, CONTRATTI O RISPARMI, NÉ PER ALTRI DANNI DIRETTI, INDIRETTI, ACCIDENTALI, SPECIALI O CONSEGUENTI DERIVANTI DALL'USO O DALL'IMPOSSIBILITÀ ALL'USO DEL SOFTWARE, DA EVENTUALI DIFETTI NEL SOFTWARE O DALLA VIOLAZIONE DEI TERMINI E DELLE CONDIZIONI, SIA CAUSATE DA ATTI PREVISTI DAL CONTRATTO CHE DA FATTI ILLECITI O IN BASE A UNA GARANZIA, ANCHE QUALORA SONY SIA STATA AVVISATA DELLA POSSIBILITÀ DEL VERIFICARSI DI TALI DANNI, TRANNE CHE IN CASO DI NEGLIGENZA GRAVE O COMPORTAMENTO DOLOSO INTENZIONALE DA PARTE DI SONY, DI MORTE O LESIONI PERSONALI, E DI DANNI DOVUTI ALLA NATURA DIFETTOSA DEL PRODOTTO. IN QUALSIASI CASO, FATTE SALVE LE ECCEZIONI INDICATE SOPRA, LA RESPONSABILITÀ COMPLESSIVA DI SONY IN BASE A QUALSIASI DISPOSIZIONE DELLA PRESENTE LICENZA SARÀ LIMITATA ALL'AMMONTARE EFFETTIVAMENTE PAGATO ASSEGNABILE AL SOFTWARE. ALCUNE GIURISDIZIONI NON CONSENTONO L'ESCLUSIONE O LA LIMITAZIONE DEI DANNI CONSEGUENTI O ACCIDENTALI; PERTANTO, L'ESCLUSIONE O LA LIMITAZIONE INDICATE SOPRA POTREBBERO NON ESSERE APPLICABILI.

### **DIVIETO DI ESPORTAZIONE**

L'UTENTE RICONOSCE CHE L'UTILIZZO DEL SOFTWARE IN ALCUNE NAZIONI, AREE GEOGRAFICHE, ZONE O STRUTTURE, O L'ESPORTAZIONE DEI PRODOTTI DALLA NAZIONE IN CUI TALI PRODOTTI SONO PROGETTATI PER ESSERE VENDUTI, POTREBBERO ESSERE SOGGETTI A RESTRIZIONI O DIVIETI. L'UTENTE ACCETTA DI UTILIZZARE IL SOFTWARE O DI ESPORTARE I PRODOTTI IN CONFORMITÀ ALLE LEGGI, ORDINANZE, REGOLE E NORMATIVE APPLICABILI DELLE NAZIONI, AREE GEOGRAFICHE, ZONE E STRUTTURE DEL CASO.

### **RESCINDIBILITÀ**

Qualora una qualsiasi parte della presente LICENZA venga considerata non valida o non azionabile, le altre parti continueranno a rimanere valide.

### **LEGGE APPLICABILE E FORO COMPETENTE**

La presente LICENZA sarà regolamentata delle leggi del Giappone, senza applicare le sue disposizioni in materia di conflitto normativo o la Convenzione delle Nazioni Unite sui contratti di vendita internazionale dei beni, che è espressamente esclusa. Qualsiasi controversia derivante dalla presente LICENZA è di esclusiva pertinenza del Tribunale distrettuale di Tokyo, e le parti in virtù del presente documento accettano la sede e la giurisdizione di tale tribunale. LE PARTI IN VIRTÙ DEL PRESENTE DOCUMENTO RINUNCIANO A UN PROCESSO CON PARTECIPAZIONE DELLA GIURIA RELATIVAMENTE A QUALSIASI MATERIA DERIVANTE DA O CORRELATA ALLA PRESENTE LICENZA. ALCUNE GIURISDIZIONI NON CONSENTONO L'ESCLUSIONE DEL DIRITTO A UN PROCESSO CON PARTECIPAZIONE DELLA GIURIA; IN TALE CASO, L'ESCLUSIONE INDICATA SOPRA POTREBBE NON ESSERE APPLICABILE.

### **INTERO CONTRATTO**

I presenti termini e condizioni costituiscono l'intero contratto tra SONY e l'utente relativamente alla materia del presente atto, e hanno la precedenza nella loro interezza rispetto a qualsiasi contratto scritto o orale tra le nostre parti in relazione a tale materia.

# **UTENTI FINALI GOVERNATIVI**

Qualora il SOFTWARE venga acquistato da o per conto del Governo degli Stati Uniti o di qualsiasi altra entità che cerchi o applichi diritti simili a quelli reclamati tradizionalmente dal Governo degli Stati Uniti, tale SOFTWARE è un "articolo commerciale", secondo la definizione di tale termine contenuta nella clausola 48 C.F.R. ("FAR") 2.101, viene concesso in licenza in base alla presente LICENZA, e tale SOFTWARE fornito o procurato in altro modo deve essere contrassegnato con e incorporare la "Nota d'uso" designata da SONY e/o dalle sue affiliate, e verrà trattato in base a tale nota.

### **Copyright e informazioni sui marchi**

1993-2011 NAVTEQ  $@{2012}$  zenrin co., LTD.

### **Australia**

 Hema Maps Pty. Ltd, 2010. Copyright. Based on data provided under license from PSMA Australia Limited (www.psma.com.au).<br>Product incorporates data which is © 2010 Telstra Corporation Limited, GM Holden Limited, Intelematics Australia Pty Ltd, NAVTEQ International LLC, Sentinel Content Pty Limited and Continental Pty Ltd.

### **Austria**

Bundesamt für Eich- und Vermessungswesen

### **Canada**

This data includes information taken with permission from Canadian authorities, including  $\mathbb O$  Her Majesty the Queen in Right of Canada,  $\heartsuit$  Queen's Printer for Ontario,  $\mathbb O$  Canada Post Corporation, GeoBase®,  $\mathbb O$ The Department of Natural Resources Canada. All rights reserved.

# **Croazia, Estonia, Lettonia, Lituania, Moldavia, Polonia, Slovenia e Ucraina**

EuroGeographic

#### **Francia**

source:  $\odot$  IGN 2009 - BD TOPO $^{\circ}$ 

#### **Germania**

Die Grundlagendaten wurden mit Genehmigung der zustaendigen Behoerden entnommen.

### **Gran Bretagna**

Contains Ordnance Survey data  $\mathbb O$  Crown copyright and database right 2010 Contains Royal Mail data © Royal Mail copyright and database right 2010

#### **Grecia**

Copyright Geomatics Ltd.

### **Ungheria**

Copyright  $\mathbb O$  2003; Top-Map Ltd.

### **Italia**

La Banca Dati Italiana è stata prodotta usando quale riferimento anche cartografia numerica ed al tratto prodotta e fornita dalla Regione Toscana.

# **Giappone**

- 日本の地図の作成にあたっては、国土地理院長 の承認を得て、同院発行の2万5千分の1地形図 を使用しています。(承認番号 平20業使、第 204-46号)
- 日本の地図の作成にあたっては、国土地理院長 の承認を得て、同院の技術資料H·1-No.3「日本 測地系における離島位置の補正量」を使用して います。(承認番号 国地企調発第78号 平成 16年4月23日)

# **Giordania**

Royal Jordanian Geographic Centre

### **Messico**

Fuente: INEGI (Instituto Nacional de Estadística y Geografía.)

# **Norvegia**

Copyright 2000; Norwegian Mapping Authority

# **Portogallo**

Source: IgeoE – Portugal

### **Spagna**

Información geográfica propiedad del CNIG

# **Svezia**

Based upon electronic data  $\textcircled{C}$  National Land Survey Sweden.

### **Svizzera**

Topografische Grundlage:  $\mathbb O$  Bundesamt für Landestopographie.

# **Stati Uniti**

United States Postal Service 2010. Prices are not established, controlled or approved by the United States Postal Service®.

The following trademarks and registrations are owned by the USPS: United States Postal Service, USPS, and  $ZIP+4$ .

# Indicatori sullo schermo

I seguenti indicatori vengono visualizzati quando si cambiano le impostazioni. Vedere anche a pagina [29](#page-318-0) e [36](#page-325-0) per gli indicatori che vengono visualizzati durante la registrazione o la riproduzione.

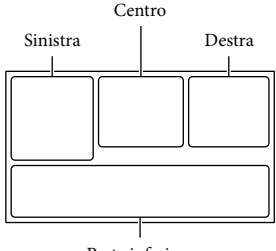

Parte inferiore

### Sinistra

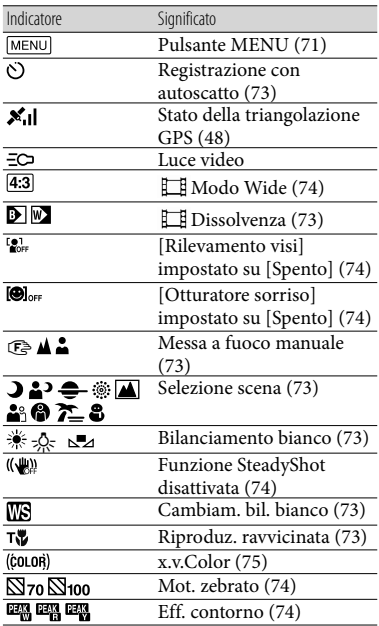

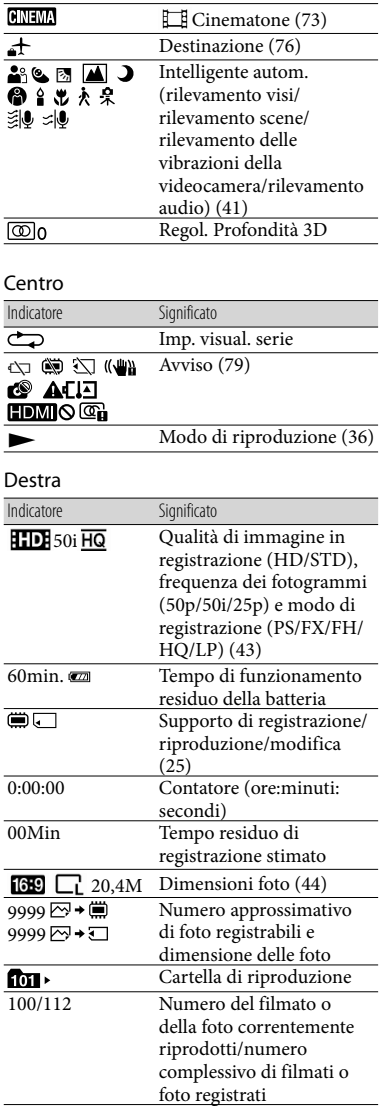

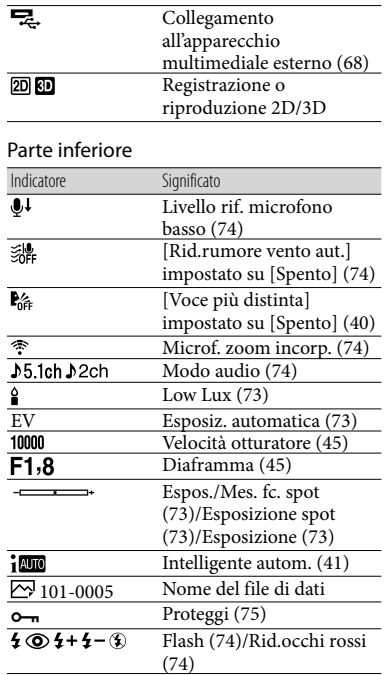

Gli indicatori e le loro posizioni sono approssimativi e possono variare rispetto a quelli reali.

<span id="page-384-0"></span>Alcuni indicatori possono essere assenti, in base al modello di videocamera.

# Indice

# A

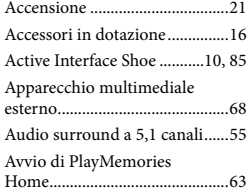

# B

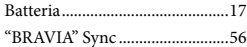

### C

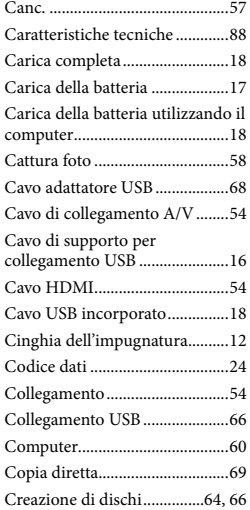

# $\Box$

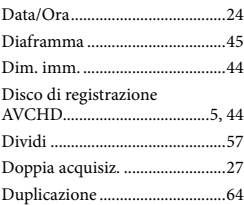

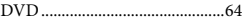

E

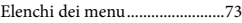

# $\blacksquare$

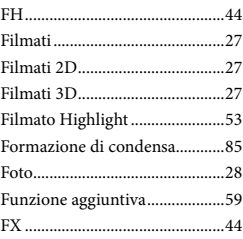

# G

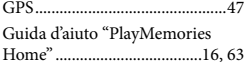

# H

- HQ................................................44
- $\bigoplus$

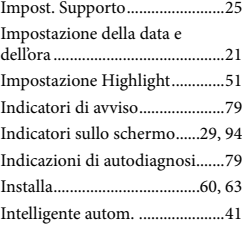

# $\blacksquare$

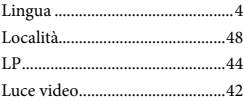

### M

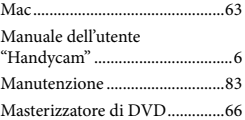

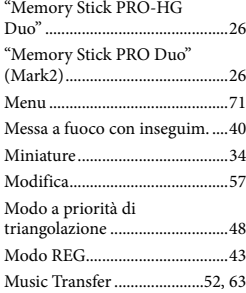

# N

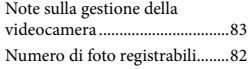

# $\bigcirc$

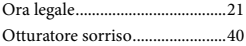

# P

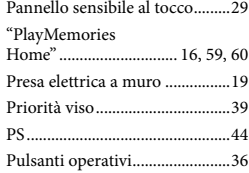

# R

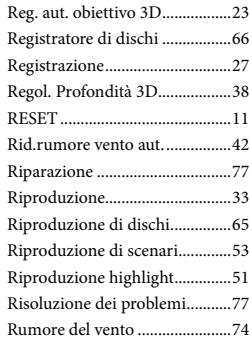

# S

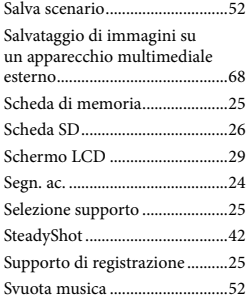

# $\blacksquare$

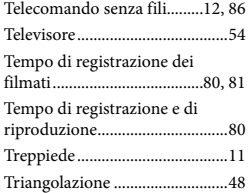

### U

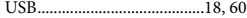

# V

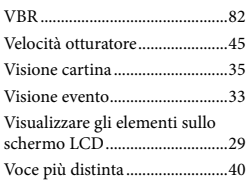

# W

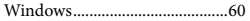

### $\mathbb{Z}$

Zoom............................................31

È possibile trovare gli elenchi dei menu dalla pagina 73 alla pagina 76.